# **IBM SPSS Modeler 16** モデル作成ノード

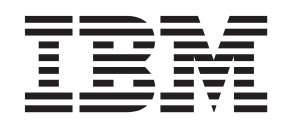

#### - お願い ―

本書および本書で紹介する製品をご使用になる前に、 295 [ページの『特記事項』に](#page-302-0)記載されている情報をお読みください。

本書は、IBM(r) SPSS(r) Modeler のバージョン 16 リリース 0 モディフィケーション 0 および新しい版で明記され ない限り、以降のすべてのリリースおよびモディフィケーションに適用されます。

お客様の環境によっては、資料中の円記号がバックスラッシュと表示されたり、バックスラッシュが円記号と表示さ れたりする場合があります。

- 原典: IBM SPSS Modeler 16 Modeling Nodes
- 発行: 日本アイ・ビー・エム株式会社
- 担当: トランスレーション・サービス・センター

# 目次

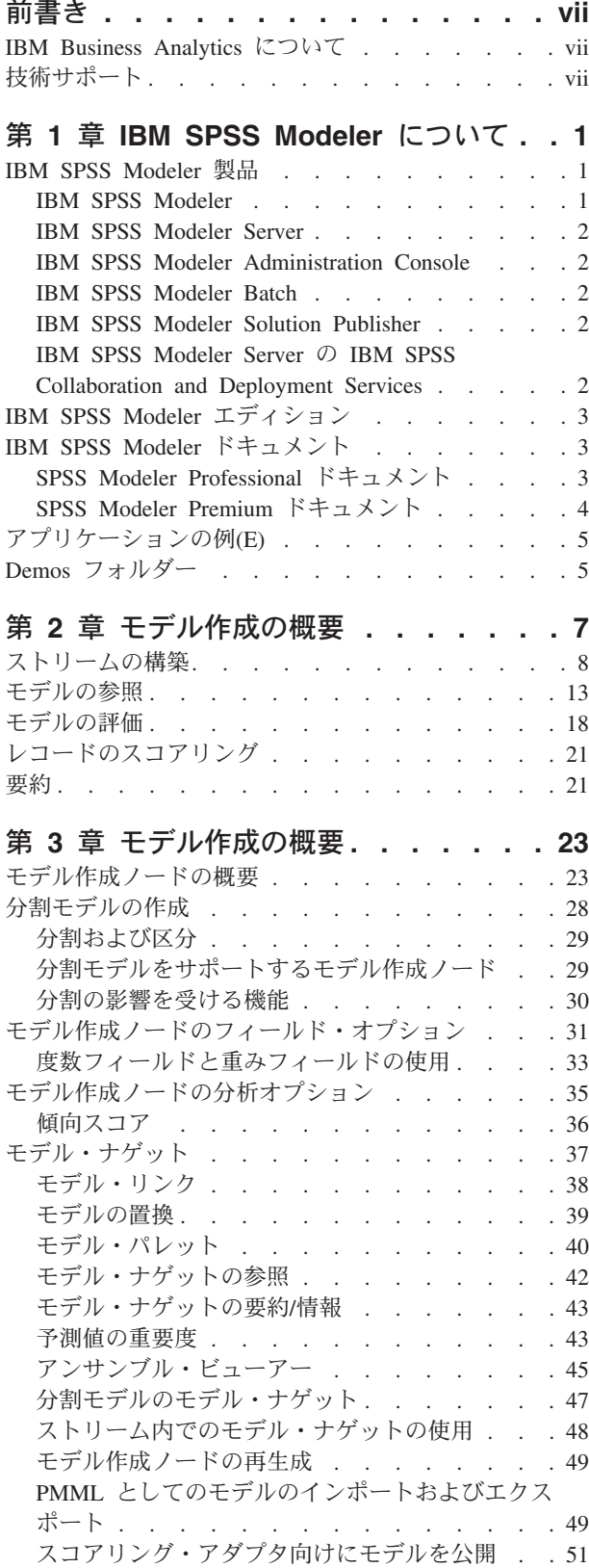

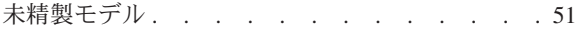

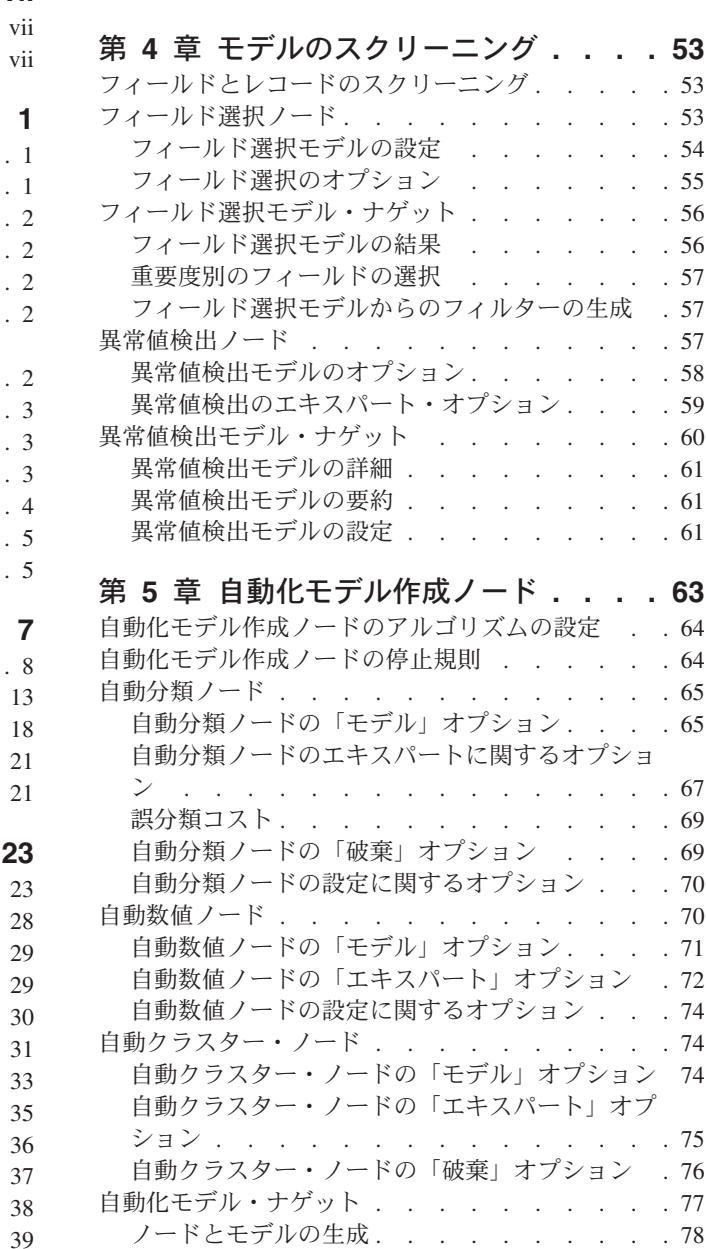

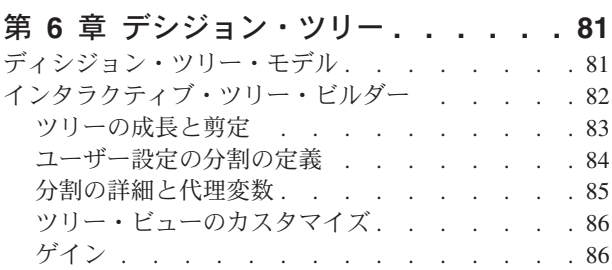

評価グラフの生成 [. . . . . . . . . . . 79](#page-86-0) 評価グラフ [. . . . . . . . . . . . . 79](#page-86-0)

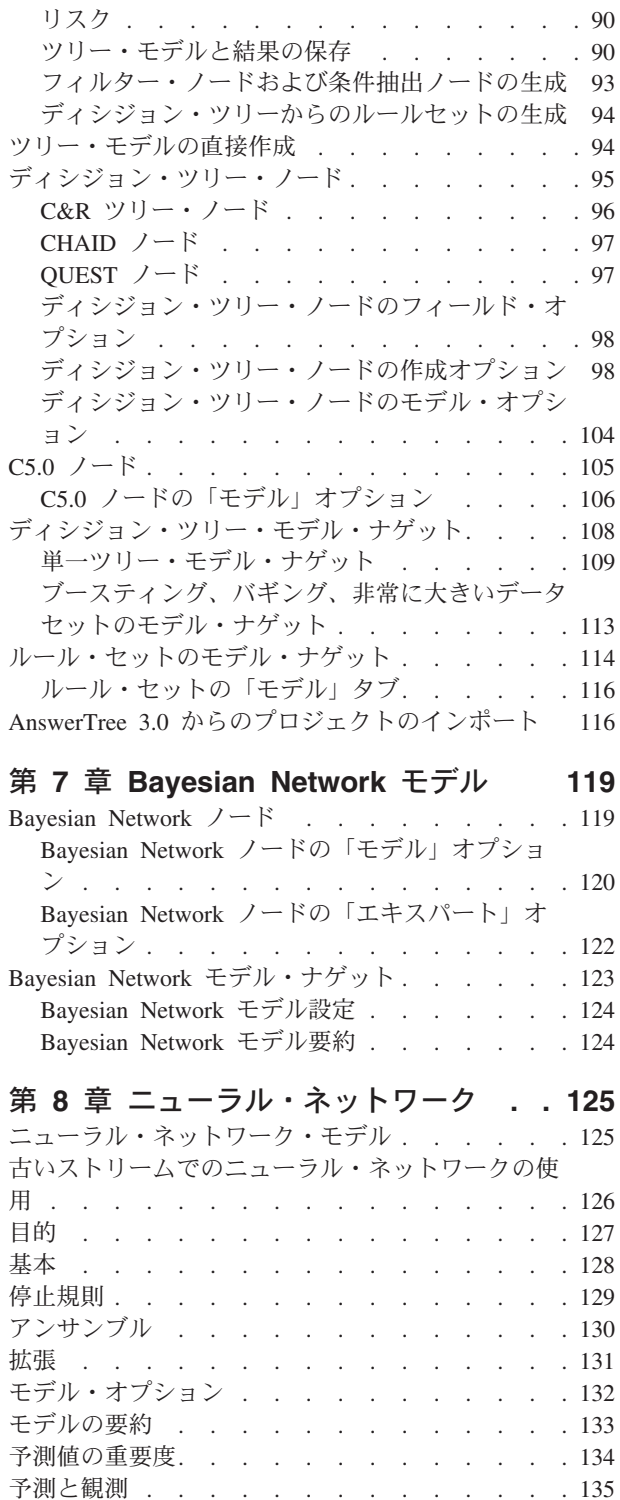

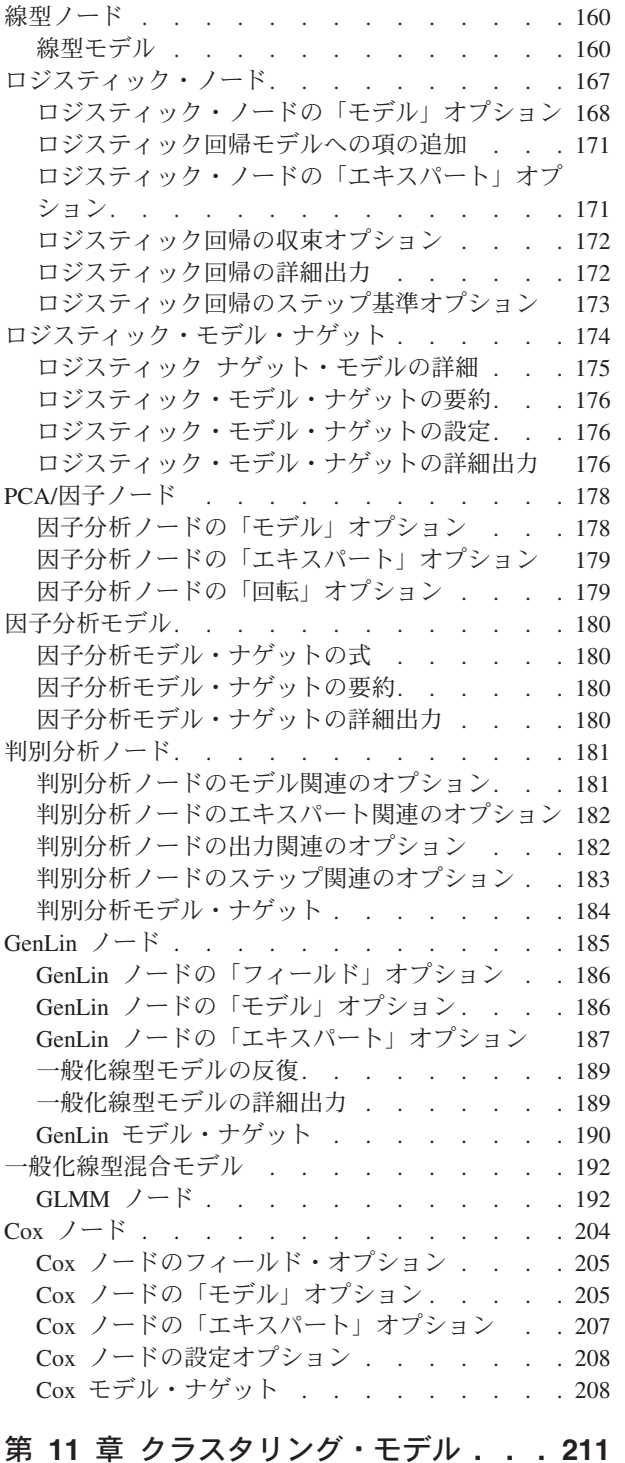

[ディシジョン・リスト・モデル・ナゲットの設定](#page-149-0) [142](#page-149-0) Decision List Viewer [. . . . . . . . . . . 143](#page-150-0) 作業モデル領域. . . . . . . . . . . 143 「代替」タブ [. . . . . . . . . . . . 144](#page-151-0) [「スナップショット」タブ](#page-152-0) . . . . . . . . [145](#page-152-0) [Decision List Viewer](#page-153-0) の作業 . . . . . . . [146](#page-153-0)

第 **10** 章 統計モデル **[. . . . . . . . 159](#page-166-0)**

#### [ディシジョン・リストのモデル関連のオプション](#page-147-0) [140](#page-147-0) [ディシジョン・リスト・ノードのエキスパート関連](#page-148-0) のオプション [. . . . . . . . . . . . . 141](#page-148-0) **11 . . [211](#page-218-0) > 27 > 27**<br>212  $Kohonen$   $\ell$   $\vdash$   $\aleph$

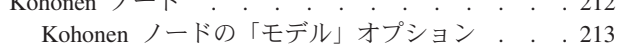

分類 . . . . . . . . . . . . . . . 135 ネットワーク [. . . . . . . . . . . . . 136](#page-143-0) 設定 . . . . . . . . . . . . . . . 138

第 **9** [章 ディシジョン・リスト](#page-146-0) **. . . . [139](#page-146-0)**

[ディシジョン・リスト・モデル・ナゲット](#page-149-0). . . . [142](#page-149-0)

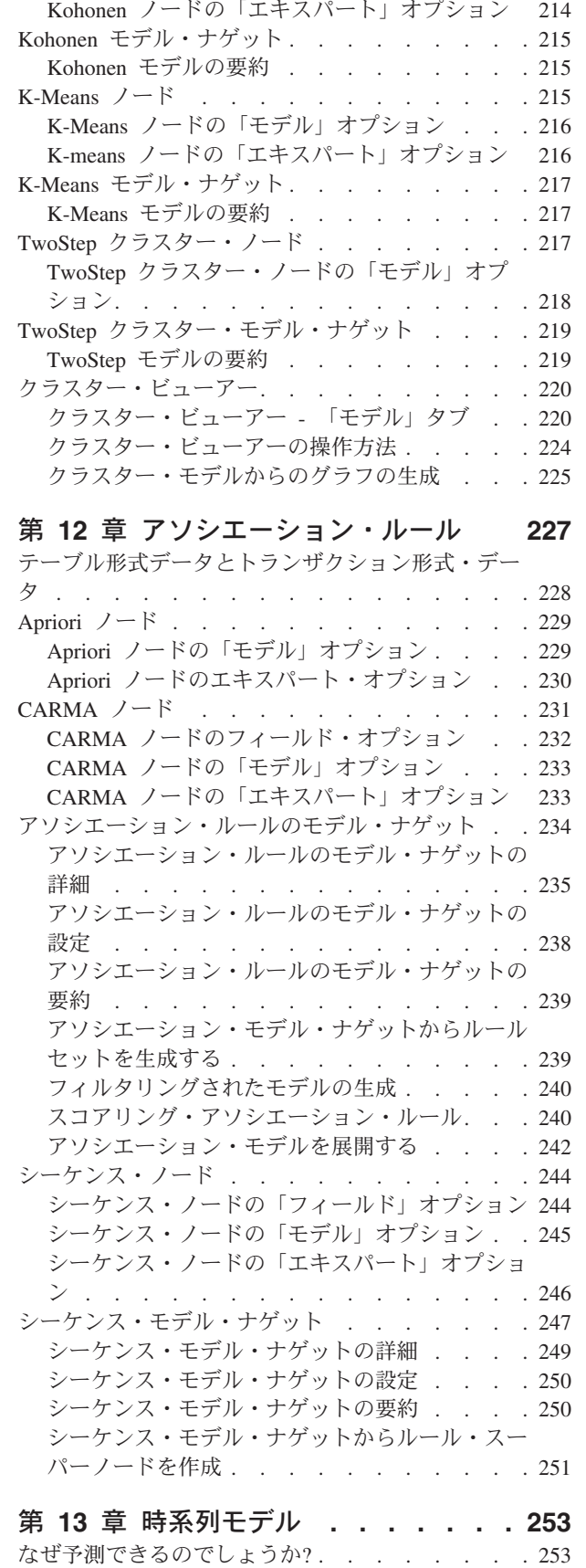

時系列データ [. . . . . . . . . . . . . 253](#page-260-0) 時系列の特徴 [. . . . . . . . . . . . 253](#page-260-0)

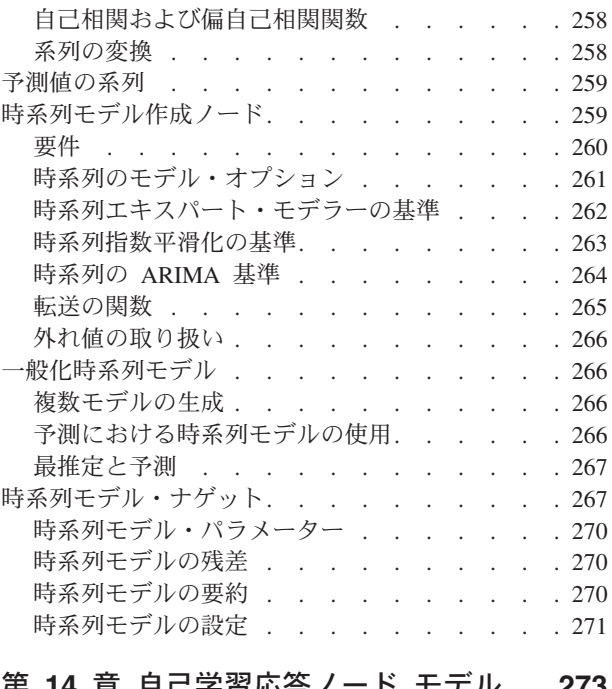

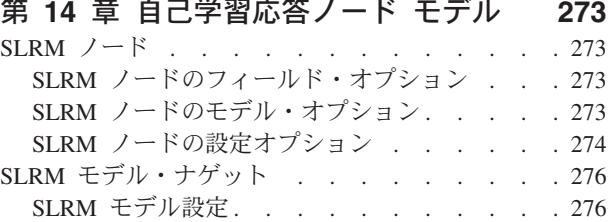

#### 第 **15** [章 サポート・ベクター・マシ](#page-286-0)

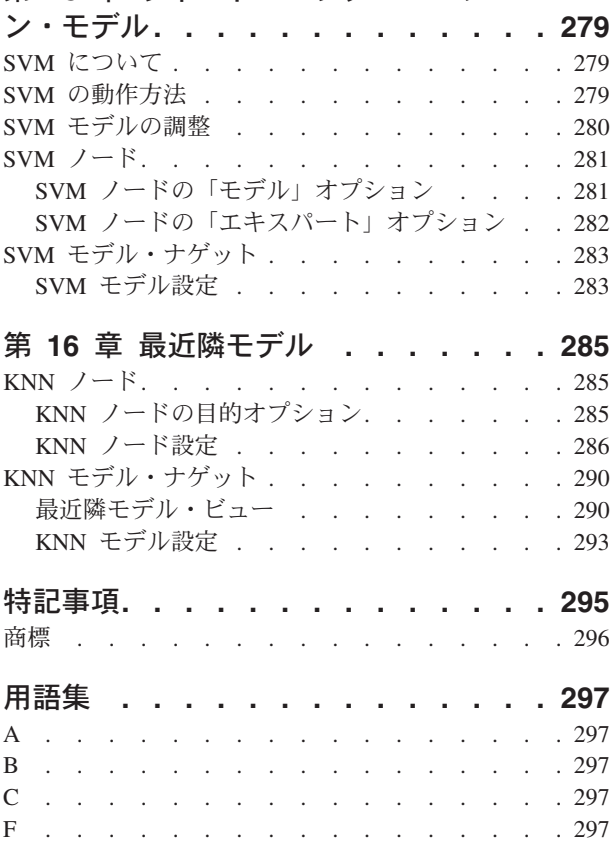

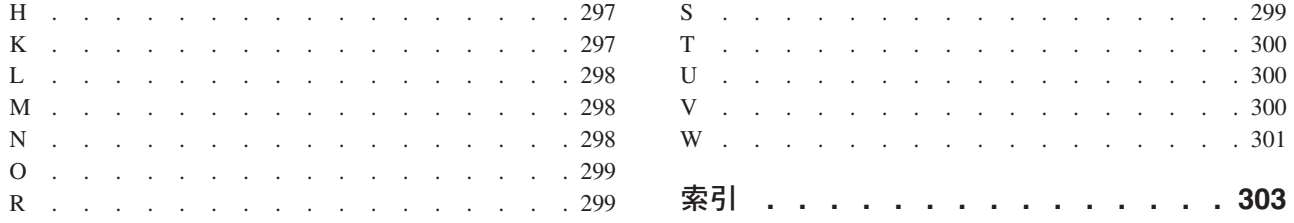

## <span id="page-6-0"></span>前書き

IBM® SPSS® Modeler は、IBM Corp. が開発した企業強化用のデータ・マイニング・ワークベンチです。 SPSS Modeler を使用すると、企業はデータを詳しく調べることにより顧客および一般市民とのリレーショ ンシップを強化することができます。企業は、SPSS Modeler を使用して得られた情報に基づいて利益をも たらす顧客を獲得し、抱き合わせ販売の機会を見つけ、新規顧客を引き付け、不正を発見し、リスクを減少 させ、政府機関へのサービスの提供を改善することができます。

SPSS Modeler の視覚的インターフェースを使用すると、特定ビジネスの専門知識を適用し、より強力な予 測モデルを実現し、解決までの時間を短縮します。SPSS Modeler では、予測、分類、セグメント化、およ び関連性検出アルゴリズムなど、さまざまなモデル作成手法を提供しています。モデルを作成した後は、 IBM SPSS Modeler Solution Publisher により、企業全体の意思決定者やデータベースにモデルを配布する ことが可能になります。

#### **IBM Business Analytics** について

IBM Business Analytics ソフトウェアは、意思決定者がビジネス・パフォーマンスの改善のために使用可能 な完全で整合性があり、正確な情報を提供します[。ビジネス・インテリジェンス](http://www-01.ibm.com/software/data/businessintelligence/)[、予測分析、](http://www-01.ibm.com/software/analytics/spss/)[財務実績およ](http://www-01.ibm.com/software/data/cognos/financial-performance-management.html) [び戦略管理、](http://www-01.ibm.com/software/data/cognos/financial-performance-management.html)[分析アプリケーション](http://www-01.ibm.com/software/data/cognos/products/cognos-analytic-applications/) の包括的なポートフォリオを利用することによって、現在の実績を明 確、迅速に理解し、将来の結果を予測することができます。豊富な産業用ソリューション、証明された実践 法、専門家によるサービスを組み合せることにより、あらゆる規模の会社組織が、最高の生産性を推進し、 信頼できる意思決定を自動化し、よりよい結果を実現させることができます。

このポートフォリオの一部として、IBM SPSS Predictive Analytics ソフトウェアを使用する組織は、将来の イベントを予測し、その洞察に基づいて積極的に行動し、より優れた業績を実現することができます。全世 界の企業、政府、学術分野のお客様が IBM SPSS の技術を活用し、不正行為を減少させ、リスクを軽減さ せながら、顧客の獲得、保持、成長において、競争優位を高めることができます。IBM SPSS ソフトウェ アを日々の業務に取り入れることによって、組織は業務目標を達成し、大きな競争的優位を獲得することが できるよう、意思決定を方向付け、自動化することができるようになります。詳細な情報、または営業担当 者へのお問い合わせ方法については、<http://www.ibm.com/spss> を参照してください。

#### 技術サポート

保守担当のお客様向けに技術サポートが提供されています。IBM Corp. 製品の使用方法、または対応する ハードウェア環境へのインストールについてサポートが必要な場合は、テクニカル・サポートにご連絡くだ さい。テクニカル・サポートの詳細は、IBM Corp. Web ページ <http://www.ibm.com/support> を参照してく ださい。支援を要請される場合は、事前にユーザー、会社組織、およびサポート契約を明確にしておいてい ただくよう、お願いします。

# <span id="page-8-0"></span>第 **1** 章 **IBM SPSS Modeler** について

IBM SPSS Modeler は、ビジネスの専門知識を活用して予測モデルを迅速に作成したり、また作成したモデ ルをビジネス・オペレーションに展開して意志決定を改善できるようにする、一連のデータ・マイニング・ ツールです。IBM SPSS Modeler は業界標準の CRISP-DM モデルをベースに設計されたものであり、デー タ・マイニング・プロセス全体をサポートして、データに基づいてより良いビジネスの成果を達成できるよ うにします。

IBM SPSS Modeler には、マシン学習、人工知能、および統計に基づいたさまざまなモデル作成方法が用意 されています。「モデル作成」パレットを利用して、データから新しい情報を引き出したり、予測モデルを 作成することができます。各手法によって、利点や適した問題の種類が異なります。

SPSS Modeler は、 スタンドアロン製品として購入または SPSS Modeler Server と組み合わせてクライア ントとして使用することができます。後のセクションで説明されているとおり、多くの追加オプションも使 用することができます。 詳しくは、「<http://www.ibm.com/software/analytics/spss/products/modeler/>」を参照 してください。

#### **IBM SPSS Modeler** 製品

製品と関連するソフトウェアの IBM SPSS Modeler ファミリーの構成は次のとおりです。

- IBM SPSS Modeler
- IBM SPSS Modeler Server
- IBM SPSS Modeler Administration Console
- IBM SPSS Modeler Batch
- IBM SPSS Modeler Solution Publisher
- IBM SPSS Modeler Server の IBM SPSS Collaboration and Deployment Services

### **IBM SPSS Modeler**

SPSS Modeler はこの製品のすべての機能を搭載したバージョンであり、コンピューターにインストール し、そのコンピューターで実行します。スタンドアロン製品としてローカル・モードで SPSS Modeler を 実行するか、大規模なデータ・セットを使用する場合にパフォーマンスを向上させるために IBM SPSS Modeler Server と組み合わせて実行することができます。

SPSS Modeler を使用して、プログラミングの必要なく、正確な予測モデルを迅速かつ直感的に構築するこ とができます。独自のビジュアル・インターフェースを使用すると、データ・マイニング・プロセスを簡単 に視覚化することができます。製品に組み込まれている高度な分析の支援を受けて、データ内に隠れたパタ ーンやトレンドを発見することができます。結果をモデル化し、ビジネスチャンスを活用してリスクを軽減 できるようになり、それらに影響を与える要因を理解することができます。

SPSS Modeler は SPSS Modeler Professional および SPSS Modeler Premium の 2 つのエディションで使用 できます。 詳しくは、トピック 3 ページの『[IBM SPSS Modeler](#page-10-0) エディション』を参照してください。

#### <span id="page-9-0"></span>**IBM SPSS Modeler Server**

SPSS Modeler は、クライアント/サーバー・アーキテクチャーを使用し、リソース主体の操作が必要な要求 を、強力なサーバー・ソフトウェアへ分散されるようになりました。その結果、規模が比較的大きいデー タ・セットを処理するパフォーマンスを実現しました。

SPSS Modeler Server は、1 つまたは複数の IBM SPSS Modeler のインストールと組み合わせてサーバ ー・ホストで分散分析モードで継続的に実行する、別途ライセンスが必要な製品です。このように、メモリ ー集中型の操作は、クライアントコンピューターにデータをダウンロードせずにサーバー上で実行すること ができるため、SPSS Modeler Server は大きなデータ・セットに対し優れたパフォーマンスを示すことがで きます。IBM SPSS Modeler Server は、パフォーマンスと自動化のさらなる利点を提供し、SQLの最適化と データベース内のモデリング機能をサポートしています。

#### **IBM SPSS Modeler Administration Console**

Modeler Administration Console は多くの SPSS Modeler Server 設定オプションを管理し、オプション・フ ァイルによって設定可能なグラフィカルアプリケーションです。アプリケーションには、SPSS Modeler Server のインストールを監視、構成するコンソール・ユーザー・インターフェースが用意されており、し かも、現在の SPSS Modeler Server のお客様には無料で提供されます。アプリケーションは Windows コ ンピューターにのみインストールできますが、サポートされる任意のプラットフォームにインストールされ たサーバーを管理できます。

#### **IBM SPSS Modeler Batch**

データマイニングは、通常、対話型のプロセスですが、グラフィカル・ユーザー・インターフェースを必要 とせずに、コマンドラインから SPSS Modeler を実行することも可能です。例えば、ユーザーの介入なし で実行する長期実行または反復的なタスクがあります。SPSS Modeler Batch は、通常のユーザー・インタ ーフェースにアクセスせずに SPSS Modeler の完全な分析機能のサポートを提供しする製品の特別バージ ョンです。SPSS Modeler Batch を使用するには、SPSS Modeler Server ライセンスが必要です。

#### **IBM SPSS Modeler Solution Publisher**

SPSS Modeler Solution Publisher は、外部ランタイムで実行することができ、外部アプリケーションに埋め 込まれる SPSS Modeler ストリームのパッケージ版を作成することができるツールです。このように、 SPSS Modeler がインストールされていない環境で使用するための完全な SPSS Modeler ストリームを公開 して展開することができます。SPSS Modeler Solution Publisher は、個別のライセンスが必要とされている IBM SPSS Collaboration and Deployment Services - Scoring サービスの一部として配布されています。この ライセンスを使用すると、SPSS Modeler Solution Publisher Runtime を受信し、公開されたストリームを実 行することができます。

## **IBM SPSS Modeler Server** の **IBM SPSS Collaboration and Deployment Services**

さまざまな IBM SPSS Collaboration and Deployment Services アダプターを使用すると、SPSS Modeler お よび SPSS Modeler Server が IBM SPSS Collaboration and Deployment Services リポジトリーとインタラ クティブに機能させることができます。このように、リポジトリーに展開された SPSS Modeler ストリー ムは、複数のユーザーで共有したり、またはシンクライアントアプリケーション IBM SPSS Modeler Advantage からアクセスできます。リポジトリーをホストするシステム上のアダプターをインストールしま す。

## <span id="page-10-0"></span>**IBM SPSS Modeler** エディション

SPSS Modeler は次のエディションで使用できます。

SPSS Modeler Professional

SPSS Modeler Professional は、CRM システムで追跡する行動や対話、人口統計データ、購入行動や販売デ ータなど、多くの構造化データを処理するために必要なすべてのツールを提供しています。

SPSS Modeler Premium

SPSS Modeler Premium は、エンティティーの分析やソーシャル・ネットワーキングなどの特化したデー タ、又は構造化されていないテキスト・データを処理するために SPSS Modeler Professional を拡張する、 別途ライセンスが必要な製品です。SPSS Modeler Premium は次のコンポーネントで構成されています。

**IBM SPSS Modeler Entity Analytics** により、IBM SPSS Modeler の予測分析に新たな次元が追加されま す。予測分析は過去のデータから将来の行動を予測しようとするのに対し、エンティティー分析ではレコー ドの中でアイデンティティの競合を解決することで現在のデータの干渉性と一貫性を改善することに焦点を 当てます。アイデンティティは、個人、組織、オブジェクトまたは曖昧さの存在する他のエンティティーと なります。アイデンティティの解決は、顧客関係の管理、不正行為の検出、マネーロンダリング防止、国内 および国際的なセキュリティーなどのさまざまなフィールドにおいて重要になります。

**IBM SPSS Modeler Social Network Analysis** は、関係に関する情報を、個人およびグループの社会的行動 を特徴づけるフィールドに変換します。ソーシャル・ネットワークの基底となる関係を説明するデータを使 用して、IBM SPSS Modeler Social Network Analysis はネットワークの他の人の行動に影響を与えるソーシ ャル・リーダーを識別します。また、他のネットワーク参加者に最も影響を受ける人を確認できます。これ らの結果を他の指標と組み合わせることによって、予測モデルの基準となる個人の包括的なプロフィールを 作成できます。この社会的情報を含むモデルは、含まないモデルに比べてパフォーマンスが高くなります。

**IBM SPSS Modeler Text Analytics** は、高度な言語技術と Natural Language Processing (NLP) を使用し て、多様な未構築のテキスト・データを急速に処理し、重要なコンセプトを抽出および組織化、そしてその コンセプトをカテゴリー別に分類します。抽出されたコンセプトとカテゴリーを、人口統計のような既存の 構造化データと組み合わせ、IBM SPSS Modeler の豊富なデータ・マイニング・ツールを適用する方法で、 焦点を絞ったより良い決定を下すことができます。

#### **IBM SPSS Modeler** ドキュメント

オンライン・ヘルプ形式のドキュメントは、SPSS Modeler の「ヘルプ」メニューから使用できます。SPSS Modeler、SPSS Modeler Server、および SPSS Modeler Solution Publisher のアプリケーション ガイドやそ の他サポート資料が含まれています。

各製品の PDF 形式の完全なドキュメント (インストール手順を含む) は、各製品 DVD の *¥Documentation* フォルダーにもあります。インストール・マニュアルは、Web サイト [\(http://www-01.ibm.com/support/](http://www-01.ibm.com/support/docview.wss?uid=swg27038316) [docview.wss?uid=swg27038316\)](http://www-01.ibm.com/support/docview.wss?uid=swg27038316) からもダウンロードできます。

これらの形式のドキュメントは、SPSS Modeler インフォメーション・センター [\(http://](http://publib.boulder.ibm.com/infocenter/spssmodl/v16r0m0/) [publib.boulder.ibm.com/infocenter/spssmodl/v16r0m0/\)](http://publib.boulder.ibm.com/infocenter/spssmodl/v16r0m0/) から入手できます。

## **SPSS Modeler Professional** ドキュメント

SPSS Modeler Professional のドキュメント スイート (インストール手順を除く) は次のとおりです。

- <span id="page-11-0"></span>v **IBM SPSS Modeler** ユーザーズ・ガイド**:** SPSS Modeler の使用への全体的な入門で、データ・ストリ ームの作成方法、欠損値の処理方法、CLEM 式の作成方法、プロジェクトおよびレポートの処理方法 と、IBM SPSS Collaboration and Deployment Services、 Predictive Applications、または IBM SPSS Modeler Advantage に展開するためのストリームのパッケージ方法が含まれています。
- v 「**IBM SPSS Modeler** 入力ノード、プロセス・ノード、出力ノード」。各種形式のデータの読み取り、 処理、および出力に使用するすべてのノードの説明です。これは、モデル作成ノード以外のすべてのノ ードについての説明です。
- v 「**IBM SPSS Modeler** モデル作成ノード」。データ・マイニング・モデルの作成に使用するすべてのノ ードについての説明です。IBM SPSS Modeler には、マシン学習、人工知能、および統計に基づいたさ まざまなモデル作成方法が用意されています。
- v **IBM SPSS Modeler** アルゴリズム・ガイド**:** IBM SPSS Modeler で使用されているモデル作成方法の数 学的な基礎の説明があります。このガイドは、PDF 形式のみです。
- v 「**IBM SPSS Modeler** アプリケーション・ガイド」。このガイドの例では、特定のモデル作成手法およ び技法について、簡単に対象を絞って紹介します。本ガイドのオンライン バージョンは、「ヘルプ」メ ニューからも利用できます。 詳しくは、トピック 5 [ページの『アプリケーションの例](#page-12-0)(E)』を参照してく ださい。
- **「IBM SPSS Modeler スクリプトとオートメーション」。スクリプトによるシステムの自動化に関する** 情報です。ノードおよびストリームの操作に使用できるプロパティーを含めて説明します。
- v **IBM SPSS Modeler** 展開ガイド**:** IBM SPSS Collaboration and Deployment Services Deployment Manager のもとで処理されるジョブ内のステップとして IBM SPSS Modeler のストリームおよびシナリ オを実行することに関する情報。
- v **IBM SPSS Modeler CLEF** 開発者ガイド**:** CLEF では、IBM SPSS Modeler のノードとしてデータ処理 ルーチンやモデル作成アルゴリズムなどのサード・パーティー製のプログラムを統合できます。
- **「IBM SPSS Modeler データベース内 マイニング・ガイド」。サード・パーティー製アルゴリズムを** 使用してご使用のデータベースの能力を利用してパフォーマンスを向上させ、分析機能の範囲を拡張す る方法に関する情報を示します。
- v **IBM SPSS Modeler Server** 管理およびパフォーマンス・ガイド**:** IBM SPSS Modeler Server の構成方 法と管理方法に関する情報。
- v **IBM SPSS Modeler Administration Console** ユーザー・ガイド**:** IBM SPSS Modeler Server を監視して 設定するためのコンソール・ユーザー・インターフェースのインストールおよび使用に関する情報。コ ンソールは、Deployment Manager アプリケーションへのプラグインとして実装されます。
- **「IBM SPSS Modeler CRISP-DM ガイド」。SPSS Modeler でのデータ・マイニングに対する** CRISP-DM 方法の使用に関するステップバイステップのガイドです。
- v 「**IBM SPSS Modeler Batch** ユーザーズ・ガイド」。IBM SPSS Modeler をバッチ・モードで使用する ための完全ガイドで、バッチ・モードでの実行およびコマンド・ライン引数の詳細について説明しま す。このガイドは、PDF 形式のみです。

#### **SPSS Modeler Premium** ドキュメント

SPSS Modeler Premium のドキュメント スイート (インストール手順を除く) は次のとおりです。

- v 「**IBM SPSS Modeler Entity Analytics** ユーザー・ガイド」。SPSS Modeler でエンティティー分析を使 用する場合の情報。リポジトリーのインストールと構成、エンティティー分析ノード、および管理用タ スクについて説明します。
- v 「**IBM SPSS Modeler Social Network Analysis** ユーザー・ガイド」。SPSS Modeler でソーシャル・ネ ットワーク分析を行うためのガイド。グループ分析、拡散分析などについて説明します。
- <span id="page-12-0"></span>v 「**SPSS Modeler Text Analytics** ユーザーズ・ガイド」。SPSS Modeler でテキスト分析を使用する場合 の情報。テキスト・マイニング・ノード、インタラクティブ・ワークベンチ、テンプレートなどについ て説明します。
- v **IBM SPSS Modeler Text Analytics Administration Console** ユーザー・ガイド**:** SPSS Modeler Text Analytics とともに使用するために IBM SPSS Modeler Server を監視して設定するためのコンソール・ ユーザー・インターフェースのインストールおよび使用に関する情報。コンソールは、Deployment Manager アプリケーションへのプラグインとして実装されます。

## アプリケーションの例**(E)**

SPSS Modeler のデータ・マイニング・ツールは、多様なビジネスおよび組織の問題解決を支援しますが、 アプリケーションの例では、特定のモデル作成手法および技術に関する簡単で、目的に沿った説明を行いま す。ここで使用されるデータセットは、データ・マイニング作業者によって管理された巨大なデータ・スト アよりも非常に小さいですが、関係するコンセプトや方法は実際のアプリケーションに対して大規模です。

SPSS Modeler の「ヘルプ」メニューから「アプリケーションの例」を選択すると、例にアクセスすること ができます。データ・ファイルとサンプル・ストリームは、製品のインストール・ディレクトリーの *Demos* フォルダーにインストールされています。詳しくは、トピック『Demos フォルダー』を参照してく ださい。

データベース・モデル作成の例 **:** 例は、『*IBM SPSS Modeler* データベース内マイニング・ガイド』を参 照してください。

スクリプトの例 **:** 例は、『*IBM SPSS Modeler* スクリプトとオートメーション ガイド』を参照してくださ い。

#### **Demos** フォルダー

アプリケーションの例で使用されるデータ・ファイルとサンプル・ストリームは、製品のインストール・デ ィレクトリーの *Demos* フォルダーにインストールされています。このフォルダーには、Windows「スター ト」メニューの IBM SPSS Modeler プログラム・グループから、または「ファイルを開く」ダイアログ・ ボックスの最近使ったディレクトリーの一覧から「*Demos*」を選択してアクセスすることもできます。

## <span id="page-14-0"></span>第 **2** 章 モデル作成の概要

モデルは、一連の入力フィールドまたは変数に基づいて結果を予測するために使用できるルール、式、また は方程式のセットです。例えば、金融機関はモデルを使用して、 過去の申請者に関して既に認識されてい る情報に基づき、融資申請者のリスクが低いか高いかを予測します。

結果を予測する能力は予測分析の主な目標であり、このモデル作成のプロセスを理解することが、IBM SPSS Modeler を使用するうえで鍵となります。

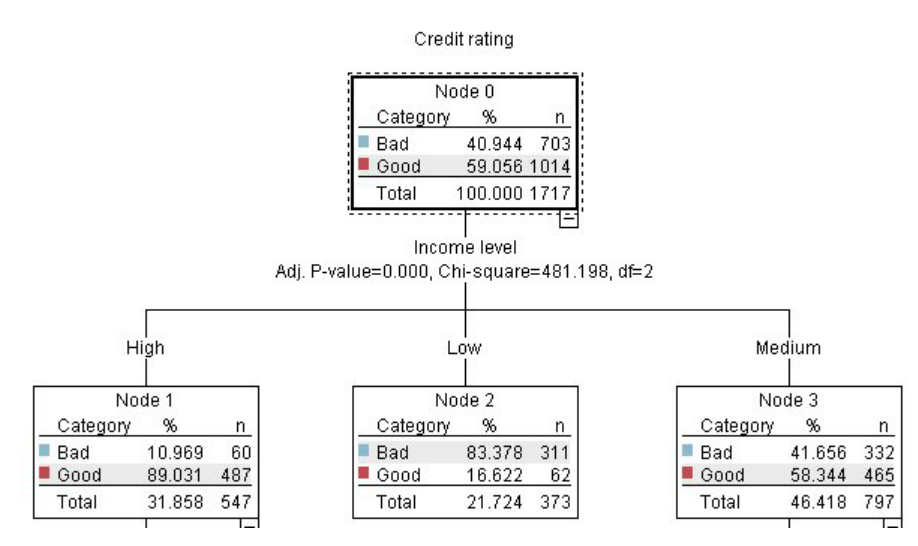

図 *1.* 簡単なディシジョン・ツリー・モデル

この例では、次のような一連のデシジョン・ルールを使用して、レコードの分類 (および回答の予測) を行 うデシジョン・ツリー モデルを使用します。

IF income = Medium AND cards <5 THEN -> 'Good'

この例では、一般的な概要を説明する意図で CHAID (カイ 2 乗自動反復検出) モデルを使用しますが、ほ とんどの概念は IBM SPSS Modeler のほかのモデル タイプにも広く適用します。

モデルを理解するには、まずそれにあてはめるデータを理解する必要があります。この例のデータには、銀 行の顧客に関する情報が含まれます。次のフィールドが使用されています。

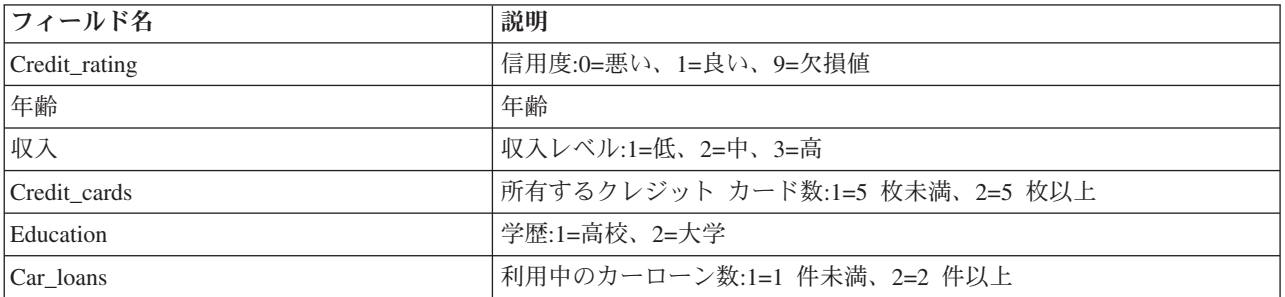

<span id="page-15-0"></span>銀行は、ローンを返済したか (信用度 = 良い) 否か (信用度 = 悪い) ということを含めて、銀行から融資 を受けている顧客に関する履歴情報のデータベースを管理します。この既存データを使用して、銀行は今後 の融資申請者が債務不履行となる可能性がどれほど高いかを予測できるモデルを構築します。

ディシジョン・ツリー・モデルを使用して、顧客の 2 つのグループの特性を分析し、債務不履行の尤度を 予測できます。

この例では、*streams* サブフォルダーの下の *Demos* フォルダー内にある *modelingintro.str* という名前のス トリームを使用します。データ・ファイルは、*tree\_credit.sav* です。詳しくは、トピック 5 [ページの](#page-12-0) 『Demos [フォルダー』を](#page-12-0)参照してください。

ここで、ストリームを詳しく見ていくことにしましょう。

1. メイン・メニューから次の各項目を選択します。

「ファイル」 > 「ストリームを開く」

- 2. 「開く」ダイアログ・ボックスのツールバーの金のナゲット・アイコンをクリックし、Demos フォルダ ーを選択します。
- 3. *streams* フォルダーをダブルクリックします。
- 4. *modelingintro.str* という名前のファイルをダブルクリックします。

### ストリームの構築

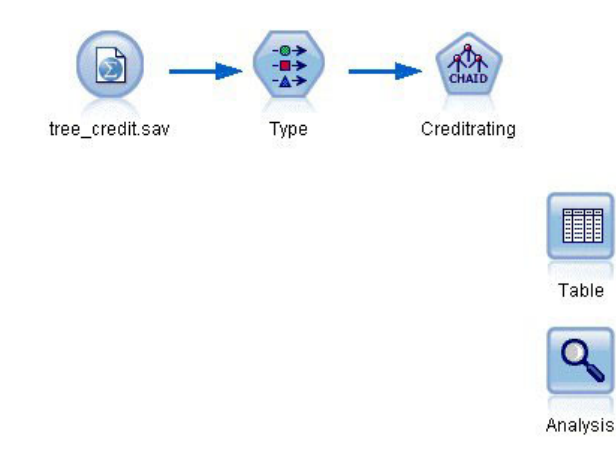

図 *2.* モデル作成ストリーム

モデルを作成するストリームを構築するには、少なくとも次の 3 つの要素が必要です。

- v 外部のソースからデータを読み込む入力ノード。ここでは、IBM SPSS Statistics データ・ファイル。
- 測定の尺度 (フィールドが含んでいるデータの種類) など、フィールド・プロパティーを指定する入力ノ ードまたはデータ型ノードと、モデル作成の対象または入力値としての各フィールドの役割。
- v ストリームが実行されたときにモデル・ナゲットを生成するモデル作成ノード。

この例では、CHAID モデル作成ノードを使用しています。CHAID (Chi-squared Automatic Interaction Detection) は、最適な分割を識別するために、カイ 2 乗統計を使用してディシジョン・ツリーを構築し、 ディシジョン・ツリーを分割する分類方法です。

測定の尺度が入力ノード内で指定された場合、別個のデータ型ノードは除外できます。機能的に、結果は同 じとなります。

ストリームには、モデル・ナゲットが作成されてストリームに追加されたあとスコアリングされた結果を表 示するのに使用されるテーブル・ノードおよび分析ノードもあります。

Statistics ファイル入力ノードは *tree\_credit.sav* データ・ファイルから IBM SPSS Statistics 形式のデータを 読み込みます。このデータ・ファイルは *Demos* フォルダーにあります (現在の IBM SPSS Modeler イン ストールの下のこのフォルダーを参照するには、*\$CLEO\_DEMOS* という名前の特別な変数が使用されま す。これによって、現在のインストール・フォルダーやバージョンにかかわらず、パスが有効になりま す)。

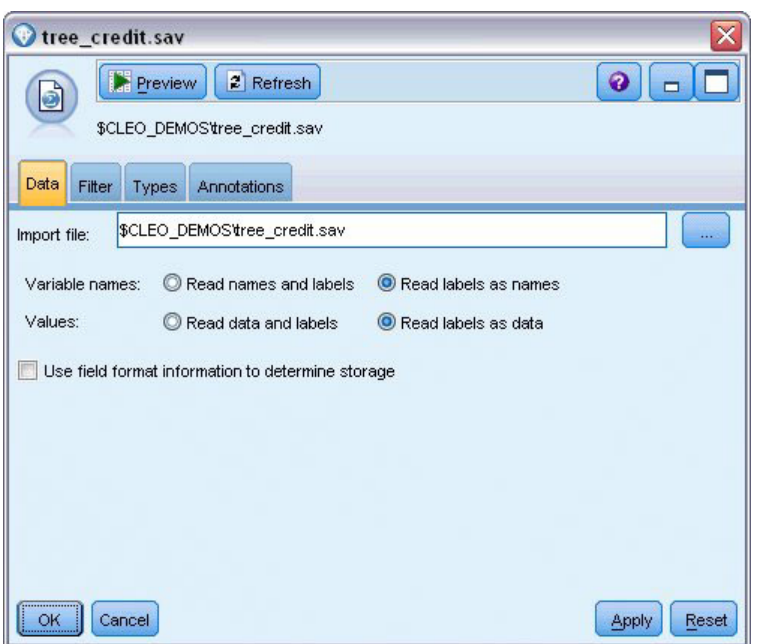

図 *3. Statistics* ファイル入力ノードを使用してデータを読み込む

データ型ノードが各フィールドの測定の尺度を指定します。測定の尺度は、フィールドのデータの種類を示 すカテゴリーです。入力データ・ファイルは、3 つの異なる測定の尺度を使用します。

連続型フィールド (年齢 フィールドなど) には連続した数値が含まれるのに対し、名義型フィールド (信用 度 フィールド)には悪い、良い、またはクレジット履歴なしなどの複数の値があります。順序型フィー ルド (収入レベル・フィールドなど) は、特有の順序を持つ (この場合は低、中 および高) 複数の値を含む データについて説明します。

| $\overline{O}$      | <b>Read Values</b><br>D-D |           | Clear Values | Clear All Values |          |
|---------------------|---------------------------|-----------|--------------|------------------|----------|
| $Field =$           | Measurement               | Values    | Missing      | Check            | Role     |
| Credit rating<br>ΙΑ | Nominal<br>æ              | Bad,Good  | $\star$      | None             | O Target |
| Œ<br>Age            | Continuous                | [20.00269 |              | None             | Input    |
| Income level<br>ΙΑ  | Ordinal                   | High,Low, |              | None             | Input    |
| Number of<br>Ι٨     | Nominal                   | "Less tha |              | None             | Input    |
| A<br>Education      | Nominal                   | "High sch |              | None             | Input    |
| A<br>Car loans      | Nominal                   | "None or  |              | None             | Input    |

図 *4.* データ型ノードによる対象フィールドおよび入力フィールドの設定

各フィールドについて、データ型ノードは役割を指定して、モデル作成で各フィールドが果たす役割を示し ます。信用度フィールドの役割は対象と設定されています。これにより、指定された顧客が債務不履行した かどうかが示されます。これが対象、つまり値を予測したいフィールドです。

その他のフィールドについては役割を「入力」に設定します。入力フィールドは、予測フィールドと呼ばれ る場合があります。値はモデル作成アルゴリズムによって使用され、対象フィールドの値を予測します。

CHAID モデル作成ノードはモデルを生成します。

モデル作成ノードの「フィールド」タブで、「定義済みの役割を使用」 オプションが選択されています。 つまり、データ型ノードで指定された対象と入力値が使用されます。この時点ではフィールドの役割を変更 できますが、この例ではそのまま使用します。

1. 「作成オプション」タブをクリックします。

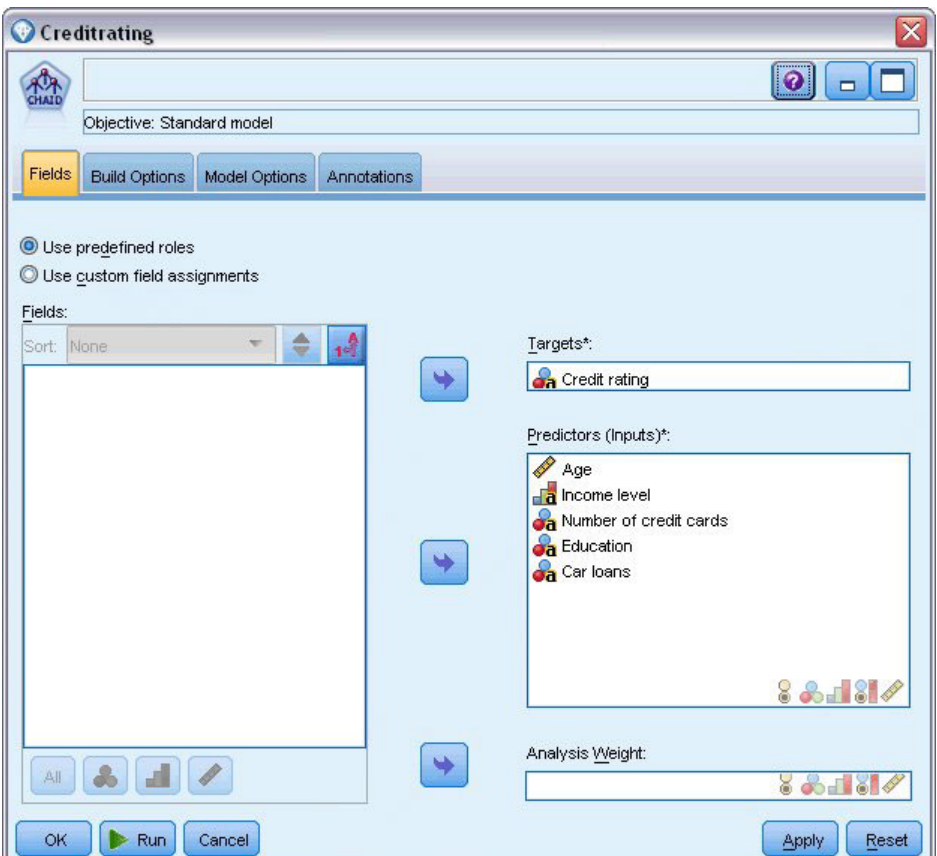

図 *5. CHAID* モデル作成ノードの「フィールド」タブ

作成するモデルの種類を指定できるオプションがいくつかあります。

新規モデルが必要であるため、「新規モデルの作成」 のデフォルト・オプションを使用します。

また、拡張機能のない単一の標準ディシジョン・ツリー・モデルが必要であるため、デフォルトの目的 オプション 「単一ツリーを作成」 のままにします。

オプションで、インタラクティブなモデル作成セッションを起動して、モデルの微調整を行うことも可 能ですが、この例では、デフォルトの設定 「モデルの生成」 を使用して単純にモデルを生成します。

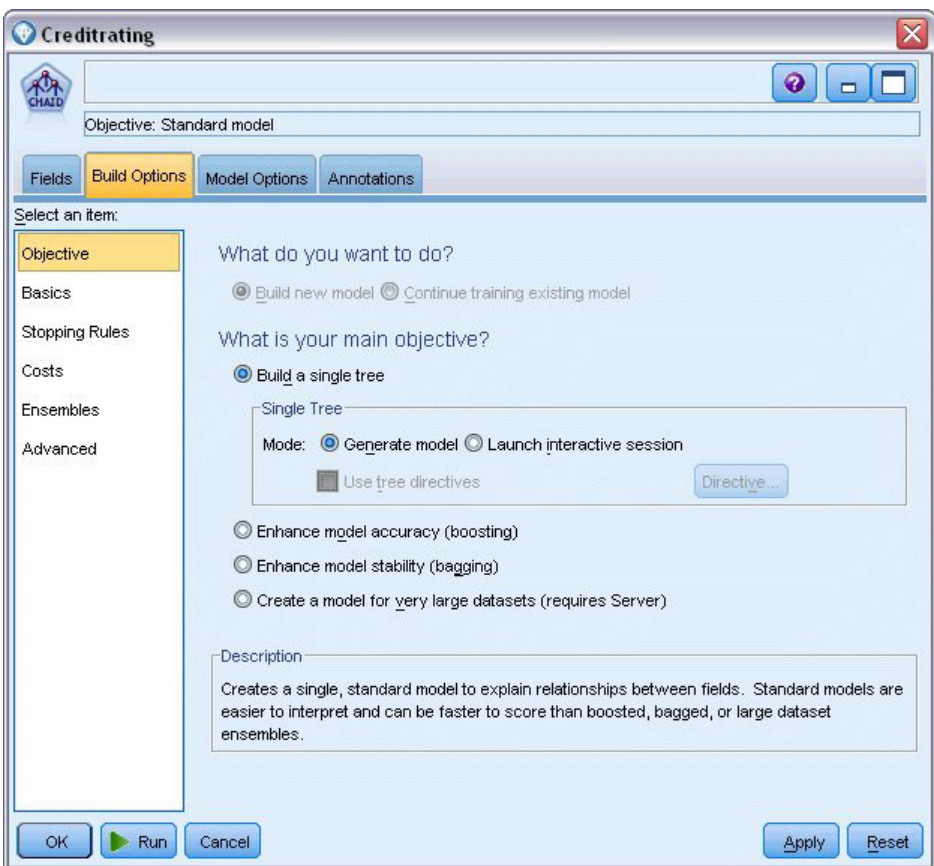

図 *6. CHAID* モデル作成ノードの「作成オプション」タブ

この例では、ツリーを単純にして、親ノードおよび子ノードのケースの最小数を大きくすることによ り、ツリーの成長を制限します。

- 2. 「作成オプション」タブで、左側のナビゲータ・ペインから 「停止規則」 を選択します。
- 3. 「絶対値を使用」 オプションを選択します。
- 4. 「親ブランチの最小レコード」 を 400 に設定します。
- 5. 「子ブランチの最小レコード」 を 200 に設定します。

<span id="page-20-0"></span>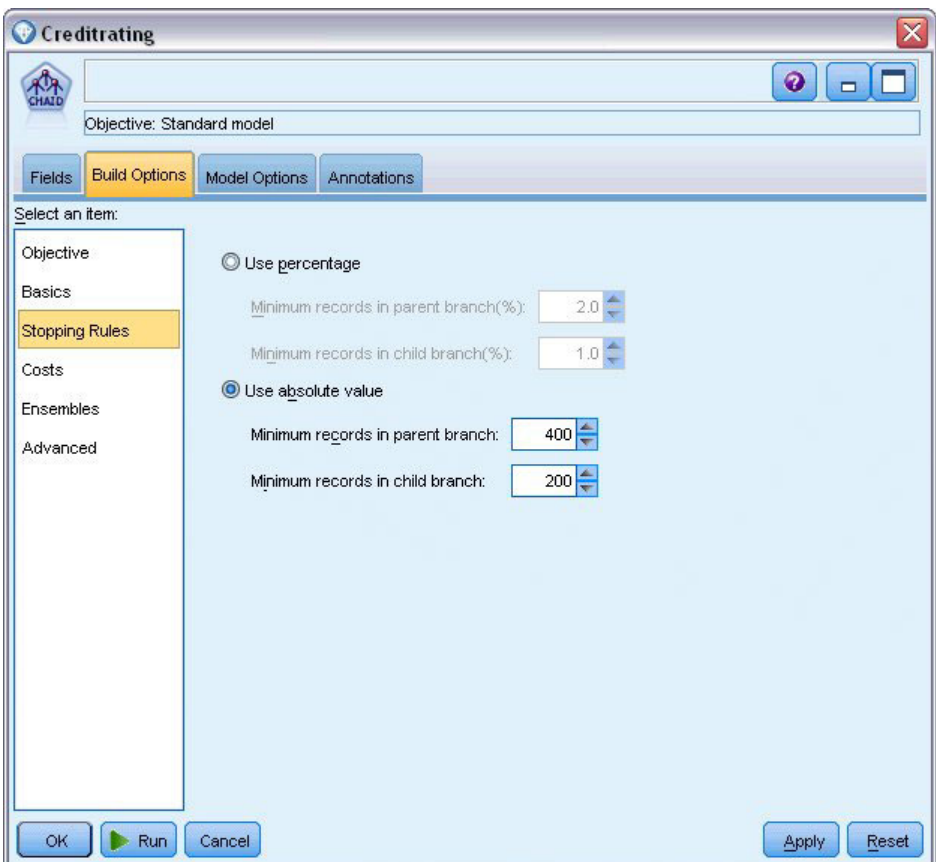

図 *7.* ディシジョン・ツリー 構築の停止規則の設定

この例では、他のすべてのデフォルト・オプションを使用できるため、「実行」をクリックしてモデルを作 成します。(または、ノードを右クリックし、コンテキスト・メニューから「実行」を選択するか、あるい はノードを選択し、「ツール」メニューから「実行」を選択します)。

## モデルの参照

実行が完了すると、モデル・ナゲットがアプリケーション・ウィンドウの右上角のモデル・パレットに追加 されます。また、モデルが作成されたモデル作成ノードへリンクした状態でストリーム領域内に配置されま す。モデルの詳細を表示するには、モデル・ナゲットを右クリックして、モデル・パレットの 「ブラウ ズ」 または領域の 「編集」 を選択します。

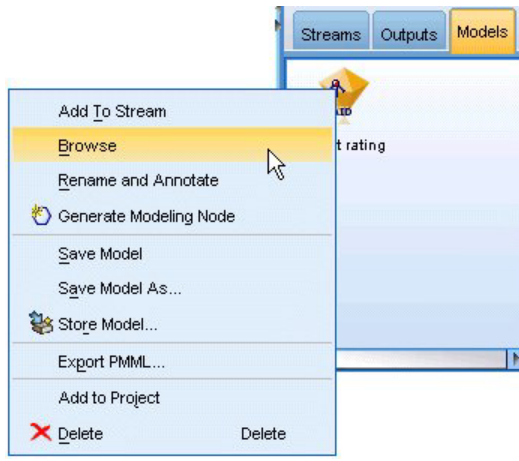

図 *8.* モデル・パレット

CHAID ナゲットの場合、「モデル」タブには、ルール・セットのかたちで詳細が表示されます。これは、 基本的に、異なる入力フィールドの値に基づいて、子ノードに個別のレコードを割り当てるために使用でき る一連のルールです。

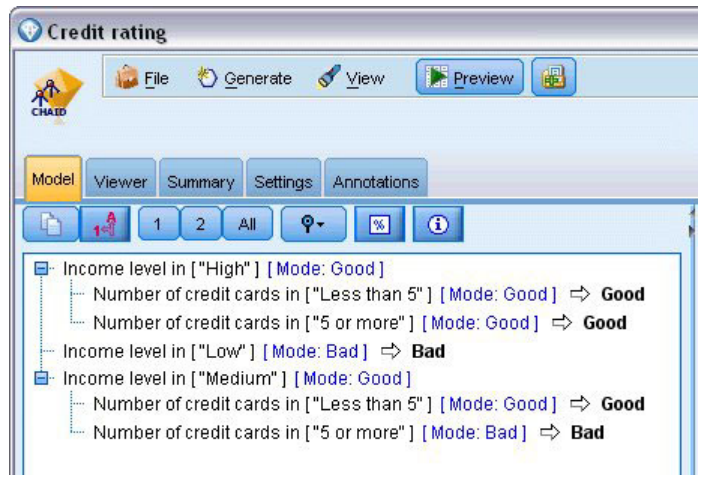

図 *9. CHAID* モデル・ナゲット、ルール・セット

各ディシジョン・ツリー・ターミナル・ノード、あまり分割していないツリー・ノードの場合、「良い」 または 「悪い」 の予測が返されます。どちらの場合も、予測はモード、つまり、そのノード内に収まるレ コードの最も一般的な回答によって決定されます。

ルール・セット右側の、「モデル」タブには予測値の重要度のグラフが表示されます。そのグラフには、モ デル推定時の各予測値の相対的な重要度が表示されます。これから、「収入レベル」 がこの場合最も有意 であり、その他の唯一の有意な因子は 「クレジット カード数」 であることが分かります。

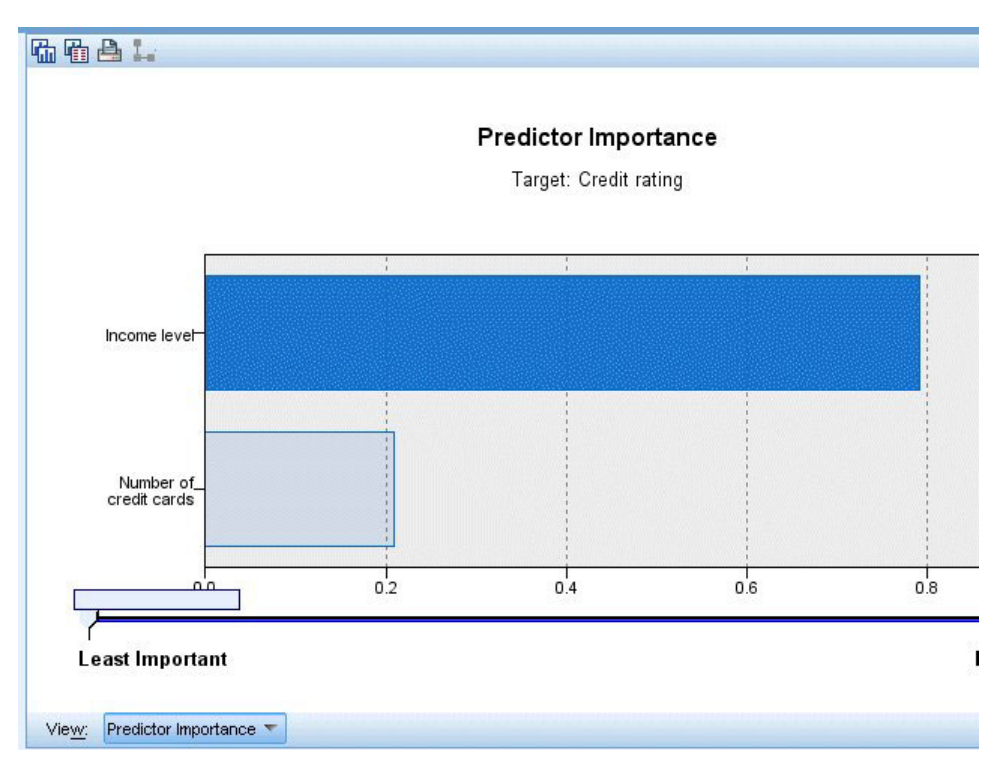

図 *10.* 予測値の重要度グラフ

モデル・ナゲットの「ビューアー」タブでは、同じモデルを、各デシジョン・ポイントにノードを配したツ リーのかたちで表示します。ツールバーの「ズーム」コントロールを使用すると、特定のノードをズーム・ インして表示したり、ズーム・アウトしてツリー内を広く見たりできます。

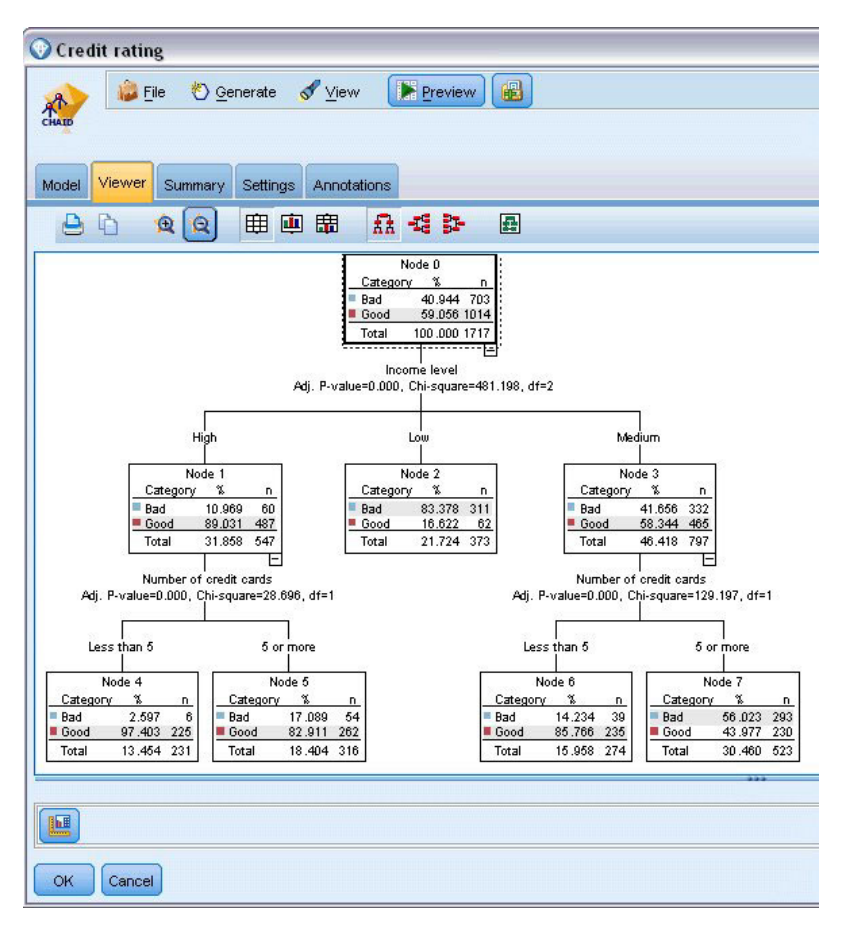

図 *11.* モデル・ナゲットの「ビューアー」タブ、ズーム・アウトを選択

ツリーの上部を見ると、最初のノード (ノード 0) はデータ・セット内のすべてのレコードの要約を示しま す。 データ・セット内の 40% を超えるケースが、高リスクと分類されています。これはきわめて高い確 率です。重要な因子についてツリーがヒントを示すことができるかどうかを見てみましょう。

最初の分割は収入レベルを示すことが分かります。収入レベルが低 カテゴリーのレコードはノード 2 に割 り当てられます。このカテゴリーには高い割合の債務不履行者が含まれます。当然、このカテゴリーの顧客 に融資することは、高いリスクを有します。

ただし、このカテゴリーの 16% の顧客は債務不履行となっておらず、予測が常に正しいとは限りません。 すべての回答をうまく予測できるモデルはありません。しかし、良いモデルは、使用可能なデータに基づい て、各レコードに最も見込みの高い 回答を予測することを可能にします。

同じように、収入の多い顧客 (ノード 1) を見ると、大部分 (89%) の顧客のリスクが低いことが分かりま す。しかし、これらの顧客の 10 人に 1 人が 債務不履行に陥っています。こうしたリスクを最小限に抑え るために、融資基準を調整できるのでしょうか?

保有しているクレジット カードの数に基づいて、モデルがこれらの顧客を 2 つのサブカテゴリー (ノード 4 および 5) に分類する方法について注意してください。高収入の顧客について、所有クレジット カード 数が 5 枚未満の顧客にのみ融資した場合、成功比率が 89% から 97% まで伸びます。

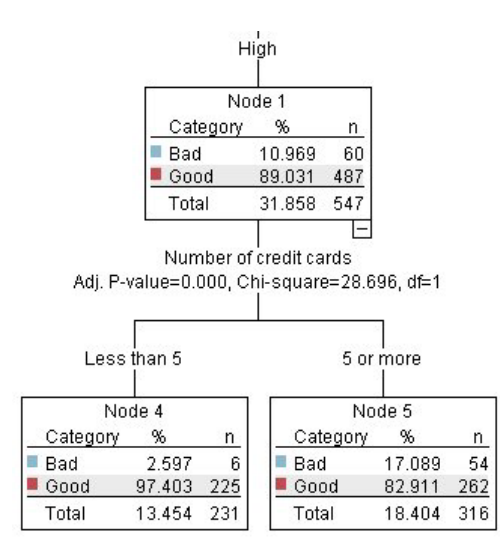

図 *12.* 高収入の顧客のツリー・ビュー

しかし、中程度の収入カテゴリー (ノード 3) の顧客についてはどうでしょうか。 「良い」評価と「悪 い」評価に、均等に分かれています。

また、サブカテゴリー (この場合ノード 6 および 7) も役立ちます。今回、所有カード数が 5 枚未満の中 程度の収入の顧客にのみ融資すると、「良い」の評価が 58% から 85% に伸び、大幅な改善を示します。

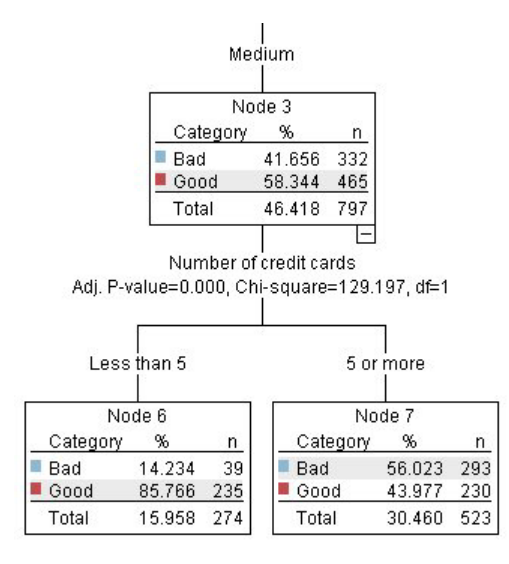

図 *13.* 中程度の収入の顧客のツリー・ビュー

このモデルに入力されたすべてのレコードが特定のノードに割り当てられ、ノードの最も一般的な回答に基 づいて、「良い」または「悪い」の予測を割り当てます。

個々のレコードに予測値を割り当てるこのプロセスは、スコアリングとして知られています。モデルを推定 するために使用したのと同じレコードをスコアリングすることにより、モデルが学習データ (結果を知るた めのデータ) に対してどれだけ正確に実行できるかを評価できます。その方法について説明します。

## <span id="page-25-0"></span>モデルの評価

モデルを参照すると、スコアリングが機能する方法を理解できます。ただし、それがどれほど正確に 機能 するかを評価するには、いくつかのレコードのスコアリングを行って、モデルによって予測された回答と実 際の結果とを比較する必要があります。これで、モデルを推定するのに使用されたのと同じレコードをスコ アリングし、観測回答と予測回答とを比較することができます。

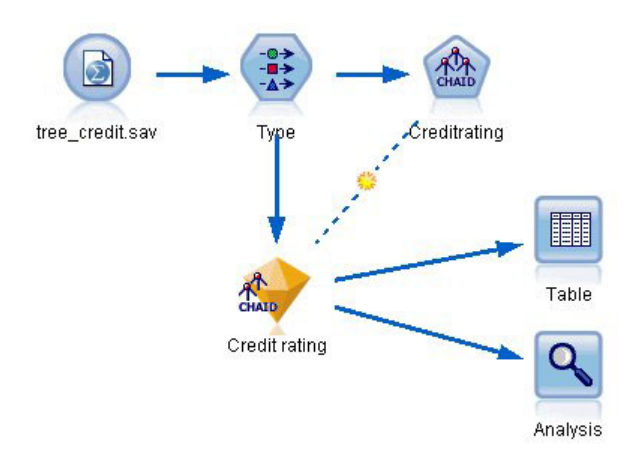

図 *14.* モデル評価を行うためのモデル・ナゲットを出力ノードに接続

1. スコアまたは予測値を確認するには、テーブル・ノードをダブルクリックして実行します。

モデルによって作成された *\$R-Credit rating* という名前のフィールドに予測されたスコアが表示されま す。これらの値を、実際の回答が含まれている 信用度 フィールドの値と比較できます。

表記法により、スコアリングの間に生成されるフィールドの名前は対象フィールドに基づいたもので、 予測値には *\$R-*、確信度値には *\$RC-* の標準の接尾辞が付きます。それぞれのモデル タイプでそれぞ れの接頭辞を使用します。確信度値は予測値がどれだけ正確であるかに関するモデル独自の推定で、ス ケールは 0.0 ~ 1.0 です。

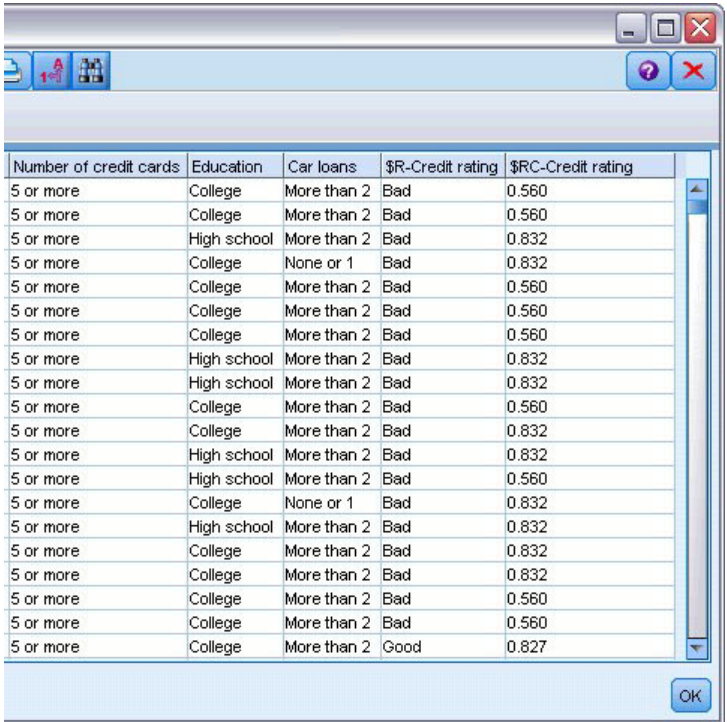

図 *15.* 生成されたスコアおよび確信度値を示すテーブル

予測されたとおり、多くのレコードについては予測値と実際値が一致していますが、すべてがそうでは ありません。その理由は、各 CHAID ターミナル・ノードに回答が混在しているためです。予測は、最 も一般的 なものと一致していますが、そのノードのほかのすべてのものに関しては間違っています。 (低収入の顧客の 16% は債務不履行に陥っていません。)

これを回避するには、すべてのノードが純粋に 100%、つまり、すべて良い または混在回答のない 悪 い になるまで、ツリーを小さいブランチに分割し続けます。ただし、そのようなモデルは非常に複雑 で、ほかのデータセットに対してうまく一般化できないことが考えられます。

正しい予測の数を確認するには、テーブルを読み込み、予測フィールド 「*\$R-Credit rating*」 が 「信用 度」 の値に一致するレコード数を選択します。分析ノードを使用すると自動的に行われるため、より簡 単に予測数が分かります。

- 2. モデル・ナゲットを分析ノードに接続します。
- 3. 分析ノードをダブルクリックし、「実行」 をクリックします。

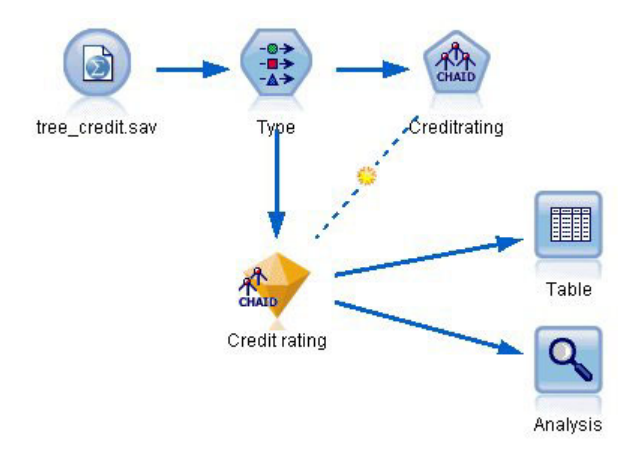

図 *16.* 分析ノードの接続

分析の結果、2464 個のレコード中 1899 個 (77% 強) で、モデルによって予測された値と実際の回答が一 致したことがわかります。

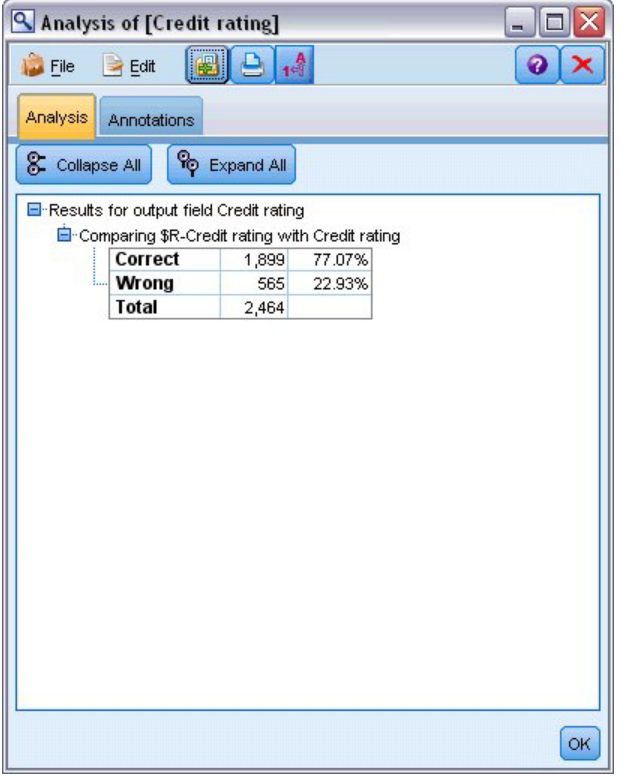

図 *17.* 観測回答と予測回答の比較の分析結果

この結果は、スコアリングされるレコードがモデルの推定に使用されるものと同じであるという事実に制限 されます。実際の状況では、データ区分ノードを使用して、データをサンプルに分割し、学習および評価を 行います。

1 つのデータ区分サンプルをモデルの生成に使用し、別のデータ区分サンプルをテストに使用することによ り、それが、いかにうまくほかのデータセットを一般化できるかについての良い目安を得ることができま す。

<span id="page-28-0"></span>分析ノードを使用すると、すでに実際の結果がわかっているレコードに対してモデルをテストすることがで きます。次の段階では、結果のわからないレコードをスコアリングするためにモデルをどのように使用する かについて説明します。例えば、このレコードには現在銀行の顧客ではありませんが、販促メールで見込み 客となりうる人々が含まれています。

## レコードのスコアリング

前の段階で、モデルの精度を評価するためにモデルの推定に使用するものと同じレコードをスコアリングし ました。モデルの作成に使用したものとは異なるレコードのセットをスコアリングする方法について説明し ます。対象フィールドを使用したモデル作成の目的は、結果が分かっているレコードを調べ、まだ分からな い結果について予測できるパターンを特定することです。

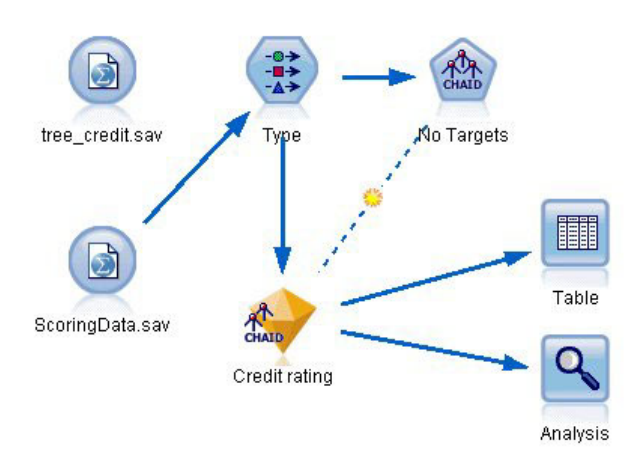

図 *18.* スコアリング新しいデータの追加

Statistics ファイル入力ノードを更新して別のデータ・ファイルを指すか、またはスコアリングするデータ を読み込む新しい入力ノードを追加します。どちらの場合も、新しいデータセットには、対象フィールド 信用度は含まれず、モデルによって使用されたのと同じ入力フィールド (年齢、収入レベル、学歴など) が 含まれている必要があります。

別の方法として、入力フィールドを含む任意のストリームにモデル・ナゲットを追加する方法もあります。 フィールド名とタイプがモデルによって使用されたものと同じであるかぎり、ファイルからの読み込みであ ろうとデータベースからの読み込みであろうと、ソース・タイプは関係ありません。

モデル・ナゲットを別のファイルに追加したり、モデルをこの形式をサポートするその他のアプリケーショ ンで使用する PMML 形式にエクスポートしたり、IBM SPSS Collaboration and Deployment Services リポ ジトリーに格納したりできます。これによって、モデルを全社的に展開し、スコアリングおよび管理できま す。

モデル自体は、使用されるインフラストラクチャに影響を受けず、同様に機能します。

#### 要約

この例では、モデルの作成、評価、およびスコアリングの基本的なステップを紹介しています。

v モデル作成ノードは、結果がわかっているレコードを調べてモデルを推定し、モデル・ナゲットを作成 します。これはモデルの学習と呼ばれることもあります。

- v モデル・ナゲットは、レコードのスコアリングを行う予定のフィールドを含む任意のストリームに追加 できます。すでに結果がわかっているレコード (既存の顧客など) をスコアリングすることによって、モ デルがどれほどうまく実行されているかを評価できます。
- v モデルが適度にうまく実行されていると満足したら、新しいデータ (見込み客など) のスコアリングを行 って、その回答を予測することができます。
- v モデルの学習または推定に使用されるデータは、解析データまたは履歴データと呼ばれる場合がありま す。また、スコアリング・データはオペレーショナル・データと呼ばれることもあります。

## <span id="page-30-0"></span>第 **3** 章 モデル作成の概要

#### モデル作成ノードの概要

IBM SPSS Modeler には、マシン学習、人工知能、および統計に基づいたさまざまなモデル作成方法が用意 されています。「モデル作成」パレットを利用して、データから新しい情報を引き出したり、予測モデルを 作成することができます。各手法によって、利点や適した問題の種類が異なります。

*IBM SPSS Modeler* アプリケーション ガイド では、これらの手法の多くの例が、モデル作成プロセスの概 要とともに提供されています。このガイドは、オンライン・チュートリアル、および PDF 形式で使用でき ます。 詳しくは、トピック 5 [ページの『アプリケーションの例](#page-12-0)(E)』を参照してください。

モデル作成方法は、次の 3 つのカテゴリーに分けられます。

- v 分類
- アソシエーション
- v セグメンテーション

分類モデル

分類モデルでは、1 つまたは複数の入力フィールドの値を使用し、1 つまたは複数の出力、または対象フィ ールドの値を予測します。これらの手法の例として、ディ氏ジョン・ツリー (C&R ツリー、 QUEST、CHAID および C5.0 アルゴリズム)、回帰 (線型、ロジスティック、一般化線型、Cox 回帰アル ゴリズム)、ニューラル・ネットワーク、サポート・ベクター・マシン、Bayesian ネットワークがありま す。

組織は分類モデルを活用して、既知の結果に基づく予測に役立てることができます。例えば、顧客が購入す るか立ち去るか、または特定の取引が既知の詐欺パターンに当てはまるかどうか、です。モデル作成手法に は、マシン学習、ルール算出、サブグループ識別、統計的手法、および多重モデル生成が含まれます。

分類ノード

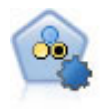

自動分類ノードは、2種類の結果 (yes/no、 churn/don't churn など) を生じる多くの異なるモデ ルを作成および比較し、与えられた分析への最善のアプローチを選ぶことができるようになり ます。多くのモデル作成アルゴリズムに対応し、希望する方法、各特定のオプション、そして 結果を比較するための基準を選択することができます。このノードで、指定されたオプション に基づいてモデルのセットが生成され、指定された基準に基づいて最善の候補がランク付けさ れます。

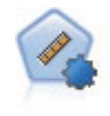

自動数値ノードでは、多くのさまざまな方法を使用し、連続する数値範囲の結果を求めてモデ ルを推定し比較します。このノードは、自動分類ノードと同じ方法で動作し、1 回のモデル作 成のパスで、複数の組み合わせのオプションを使用し試すアルゴリズムを選択することができ ます。使用できるアルゴリズムには、ニューラル・ネットワーク、C&R Tree、CHAID、線型回 帰、一般化線型回帰、サポート・ベクトル・マシン (SVM) が含まれています。モデルは、相 関、相対エラー、または使用された変数の数に基づいて比較できます。

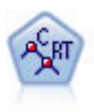

C&R Tree (分類と回帰ツリー) ノードは、ディシジョン・ツリーを生成し、将来の観測値を予 測または分類できるようにします。この方法は再帰的なデータ区分を使用して学習レコードを 複数のセグメントに分割し、各ステップで不純性を最小限に抑えます。ツリーのノードが「純 粋」であると考えられるのは、ノード中にあるケースの 100% が、対象フィールドのある特定 のカテゴリーに分類される場合です。対象フィールドおよび入力フィールドは、数値範囲また はカテゴリー (名義型、順序型、フラグ) が使用できます。すべての分岐は 2 分割です (2 つ のサブグループのみ)。

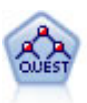

QUEST ノードには、ディシジョン・ツリーの構築用に2 分岐の方法が用意されています。こ れは、大規模な C&R ツリー分析が必要とする処理時間を短縮すると同時に、より多くの分割 を可能にする入力値が優先される分類ツリー内の傾向を低減するように設計されています。入 力フィールドは、数値範囲 (連続型) にできますが、目標変数はカテゴリーでなければなりま せん。すべての分割は 2 分岐です。

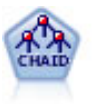

CHAID ノードはディシジョン・ツリーを生成し、カイ二乗統計値を使用して最適な分割を識 別します。C&R ツリーおよび QUEST ノードと違って、CHAID は、非 2 分岐ツリーを生成 できます。これは、ある分岐が 3 個以上のブランチを持つことを意味します。対象フィールド および入力フィールドは、数値範囲 (連続型) またはカテゴリーとなります。Exhaustive CHAID は CHAID の修正版で、可能性のある分割すべてを調べることで、よりよい結果を得 られますが、計算時間も長くなります。

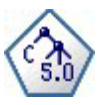

C5.0 ノードは、ディシジョン・ツリーとルール・セットのどちらかを構築します。このモデル は、各レベルで最大の情報の対応をもたらすフィールドに基づいてサンプルを分割します。対 象フィールドは、カテゴリーでなければなりません。複数の分割を 2 つ以上のサブグループに 分割できます。

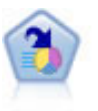

ディシジョン・リスト・ノードは、母集団に関連する与えられた 2 値の結果の高いもしくは低 い尤度を示すサブグループまたはセグメントを識別します。例えば、離れる可能性の少ないも しくはキャンペーンに好意的に答える可能性のある顧客を探すことができます。顧客区分を追 加し、結果を比較するために他のモデルを並べて表示することによって、ビジネスに関する知 識をモデルに導入することができます。ディシジョン・リスト・モデルは、ルールのリストか ら構成され、各ルールには条件と結果が含まれます。ルールは順番に適用され、一致する最初 のルールで、結果が決まります。

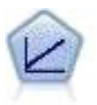

線型回帰モデルは、対象と 1 つまたは複数の予測値との線型の関係に基づいて連続型対象を予 測します。

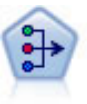

因子分析ノードには、データの複雑性を整理する強力なデータ分解手法が 2 種類あります。主 成分分析 (PCA) : 入力フィールドの線型結合が検出されます。成分が互いに直交する (直角に 交わる) 場合に、フィールドのセット全体の分散を把握するのに役立ちます。因子分析 : 一連 の観測フィールド内の相関パターンを説明する基本因子が識別されます。どちらの手法でも、 元のフィールド・セットの情報を効果的に要約する少数の派生フィールドの検出が目標です。

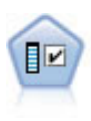

フィールド選択ノードで、(欠損値の割合などの)諸基準に基づいて入力フィールドをスクリ ーニングして削除にかけ、指定した目標に相対的な残りの入力フィールドの重要度をランク付 けします。例えば、数百の潜在的入力フィールドを含むデータセットがあるとして、患者予後 のモデリングにはどれが役に立つのでしょう?

判別分析によって、ロジスティック回帰より厳密な仮説を立てることができますが、これらの 仮説が一致した場合、ロジスティック回帰分析に対する様々な代替あるいは補足になります。

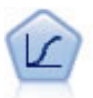

ロジスティック回帰は、入力フィールドの値に基づいてレコードを分類する統計手法です。線 型回帰と似ていますが、数値範囲ではなくカテゴリー対象フィールドを使用します。

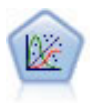

一般化線型モデルは、指定したリンク関数によって従属変数が因子および共変量と線型関係に なるよう、一般線型モデルを拡張したものです。さらにこのモデルでは、非正規分布の従属変 数を使用することができます。 線型回帰、ロジスティック回帰、カウント・データに関するロ グ線型モデル、そして区間打切り生存モデルなど、統計モデルの機能性が数多く含まれていま す。

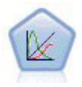

一般化線型混合モデル (GLMN) は線型モデルを拡張したため、対象が非正規分布となる場合が あり、指定されたリンク関数を介して因子および共変量に線形に関連し、観測が相関できるよ うになりました。一般化線型混合モデルには、単純な線型回帰から、非正規分布の縦断的デー タを取り扱う複雑なマルチレベル・モデルまで、さまざまなモデルがあります。

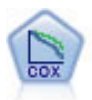

Cox 回帰ノードを使用すると、打ち切りレコードの存在下でイベントまでの時間のデータの生 存モデルを構築します。モデルは、対象のイベントが入力変数の指定の値で指定の時間 (*t*) に 発生する確率を予測する生存関数を作成します。

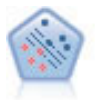

サポート・ベクター・マシン (SVM) ノードを使用すると、オーバーフィットすることなく、 データを 2 つのグループのいずれかに分類することができます。SVM は、非常に多数の入力 フィールドを含むデータセットなど、広範なデータセットを処理することができます。

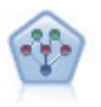

ベイズ・ネットワーク・ノードを使用すると、観測された情報および記録された情報を実際の 知識を組み合わせることによって確率モデルを作成し、発生の尤度を確立できます。ノードは 主に分類に使用される Tree Augmented Naïve Bayes (TAN) および Markov Blanket ネットワ ークに焦点を当てています。

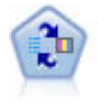

SLRM (自己学習応答モデル) ノードを使用するとモデルを構築でき、単一または少数の新しい ケースを使用して全データを使用するモデルの保持をすることなく、モデルの再見積もりを行 うことができます。

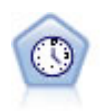

時系列ノードは、時系列から指数平滑法、1 変量の自己回帰型統合移動平均法 (ARIMA)、およ び多変量 ARIMA (または転送関数) モデルを推測し、将来のパフォーマンスの予測を作成しま す。時系列ノードは、時間区分ノードによって常に先行される必要があります。

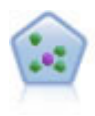

*k* が整数である場合、*k* 最近隣 (KNN) ノードは、新しいケースを、予測領域の新しいケース に最も近い *k* 個のオブジェクトのカテゴリーまたは値と関連付けます。類似したケースはお互 いに近く、類似していないケースはお互いに離れています。

アソシエーション・モデル

アソシエーション・モデルでは、イベント、購入、属性など、1 つまたは複数のエンティティーが 1 つま たは複数のその他のエンティティーと関連するデータ内のパターンを検出します。モデルは、これらの関係 性を定義するルール・セットを構築します。データ内のフィールドは、入力および対象のいずれのフィール ドとしても機能します。これらのアソシエーションは手動で検出できますが、アソシエーション・ルール・ アルゴリズムはより迅速に検出が可能で、より複雑なパターンも検証できます。Apriori および Carma モ デルが、アソシエーション・アルゴリズムの使用例です。他にアソシエーション・モデルの 1 つとしてシ ーケンス検出モデルがあり、時間構造データのシーケンス・パターンを検索します。

アソシエーション・モデルは、例えば、商品 X を交友した顧客は Y と Z も購入するなど、複数の結果 を予測する場合にもっと役立ちます。アソシエーション・モデルは、特定の結論 (何かを購入する意思決定 など) と、一連の条件とを関連付けます。アソシエーション・ルールのアルゴリズムは、どのような属性の 間にも連関を成立させることができるという点で、より一般的なディシジョン・ツリーのアルゴリズム (C5.0 や C&R Trees など) より勝っています。ディシジョン・ツリーのアルゴリズムは、一つの結果にい たるルールを構築するのに対し、アソシエーション・ルールのアルゴリズムは、それぞれが異なる結果にい たる多数のルールを見つけようとします。

アソシエーション・ノード

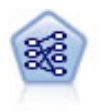

Apriori ノードで、データからルール・セットを抽出し、情報内容が最も充実したルールを引き 出します。Apriori には、5 種類のルール選択方法があり、高度なインデックス作成方法を使用 して、大きなデータ・セットが効率的に処理されます。大きな問題の場合は、一般に、Apriori の方が高速に学習できます。保持できるルール数に特に制限はありません。また、最大 32 の 前提条件を持つルールを処理できます。Apriori では、入力フィールドと出力フィールドのすべ てがカテゴリーであることが必要ですが、この種類のデータに合わせて最適化されているの で、よりよいパフォーマンスを実現します。

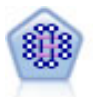

CARMA モデルは、入力または対象フィールドを指定しなくても、データからルールのセット を抽出します。Apriori とは対照的に、CARMA ノードでは、前提条件サポートだけではなく、 ルール・サポート (前提条件と結果の両方のサポート) を対象とした構築の設定が可能です。 これは、生成されたルールをさまざまなアプリケーションで活用できることを意味します。例 えば、この休暇シーズンに販売促進する項目を結果とする、商品またはサービス (前提条件) のリストを調べることができます。

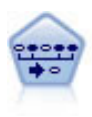

シーケンス・ノードで、シーケンシャルな、または時間経過が伴うデータ内のアソシエーショ ン・ルールを検出します。予測可能な順序で起こる傾向にあるアイテム・セットのリストを、 シーケンスと呼びます。例えば、顧客がひげそりとアフター・シェーブ ローションを購入した 場合、その顧客は次の購入時にシェービング クリームを購入する可能性があります。シーケン ス・ノードは CARMA アソシエーション・ルール・アルゴリズムに基づいているため、効率 的な 2 段階通過法でシーケンスが検出されます。

セグメント化モデル

セグメント化モデルでは、データを入力フィールドの類似したパターンを持つレコードのセグメント、また はクラスターに分割します。入力フィールドにのみ関心があるため、セグメント・モデルには出力フィール ドまたは対象フィールドの概念はありません。セグメント・モデルの例として、Kohonen ネットワーク、 K-Means クラスタリング、TwoStep クラスタリングおよび異常値検出があります。

「クラスタリング・モデル」とも呼ばれるセグメント化モデルは、特定の結果が不明である場合に適してい ます(例えば、詐欺の新しいパターンを識別する場合や、既存の顧客ベースから関心の対象となるグループ を識別する場合です)。クラスタリング・モデルは、類似したレコードのグループを識別し、そのグループ に従ってレコードにラベルを付けます。この作業は、各グループとそれぞれの特性に関する事前の知識を活 用せずに実行されます。これは、クラスタリング・モデルと他のモデル作成技法との違いであり、クラスタ リング・モデルには、モデルが予測する定義済みの出力フィールドや対象フィールドはありません。これら のモデルには、正、誤という回答はありません。モデルの価値は、データのグループ構成を把握し、それら のグループについて役に立つ説明を提供できるかどうかで決まります。クラスタリング・モデルは、クラス ターやセグメントを作成するためによく利用されます。このクラスターやセグメントは、後の分析で入力と して使用されます(例えば、潜在的な顧客を、等質のサブグループに分類する方法です)。

セグメント化ノード

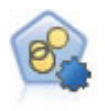

自動クラスター・ノードは、同様の特性を持つレコードのグループを識別するクラスタリン グ・モデルを推定し、比較します。ノードは他の自動化モデル作成ノードと同じように動作 し、複数の組み合わせのオプションを単一のモデル作成の実行で検証できます。モデルは、ク ラスター・モデルの有用性をフィルタリングおよびランク付けする基本的な指標を使用して比 較し、特定のフィールドの重要度に基づいて指標を提供します。

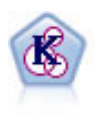

K-Means ノードで、データ・セットが異なるグープ (つまりクラスター) へ、クラスタリング されます。この方法で、固定数のクラスターを定義し、クラスターにレコードを繰り返し割り 当てて、これ以上調整してもモデルが改善されなくなるまで、クラスターの中心を調整しま す。*K*-means では、結果を予測するのではなく、入力フィールドのセット内のパターンを明ら かにするために、「非監視学習」として知られるプロセスが使用されます。

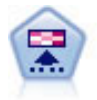

Kohonen ノードは、ニューラル・ネットワークの一種であり、データ・セットをクラスター化 して異なるグループを形成する目的で使用できます。ネットワークの学習が完了すると、類似 のレコードは出力マップで互い近くに表示され、違いの大きいレコードほど離れたところに表 示されます。強度の高いユニットを識別するために生成されたモデル内で、各ユニットが獲得 した観察の数値を調べることができます。これは、適切なクラスター数についてのヒントにな る場合があります。

<span id="page-35-0"></span>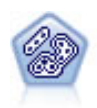

TwoStep ノードで、2 段階のクラスター化手法が使用されます。最初のステップでは、データ を 1 度通過させて、未処理の入力データを管理可能な一連のサブクラスターに圧縮します。2 番目のステップでは、階層クラスター化手法を使用して、サブクラスターをより大きなクラス ターに結合させていきます。TwoStep には、学習データに最適なクラスター数を自動的に推定 するという利点があります。また、フィールド・タイプの混在や大規模データ・セットも効率 よく処理できます。

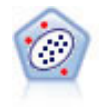

異常値検出ノードで、「正常な」データのパターンに合致しない異常ケースや外れ値を識別し ます。このノードで、外れ値が既知のパターンに当てはまらなかったり、何を探しているのか はっきりしなかったりする場合でも、外れ値を識別できます。

データベース内マイニング・モデル

IBM SPSS Modeler は、Oracle Data Miner、IBM DB2 InfoSphere Warehouse、および Microsoft Analysis Services などのデータベース・ベンダーから入手できる、データ・マイニングとモデル作成ツールとの統合 をサポートしています。データベース内および IBM SPSS Modeler アプリケーション内のモデル、スコア およびストア モデルすべての作成が可能です。詳細は、製品 DVD に収録されている、『*IBM SPSS Modeler* データベース内マイニング・ガイド』を参照してください。

IBM SPSS Statistics モデル

コンピューターに IBM SPSS Statistics をインストールしライセンスが付与されている場合、IBM SPSS Modeler 内から特定の IBM SPSS Statistics ルーチンにアクセスおよび実行して、モデルを作成およびスコ アリングできます。

#### 詳細情報

モデル作成アルゴリズムについての詳細なマニュアルも利用できます。詳細は、製品 DVD に収録されて いる、『*IBM SPSS Modeler* アルゴリズム ガイド』を参照してください。

#### 分割モデルの作成

分割モデル作成ノードを使用すると、単一ストリームを使用してフラグ型、名義型、または連続型入力フィ ールドの値に個別のモデルを作成します。単一のモデル・ナゲットからアクセス可能なすべてのモデルを含 んでいます。入力フィールドの値は、モデルにさまざまな影響を与えます。分割モデル作成によって、スト リームの一度の実行で可能な各フィールド値に最も適合するモデルを取得できます。

インタラクティブモデル作成セッションでは、分割は使用できません。インタラクティブ・モデル作成によ ってモデルを個別に指定すると、複数のモデルを自動的に作成する分割を使用する利点がありません。

分割モデル作成は、特定の入力フィールドを分割フィールドとして指定することによって動作します。デー タ型指定でフィールドの役割を「分割」に指定します。

測定の尺度が「フラグ型」、「名義型」、「順序型」または「連続型」のフィールドのみ、分割フィールド として指定できます。
複数の入力フィールドを分割フィールドとして割り当てることができます。ただし、この場合、作成される モデル数が大幅に増加します。選択された分割フィールドに値の組み合わせについて、モデルが作成されま す。例えば、それぞれ 3 つの値を持つ 3 つの入力フィールドが分割フィールドとして指定されている場 合、27 種類のモデルが作成されます。

1 つまたは複数のフィールドを分割フィールドとして割り当てている場合でも、モデル作成ノードのダイア ログに設定されているチェック・ボックスを使用して、分割モデルを作成するか、単一モデルを作成するか を選択できます。

分割フィールドが定義されているにもかかわらずチェック・ボックスが選択されていない場合、モデルは 1 つだけ生成されます。チェック・ボックスが選択されているにもかかわらず分割フィールドが定義されてい ない場合、分割は無視され、モデルは 1 つだけ生成されます。

ストリームを実行すると、各モデルは分割フィールドの可能な各値のバックグラウンドで作成されますが、 モデル・パレットおよびストリーム領域にはモデル・ナゲットは 1 つだけ配置されます。分割モデル・ナ ゲットは、分割の記号で示されます。この記号は、ナゲット・イメージに重なった 2 つの灰色の四角形で す。

分割モデル・ナゲットを参照して、作成された各モデルをリストから調べることができます。

ビューアーのナゲットのアイコンをダブルクリックすると、リスト内の各モデルを検証することができま す。アイコンをダブルクリックすると、各モデルの標準ブラウザー・ウィンドウが開きます。ナゲットが領 域上にある場合、グラフのサムネイルをダブルクリックすると、フルサイズのグラフが開きます。 詳しく は、トピック 47 [ページの『分割モデル・ビューアー』を](#page-54-0)参照してください。

モデルが分割モデルとして作成されると、モデルから分割プロセスを削除することも、分割モデル作成ノー ドまたはナゲットから下流で分割を取り消すこともできません。

例**:** 小売業者は国内の店舗ごとの製品カテゴリーによって販売額を推定したいと考えています。分割モデル 作成を使用して、入力データの「店舗」フィールドを分割フィールドとして指定し、一度の操作で店舗ごと の各カテゴリーにモデルを個別に作成できるようにします。その結果生成される情報を使用し、単一モデル の使用時より正確に在庫レベルを制御することができます。

# 分割および区分

分割にはデータ区分と共通する機能がいくつかありますが、2 つの使用方法は異なります。

データ区分では、データセットをランダムに学習、検定、および (任意で) 検証の 2 つまたは 3 つの部分 に分割し、単一モデルのパフォーマンスの検定に使用します。

分割では、データセットを分割フィールドと同じ数のグループに分け、複数のモデルを作成するために使用 されます。

区分および分割は、お互い完全に独立して操作されます。モデル作成ノードで一方またはを両方を選択した り、あるいはどちらを選択しないということもできます。

### 分割モデルをサポートするモデル作成ノード

多くのモデル作成ノードでは分割モデルを作成できます。例外として、自動クラスター、時系列、因子分 析、フィールド選択、SLRM、アソシエーション・モデル (Apriori、CARMA およびシーケンス)、クラスタ リング・モデル (K-Means、Kohonen、Two Step および異常値検出)、Statistics モデル、データベース内モ デリングで使用されるノードがあります。

分割モデル作成をサポートするモデル作成ノードは次のとおりです。

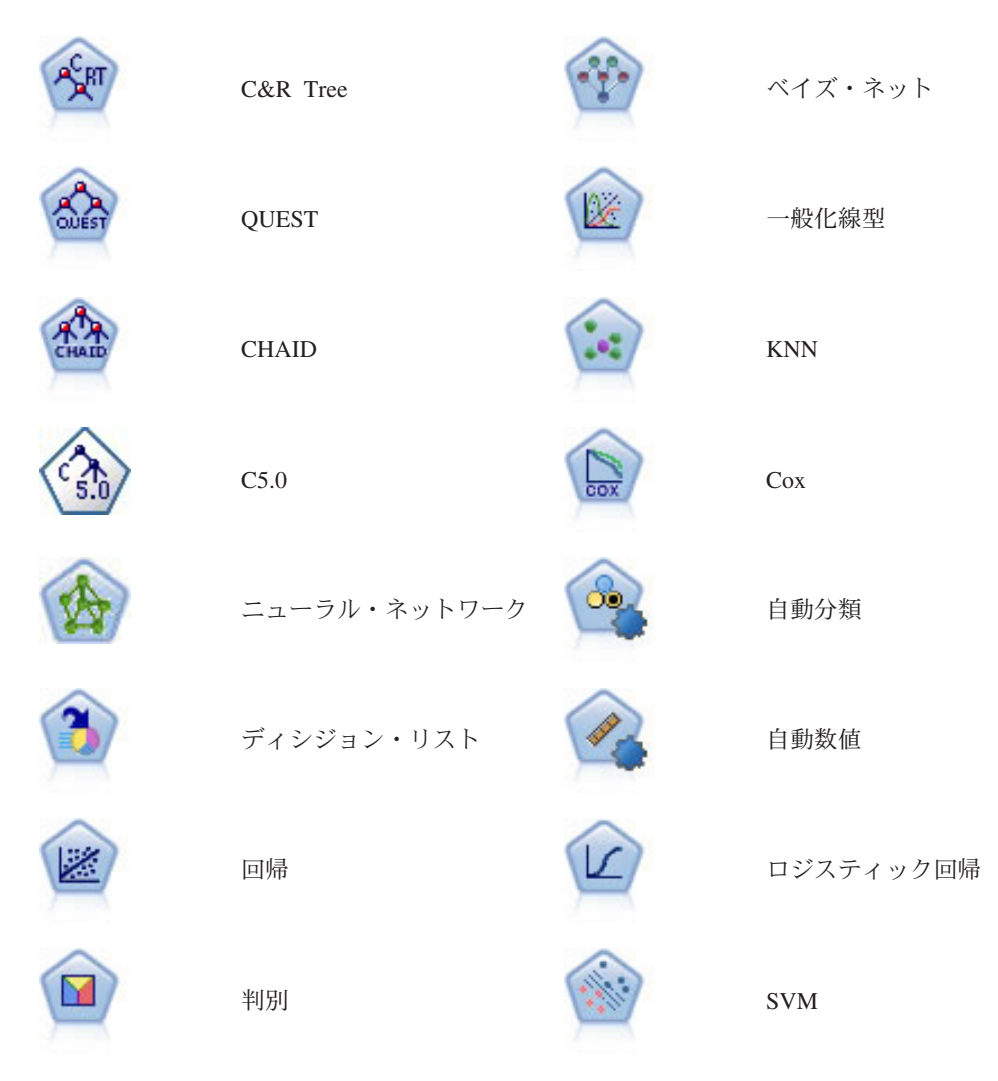

### 分割の影響を受ける機能

分割モデルを使用すると、多くの IBM SPSS Modeler の機能にさまざまな点で影響を与えます。ここで は、ストリーム内のそのほかのノードと組み合わせた分割モデルの使用方法について説明します。

レコード設定ノード

サンプル ノードを含むストリーム内で分割モデルを使用する場合、分割フィールドによってレコードを層 化し、レコードの均等なサンプリングを行います。このオプションは、サンプル方法として「複雑」を選択 した場合に使用できます。

ストリームにバランス ノードが含まれている場合、バランス調整は、分割内のレコードのサブセットでは なく、入力でコードのセット全体に適用されます。

レコード集計ノードを使用してレコードを集計するとき、各分割にレコード集計を研鑽する場合に分割フィ ールドがキー・フィールドとなるよう設定します。

フィールド設定ノード

データ型ノードでは、分割フィールドとして使用するフィールドを指定します。

アンサンブル ノードを使用して 2 つ以上のモデル・ナゲットを組み合わせますが、分割モデルは単一のモ デル・ナゲットに含まれているため、分割の操作を逆にすることはできません。

モデル作成ノード

分割モデルは、予測値の重要度 (モデル推定時の予測入力フィールドの相対的な重要度) の計算をサポート していません。分割モデルの作成時、予測値の重要度の設定は無視されます。

**KNN** (最近隣) ノードは、対象フィールドを予測するよう設定されている場合にのみ分割モデルをサポート します。代替設定 (最近隣を識別するのみ) ではモデルを作成しません。オプション「自動的に k を選 択」を選択すると、各分割モデルにはそれぞれの数の最近隣が含まれます。そのため、全体のモデルにはす べての分割モデルで検出された多くの最近隣と等しい数の生成された列が含まれます。最近隣の数がこの最 大数より少ない分割モデルについては、\$null 値が入力された対応する数の列があります。詳しくは、トピ ック 285 [ページの『](#page-292-0)KNN ノード』を参照してください。

データベース・モデル作成ノード

データベース内モデル作成ノードでは分割モデルをサポートしていません。

モデル・ナゲット

ナゲットには複数のモデルがあり、PMML はこのようなパッケージをサポートしていないため、分割モデ ルからの **PMML** へのエクスポートはできません。ただし、テキストまたは HTML へのエクスポートは可 能です。

#### モデル作成ノードのフィールド・オプション

すべてのモデル作成ノードには、「フィールド」タブがあり、そこからモデルの作成に使用するフィールド を指定できます。

モデルを作成する前に、対象フィールドや入力フィールドを指定する必要があります。いくつかの例外を除 いて、すべてのモデル・ノードは、上流のデータ型ノードからのフィールド情報を使用します。データ型ノ ードを使用して入力フィールドおよび対象フィールドを選択する場合、このタブで何も変更する必要はあり ません(例外には、シーケンス・ノードとテキスト抽出ノードがあります。これらのノードは、モデル作成 ノードでフィールド設定を指定する必要があります)。

データ型ノード設定を使用。 このオプションを選択すると、上流のデータ型ノードからのフィールド情報 がこのノードで使用されます。これはデフォルトです。

カスタム設定を使用。 このオプションを選択すると、上流のデータ型ノードからのフィールド情報ではな く、ここで指定したフィールド情報がこのノードで使用されます。このオプションを選択した後に、必要に 応じて以下のフィールドを指定します。

注 : すべてのノードのすべてのフィールドが表示されるわけではありません。

v トランザクション形式データ **(Apriori**、**CARMA**、**MS** アソシエーション・ルール、および **Oracle Apriori** ノードのみ**)** を使用 **:** 入力データがトランザクション形式の場合に選択します。この形式のレコ ードには、ID 用と内容用の 2 つのフィールドがあります。各レコードは単一のトランザクションまた は項目を示し、同じ ID を指定することによって関連する項目をリンクさせます。データがテーブル形 式である場合は子のボックスをオフにします。項目はそれぞれのフラグで示され、各フラグ・フィール

ドは特定の項目の有無を示し、各レコードは関連する項目の完全セットを示します。 詳しくは、トピッ ク 228 [ページの『テーブル形式データとトランザクション形式・データ』を](#page-235-0)参照してください。

- **ID :** トランザクション形式なら、リストから ID フィールドを選択します。ID フィールドとして使 用できるのは、数値またはシンボル値のフィールドです。選択したフィールドでは、一意の値がそれ ぞれ、ある分析ユニットを示している必要があります。例えば、マーケット・バスケット分析なら、 各 ID が 1 人の顧客を表します。Web ログ分析なら、各 ID が 1 台のコンピューター (IP アドレ ス) あるいは 1 人のユーザー (ログイン・データ) を表します。
- 連続する **ID :** (Apriori ノードおよび CARMA ノードのみ) データ・ストリーム中で同じ ID を持 つすべてのレコードが一緒に表示されるようにデータをソートしている場合、このオプションを選択 すると処理を高速化することができます。データがあらかじめソートされていない場合 (またはわか らない場合) は、このオプションは選択しないでください。この場合、ノードが自動的にデータをソ ートします。

注 : データがソートされていない場合にこのオプションを選択すると、モデルで意味のない結果しか 得られない可能性があります。

- 「内容」。モデルの内容フィールドを指定します。これらのフィールドには、アソシエーション・モ デリングで関心の対象となる項目が含まれています。複数のフラグ・フィールド (データがテーブル 形式の場合) または単一の名義型フィールド (データがトランザクション形式の場合) を指定できま す。
- v 対象 **:** 対象値を示します。1 つ以上の対象フィールドが必要なモデルの場合に、対象フィールドを選択 します。これは、データ型ノードのフィールドの役割を 「対象」 に設定するのと似ています。
- v 評価 **:** (自動クラスター・モデルのみ。)クラスター・モデルに対象は指定されません。ただし、評価フ ィールドを指定して、重要度のレベルを識別することができます。また、クラスターがこのフィールド の値をどれほど正確に区別しているかを評価し、クラスターを使用してこのフィールドを予測できるか どうかを識別します。
	- 入力**:** 1 つ以上の入力フィールドを選択します。これは、データ型ノードのフィールドの役割を 「入 力」 に設定するのと似ています。
	- データ区分**:** このフィールドでは、モデル構築の学習、テスト、および検証の各ステージ用に、デー タを独立したサブセット (サンプル) に分割するフィールドを指定できます。1 組のサンプルをモデル の生成に使用し、別のサンプルで生成したモデルをテストすることにより、そのモデルが、このデー タに似た性質を持つより大きなデータセットにどの程度適用できるかについての良い目安を得ること ができます。データ型ノードまたはデータ区分ノードを使用して複数のデータ区分フィールドが定義 されている場合、データ区分を使用する各モデリング・ノードの「フィールド」タブで単一のデータ 区分フィールドを選択する必要があります (1 つのデータ区分だけが存在している場合、データ分割 を有効にすると、そのデータ区分が必ず自動的に使用されます)。また、選択したデータ区分を分析に 適用するには、そのノードの「モデル・オプション」タブでデータ区分が有効になっている必要があ ります (このオプションの選択を解除すると、フィールド設定を変更することなくデータ区分を無効 にすることができます)。
- v 分割 **:** 分割モデルについて、分割フィールドを選択します。これは、データ型ノードのフィールドの役 割を 「分割」 に設定するのと似ています。測定の尺度が「フラグ型」、「名義型」、「順序型」また は「連続型」のフィールドのみ、分割フィールドとして指定できます。分割フィールドとして選択され たフィールドは、対象フィールド、入力フィールド、データ区分フィールド、度数フィールドまたは重 みフィールドとして使用できません。 詳しくは、トピック 28 [ページの『分割モデルの作成』を](#page-35-0)参照し てください。

v 度数フィールドを使用 **:** フィールドを度数の重みとして選択できます。例えば、集計データの使用時な ど、学習データのレコードに複数のユニットが存在する場合に選択します。フィールド値は、レコード ごとに示した単位数です。 詳しくは、トピック『度数フィールドと重みフィールドの使用』を参照して ください。

注 : エラー・メッセージ「メタデータ **(**入力**/**出力フィールド**)** が有効ではありません」が表示される場 合、度数フィールドなどの必須フィールドがすべて指定されていることを確認してください。

- v 重みフィールドを使用: このオプションにより、フィールドをケースの重みとして選択することができま す。ケースの重みを使用して、出力フィールドのレベル間の分散における相違を処理します。 詳しく は、トピック『度数フィールドと重みフィールドの使用』を参照してください。
- v 結果**:** ルール算出ノード (Apriori) の場合は、得られたルール・セットの結果として使用するフィールド を選択します (このフィールドは、データ型ノードで役割が「対象」または「両方」になっているフィー ルドに対応します)。
- v 前提条件**:** ルール算出ノード (Apriori) の場合は、得られたルール・セットの前提条件として使用するフ ィールドを選択します (このフィールドは、データ型ノードで役割が「入力」または「両方」になってい るフィールドに対応します)。

この項の説明とは異なる「フィールド」タブのあるモデルもあります。

- v 詳しくは、トピック 244 [ページの『シーケンス・ノードの「フィールド」オプション』を](#page-251-0)参照してくだ さい。
- v 詳しくは、トピック 232 ページの『CARMA [ノードのフィールド・オプション』を](#page-239-0)参照してください。

# 度数フィールドと重みフィールドの使用

度数および重みを使用して、いくつかのレコードに他のレコード以上の重要度を与えます。例えば、母集団 の 1 つのセクションが学習データ内で低く示されていることがわかっている場合 (重み) や、1 つのレコ ードが多くの同一ケースを示している場合 (度数) です。

- 度数フィールドの値には正の整数を指定する必要があります。度数が負または 0 のレコードは、分析か ら除外されます。度数の重みが整数でない場合は、四捨五入された整数になります。
- v ケースの重み付けに使用する値には、正の数値を指定する必要がありますが、整数でなくてもかまいま せん。ケースの重みが負または 0 のレコードは、分析から除外されます。

度数フィールドと重みフィールドのスコアリング

度数フィールドと重みフィールドは学習モデルに使用されますが、スコアリングには使用されません。各レ コードのスコアは、それがどれほど多くのケースを表しているかにかかわらず、その特徴に基づくからで す。例えば、次の表のデータがあるとします。

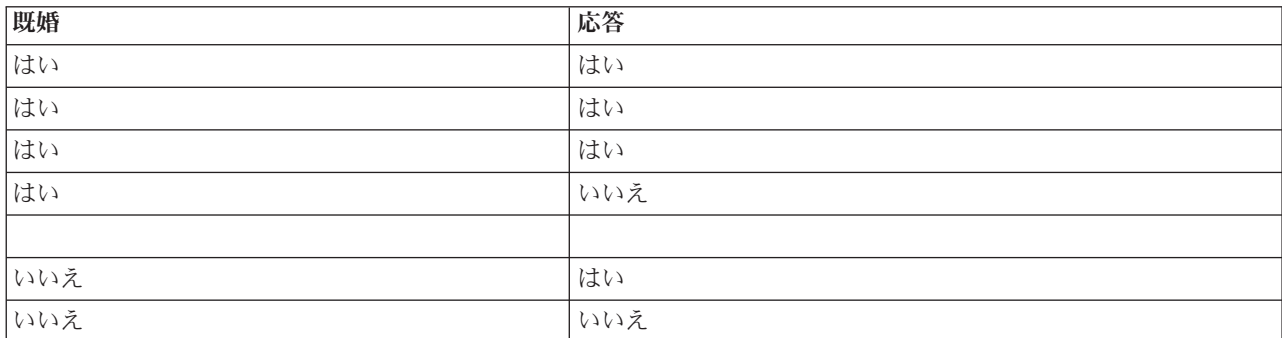

表 *1.* データの例

表 *1.* データの例 *(*続き*)*

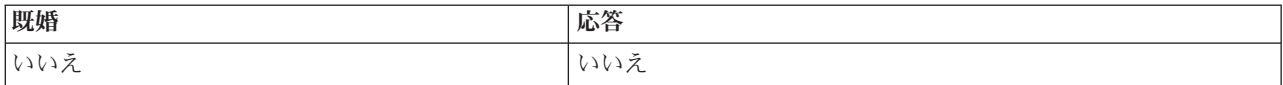

これに基づくと、4 人の既婚者のうちの 3 人が販売促進活動に応答し、3 人の未婚者のうち 2 人が応答し なかったと結論付けることができます。したがって、次の表に示すように、新しいレコードはすべて、これ に基づいてスコアリングします。

表 *2.* スコアリングされたレコードの例

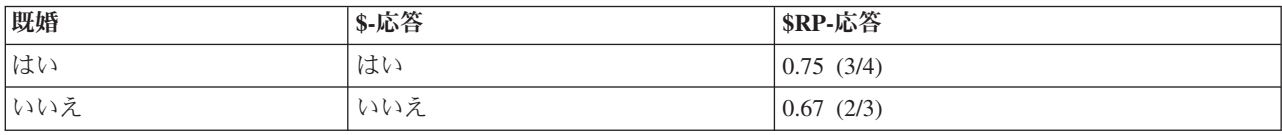

代わりに、次の表に示すように、度数フィールドを使用して、学習データをよりコンパクトに格納すること もできます。

表 *3.* スコアリングされたレコードの代替例

| 既婚  | 応答  | 度数 |
|-----|-----|----|
| はい  | はい  |    |
| はい  | いいえ |    |
| いいえ | はい  |    |
| いいえ | いいえ |    |

これは全く同じデータセットを表しているため、配偶者の有無だけを基にモデルを構築し、回答を予測しま す。スコアリングするデータに 10 人の既婚者がいる場合、それらが 10 個の個別のレコードであろうと、 度数が 10 の 1 個のレコードであろうと、全員にはいの予測をたてるでしょう。重みは通常は整数ではあ りませんが、同様にレコードの重要性を示すと考えられます。したがって、度数フィールドと重みフィール ドはレコードをスコアリングする場合に使用されません。

#### モデルの評価および比較

モデルの種類によって、度数フィールドをサポートするものや、重みフィールドをサポートするもの、ま た、その両方をサポートするものがあります。どの場合も、それが適用される場合は、モデル構築にのみ使 用され、評価ノードまたは精度分析ノードを使用してモデルを評価したり、自動分類ノードおよび自動数値 ノードでサポートされる多くの手法を使用してモデルをランク付けする際には考慮されません。

- v 例えば、評価グラフを使用してモデルを比較する場合は、度数と重みは無視されます。これにより、こ れらのフィールドを使用するモデルと使用しないモデルとのレベルを比較することができます。ただ し、正確な評価を行うには、度数や重みのフィールドに依存しない母集団を正確に表すデータ・セット を使用する必要があります。実際には、度数または重みのフィールドの値が常にヌルまたは 1 であるテ スト・サンプルを使用してモデルを評価するようにすることによって、これができます (この制限は、モ デルを評価する際にのみ適用します。度数または重みの値が学習サンプルとテスト・サンプルの両方で 常に 1 なら、これらのフィールドを使用する理由がそもそもありません)。
- v 自動分類を使用する場合、プロフィットを基にモデルをランク付けする場合に度数を考慮する場合があ ります。その場合は、この手法をお勧めします。
- v 必要な場合は、データ区分ノードを使用して、データを学習サンプルとテスト・サンプルに分割しま す。

# <span id="page-42-0"></span>モデル作成ノードの分析オプション

多くのモデル作成ノードには「分析」タブがあり、そこで、生スコアおよび調整済み傾向スコアとともに予 測値の重要度の情報を取得できます。

モデル評価

予測値の重要度を計算 **:** 重要度の適切な測定基準を作成するモデルの場合、モデル推定時に各予測値の相 対重要度を示すグラフを表示することができます。通常、ユーザーはモデル作成の目標を最も重要な予測値 に焦点を当て、最も重要でない変数を削除または無視したいと考えます。モデルによっては、特に大きなデ ータセットを使用する場合、予測値の重要度の計算に時間がかかることがあります。そのため、一部のモデ ルではデフォルトでオフになっています。予測値の重要度は、ディシジョン・リスト・モデルには使用でき ません。 詳しくは、トピック 43 [ページの『予測値の重要度』を](#page-50-0)参照してください。

#### 傾向スコア

傾向スコアは、モデル作成ノードで、またはモデル・ナゲットの「設定」タブで有効にできます。この機能 は、選択された対象がフラグ型フィールドである場合にのみ使用できます。 詳しくは、トピック 36 [ページ](#page-43-0) [の『傾向スコア』を](#page-43-0)参照してください。

未調整傾向スコアを計算**:** 生の傾向スコアは学習データだけに基づいたモデルから得られます。モデルが *true* 値 (応答する) を予測する場合、傾向は P と同じになります。ここで P は、予測値の確率です。モデ ルが false 値を予測する場合、傾向は (1 - P) と算出されます。

- v モデルを構築する際にこのオプションを選択すると、傾向スコアはそのモデル・ナゲット内でデフォル トで有効になります。ただし、モデル作成ノードで選択したかどうかにかかわらず、モデル・ナゲット 内でいつでも生の傾向スコアを有効にできます。
- v モデルをスコアリングする際、生の傾向スコアは、標準の接頭辞に *RP* が追加されてフィールドに追加 されます。例えば、予測値が *\$R-churn* という名前のフィールドにある場合は、傾向スコア フィールド の名前は *\$RRP-churn* となります。

調整済み傾向スコアを計算 **:** 生の傾向スコアは、モデルによって与えられた推定値に純粋に基づきます が、これはオーバフィットしている可能性があり、極端に楽観的な傾向が推定されることがあります。調整 済み傾向スコアは、テスト・データ区分や検証データ区分に対するモデルの成果を調べて、傾向を調整する ことによって、より的確な推定を行うものです。

- v この設定では、ストリームに有効なデータ区分フィールドが存在している必要があります。
- v 生の傾向スコアと違い、調整済み傾向スコアは、モデルを構築するときに計算されなければなりませ ん。そうでなければ、モデル・ナゲットをスコアリングするときにそれらを使用することはできませ ん。
- v モデルをスコアリングする際、調整済み傾向スコアは、標準の接頭辞に *AP* が追加されてフィールドに 追加されます。例えば、予測値が *\$R-churn* という名前のフィールドにある場合は、傾向スコア フィー ルドの名前は *\$RAP-churn* となります。調整済み傾向スコアは、ロジスティック回帰モデルには使用で きません。
- v 調整済み傾向スコアを計算する場合、計算に使用するテスト・データ区分または検証データ区分はバラ ンス化されていてはいけません。そのため、上流のバランス・ノードで 「学習データのみをバランス」 オプションを必ず選択します。さらに、複雑なサンプルが上流にとられた場合は、それによって調整済 み傾向スコアが無効になります。
- v 調整済み傾向スコアは、「ブーストされた」ツリーまたはルールセット・モデルには使用できません。 詳しくは、トピック 112 [ページの『ブーストされた](#page-119-0) C5.0 モデル』を参照してください。

<span id="page-43-0"></span>準拠 **:** 調整済み傾向スコアが計算されるには、ストリームにデータ区分フィールドが存在していなければ なりません。この計算にテスト・データ区分または検証データ区分を使用するかどうかを指定できます。最 適な結果を得るには、テスト・データ区分または検証データ区分に、少なくとも、その区分が元のモデルを 学習するのに使用したのと同じ数のレコードを含める必要があります。

# 傾向スコア

はいまたはいいえの予測値を返すモデルの場合、標準の予測値と確信度値に加えて、傾向スコアを要求でき ます。傾向スコアは、特定の結果または回答の尤度を示します。次の表に例があります。

表 *4.* 傾向スコア

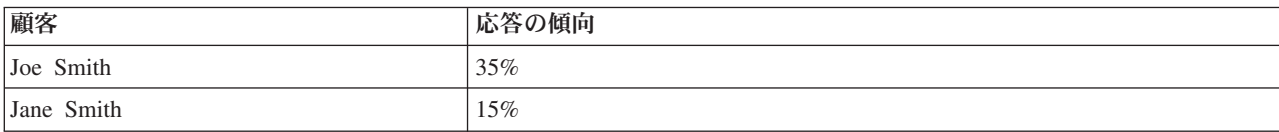

傾向スコアはフラグ型対象を持つモデルにのみ使用できます。フィールドに定義された *True* 値の尤度を、 入力またはデータ型ノードで指定されたとおりに示します。

#### 傾向スコアと確信度スコア

傾向スコアと確信度スコアは異なります。確信度スコアは現在の予測値、はい またはいいえ に適用されま す。例えば、予測値がいいえ の場合、高い確信度は実際には応答しない 高い尤度を意味します。傾向スコ アはこの制限を回避し、すべてのレコード間の比較を簡単にします。例えば、確信度 *0.85* のいいえ予測値 は、*0.15* (または *1* - *0.85*) の生の傾向と解釈されます。

表 *5.* 確信度スコア

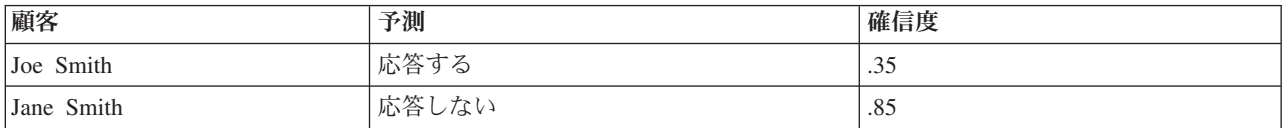

傾向スコアの取得

- v 傾向スコアは、モデル作成ノードの「分析」タブまたはモデル・ナゲットの「設定」タブで有効にでき ます。この機能は、選択された対象がフラグ型フィールドである場合にのみ使用できます。 詳しくは、 トピック 35 [ページの『モデル作成ノードの分析オプション』を](#page-42-0)参照してください。
- v 傾向スコアは、使用するアンサンブル手法によっては、アンサンブル・ノードによって計算されます。

#### 調整済み傾向スコアの計算

調整済み傾向スコアは、モデル構築のプロセスの一部として計算され、そのほかでは使用できません。モデ ルが構築されると、テスト・データ区分または検証データ区分からのデータを使用してスコアリングされま す。調整済み傾向スコアを算出する新しいモデルは、そのデータ区分に対する元のモデルの精度を分析する ことによって構築されます。モデルの種類によって、2 つの手法のうちいずれかが調整済み傾向スコアの計 算に使用されます。

v ルール・セットおよびツリー・モデルの場合、調整済み傾向スコアは、各ツリー・ノードで各カテゴリ ーの度数 (ツリー・モデルの場合) または各ルールのサポートおよび確信度 (ルール・セット・モデルの 場合) を再計算することによって生成されます。新しいルール・セットまたはツリー・モデル内の結果は 元のモデルとともに格納され、調整済み傾向スコアが要求されるたびに使用されます。元のモデルが新 しいデータに適用されるたびに、新しいモデルが生の傾向スコアに適用されて調整済みスコアが生成さ れます。

v そのほかのモデルの場合、元のモデルをテスト・データ区分または検証データ区分でスコアリングする ことによって生成されたレコードは、それぞれの生の傾向スコアごとに分割されます。次に、各ビン内 の平均生傾向から同じビン内の観測傾向へマップする非線型関数を定義するニューラル・ネットワー ク・モデルが学習されます。ツリー・モデルに関して前述したように、結果のニューラル・ネットワー ク・モデルは元のモデルとともに格納され、調整済み傾向スコアが要求されるたびに生の傾向スコアに 適用されます。

テスト用データ区分の欠損値に関する注意 **:**テスト/検証用データ区分の欠損入力値の処理は、モデルによ って異なり'Üす (詳細は、各モデルのスコアリング・アルゴリズムを参照してください)。C5 モデルは、欠 損入力値がある場合、調整済み傾向スコアを計算することはできません。

# モデル・ナゲット

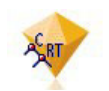

図 *19.* モデル・ナゲット

モデル・ナゲットは、モデルのコンテナーです。つまり、IBM SPSS Modeler のモデル作成操作の結果を示 すルール、式または方程式のセットです。ナゲットの主な目的は、データをスコアリングし、予測を生成、 またはモデルのプロパティーの詳細な分析を可能にすることです。画面でモデル・ナゲットを開くと、モデ ル作成時の入力フィールドの相対重要度など、モデルに関する様々な詳細情報を表示できます。予測変数を 表示するには、高度なプロセス・ノードまたは出力ノードを接続および実行する必要があります。 詳しく は、トピック 48 [ページの『ストリーム内でのモデル・ナゲットの使用』を](#page-55-0)参照してください。

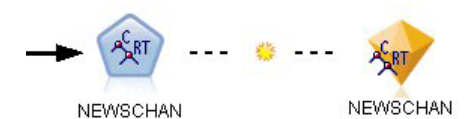

図 *20.* モデル作成ノードからモデル・ナゲットへのモデル・リンク

モデル作成ノードを正常に実行すると、対応するモデル・ナゲットがストリーム領域に置かれ、金色のダイ ヤの形のアイコンで表示されます (名前は「ナゲット」)。ストリーム領域に、モデル作成ノードの前に最 も近い適切なノードへの接続およびモデル作成ノード自体へのリンク (点線) と共にナゲットが表示されま す。

またナゲットは、IBM SPSS Modeler ウィンドウの右上隅にある「モデル」パレット内に表示されます。い ずれかの場所から、ナゲットを選択して参照し、モデルの詳細を表示できます。

モデル作成ノードが正常に実行されると、ナゲットは常に「モデル」パレットに表示されます。ナゲットを さらにストリーム領域に投入するかどうかを制御するユーザー・オプションを設定できます。

IBM SPSS Modeler のモデル・ナゲットの使用に関する情報は、次の各トピックを参照してください。使用 されているアルゴリズムの詳細は、IBM SPSS Modeler の DVD の *¥Documentation* フォルダーに格納され ている「*IBM SPSS Modeler* アルゴリズム・ガイド」を参照してください。

# モデル・リンク

デフォルトでは、ナゲットを作成したモデル作成ノードへのリンクと共に、ナゲットが領域内に表示されま す。これは、複数のナゲットを含む複雑なストリームで役に立ち、モデル作成ノードによって更新されるナ ゲットを特定できます。各リンクには、モデル作成ノードを実行するときにモデルを置き換えるかどうかを 示す記号が表示されます。 詳しくは、トピック 39 [ページの『モデルの置換』を](#page-46-0)参照してください。

#### モデル・リンクの定義および削除

領域上のリンクを手動で定義および削除できます。新しいリンクを定義すると、カーソルがリンク カーソ ルに変わります。

R. P

図 *21.* リンク カーソル

新しいリンクの定義 (コンテキスト・メニュー)

- 1. リンクを開始するモデル作成ノードを右クリックします。
- 2. コンテキスト・メニューから 「モデル・リンクを定義」 を選択します。
- 3. リンクを終了するナゲットをクリックします。

新しいリンクの定義 (メイン・メニュー)

- 1. リンクを開始するモデル作成ノードをクリックします。
- 2. メイン・メニューから次の各項目を選択します。
	- 「編集」 > 「ノード」 > 「モデル・リンクの定義」

3. リンクを終了するナゲットをクリックします。

既存のリンクの削除 (コンテキスト・メニュー)

- 1. リンクの終点となるナゲットを右クリックします。
- 2. コンテキスト・メニューから 「モデル・リンクを削除」 を選択します。

または、次のように指定します。

- 1. リンクの中間にある記号を右クリックします。
- 2. コンテキスト・メニューから 「リンクを削除」 を選択します。

既存のリンクの削除 (メイン・メニュー)

1. リンクを削除するモデル作成ノードまたはナゲットをクリックします。

2. メイン・メニューから次の各項目を選択します。

「編集」 > 「ノード」 > 「モデル・リンクの削除」

#### モデル・リンクのコピーと貼り付け

モデル作成ノードを除いて、リンクしたナゲットをコピーして同じストリームに貼り付けると、ナゲットが モデル作成ノードへのリンクと共に貼り付けられます。新しいリンクは、元のリンクと同じモデル置換状態 になります ( 39 [ページの『モデルの置換』を](#page-46-0)参照)。

<span id="page-46-0"></span>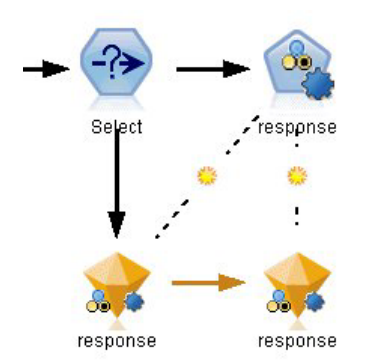

図 *22.* リンクしたナゲットのコピーと貼り付け

ナゲットをリンクしたモデル作成ノードと一緒にコピーして貼り付けると、オブジェクトが貼り付けられる のが同じストリームであっても新しいストリームであっても、リンクは保持されます。

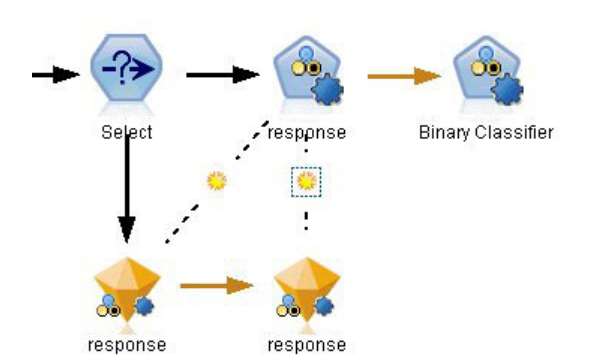

図 *23.* リンクしたナゲットのコピーと貼り付け

注 : モデル作成ノードを除いて、リンクしたナゲットをコピーして新しいストリーム (またはモデル作成 ノードを含まないスーパーノード) に貼り付けると、リンクが解除され、ナゲットのみが貼り付けられま す。

#### モデル・リンクおよびスーパーノード

リンクしたモデルのモデル作成ノードまたはモデル・ナゲット (両方ではない) を含むスーパーノードを定 義すると、リンクは解除されます。スーパーノードを拡張してもリンクは保持されません。リンクを保持で きる方法は、スーパーノードの作成を取り消すことだけです。

# モデルの置換

ナゲットを作成したモデル作成ノードの再実行時に既存のナゲットを置き換える (更新する) かどうかを選 択できます。置換オプションを無効にすると、モデル作成ノードの再実行時に新しいナゲットが作成されま す。

注 : モデルの置換はモデルのリフレッシュとは異なります。モデルのリフレッシュは、シナリオ内でのモ デルの更新のことをいいます。

モデル作成ノードからナゲットへの各リンクには、モデル作成ノードを再実行するときにモデルを置き換え るかどうかを示す記号が表示されます。

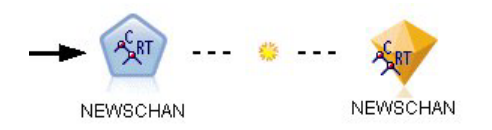

図 *24.* モデル置換オプションが有効なモデル・リンク

このリンクは最初、モデルの置換が有効になった状態で表示されます。リンクに日光の記号が示されます。 この状態で、リンクの一方の端でモデル作成ノードを再実行すると、もう一方の端のナゲットが更新されま す。

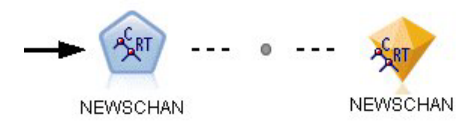

図 *25.* モデル置換オプションが無効なモデル・リンク

モデル置換が無効な場合、リンクの記号が灰色の点に変わります。この状態で、リンクの一方の端でモデル 作成ノードを再実行すると、新しく、更新されたバージョンのナゲットが領域に追加されます。

いずれかの場合、「前のモデルを置換」システム・オプションの設定に応じて、「モデル」パレットの既存 のナゲットが更新、または新しいナゲットが追加されます。

実行の順序

複数のブランチにモデル・ナゲットが含まれるストリームを実行する場合、ストリームをまず評価して、モ デルの置換が有効なブランチがモデル・ナゲットを使用するブランチの前に実行されることを確認します。

要件がより複雑な場合、スクリプトを使用して手動で実行を順序を設定できます。

モデル置換設定の変更

モデル置換の設定を変更する手順は、次のとおりです。

1. リンク上のシンボルを右クリックします。

2. 必要に応じて、「モデル置換を有効 **(**無効**)** にする」 を選択します。

注 : モデル・リンクのモデル置換設定は、「ユーザー・オプション」ダイアログの「通知」タブの設定 (「ツール」>「オプション」>「ユーザー・オプション」) の設定より優先されます。

# モデル・パレット

モデル・パレット (マネージャー・ウィンドウの「モデル」タブ) から、モデル・ナゲットの使用、調査、 および変更をさまざまな方法で行うことができます。

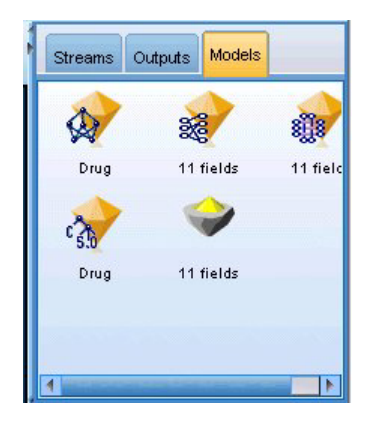

図 *26.* モデル・パレット

モデル・パレット内のモデル・ナゲットを右クリックすると、コンテキスト・メニューが表示されます。次 のオプションがあります。

- v ストリームに追加 **:** モデル・ナゲットを現在アクティブなストリームに追加します。ストリーム内に選 択されているノードがある場合、モデル・ナゲットはそのノードと接続されます (接続できる場合)。そ うでない場合、使用できる最も近いノードに接続されます。ノードがストリームにある場合、ナゲット がモデルを作成したモデル作成ノードにリンクした状態で表示されます。
- v 参照 **:** ナゲットのモデル・ブラウザーを開きます。
- v 名前の変更と注釈 **:** モデル・ナゲットの名前を変更したり、ナゲットの注釈を変更したりできます。
- モデル作成ノードの生成: モデル・ナゲットを変更または更新して、モデル作成に使用されたストリーム が利用できない場合は、最初のモデル作成に使用されたオプションと同じオプションで、モデル作成ノ ードを再生成できます。
- v 保存、名前を付けてモデルを保存 **:** モデル・ナゲットを生成されたモデル (.gm) のバイナリファイル に保存します。
- v モデルの格納 **:** モデル・ナゲットを IBM SPSS Collaboration and Deployment Services Repository に保 存します。
- v **PMML** のエクスポート **:** PMML (Predictive Model Markup Language) としてモデル・ナゲットをエク スポートします。PMML は、IBM SPSS Modeler 外部の新規データのスコアリングに使用できます。 「**PMML** をエクスポート」 は、生成されたすべてのモデル・ノードで使用できます。注 : この機能を 使用するには、IBM SPSS Modeler Server のライセンスが必要です。
- v プロジェクトに追加 **:** モデル・ナゲットを保存して、それを現在のプロジェクトに追加します。「クラ ス」タブで、ナゲットは「生成されたモデル」フォルダーに追加されます。「CRISP-DM」タブでは、ナ ゲットはデフォルトのプロジェクト・フェーズに追加されます。
- v 削除**:** モデル・ナゲットをパレットから削除します。

モデル・パレット内の空の領域を右クリックすると、コンテキスト・メニューが表示されます。次のオプシ ョンがあります。

- v モデルを開く **:** 前に IBM SPSS Modeler で作成されたモデル・ナゲットをロードします。
- v モデルを取得**:** IBM SPSS Collaboration and Deployment Services リポジトリーから、保存されたモデル を取得します。
- v パレットのロード **:** 保存されているパレットを外部ファイルからロードします。
- v パレットを取得**:** IBM SPSS Collaboration and Deployment Services リポジトリーから、保存されたモデ ル・パレットを取得します。
- v パレットの保存 **:** 生成されたモデル・パレットの外部ファイル (.gen) にモデル・パレットの内容全体 を保存します。
- v パレットを保管**:** IBM SPSS Collaboration and Deployment Services リポジトリーにモデル・パレットの 内容全体を保存します。
- v パレットの消去 **:** すべてのナゲットをパレットから削除します。
- v パレットをプロジェクトに追加 **:** モデル・パレットを保存して、それを現在のプロジェクトに追加しま す。「クラス」タブで、ナゲットは「生成されたモデル」フォルダーに追加されます。「CRISP-DM」タ ブでは、ナゲットはデフォルトのプロジェクト・フェーズに追加されます。
- v **PMML** のインポート **:** 外部ファイルからモデルをロードします。IBM SPSS Statistics またはこの形式 をサポートする他のアプリケーションで作成された PMML モデルを開いたり、参照、スコアリングを 行うことができます。 詳しくは、トピック 49 ページの『PMML [としてのモデルのインポートおよびエ](#page-56-0) [クスポート』を](#page-56-0)参照してください。

# モデル・ナゲットの参照

モデル・ナゲット・ブラウザーを使用して、モデルの結果を検証したり使用したりできます。ブラウザーか ら、生成されたモデルの保存、印刷、またはエクスポート、およびモデル要約の検討、モデルの注釈の表示 または編集などの作業を行うことができます。モデル・ナゲットの種類によっては、フィルター・ノードや ルールセット・ノードのような新規ノードを作成することもできます。さらに一部のモデルでは、ルールや クラスター中心などの、モデル・パラメーターを表示することもできます。モデルの種類によっては (ツリ ー・ベースのモデルとクラスター・モデル)、モデル構造をグラフィカルに表示することもできます。モデ ル・ナゲット・ブラウザーの使用方法を、次に説明していきます。

メニュー

「ファイル」メニュー **:** すべてのモデル・ナゲットには「ファイル」メニューがあります。このメニュー には、次のオプションのサブセットがあります。

- v ノードの保存**:** 生成されたモデル・ナゲット (.nod) をファイルに保存します。
- v ノードの保管**:** モデル・ナゲットを IBM SPSS Collaboration and Deployment Services リポジトリーに保 存します。
- v ヘッダーとフッター **:** ナゲットから印刷するページのヘッダーやフッターを編集できます。
- v ページ設定 **:** ナゲットから印刷するページの設定を変更できます。
- v 印刷プレビュー **:** ナゲットがどのように印刷されるかをプレビュー表示します。サブメニューから、プ レビューする情報を選択してください。
- v 印刷 **:** ナゲットの内容を印刷します。サブメニューから、印刷する情報を選択してください。
- v ビューの印刷 **:** 現在のビューまたはすべてのビューを印刷します。
- v テキストのエクスポート **:** ナゲットの内容をテキスト・ファイルにエクスポートします。サブメニュー から、エクスポートする情報を選択してください。
- v **HTML** 生成 **:** ナゲットの内容を HTML ファイルにエクスポートします。サブメニューから、エクスポ ートする情報を選択してください。
- v **PMML** のエクスポート **:** このファイルは、他の PMML 互換ソフトウェアで利用することができま す。詳しくは、トピック 49 ページの『PMML [としてのモデルのインポートおよびエクスポート』を](#page-56-0)参 照してください。注 : この機能を使用するには、IBM SPSS Modeler Server のライセンスが必要です。
- v **SQL** のエクスポート **:** モデルを SQL としてエクスポートし、編集し、その他のデータベースとともに 使用することができます。

<span id="page-50-0"></span>注 : SQL のエクスポートは、次のモデルでのみ有効です。C5、C&RT、CHAID、QUEST、線型回帰、 ロジスティック回帰、ニューラル・ネットワーク、因子/主成分分析、およびディシジョン・リスト・モ デル。

v サーバー・スコアリング・アダプタ向けに公開**:** モデルをスコアリング・アダプターがインストールされ たデータベースに公開し、データベース内でモデルのスコアリングを実行できるようにします。 詳しく は、トピック 51 [ページの『スコアリング・アダプタ向けにモデルを公開』を](#page-58-0)参照してください。

「ノードの生成」メニュー **:** 大部分のモデル・ナゲットには、「ノードの生成」メニューもあります。大 部分のモデル・ナゲットには「生成」メニューもあり、モデル・ナゲットに基づいて新しいノードを生成す ることができます。このメニューで利用できるオプションは、参照しているモデルの種類によって異なりま す。特定のモデルから生成できるノードの詳細は、各モデル・ナゲット・タイプを参照してください。

「表示」メニュー **:** ナゲットの「モデル」タブで、このメニューを使用すると、現在のモードで使用でき るさまざまな視覚化ツールバーを表示または非表示にできます。完全なセットのツールバーを使用できるよ うにするには、「一般」ツールバーから「編集モード」(刷毛のアイコン) を選択します。

「プレビュー」ボタン **:** 一部のモデル・ナゲットには「プレビュー」ボタンがあります。これを使用する と、モデル作成プロセスで作成された追加フィールドなど、モデル・データのサンプルを表示できます。表 示される行のデフォルト数は 10 行です。ただし、ストリームのプロパティーで変更できます。

「現在のプロジェクトに追加」ボタン **:** モデル・ナゲットを保存して、それを現在のプロジェクトに追加 します。「クラス」タブで、ナゲットは「生成されたモデル」フォルダーに追加されます。「CRISP-DM」 タブでは、ナゲットはデフォルトのプロジェクト・フェーズに追加されます。

# モデル・ナゲットの要約**/**情報

モデル・ナゲットの「要約」タブまたは「情報」ビューには、フィールド、構築の設定、およびモデル推定 プロセスについての情報が表示されます。結果は、特定の項目をクリックすると開いたり閉じたりできるツ リーで表示されます。

精度分析 **:** モデルについての情報を表示します。特定の詳細はモデル タイプによって異なり、各モデル・ ナゲットについてのセクションで説明されています。また、モデル作成ノードに接続されている精度分析ノ ードを実行した場合、その精度分析情報もこのセクションに表示されます。

フィールド**:** 対象フィールドおよびモデル構築時の入力として使われるフィールドが表示されます。分割モ デルの場合、分割を指定されたフィールドも一覧表示されます。

構築の設定**/**オプション **:** モデル構築時に使われる設定情報が表示されます。

学習の要約 **:** モデルの種類、モデルの作成に使われたストリーム、モデルの作成者、モデルの作成日時、 およびモデルの構築時間などの情報が表示されます。

### 予測値の重要度

通常、ユーザーはモデル作成の目標を最も重要な予測フィールドに焦点を当て、最も重要でない変数を削除 または無視したいと考えます。予測値の重要度グラフを使用すると、モデル推定時に各予測値の相対重要度 を示して、これを実現できます。値が相対的であるため、表示されるすべての予測値の値の合計は 1.0 と なります。予測値の重要度は、モデルの精度に関連していません。予測が正確かどうかに関係なく、予測時 の各予測値の重要度にのみ関連します。

予測値の重要度は、重要度の適切な統計的尺度を生成するモデルで使用することができます。そのようなモ デルには、ニューラル・ネットワーク、ディシジョン・ツリー (C&R Tree、C5.0、CHAID、および QUEST)、Bayesian Network、判別分析、SVM、SLRM モデル、線型回帰、ロジスティック回帰、一般化線 型モデル、および最近隣 (KNN) モデルがあります。これらの多くのモデルについて、予測値の重要度モデ ル作成ノードの「分析」タブで有効にできます。詳しくは、トピック 35 [ページの『モデル作成ノードの分](#page-42-0) [析オプション』を](#page-42-0)参照してください。KNN モデルの詳細は、 287 [ページの『隣接』を](#page-294-0)参照してください。

注 : 予測値の重要度は、分割モデルにサポートされていません。分割モデルの作成時、予測値の重要度の 設定は無視されます。詳しくは、トピック 28 [ページの『分割モデルの作成』を](#page-35-0)参照してください。

予測値の重要度の計算には、特に大きなデータセットを使用する場合、モデル構築よりもずっと長い時間が かかることがあります。SVM およびロジスティック回帰の場合、他のモデルに比べて時間がかかるため、 これらのモデルではデフォルトで無効になっています。多数の予測値を使用したデータセットを使用する場 合、フィールド選択ノードを使用した最初のスクリーニングでより速くなる可能性があります (下記を参 照)。

- v 予測値の重要度は、テスト・データ区分から計算されます (可能な場合)。そうでなければ、学習データ が使用されます。
- v SLRM モデルでも予測値の重要度は使用できますが、SLRM アルゴリズムによって計算されます。 詳 しくは、トピック 276 ページの『SLRM [モデル・ナゲット』を](#page-283-0)参照してください。
- v IBM SPSS Modeler のグラフ ツールを使用して、グラフを対話的に処理、編集、保存できます。
- v オプションで、予測値の重要度グラフ内の情報を基にフィルター・ノードを生成することもできます。 詳しくは、トピック『重要度を基にした変数のフィルタリング』を参照してください。

予測値の重要度とフィールド選択

モデル・ナゲットに表示される予測値の重要度グラフは、フィールド選択ノードと同様の結果を生成するよ うに思われるかもしれません。フィールド選択は各入力フィールドを選択された対象との関係の強さに基づ いて、他の入力値とは独立してランク付けする一方、予測値の重要度グラフはこの 特定のモデルに関する 各入力値の相対的な重要度を示します。そのため、フィールド選択は入力値のスクリーニングにおいて、よ り保守的です。例えば、役職と仕事のカテゴリーがどちらも給料と密接に関係している場合、フィールド選 択では両方ともが重要であると示されます。しかし、モデル作成においては、相互作用と相関も考慮されま す。そのため、2 つの入力値の情報が重複する場合は、そのうちの 1 つだけが使用されることに気づかれ るでしょう。実際には、フィールド選択は、数多くの変数がある大きなデータセットの処理での予備的スク リーニングに最も便利で、予測値の重要度はモデルの微調整により便利です。

単一モデルと自動化モデル作成ノードとの間の予測値の重要度の違い

個別のノードから単一モデルを作成するか、自動化モデル作成ノードを作成して結果を生成するかによっ て、予測値の重要度に微細な違いがある場合があります。このような実装での違いは、いくつかの技術的な 制約事項によるものです。

例えば、CHAID などの単一の分類子を使用すると、重要度の値を計算するときに、計算に停止規則が適用 され、確率値が使用されます。一方、自動分類子は停止規則を使用せず、計算で予測ラベルを直接使用しま す。これらの違いにより、自動分類を使用して単一モデルを生成すると、重要度の値は、単一の分類子で計 算されたものに比べて、おおまかな推定と考えられる可能性があります。最も正確な予測値の重要度を取得 するためには、自動化モデル作成ノードの代わりに単一ノードを使用することをお勧めします。

#### 重要度を基にした変数のフィルタリング

オプションで、予測値の重要度グラフ内の情報を基にフィルター・ノードを生成することもできます。

該当する場合、グラフ内に含めたい予測値にマークをつけます。そして、メニューから次の各項目を選択し ます。

「生成」 > 「フィルター・ノード **(**予測値の重要度**)**」

または

> 「フィールド選択 **(**予測値重要度**)**」

「変数の上位数」。指定した上位数までの重要度を有する予測値を含めるか、または除外します。

次より大きな重要度 **:** 指定した値よりも相対的に重要度が大きい予測値をすべて含めるか、または除外し ます。

### アンサンブル・ビューアー

#### アンサンブルのモデル

アンサンブルのモデルは、アンサンブル内のコンポーネントモデルの情報、およびアンサンブル全体のパフ ォーマンスの情報を提供します。

メインの (ビューに依存しない) ツールバーにより、スコア付けにアンサンブルを使用するか、または参 照モデルを使用するかを選択できます。スコア付けにアンサンブルを使用する場合、結合ルールも選択でき ます。この変更にはモデルの再実行は不要です。ただし、選択内容はモデル (ナゲット) に保存され、スコ ア付けまたは下流のモデル評価、またはその両方に使用されます。また、アンサンブル・ビューアーからエ クスポートされた PMML にも影響を与えます。

「結合規則」。アンサンブルのスコアリング時に、この規則を使用して基本モデルの予測値を結合し、アン サンブル・スコア値を計算します。

- v カテゴリー目標に対するアンサンブル予測値は、投票、確率が最も高いもの、または平均値の確率が最 も高いものを組み合わせることができます。「票決」は、基本モデルで最も頻繁であり、最も確率が高 いカテゴリーを選択します。「高確率」は、すべての基本モデルで最も高い単独の確率に達したカテゴ リーを選択します。「最高平均確率」は、基本モデルでカテゴリーの確率が平均化された場合の、最も 値の高いカテゴリーを選択します。
- v 連続目標に対するアンサンブル予測値は、基本モデルから予測値の平均値や中央値を使用して結合でき ます。

デフォルト値は、モデル構築時の仕様に基づき設定されます。結合ルールを変更すると、モデルの精度を再 計算し、モデル精度のすべてのビューを更新します。「予測値の重要度」グラフも更新されます。スコア付 けに参照モデルが選択されている場合、このコントロールは無効になります。

「すべての結合規則を表示」。選択した場合、使用可能なすべての結合規則の結果がモデル品質グラフに表 示されます。「コンポーネント・モデルの精度」グラフは、各投票方式の参照ラインを示すように更新され ます。

モデルの要約**:** 「モデルの要約」ビューはスナップショットで、アンサンブルの品質とその多様性が一目 でわかる要約です。

「品質」。グラフには、参照モデルおよび naive モデルと比較した最終モデルの精度が表示されます。精 度は、大きく表示されているものがより適切な形式であることを示し、「最適な」モデルの精度が最も高い ことを示します。カテゴリー目標では、精度は予測値が観測値と一致したレコードの割合で示されます。連 続目標では、精度は、1 から予測の平均絶対誤差 (予測値から観測値を引いた値の絶対値の平均) を引いた 値から、予測値の範囲 (最大予測値から最小予測値を引いた値) となります。

バギング・アンサンブルでは、学習分割全体に構築された標準モデルが参照モデルとなります。ブースティ ング・アンサンブルでは、最初のコンポーネント・モデルが参照モデルとなります。

モデルが構築されておらず、すべてのレコードが最頻カテゴリーに割り当てられている場合、naive モデル が精度と示します。naive モデルは連続目標では計算されません。

「多様性」。アンサンブルを構築するために使用されたコンポーネント・モデル間の「意見の多様性」がグ ラフに表示されます。値が大きいほど多様性が大きいことを示します。これは、基本モデル内で予測値にど の程度ばらつきがあるかを示す指標です。ブースティング・アンサンブル・モデルでは多様性は利用できま せん。また、連続目標では表示されません。

予測値の重要度**:** 通常、ユーザーはモデル作成の目標を最も重要な予測フィールドに焦点を当て、最も重 要でない変数を削除または無視したいと考えます。予測値の重要度グラフを使用すると、モデル推定時に各 予測値の相対重要度を示して、これを実現できます。値が相対的であるため、表示されるすべての予測値の 値の合計は 1.0 となります。予測値の重要度は、モデルの精度に関連していません。予測が正確かどうか に関係なく、予測時の各予測値の重要度にのみ関連します。

予測値の重要度は、すべてのアンサンブル・モデルで利用できるわけではありません。予測値セットはコン ポーネント・モデルによって異なりますが、重要度は少なくとも 1 つのコンポーネント・モデルで使用さ れた予測値を元に計算されます。

予測値の頻度**:** 予測値セットは、モデリング方式の選択または予測値の選択により、コンポーネント・モ デルごとに異なる場合があります。予測値の頻度の作図は、アンサンブル内のコンポーネント・モデルにお ける予測値の分布を示す点の作図です。各点は、予測値を含む 1 個以上のコンポーネント・モデルです。 予測値は y 軸に作図され、度数の降順で並べられます。よって、最上位の予測値は最も多くのコンポーネ ント・モデルで使用されている予測値で、最下位の予測値は最も少ないコンポーネント・モデルで使用され ている予測値です。上位 10 個の予測値が表示されます。

最も頻繁に表示される予測値が、一般的に最も重要な予測値です。この作図は、コンポーネント・モデル間 で予測値が分散しない方式には適していません。

コンポーネント・モデルの精度**:** グラフは、コンポーネント・モデルの精度を予測した点を作図したもの となります。各点は、y 軸に作図された精度のレベルを含む 1 個以上のコンポーネント・モデルです。マ ウス・ポインタを点の上に停止させると、対応するそれぞれのコンポーネント・モデルの情報が表示されま す。

基準線**:** 作図で、アンサンブル、参照モデル、および Naive モデルの色コード化された線が表示されま す。スコア付けに使用されるモデルに対応する線の隣には、チェックマークが表示されます。

「対話性」。結合規則を変更すると、グラフは更新されます。

「ブースティング・アンサンブル」。ブースティング・アンサンブルの折れ線グラフが表示されます。

コンポーネント・モデルの詳細**:** このテーブルには、コンポーネント・モデルの情報が 1 行ずつ表示され ます。デフォルトでは、コンポーネント・モデルはモデル番号の昇順に並べられます。行は、任意の列の値 の昇順または降順に整列できます。

「モデル」。コンポーネント・モデルが作成された順序を表す番号。

<span id="page-54-0"></span>精度**:** 全体的な精度をパーセント単位で表したもの。

方法**:** モデリングの方法です。

「予測値」。コンポーネント・モデルで使用されている予測値の数。

モデル・サイズ**:** モデルのサイズはモデリングの方法によって異なります。ツリーの場合はツリー内のノー ド数、線形モデルの場合は係数の数、ニューラル・ネットワークの場合はシナプスの数になります。

レコード**:** 学習サンプルの入力レコードの重み付きの数。

#### 自動データ準備**:**

このビューには除外されたフィールドについて、また自動データ準備 (ADP) ステップで変換されたフィー ルドがどのように派生したかについての情報が表示されます。変換または除外されたフィールドごとに、フ ィールド名、分析内の役割、ADP ステップで実行されたアクションについて表示されます。フィールド は、フィールド名のアルファベット順 (昇順) に並べ替えられます。

アクションの外れ値を削除が表示されている場合、分割値を超える連続型予測フィールドの値 (平均値から の標準偏差が 3) は分割値に設定されていることを示します。

### 分割モデルのモデル・ナゲット

分割モデルのモデル・ナゲットには、分割によって作成されたすべての個別モデルにアクセスができます。

分割モデル・ナゲットには次のものが含まれます。

- 作成された分割モデル、各モデルの一連の統計を表示したリスト
- モデル全体の情報

分割モデルのリストで、各モデルを開いて詳細に検証することができます。

#### 分割モデル・ビューアー

「モデル」タブにはナゲットに含まれるすべてのモデルが表示され、分割モデルに関する統計をさまざまな 形式で提供します。モデル作成ノードに応じて、2 つの一般形式をとります。

ソート項目 **:**モデルを表示する順序を選択します。表示列のいずれかの値に基づいて、昇順または降順でリ ストをソートできます。また、列の見出しをクリックして、該当する列ごとにリストをソートできます。デ フォルトは全体の精度の降順です。

列メニューの表示**/**非表示 :各列を表示するかまたは表示しないかを選択できるメニューを表示します。

表示 :データ区分を使用している場合、学習データまたは検定データのいずれかの結果を表示することがで きます。

各分割について、次のような詳細が表示されます。

グラフ :このモデルのデータ分布を示すサムネイル。ナゲットが領域上にある場合、サムネイルをダブルク リックすると、フルサイズのグラフが開きます。

モデル :モデル タイプのアイコン。アイコンをダブルクƒ■ックすすと、この特定の分割のモデル・ナゲッ トを開きます。

<span id="page-55-0"></span>分割フィールド :さまざまな値を持つ、モデル作成ノードで分割フィールドとして指定されたフィールド。

分割内のレコード数 :この特定の分割にあるレコード数。

使用されるフィールド数 :使用された入力フィールドの数に基づいて、分割モデルをランク付けします。

全体の精度 **(%)** :該当する分割内の全レコード数に関連する分割モデルを正確に予測する、レコードの割合 のことです。

分割。列のヘッダーは、分割の作成に使用するフィールドを示します。セルは、分割された値となります。 その分割で構築されたモデルをモデル・ビューアーを開くには、分割をダブルクリックします。

精度**:** 全体的な精度をパーセント単位で表したもの。

モデル・サイズ**:** モデルのサイズはモデリングの方法によって異なります。ツリーの場合はツリー内のノー ド数、線形モデルの場合は係数の数、ニューラル・ネットワークの場合はシナプスの数になります。

レコード**:** 学習サンプルの入力レコードの重み付きの数。

#### ストリーム内でのモデル・ナゲットの使用

モデル・ナゲットは、ストリーム内に置かれ、新規データのスコアリングや新規ノードの生成に使用できま す。データのスコアリングを行うと、モデルの構築で得られた情報を使用して、新規レコードの予測値を作 成できます。スコアリングの結果を表示するには、ターミナル・ノード (処理ノードまたは出力ノード) を ナゲットに接続し、ターミナル・ノードを実行する必要があります。

モデルによっては、確信度やクラスターの中心からの距離など、予測の品質に関する追加情報を、モデル・ ナゲットから得ることができます。新規ノードを生成すると、生成されたモデルの構造を基にして簡単に新 規ノードを生成できます。例えば、入力フィールドの選択を行う大部分のモデルでは、モデルが重要と識別 した入力フィールドのみを通すフィルター・ノードを生成できます。

モデル・ナゲットをデータのスコアリングに使用するには

- 1. モデル・ナゲットをデータ・ソースまたはそのナゲットにデータを渡すストリームに接続します。
- 2. 1 つ以上の処理ノードまたは出力ノード (テーブル・ノード や分析ノードなど) をモデル・ナゲットに 追加するか接続します。
- 3. モデル・ナゲットから、下流にあるノードの 1 つを実行します。

注 : データのスコアリングに未調整ルール・ノードを使用することはできません。データをアソシエーシ ョン・ルール・モデルに基づいてスコアリングする場合は、未調整ルール・ノードを使用してルール・セッ ト・ナゲットを生成し、そのルール・セット・ナゲットを使用してスコアリングを行います。詳しくは、ト ピック 239 [ページの『アソシエーション・モデル・ナゲットからルールセットを生成する』を](#page-246-0)参照してくだ さい。

モデル・ナゲットを処理ノードの生成に使用するには

- 1. パレットでモデルをブラウズするか、ストリーム キャンバスでモデルを編集します。
- 2. モデル・ナゲットのブラウザー・ウィンドウの「ノードの生成」メニューから適切なノードの種類を選 択します。使用できるオプションは、モデル・ナゲットの種類によって異なります。特定のモデルから 生成できるノードの詳細は、各モデル・ナゲット・タイプを参照してください。

# <span id="page-56-0"></span>モデル作成ノードの再生成

モデル・ナゲットを変更または更新して、モデル作成に使用されたストリームが利用できない場合は、最初 のモデル作成に使用されたオプションと同じオプションで、モデル作成ノードを再生成できます。

モデルを再構築するには、モデル・パレット内で目的のモデルを右クリックし、「モデル作成ノードの生 成」を選択します。

または、モデルの参照時に、「ノードの生成」メニューから 「モデル作成ノードの生成」を選択します。

再生成されたモデル作成ノードは、多くの場合、基のモデルを作成するために使用されたノードと機能的に 一致する必要があります。

- v ディシジョン・ツリー・モデルの場合、インタラクティブ セッションの間に指定した追加の設定をノー ドとともに保存することもできます。また、再生成されたモデル作成ノードで、「ツリー・ディレクテ ィブを使用」オプションが有効になります。
- v ディシジョン・リスト・モデルの場合「保存されたインタラクティブ セッション情報を使用する」オプ ションが有効です。 詳しくは、トピック 140 [ページの『ディシジョン・リストのモデル関連のオプショ](#page-147-0) [ン』を](#page-147-0)参照してください。
- 時系列モデルの場合、「既存のモデルを使用して推定を続行」オプションが有効で、以前のモデルを現 在のデータで再生成することができます。詳しくは、トピック 261 [ページの『時系列のモデル・オプシ](#page-268-0) [ョン』を](#page-268-0)参照してください。

### **PMML** としてのモデルのインポートおよびエクスポート

PMML (Predictive Model Markup Language) は、モデルへの入力、データ・マイニングのデータの準備に使 用する返還、モデル自体を定義するパラメーターなど、データ・マイニングおよび統計モデルを説明する XML 形式です。IBM SPSS Modeler は PMML をインポートおよびエクスポートし、IBM SPSS Statistics など、この形式をサポートする他のアプリケーションとモデルを共有できるようにします。

PMML の詳細は、データ・マイニング・グループの Web サイト (*http://www.dmg.org*) を参照してくださ い。

モデルをエクスポートするには

PMML エクスポートでは、IBM SPSS Modeler 内で生成されたほとんどの種類のモデルがサポートされま す。 詳しくは、トピック 50 ページの『PMML [をサポートするモデルの種類』を](#page-57-0)参照してください。

- 1. モデル・パレットのモデル・ナゲットを右クリックします(または、キャンバス上のモデル・ナゲットを ダブルクリックして、「ファイル」メニューを選択します)。
- 2. メニューで、「**PMML** のエクスポート」 をクリックします。
- 3. 「エクスポート」(または「保存」) ダイアログ・ボックスで、対象ディレクトリーとモデルの一意の名 前を指定します。

注 : 「ユーザー・オプション」ダイアログ・ボックスで、PMML エクスポートのオプションを変更できま す。メイン・メニューで次の各項目をクリックします。

「ツール」 > 「オプション」 > 「ユーザー・オプション」

そこで「PMML」タブをクリックします。

PMML として保存されたモデルをインポートするには

<span id="page-57-0"></span>IBM SPSS Modeler または別のアプリケーションから PMML としてエクスポートされたモデルは、生成済 みモデル・パレットへインポートできます。 詳しくは、トピック『PMML をサポートするモデルの種類』 を参照してください。

- 1. モデル・パレット内で、パレットを右クリックし、メニューから「**PMML** のインポート」を選択しま す。
- 2. インポートするファイルを選択し、必要に応じて、変数のラベルに関するオプションを指定します。
- 3. 「開く」 をクリックします。

モデル内に存在すれば変数ラベルを使用 **:** PMML が、データ・ディクショナリー内の変数に対して、変数 名と変数ラベル (*RefID* に対する Referrer ID など) の両方を指定している場合があります。元のエクスポ ートされた PMML に変数ラベルが存在するときに変数ラベルを使用するには、このオプションを選択しま す。

変数ラベル・オプションを選択したにもかかわらず、PMML 内に変数ラベルがない場合、変数名は通常の ように使用されます。

#### **PMML** をサポートするモデルの種類

PMML のエクスポート

**IBM SPSS Modeler** モデル**:** IBM SPSS Modeler で作成された次のモデルは、PMML 4.0 としてエクスポ ートできます。

- C&R Tree
- QUEST
- CHAID
- v 線形回帰
- v ニューラル・ネットワーク
- $\cdot$  C5.0
- ロジスティック回帰
- v 一般化線型
- SVM
- Apriori
- v Carma
- K-Means
- Kohonen
- TwoStep
- v GLMM (サポート対象は固定効果のみの GLMM モデルのみです)
- ディシジョン・リスト
- $\bullet$  Cox
- v シーケンス (シーケンス PMML モデルのスコアリングはサポートされていません)
- v Statistics モデル

データベース固有モデル**:** データベース固有のアルゴリズムを使用して作成されたモデルの場合、 PMML エクスポートは、IBM InfoSphere Warehouse モデルのみ利用可能です。Microsoft または Oracle Data

<span id="page-58-0"></span>Miner の Analysis Services を使用して作成されたモデルをエクスポートすることはできません。また、 PMML としてエクスポートされた IBM モデルを、IBM SPSS Modeler に再度インポートすることはでき ません。

PMML のインポート

IBM SPSS Modeler では、すべての IBM SPSS Statistics 製品の現在のバージョンで作成された PMML モ デルをインポートおよびスコアリングできます。IBM SPSS Statistics 17.0 で生成されたモデルまたは変換 PMML と同様に、IBM SPSS Modeler からエクスポートされたモデルもインポートおよびスコアリングで きます。基本的には、次の例外を除いて、スコアリング エンジンはすべての PMML をスコアリングでき ます。

- v Apriori、CARMA、異常値検出、およびシーケンス・モデルをインポートするここはできません。
- v スコアリングに使用できる場合でも、IBM SPSS Modeler へのインポート後に PMML をブラウズする ことはできません。(これには、初めに IBM SPSS Modeler からエクスポートされたモデルは含まれませ ん。この制限を回避するには、モデルを、PMML ではなく、生成されたモデル・ファイル 「*\*.gm*」とし てエクスポートします。)
- v PMML としてエクスポートされた IBM InfoSphere Warehouse モデルを、インポートすることはできま せん。
- v インポート時には制限つき検証が行われますが、モデルのスコアリング試行時には完全検証が実行され ます。そのため、インポートは正常に行われますが、スコアリングは失敗したり不正な結果が生成され ます。

# スコアリング・アダプタ向けにモデルを公開

スコアリング・アダプターをインストールしたデータベース・サーバーにモデルを公開できます。スコアリ ング・アダプタにより、データベースのユーザー定義関数 (UDF) 機能を使用してデータベース内でモデル スコアリングを実行できます。データベース内でスコアリングを実行することにより、スコアリング前にデ ータを抽出する必要がなくなります。スコアリング・アダプタへ公開することにより、SQL のいくつかの 例を生成して UDF を実行します。

#### スコアリング・アダプターを公開するには

- 1. モデル・ナゲットをダブルクリックして開きます。
- 2. モデル・ナゲットのメニューから、次を選択します。

#### 「ファイル」 > 「**Server Scoring Adapter** 用に公開」

3. ダイアログ・ボックスの関連フィールドを入力して 「**OK**」 をクリックします。

データベース接続**:** モデルに使用するデータベースの接続の詳細を指定します。

公開 **ID**: (DB2 for z/OS データベースのみ) モデルの識別子。同じモデルを再構築し、同じ公開 ID を使 用する場合、生成した SQL も同じため、以前生成した SQL を使用するアプリケーションを変更すること なくモデルを再構築できます(他のデータベースについては、生成される SQL モデルに対して一意です)。

**SQL** の例を生成 **:** SQL の例を 「ファイル」 フィールドで指定されたファイルに生成します。

#### 未精製モデル

未調整モデルには、データから抽出された情報が含まれますが、予測の直接の生成には設計されていませ ん。つまり、これらをストリームに追加することはできません。未精製モデルは、モデル生成パレット上で

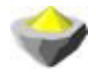

図 *27.* 未精製モデルのアイコン

未調整ルール・モデルに関する情報を表示するには、モデルを右クリックし、コンテキスト・メニューから 「ブラウズ」を選択します。IBM SPSS Modeler によって生成された他のモデルと同じように、生成したモ デルについての要約やルール情報は各種タブによって提供されます。

ノードの生成 **:** 「生成」メニューを使用し、ルールに基づいて新しいノードを作成することができます。

- v 条件抽出ノード **:** 現在選択されているルールを適用するレコードを選択するために、条件抽出ノードを 生成します。ルールが選択されていない場合、このオプションは無効になります。
- v ルール・セット **:**単一の対象フィールドの値を予測するために、ルールセット・ノードを生成します。 詳しくは、トピック 239 [ページの『アソシエーション・モデル・ナゲットからルールセットを生成す](#page-246-0) [る』を](#page-246-0)参照してください。

# <span id="page-60-0"></span>第 **4** 章 モデルのスクリーニング

# フィールドとレコードのスクリーニング

モデル作成において関心の対象となる可能性が最も高いフィールドとレコードを検出するために、分析の前 段階で、モデル作成ノードをいくつか使用することができます。フィールド選択ノードを使用して、重要度 を基準にフィールドをスクリーニングしてランクを付けます。また、異常値検出ノードを使用して、「正 常」データの既知のパターンに適合しない、通常とは異なるレコードを検出します。

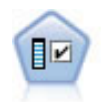

フィールド選択ノードで、(欠損値の割合などの)諸基準に基づいて入力フィールドをスクリ ーニングして削除にかけ、指定した目標に相対的な残りの入力フィールドの重要度をランク付 けします。例えば、数百の潜在的入力フィールドを含むデータセットがあるとして、患者予後 のモデリングにはどれが役に立つのでしょう?

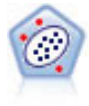

異常値検出ノードで、「正常な」データのパターンに合致しない異常ケースや外れ値を識別し ます。このノードで、外れ値が既知のパターンに当てはまらなかったり、何を探しているのか はっきりしなかったりする場合でも、外れ値を識別できます。

異常値検出は、クラスター分析を通じて普通でない (通常でない)レコードまたはケースを識別するという ことに留意してください。このクラスター分析は、特定の対象 (従属) フィールドを考慮せず、また、予測 しようとするパターンに関連するフィールドかどうかを無視して、モデル内で選択されたフィールドのセッ トに基づいて行われます。このため、異常値検出は、フィールド選択や、スクリーニングやフィールドのラ ンク付けのための別の手法と組み合わせて使用できます。例えば、フィールド選択を使用して特定の対象に 関連するもっとも重要なフィールドを識別し、その後、異常値検出を使用して、そのようなフィールドにと ってもっとも通常でないレコードを特定することができます(別のアプローチとして、ディシジョン・ツリ ー・モデルを構築し、潜在する異常値として誤って分類されたレコードを検査する方法があります。ただ し、この方法は、大規模に繰り返したり自動化したりすることが困難です)。

# フィールド選択ノード

場合によっては、数百または数千ものフィールドが入力フィールドとして使用される可能性があり、デー タ・マイニングの問題となります。その結果、どのフィールドや変数をモデルに含むかを調べるのに、大変 な時間と努力を費やすことになるかもしれません。選択範囲を絞り込むために、フィールド選択アルゴリズ ムを使用して、所定の分析にとって最も重要なフィールドを識別することができます。例えば、いくつかの 要素に基づいて患者予後を予測する場合、どの要素が最も重要でしょう?

フィールド選択は、次の 3 つの段階から成り立っています。

- v スクリーニング **:** 重要でなく問題を含んだ入力値とレコードまたはケースを削除します。例えば、欠損 値が多すぎる入力フィールドや、使用するには変動が大きすぎたり小さすぎたりする入力フィールドで す。
- v 順位化。 重要性に基づいて、残った入力フィールドをソートしランクを割り当てます。
- v 選択**:** 例えば、最も重要な入力だけを保持し、その他はすべてフィルタリングまたは除外することによ り、機能のサブセットを特定して後続のモデルで使用します。

<span id="page-61-0"></span>たくさんの組織があまりにも多くのデータを抱え込んでいる時代に、モデリング・プロセスを単純化し迅速 化する過程でフィールド選択を行うことの利点は、少なくありません。フィールドは最も重要な部分である ため、それに機敏に注意を集中することによって、必要な計算量を減らしたり、重要なことなのに小さくて 見逃してしまいそうな人や物の関連を簡単に探し出したり、その結果として、単純かつ正確で説明が簡単な モデルを取得したりすることができます。モデルで使用するフィールドの数を減らすことによって、将来、 反復して収集するデータ量を減らしたり、スコアリングの回数を減らしたりすることができます。

例**:** 電話会社は、特別プロモーションに対するこの会社の 5,000 人の顧客からの応答に関する情報を含ん でいるデータ・ウェアハウスを持っています。このデータには、顧客の年齢、雇用、収入、電話利用状況の 統計などの多くのフィールドが含まれています。3 つの対象フィールドは、顧客がこの 3 つのフィールド に反応したかどうかを示しています。この会社は、このデータを活用して、今後、類似のオファーに対して どの顧客が反応する見込みが最も高いかという予測を立てたいと考えています。

要件**:** 1 つの対象フィールド (役割が対象 に設定されたフィールド) と、対象に対して相対的なスクリーニ ングまたはランク付けを行う複数の入力フィールドが必要です。対象フィールドおよび入力フィールドの尺 度は連続型 (数値範囲) またはカテゴリー型です。

### フィールド選択モデルの設定

「モデル」タブの設定値には、予測フィールドをスクリーニングするための基準を微調整できる設定ととも に、標準的なモデル・オプションが含まれています。

モデル名**:** ターゲットまたは ID フィールド (その指定がない場合はモデル タイプ) に基づいてモデル名 を生成、またはカスタム名を指定することができます。

入力フィールドのスクリーニング

スクリーニングには、入力フィールドと対象の関係について有用な情報を追加しない、入力フィールドまた はケースの削除が含まれます。スクリーニングのオプションは、選択した対象フィールドに関係する予測力 を考慮せずに、問題になっているフィールドの属性に基づいています。スクリーニングされたフィールド は、入力フィールドをランク付けるのに使用された計算から除外され、オプションで、フィルターを適用し たり、モデル作成に使用されるデータから取り除くことができます。

フィールドは、次の基準に基づいてスクリーニングできます。

- v 欠損値の最大パーセンテージ **:**レコードの総数のパーセントとして示されたレコード数になるまで、多す ぎる欠損値フィールドをスクリーニングします。欠損値フィールドの割合が大きいフィールドからは、 あまり予測的情報を得ることができません。
- v 単一カテゴリー内のレコードの最大パーセンテージ **:** レコードの総数の割に同じカテゴリーにかたよっ て多くのレコードを含んでいるフィールドをスクリーニングします。例えば、データベース内の顧客の 95% が同じ車種の車を運転している場合、この情報を含めても、次回から特定の顧客を区別する上で役 に立ちません。指定された最大値を超えるフィールドは、スクリーニングされます。このオプション は、カテゴリー型フィールドに対してのみ適用されます。
- v レコードのパーセンテージとしての最大カテゴリー数 **:** レコードの総数に対して多すぎるカテゴリーを 減らす目的で、フィールドをスクリーニングします。高いパーセンテージのカテゴリーにただ 1 つのケ ースが含まれている場合、そのフィールドの使用が限定されている可能性があります。例えば、それぞ れの顧客が皆異なる帽子を被っている場合、この情報は、顧客の行動パターンをモデル作成する上で役 に立ちそうもありません。このオプションは、カテゴリー型フィールドに対してのみ適用されます。
- <span id="page-62-0"></span>v 最小変動係数 **:**指定された最小値以下の変動係数で、フィールドをスクリーニングします。この尺度は、 入力フィールドの平均に対する入力フィールドの標準偏差の割合です。この値がゼロに近いと、変数の 値にあまりばらつきがないと言えます。このオプションは、連続型 (数値範囲型) フィールドに対しての み適用されます。
- v 最小標準偏差 **:**指定された最小値以下の標準偏差で、フィールドをスクリーニングします。このオプショ ンは、連続型 (数値範囲型) フィールドに対してのみ適用されます。

欠損値を含むレコード **:** 対象フィールドに欠損値を含レコードまたはケースを設定しているか、またはす べての入力フィールドに欠損値がふくまれている場合、ランク付けに使用されるすべての計算から自動的に 除外されます。

# フィールド選択のオプション

「オプション」タブで、モデル・ナゲット内の入力フィールドを選択または除外するデフォルトの設定を指 定できます。その後、以後のモデル構築作業で使用するフィールドのサブセットを選択するために、ストリ ームへモデルを追加できます。または、モデルの生成後にモデル・ブラウザー内で追加のフィールドを選択 したり選択を解除したりして、このような設定を上書きすることもできます。ただし、デフォルトの設定は それ以上変更しなくてもモデル・ナゲットに適用できるので、スクリプトを作成する目的に対しては、特に 有用です。

詳しくは、トピック 56 [ページの『フィールド選択モデルの結果』を](#page-63-0)参照してください。

使用可能なオプションは次のとおりです。

ランク付けされているすべてのフィールド **:** 「重要」、「境界」、または 「重要ではない」のランクに基 づいてフィールドを選択します。各ランクと、レコードにランクを割り当てるために使用される分割値のラ ベルは、編集できます。

フィールドの上位数 **:** 重要度に基づいて上位 *n* 件のフィールドを選択します。

次より大きな重要度 **:** 指定された値よりも高い重要度のすべてのフィールドを選択します。

対象フィールドは、この選択にかかわらず、常に保存されます。

重要度のランク付けプション

すべてのカテゴリー **:**すべての入力フィールドと対象フィールドがカテゴリー型の場合、重要度には、次の 4 つの測定単位のいずれかでランクを付けることができます。

- v **Pearson** のカイ **2** 乗 **:**既存の関係 (リレーションシップ) の強度または方向を示すことなく、対象フィ ールドと入力フィールドの独立性を検定します。
- v 尤度比カイ **2** 乗 **:**Pearson のカイ 2 乗と似ていますが、対象フィールドと入力フィールドの依存性を検 定します。
- v **Cramer** の **V :** Pearson のカイ 2 乗の統計に基づいたアソシエーションの測定値。アソシエーションが ないことを示す 0 の値から、完全なアソシエーションを示す 1 までの範囲の値です。
- v ラムダ **:**変数が対象の値を予測しようとするときの、誤差 (エラー) の減力を反映したアソシエーション の測定値。1 は、入力フィールドが対象を完全に予測することを示します。値が0 のときは、入力フィ ールドは対象フィールドの予測で有益な情報を提供しません。

<span id="page-63-0"></span>一部のカテゴリー**:** すべての入力ではなく一部の入力がカテゴリー型で、対象もカテゴリー型である場合 は、Pearson または尤度比カイ 2 乗のいずれかに基づいて重要度にランクを付けることができます (すべて の入力がカテゴリー型でない限り、Cramer の *V* とラムダは使用できません)。

カテゴリー型と連続型の比較 **:** カテゴリー型入力フィールドを連続型の対象フィールドに対してランク付 けする、またはその逆 (一方またはその他がカテゴリー型で、両方カテゴリー型でない) の場合に、*F* 統計 が使用されます。

両方とも連続型 **:** 連続型の対象値に対する連続型の入力フィールドをランク付けする場合は、相関係数に 基づいた *t* 統計が使用されます。

# フィールド選択モデル・ナゲット

生成されたフィールド選択モデル・ナゲットでは、フィールド選択ノードでランクが付けられたとおりに、 選択した対象フィールドに関連する各入力フィールドの重要度が表示されます。ランク付けに先立ってスク リーニングされたすべてのフィールドもリストに表示されます。 詳しくは、トピック 53 [ページの『フィー](#page-60-0) [ルド選択ノード』を](#page-60-0)参照してください。

フィールド選択モデル・ナゲットが含まれたストリームを実行すると、そのモデルは、「モデル」タブでの 選択で示されたように、選択した入力フィールドだけを保存するフィルターとして動作します。例えば、重 要度が高いとランクされたすべてのフィールドを選択することも (デフォルトのオプションの 1 つ)、手動 で「モデル」タブに表示されたフィールドのサブセットを選択することもできます。対象フィールドも、こ の選択にかかわらず保存されます。その他のフィールドは、すべて除外されます。

フィルタリングは、フィールド名にだけ基づいています。例えば、*age* (年齢) と *income* (年収) を選択す ると、これらの名前のどちらかと一致するすべてのフィールドが保存されます。このモデルでは、新しいデ ータに基づいてランク付けを更新しません。単に、選択された名前に基づいてフィールドをフィルタリング するだけです。このため、新規または更新データにモデルを適用する場合は注意が必要です。不確かな場合 は、モデルを再生成することをお勧めします。

# フィールド選択モデルの結果

フィールド選択モデル・ナゲットの「モデル」タブには、ウィンドウ枠の上部にすべての入力フィールドの ランクと重要度が表示されるので、フィルタリングするフィールドを、左の列のチェック・ボックスを使用 して選択できるようになります。ストリームを実行すると、選択されたフィールドのみが保存され、その他 のフィールドは破棄されます。デフォルトの選択はモデル構築ノード内で指定されたオプションに基づきま すが、必要に応じて追加のフィールドを選択したり、選択を解除したりできます。

下のウィンドウ枠には、欠損値のパーセンテージやモデル作成ノードで指定されたその他の基準に基づいて ランク付けから除外された入力フィールドが一覧表示されます。ランク付きのフィールドの場合と同様に、 左の列のチェック・ボックスを使用して、これらのフィールドを含めるか、または破棄するかを選択できま す。 詳しくは、トピック 54 [ページの『フィールド選択モデルの設定』を](#page-61-0)参照してください。

- v ランク、フィールド名、重要度、またはその他の表示された列でリストをソートするには、列見出しを クリックします。または、ツールバーを使用して、「ソート項目」リストから希望の項目を選択し、上 向き矢印と下向き矢印を使用してソートの方向を変更します。
- ツールバーを使用してすべてのフィールドにチェックを入れたり外したりできます。また、「フィール ドのチェック」ダイアログ・ボックスを利用してランクまたは重要度でフィールドを選択できます。さ らに、Shift キーと Ctrl キーを押しながらフィールドをクリックして複数フィールド選択し、スペー ス・バーを使用して選択されたフィールドのグループのオン/オフを切り替えることもできます。 詳しく は、トピック 57 [ページの『重要度別のフィールドの選択』を](#page-64-0)参照してください。

<span id="page-64-0"></span>v 重要度が高い、境界、重要度が低い、として入力フィールドをランク付けするための閾値は、テーブル の下の凡例に表示されます。これらの値は、モデル作成ノード内で指定されます。 詳しくは、トピック 55 [ページの『フィールド選択のオプション』を](#page-62-0)参照してください。

#### 重要度別のフィールドの選択

フィールド選択モデル・ナゲットを使用してデータをスコアリングするときに、ランク付きの、またはスク リーニングされたフィールドのリストから選択されたすべてのフィールド (左の列内のチェック・ボックス で示される) は、保存されます。その他のフィールドは廃棄されます。選択項目を変更するには、ツールバ ーを使用して、ランクまたは重要度でフィールドを選択できるようにする「フィールドのチェック」ダイア ログ・ボックスを利用できます。

マークされたすべてのフィールド **:** 重要度が高い、境界、または重要度が低い、としてマークされたすべ てのフィールドを選択します。

フィールドの上位数**:** 重要度に基づいて上位 *n* 件のフィールドを選択できます。

次より大きな重要度 **:** 指定された閾値よりも高い重要度のすべてのフィールドを選択します。

### フィールド選択モデルからのフィルターの生成

機能選択モデルの結果に基づいて、「フィールド選択からフィルタを生成」ダイアログ・ボックスを使用し て、指定された対象に関連する重要度に基づいたフィールドのサブセットを含めるか除外する、1 つ以上の フィルター・ノードを生成することができます。モデル・ナゲットはフィルターとして使用できますが、こ のノードには、モデルのコピーや修正なしで、さまざまなフィールド・サブセットを試行できる柔軟性があ ります。対象フィールドは、含めるか除外するかの選択にかかわらず、フィルターによって常に保存されま す。

含める**/**除外 **:** フィールドを含めるか除外するかを選択できます。例えば、上位 10 個のフィールドを含め たり、重要度が低い、とマークされたすべてのフィールドを除外したりできます。

選択したフィールド **:** テーブル内で現在選択されているすべてのフィールドを含めるか、破棄します。

マークされたすべてのフィールド **:** 重要度が高い、境界、または重要度が低い、としてマークされたすべ てのフィールドを選択します。

フィールドの上位数 **:** 重要度に基づいて上位 *n* 件のフィールドを選択できます。

次より大きな重要度 **:** 指定された閾値よりも高い重要度のすべてのフィールドを選択します。

### 異常値検出ノード

異常値検出モデルは、外れ値、つまりデータ内の通常とは異なるケースを識別するのに使用されます。通常 と異なるケースに対処するルールを格納するほかのモデル作成の手法とは異なり、異常値検出モデルでは、 通常の動作がどのようなものかという情報を格納します。このことで、既知のパターンを確認しなくても外 れ値の識別が可能になり、新しいパターンが常に緊急事態になり得る不正検出のようなアプリケーションで は、このモデルが特に役立ちます。異常値検出は、管理抜きの手法です。つまり、開始時に使用する既知の 不正が含まれた学習データ・セットが必要ありません。

外れ値を識別する伝統的な手法では、通常一度に 1 つか 2 つの変数を調べますが、異常値検出では、同類 のレコードと見なされるクラスターまたはピア・グループを識別するために、大量のフィールドを検査でき ます。その後各レコードが、異常の可能性を識別するためにピア・グループ内で他のレコードと比較されま

<span id="page-65-0"></span>す。ケースが正常の中心から離れるほど、通常とは異なる可能性が大きくなります。例えば、アルゴリズム によってレコードが 3 つの異なるクラスターへ一括分類され、いずれかのクラスターの中心からかなり離 れたところに収まるレコードには、フラグが設定されます。

各レコードには、異常値の指標が割り当てられます。これは、ケースが属するクラスターの平均に対するグ ループ偏差指標の割合です。この指標の値が大きいほど、ケースの平均からの偏差が大きくなります。通常 の状況では、異常値指標の値が 1 または 1.5 より小さいケースは、偏差が平均とほとんど同じか、わずか に大きいだけなので、異常値とは見なされません。ただし、指標の値が 2 より大きいケースは、偏差が少 なくとも平均の 2 倍であるため、異常値の有力な候補になります。

異常値検出は、以後の分析の候補となる通常でないケースやレコードを迅速に検出するために設計された、 予備的な手法です。この手法は、異常性が疑わしいものを検出すると見なされるべきです。この手法では、 異常性が疑われる ものが検出されます。つまり、さらに詳しい調査によって、その疑いが現実になる場合 も、ならない場合もあります。レコードが完全に有効であっても、モデル構築の目的でデータからレコード をスクリーニングすることを選択することもできます。または、アルゴリズムによって偽 (false) の異常値 だということが繰り返し判明した場合、このことは、データ収集の過程でのエラーまたは作為である可能性 があります。

異常値検出は、クラスター分析を通じて普通でない (通常でない)レコードまたはケースを識別するという ことに留意してください。このクラスター分析は、特定の対象 (従属) フィールドを考慮せず、また、予測 しようとするパターンに関連するフィールドかどうかを無視して、モデル内で選択されたフィールドのセッ トに基づいて行われます。このため、異常値検出は、フィールド選択や、スクリーニングやフィールドのラ ンク付けのための別の手法と組み合わせて使用できます。例えば、フィールド選択を使用して特定の対象に 関連するもっとも重要なフィールドを識別し、その後、異常値検出を使用して、そのようなフィールドにと ってもっとも通常でないレコードを特定することができます(別のアプローチとして、ディシジョン・ツリ ー・モデルを構築し、潜在する異常値として誤って分類されたレコードを検査する方法があります。ただ し、この方法は、大規模に繰り返したり自動化したりすることが困難です)。

例**:** 不正の疑いのあるケースの農業開発補助金のスクリーニングでは、異常値検出を使用して平均からの偏 差を発見し、異常で詳しい調査が必要なレコードを強調表示します。特に注目するのは、農場の種類と規模 から見て補助金の申請金額が多すぎる (または少なすぎる) と考えられる場合です。

要件**:** 1 つ以上の入力フィールドが必要です。入力ノードまたはデータ型ノードを使用して、役割が 「入 力」 に設定されたフィールドだけを、入力として使用できます。対象フィールド (役割が 「対象」 また は 「両方」 に設定されている) は、無視されます。

利点**:** 既知のルール・セットに従うのではなく、むしろ従わない ケースにフラグを立てることで、前もっ て知らされているパターンに従わない場合でさえ、異常値検出モデルは通常ではないケースを識別すること ができます。フィールド選択と組み合わせて使用すると、異常値検出により、最も興味あるレコードを識別 するために、大量のデータを比較的迅速にスクリーニングすることが可能になります。

### 異常値検出モデルのオプション

モデル名**:** ターゲットまたは ID フィールド (その指定がない場合はモデル タイプ) に基づいてモデル名 を生成、またはカスタム名を指定することができます。

異常値の分割基準 **:** 異常値にフラグを立てるための分割値を決めるのに使用される方法を指定します。次 使用可能なオプションは次のとおりです。

v 異常値指数の最低レベル**:** 異常としてフラグを設定するための最小分割値を指定します。この閾値を満た す、または超えたレコードにフラグが立てられます。

- v 学習データの最も異常なレコードのパーセンテージ **:** 学習データの総レコード数に対して指定されたパ ーセンテージでフラフを立てるレベルで、自動的に閾値を設定します。結果の分割値は、モデル内にパ ラメーターとして含まれます。このオプションで分割値の設定方法が決定されますが、スコアリング中 にフラグが立てられる実際のパーセンテージ (レコード数の) を決めるわけではありません。実際のスコ アリング結果は、データに依存して変化します。
- v 学習データの最も異常なレコード数 **:** 学習データの指定されたレコード数にフラグを立てるレベルで、 自動的に閾値を設定します。結果の閾値は、モデル内にパラメーターとして含まれます。このオプショ ンで分割値の設定方法が決定されるのであり、スコアリング中にフラグが立てられる特定のレコード数 を決めるわけではありません。実際のスコアリング結果は、データに依存して変化します。

注 : 分割値の決定方法にかかわらず、この分割値は、各レコードに報告される潜在的な異常性の指標値に 影響ありません。モデルの評価またはスコアリング時に、異常としてフラグが立てられる閾値を指定するだ けです。後により多くの、またはより少ないレコード数を検査する予定がある場合は、条件抽出ノードを使 用して、異常性の指標値 (\$O-AnomalyIndex > X) に基づいてレコードのサブセットを識別することができ ます。

報告する異常フィールド数 **:** 特定のレコードに異常としてフラグが立てられる理由 (内容) を、報告するフ ィールド数を指定します。レコードが割り当てられたクラスターのフィールド基準値からの最大の偏差を示 すフィールドとして定義された、最も異常なフィールドから報告されます。

# 異常値検出のエキスパート・オプション

欠損値のオプションと他の設定値を指定するには、「エキスパート」タブでモード を 「エキスパート」 に設定します。

調整係数 **:** 間隔の計算時に連続型 (数値範囲型) フィールドに指定された相対的な重みとカテゴリー・フィ ールド間のバランスをとるために使用される値。値が大きくなればなるほど、連続型フィールドの影響が増 大します。これは、ゼロ以外の値である必要があります。

ピア・グループ数を自動的に計算する **:** 異常値分析は、学習データに最適なピア・グループ数を選択する ために、大量の潜在的なソリューションを迅速に分析するのに使用できます。最小と最大のピア・グループ 数を設定して、範囲を広げたり狭めたりすることができます。値が大きいほど広範囲な有力ソリューション を検索できますが、処理時間に応じてコストも増加します。

ピア・グループ数を指定する **:** モデルに含めるクラスター数がわかっている場合は、このオプションを選 択してピア・グループ数を入力します。このオプションを選択すると、一般的にパフォーマンスが向上しま す。

ノイズ・レベルとノイズ比 **:** この設定は、2 段階のクラスタリング中に外れ値をどのように処理するかを 決定します。第 1 の段階では、クラスター特性 (CF) ツリーを使用して、大量の個別レコードから管理可 能な数量のクラスターへとデータを圧縮します。ツリーは類似性基準に基づいて構築され、ツリーのノード 内のレコードがあまりにも多くなると、そのノードは子ノードに分割されます。第 2 段階では、CF ツリ ーのターミナル・ノードで階層クラスタリングが始まります。ノイズ処理は、最初のデータ・パスでオンに され、2 回目のデータ・パスでオフにされます。最初のデータ・パスからのノイズ・クラスター内のケース は、2 回目のデータ・パスで通常のクラスターへ割り当てられます。

v ノイズ・レベル**:** 0 から 0.5 までの値を指定してください。この設定は、成長フェーズ中に CF ツリー が一杯になった場合にのみ関係します。つまり、リーフ・ノード内でこれ以上ケースを受け取れず、ど のリーフ・ノードも分割できないという場合です。

CF ツリーが一杯でノイズ・レベルが 0 に設定されていると、閾値が増やされ、CF ツリーはすべての ケースを伴って再び大きくなります。最終クラスター化の後、クラスターに割り当てられなかった値 は、外れ値としてラベル付けされます。外れ値のクラスターには、-1 の識別番号が与えられます。外れ 値のクラスターは、クラスター数には数えられません。つまり、*n* 個のクラスターとノイズ処理を指定 すると、アルゴリズムによって、*n* 個のクラスターと 1 個のノイズ・クラスターが出力されます。実際 的な問題として、この値を増やすと、アルゴリズムは、通常 (普通) でないレコードを独立した外れ値ク ラスターへ割り当てるのではなく、ツリーに適合させるための自由度を得ることになります。

CF ツリーが一杯でノイズ・レベルが 0 より大きい場合は、疎葉内のデータがすべてノイズ葉に配置さ れた後、CF ツリーが再成長されます。最大の葉にあるケース数に対する疎葉内のケース数の比率がノイ ズ・レベルより小さい場合、その葉は疎 (まばら) であるとみなされます。ツリーが成長した後、可能な 場合は外れ値が CF ツリー内に配置されます。そうではない場合、クラスタリングの第二フェーズのた めに外れ値は廃棄されます。

**• ノイズ率:** ノイズのバッファリングに使用されるコンポーネントに割り当てられる、メモリーの一•"を指 定します。この値は、0.0~0.5 の範囲です。特別なケースをツリーの葉に挿入すると生じる気密度が閾 値より小さい場合、その葉は分割されません。気密度が閾値を超える場合は葉が分割され、別の小さな クラスターが CF ツリーに追加されます。実際的には、この設定を増やすと、アルゴリズムがより迅速 により単純なツリーを作成する方向へ向かう原因となることがあります。

欠損値を代入**:** 連続型フィールドの場合、欠損値の代わりにフィールドの平均値に置き換わります。カテゴ リー型フィールドの場合、欠損カテゴリーは結合され、有効なカテゴリーとして処理されます。このオプシ ョンが選択解除されている場合は、欠損値のあるすべてのレコードが分析から除外されます。

#### 異常値検出モデル・ナゲット

異常値検出モデル・ナゲットには、異常値検出モデルに捕捉されたすべての情報と、学習データと推定プロ セスに関する情報が含まれます。

異常値検出モデル・ナゲットが含まれたストリームを実行すると、多数の新規フィールドが、モデル・ナゲ ット内の「設定」タブで選択したとおりに、ストリームへ追加されます。詳しくは、トピック 61 [ページの](#page-68-0) [『異常値検出モデルの設定』を](#page-68-0)参照してください。新規フィールドの名前はモデル名を基本にし、次の表に まとめたように、先頭に *\$O* が付きます。

| フィールド名            | 説明                                                                |
|-------------------|-------------------------------------------------------------------|
| \$O-Anomaly       | レコードが異常かどうかを示すフラグ型フィールド。                                          |
| \$O-AnomalyIndex  | レコードの異常性の指標値。                                                     |
| \$O-PeerGroup     | レコードが割り当てられるピア・グループを指定します。                                        |
| $$O-Field-n$$     | クラスターの基準値からの分散の観点から、n 番目のもっ <br>とも異常なフィールドの名前。                    |
| \$O-FieldImpact-n | フィールドの変数偏差指標。この値で、レコードが割り当<br>てられるクラスターの、フィールド基準値からの偏差を測<br>定します。 |

表 *6.* 新規フィールド名の生成:

オプションで、結果を読みやすくするために、異常でないレコードのスコアリングを抑制することができま す。 詳しくは、トピック 61 [ページの『異常値検出モデルの設定』を](#page-68-0)参照してください。

### <span id="page-68-0"></span>異常値検出モデルの詳細

生成された異常値検出モデルの「モデル」タブには、モデル内のピア・グループについての情報が表示され ます。

報告されたピア・グループのサイズと統計は、学習データに基づいて推定され、同じデータを実行したとし ても、実際のスコアリング結果と若干異なる可能性があることに注意してください。

# 異常値検出モデルの要約

異常値検出モデル・ナゲットの「要約」タブには、フィールド、構築の設定、および推定プロセスについて の情報が表示されます。ピア・グループの数も、異常としてフラグを立てるのに使用される分割値とともに 表示されます。

# 異常値検出モデルの設定

「設定」タブで、モデル・ナゲットをスコアリングするためのオプションを指定できます。

次で異常レコードを指摘次で異常レコードを指摘 **:** 出力での異常レコード処理方法を指定します。

- v フラグと指標**(**インデックス**) :** モデル内に含まれる分割値を超えたすべてのレコードに *True (*真*)* が設 定される、フラグ型フィールドを作成します。各レコードの異常値の指標 (インデックス) も、別のフィ ールドに報告されます。 詳しくは、トピック 58 [ページの『異常値検出モデルのオプション』を](#page-65-0)参照し てください。
- v フラグのみ **:** フラグ型フィールドを作成しますが、各レコードに異常性の指標 (インデックス) は報告 されません。
- v 指標 **(**インデックス**)** のみ **:** フラグ型フィールドは作成せずに、異常値の指標 (インデックス) を報告し ます。

報告する異常フィールド数 **:** 特定のレコードに異常としてフラグが立てられる理由 (内容) を、報告するフ ィールド数を指定します。レコードが割り当てられたクラスターのフィールド基準値からの最大の偏差を示 すフィールドとして定義された、最も異常なフィールドから報告されます。

レコードを破棄 **:**下流のノードで潜在する異常値に焦点を絞りやすくするために、異常でないレコードをス トリームから破棄するには、このオプションを選択します。または、すべての異常レコードを破棄すること も選択できます。これは、以後の分析を、モデルに基づいて潜在的に異常だとフラグが立てられていないレ コードに限定するためです。

注 : 丸めとは若干異なるので、スコアリング中にフラグが立てられた実際のレコード数は、同じデータで 実行されたとしても、モデルの学習中にフラグが立てられたレコード数と同じでないことがあります。

# 第 **5** 章 自動化モデル作成ノード

自動化モデル作成ノードは多くの異なるモデル作成ノードを推定および比較し、単一のモデル作成の実行で さまざまな方法を試用できるようにします。使用するモデル作成アルゴリズム、相互排他的な組み合わせを 含む、それぞれ特定のオプションを選択できます。例えば、ニューラル・ネットワークに高速方法、動的方 法、剪定方法の中から 1 つ選ぶのではなく、そのすべてを試行できます。ノードは、オプションの可能な すべての組み合わせを検証し、指定する指標に基づいて候補モデルをランク付け、スコアリングまたは詳細 分析のブランチに最適なモデルを保存します。

分析の必要性に応じて、3 つの自動化モデル作成ノードから選択できます。

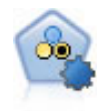

自動分類ノードは、2種類の結果 (yes/no、 churn/don't churn など) を生じる多くの異なるモデ ルを作成および比較し、与えられた分析への最善のアプローチを選ぶことができるようになり ます。多くのモデル作成アルゴリズムに対応し、希望する方法、各特定のオプション、そして 結果を比較するための基準を選択することができます。このノードで、指定されたオプション に基づいてモデルのセットが生成され、指定された基準に基づいて最善の候補がランク付けさ れます。

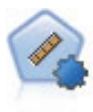

自動数値ノードでは、多くのさまざまな方法を使用し、連続する数値範囲の結果を求めてモデ ルを推定し比較します。このノードは、自動分類ノードと同じ方法で動作し、1 回のモデル作 成のパスで、複数の組み合わせのオプションを使用し試すアルゴリズムを選択することができ ます。使用できるアルゴリズムには、ニューラル・ネットワーク、C&R Tree、CHAID、線型回 帰、一般化線型回帰、サポート・ベクトル・マシン (SVM) が含まれています。モデルは、相 関、相対エラー、または使用された変数の数に基づいて比較できます。

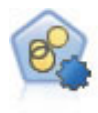

自動クラスター・ノードは、同様の特性を持つレコードのグループを識別するクラスタリン グ・モデルを推定し、比較します。ノードは他の自動化モデル作成ノードと同じように動作 し、複数の組み合わせのオプションを単一のモデル作成の実行で検証できます。モデルは、ク ラスター・モデルの有用性をフィルタリングおよびランク付けする基本的な指標を使用して比 較し、特定のフィールドの重要度に基づいて指標を提供します。

最良のモデルは単一の複合モデル・ナゲットに保存され、モデルを参照および比較でき、スコアリングに使 用するモデルを選択できます。

- v 2 値、名義型、数値型対象の場合のみ、複数のスコアリング・モデルを選択し、単一のモデル・アンサ ンブルにスコアを結合できます。複数のモデルから予測を結合することによって、各モデルの制限を回 避でき、モデルの 1 つから取得するより全体的な精度が高い結果が得られます。
- v オプションで、結果をドリル・ダウンし、使用するまたは詳細に検証するモデルのモデル作成ノードま たはモデル・ナゲットを生成することができます。

モデルおよび実行時間

データセットおよびモデル数によって、自動化モデル作成ノードの実行には数時間以上かかる場合がありま す。オプションを選択する際は、作成されるモデルの数に注意してください。実際の実行時で、システム リソースが十分でない場合、可能であればモデル作成の実行を夜間または週末にスケジューリングしてくだ さい。

- v 必要な場合は、データ区分ノードまたはサンプリング・ノードを使用して、最初の学習パスに含まれる レコード数を減らすことができます。候補のモデルを絞り込んだ後は、データセット全体を復元できま す。
- v 入力フィールドの数を減らすには、フィールド選択機能を使用します。詳しくは、トピック 53 [ページの](#page-60-0) [『フィールド選択ノード』を](#page-60-0)参照してください。代わりに、最初のモデル作成の実行により、詳細に検 証する価値のあるフィールドおよびオプションを識別することができます。例えば、良好なパフォーマ ンスのモデルがすべて同じ 3 つのフィールドを使用すると考えられる場合、これらのフィールドは保存 する価値があるという強い目安となります。
- v オプションで、モデルの推定に費やす時間を制限し、モデルをスクリーニングしランクをつけるために 使用する評価測定法を指定します。

# 自動化モデル作成ノードのアルゴリズムの設定

各モデル タイプに対し、デフォルトの設定値を使用するか、各モデルごとのオプションを選択することが できます。固有のオプションは、各モデル作成ノードで使用できるオプションと同じですが、1 つずつの設 定を選択するのではなく、多くの場合適用に必要な数だけ設定を選択できるという違いがあります。例え ば、ニューラル・ネットワーク・モデルを比較する場合、異なる学習方法を複数選択し、ランダム・シード を使用して、または使用せずに各方法を試行することができます。選択したオプションの考えられる組み合 わせはすべて使用され、1 回のパスに多くのさまざまなモデルを簡単に生成することができます。ただし、 複数の設定を選択すると、モデルの数がすぐに乗算されるので注意してください。

各モデル タイプのオプションを選択するには

- 1. 自動化モデル作成ノードで、「エキスパート」 タブを選択します。
- 2. モデル タイプの「モデル・パラメーター」 列をクリックします。
- 3. ドロップダウン・メニューで、「指定」 を選択します。
- 4. 「アルゴリズム」 ダイアログの 「オプション」 列からオプションを選択します。
- 注 : 「アルゴリズム設定」ダイアログの「エキスパート」タブで高度なオプションを設定できます。

# 自動化モデル作成ノードの停止規則

自動化モデル作成ノードに指定される停止基準は、ノードによる個々のモデル構築の停止ではなく、ノード 全体の実行に関わっています。

実行時間全体を制限 **:** (ニューラル・ネットワーク、K-Means、Kohonen、TwoStep、SVM、KNN、Bayes Net および C&R Tree モデルのみ) 指定された時間が経過すると実行を停止します。その時間までに生成 されたすべてのモデルがモデル・ナゲットに含まれますが、それ以上のモデルは作成されません。

有効なモデルが作成されたらすぐに停止 **:**「破棄」タブ (自動分類ノードまたは自動クラスター・ノード) または「モデル」ノード (自動数値ノード) で指定されたすべての基準をモデルが満たしている場合、実行 を停止します。 詳しくは、トピック 69 [ページの『自動分類ノードの「破棄」オプション』を](#page-76-0)参照してくだ さい。詳しくは、トピック 76 [ページの『自動クラスター・ノードの「破棄」オプション』を](#page-83-0)参照してくだ さい。
### <span id="page-72-0"></span>自動分類ノード

自動分類ノードは、さまざまな方法を使用して名義型 (セット型) または 2 値 (yes/no) の対象についてモ デルを推定および比較し、単一のモデル作成実行でさまざまな方法を試用することができます。使用するア ルゴリズムを選択し、複数の組み合わせのオプションを検証することができます。例えば、ニューラル・ネ ットワークに高速方法、動的方法、剪定方法の中から 1 つ選ぶのではなく、そのすべてを試行できます。 ノードは、オプションの可能なすべての組み合わせを検証し、指定する指標に基づいて候補モデルをランク 付け、スコアリングまたは詳細分析のブランチに最適なモデルを保存します。詳しくは、トピック 63 [ペー](#page-70-0) ジの『第 5 [章 自動化モデル作成ノード』を](#page-70-0)参照してください。

例**:** 小売業には、過去のキャンペーンで特定の顧客に行ったオファーを追跡する履歴データがあります。企 業は、それぞれの顧客に合った適切な提案を行うことで、さらに収益を上げることを望んでいます。

要件**:** 測定の尺度が名義型 またはフラグ型 の対象フィールド (役割が「対象」に設定されたもの) と、1 つ以上の入力フィールド (役割が「入力」に設定されたもの) が必要です。フラグ型フィールドの場合、対 象フィールド向けに定義された *True* 値は、プロフィット、リフト、および関連統計量の計算時のヒットを 表現すると想定されます。入力フィールドは尺度が連続型またはカテゴリー型である場合があり、一部の入 力が一部のモデル タイプに適切でないという制限があります。例えば、C&R Tree、CHAID、および QUEST モデルで入力として使用されている順序型フィールドには、(文字列ではなく) 数値型ストレージを 含む必要があります。数値型ストレージが含まれない場合は、これらのモデルに無視されます。同様に、連 続型入力フィールドが分割される場合があります。用件は、個別のモデル作成ノードを使用している場合と 同じです。例えば、ベイズ・ネットワーク・モデルは、ベイズ・ネットワーク・ノードから生成された場合 も、自動分類ノードから生成された場合も同じように動作します。

度数および重みフィールド**:** 度数および重みを使用して、いくつかのレコードに他のレコード以上の重要度 を与えます。それは、例えばユーザーが構築データセットは母集団のセクションを低く示すことを認識して いるため、または 1 つのレコードが多くの同一ケースを示すためです。C&R Tree、CHAID、QUEST、デ ィシジョン・リスト、ベイズ・ネットワーク・モデルで度数フィールドを使用することができます。重みフ ィールドは、C&RT、CHAID、および C5.0 で使用することができます。その他のモデル タイプでは、こ れらのフィールドを無視してモデルを構築します。度数および重みフィールドはモデル作成にのみ使用さ れ、モデルの評価またはスコアリングの場合は考慮されません。 詳しくは、トピック 33 [ページの『度数フ](#page-40-0) [ィールドと重みフィールドの使用』を](#page-40-0)参照してください。

サポートするモデル タイプ

サポートするモデル タイプには、ニューラル・ネットワーク、C&R Tree、QUEST、CHAID、C5.0、ロジ スティック回帰、ディシジョン・リスト、ベイズ・ネットワーク、判別分析モデル、最近隣、および SVM です。 詳しくは、トピック 67 [ページの『自動分類ノードのエキスパートに関するオプション』を](#page-74-0)参照して ください。

### 自動分類ノードの「モデル」オプション

自動分類ノードの「モデル」タブで、モデルの比較に使用される基準に沿って、作成されるモデル数を指定 することができます。

モデル名**:** ターゲットまたは ID フィールド (その指定がない場合はモデル タイプ) に基づいてモデル名 を生成、またはカスタム名を指定することができます。

データ区分データを使用。 データ区分フィールドが定義されている場合、このオプションでは学習用デー タ区分からのデータのみがモデル構築に使用されるようにします。

分割モデルを作成 **:** 分割フィールドとして指定される入力フィールドの各値の個別モデルを作成します。 詳しくは、トピック 28 [ページの『分割モデルの作成』を](#page-35-0)参照してください。

モデルのランク付け基準 **:** モデルの比較およびランク付けに使用する基準を指定します。オプションに は、全体の精度、ROC 曲線下の領域、プロフィット、リフト、およびフィールド数が含まれます。ここで の選択内容に関係なく、これらの測定基準のすべてが要約レポートで使用できます。

注 : 名義 (セット型) フィールドの場合、ランク付けは全体の精度またはフィールド数に限られています。

対象フィールド向けに定義された *True* 値は、プロフィット、リフト、および関連統計量の計算時のヒット を表現すると想定されます。

- v 全体の精度**:** 全レコード数に対して、モデルによって正確に予測されるレコード数の割合。
- v **ROC** 曲線下の領域 **(Area under the ROC curve):** ROC 曲線は、モデルのパフォーマンスについての指 標を提供します。基準線の上部にある曲線の位置が遠いほど、検定が正確です。
- v 利益 **(**累積**):** 指定したコスト、収益、および重みづけの基準に基づいて計算された、累積百分位の全体 の利益の合計 (予測の信頼度によってソートされます)。通常、利益は、上位の百分位のゼロ付近から始 まり、安定的に増加してから、次に減少します。すぐれたモデルの場合、くっきりとした山形が見られ ます。これは、山形が発生した場所の百分位とともにレポートされます。情報が得られないモデルの場 合、利益曲線が比較的まっすぐで、適用するコストや収益の構造によって上昇または下降したり、平坦 になったりする可能性があります。
- v リフト **(**累積**):** サンプル全体に対する、累積分位でのヒット数の比率 (分位は予測の信頼度によってソー トされます)。例えば、上位の分位に対するリフト値が 3 の場合は、ヒット率がサンプル全体の 3 倍高 いことを示します。すぐれたモデルの場合、リフトは上位の分位では 1.0 を十分に超えて始まり、下部 の分位に向けて 1.0 に向かって急激に下降します。リフトが 1.0 付近に留まっているモデルからは情報 が得られません。
- v フィールド数**:** 使用された入力フィールドの数に基づいて、モデルをランク付けします。

モデルのランク付けに使用 **:** データ区分が使用される場合は、ランクが学習用データセットに基づくか検 定セットに基づくかを指定できます。大規模なデータセットの場合、モデルの予備的スクリーニングにデー タ区分を使用すると、パフォーマンスが著しく改善される可能性があります。

使用するモデル数 **:** 作成されるモデル・ナゲットに表示されるモデルの最大数を指定します。上位にラン クされたモデルが指定されたランク付けの基準に従って一覧表示されます。この制限数を増やすと、パフォ ーマンスが低下するおそれがあります。許容できる最大数は 100 です。

予測値の重要度を計算 **:** 重要度の適切な測定基準を作成するモデルの場合、モデル推定時に各予測値の相 対重要度を示すグラフを表示することができます。通常、ユーザーはモデル作成の目標を最も重要な予測値 に焦点を当て、最も重要でない変数を削除または無視したいと考えます。予測値の重要度によってモデルを 計算するために必要な時間が長くなる場合があり、多くの異なるモデル全体で比較する場合はお勧めできま せん。詳細に検証する少数のモデルに対する分析を絞り込んだ場合に、より有用です。 詳しくは、トピッ ク 43 [ページの『予測値の重要度』を](#page-50-0)参照してください。

利益の基準**:** 注 : 利益は、各レコードの収益から、そのレコードのコストを引いた値と等しくなります。 分位のプロフィットは、その分位の全レコードのプロフィットを合計したものです。プロフィットはヒット だけに適用されることを前提としますが、コストはすべてのレコードに適用されます。

v コスト **:** 各レコードに関連付けるコストを指定します。「固定」 または 「変数」 を選択することが できます。固定コストの場合はコストの値を指定してください。可変コストの場合は、フィールド・ピ ッカー・ボタンをクリックして、コスト・フィールドとして使用するフィールドを選択してください。 (「コスト」は、ROC グラフには使用できません。)

- <span id="page-74-0"></span>v 収益 **:** ヒットを表し各レコードに関連付ける収益を指定します。「固定」 または 「変数」 を選択す ることができます。固定収益の場合は収益値を指定してください。可変収益の場合は、フィールド・ピ ッカー・ボタンをクリックして、収益フィールドとして使用するフィールドを選択してください。(「収 益」は、ROC グラフには使用できません。)
- v 重み**:** データのレコードが複数のユニットからなる場合は、出現頻度の高い重みを使用して結果を調整 できます。「固定」 または 「変数」 を選択して、各レコードに関連付ける重みの種類を指定します。 重みを固定する場合は、重みの値 (レコードごとのユニット数) を指定してください。重みを変数にする 場合は、フィールド・ピッカー・ボタンをクリックして、重みフィールドとして使用するフィールドを 選択してください。(「重み」は、ROC グラフには使用できません。)

リフト基準**:** 注 : リフト計算で使用するパーセンタイルを指定します。なお、結果の比較時にこの値も変 更できます。 詳しくは、トピック 77 [ページの『自動化モデル・ナゲット』を](#page-84-0)参照してください。

### 自動分類ノードのエキスパートに関するオプション

自動分類ノードの「エキスパート」タブで、データ区分を適用し (利用可能な場合)、使用するアルゴリズ ムを選択し、停止基準を指定することができます。

モデルの選択。 デフォルトでは、作成対象としてすべてのモデルが選択されます。ただし、Analytic Server を使用している場合、モデルを Analytic Server で実行可能なものだけに制限し、それらをプリセッ トすることを選択できます。これにより、分割モデルが作成されるか、あるいは大規模データ・セットを処 理する準備ができます。

モデルの使用 **:** 左側のチェック・ボックスを使用して、比較に含めるモデル タイプ (アルゴリズム) を 選択します。選択したタイプが多ければ多いほど沢山のモデルが作成されるため、処理時間が長くなりま す。

モデル タイプ **:** 使用できるアルゴリズムを表示します (下記参照)。

モデル・パラメーター **:** 各モデル タイプに対し、デフォルト設定を使用するか、「指定」 を選択してオ プションを選択することができます。特定の複数のオプションは別のモデル作成ノードで利用できるものと 同じであり、複数オプションまたは組み合わせオプションの違いも選択できます。例えば、ニューラル・ネ ットワーク・モデルを比較する場合に 6 つの学習方法の 1 つを選択するのではなく、単一パスで 6 モデ ルを学習させるためにそのすべてを選択することができます。

モデル数 **:** 現在の設定に基づいて各アルゴリズムに対応して作成されるモデルの数を表示します。オプシ ョンを組み合わせるとモデルを簡単に追加できるので、特に大きなデータセットを使用する場合はこの数字 に細かい注意を払ってください。

単一モデルの構築最大時間を制限 **:** (K-Means、Kohonen、TwoStep、SVM、KNN、Bayes Net およびディシ ジョン・リスト・モデルのみ) モデルの最大時間制限を設定します。例えば、複雑な交互作用を含む特定の モデルの学習で予期外に長い時間を必要とする場合、すべてのモデルの作成を実行しません。

注 : 対象が名義型 (セット型) の場合、ディシジョン・リスト・オプションは使用できません。

サポート対象のアルゴリズム

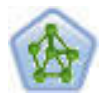

ニューラル・ネットワーク・ノードは、人間の脳が情報を処理する方法を単純化したモデルを 使用します。ニューラル・ネットワーク・ノードは、連係する多数の単純な処理単位をシミュ レートします。処理単位は、ニューロンを抽象化したものと表現できます。ニューラル・ネッ トワークは強力な一般関数推定法であり、学習させたり、適用するには、最低限の統計学およ び数学の知識しか必要ありません。

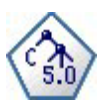

C5.0 ノードは、ディシジョン・ツリーとルール・セットのどちらかを構築します。このモデル は、各レベルで最大の情報の対応をもたらすフィールドに基づいてサンプルを分割します。対 象フィールドは、カテゴリーでなければなりません。複数の分割を 2 つ以上のサブグループに 分割できます。

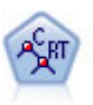

C&R Tree (分類と回帰ツリー) ノードは、ディシジョン・ツリーを生成し、将来の観測値を予 測または分類できるようにします。この方法は再帰的なデータ区分を使用して学習レコードを 複数のセグメントに分割し、各ステップで不純性を最小限に抑えます。ツリーのノードが「純 粋」であると考えられるのは、ノード中にあるケースの 100% が、対象フィールドのある特定 のカテゴリーに分類される場合です。対象フィールドおよび入力フィールドは、数値範囲また はカテゴリー (名義型、順序型、フラグ) が使用できます。すべての分岐は 2 分割です (2 つ のサブグループのみ)。

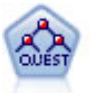

QUEST ノードには、ディシジョン・ツリーの構築用に2 分岐の方法が用意されています。こ れは、大規模な C&R ツリー分析が必要とする処理時間を短縮すると同時に、より多くの分割 を可能にする入力値が優先される分類ツリー内の傾向を低減するように設計されています。入 力フィールドは、数値範囲 (連続型) にできますが、目標変数はカテゴリーでなければなりま せん。すべての分割は 2 分岐です。

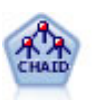

CHAID ノードはディシジョン・ツリーを生成し、カイ二乗統計値を使用して最適な分割を識 別します。C&R ツリーおよび QUEST ノードと違って、CHAID は、非 2 分岐ツリーを生成 できます。これは、ある分岐が 3 個以上のブランチを持つことを意味します。対象フィールド および入力フィールドは、数値範囲 (連続型) またはカテゴリーとなります。Exhaustive CHAID は CHAID の修正版で、可能性のある分割すべてを調べることで、よりよい結果を得 られますが、計算時間も長くなります。

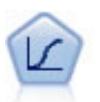

ロジスティック回帰は、入力フィールドの値に基づいてレコードを分類する統計手法です。線 型回帰と似ていますが、数値範囲ではなくカテゴリー対象フィールドを使用します。

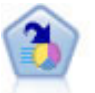

ディシジョン・リスト・ノードは、母集団に関連する与えられた 2 値の結果の高いもしくは低 い尤度を示すサブグループまたはセグメントを識別します。例えば、離れる可能性の少ないも しくはキャンペーンに好意的に答える可能性のある顧客を探すことができます。顧客区分を追 加し、結果を比較するために他のモデルを並べて表示することによって、ビジネスに関する知 識をモデルに導入することができます。ディシジョン・リスト・モデルは、ルールのリストか ら構成され、各ルールには条件と結果が含まれます。ルールは順番に適用され、一致する最初 のルールで、結果が決まります。

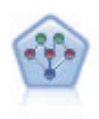

ベイズ・ネットワーク・ノードを使用すると、観測された情報および記録された情報を実際の 知識を組み合わせることによって確率モデルを作成し、発生の尤度を確立できます。ノードは 主に分類に使用される Tree Augmented Naïve Bayes (TAN) および Markov Blanket ネットワ ークに焦点を当てています。

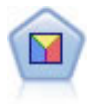

判別分析によって、ロジスティック回帰より厳密な仮説を立てることができますが、これらの 仮説が一致した場合、ロジスティック回帰分析に対する様々な代替あるいは補足になります。

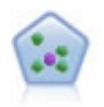

*k* が整数である場合、*k* 最近隣 (KNN) ノードは、新しいケースを、予測領域の新しいケース に最も近い *k* 個のオブジェクトのカテゴリーまたは値と関連付けます。類似したケースはお互 いに近く、類似していないケースはお互いに離れています。

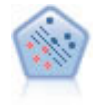

サポート・ベクター・マシン (SVM) ノードを使用すると、オーバーフィットすることなく、 データを 2 つのグループのいずれかに分類することができます。SVM は、非常に多数の入力 フィールドを含むデータセットなど、広範なデータセットを処理することができます。

### 誤分類コスト

状況によっては、特定の誤りコストが他の誤りコストに比べて高いことがあります。例えば、信用リスクの 高い申請者を低リスクに分類した場合 (ある種の誤分類) のコストは、リスクの低い申請者を高リスクに分 類した場合 (別種の誤分類) よりも高くなります。誤分類コストでは、さまざまな予測の誤りに対し、相対 的な重要度を指定できます。

誤分類コストは、基本的には、特定の結果に対して適用される重みです。これらの重みは、モデルに組み込 まれ、(コストの高い誤りを防ぐための手段として) 実際に予測値に影響する場合があります。

C5.0 モデルを例外として、誤分類コストは、モデルのスコアリング時には適用されず、自動分類ノード、 評価グラフ、または分析ノードを使用してモデルをランク付けまたは比較する場合には考慮されません。コ ストを含むモデルは、コストを含まないモデルに比べてエラーが少なく、全体の精度の項目で高くランク付 けされません。ただし、コストが少ない エラーにより組み込まれたバイアスがあるため、実際の問題でパ フォーマンスが優れる場合があります。

コスト行列には、可能な各予測カテゴリーや実際のカテゴリーの組み合わせのコストが表示されます。デフ ォルトでは、すべての誤分類コストが 1.0 に設定されています。コストの値を自分で入力するには、「誤 分類コストを使用」 を選択して、コスト行列に独自の値を入力します。

誤分類コストを変更するには、目的の予測値と実際の値の組み合わせに対応するセルを選択して、セルの内 容を削除してから、適切なコストを入力してください。コストは自動的に対称的にはなりません。例えば *A* を *B* として誤分類した場合のコストを 2.0 に設定しても、*B* を *A* として誤分類した場合のコストは、 変更しない限りデフォルト値 (1.0) のまま変わりません。

### 自動分類ノードの「破棄」オプション

自動分類ノードの「破棄」タブで、一定の基準を満たさないモデルを自動的に破棄できるようにします。こ のようなモデルは要約レポートに表示されません。

全体的な精度、モデル内で使用される変数の数の最大閾値を指定できます。また、フラグ型対照の場合、リ フト、プロフィット、曲線下の領域の最小閾値を指定できます。リフトとプロフィットは、「モデル」タブ で指定されたとおりに決定します。 詳しくは、トピック 65 [ページの『自動分類ノードの「モデル」オプシ](#page-72-0) [ョン』を](#page-72-0)参照してください。

オプションで、すべての指定基準を満たすモデルが生成された最初の時点で実行を停止するように、ノード を構成できます。 詳しくは、トピック 64 [ページの『自動化モデル作成ノードの停止規則』を](#page-71-0)参照してくだ さい。

### 自動分類ノードの設定に関するオプション

自動分類モデルノードの「設定」タブを使用すると、ナゲットに使用可能なスコアリング時間のオプション を事前に設定することができます。

アンサンブル法 **:** 対象の場合、次のアンサンブル法から選択できます。

- v 票決
- 信頼度重み付き票決
- 行傾向-重み付き票決 (フラグ型対象のみ)
- v 最高信頼度の勝利
- 平均行傾向 (フラグ型対象のみ)

票決が可否同数の場合、使用する値を選択 **:** 票決方法の場合、可否同数の解決方法を指定することができ ます。

- v 無作為選択**:** 可否同数の値の 1 つが無作為に選択されます。
- v 最高確信度**:** 最高確信度で予測された可否同数の値が勝ちます。これは、予測されたすべての値の最高 確信度と必ずしも同じとは限りません。
- v 行傾向 **:** (フラグ型対象のみ) 絶対傾向が次のように計算されている場合の、最大絶対傾向によって予 測された可否同数の値。

abs( $0.5$  - propensity)  $*$  2

### 自動数値ノード

自動数値ノードは、さまざまな方法を使用して 連続型数値範囲の結果についてモデルを推定および比較 し、単一のモデル作成実行でさまざまな方法を試用することができます。使用するアルゴリズムを選択し、 複数の組み合わせのオプションを検証することができます。例えば、最も良好なパフォーマンスを確認する ニューラル・ネットワーク、線型回帰、C&RT、CHAID モデルを使用して住宅価格を予測したり、ステッ プワイズ法、変数増加法、および変数減少法のさまざまな組み合わせを試すこともできます。ノードは、オ プションの可能なすべての組み合わせを検証し、指定する指標に基づいて候補モデルをランク付け、スコア リングまたは詳細分析のブランチに最適なモデルを保存します。 詳しくは、トピック 63 [ページの『第](#page-70-0) 5 [章 自動化モデル作成ノード』を](#page-70-0)参照してください。

例**:** 自治体は、固定資産税を成果kに見積もり、すべての資産を調査することなく、必要に応じて特定の資 産の価格を調整したいと考えています。自動数値ノードを使用して、アナリストは、建築の種類、近隣、大 きさおよびその他の要素に基づいて資産の価値を予測する多くのモデルを生成および比較することができま す。

要件**:** 1 つの対象フィールド (役割が出力)、少なくとも1 つの入力フィールド (役割が入力)。対象フィー ルドは、年齢 または 収入 など、連続型 (数値範囲型) フィールドである必要があります。入力フィール

<span id="page-78-0"></span>ドは連続型またはカテゴリー型である場合があり、一部の入力が一部のモデル タイプに適切でないという 制限があります。例えば、C&R Tree モデルは入力値としてカテゴリー文字列フィールドを使用できます が、線型回帰モデルではこのフィールドは使用できず、指定されていても無視されます。用件は、個々のモ デル作成ノードを使用する場合と同じです。例えば、CHAID モデルは CHAID ノードを使用する場合も自 動数値フィールドを使用する場合も同じように動作します。

度数および重みフィールド**:** 度数および重みを使用して、いくつかのレコードに他のレコード以上の重要度 を与えます。それは、例えばユーザーが構築データセットは母集団のセクションを低く示すことを認識して いるため、または 1 つのレコードが多くの同一ケースを示すためです。度数フィールドは、C&R Tree お よび CHAID アルゴリズムによって使用できます。重みフィールドは、C&RT、CHAID、回帰および GenLin アルゴリズムで使用することができます。その他のモデル タイプでは、これらのフィールドを無 視してモデルを構築します。度数および重みフィールドはモデル作成にのみ使用され、モデルの評価または スコアリングの場合は考慮されません。 詳しくは、トピック 33 [ページの『度数フィールドと重みフィール](#page-40-0) [ドの使用』を](#page-40-0)参照してください。

サポートするモデル タイプ

サポートするモデル タイプにはニューラル・ネットワーク、C&R Tree、CHAID、Regression、GenLin、最 近隣、および SVM が含まれます。 詳しくは、トピック 72 [ページの『自動数値ノードの「エキスパー](#page-79-0) [ト」オプション』を](#page-79-0)参照してください。

### 自動数値ノードの「モデル」オプション

自動数値ノードの「モデル」タブで、モデルの比較に使用される基準に沿って、保存されるモデル数を指定 することができます。

モデル名**:** ターゲットまたは ID フィールド (その指定がない場合はモデル タイプ) に基づいてモデル名 を生成、またはカスタム名を指定することができます。

データ区分データを使用。 データ区分フィールドが定義されている場合、このオプションでは学習用デー タ区分からのデータのみがモデル構築に使用されるようにします。

分割モデルを作成 **:** 分割フィールドとして指定される入力フィールドの各値の個別モデルを作成します。 詳しくは、トピック 28 [ページの『分割モデルの作成』を](#page-35-0)参照してください。

モデルのランク付け基準 **:** モデルの比較に使用する基準を指定します。

- v 相関 **:** 各レコードの観察値およびモデルに予測された値の間の Pearson 相関。相関は、強い関係を示す 1 に近い値を持つ 2 つの変数の間の線型連関の測定です。(完全に負の関係の -1 と完全に正の関係の +1 の間の相関値。0 の値は線型関係がないことを示し、負の相関を持つモデルは最も低くランク付けし ます。)
- v フィールド数 **:** モデルの予測として使用されるフィールド数。少ないフィールドを使用するモデルを選 択すると、データの準備を合理化し、パフォーマンスが向上する場合があります、
- v 相対エラー**:** 相対エラーは、モデルで予測された観察値からの平均値からの観察値の分散に対する観察値 の偏差です。実際的には、ヌルまたは対象フィールドの平均値を予測として返す定数項モデルに相対し て、モデルのパフォーマンスがいかに良好かを比較します。良好なモデルの場合、この値は 1 より小さ く、モデルがヌル・モデルより正確であることを示します。1 より大きな相対エラーを含むモデルは、 ヌル・モデルより正確ではないため役に立ちません。線型回帰モデルの場合、相対エラーは相関の 2 乗 と等しく、追加する新しい情報はありません。非線型モデルの場合、相対エラーは相関と関連せず、モ デルのパフォーマンスを評価する追加の測定を提供します。

<span id="page-79-0"></span>モデルのランク付けに使用 **:** データ区分が使用される場合は、ランクが学習用データ区分に基づくか検定 データ区分に基づくかを指定できます。大規模なデータセットの場合、モデルの予備的スクリーニングにデ ータ区分を使用すると、パフォーマンスが著しく改善される可能性があります。

使用するモデル数 **:** ノードによって作成されるモデル・ナゲットに表示されるモデルの最大数を指定しま す。上位にランクされたモデルが指定されたランク付けの基準に従って一覧表示されます。モデルの最大数 が大きくなると、より多くのモデルの結果を比較できますが、パフォーマンスの速度は低下します。許容で きる最大数は 100 です。

予測値の重要度を計算 **:** 重要度の適切な測定基準を作成するモデルの場合、モデル推定時に各予測値の相 対重要度を示すグラフを表示することができます。通常、ユーザーはモデル作成の目標を最も重要な予測値 に焦点を当て、最も重要でない変数を削除または無視したいと考えます。予測値の重要度によってモデルを 計算するために必要な時間が長くなる場合があり、多くの異なるモデル全体で比較する場合はお勧めできま せん。詳細に検証する少数のモデルに対する分析を絞り込んだ場合に、より有用です。 詳しくは、トピッ ク 43 [ページの『予測値の重要度』を](#page-50-0)参照してください。

次の場合はモデルを維持しない**:** 相関、相対エラー、および使用されるフィールド数の閾値を指定します。 これらの基準のいずれにも一致しないモデルは破棄され、要約レポートには表示されません。

- v 小さい相関**:** 要約レポートに含まれるモデルの最小相関 (絶対値)。
- v 使用されるフィールド数が大きい **:**含まれるモデルに使用されるフィールド数の最大数。
- v 相対エラーが大きい**:** 含まれるモデルの最大相対エラー。

オプションで、すべての指定基準を満たすモデルが生成された最初の時点で実行を停止するように、ノード を構成できます。 詳しくは、トピック 64 [ページの『自動化モデル作成ノードの停止規則』を](#page-71-0)参照してくだ さい。

### 自動数値ノードの「エキスパート」オプション

自動数値ノードの「エキスパート」タブで、アルゴリズムおよび停止規則を使用し指定するオプションを選 択することができます。

モデルの選択。 デフォルトでは、作成対象としてすべてのモデルが選択されます。ただし、Analytic Server を使用している場合、モデルを Analytic Server で実行可能なものだけに制限し、それらをプリセッ トすることを選択できます。これにより、分割モデルが作成されるか、あるいは大規模データ・セットを処 理する準備ができます。

モデルの使用 **:** 左側のチェック・ボックスを使用して、比較に含めるモデル タイプ (アルゴリズム) を 選択します。選択したタイプが多ければ多いほど沢山のモデルが作成されるため、処理時間が長くなりま す。

モデル タイプ **:** 使用できるアルゴリズムを表示します (下記参照)。

モデル・パラメーター **:** 各モデル タイプに対し、デフォルト設定を使用するか、「指定」 を選択してオ プションを選択することができます。特定の複数のオプションは別のモデル作成ノードで利用できるものと 同じであり、複数オプションまたは組み合わせオプションの違いも選択できます。例えば、ニューラル・ネ ットワーク・モデルを比較する場合に 6 つの学習方法の 1 つを選択するのではなく、単一パスで 6 モデ ルを学習させるためにそのすべてを選択することができます。

モデル数 **:** 現在の設定に基づいて各アルゴリズムに対応して作成されるモデルの数を表示します。オプシ ョンを組み合わせるとモデルを簡単に追加できるので、特に大きなデータセットを使用する場合はこの数字 に細かい注意を払ってください。

単一モデルの構築最大時間を制限 **:** (K-Means、Kohonen、TwoStep、SVM、KNN、Bayes Net およびディシ ジョン・リスト・モデルのみ) モデルの最大時間制限を設定します。例えば、複雑な交互作用を含む特定の モデルの学習で予期外に長い時間を必要とする場合、すべてのモデルの作成を実行しません。

サポート対象のアルゴリズム

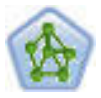

ニューラル・ネットワーク・ノードは、人間の脳が情報を処理する方法を単純化したモデルを 使用します。ニューラル・ネットワーク・ノードは、連係する多数の単純な処理単位をシミュ レートします。処理単位は、ニューロンを抽象化したものと表現できます。ニューラル・ネッ トワークは強力な一般関数推定法であり、学習させたり、適用するには、最低限の統計学およ び数学の知識しか必要ありません。

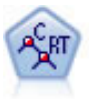

C&R Tree (分類と回帰ツリー) ノードは、ディシジョン・ツリーを生成し、将来の観測値を予 測または分類できるようにします。この方法は再帰的なデータ区分を使用して学習レコードを 複数のセグメントに分割し、各ステップで不純性を最小限に抑えます。ツリーのノードが「純 粋」であると考えられるのは、ノード中にあるケースの 100% が、対象フィールドのある特定 のカテゴリーに分類される場合です。対象フィールドおよび入力フィールドは、数値範囲また はカテゴリー (名義型、順序型、フラグ) が使用できます。すべての分岐は 2 分割です (2 つ のサブグループのみ)。

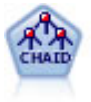

CHAID ノードはディシジョン・ツリーを生成し、カイ二乗統計値を使用して最適な分割を識 別します。C&R ツリーおよび QUEST ノードと違って、CHAID は、非 2 分岐ツリーを生成 できます。これは、ある分岐が 3 個以上のブランチを持つことを意味します。対象フィールド および入力フィールドは、数値範囲 (連続型) またはカテゴリーとなります。Exhaustive CHAID は CHAID の修正版で、可能性のある分割すべてを調べることで、よりよい結果を得 られますが、計算時間も長くなります。

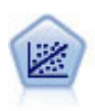

線型回帰は、データを要約する一般的な統計手法であり、予測された出力値と実際の出力値の 違いを最小限にする直線または面を当てはめることにより予測を行います。

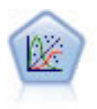

一般化線型モデルは、指定したリンク関数によって従属変数が因子および共変量と線型関係に なるよう、一般線型モデルを拡張したものです。さらにこのモデルでは、非正規分布の従属変 数を使用することができます。 線型回帰、ロジスティック回帰、カウント・データに関するロ グ線型モデル、そして区間打切り生存モデルなど、統計モデルの機能性が数多く含まれていま す。

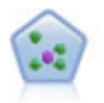

*k* が整数である場合、*k* 最近隣 (KNN) ノードは、新しいケースを、予測領域の新しいケース に最も近い *k* 個のオブジェクトのカテゴリーまたは値と関連付けます。類似したケースはお互 いに近く、類似していないケースはお互いに離れています。

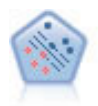

サポート・ベクター・マシン (SVM) ノードを使用すると、オーバーフィットすることなく、 データを 2 つのグループのいずれかに分類することができます。SVM は、非常に多数の入力 フィールドを含むデータセットなど、広範なデータセットを処理することができます。

<span id="page-81-0"></span>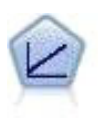

線型回帰モデルは、対象と 1 つまたは複数の予測値との線型の関係に基づいて連続型対象を予 測します。

## 自動数値ノードの設定に関するオプション

自動数値ノードの「設定」タブを使用すると、ナゲットに使用可能なスコアリング時間のオプションを事前 に設定することができます。

標準誤差を計算 **:** 対象フィールドが連続型 (数値範囲) の場合、標準誤差の計算がデフォルトで実施され、 測定された値または推定された値と真の値との差異を計算し、それらの推定がどれほど近いかを示します。

## 自動クラスター・ノード

自動クラスター・ノードは、同様の特性を持つレコードのグループを識別するクラスタリング・モデルを推 定し、比較します。ノードは他の自動化モデル作成ノードと同じように動作し、複数の組み合わせのオプシ ョンを単一のモデル作成の実行で検証できます。モデルは、クラスター・モデルの有用性をフィルタリング およびランク付けする基本的な指標を使用して比較し、特定のフィールドの重要度に基づいて指標を提供し ます。

クラスタリング・モデルは、後続の分析で入力として使用できるグループを識別するために使用されます。 例えば、収入など人口統計的な特性に基づいて、または過去に購入したサービスに基づいて顧客のグループ を対象に設定する場合があります。検出するグループ数、グループの定義に使用する機能がわからない場合 があるため、グループおよびそれらの特性に関する以前の情報を使用せずに実行することができます。対象 フィールドを使用せず、真または偽として評価できる特定の予測を返さないため、クラスタリング・モデル は、非監視学習モデルとも呼ばれます。クラスタリング・モデルの価値は、データのグループ構成を把握 し、それらのグループについて役に立つ説明を提供できるかどうかで決まります。 詳しくは、 211 [ページ](#page-218-0) の『第 11 [章 クラスタリング・モデル』を](#page-218-0)参照してください。

要件**:** 重要な特性を定義する 1 つまたは複数のフィールド。真または偽として評価できる特定の予測を行 わないため、クラスター・モデルは、対象フィールドを他のモデルと同じ方法で使用しません。代わりに、 関連するケースのグループを識別するために使用します。例えば、クラスター・モデルを使用して、特定の 顧客が解約するか、またはオファーに反応するかを予測することはできません。ただし、クラスター・モデ ルを使用して、これらのことを実行する傾向に基づいて、顧客をグループに割り当てることができます。重 みフィールドおよび度数フィールドは使用しません。

評価フィールド。 対象フィールドが使用されていない場合、オプションで、モデルを比較する際に使用す る評価フィールドを 1 つまたは複数指定できます。クラスター・モデルの有用性は、クラスターがこれら のフィールドをどれだけ良く (または悪く) 識別しているかを測定することによって評価できます。

サポートするモデル タイプ

サポートするモデル タイプは、TwoStep、K-Means、および Kohonen です。

## 自動クラスター・ノードの「モデル」オプション

自動クラスター・ノードの「モデル」タブで、モデルの比較に使用される基準に沿って、保存されるモデル 数を指定することができます。

モデル名**:** ターゲットまたは ID フィールド (その指定がない場合はモデル タイプ) に基づいてモデル名 を生成、またはカスタム名を指定することができます。

データ区分データを使用。 データ区分フィールドが定義されている場合、このオプションでは学習用デー タ区分からのデータのみがモデル構築に使用されるようにします。

モデルのランク付け基準 **:** モデルの比較およびランク付けに使用する基準を指定します。

- v シルエット **:** クラスターの結束性および分割を測定するインデックス。詳細は以下の「シルエット・ラ ンク付け指標」を参照してください。
- v クラスター数**:** モデル内におけるクラスターの数。
- v 最小クラスターのサイズ **:** 最小クラスターのサイズです。
- v 最大クラスターのサイズ **:** 最大クラスターのサイズです。
- v 最小クラスター**/**最大クラスター **:** 最大クラスターに対する最小クラスターのサイズの比率。
- v 重要度**:** 「フィールド」タブの 「評価」フィールドの重要度。「評価」 フィールドが指定されている場 合にのみ計算することができます。

モデルのランク付けに使用 **:** データ区分が使用される場合は、ランクが学習用データセットに基づくか検 定セットに基づくかを指定できます。大規模なデータセットの場合、モデルの予備的スクリーニングにデー タ区分を使用すると、パフォーマンスが著しく改善される可能性があります。

保存するモデル数 **:** 作成されるナゲットに表示されるモデルの最大数を指定します。上位にランクされた モデルが指定されたランク付けの基準に従って一覧表示されます。この制限数を増やすと、パフォーマンス が低下するおそれがあります。許容できる最大数は 100 です。

シルエットランク付け指標

デフォルトのランク付け指標、シルエットは、デフォルト値 0 です。それは、0 より小さい値 (負の数) は、割り当てられたクラスターのケースとポイント間の平均距離が、別のクラスターのポイントへの最小平 均距離より大きいためです。そのため、負のシルエットを持つモデルは破棄されます。

実際、ランク付け指標は変更されたシルエット係数で、クラスター結合の概念 (密に結合するクラスターを 含むモデルを選択) とクラスター分割の概念 (分割されたクラスターを含むモデルを選択) を結合します。 平均シルエット係数は、各ケースに対する次の計算のすべてのケースの平均です。

(*B* - *A*) / max(*A*, *B*)

ここで、*A* は、ケースからケースが所属するクラスターの重心への距離で、*B* は、ケースから他のすべて のクラスターの重心への距離です。

シルエット係数 (およびその平均) は、-1 (非常に悪いモデルを示す) から 1 (非常に良いモデルを示す) で す。平均は、全体のケースのレベル (全体のシルエットを作成) またはクラスターのレベル (クラスター・ シルエットを作成) のレベルで計算できます。距離は、ユークリッド距離を使用して計算できます。

### 自動クラスター・ノードの「エキスパート」オプション

自動クラスター・ノードの「エキスパート」タブで、データ区分を適用し (利用可能な場合)、使用するア ルゴリズムを選択し、停止基準を指定することができます。

モデルの使用 **:** 左側のチェック・ボックスを使用して、比較に含めるモデル タイプ (アルゴリズム) を 選択します。選択したタイプが多ければ多いほど沢山のモデルが作成されるため、処理時間が長くなりま す。

モデル タイプ **:** 使用できるアルゴリズムを表示します (下記参照)。

モデル・パラメーター **:** 各モデル タイプに対し、デフォルト設定を使用するか、「指定」 を選択してオ プションを選択することができます。特定の複数のオプションは別のモデル作成ノードで利用できるものと 同じであり、複数オプションまたは組み合わせオプションの違いも選択できます。例えば、ニューラル・ネ ットワーク・モデルを比較する場合に 6 つの学習方法の 1 つを選択するのではなく、単一パスで 6 モデ ルを学習させるためにそのすべてを選択することができます。

モデル数 **:** 現在の設定に基づいて各アルゴリズムに対応して作成されるモデルの数を表示します。オプシ ョンを組み合わせるとモデルを簡単に追加できるので、特に大きなデータセットを使用する場合はこの数字 に細かい注意を払ってください。

単一モデルの構築最大時間を制限 **:** (K-Means、Kohonen、TwoStep、SVM、KNN、Bayes Net およびディシ ジョン・リスト・モデルのみ) モデルの最大時間制限を設定します。例えば、複雑な交互作用を含む特定の モデルの学習で予期外に長い時間を必要とする場合、すべてのモデルの作成を実行しません。

サポート対象のアルゴリズム

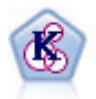

K-Means ノードで、データ・セットが異なるグープ (つまりクラスター) へ、クラスタリング されます。この方法で、固定数のクラスターを定義し、クラスターにレコードを繰り返し割り 当てて、これ以上調整してもモデルが改善されなくなるまで、クラスターの中心を調整しま す。*K*-means では、結果を予測するのではなく、入力フィールドのセット内のパターンを明ら かにするために、「非監視学習」として知られるプロセスが使用されます。

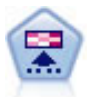

Kohonen ノードは、ニューラル・ネットワークの一種であり、データ・セットをクラスター化 して異なるグループを形成する目的で使用できます。ネットワークの学習が完了すると、類似 のレコードは出力マップで互い近くに表示され、違いの大きいレコードほど離れたところに表 示されます。強度の高いユニットを識別するために生成されたモデル内で、各ユニットが獲得 した観察の数値を調べることができます。これは、適切なクラスター数についてのヒントにな る場合があります。

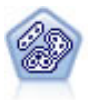

TwoStep ノードで、2 段階のクラスター化手法が使用されます。最初のステップでは、データ を 1 度通過させて、未処理の入力データを管理可能な一連のサブクラスターに圧縮します。2 番目のステップでは、階層クラスター化手法を使用して、サブクラスターをより大きなクラス ターに結合させていきます。TwoStep には、学習データに最適なクラスター数を自動的に推定 するという利点があります。また、フィールド・タイプの混在や大規模データ・セットも効率 よく処理できます。

## 自動クラスター・ノードの「破棄」オプション

自動クラスター・ノードの「破棄」タブで、一定の基準を満たさないモデルを自動的に破棄できるようにし ます。このようなモデルはモデル・ナゲットに表示されません。

モデルで使用する最小のシルエット値、クラスター数、クラスターのサイズ、評価フィールドの重要度を指 定できます。シルエットとクラスターの数とサイズは、モデル作成ノードで指定されてとおりに指定されま す。 詳しくは、トピック 74 [ページの『自動クラスター・ノードの「モデル」オプション』を](#page-81-0)参照してくだ さい。

<span id="page-84-0"></span>オプションで、すべての指定基準を満たすモデルが生成された最初の時点で実行を停止するように、ノード を構成できます。 詳しくは、トピック 64 [ページの『自動化モデル作成ノードの停止規則』を](#page-71-0)参照してくだ さい。

### 自動化モデル・ナゲット

自動化モデル作成ノードを実行する場合、ノードはすべての組み合わせのオプションについて候補のモデル を推定し、指定した指標に基づいて候補モデルをランク付け、複合自動化モデル・ナゲットに最良のモデル を保存します。このナゲットには実際、ノードで生成した 1 つまたは複数のモデルのセットが含まれ、ス コアリングで使用するモデルを参照および選択することができます。各モデルのモデル タイプおよび構築 時間が、モデルのタイプに応じ、その他の指標とともに一覧表示されます。最も興味あるモデルをすぐに識 別できるように、これらの列の 1 つを基準にテーブルをソートできます。

- 各モデル・ナゲットを表示するには、ナゲットのアイコンをダブルクリックします。そこから、そのモ デルのモデル作成ノードをストリーム領域に、またはモデル・ナゲットのコピーをモデル・パレットに 生成できます。
- v 以下に説明しているように、サムネイル・グラフによって、各モデルを迅速に視覚的に評価できます。 サムネイルをダブルクリックすると、フルサイズのグラフを生成できます。フルサイズの作図は最大 1000 ポイント表示し、データセットにより多くの作図が含まれている場合はサンプルに基づきます。(散 布図の場合のみ、グラフが表示されるごとに再生成されるため、 無作為サンプルまたはデータ区分 (「ランダム・シードの設定」が選択されていない場合) の更新など、上流データの変更は散布図を再描 画するごとに反映されます。)
- v ツールバーを使用して、「モデル」タブの特定の列を表示したり隠したり、テーブルのソートに使用さ れる列を変更したりできます。(列見出しをクリックして、ソートを変更することもできます。)
- v 未使用モデルを永久に削除するには「削除」ボタンを使用します。
- v 列を並べ替える場合、列見出しをクリックして、列を希望の場所にドラッグします。
- v データ区分が使用される場合は、適用されるデータ区分の学習または検定結果を表示するように選択で きます。

下記に説明しているように、特定の列は比較されるモデルの種類によって異なります。

2 値の対象

- v 2 項モデルの場合、サムネイル・グラフは予測値と重ねて実際の値の分布を表示し、各カテゴリーで正 確に予測されたレコードの数を迅速に視覚的に表示します。
- v ランク付けの基準は、自動分類モデル作成ノードのオプションと一致します。 詳しくは、トピック [65](#page-72-0) [ページの『自動分類ノードの「モデル」オプション』を](#page-72-0)参照してください。
- v 最大プロフィットについては、最大値が発生したパーセンタイルについても報告されます。
- v 累積リフトについては、ツールバーを使用して選択されているパーセンタイルを変更できます。

名義型対象

- 名義型 (セット型) モデルの場合、サムネイル・グラフは予測値と重ねて実際の値の分布を表示し、各カ テゴリーで正確に予測されたレコードの数を迅速に視覚的に表示します。
- v ランク付けの基準は、自動分類モデル作成ノードのオプションと一致します。 詳しくは、トピック [65](#page-72-0) [ページの『自動分類ノードの「モデル」オプション』を](#page-72-0)参照してください。

連続型対象

- v 連続型 (数値範囲型) モデルの場合、各モデルの観察値に対する予測値を表示し、それらの間の相関を迅 速に視覚的に表示します。良好なモデルの場合、ポイントはグラフ全体に無作為に散在するのではな く、対角線に沿ってクラスタリングします。
- v ランク付けの基準は、自動数値モデル作成ノードのオプションと一致します。 詳しくは、トピック [71](#page-78-0) [ページの『自動数値ノードの「モデル」オプション』を](#page-78-0)参照してください。

クラスターの対象

- v クラスター・モデルの場合、グラフは各モデルのクラスターに対してカウントし、クラスター分布をす ばやく視覚的に表示します。
- v ランク付けの基準は、自動クラスター・モデル作成ノードのオプションと一致します。 詳しくは、トピ ック 74 [ページの『自動クラスター・ノードの「モデル」オプション』を](#page-81-0)参照してください。

スコアリング用のモデル選択

「使用**?**」 列を使用すると、スコアリングに使用するモデルを選択できます。

- 2 値の対象、名義型対象および数値型対象の場合、複数のスコアリング・モデルを選択し、単一のアン サンブル・モデル・ナゲットにスコアを結合できます。複数のモデルから予測を結合することによっ て、各モデルの制限を回避でき、モデルの 1 つから取得するより全体的な精度が高い結果が得られま す。
- v クラスター・モデルの場合、スコアリング・モデルは一度に 1 つだけ選択できます。デフォルトでは、 最上位にランクされたモデルが最初に選択されます。

### ノードとモデルの生成

複合自動化モデル・ナゲットのコピー、またがモデル・ナゲットが構築された自動化モデル作成ノードのコ ピーを生成できます。例えば、自動化モデル・ナゲットが構築された元のストリームがない場合、役に立ち ます。また、自動化モデル・ナゲットで表示されたどのモデルについても、モデル・ナゲットまたはモデル 作成ノードを生成することができます。

自動化モデル作成ナゲット

「生成」メニューから 「モデルをパレットに」 を選択し、自動化モデル・ナゲットをモデル・パレットへ 追加します。生成されたモデルは、保存できるためストリームを再実行しなくてもそのまま使用できます。

または、「生成」メニューから 「モデル作成ノードの生成」 を選択し、モデル作成ノードをストリーム領 域へ追加できます。このノードは、モデル作成全体を繰り返し実行しなくても、選択したモデルを再度推定 するのに使用できます。

個々のモデル作成ナゲット

- 1. 「モデル」 メニューで、必要な個々のモデルをダブルクリックします。ナゲットのコピーが新しいダイ アログで開きます。
- 2. 新しいダイアログの「生成」メニューから 「**モデルをパレットに**」 を選択し、個々のモデル作成ナゲ ットをモデル・パレットへ追加します。
- 3. または、新しいダイアログの「生成」メニューから 「モデル作成ノードの生成」 を選択し、モデル作 成ノードをストリーム領域へ追加できます。

## 評価グラフの生成

2 項モデルの場合のみ、各モデルのパフォーマンスを視覚的に評価し比較する方法を提供する評価グラフを 生成できます。評価グラフは、自動数値ノードまたは自動クラスター・ノードで生成されたモデルには使用 できません。

- 1. 自動分類の結果のブラウザー内の 「使用*?*」 列で、評価するモデルを選択します。
- 2. 「生成」メニューから 「評価グラフ」 を選択します。 「評価グラフ」ダイアログ・ボックスが表示さ れます。
- 3. 希望のグラフ タイプとその他のオプションを選択します。

## 評価グラフ

自動化モデル・ナゲットの「モデル」タブで、表示される各モデルの個々のグラフを表示するようドリル・ ダウンします。自動分類ナゲットおよび自動数値ナゲットの場合、「グラフ」タブには結合されたすべての モデルの結果を反映するグラフおよび予測値の重要度を表示します。 詳しくは、トピック 43 [ページの『予](#page-50-0) [測値の重要度』を](#page-50-0)参照してください。

自動分類の場合、棒グラフが表示され、線グラフ (散布図とも呼ばれる) が自動数値について表示されま す。

# <span id="page-88-0"></span>第 **6** 章 デシジョン・ツリー

### ディシジョン・ツリー・モデル

ディシジョン・ツリー・モデルを使用すると、ディシジョン・ルールのセットに基づいて将来の観測値を予 測または分類する、分類システムを開発できます。ローンのリスクの高低、購読者と非購読者、投票者と非 投票者、バクテリアの種類などの、興味があるいくつかのクラスに分割できるデータがある場合、そのデー タを使用して最大限の精度で、新旧のケースを分類するためのルールを作成できます。例えば、年齢やその 他の要素に基づいて、クレジットのリスクや、購入の意志を分類するツリーを作成できます。

この方法は、ルール算出としても知られており、いくつかの利点があります。まず、ツリーをブラウズする ときに、モデルが使用する判断の過程が非常に明快です。これは、内部のロジックの理解が困難な他の「ブ ラックボックス」的なモデル作成技法とは対照的です。

2 番目に、プロセスが、決定において実際に問題になる属性だけを自動的にルールに取り込むという点で す。ツリーの精度に関係のない属性は無視されます。これにより、データに関する非常に有益な情報が得ら れます。また、この機能を使用することにより、ニューラル・ネットワークなどの別の手法で学習する前 に、関連するフィールドが残るようにデータを減らすことができます。

ディシジョン・ツリー・モデルは、一連の If-Then ルール (ルールセット) に変換できます。多くの場合、 このルールを使用すると情報をさらにわかりやすく表示できます。ディシジョン・ツリーによる表示は、デ ータの属性が問題と関連したサブセットにデータを分割または区分する方法を調べる場合に役立ちます。ル ール・セットによる表示は、あるグループと結果の関連を調べる場合に役立ちます。例えば、次のルールを 使用すると、購入価値のある車のグループのプロファイルを得ることができます。

IF tested = 'yes' AND mileage = 'low' THEN -> 'BUY'.

ツリー構築アルゴリズム

4 種類のアルゴリズムが、分類とセグメント化分析の実行に利用できます。これらのアルゴリズムはすべ て、基本的には同じ処理をおこないます - これらはユーザーのデータセット中のすべてのフィールドを検 査して、データをサブグループに分割することで、最高の分類または予測が得られるデータを探し出しま す。このプロセスは再帰的に適用され、ツリーが完了するまで、サブグループは小さい単位に繰り返し分割 されます (完了は、何らかの停止基準により定義されます)。ツリー構築で使用される対象フィールドまた は入力フィールドは、使用するアルゴリズムによって、連続型 (数値範囲) またはカテゴリー型で使用でき ます。連続型目標が使用される場合、回帰ツリーが生成され、カテゴリー目標が使用される場合、分類ツリ ーが生成されます。

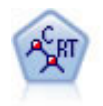

C&R Tree (分類と回帰ツリー) ノードは、ディシジョン・ツリーを生成し、将来の観測値を予 測または分類できるようにします。この方法は再帰的なデータ区分を使用して学習レコードを 複数のセグメントに分割し、各ステップで不純性を最小限に抑えます。ツリーのノードが「純 粋」であると考えられるのは、ノード中にあるケースの 100% が、対象フィールドのある特定 のカテゴリーに分類される場合です。対象フィールドおよび入力フィールドは、数値範囲また はカテゴリー (名義型、順序型、フラグ) が使用できます。すべての分岐は 2 分割です (2 つ のサブグループのみ)。

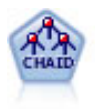

CHAID ノードはディシジョン・ツリーを生成し、カイ二乗統計値を使用して最適な分割を識 別します。C&R ツリーおよび QUEST ノードと違って、CHAID は、非 2 分岐ツリーを生成 できます。これは、ある分岐が 3 個以上のブランチを持つことを意味します。対象フィールド および入力フィールドは、数値範囲 (連続型) またはカテゴリーとなります。Exhaustive CHAID は CHAID の修正版で、可能性のある分割すべてを調べることで、よりよい結果を得 られますが、計算時間も長くなります。

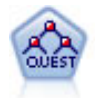

QUEST ノードには、ディシジョン・ツリーの構築用に2 分岐の方法が用意されています。こ れは、大規模な C&R ツリー分析が必要とする処理時間を短縮すると同時に、より多くの分割 を可能にする入力値が優先される分類ツリー内の傾向を低減するように設計されています。入 力フィールドは、数値範囲 (連続型) にできますが、目標変数はカテゴリーでなければなりま せん。すべての分割は 2 分岐です。

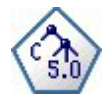

C5.0 ノードは、ディシジョン・ツリーとルール・セットのどちらかを構築します。このモデル は、各レベルで最大の情報の対応をもたらすフィールドに基づいてサンプルを分割します。対 象フィールドは、カテゴリーでなければなりません。複数の分割を 2 つ以上のサブグループに 分割できます。

ツリー・ベースの分析の一般的な使用方法

次にいくつかのツリー・ベースの分析の一般的な使用方法を示します。

セグメンテーション**:** 特定のクラスのメンバーである可能性が高い人物を特定します。

層化**:** 高、中、低の各リスクを持つグループなど、複数のカテゴリーのどれか 1 つにケースを割り当てま す。

予測**:** ルールを作成し、そのルールを使用して将来のイベントを予測します。また、予測は、予測属性を連 続した値に関連付けようとする試みであるとも言えます。

データ分解と変数のスクリーニング**:** 形式的なパラメトリック・モデルの構築で使用するために、大規模な 変数のセットから有用な予測変数のサブセットを選択します。

交互作用の識別**:** 特定のサブグループにのみ関連する関係を特定し、形式的なパラメトリック・モデル内で それらの関係を指定します。

カテゴリーの結合と連続変数のバンド化**:** 情報の損失を最小に抑えながら、グループ予測カテゴリーと連続 型変数を再コード化します。

## インタラクティブ・ツリー・ビルダー

各レベルでの最適な分割をアルゴリズムに選択させるように、ツリー・モデルを自動的に生成できます。ま た、コントロールを得られるようにインタラクティブ・ツリー・ビルダーを使用することもできます。この 場合、ビジネスの知識を適用して、モデル・ナゲットを保存する前にツリーを調整または単純化できます。

1. ストリームを作成して、C&RT Tree、CHAID、QUEST のディシジョン・ツリー・ノードから 1 つを追 加します。

注 : インタラクティブ・ツリー・ビルディングは、C5.0 ツリーをサポートしていません。

- 2. ノードを開き、「フィールド」タブで、対象フィールドと予測フィールドを選択して、必要に応じて追 加のモデル・オプションを指定します。細かい指示については、各ツリー構築ノードのドキュメンテー ションを参照してください。
- 3. 「作成オプション」タブの「目的」パネルで、「インタラクティブ セッションの起動」 を選択しま す。
- 4. 「実行」 をクリックして、ツリー・ビルダーを起動します。

現在のツリーが表示されます。また、ルート・ノードから開始されます。1 つ以上のモデルを生成する前 に、レベルごとにツリーを編集したり、ゲイン、リスク、および関連する情報にアクセスできます。

コメント

- v C&RT Tree、CHAID、および QUEST ノードを使用する場合、モデル中で使用される順序型フィールド は、(文字列でなく) 数値ストレージを持っていなければなりません。必要な場合、データ分類ノードを 使用して変換できます。
- v 必要に応じて、データ区分フィールドを使用して、データを学習およびテスト用のサンプルに分割でき ます。
- v ツリー・ビルダーを使用する代わりに、ストリームの実行時に、他の IBM SPSS Modeler のモデルと同 じように、モデル構築ノードから直接モデルを生成できます。 詳しくは、トピック 94 [ページの『ツリ](#page-101-0) [ー・モデルの直接作成』を](#page-101-0)参照してください。

#### ツリーの成長と剪定

ツリー・ビルダーの「ビューアー」タブは、現在のツリーを表示します。また、ルート・ノードから開始さ れます。

1. ツリーを成長させるには、次のメニュー項目を選択してください。

「ツリー」 > 「ツリーを成長」

システムは、1 つ以上の停止条件が成立するまで、それぞれのブランチを再帰的に分割することで、ツ リーを成長させます。各分割時に、使用しているモデル作成方法に基づいて最適な予測フィールドが自 動的に選択されます。

- 2. 代わりに、「ツリーを **1** レベル成長」 を選択すると 1 レベルだけ追加します。
- 3. 特定のノードの下にブランチを追加するには、ノードを選択して、「ブランチを成長」 を選択します。
- 4. 分割の予測フィールドを選択するには、目的のノードを選択して、「ユーザー設定の分割でブランチを 成長」 を選択します。 詳しくは、トピック 84 [ページの『ユーザー設定の分割の定義』を](#page-91-0)参照してくだ さい。
- 5. ブランチを剪定するには、ノードを選択し、「ブランチを削除」 を選択して、選択したノードを整理し ます。
- 6. ツリーから最下位のレベルを削除するには、「**1** レベル削除」 を選択します。
- 7. C&R ツリーおよび QUEST ツリーの場合のみ、「ツリーの成長と剪定」を選択して、末端ノードの個 数に基づいてリスクの予測を調整するコスト・複雑性アルゴリズムに基づいて剪定できます。通常、こ の方法の方がツリーがより単純になります。 詳しくは、トピック 96 ページの『C&R [ツリー・ノー](#page-103-0) [ド』を](#page-103-0)参照してください。

「ビューアー」タブの分割ルールの読み込み

<span id="page-91-0"></span>「分割」タブに分割ルールが表示されると、大かっこは隣接する値が範囲内含まれ、かっこは隣接する値が 範囲から除外されていることを示します。式 (23,37」は 23 を除き 37 を含む 23 ~ 37 の範囲を示しま す。「モデル」タブで同じ条件は次のように示されます。

Age  $> 23$  and Age  $\leq 37$ 

ツリーの成長の中止 **:** (例えば、予想よりも処理に時間がかかるなどの理由で) ツリー成長処理を中止する には、ツールバーの「実行の中止」ボタンをクリックします。

 $\bullet$ 

図 *28.* 「実行の中止」ボタン

このボタンは、ツリーの成長時にのみ使用できます。このボタンは、既に追加されているノードはそのまま にして、変更を保存せずに、また、ウィンドウも開いたままで、現在の成長処理をボタンが押された時点で 停止します。ツリー・ビルダーは、オープンしたまま残るので、必要に応じて、モデルを生成したり、ディ レクティブを更新したり、適当な形式で出力をエクスポートできます。

### ユーザー設定の分割の定義

「分割の定義」ダイアログ・ボックスを使用すると、予測フィールドを選択したり、各分割の条件を指定で きます。

1. ツリー・ビルダーで、「ビューアー」タブ にあるノードを選択するか、次のメニュー項目を選択してく ださい

「ツリー」 > 「カスタム分割でブランチを成長」

- 2. ドロップダウン・リストから必要な予測フィールドを選択するか、または、「予測値」 ボタンをクリッ クして各予測値の詳細を表示します。 詳しくは、トピック 85 [ページの『予測フィールドの詳細の表](#page-92-0) [示』を](#page-92-0)参照してください。
- 3. 各分割について、デフォルトの条件をそのまま使用するか、または 「ユーザー設定」 を選択して、適 切に分岐の条件を指定します。
	- v 連続型 (数値範囲) 予測フィールドには、「範囲型値の編集」 を使用して、それぞれの新規ノードに 一致する値の範囲を指定できます。
	- v カテゴリー予測フィールドでは、 「セット型の編集」 または 「順序型の値を編集」 フィールドを 使用して、新しいノードにマップする特定の値 (または、順序型予測値の場合、値の範囲) を指定で きます
- 4. 「成長」 を選択して、選択した予測フィールドを使用してブランチを再度成長させます。

ツリーは、一般に、停止ルールに関わらず、任意の予測フィールドを使用して分割できます。唯一の例外 は、ノードが純粋 (つまり、ケースの 100 % が同じ目標クラスに含まれ、従って分割には何も含まれない 場合) であるか、または、選択された予測フィールドが定数 (何も分割できるものがない) の場合です。

欠損値の行き先: CHAID ツリーの場合のみ、与えられた予測フィールドで欠損値が利用可能な場合、ユ ーザー選択の分割の定義時に、欠損値を特定の子ノードに割り当てるオプションがあります。(C&RT Tree および QUEST ツリーでは、欠損値は、そのアルゴリズムで定義されたように、代理変数を使用して処理 されます。 詳しくは、トピック 85 [ページの『分割の詳細と代理変数』を](#page-92-0)参照してください。)

#### <span id="page-92-0"></span>予測フィールドの詳細の表示

「予測フィールドの選択」ダイアログ・ボックスは、利用可能な予測値 (または、「競合値」とも呼ばれま す) に関する統計値を表示します。この値は現在の分割に使用できます。

- v CHAID および Exhaustive CHAID では、各カテゴリー予測フィールドについてのカイ 2 乗統計値の一 覧が表示されます。予測フィールドが数値範囲の場合、*F*統計値が表示されます。カイ 2 乗統計値は、 分岐フィールドに対する対象フィールドの独立性を示す測定値です。カイ 2 乗統計値が大きい場合、一 般的に低い確率と相関があります。つまり、2 つのフィールドが互いに独立である可能性が低いことを 意味します。これは、分割が適切であることを示唆します。自由度も投入されます。2 方向分割に比べ ると、3 方向分割は統計値が大きく、確率が小さくなる傾向があるという事実を考慮に入れているから です。
- v C&RT Tree および QUEST では、各予測フィールドの改善度が表示されます。改善度が大きいほど、予 測フィールドが使用された場合、親ノードと子ノード間の不純度の減少も大きくなります。(純粋なノー ドとは、すべてのケースが単一の対象カテゴリーに含まれるノードのことで、ツリー内で不純度が低下 するにつれて、モデルのデータへの適合度が改善されます。)つまり、高い改善度は一般的に、この種類 のツリーにとって有用であることを意味します。使用される不純度測定法は、ツリー構築ノードで指定 されます。

### 分割の詳細と代理変数

「ビューアー」タブでは、任意のノードを選択でき、またツールバーの右側にある「分割情報」ボタンを選 択すると、そのノードの分割についての詳細を表示できます。関連のある統計値と一緒に、使用される分割 ルールが表示されます。C&RT Tree カテゴリー・ツリーでは、改善度と関連付けが表示されます。関連付 けは、代理変数と主分岐フィールドの間にある対応の測定値です。「最善の」代理変数とは一般に、分岐フ ィールドに最もよく似ているものです。C&RT Tree および QUEST ツリーでは、主予測フィールドの代わ りに使用される代理変数の一覧も表示されます。

選択されたノードの分割を編集するには、代理変数パネルの左側にあるアイコンをクリックして「分割の定 義」ダイアログ・ボックスを開きます。(ショートカットとして、アイコンをクリックして、主分割フィー ルドとして選択する前に、リストから代理変数を選択できます。)

代理変数**:** 適用可能な場合、選択されているノードで、主分岐フィールド用の代理変数が表示されます。代 理変数は、あるレコードで主予測値が欠損値の場合に、代わりに使用されるフィールドです。ツリー構築ノ ードでは、ある分割で使用できる代理変数の個数の最大値を指定します。ただし、実際の個数は、学習用デ ータに依存します。一般に、欠損値データが多いほど、使用される代理変数も多くなります。他のディシジ ョン・ツリー・モデルの場合、このタブには何も表示されません。

注 : モデルに含めるために、代理変数は、学習フェーズ中に識別される必要があります。学習用サンプル に欠損値がない場合、代理変数は識別されません。また、テストまたはスコアリング中に出現した、欠損値 を持つレコードは、自動的に最大のレコード数を持つ子ノードに分類されます。テストまたはスコアリング 中に欠損値が予測される場合は、その値が学習用サンプルでも欠損値であることを確認してください。代理 変数は、CHAID ツリーでは使用できません。

CHAID ツリーでは、代理変数は使用されませんが、ユーザー指定の分割を定義するときにそれらを特定の 子ノードに割り当てるオプションが使用できます。 詳しくは、トピック 84 [ページの『ユーザー設定の分割](#page-91-0) [の定義』を](#page-91-0)参照してください。

## ツリー・ビューのカスタマイズ

ツリー・ビルダーの「ビューアー」タブは、現在のツリーを表示します。デフォルトでは、ツリーのすべて のブランチが展開されますが、ブランチを展開および閉じたり、必要に応じて他の設定をカスタマイズでき ます。

- v 親ノードの右下隅にあるマイナス記号 (**-**) をクリックすると、その子ノードがすべて非表示になりま す。親ノードの右下隅にあるプラス記号 (**+**) をクリックすると、その子ノードが表示されます。
- v 「表示」メニューまたはツールバーを使用すると、ツリーの方向を変更できます (上から下、左から右、 または右から左)。
- v メイン・ツールバーの「フィールド・ラベルと値ラベルを表示」ボタンをクリックして、フィールドお よび値のラベルの表示を切り替えます。
- v 拡大鏡ボタンを使用すると、ビューをズーム・インまたはズームアウトでき、また、ツールバーの右端 にあるツリー・マップ ボタンをクリックすると、完全なツリーのダイアグラムを表示できます。
- v データ区分フィールドが使用されている場合、学習用およびテスト用の各データ区分間でツリー・ビュ ーを交換できます (「表示 **>** データ区分」)。テスト用サンプルが表示されているとき、ツリーは表示で きますが編集はできません。(現在のデータ区分は、ウィンドウの右下隅のステータスバーに表示されま す。)
- v 分割情報ボタン (ツールバー右端の「i」ボタン) をクリックすると、現在の分割の詳細が表示されま す。 詳しくは、トピック 85 [ページの『分割の詳細と代理変数』を](#page-92-0)参照してください。
- v 各ノード内で統計値、グラフ、またはその両方を表示します (次を参照)。

統計値とグラフの表示

ノードの統計 **:** カテゴリー目標変数フィールドに対して、各ノードのテーブルには各カテゴリーのレコー ド数と割合、およびノードが表すサンプル全体の割合が表示されています。連続型 (数値範囲) 対象フィー ルドの場合、テーブルには対象フィールドの平均値、標準偏差、レコード数、および予測フィールドが表示 されます。

ノードのグラフ **:** カテゴリー対象フィールドに対して、対象フィールドの各カテゴリーの割合を表す棒グ ラフです。テーブルの各行の先頭に表示される色は、ノードのグラフに表示される各目的変数のカテゴリー に対応しています。連続型 (数値範囲) 対象フィールドの場合、グラフにはノード中のレコードに対する対 象フィールドのヒストグラムが表示されます。

## ゲイン

「ゲイン」タブは、ツリー中のすべてのターミナル・ノードの統計値を表示します。ゲインは、あるノード の平均値 (割合) が、全体の平均値からどの程度、離れているかの尺度を提供します。一般的に、この差が 大きいほど、そのツリーは、判断の材料として、より有用です。例えば、あるノードのインデックス値、言 い換えると「リフト」値が 148 % である場合、そのノードにあるレコードは、データセット全体と比較し て約 1.5 倍の割合で対象カテゴリーに含まれる確率が高いことを示しています。

オーバーフィット防止セットが指定される C&R Tree および QUEST ノードの場合、2 つのセットの統計 が表示されます。

- v ツリー成長セット オーバーフィット防止セットが除外されている学習サンプル
- オーバーフィット防止セット

その他の C&R Tree および QUEST インタラクティブ・ツリーの場合、およびすべての CHAID インタラ クティブ・ツリーの場合、ツリー成長セットの統計だけが表示されます。

「ゲイン」タブでは、次のことが実行できます。

- v ノード・バイ・ノード、累積、分位統計値の表示。
- v ゲインまたはプロフィットの表示。
- v テーブルとグラフ間でのビューの交換。
- v 対象カテゴリーの選択 (カテゴリー・ターゲットのみ)。
- v インデックスのパーセンテージに基づいて、テーブルを昇順または降順にソート。複数のデータ区分の 統計値が表示されている場合、ソートは、テスト用のサンプルではなく、常に学習用のサンプルに適用 されます。

一般に、ゲイン・テーブルで行われた選択は、ツリー・ビューでも更新されます。逆もまた同様です。例え ば、テーブルで行を選択した場合、ツリーでも対応するノードが選択されます。

#### 分類ゲイン

分類ツリー (カテゴリー目標変数を持つもの) では、ゲイン・インデックスの割合 (パーセント) から、各 ノードで与えられた対象カテゴリーの割合が、どの程度全体の割合から離れているかが解ります。

ノード・バイ・ノード統計値

このビューでは、各ターミナル・ノードごとに 1 行を表示します。例えば、ダイレクト・メール キャンペ ーンに対する全体の応答は 10% ですが、レコードの 20 % が肯定的な応答ノード X に含まれるとしま す。そのノードのインデックス割合は 200 %となり、このグループの回答者は、人口全体と比較した場 合、2 倍の割合でその製品を購入する可能性があります。

オーバーフィット防止セットが指定される C&R Tree および QUEST ノードの場合、2 つのセットの統計 が表示されます。

v ツリー成長セット - オーバーフィット防止セットが除外されている学習サンプル

• オーバーフィット防止セット

その他の C&R Tree および QUEST インタラクティブ・ツリーの場合、およびすべての CHAID インタラ クティブ・ツリーの場合、ツリー成長セットの統計だけが表示されます。

ノード **:** (「ビューアー」タブで表示されているように) 現在ノードの ID です。

ノード **:n:**そのノードにあるレコードの総数です。

ノード **(%):** このノードに含まれるデータセット中のすべてのレコードの割合です。

ゲイン**:n:**このノードに含まれる、選択された対象カテゴリーを持つレコード数です。つまり、この対象カ テゴリーに含まれるデータセットのすべてのレコードのうち、何個がこのノードにあるか、ということで す。

ゲイン **(%):** すべてのデータセットにまたがって、このノードに含まれる対象カテゴリー含まれるデータセ ット中のすべてのレコードの割合です。

回答 **(%):** 現在のノードにあるレコードが対象カテゴリーに含まれる割合です。この意味での回答は、「ヒ ット」とも呼ばれることがあります。

インデックス **(%):** データセット全体の回答 % の割合として表された現在のノードの回答 % です。例え ば、あるノードのインデックス値が 300% である場合、そのノードにあるレコードは、データセット全体 と比較して 3 倍の割合で対象カテゴリーに含まれる確率が高いことを示しています。

累積ビューでは、テーブルは行あたり 1 ノードを表示しますが、統計値が累積の場合、インデックスのパ ーセンテージにより昇順または降順でソートされます。例えば、降順のソートが適用されている場合、最上 位のインデックス割合 (パーセント) を持つノードが最初に表示されます。またそれに続く各行の統計値 は、その行とその上の累積値です。

累積インデックス割合 (パーセント) は、より低い回答割合が追加されるにつれて、行から行へと減少しま す。最終行の累積インデックスは、常に 100 %ですが、これは、この時点ですべてのデータセットが含ま れているためです。

#### 分位

このビューでは、テーブル内の各行は、ノードではなく分位を表します。分位は、4 分位 (4 分の1)、5 分 位 (5 分の1)、10 分位 (10 分の1)、20 分位 (20分の1)、または 100 分位 (100 分の1) があります。割合 (パーセント) を構成するのに複数のノードが必要な場合、複数のノードを単一でリストを作成できます (例 えば、4 分位が表示されているのに最上位の 2 ノードが すべてのケースの 50 % よりも少ないケースし か含んでいない場合)。テーブルの残りは、累積値で、累積ビューと同じ方法で解釈できます。

#### 利益と **ROI** の分類

分類ツリーでは、利益と ROI (return on investment) についてのゲイン統計値も表示できます。「プロフィ ットの定義」ダイアログ・ボックスを使用すると、各カテゴリーの歳入と支出を指定できます。

- 1. 「ゲイン」タブから、ツールバーの「プロフィット」ボタン (\$/\$ のラベル) をクリックすると、このダ イアログ・ボックスにアクセスできます。
- 2. 対象フィールドの各カテゴリーに歳入と支出の値を入力します。

例えば、それぞれの顧客にダイレクト・メールを送るのに \$0.48 かかるとして、肯定的な応答からの歳入 が 3 カ月間の購読で、\$9.95 とすると、その結果、各 *no* の応答には \$0.48 のコストがかかり、また、各 *yes* では、\$9.47 を稼ぎます (9.95-0.48 として計算)。

ゲイン・テーブルで、プロフィットは、ターミナル・ノードにある各レコードで歳入から支出を引いた合計 として計算されます。**ROI** は、ノードにある合計支出で全プロフィットを割った値です。

コメント

- v 統計値をより結果に適合するように表示するための方法であるため、プロフィット値は、ゲイン・テー ブルに表示されている平均プロフィットと ROI 値にのみ影響します。ツリー・モデルの基本構造には影 響しません。プロフィットを、誤分類コストと混同しないでください。誤分類コストは、ツリー構築ノ ードで指定され、コスト的な誤りを防ぐための方法としてモデルを因子分析します。
- v プロフィット指定は、あるインタラクティブ・ツリー・ビルディングのセッションから、その次のセッ ションに引き継がれません。

#### 回帰ゲイン

回帰ツリーでは、ノード・バイ・ノード、ノード・バイ・ノード (累積)、および分位ビューから選択でき ます。平均値がテーブルに表示されます。グラフは、4 分位でのみ利用可能です。

#### ゲイン・グラフ

グラフは、テーブルの代わりに「ゲイン」タブで表示できます。

1. 「ゲイン」タブで、「4 分位」アイコンを選択します (ツールバーの左から 3 番目です)。(グラフは、 ノード・バイ・ノードまたは累積統計値では利用できません。)

2. グラフ アイコンを選択します。

3. 必要に応じて、ドロップダウン・リストから、表示単位 (100 分位、10 分位など) 選択します。

4. 表示方法を変更するには、「ゲイン」、「回答」、または「リフト」を選択します。

ゲイン・グラフ

ゲイン・グラフは、テーブルの 「ゲイン *(%)*」 列にある値を作図します。ゲインは、次の式を使用して、 各増分のツリー中の全ヒット数に対する相対的な割合として定義されています。

(増加中のヒット数 / 全ヒット数) x 100%

このグラフは、ツリー内のすべてのヒットの与えられた割合を捕獲するために、網をどれだけ広げたかを効 果的に説明しています。対角線は、モデルが使用されなかった場合に、すべてのサンプルで期待される回答 を作図したものです。この場合、1 人が別の人と全く同じように応答するため、回答割合は定数です。売り 上げを 2 倍にするには、2 倍の人に質問する必要があります。曲線は、ゲインに基づいてより高位割合に ランクされている人だけを含めることで、回答をどの程度、改善できるのかを示しています。例えば、上位 の 50 % を含めると、70% を上回る肯定的な応答を網羅できます。カーブが急になるほど、ゲインも高く なります。

リフト・グラフ

リフト・グラフは、テーブルの 「インデックス*(%)*」 列にある値を作図します。このグラフでは、次の式 を使用して、各分位でヒットしたレコードの割合 (パーセント) が、学習データ内の全ヒットの割合と比較 されます。

(増加中のヒット数 / 増加中のレコード数)/(全ヒット数 / 全レコード数)

回答グラフ

回答グラフは、テーブルの「回答 *%*」列にある値を作図します。回答は、ヒットが増加しているレコード の割合で、次の式を使用します。

(増加中の応答数 / 増加中のレコード数) x 100%

#### ゲインに基づく選択

「ゲインに基づく選択」ダイアログ・ボックスを使用すると、指定されたルールまたは閾値に基づいて、最 高 (または最悪) のゲインを持つターミナル・ノードを自動的に選択できます。それから、その選択に基づ いて条件抽出ノードを生成できます。

- 1. 「ゲイン」タブでは、ノード・バイ・ノードまたは累積表示を選択し、また、選択の基準にしたい対象 カテゴリーを選択します。(選択は、現在のテーブル表示に基づいており、分位では利用できません。)
- 2. 「ゲイン」タブで、次のメニュー項目を選択してください。

「編集」 > 「ターミナル・ノードの選択」 > 「ゲインに基づく選択」

選択のみ**:** 一致するノードまたは 一致しないノードを選択することができます。例えば、上位 100 件 のレコードを除くすべての レコードを選択することができます。

ゲイン情報に一致 **:** 現在の目標カテゴリーのゲイン統計値に基づいて一致するノードで、次が含まれま す。

v ゲイン、回答、またはリフト (インデックス) が指定された閾値と一致するノード。例えば、回答が 50 % 以上。

- v 目標カテゴリーのゲインに基づく上位 *n* 個のノード。
- v 指定されたレコード数までの上位ノード。
- v 学習用データの指定された割合 (パーセント) までの上位ノード。
- 3. 「ビューアー」タブで選択を更新するには、「**OK**」をクリックします。
- 4. 「ビューアー」タブの現在の選択に基づいて、新しいデータ選択ノードを作成するには、「生成」メニ ューから「条件抽出ノード」を選択します。 詳しくは、トピック 93 [ページの『フィルター・ノードお](#page-100-0) [よび条件抽出ノードの生成』を](#page-100-0)参照してください。

注 : 実際には、レコードまたは割合 (パーセント) ではなくノードを選択していることに注意してくださ い。選択した基準への完全な一致は、必ずしも達成できないかもしれません。システムは、指定されたレベ ルまでの 完全なノードを選択します。例えば、上位 12 ケースを選択して、10 個を最初のノードに、2 個 を 2番目のノードに持っているとき、最初のノードだけが選択されます。

## リスク

リスクは、あるレベルで誤分離の機会があることを示しています。「リスク」タブは、ポイント・リスク推 定、および (カテゴリー出力の場合) 誤分類テーブルを表示します。

- v 数値予測値の場合、リスクは、個々のターミナル・ノードでの分散のプールされた予測値です。
- カテゴリー 予測値では、リスクは、誤って分類されたケースの割合で、任意の事前確率ま,\*は誤分類コ ストで調整されます。

### ツリー・モデルと結果の保存

インタラクティブ・ツリー・ビルディング セッションの結果は、次の方法を含むさまざまな方法で保存ま たはエクスポートできます。

- v 現在のツリーに基づいてモデルを生成する (「成 **>** モデルの生成」)。
- v 現在のツリーを生長させるのに使用するディレクティブを保存します。次にツリー構築ノードを実行す るときに、現在のツリーは自動的に再成長し、定義した任意のユーザー指定の分割を含みます。
- v モデル、ゲイン、およびリスク情報のエクスポート。 詳しくは、トピック 93 [ページの『モデル、ゲイ](#page-100-0) [ン、およびリスク情報のエクスポート』を](#page-100-0)参照してください。

ツリー・ビルダーと生成されたモデルのどちらからでも、次を実行できます。

- v 現在のツリーに基づいて、フィルター・ノードまたは条件抽出ノードを生成する。詳しくは、トピック 93 [ページの『フィルター・ノードおよび条件抽出ノードの生成』を](#page-100-0)参照してください。
- v ツリー構造を、ツリーのターミナル・ブランチを定義するルールのセットとして表す、新しいルール・ セット・ノードを作成する。詳しくは、トピック 94 [ページの『ディシジョン・ツリーからのルールセッ](#page-101-0) [トの生成』を](#page-101-0)参照してください。
- v さらに、ツリー・モデル・ナゲットについてのみ、モデルを PMML 形式でエクスポートできます。詳 しくは、トピック 40 [ページの『モデル・パレット』を](#page-47-0)参照してください。モデルがユーザー定義の分割 を含んでいる場合、その情報は、エクスポートされた PMML には保存されません。(分割は保存されま すが、アルゴリズムによる選択ではなく、ユーザー定義であるという情報は保存されません。)
- v 現在のツリーの選択した部分に基づいてグラフを生成する。注 : ストリームのそのほかのノードに接続 している場合のナゲットにのみ生成できます。詳しくは、トピック 113 [ページの『グラフの生成』を](#page-120-0)参 照してください。

注 : インタラクティブ・ツリー自体は保存できません。作業内容を失わないようにするには、ツリー・ビ ルダー・ウィンドウを閉じる前にモデルを生成するか、ディレクティブを更新します。

#### <span id="page-98-0"></span>ツリー・ビルダーからのモデル生成

現在のツリーに基づいてモデルを生成するには、ツリー・ビルダーのメニューから次のメニュー項目を選択 してください。

「生成」 > 「モデル」

「新規モデルの生成」ダイアログ・ボックスで、以下のオプションから選択できます。

モデル名**:** ユーザー指定の名前を指定するか、モデル作成ノードの名前に基づいて自動的に名前を生成でき ます。

ノードの生成先**:** ノードを、「キャンバス」、「**GM** パレット」、または「両方」に追加することができ ます。

ツリー・ディレクティブを含める **:** 生成されたモデルの現在のツリーからディレクティブを含める場合、 このボックスをオンにします。こうすることによって、必要に応じてツリーを再生成できます。 詳しく は、トピック『ツリー成長ディレクティブ』を参照してください。

#### ツリー成長ディレクティブ

C&RT Tree、CHAID、および QUEST モデルの場合、ツリー・ディレクティブはツリーの成長するための 条件を、1 回 1 レベルに指定します。毎回、そのノードからインタラクティブ・ツリー・ビルダーが起動 されるたびに、ディレクティブが適用されます。

- v ディレクティブは、前のインタラクティブ セッションで生成されたツリーを再生成する場合に、最も 安全な方法です。詳しくは、トピック 92 [ページの『ツリー・ディレクティブの更新』を](#page-99-0)参照してくださ い。手動でディレクティブを編集することもできますが、慎重に行ってください。
- v ディレクティブは、記述しているツリーの構造に極めて特有のものです。このため、元になっているデ ータやモデル作成オプションの変更は、以前に有効だったディレクティブのセットをエラーにする場合 があります。例えば、CHAID アルゴリズムは、更新されたデータに基づいて 2 方向の分割を 3 方向の 分割に変更しますが、以前の 2 方向の分割に基づくディレクティブはすべて失敗します。

注 : (ツリー・ビルダーを使用しないで) モデルを直接生成するように選択した場合、すべてのツリー・デ ィレクティブは無視されます。

ディレクティブの編集

- 1. 保存されているディレクティブを編集するには、ツリー構築ノードをオープンして、「作成オプショ ン」タブの「目的」パネルを選択します。
- 2. コントロールを有効にするために「インタラクティブ セッションの起動」を選択し、次に「ツリー・デ ィレクティブを使用」を選択し、さらに「ディレクティブ」をクリックします。

ディレクティブ シンタックス

ディレクティブは、ルート・ノードから始めて、ツリーの成長するための条件を指定します。例えば、ツリ ーを 1 レベル成長させるには次のようにします。

Grow Node Index 0 Children 1 2

予測フィールドが指定されていないため、アルゴリズムが最適な分割を選択します。

<span id="page-99-0"></span>最初に分割されるのは、常にルート・ノードです (Index 0) また、両方の子のインデックス値を指定する 必要があります (この場合、1 および 2 です)。初めてノード 2 を作成したルートを成長させた場合を除 いて、Grow Node Index 2 Children 3 4 の指定は無効です。

ツリーを成長させるには次のようにします。

Grow Tree

ツリーを成長または剪定するには次のようにします (C&RT のみ)。

Grow\_And\_Prune Tree

連続型予測フィールドにユーザー指定の分割を指定するには次のようにします。

Grow Node Index 0 Children 1 2 Spliton ( "EDUCATE", Interval ( NegativeInfinity, 12.5) Interval ( 12.5, Infinity ))

2 個の値で名義型予測フィールドを分割するには次のようにします。

Grow Node Index 2 Children 3 4 Spliton ( "GENDER", Group( "0.0" )Group( "1.0" ))

複数値で名義型予測フィールドを分割するには次のようにします。

Grow Node Index 6 Children 7 8 Spliton ( "ORGS", Group( "2.0","4.0" ) Group( "0.0","1.0","3.0","6.0" ))

順序型予測フィールドで分割するには次のようにします。

Grow Node Index 4 Children 5 6 Spliton ( "CHILDS", Interval ( NegativeInfinity, 1.0) Interval ( 1.0, Infinity ))

注 : カスタム分割を指定する場合、フィールド名と値 (EDUCATE、GENDER、CHILDS など) は大文字と小文字 が区別されます。

CHAID ツリーのディレクティブ

CHAID ツリーのディレクティブは、データやモデルの変更に特に敏感です。これは、C&RT Tree および QUEST と違って、2 進分割の使用に制約されないからです。例えば、次のシンタックスは、完全に正しい ように見えますが、アルゴリズムがルート・ノードを 3 つ以上の子に分割しようとすると失敗します。

Grow Node Index 0 Children 1 2 Grow Node Index 1 Children 3 4

CHAID では、ノード 0 は 3 または 4 個の子を持つことが可能なので、シンタックスの 2行目が失敗し ます。

スクリプトでのディレクティブの使用

三重引用符記号を使用すると、スクリプト中にディレクティブを埋め込むことができます。

#### ツリー・ディレクティブの更新

インタラクティブ・ツリー構築セッションからの作業を保存するには、現在のツリーを生成するために使用 したディレクティブを保存できます。モデル・ナゲットを保存するのと異なり、それ以上は編集できませ ん。これにより、あとで編集するために現在の状態でツリーを再生成できます。

<span id="page-100-0"></span>ディレクティブを更新するには、ツリー・ビルダーのメニューから次のメニュー項目を選択してください。

「ファイル」 > 「ディレクティブの更新」

ディレクティブは、ツリーを生成するのに使用したモデリング・ノード (C&RT Tree、QUEST、または CHAID のいずれか) に保存され、現在のツリーを再生するために使用できます。 詳しくは、トピック [91](#page-98-0) [ページの『ツリー成長ディレクティブ』を](#page-98-0)参照してください。

#### モデル、ゲイン、およびリスク情報のエクスポート

ツリー・ビルダーから、モデル、ゲイン、およびリスク統計を、目的に応じて、テキスト、HTML、または イメージの各形式でエクスポートできます。

- 1. ツリー・ビルダー・ウィンドウで、エクスポートしたいタブまたはビューを選択します。
- 2. メニューから次の項目を選択します。

「ファイル」 > 「エクスポート」

3. 目的に応じて、テキスト、**HTML**、グラフを選択し、サブメニューからエクスポートしたい項目を選択 します。

適用可能な場合、現在の選択に基づいてエクスポートされます。

テキストまたは **HTML** 形式のエクスポート **:** 学習またはテスト用データ区分が定義されている場合、そ のゲインまたはリスク統計値をエクスポートできます。エクスポートは、「ゲイン」タブの現在の選択に基 づいています。例えば、ノード・バイ・ノード、累積、または 4 分位統計値を選択できます。

グラフィクのエクスポート**:**「ビューアー」タブに表示されてる現在のツリーをエクスポートすることも、 また、定義されている場合、学習またはテスト用データ区分のゲイン・グラフをエクスポートすることもで きます。利用可能な形式には、*.JPEG*、*.PNG*、およびビットマップ (*.BMP*) が含まれます。ゲインの場合、 エクスポートは、「ゲイン」タブの現在の選択に基づきます (グラフが表示されているときのみ利用可能で す)。

#### フィルター・ノードおよび条件抽出ノードの生成

ツリー・ビルダー・ウィンドウから、またはモデル・ナゲットのディシジョン・ツリー・モデルのブラウズ 中に、次のメニュー項目を選択してください。

「生成」 > 「フィルター・ノード」

または

> 「条件抽出ノード」

フィルター・ノード: 現在のツリーにより使用されていないフィールドをフィルタリングするノードを生成 します。これは、アルゴリズムにより重要であると選択されているフィールドのみを含むように、データセ ットを刈り込むための簡単な方法です。このディシジョン・ツリー・ノードの上流にデータ型ノードがある 場合、フィルター・モデル・ナゲットは役割が出力のフィールドをすべて通過させます。

条件抽出ノード: 現在のノードに含まれるすべてのレコードを選択するノードを生成します。このオプショ ンには、「ビューアー」タブ で、1 つ以上のブランチが選択されている必要があります。

モデル・ナゲットはストリーム領域に配置されます。

### <span id="page-101-0"></span>ディシジョン・ツリーからのルールセットの生成

ツリー構造を、ツリーのターミナル・ブランチを定義するルールのセットとして表す、新しいルール・セッ ト・モデル・ナゲットを作成できます。ルール・セットは、より単純なモデルでありながら、ディシジョ ン・ツリー全体からの重要な情報のほとんどを保持できます。最大の違いは、ルール・セットでは、特定の レコードに複数のルールが適用されることもあれば、ルールがまったく適用されないこともある点です。例 えば、結果として、まず *no* を予測するすべてのルールが得られ、それに続いて *yes* を予測するすべての ルールが得られることがあるかもしれません。複数のルールを適用する場合、各ルールに対して、そのルー ルに関連付けられた確信度に基づいて重み付けされた「票決」が行われ、最終的な予測は、対象レコードに 適用するすべてのルールの重み付き票を組み合わせて決定されます。適用するルールがない場合、デフォル トの予測がレコードに割り当てられます。

ルール・セットは、カテゴリー対象フィールドを持つツリーからのみ生成できます (回帰ツリーは使用でき ません)。

ツリー・ビルダー・ウィンドウから、またはモデル・ナゲットのディシジョン・ツリー・モデルのブラウズ 中に、次のメニュー項目を選択してください。

「生成」 > 「ルール・セット」

ルール・セット名**:** 新しいルール・セット・モデル・ナゲットの名前を指定することができます。

ノードの生成先**:** 新しいルール・セット・モデル・ナゲットの場所を制御します。「領域」、「**GM** パレ ット」、または 「両方」 を選択します。

最小インスタンス **:** ルールセット・モデル・ナゲットに保持する最低のインスタンス数 (ルールを適用す るレコード数) を指定します。指定した値より小さい範囲を持つルールは新規ルール・セット内に表示され ません。

最小確信度 **:** ルール・セット・モデル・ナゲット内で保持されるルールの最小確信度を指定します。指定 した値より小さい確信度を持つルールは新規ルール・セット内に表示されません。

### ツリー・モデルの直接作成

インタラクティブ・ツリー・ビルダーを使用する代わりに、ストリームの実行時に、ノードから直接ディシ ジョン・ツリー・モデルを作成できます。この方法は、ほとんどのモデル構築ノードで使用できます。イン タラクティブ・ツリー・ビルダーによりサポートされていない C5.0 ツリー・モデルでは、これは利用でき る唯一の方法です。

- 1. ストリームを作成して、C&RT Tree、CHAID、QUEST、または C5.0 のディシジョン・ツリー・ノード から 1 つを追加します。
- 2. C&R Tree、QUEST または CHAID の場合、「作成オプション」タブの「目的」パネルで、主な目的の いずれかを選択します。「単一ツリーを作成」を選択した場合、「モード」が 「モデルの生成」 に設 定されていることを確認します。

C5.0 の場合、「Model」タブで、「出力タイプ」 を 「ディシジョン・ツリー」 に設定します。

- 3. 対象フィールドと予測値フィールドを選択して、必要に応じて追加のモデル・オプションを指定しま す。細かい指示については、各ツリー構築ノードのドキュメンテーションを参照してください。
- 4. ストリームを実行してモデルを生成します。

コメント

- v この方法を使用してツリーを生成するときは、ツリー成長ディレクティブは無視されます。
- v インタラクティブか直接かに関わらず、ディシジョン・ツリーの生成方法はどちらも、最終的には同じ ようなモデルを生成します。単に、ユーザーがどの程度、ツリーの生成を制御できるのかという問題で す。

## ディシジョン・ツリー・ノード

IBM SPSS Modeler のディシジョン・ツリー・ノードでは、次のように以前導入されたツリー構築アルゴリ ズムを使用できます。

- C&R Tree
- QUEST
- $\cdot$  CHAID
- $\cdot$  C5.0

詳しくは、トピック 81 [ページの『ディシジョン・ツリー・モデル』を](#page-88-0)参照してください。

アルゴリズムは、データをより小さいサブグループに再帰的に分割してディシジョン・ツリーを構築できる という点では類似していますが、大きく異なる点がいくつかあります。

入力フィールド : 入力フィールド (予測値) は、連続型、カテゴリー型、フラグ型、名義型、または順序 型のいずれかになります。

対象フィールド: 指定できる対象フィールドは 1 つだけです。C&R Tree および CHAID の場合、対象 は連続型、カテゴリー型、フラグ型、名義型、または順序型です。QUEST の場合、カテゴリー型、フラグ 型、または名義型となります。C5.0 の場合、対象はフラグ型、名義型または順序型となります。

分割の種類: C&R ツリーおよび QUEST では、2 進分割のみサポートしています (つまり、ツリーの各 ノードが分割できるブランチは 2 つまでです)。一方、CHAID および C5.0 は一度に 3 つ以上のブランチ への分割をサポートしています。

分割に使用する方法: アルゴリズムは、分割の指定に使用する基準によって異なります。C&R ツリーが カテゴリー型出力を予測する場合、分散計測が使用されます (デフォルトでは Gini 係数ですが、変更でき ます)。連続型対象フィールドの場合、最小 2 乗偏差 (LSD) 法が使用されます。CHAID ではカイ 2 乗検 定、QUEST ではカテゴリー型予測フィールドにカイ 2 乗検定、連続型入力フィールドには分散分析を使 用します。C5.0 の場合、情報理論測定、情報ゲイン率が使用されます。

欠損値の処理: すべてのアルゴリズムでは、予測フィールドの欠損値を許可しますが、それらの処理にはさ まざまな方法を使用します。C&R ツリーと QUEST は、必要に応じて代理の予測フィールドを使用し、学 習時にツリー全体の欠損値を持つレコードの処理を進めます。CHAID は欠損値に別のカテゴリーを作成 し、それらをツリー構築に使用できるようにします。C5.0 では分割方法を使用し、分割が欠損値を持つフ ィールドに基づくノードから、レコードの一部をツリーの各ブランチに渡します。

剪定: C&R ツリー、QUEST および C5.0 には、ツリーを完全に成長させ、ツリーの精度に大きく貢献し ない下位レベルの分割を削除してツリーを剪定するオプションがあります。ただし、すべてのディシジョ ン・ツリー・アルゴリズムを使用して、最小サブグループ・サイズを制御し、ブランチのデータ・レコード 数が少なくならないようにすることができます。

<span id="page-103-0"></span>インタラクティブ・ツリー構築 **:** C&R ツリー、 QUEST および CHAID には、インタラクティブ セッシ ョンを起動するオプションがあります。このオプションを使用して、モデルを作成する前に、一度に 1 レ ベルずつツリーを構築、分割を編集、そしてツリーを剪定することができます。C5.0 には、インタラクテ ィブ オプションはありません。

事前確率: C&R ツリーおよび QUEST では、カテゴリー型対象フィールドを予測する際に、カテゴリー の事前確率を指定できるようになります。事前確率は、学習データを取り出す母集団内の各対象カテゴリー の全体的な相対頻度の見積もりです。つまり、予測値を知る「前に」、可能性のある各対象値に対して行わ れる確率の予測です。CHAID および C5.0 では、事前確率を指定できません。

ルール・セット**:** カテゴリー型対象フィールドのあるモデルの場合、ディシジョン・ツリー・ノードでは、 ルール・セットの形式でモデルを作成できます。この場合、複雑なディシジョン・ツリーに比べて解釈が容 易になります。C&R ツリー、QUEST および CHAID の場合、インタラクティブ セッションでルール・セ ットを生成できます。C5.0 の場合、このオプションはモデル作成ノードで指定できます。また、すべての ディシジョン・ツリー・モデルを使用して、モデル・ナゲットからルール・セットを生成できます。 詳し くは、トピック 94 [ページの『ディシジョン・ツリーからのルールセットの生成』を](#page-101-0)参照してください。

### **C&R** ツリー・ノード

C&R Tree ノードには、ツリーベースの分類と予測の方法があります。この方法では、C5.0 と同様に、帰 納的な分岐が行われ、学習レコードが同じような出力フィールド値を持つセグメントに分割されます。ま ず、入力フィールドが検証されます。分割による不純度の減少が測定され、最適な分割が検出されます。次 に、分割によって 2 つのサブグループが定義されます。停止基準が起動されるまで、2 つのサブグループ への分割が繰り返されます。すべての分割は 2 分割 (2 つのサブグループのみ) です。

剪定

C&R Tree は、最初にツリーを成長させるオプションを提供しており、その後、ターミナル・ノードの数に 基づいていリスク予測フィールドを調整する、コスト-複雑性アルゴリズムに基づいて剪定します。この方 法では、より複雑な基準に基づいて剪定前にツリーを大きく成長させることができ、より優れた交差検証特 性を持つより小さいツリーが得られる結果になるかもしれません。ターミナル・ノード数の増加は、一般的 に現在の (学習) データのリスクを低減しますが、モデルが事前に検討していないデータに対して一般化さ れるときには、実際のリスクがより高くなることがあります。極端な場合、学習セットの各レコードに別々 のターミナル・ノードを持っているとします。すべてのレコードは、そのノード自体に含まれますが、検討 されていない (テスト用) データの分類リスクはほとんど確実に 0 より大きくなるため、リスク予測フィ ールドは 0 % になります。コスト複雑性測定で、これを補正します。

例**:** あるケーブル テレビ会社が、ケーブル経由のインタラクティブ ニュース・サービスをどの顧客が購入 するかを判断するためのマーケティング調査を委託しました。調査データを使用して、対象フィールドを購 読する意図とするストリームを作成し、予測値フィールドに年齢、性別、教育レベル、収入カテゴリー、毎 日テレビ視聴に費やす時間、および子供の数を含めます。C&R Tree ノードをストリームに適用すること で、キャンペーンで最高の回答率を得るために、回答を予測し分類することができます。

要件**:** C&R Tree モデルを学習するには、1 つ以上の入力 フィールドと 1 つの対象 フィールドが必要で す。対象フィールドおよび入力フィールドは、連続型 (数値範囲) またはカテゴリーとなります。両方 ま たはなし が設定されているフィールドは無視されます。モデルで使用されるフィールドは、その型を完全 にインスタンス化している必要があり、モデルで使用される順序型 (順序セット) フィールドは、数値スト レージ (文字列不可) である必要があります。必要な場合、データ分類ノードを使用して変換できます。

利点**:** C&R Tree モデルは、欠損データや大量のフィールドなどの問題が存在する場合に非常に強力です。 通常、推定に長い学習時間を必要としません。また、C&R Tree モデルから派生したルールは非常に解釈し やすいので、他のモデルよりわかりやすいという利点があります。C5.0 とは異なり、C&R では、出力フ ィールドとして連続型フィールドもカテゴリー型フィールドも使用できます。

## **CHAID** ノード

CHAID (Chi-squared Automatic Interaction Detection) は、最適な分割を識別するために、カイ 2 乗統計を 使用してディシジョン・ツリーを構築する分類方法で,•。

CHAID は、最初に、個々の入力フィールドと結果の間のクロス集計を検査し、カイ 2 乗独立性検定を使 用して有意確率を検定します。これらの関係の 1 つ以上が統計的に有意である場合、CHAID は、最も有 意な入力フィールドを選択します (最小の *p* 値)。入力フィールドが 3 つ以上のカテゴリーを持っている 場合、それらは比較され、結果中で違いが見あたらないカテゴリーは、一緒に折りたたまれます。これは、 最も有意差が小さいように見えるカテゴリーのペアを連続的に結合することで行われます。指定された検定 レベルで、すべての残りのカテゴリーが異なるとき、カテゴリーのマージ プロセスは停止します。名義型 入力フィールドでは、すべてのカテゴリーはマージできます。順序セットでは、隣接するカテゴリーだけが マージできます。

Exhaustive CHAID は、CHAID の修正版で、各予測フィールドですべての可能性のある分割を調べること で、よりよい結果を得られますが、計算時間も長くなります。

要件**:** 入力フィールドは、連続型またはカテゴリー型です。ノードは、各レベルで 2 個以上のサブグルー プに分割できます。このモデルで使用される順序フィールドは、数値ストレージを持っていなければなりま せん (文字列不可)。必要な場合、データ分類ノードを使用して変換できます。

強度 **:** C&RT Tree および QUEST ノードと異なり、CHAID は、非 2 分岐ツリーを生成できます。これ は、ある分岐が 3 個以上のブランチを持てることを意味します。そのため、2 分成長法よりも、幅の広い ツリーを生成する傾向があります。CHAID は、入力フィールドのすべてのタイプで動作し、ケースの重み 付け変数と度数変数の両方を受け付けます。

## **QUEST** ノード

QUEST (Quick、 Unbiased、Efficient Statistical Tree) は、2 分岐ディシジョン・ツリーの構築用の分類方法 です。その開発時における主な同期は、多くの変数または多くのケースを持つ大規模な C&RT Tree 分析 で必要な処理時間を低減することでした。QUEST の 第2 の目標は、分類ツリー法に見られる、より多く の分割を可能にする入力フィールド、つまり連続型 (数値範囲) 入力フィールド変数や多くのカテゴリーを 持つ予測フィールド変数を好む、という傾向を低減することでした。

- v QUEST は、ノードで入力フィールド変数を評価するために、有意度検定に基づいて、ルールのシーケン スを使用します。選択用に、シングル テストと同じくらい小さいテストを各入力フィールドについてノ ードで実行する必要がある場合があります。。C&RT Tree と異なり、一部の分割は検査されません。ま た、C&RT Tree および CHAID、選択用に入力フィールドを評価するときに、カテゴリーの組み合わせ をテストしません。これが分析スピードを速くしています。
- v 分割は、対象カテゴリーごとに形成されたグループで選択された入力フィールドを使用して 2 次判別分 析を実行することにより決定されます。この方法は、徹底的な検索 (C&RT Tree) が最適な分割を決定す る場合勝る速度の改善が得られます。

要件**:** 入力フィールドは、連続型 (数値範囲) にできますが、目標変数はカテゴリーでなければなりませ ん。すべての分割は 2 分岐です。重みフィールドは使用できません。このモデルで使用される順序型 (順 序セット) フィールドは、数値ストレージを持っていなければなりません (文字列不可)。必要な場合、デー タ分類ノードを使用して変換できます。

強度**:** CHAID と同様に (ただし、C&R Tree とは異なり)、QUEST は統計的な検定を使用して、入力フィ ールドを使用するかどうかを決定します。また、入力の選択と分割についての問題を切り離し、それぞれに 異なる基準を適用します。また、入力フィールド選択と分割についての問題を切り離し、それぞれの異なる 基準を適用できます。これは CHAID で制約します。その場合、統計的検定が、変数の選択を決定し、ま た分割を生成します。同様に、C&RT Tree は、入力フィールドの選択と分割の決定に、不純度-変更測度を 使用します。

### ディシジョン・ツリー・ノードのフィールド・オプション

「フィールド」タブで、上流のノードですでに定義されているフィールドの役割設定を使用するか、手動で フィールドの割り当てを行うかを選択します。

定義済みの役割を使用**:** 上流のデータ型ノード (または上流の入力ノードの「データ型」タブ) の役割設定 (対象、予測など) を使用します。

カスタム・フィールド割り当ての使用: この画面で対象、予測、およびその他の役割を手動で割り当てる場 合、このオプションを選択します。

フィールド**:** 矢印ボタンを使用して、このリストの項目を画面右側のさまざまな役割フィールドに手動で割 り当てます。アイコンは、各役割フィールドの有効な測定の尺度を示します。

「すべて」 ボタンをクリックしてリスト内のすべてのフィールドを選択するか、各測定の尺度のボタンを クリックして、その測定の尺度のすべてのフィールドを選択します。

対象 **:** 対象値を示します。1 つのフィールドを予測の対象として選択します。

予測値 **(**入力**):** 1 つ以上のフィールドを予測の入力として選択します。

分析の重み付け**:** (CHAID および C&RT のみ) フィールドをケースの重みとして使用するには、ここでフ ィールドを指定します。ケースの重みを使用して、出力フィールドのレベル間の分散における相違を処理し ます。 詳しくは、トピック 33 [ページの『度数フィールドと重みフィールドの使用』を](#page-40-0)参照してください。

### ディシジョン・ツリー・ノードの作成オプション

「作成オプション」タブで、モデルを構築するすべてのオプションを設定します。もちろん、「実行」 ボ タンをクリックすると、すべてデフォルト・オプションのモデルが構築されますが、通常は、それぞれの目 的で作成をカスタマイズする必要があります。

新しいモデルを作成するか、既存のモデルを更新するかをここで選択できます。ノードの主な目的を、標準 モデルの構築、精度または安定性を拡張したモデルの構築、非常に大きなデータセットで使用するモデルの 構築に設定することができます。

実行する作業

新規モデルの作成 **:** (デフォルト) このモデル作成ノードを含むストリームを実行するごとに、まったく新 しいモデルを作成します。

既存モデルの学習を継続**:** デフォルトでは、モデル作成ノードが実行されるごとに、まったく新しいモデル が作成されます。このオプションを選択すると、ノードによって正常に生成された最後のモデルで学習が続 行されます。下のデータにアクセスすることなく既存のモデルを更新またはリフレッシュできます。また、 新規レコードまたは更新されたレコードのみ がストリームに適用されるため、パフォーマンスが大幅に向

上します。以前のモデルの詳細はモデル作成ノードで保存され、以前のモデル・ナゲットがストリームまた は「モデル」パレットで使用できない場合でもこのオプションを使用することができます。

注 : 目的に「特に大きいデータセットのモデルを作成」を選択すると、このオプションは有効になりま す。

主な目的

v 単一ツリーを作成 **:** 標準のディシジョン・ツリー・モデルを 1 つ作成します。一般的に、他の目的オプ ションを使用して作成されたモデルに比べ、標準モデルがより解釈しやすく、スコアリングの速度が速 くなる場合があります。

モード**:** モデルを構築するために使用する方法を指定します。「モデルの生成」は、ストリームの実行時 に自動的にモデルを生成します。「インタラクティブ・セッションの起動」は、ツリー・ビルダーを起 動します。ツリー・ビルダーを使用すると、モデル・ナゲットを作成する前に、目的に応じて、一度に 1 レベル単位でツリーを構築したり、分割を編集したり、剪定することができます。

ツリー・ディレクティブを使用 **:** ノードからインタラクティブ・ツリーを生成する場合に、ディレクテ ィブを適用することを指定するには、このオプションを選択します。例えば、1 番目と 2 番目のレベル の分割を指定した場合、これらは、ツリー・ビルダーの起動時に自動的に適用されます。後で、ツリー を再生成できるように、インタラクティブ・ツリー構築セッションからディレクトリーを保存すること もできます。 詳しくは、トピック 92 [ページの『ツリー・ディレクティブの更新』を](#page-99-0)参照してくださ  $\mathcal{U}$ 

- v モデルの精度を拡張 **(**ブースティング**):** ブースティングを使用して、アンサンブルモデルを構築しま す。ブースティングという特別な方法を使用してモデルの精度を高める場合に、このオプションを選択 します。ぶースティングは、複数のモデルを順番に作成して行われます。最初のモデルは、通常の方法 で作成されます。それから、2 番目のモデルが、最初のモデルで誤分類されたレコードに焦点を当てる 方法で構築されます。さらに、2 番目のモデルの誤差に焦点を当てて 3 番目のモデルが作成されます。 以下同様に作成されていきます。最後に、モデルのセット全体がケースに適用され、重み付き票決を使 用して別々の予測が 1 つの全体予測にまとめられて、ケースが分類されます。ブースティングにより、 ディシジョン・ツリー・モデルの精度を大幅に改善することができますが、学習時間は長くなります。
- v モデルの安定性を拡張 **(**バグ**):** バギング (ブートストラップ集計) を使用して、アンサンブルモデルを構 築します。バギング (ブートストラップ集計) という特別な方法を使用してモデルの安定性を高め、オー バーフィットを避ける場合に、このオプションを選択します。このオプションを選択すると複数のモデ ルを作成してそれらを結合し、より信頼できる予測を取得します。このオプションを使用して取得され たモデルは、標準モデルと比べて作成およびスコアリングに時間がかかります。
- v 特に大きいデータセットのモデルを作成: あまりに大きいデータセットを扱う場合、このオプションを 選択して、他の目的オプションを使用してモデルを作成します。このオプションでは、データをより小 さいデータ・ブロックに分割し、各ブロックでモデルを作成します。最も正確なモデルが自動的に選択 され、単一のモデル・ナゲットに結合されます。この画面で「既存モデルの学習を継続」オプション を選択すると、増分モデル更新を実行できます。注 : 非常に大きいデータセットに対してこのオプショ ンを使用するには、IBM SPSS Modeler Server に接続する必要があります。

### ディシジョン・ツリー・ノード **-** 基本

ディシジョン・ツリーを構築する方法について、基本オプションを指定します。

ツリー成長アルゴリズム: (CHAID のみ) 使用する **CHAID** アルゴリズムの種類を選択します。 **Exhaustive CHAID** は、CHAID の修正版で、各予測フィールドですべての可能性のある分割を調べること で、よりよい結果を得られますが、計算時間も長くなります。

最大ツリー深さ。 ルート・ノード下の最大レベル数を指定します (サンプルが再帰的に分割される数)。デ フォルトは 5 です。「ユーザー設定」 を選択して値を入力し、異なるレベルを指定します。

剪定 (C&RT および QUEST のみ)

オーバーフィットしないようにツリーを剪定します。 剪定では、ツリーの精度にほとんど影響を及ぼさな い下位レベルの分割が削除されます。剪定によりツリーを簡素化し、理解しやすくすることができます。ま た、一般化を改善できる場合もあります。ツリーを剪定せずに完全な状態で使用したい場合は、このオプシ ョンを解除してください。

v リスクにおける最大差 **(**標準誤差**):** より許容度の高い剪定ルールを指定することができます。標準誤差 ルールを使用した場合、最も単純なツリーが選択されます。そのリスク推定値は、リスクが最も小さい サブツリーのものに近く (ただし、サブツリーのよりも大きい) なります。値は、剪定ツリーとリスク推 定の観点からリスクが最小のツリーの間で許容されるリスク推定の標準誤差数の差を示します。例え ば、2 を指定すると、リスク推定 (2 × 標準誤差数) が完全なツリーよりも大きいツリーが選択されま す。

最大代理変数**:** 代理変数は、欠損値を処理するための方法です。このアルゴリズムでは、選択した分割フィ ールドに最も似ている入力フィールドがツリーの分割ごとに検出されます。それらのフィールドが、その分 割の代理変数となります。レコードを分類するときに分割フィールドに欠損値があると、代理変数フィール ドの値を使用して分割が実行されます。設定値を大きくすると、欠損値をより柔軟に処理できるようになり ます。ただし、メモリー使用量が増えるので、学習時間が長くなることがあります。

#### ディシジョン・ツリー・ノード **-** 停止規則

ツリーの構成に関するオプションです。停止ルールは、ツリーの各ブランチの分割をいつ停止するかを指定 します。ブランチの最小サイズを設定すると、分割によって非常に小さいサブグループが作成されるのを防 止できます。親ブランチ中の最小レコード: ノード中の分割するレコード数 (親) が指定された値よりも小 さい場合に、分割を中止します。子ブランチ中の最小レコード: 分割により作成されたブランチ中のレコー ド数 (子) が指定された値よりも小さい場合に、分割を中止します。

- v パーセンテージを使用。 サイズを学習データ全体の割合で指定できます。
- v 絶対値を使用 **:** サイズをレコード数の絶対値で指定します。

#### ディシジョン・ツリー・ノード **-** アンサンブル

これらの設定によって、「目的」でブースティング、バギング、または非常に大きいデータセットを要求し た場合に出現するアンサンブルの動作を決定します。選択された目的に適用されないオプションは無視され ます。

バギングおよび非常に大きいデータ・セット**:** アンサンブルをスコアリングする場合、基本モデルの予測値 を結合するために使用するルールで、アンサンブル・スコア値を計算します。

- v カテゴリー型対象のデフォルト結合ルール。 カテゴリー型対象のアンサンブル予測値は、票決、最も高 い確率、または最も高い平均確率を使用して結合できます。「票決」は、基本モデルで最も頻繁であ り、最も確率が高いカテゴリーを選択します。「高確率」は、すべての基本モデルで最も高い単独の確 率に達したカテゴリーを選択します。「最高平均確率」は、基本モデルでカテゴリーの確率が平均化さ れた場合の、最も値の高いカテゴリーを選択します。
- 連続型対象のデフォルト結合ルール。 連続型対象のアンサンブル予測値は、基本モデルの予測値の平均 または中央地を使用して結合できます。
目的がモデルの精度の拡張である場合、結合ルールの選択は無視されます。ブースティングでは常に重み付 き多数決を使用してカテゴリー型対象をスコアリングし、重み付き中央値を使用して連続型対象をスコアリ ングします。

ブースティングおよびバギング: 目的がモデルの精度または安定性の拡張の場合、構築する基本も出る数 を指定します。バギングの場合は、ブートストラップ数となります。正の整数でなければなりません。

#### **C&R Tree** および **QUEST** ノード **-** コストと事前確率

誤分類コスト

状況によっては、特定の誤りコストが他の誤りコストに比べて高いことがあります。例えば、信用リスクの 高い申請者を低リスクに分類した場合 (ある種の誤分類) のコストは、リスクの低い申請者を高リスクに分 類した場合 (別種の誤分類) よりも高くなります。誤分類コストでは、さまざまな予測の誤りに対し、相対 的な重要度を指定できます。

誤分類コストは、基本的には、特定の結果に対して適用される重みです。これらの重みは、モデルに組み込 まれ、(コストの高い誤りを防ぐための手段として) 実際に予測値に影響する場合があります。

C5.0 モデルを例外として、誤分類コストは、モデルのスコアリング時には適用されず、自動分類ノード、 評価グラフ、または分析ノードを使用してモデルをランク付けまたは比較する場合には考慮されません。コ ストを含むモデルは、コストを含まないモデルに比べてエラーが少なく、全体の精度の項目で高くランク付 けされません。ただし、コストが少ない エラーにより組み込まれたバイアスがあるため、実際の問題でパ フォーマンスが優れる場合があります。

コスト行列には、可能な各予測カテゴリーや実際のカテゴリーの組み合わせのコストが表示されます。デフ ォルトでは、すべての誤分類コストが 1.0 に設定されています。コストの値を自分で入力するには、「誤 分類コストを使用」 を選択して、コスト行列に独自の値を入力します。

誤分類コストを変更するには、目的の予測値と実際の値の組み合わせに対応するセルを選択して、セルの内 容を削除してから、適切なコストを入力してください。コストは自動的に対称的にはなりません。例えば *A* を *B* として誤分類した場合のコストを 2.0 に設定しても、*B* を *A* として誤分類した場合のコストは、 変更しない限りデフォルト値 (1.0) のまま変わりません。

#### 事前確率

これらのオプションで、カテゴリー対象フィールドを予測する際に、カテゴリーの事前確率を指定できるよ うになります。事前確率は、学習データを取り出す母集団内の各対象カテゴリーの全体的な相対頻度の見積 もりです。つまり、予測値を知る前に、可能性のある各対象値に対して行われる確率の予測です。事前確率 を設定する方法は 3 つあります。

- v 学習データに基づく**:** これがデフォルトです。事前確率は、学習データ内のカテゴリーの相対度数に基 づいて決定されます。
- v すべてのクラスで同じ**:** すべてのカテゴリーの事前確率を 1/*k* として定義します (*k* は対象カテゴリー の数)。
- v カスタム**:** 独自の事前確率を指定することもできます。事前確率の開始値が、すべてのクラスで同じに 設定されます。各カテゴリーの確率を、ユーザー定義値に調整することができます。特定のカテゴリー の確率を調整するには、そのカテゴリーに対応するテーブル内で確率セルを選択し、セルの内容を削除 してから、適切な値を入力してください。

すべてのカテゴリーの事前確率の合計は、1.0 である必要があります (確率の制約)。合計が 1.0 にならな い場合、値を自動的に正規化するオプションと警告が表示されます。この自動調整によって、確率の制約を 強制しながら、カテゴリー間の比率が維持されます。この調整は、任意の時点で 「正規化」 ボタンをクリ ックして行うことができます。すべてのカテゴリーで値を均等化するためテーブルをリセットするには、 「均等化」 ボタンをクリックします。

「誤分類コストを使用して事前確率を調整」。このオプションにより、(「コスト」タブで指定した) 誤分 類コストに基づいて事前確率を調整することができます。これによって、Twoing 不純度測定を使用するツ リーに対して、コスト情報をツリー成長過程に直接取り入れることができます。(このオプションを選択し なかった場合、コスト情報は Twoing 手法に基づいて、レコードの分類とツリーのリスク予測値の算出を 行う場合にだけ利用されます。)

#### **CHAID** ノード **-** コスト

状況によっては、特定の誤りコストが他の誤りコストに比べて高いことがあります。例えば、信用リスクの 高い申請者を低リスクに分類した場合 (ある種の誤分類) のコストは、リスクの低い申請者を高リスクに分 類した場合 (別種の誤分類) よりも高くなります。誤分類コストでは、さまざまな予測の誤りに対し、相対 的な重要度を指定できます。

誤分類コストは、基本的には、特定の結果に対して適用される重みです。これらの重みは、モデルに組み込 まれ、(コストの高い誤りを防ぐための手段として) 実際に予測値に影響する場合があります。

C5.0 モデルを例外として、誤分類コストは、モデルのスコアリング時には適用されず、自動分類ノード、 評価グラフ、または分析ノードを使用してモデルをランク付けまたは比較する場合には考慮されません。コ ストを含むモデルは、コストを含まないモデルに比べてエラーが少なく、全体の精度の項目で高くランク付 けされません。ただし、コストが少ない エラーにより組み込まれたバイアスがあるため、実際の問題でパ フォーマンスが優れる場合があります。

コスト行列には、可能な各予測カテゴリーや実際のカテゴリーの組み合わせのコストが表示されます。デフ ォルトでは、すべての誤分類コストが 1.0 に設定されています。コストの値を自分で入力するには、「誤 分類コストを使用」 を選択して、コスト行列に独自の値を入力します。

誤分類コストを変更するには、目的の予測値と実際の値の組み合わせに対応するセルを選択して、セルの内 容を削除してから、適切なコストを入力してください。コストは自動的に対称的にはなりません。例えば *A* を *B* として誤分類した場合のコストを 2.0 に設定しても、*B* を *A* として誤分類した場合のコストは、 変更しない限りデフォルト値 (1.0) のまま変わりません。

#### **C&R** ツリー・ノード**:** アドバンス

アドバンス・オプションを使用すると、ツリー構築プロセスを微調整できます。

不純度の最小変化 **:** ツリーに新しい分割を作成する際の不純度の最小変化を指定します。不純度とは、ツ リーで定義されたサブグループにおいて、広範囲にわたる出力フィールド値が含まれている程度のことで す。カテゴリー変数目標値について、ノードが「純粋」であると考えられるのは、ノード中にあるケースの 100% が、対象フィールドのある特定のカテゴリーに分類される場合です。ツリー構築の目標は、似かよっ た出力値を持つサブグループを作成することです。つまり、それぞれのノード内における不純度を最小にす ることです。ブランチが適切に分割されて不純度が指定値を下回ると、分割は実行されません。

カテゴリー対象の不純度の測度 **:** カテゴリー変数目標値フィールド用に、ツリーの不純度の測定に使用す る方法を指定します。(連続した目標値の場合、このオプションは無視されます。また、最小 **2** 乗偏差不純 度測定が常に使用されます。)

v 「**Gini**」は、ブランチの所属カテゴリーの確率に基づく一般的な不純度測定法です。

- v 「**Twoing**」は、2 分割を強調する不純度測定法です。分割によってほぼ等サイズのブランチが作成され ます。
- v 「順序測度による **Twoing**」は、順序目標変数にのみ適応可能であるため、隣接する目標クラスだけがグ ループ化できる新しい制約を追加します。このオプションが名義変数目標値用に選択されている場合、 デフォルトにより標準 Twoing 測定法が使用されます。

オーバーフィット防止セット。 アルゴリズムは、レコードをモデル作成セットとオーバーフィット防止セ ットに内部的に分割します。オーバーフィット防止セットは学習時のエラーの追跡に使用されるデータ・レ コードの独立したセットで、メソッドがデータ内の偶然変動のモデル作成を行わないようにします。レコー ドの割合を指定します。デフォルトは 30 です。

結果の複製**:** ランダム・シードを設定すると、分析を反復することができます。整数を指定、または「生 成」をクリックすると、1 ~ 2147483647 の擬似無作為の整数を作成します。

#### **QUEST** ノード **-** アドバンス

アドバンス・オプションを使用すると、ツリー構築プロセスを微調整できます。

分割の有意水準: ノードを分割するための有意水準 (α) を指定します。この値は 0~1 です。値が低いほ ど、生成されるツリーのノード数が少なくなる傾向があります。

オーバーフィット防止セット。 アルゴリズムは、レコードをモデル作成セットとオーバーフィット防止セ ットに内部的に分割します。オーバーフィット防止セットは学習時のエラーの追跡に使用されるデータ・レ コードの独立したセットで、メソッドがデータ内の偶然変動のモデル作成を行わないようにします。レコー ドの割合を指定します。デフォルトは 30 です。

結果の複製**:** ランダム・シードを設定すると、分析を反復することができます。整数を指定、または「生 成」をクリックすると、1 ~ 2147483647 の擬似無作為の整数を作成します。

#### **CHAID** ノード **-** アドバンス

アドバンス・オプションを使用すると、ツリー構築プロセスを微調整できます。

分割の有意水準: ノードを分割するための有意水準 (α) を指定します。この値は 0~1 です。値が低いほ ど、生成されるツリーのノード数が少なくなる傾向があります。

結合の有意水準。 カテゴリーを結合するための有意水準 (α) を指定します。値は、0 より大きく 1 以下 でなければなりません。カテゴリーを結合しないようにするには、値を 1 に指定します。連続型対象の場 合、最終的なツリーの変数のカテゴリー数は、指定した区間数に一致します。このオプションは、 Exhaustive CHAID で利用できません。

**Bonferroni** メソッドを使用して有意確率値を調整。 予測フィールドの様々なカテゴリーの組み合わせをテ ストするときに、有意確率の値を調整します。値は、テスト数に基づいて調整されます。テスト数は、カテ ゴリー数および予測フィールドの測定の尺度と調節関係があります。false-positive エラー率をより制御しや すくなるため、一般にはこの方法が望ましいと言えます。このオプションを無効にすると、本当の差を見つ けるための分析能力が向上しますが、false-positive 率が犠牲になります。特に、小さいサンプルの場合にこ のオプションをオフにすることをお勧めします。

ノード内の結合したカテゴリーの再分割を許可**:** CHAID アルゴリズムは、モデルを記述する最も単純なツ リーを生成する目的で、カテゴリーの結合を試みます。選択した場合、このオプションは、より良い結果が 得られる場合に、マージされたカテゴリーを再分割できるようにします。

カテゴリー対象のカイ **2** 乗 **:** カテゴリー対象では、カイ 2 乗統計値を計算するための方法を指定できま す。

- v **Pearson :** この手法は、計算は速くなりますが、サンプルが小さい場合には注意して使用する必要があり ます。
- v 尤度比 **:** この方法は、Pearson より強固ですが、計算により長い時間がかかります。小さいサンプルに 適した方法です。連続型対象では、この方法が常に使用されます。

期待されるセル度数の最小変化**:** (名義モデルおよび行効果順序モデルの両方のために) セル度数を予測する 場合、反復手順 (イプシロン) を使用して、特定の分割のカイ 2 乗検定に使用する最適な予測値に収束さ せます。εは、繰り返しを続けるにはどの程度の変更が発生するのかを決定します。最後の反復での変更が 指定された値より小さい場合、反復処理は停止します。アルゴリズムが収束しないという問題がある場合、 この値を増やすか、または収束するまでの反復数の最大値を増やします。

収束のための最大反復回数**:** 収束が起きたかどうかに関わらず、停止するまでの最大反復回数を指定しま す。

結果の複製**:** ランダム・シードを設定すると分析を反復することができます。整数を指定、または「生成」 をクリックすると、1 ~ 2147483647 の擬似無作為の整数を作成します。

## ディシジョン・ツリー・ノードのモデル・オプション

「モデル・オプション」タブで、モデルの名前を指定するか、自動的に名前を生成するかを選択できます。 フラグ型対象の調整なしおよび調整済み傾向スコアのほか、予測値の重要度情報を取得するよう選択するこ ともできます。

モデル名**:** ターゲットまたは ID フィールド (その指定がない場合はモデル タイプ) に基づいてモデル名 を生成、またはカスタム名を指定することができます。

モデル評価

予測値の重要度を計算 **:** 重要度の適切な測定基準を作成するモデルの場合、モデル推定時に各予測値の相 対重要度を示すグラフを表示することができます。通常、ユーザーはモデル作成の目標を最も重要な予測値 に焦点を当て、最も重要でない変数を削除または無視したいと考えます。モデルによっては、特に大きなデ ータセットを使用する場合、予測値の重要度の計算に時間がかかることがあります。そのため、一部のモデ ルではデフォルトでオフになっています。予測値の重要度は、ディシジョン・リスト・モデルには使用でき ません。 詳しくは、トピック 43 [ページの『予測値の重要度』を](#page-50-0)参照してください。

#### 傾向スコア

傾向スコアは、モデル作成ノードで、またはモデル・ナゲットの「設定」タブで有効にできます。この機能 は、選択された対象がフラグ型フィールドである場合にのみ使用できます。 詳しくは、トピック 36 [ページ](#page-43-0) [の『傾向スコア』を](#page-43-0)参照してください。

未調整傾向スコアを計算**:** 生の傾向スコアは学習データだけに基づいたモデルから得られます。モデルが *true* 値 (応答する) を予測する場合、傾向は P と同じになります。ここで P は、予測値の確率です。モデ ルが false 値を予測する場合、傾向は (1 - P) と算出されます。

v モデルを構築する際にこのオプションを選択すると、傾向スコアはそのモデル・ナゲット内でデフォル トで有効になります。ただし、モデル作成ノードで選択したかどうかにかかわらず、モデル・ナゲット 内でいつでも生の傾向スコアを有効にできます。

v モデルをスコアリングする際、生の傾向スコアは、標準の接頭辞に *RP* が追加されてフィールドに追加 されます。例えば、予測値が *\$R-churn* という名前のフィールドにある場合は、傾向スコア フィールド の名前は *\$RRP-churn* となります。

調整済み傾向スコアを計算 **:** 生の傾向スコアは、モデルによって与えられた推定値に純粋に基づきます が、これはオーバフィットしている可能性があり、極端に楽観的な傾向が推定されることがあります。調整 済み傾向スコアは、テスト・データ区分や検証データ区分に対するモデルの成果を調べて、傾向を調整する ことによって、より的確な推定を行うものです。

- v この設定では、ストリームに有効なデータ区分フィールドが存在している必要があります。
- v 生の傾向スコアと違い、調整済み傾向スコアは、モデルを構築するときに計算されなければなりませ ん。そうでなければ、モデル・ナゲットをスコアリングするときにそれらを使用することはできませ  $h<sub>o</sub>$
- v モデルをスコアリングする際、調整済み傾向スコアは、標準の接頭辞に *AP* が追加されてフィールドに 追加されます。例えば、予測値が *\$R-churn* という名前のフィールドにある場合は、傾向スコア フィー ルドの名前は *\$RAP-churn* となります。調整済み傾向スコアは、ロジスティック回帰モデルには使用で きません。
- 調整済み傾向スコアを計算する場合、計算に使用するテスト・データ区分または検証データ区分はバラ ンス化されていてはいけません。そのため、上流のバランス・ノードで 「学習データのみをバランス」 オプションを必ず選択します。さらに、複雑なサンプルが上流にとられた場合は、それによって調整済 み傾向スコアが無効になります。
- v 調整済み傾向スコアは、「ブーストされた」ツリーまたはルールセット・モデルには使用できません。 詳しくは、トピック 112 [ページの『ブーストされた](#page-119-0) C5.0 モデル』を参照してください。

準拠 **:** 調整済み傾向スコアが計算されるには、ストリームにデータ区分フィールドが存在していなければ なりません。この計算にテスト・データ区分または検証データ区分を使用するかどうかを指定できます。最 適な結果を得るには、テスト・データ区分または検証データ区分に、少なくとも、その区分が元のモデルを 学習するのに使用したのと同じ数のレコードを含める必要があります。

### **C5.0** ノード

注 : この機能は SPSS Modeler Professional および SPSS Modeler Premium で使用できます。

このノードでは、C5.0 アルゴリズムを使用して、ディシジョン・ツリーまたはルール・セットを作成しま す。C5.0 モデルは、最大の情報の対応をもたらすフィールドに基づいてサンプルを分割します。最初の分 割によって定義された各サブサンプルは、異なるフィールドに基づいて再度分割されます。サブサンプルを これ以上分割できなくなるまで、この過程が繰り返されます。最終的に、最下位レベルの分割が再検証さ れ、モデルの値にほとんど寄与しないレベルが削除 (剪定) されます。

注 : C5.0 ノードは、カテゴリー対象のみ予測できます。カテゴリー型 (名義型または順序型) フィールド を含むデータを分析する場合、ノードはリリース 11.0 以前の C5.0 バージョンよりもカテゴリーをグルー プ化します。

C5.0 では、2 種類のモデルを生成できます。ディシジョン・ツリーは、アルゴリズムによって検出された 分割の詳細を表しています。各ターミナル (「葉」ノード) は、学習データの特定のサブセットを表しま す。学習データの各ケースは、ディシジョン・ツリーの 1 つのターミナル・ノードだけに属します。つま り A ディシジョン・ツリーに存在する特定のデータ・レコードに対しては、1 つの予測だけが可能です。

これとは対照的に、ルール・セットは、各レコードに対して予測を試みる複数のルールをセットにしたもの です。ルール・セットは、ディシジョン・ツリーから派生したもので、ディシジョン・ツリーで検索された 情報を単純化または凝縮したものと言うことができます。ルール・セットは、より単純なモデルでありなが ら、ディシジョン・ツリー全体からの重要な情報のほとんどを保持できます。ルール・セットとディシジョ ン・ツリーでは機能が異なるため、属性も異なります。最大の違いは、ルール・セットでは、特定のレコー ドに複数のルールが適用されることもあれば、ルールがまったく適用されないこともある点です。複数のル ールを適用する場合、各ルールに対して、そのルールに関連付けられた確信度に基づいて重み付けされた 「票決」が行われ、最終的な予測は、対象レコードに適用するすべてのルールの重み付き票を組み合わせて 決定されます。適用するルールがない場合、デフォルトの予測がレコードに割り当てられます。

例**:** ある医学研究者が、同じ病気に悩む患者に関するデータを収集しています。治療過程において、それぞ れの患者に対して 5 種類の薬品の中のいずれかで効果がありました。他のノードとともに、C5.0 モデルを 使用して、同じ疾病に苦しむ将来の患者のために適切な薬剤を見つけることができます。

要件**:** C5.0 モデルを学習するには、1 つのカテゴリー型 (名義型または順序型)「対象」フィールドと、任 意のタイプの 1 つ以上の「入力」フィールドが必要です。両方 またはなし が設定されているフィールド は無視されます。モデルで使用するフィールド・タイプは、完全にインスタンス化する必要があります。重 みフィールドも指定できます。

利点**:** C5.0 モデルは、欠損データや大量の入力フィールドがあるような状況で役立ちます。通常、推定に 長い学習時間を必要としません。また、C5.0 モデルから派生したルールは非常に解釈しやすいので、他の モデルよりわかりやすいという利点があります。さらに、C5.0 では、分類の精度を向上するための強力な ブースティング手法を利用できます。

注 : C5.0 モデルの構築では、並行処理を有効にすると有利になる可能性があります。

### **C5.0** ノードの「モデル」オプション

モデル名**:** 作成するモデルの名前を指定します。

- v 自動: このオプションを選択すると、対象フィールド名に基づいてモデル名が自動的に生成されます。こ れがデフォルトです。
- v カスタム**:** このノードで作成されたモデル・ナゲットに対して、独自の名前を指定する場合に選択しま す。

データ区分データを使用。 データ区分フィールドが定義されている場合、このオプションでは学習用デー タ区分からのデータのみがモデル構築に使用されるようにします。

分割モデルを作成 **:** 分割フィールドとして指定される入力フィールドの各値の個別モデルを作成します。 詳しくは、トピック 28 [ページの『分割モデルの作成』を](#page-35-0)参照してください。

出力タイプ**:** 「デシジョン・ツリー」と「ルール・セット」のどちらのモデル・ナゲットを生成するかを指 定します。

シンボル値のグループ化 **:** このオプションを選択すると、出力フィールドに関して同様のパターンを持つ シンボル値の結合が試行されます。このオプションを選択していない場合は、親ノードの分割に使用された シンボル値フィールドの各値に子ノードが生成されます。例えば、C5.0 が *COLOR* フィールドを分割する 場合 (値は *RED*、*GREEN*、および *BLUE*)、デフォルトでは 3 方向の分割が作成されます。ただし、この オプションを選択し、*COLOR* = *RED* のレコードが *COLOR* = *BLUE* のレコードと大変似ているような場 合、*GREEN* が片方のグループ、そして *BLUE* と *RED*が別のグループにあるような双方向の分割が作成さ れます。

ブースティングを使用 **:** C5.0 アルゴリズムには、ブースティングと呼ばれる、モデルの精度を向上させる 特殊な方法があります。この方法では、複数のモデルが順番に作成されます。最初のモデルは、通常の方法 で作成されます。それから、2 番目のモデルが、最初のモデルで誤分類されたレコードに焦点を当てる方法 で構築されます。さらに、2 番目のモデルの誤差に焦点を当てて 3 番目のモデルが作成されます。以下同 様に作成されていきます。最後に、モデルのセット全体がケースに適用され、重み付き票決を使用して別々 の予測が 1 つの全体予測にまとめられて、ケースが分類されます。ブースティングにより、C5.0 モデルの 精度を大幅に改善することができますが、学習時間は長くなります。「繰り返し回数」オプションを選択す ると、ブースティング・モデルに使用するモデルの数を制御できます。この機能は、Freund & Schapire の 研究に基づきながら、ノイズのあるデータを効率的に処理するために独自の改良が加えられています。

交差検証 **:** このオプションを選択すると、学習データのサブセットで作成された一連のモデルを使用し て、完全なデータセットで作成されたモデルの精度が推定されます。これは、データセットが小さすぎて従 来の学習セットと検定セットに分割できない場合に役立ちます。交差検証モデルは、精度の推定の計算後に 破棄されます。交差検証に使用する分割数またはモデル数を指定することができます。前のバージョンの IBM SPSS Modeler では、モデルを構築し、交差検証を行う作業は、2 つのそれぞれ別な操作として行われ ていました。今回のバージョンでは、モデルの構築を個別の手順として行う必要はありません。モデルの構 築と交差検証は同時に行われます。

モード**:** 「シンプル」を選択すると、大部分の C5.0 パラメーターが自動的に設定されます。「エキスパー ト」学習により、学習パラメーターを直接制御できるようになりました。

単純な「モード」オプション

優先 **:** デフォルトでは、できる限り精度の高いツリーの作成が試行されます。場合によっては、これがオ ーバーフィットにつながり、モデルを新しいデータに適用するときに性能が低下することがあります。この ような問題を防ぐには、「一般化」を選択し、アルゴリズム設定を調整してください。

注 : 「一般化」を選択して作成したモデルが、他のモデルより一般化を適切に行えるという保証はありま せん。一般化が重要な場合には、提供されている検定サンプルに照らし合せてモデルを検証してください。

予測されるノイズ **(%) :** 学習セット中の予測されるノイズまたは誤データの比率を指定します。

エキスパート・モード・オプション

剪定度 **:** ディシジョン・ツリーまたはルール・セットの剪定の程度を示します。値を大きくすると、より 小さく簡単なツリーが生成されます。値を小さくすると、より精度の高いツリーが生成されます。この設定 はローカル剪定にだけ適用されます (後述する「グローバル剪定を使用」を参照)。

ブランチあたりの最小レコード数 **:** サブグループのサイズを使用して、ツリーのブランチにおける分割数 を制限できます。作成された子ブランチのうち 2 つ以上に、学習セットからのレコードが指定した数以上 ある場合に、ツリーのブランチが分割されます。デフォルト値は 2 です。値を大きくすると、データにノ イズがある場合の過度な学習が防止されます。

グローバル剪定を使用 **:** ツリーは、2 段階で剪定されます。まず、ローカル剪定を実施して、サブツリー の調査と分ブランチの折りたたみを行い、モデルの精度を高めます。次に、ツリーを全体的に捉えて、弱い サブツリーを閉じるグローバル剪定が行われます。デフォルトでは、グローバル剪定が行われます。グロー バル剪定を省略するには、このオプションの選択を解除してください。

属性による選別 **:** このオプションを選択した場合、C5.0 はモデルの作成を開始する前に、予測フィールド の有用性を調査します。不適切と判明した予測フィールドは、モデルの構築処理から除外されます。このオ プションは、予測値フィールドが多いモデルの場合に、オーバーフィットを防止するために役立ちます。

注 : C5.0 モデルの構築では、並行処理を有効にすると有利になる可能性があります。

### ディシジョン・ツリー・モデル・ナゲット

ディシジョン・ツリー・モデル・ナゲットは、ディシジョン・ツリーモデル作成ノード (C&R ツリー、 CHAID、QUEST、または C5.0) のいずれかによって発見された特定の出力フィールドを予測するためのツ リー構造を表します。). ツリー・モデルはツリー構築ノードまたはインタラクティブ・ツリー・ビルダー から間接的に生成できます。 詳しくは、トピック 82 [ページの『インタラクティブ・ツリー・ビルダー』を](#page-89-0) 参照してください。

スコアリング・ツリー・モデル

ツリー・モデル・ナゲットを持つストリームを実行する場合、その結果は具体的にはツリーの種類によって 異なります。

- v 分類ツリー(カテゴリー対象)で、レコードごとに予測フィールドと確信度を含む 2 つの新しいフィー ルドがデータに追加されます。予測は、レコードが割り当てられたターミナル・ノードの最も頻度の高 いカテゴリーによって決まります。つまり、あるノードで過半数の回答者が *yes* と答えた場合、そのノ ードに割り当てられたレコードの予測はすべて「yes」です。
- v 回帰ツリーでは、予測値のみが生成され、確信度は割り当てられません。
- v オプションとして、CHAID、QUEST、および CR&T Tree のモデルに、もう 1 つのフィールドを追加 することができますが、これは各レコードを割り当てるノードに ID を示すためのものです。

新規フィールド名はモデル名から派生し、接頭辞が付けられます。C&RT Tree、CHAID、および QUEST の接頭辞は、予測フィールドに *\$R-* 、確信度フィールドに *\$RC-*、また、識別子フィールドに *\$RI-* です。 C5.0 ツリーの場合、予測フィールドの接頭辞は *\$C-* で、確信度フィールドの接頭辞は *\$CC-* です。複数 のツリー・モデル・ノードが存在する場合、新しいフィールド名には、必要に応じて、接頭辞 にノード識 別用の数字が含まれます。例えば、*\$R1-*、*\$RC1-*、*\$R2-* などです。

ツリー・モデル・ナゲットの処理

モデルに関する情報を、さまざまな方法で保存、またはエクスポートできます。

注 : これらのオプションの多くは、ツリー・ビルダー・ウィンドウからも利用できます。

ツリー・ビルダーと生成されたモデルのどちらからでも、次を実行できます。

- v 現在のツリーに基づいて、フィルター・ノードまたは条件抽出ノードを生成する。詳しくは、トピック 93 [ページの『フィルター・ノードおよび条件抽出ノードの生成』を](#page-100-0)参照してください。
- v ツリー構造を、ツリーのターミナル・ブランチを定義するルールのセットとして表す、新しいルール・ セット・ノードを作成する。詳しくは、トピック 94 [ページの『ディシジョン・ツリーからのルールセッ](#page-101-0) [トの生成』を](#page-101-0)参照してください。
- v さらに、ツリー・モデル・ナゲットについてのみ、モデルを PMML 形式でエクスポートできます。詳 しくは、トピック 40 [ページの『モデル・パレット』を](#page-47-0)参照してください。モデルがユーザー定義の分割 を含んでいる場合、その情報は、エクスポートされた PMML には保存されません。(分割は保存されま すが、アルゴリズムによる選択ではなく、ユーザー定義であるという情報は保存されません。)
- v 現在のツリーの選択した部分に基づいてグラフを生成する。注 : ストリームのそのほかのノードに接続 している場合のナゲットにのみ生成できます。詳しくは、トピック 113 [ページの『グラフの生成』を](#page-120-0)参 照してください。
- v ブーストされた C5.0 モデルについてのみ、選択中のルールから新しいルール・セットを作成するために 「シングル・ディシジョン・ツリー **(**キャンバス**)**」 または「シングル・ディシジョン・ツリー **(GM** パ レット**)**」 を選択できます。 詳しくは、トピック 112 [ページの『ブーストされた](#page-119-0) C5.0 モデル』を参照 してください。

注 : ルール・ノードは、C&R Tree ノードに置き換えられていますが、元々ルール・ノードを使用して作 成された既存のストリーム内のディシジョン・ツリー・ノードは依然正しく機能することに注意してくださ  $\mathcal{V}^{\, \prime \, \prime}$ 

### 単一ツリー・モデル・ナゲット

「単一ツリーを作成」 をモデル作成ノードの主な目的に選択すると、作成されるモデル・ナゲットには次 のタブが含まれます。

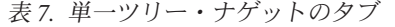

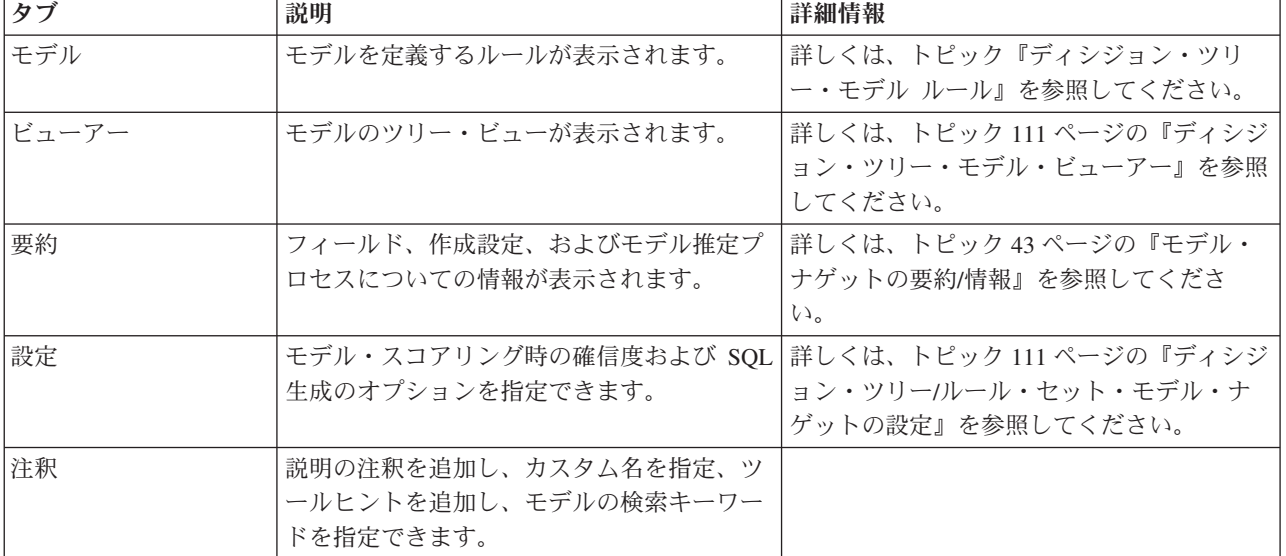

#### ディシジョン・ツリー・モデル ルール

ディシジョン・ツリー・ナゲットの「モデル」タブには、モデルを定義するルールが表示されます。オプシ ョンで、予測値の重要度のグラフおよび時系列、度数、代理変数に関する情報を含む 3 番目のパネルを表 示することができます。

注 : CHAID ノードの「作成オプション」タブ (「目的」パネル) で「非常に大きいデータセットを最適 化」オプションを選択すると、「モデル」タブにはツリー・ルールの詳細のみが表示されます。

ツリーのルール

左側の領域には、アルゴリズムが発見したデータの分岐を定義する条件が表示されています。これは、基本 的には異なる予測フィールドの値に基づいて、子ノードに個別のレコードを割り当てるために使用できる一 連のルールです。

ディシジョン・ツリーは、入力フィールド値に基づいて回帰的にデータを分岐させることによって機能しま す。データの分岐をブランチといいます。初期のブランチ (ルート) には、すべてのデータ・レコードが含 まれます。ルートは、特定の入力フィールド値を基準にして、サブセットまたは子ブランチに分割されま す。各子ブランチはさらに分割でき、それをさらに分割していくことができます。ツリーの最下位レベル は、それ以上分割されないブランチです。そのようなブランチを、ターミナル・ブランチまたは葉と呼びま す。

ツリーのルールの詳細

ツリー ブラウザーには、各分岐 (ブランチ) を定義する入力値と、その分割内のレコードの出力フィール ド値の要約が表示されます。モデル・ブラウザー使用法に関する一般情報については、 42 [ページの『モデ](#page-49-0) [ル・ナゲットの参照』を](#page-49-0)参照してください。

数値型フィールドに基づく分割の場合、ブランチは次のような 1 行の書式で表示されます。 fieldname relation value [summary]

ここで *relation* は数値の関係を表します。例えば、「*revenue*」 フィールドの 100 より大きい値によって 定義されるブランチは、次のように表示されます。

revenue > 100 [summary]

シンボル値フィールドに基づく分割の場合、ブランチは次のような 1 行の書式で表示されます。

fieldname = value [summary] or fieldname in [values] [summary]

この *values* はブランチを定義するフィールド値を表しています。例えば、*region* の値が *North*、*West*、ま たは *South* のいずれかになるレコードを含むブランチは、次のように表されます。

region in ["North" "West" "South"] [summary]

ターミナル・ブランチの場合は、ルール条件の最後に矢印と予測値を追加すると、予測も提供されます。例 えば、*revenue* > 100 によって定義され、出力フィールドに対して *high* の値を予測するリーフは、次のよ うに表示されます。

revenue > 100 [Mode: high] → high

ブランチの要約は、シンボル値出力フィールドと数値出力フィールドでは異なる方法で定義されます。数値 出力フィールドを含むツリーの場合、要約はそのブランチの平均値であり、そのブランチの効果は、そのブ ランチの平均とその親ブランチの平均の差として定義されます。シンボル値出力フィールドを含むツリーの 場合、要約はそのブランチ内にあるレコードのモード (最頻値) になります。

ブランチを完全に説明するには、そのブランチを定義する条件に加えて、ツリーの上位レベルの分割を定義 する条件を含める必要があります。例えば、次のようなツリーがあるとします。

revenue > 100 region = "North" region in ["South" "East" "West"] revenue <= 200

この場合、2 行目に記載されているブランチは、条件 *revenue > 100* および *region = "North"* で定義され ています。

ツールバーの 「インスタンス**/**確信度の表示」 をクリックすると、各ルールによってさらに、ルールが適 用されるレコード数 (インスタンス)、およびルールが真 (true) であるケースの比率 (確信度) の情報も表 示されます。

予測値の重要度

オプションで、モデルの推定時に各予測値の相対的重要度を示すグラフを「モデル」タブに表示することが できます。通常、ユーザーはモデル作成の目標を最も重要な予測値に焦点を当て、最も重要でない変数を削 除または無視したいと考えます。このグラフは、モデル生成前に「精度分析」タブで「予測値の重要度を 計算」が選択されている場合にのみ使用できます。 詳しくは、トピック 43 [ページの『予測値の重要度』を](#page-50-0) 参照してください。

モデルの付加情報

**110** IBM SPSS Modeler 16 モデル作成ノード

<span id="page-118-0"></span>ツールバーの 「付加情報パネルを表示」 をクリックすると、選択したルールの詳細情報を記載したパネル が、ウィンドウの下部に表示されます。情報パネルには、3 種類のタブがあります。

時系列 **:** ルート・ノードから選択されたノードまでの分岐条件をトレースしています。ここには、選択さ れているノードにレコードが割り当てられる時期を決める条件が記載されています。すべての条件が真のノ ードは、このノードに割り当てられます。

度数分布表 **:** 対象フィールドがシンボル値のモデルの場合、有効な各対象値に対して、その対象値を持つ このノード (学習データ中) に割り当てられているレコード数を表示します。パーセントで表された度数の 図も表示されます (最大で小数点以下 3 桁までを表示)。数値の対象値を持つノードの場合、このタブには 何も表示されません。

代理変数**:** 適用可能な場合、選択されているノードで、主分岐フィールド用の代理変数が表示されます。代 理変数は、あるレコードで主予測値が欠損値の場合に、代わりに使用されるフィールドです。ツリー構築ノ ードでは、ある分割で使用できる代理変数の個数の最大値を指定します。ただし、実際の個数は、学習用デ ータに依存します。一般に、欠損値データが多いほど、使用される代理変数も多くなります。他のディシジ ョン・ツリー・モデルの場合、このタブには何も表示されません。

注 : モデルに含めるために、代理変数は、学習フェーズ中に識別される必要があります。学習用サンプル に欠損値がない場合、代理変数は識別されません。また、テストまたはスコアリング中に出現した、欠損値 を持つレコードは、自動的に最大のレコード数を持つ子ノードに分類されます。テストまたはスコアリング 中に欠損値が予測される場合は、その値が学習用サンプルでも欠損値であることを確認してください。代理 変数は、CHAID ツリーでは使用できません。

### ディシジョン・ツリー・モデル・ビューアー

生成されたディシジョン・ツリー・モデルの「ビューアー」タブは、ツリー・ビルダーでの表示に似ていま す。主な違いは、モデル・ナゲットをブラウズする場合、ツリーを大きくしたり修正したりできないことで す。表示および表示をカスタマイズするためのその他のオプションは、2 つのコンポーネント間で似ていま す。 詳しくは、トピック 86 [ページの『ツリー・ビューのカスタマイズ』を](#page-93-0)参照してください。

注 : 「ビューアー」タブは、「目的」パネルの「作成オプション」タブで「非常に大きいデータセットの モデルを作成」オプションを選択した場合に作成される CHAID モデル・ナゲットには表示されません。

「分割」タブに分割ルールが表示されると、大かっこは隣接する値が範囲内含まれ、かっこは隣接する値が 範囲から除外されていることを示します。式 (23,37」は 23 を除き 37 を含む 23 ~ 37 の範囲を示しま す。「モデル」タブで同じ条件は次のように示されます。

Age  $> 23$  and Age  $\leq 37$ 

#### ディシジョン・ツリー**/**ルール・セット・モデル・ナゲットの設定

ディシジョン・ツリーまたはルール・セット・モデル・ナゲットの「設定」タブで、確信度のオプション とモデル・スコアリング中の SQL 生成 を指定することができます。このタブは、モデル・ナゲットがス トリームに追加された後にのみ使用されます。

確信度の計算 **:** スコアリング操作に確信度を含める場合に選択します。データベースでモデルをスコアリ ングする場合、確信度を除外することで、より効率的な SQL を生成することができます。回帰ツリーでは 確信度は割り当てられないことに注意してください。

注 : CHAID モデルの「作成オプション」タブ (メソッド・パネル) で「非常に大きいデータセットのモデ ルを作成」オプションを選択すると、このチェック・ボックスは名義型またはフラグ型のカテゴリー対象の モデル・ナゲットでのみ使用できます。

<span id="page-119-0"></span>未調整傾向スコアを計算**:** フラグ型対象フィールド (yes または no の予測を返す) を持つモデルの場合、 対象フィールドに指定された真 (true) の結果の尤度を示す傾向スコアが必要な場合があります。また、ス コアリング時に生成することができるその他の予測および確信度値があります。

注 : CHAID モデルの「作成オプション」タブ (メソッド・パネル) で「非常に大きいデータセットのモデ ルを作成」オプションを選択すると、このチェック・ボックスはフラグ型のカテゴリー対象のモデル・ナゲ ットでのみ使用できます。

調整済み傾向スコアを計算 **:** 行傾向スコアは、学習データにのみ基づき、このデータがオーバーフィット する多くのモデルの傾向によって過度に楽観的な場合があります。調整済み傾向は、テストまたは検証用デ ータ区分に対してモデルのパフォーマンスを評価することによって補正しようとします。このオプションで は、モデルの生成前にデータ区分フィールドをストリーム内で定義し、調整済み傾向スコアがモデル作成ノ ードで有効化されている必要があります。

注 : 調整済み傾向スコアは、ブーストされたツリーまたはルールセット・モデルには使用できません。詳 しくは、トピック『ブーストされた C5.0 モデル』を参照してください。

ルール識別子 **:** CHAID、QUEST、および C&RT Tree のモデルでは、このオプションによって、フィール ドが 1 つスコアリング出力に追加されますが、これは各レコードを割り当てるターミナル・ノードに ID を示すためのものです。

注 : このオプションを選択した場合、SQL の生成は使用できません。

このモデルの **SQL** を生成 **:** データベースのデータを使用する場合、SQL コードを実行するためにデータ ベースにプッシュ バックし、多くの操作のパフォーマンスを向上させることができます。

SQL 生成の実行方法を指定するには、次のオプションのいずれかを選択します。

- v デフォルト**:**プロセスで **Server Scoring Adapter (**インストールされている場合**)** を使用するスコア**:**スコ アリング・アダプターがインストールされたデータベースに接続する場合、スコアリングアダプターを 使用して SQL を生成するか、SPSS Modeler 内でネイティブに SQL を生成します。
- v 欠損値のないサポートを生成**:** 欠損値の処理によるオーバヘッドをなくして SQL を生成する場合に選択 します。このオプションでは、ケースのスコアリング時に欠損値が見つかると、予測にヌル (\$null\$) を 設定します。

注 : このオプションは、CHAID モデルでは利用できません。他のモデルの場合、ディシジョン・ツリ ーの場合にのみ使用できます (ルール・セットでは使用できません)。

v 欠損値のあるサポートを生成**:** CHAID、QUEST、および C&R Tree モデルの場合、完全な欠損地のサポ ートによって SQL 生成を有効にします。この場合、モデル中で指定されているように欠損値が処理され て、SQL が生成されます。例えば、C&RT Tree は代理変数ルールと Biggest Child Fallback (あるレコ ードの分割フィールド、およびその分割に対するすべての代理変数フィールドに欠損値がある場合、そ のレコードは重み付けされた最大の度数を持つ子ノードに割り当てられる (ケースまたは度数の重みが使 用中の場合を除き、通常は大半のレコードが割り当てられた子ノードになる) を使用します。

注 : C5.0 モデルの場合、ルール・セットの場合にのみ使用できます (ディシジョン・ツリーでは使用で きません)。

### ブーストされた **C5.0** モデル

注 : この機能は SPSS Modeler Professional および SPSS Modeler Premium で使用できます。

<span id="page-120-0"></span>ブーストされた C5.0 モデル (ルール・セットまたはディシジョン・ツリー) を作成する場合は、実際には 関連する複数のモデルのセットを作成します。ブーストされた C5.0 モデル用のモデル ルール・ブラウザ ーでは、階層の最上位レベルのモデルのリストと、各モデルの推定精度、ブーストされたモデルの全体の精 度が表示されます。特定のモデルに関するルールまたは分割を調べるには、単一モデル内のルールやブラン チと同じように、そのモデルを選択して展開します。

また、ブーストされたモデルのセットから特定のモデルを抽出し、そのモデルだけを含む新しいルール・セ ット・モデル・ナゲットを生成できます。ブーストされた C5.0 モデルから新規ルール・セットを作成する には、対象のルール・セットまたはツリーを選択し、「ノードの生成」メニューから「シングル・ディシジ ョン・ツリー **(GM** パレット**)**」または「シングル・ディシジョン・ツリー **(**領域**)**」を選択します。

#### グラフの生成

ツリー・ノードは多くの情報を提供します。ただし、その情報はビジネス・ユーザーが容易にアクセスでき る形式であるとは限りません。ビジネス・レポート、プレゼンテーションなどに用意に組み込むことができ る方法でデータを提供するために、選択したデータのグラフを作成できます。例えば、モデル・ナゲットの 「モデル」タブまたは「ビューアー」タブから、またはインタラクティブ・ツリーの「ビューアー」タブか ら、ツリーの選択した部分のグラフを生成でき、そのため選択したツリーまたはブランチノードのケースの グラフのみを生成できます。

注 : ストリームのそのほかのノードに接続している場合のみ、ナゲットからグラフを生成できます。

グラフの生成

まず、次のように、グラフに表示する情報を選択します。

- v ナゲットの「モデル」タブで、左側のウィンドウ枠の条件とルールのリストを展開し、関心のあるリス トを条件またはルールを選択します。
- v ナゲットの「ビューアー」タブで、ブランチのリストを展開して関心のあるブランチを選択します。
- インタラクティブ・ツリーの「ビューアー」タブで、ブランチのリストを展開して関心のあるブランチ を選択します。

注 : 「ビューアー」タブの最上位ノードは選択できません。

表示するデータを選択する方法に関係なく、グラフを作成する方法は同じです。

1. 「生成」メニューの 「グラフ **(**選択項目から**)**」 を選択します。また、「ビューアー」タブの左下の 「グラフ **(**選択項目から**)** ボタンを選択します。グラフボードの「基本」タブが表示されます。

注 : この方法でグラフボードを表示した場合、「基本」タブと「詳細」タブのみを使用できます。

- 2. 「基本」タブまたは「詳細」タブいずれかの設定を使用し、グラフに表示する詳細を指定します。
- 3. 「OK」をクリックしてグラフを生成します。

グラフの見出しは選択されたノードまたはルールを識別します。

## ブースティング、バギング、非常に大きいデータセットのモデル・ナゲット

「モデルの精度を拡張 **(**ブースティング**)**」、「モデルの安定性を拡張 **(**バグ**)**」、または 「特に大きいデー タセットのモデルを作成」 をモデル作成ノードの主な目的に選択する場合、IBM SPSS Modeler は複数モ デルのアンサンブルを作成します。 詳しくは、トピック 45 [ページの『アンサンブルのモデル』を](#page-52-0)参照して ください。

生成されるモデル・ナゲットには次のタブが含まれます。「モデル」タブには、さまざまなモデルのビュー が表示されます。

表 *8.* モデル・ナゲットで使用可能なタブ

| タブ  | ビュー                | 説明                                                                                                  | 詳細情報                                                                     |
|-----|--------------------|----------------------------------------------------------------------------------------------------|--------------------------------------------------------------------------|
| モデル | モデルの要約             | アンサンブルの品質 (ブーステ<br>ィング・モデルおよび連続型対<br>象を除く)および多様性の概<br>要、異なるモデルで予測値がど<br>のように異なるかについての測<br>定が表示されます。 | 詳しくは、トピック 45 ページの<br>『モデルの要約』を参照してく<br>ださい。                              |
|     | 予測値の重要度            | モデルを推定する際に各予測値<br>(入力フィールド)の相対重要度<br>を示すグラフが表示されます。                                                 | 詳しくは、トピック 46 ページの<br>『予測値の重要度』を参照して<br>ください。                             |
|     | 予測頻度               | 各予測値がモデルのセットに使<br>用する相対度数を示すグラフが<br>表示されます。                                                         | 詳しくは、トピック 46 ページの<br>『予測値の頻度』を参照してく<br>ださい。                              |
|     | コンポーネント・モデルの<br>精度 | アンサンブル内のさまざまなモ<br>デルの予測制度に関するグラフ<br>を表示します。                                                         |                                                                          |
|     | コンポーネント・モデルの<br>詳細 | アンサンブル内のさまざまなモ<br>デルの詳細が表示されます。                                                                     | 詳しくは、トピック 46 ページの<br>『コンポーネント・モデルの詳<br>細』を参照してください。                      |
|     | 情報                 | フィールド、作成設定、および<br>モデル推定プロセスについての<br>情報が表示されます。                                                      | 詳しくは、トピック43ページの<br>『モデル・ナゲットの要約/情<br>報』を参照してください。                        |
| 設定  |                    | スコアリング操作に確信度を含<br>めることができます。                                                                        | 詳しくは、トピック 111 ページ<br>の『ディシジョン・ツリー/ルー<br>ル・セット・モデル・ナゲット<br>の設定』を参照してください。 |
| 注釈  |                    | 説明の注釈を追加し、カスタム<br>名を指定、ツールヒントを追加<br>し、モデルの検索キーワードを<br>指定できます。                                       |                                                                          |

## ルール・セットのモデル・ナゲット

ルール・セットモデル・ナゲットは、アソシエーション・ルール・モデル作成ノード (Apriori) によって、 またはツリー作成ノード (C&R ツリー、CHAID、QUEST、または C5.0) のいずれかによって検出された 特定の出力フィールドを予測するルールを示します。アソシエーション・ルールの場合、ルールセットは未 調整ルール ナゲットから生成する必要があります。ツリーの場合、ルール・セットは、ツリー・ビルダ ー、C5.0 モデル構築ノード、または任意のツリー・モデル・ナゲットから生成できます。未調整ルール ナ ゲットとは異なり、ルール・セット ナゲットはストリーム内に置いて予測を生成できます。

ルール・セット ナゲットを含むストリームを実行すると、データに対して各レコードごとに予測された値 と確信度を含むストリームに、2 つの新規フィールドが追加されます。新規フィールド名はモデル名から派 生し、接頭辞が付けられます。アソシエーション・ルール・セットの場合、予測フィールドの接頭辞は *\$A-*で、確信度フィールドの接頭辞は *\$AC-* です。C5.0 ルール・セットの場合、予測フィールドの接頭辞は

*\$C-* で、確信度フィールドの接頭辞は *\$CC-* です。C&R Tree ルール・セットの場合、予測フィールドの 接頭辞は *\$R-* で、確信度フィールドの接頭辞は *\$RC-* です。同じ出力ノードを連続して予測する複数のル ール・セット・ナゲットを含むストリーム内では、新規フィールド名を区別するためにそれぞれの接頭辞 に番号が追加されます。ストリーム内の最初のアソシエーション・ルール・セット・ナゲットでは通常の名 前を使用します。2 番目のノードでは *\$A1-* と *\$AC1-* で始まる名前、3 番目のノードでは *\$A2-* と *\$AC2-* で始まる名前というように名前が付けられていきます。

ルールの適用方法 **:** アソシエーション・ルールから生成されたルール・セットは、他のモデル・ナゲット とは異なります。なぜなら、特定のレコードに対して、複数の予測が生成される場合があり、それらの予測 がすべて一致するとは限らないからです。ルール・セットから予測を生成するには、次の 2 つの方法があ ります

注 : どちらの方法を採るかにかかわらず、ディシジョン・ツリーから生成されたルール・セットは同じ結 果を返します。これは、1 つのディシジョン・ツリーから得られる複数のルールは互いに排反するためで す。

- v 票決 **:** この方法では、レコードに適用されるすべてのルールの予測の結合を試行します。各レコードの すべてのルールを調べ、レコードに適用される各ルールを使用して予測および関連付けられた確信度を 生成します。各出力値の確信度値の合計を計算し、最も大きい確信度合計を持つ値を最終的な予測とし て選択します。最終的な予測の確信度は、その値の確信度合計をそのレコードに該当するルールの数で 割ったものになります。
- v 最初のヒット **:** この方法では、単純にルールを順番に検定し、レコードに最初に適用されるルールを使 用して予測を生成します。

使用する方法は、「ストリーム・オプション」で制御できます。

ノードの生成**:** 「生成」メニューを使用し、ルール・セットに基づいて新しいノードを作成することができ ます。

- v フィルター・ノード: ルール・セット内のルールで使用されていないフィールドにフィルターをかける ための新規フィルター・ノードを生成します。
- v 条件抽出ノード: 選択したルールを適用するレコードを選択するための新規条件抽出ノードを生成しま す。生成されたノードは、ルールのすべての先行条件が真 (true) であるレコードを選択します。このオ プションではルールを選択する必要があります。
- v ルール トレース・ノード **:** 各レコードの予測の作成に使用されたルールを示すフィールドを算出する ための、新規スーパーノードを作成します。ルール・セットが最初のヒット方法で評価される場合、こ れは該当する最初のルールを示す単なる記号になります。ルール・セットが票決方法で評価される場 合、これは票決メカニズムへの入力を示すより複雑な文字列になります。
- v シングル・ディシジョン・ツリー **(**ストリーム領域**)/**シングル・ディシジョン・ツリー **(GM** パレット**) :** 現在選択されているルールから派生する新規シングル ルール・セットを作成します。ブーストされた **C5.0** モデルの場合にのみ使用できます。 詳しくは、トピック 112 [ページの『ブーストされた](#page-119-0) C5.0 モデ [ル』を](#page-119-0)参照してください。
- v パレットのモデル: モデルをモデル・パレットに戻します。同僚が、モデル自体ではなくモデルを含む ストリームを送信した場合に役立ちます。

注 : ルール・セット ナゲットの「設定」タブおよび「要約」タブは、ディシジョン・ツリー・モデルで使 用されているものと同じです。

### ルール・セットの「モデル」タブ

ルール・セット ナゲットの「モデル」タブで、アルゴリズムによってデータから抽出されたルールのリス トが表示されます。

ルールは、結果 (予測されるカテゴリー) ごとに分類され、次の形式で表示されます。

if *antecedent\_1* and *antecedent\_2* ... and *antecedent\_n* then *predicted value*

/

consequent と antecedent 1 から antecedent n まではすべて条件です。ルールは、「antecedent 1 から antecedent n がすべて true であるレコードの場合、consequent も true である可能性が高い」ものとし て解釈されます。ツールバーの 「インスタンス**/**確信度の表示」 ボタンをクリックすると、さらに各ルー ルが適用されるレコード数、つまり前提条件が真 (true) (**インスタンス**)、およびルール全体が真 (true) で あるレコードの比率 (確信度) に関する情報も表示されます。

C5.0 ルール・セットの場合は確信度がやや異なる方法で計算されることに注意してください。C5.0 では、 次の式を使用してルールの確信度を計算します。

(1 + *number of records where rule is correct*)

(2 + *number of records for which the rule's antecedents are true*)

この確信度推定の計算によって、ディシジョン・ツリーからルールを生成するプロセス (C5.0 がルール・ セットを作成するときに実行する処理) が調整されます。

### **AnswerTree 3.0** からのプロジェクトのインポート

IBM SPSS Modeler は、次の手順で示すように、標準の「ファイルを開く」ダイアログ・ボックスを使用す ると、AnswerTree 3.0 または 3.1 で保存したプロジェクトをインポートできます。

1. IBM SPSS Modeler のメニューから次の項目を選択します。

「ファイル」 > 「ストリームを開く」

2. 「ファイルの種類」ドロップダウン・リストから、「**AT Project** ファイル **(\*.atp, \*.ats)**」を選択しま す。

インポートされた各プロジェクトは、次のノードを使用して IBM SPSS Modeler ストリームに変換され ます。

- v データ・ソースを定義する入力ノードが 1 個使用されます (例えば、IBM SPSS Statistics データ・ ファイルまたはデータベース ソース)。
- v プロジェクトにある各ツリー (複数ある場合があります) について、タイプ、役割 (入力つまり予測 値フィールドまたは、出力各フィールド)、欠損値および他のオプションを含む、各フィールド (変 数) のプロパティーを定義するデータ型ノードが 1 つ作成されます。
- v プロジェクトにある各ツリー (複数ある場合があります) について、データを学習用とテスト用のサ ンプルに分割するデータ区分ノードが 1 つ作成され、さらに、ツリー構築ノードが 1 つ作成され、 ツリーを生成するためのパラメーターを定義します (C&R Tree、QUEST、または CHAID ノードの いずれか)。
- 3. 生成されたツリーを表示するには、ストリームを実行します。

コメント

- v IBM SPSS Modeler で生成されたディシジョン・ツリーは、AnswerTree にエクスポートできません。 AnswerTree から IBM SPSS Modeler へのインポートは、一方通行です。
- v AnswerTree で定義されたプロフィットは、プロジェクトが IBM SPSS Modeler にインポートされると きに保存されません。

## 第 **7** 章 **Bayesian Network** モデル

## **Bayesian Network** ノード

**Bayesian Network** ノードを使用すると、観測された情報および記録された情報を「常識」という実際の知 識を組み合わせることによって確率モデルを作成し、表面的にはリンクしていない属性を使用して発生の尤 度を確立できます。ノードは主に分類に使用される Tree Augmented Naïve Bayes (TAN) および Markov Blanket ネットワークに焦点を当てています。

Bayesian Network は、あらゆる状況で予測を行うために使用されます。以下に例を示します。

- v デフォルトのリスクが低い、ローンの機会を選ぶ。
- v センサーの入力および既存のレコードに基づき、機器にサービス、部品、置換が必要な時期を推定す る。
- v オンラインのトラブルシューティング・ツールを使用して顧客の問題を解決する。
- v 携帯電話ネットワークをリアルタイムで診断およびトラブルシューティングする。
- v 発生しうるリスクおよび研究開発プロジェクトの報酬を評価し、リソースを最も良い機会に集める。

Bayesian Network は、データセットに変数 (多くの場合、ノードとして参照) を表示、および変数間の確率 的または条件的独立性を表示するグラフィカルなモデルです。ノード間の因果関係は、Bayesian Network によって表されますが、(**arcs** と呼ばれる) ネットワークのリンクは直接的な原因と結果を必ずしも表すわ けではありません。例えば、グラフに表示された症状と病気の間の確率的独立性が真である場合、Bayesian Network を使用して、特定の症状およびその他の関連データが存在または非存在を考慮し、Bayesian Network を使用して、患者が特定の病気を持つ確率を計算できます。情報がない場合、ネットワークは非常 に強力で、存在するすべての情報を使用して、最善の予測を行います。

Bayesian Network の一般的で基本的な例は、Lauritzen および Spiegelhalter によって作成されていました (1988 年)。この例は、「アジア」モデルとして参照され、医師の新しい患者、因果関係にほとんど対応す るリンクの方向を診断するために使用されるネットワークを単純化したものです。それぞれのノードは、患 者の状況に関連するファセットを表します。例えば、「Smoking」は常習喫煙者を表し、「VisitAsia」は最 近アジアをに行ったことを表します。確率の関係はノード間のリンクによって表されます。例えば、喫煙す ると患者が気管支炎および肺ガンを患う可能性が上昇し、年齢は肺ガンを発症する可能性にのみ関連するよ うに考えられます。同様に、肺の X 線での異常は結核または肺ガンによるものであることが考えられます が、気管支炎または肺ガンも患っている場合、患者が呼吸困難に陥っている可能性が大きくなります。

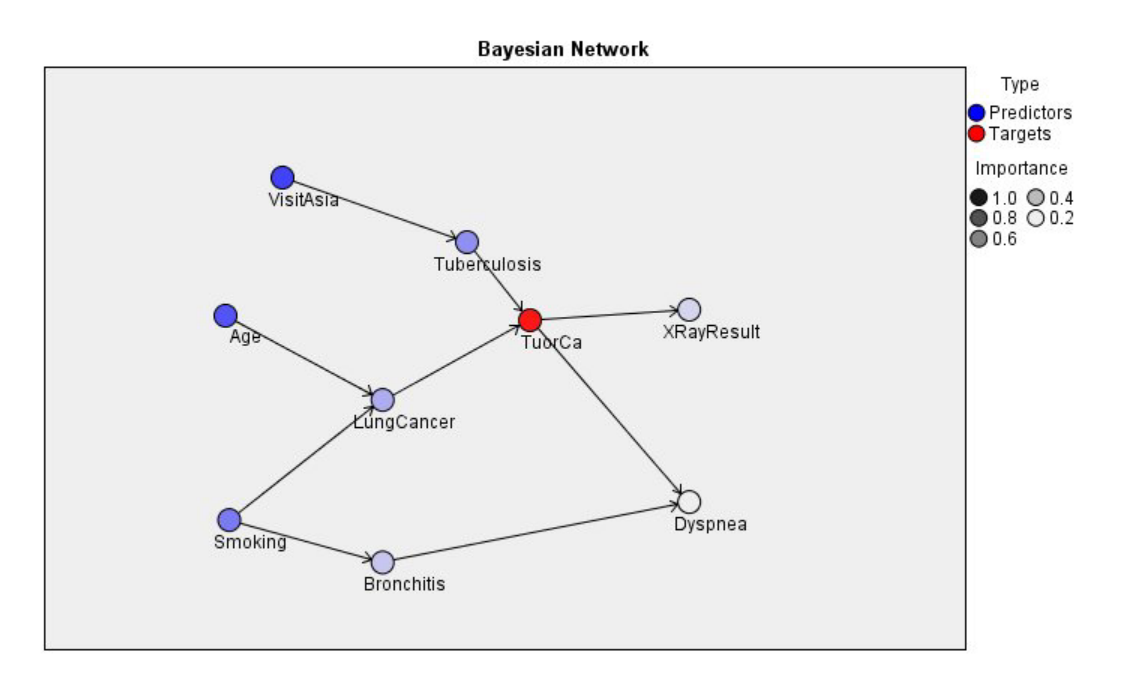

図 *29. Lauritzen* および *Spegelhalter* のアジア・ネットワークの例

Bayesian Network を使用する理由は、下記のとおりです。

- v 因果関係について学習することができます。これにより、問題の領域を理解し、干渉の結果を予測でき ます。
- v ネットワークは、データのオーバーフィットを防止するための効果的な手法を提供します。
- v 関係の明確な視覚化が、容易に観測されます。

要件 :対象フィールドはカテゴリーでなければならず、測定の尺度は、名義型、順序型、またはフラグ型の どれでもかまいません。入力フィールドは、いかなるタイプのフィールドでもかまいません。連続した入力 フィールド (数値範囲型) は自動的に分割されます。ただし、分散が歪んでいる場合、Bayesian Network ノ ードの前にデータ分割ノードを使用して手動でフィールドを分割し、より良い結果を取得できます。例え ば、スーパバイザ フィールドが、Bayesian Network ノードの対象フィールドと同じ場合、最適データ分割 を使用します。

例**:** 銀行のアナリストは、ローンの返済を履行しない顧客または潜在的顧客を予測できる必要があります。 Bayesian Network モデルを使用して、滞納すると考えられる顧客の特性と特定し、複数のタイプのモデル を構築して潜在的な滞納者を予測するために最良のモデルを確定します。

例**:** 通信会社のオペレータは、解約する顧客 (「顧客離れ」) の数を減らし、前月のデータを使用して毎月 ベースでモデルを更新したいと考えています。Bayesian Network モデルを使用し、離れると考えられる顧 客の特性を特定し、新規データで毎月モデルの学習を継続します。

## **Bayesian Network** ノードの「モデル」オプション

モデル名**:** ターゲットまたは ID フィールド (その指定がない場合はモデル タイプ) に基づいてモデル名 を生成、またはカスタム名を指定することができます。

データ区分データを使用。 データ区分フィールドが定義されている場合、このオプションでは学習用デー タ区分からのデータのみがモデル構築に使用されるようにします。

各分割のモデルの構築 **:** 分割フィールドとして指定される入力フィールドの各値の個別モデルを作成しま す。 詳しくは、トピック 28 [ページの『分割モデルの作成』を](#page-35-0)参照してください。

データ区分**:** このフィールドでは、モデル構築の学習ステージ、テスト・ステージ、検証ステージ用に、デ ータを個別のサンプルに区分するためのフィールドを指定することができます。1 組のサンプルをモデルの 生成に使用し、別のサンプルで生成したモデルをテストすることにより、そのモデルが、このデータに似た 性質を持つより大きなデータセットにどの程度適用できるかについての良い目安を得ることができます。デ ータ型ノードまたはデータ区分ノードを使用して複数のデータ区分フィールドが定義されている場合、デー タ区分を使用する各モデリング・ノードの「フィールド」タブで単一のデータ区分フィールドを選択する必 要があります。(1 つのデータ区分だけが存在している場合、データ分割を有効にすると、そのデータ区分 が必ず自動的に使用されます)。また、選択したデータ区分を分析に適用するには、そのノードの「モデ ル・オプション」タブでデータ区分が有効になっている必要があります (このオプションの選択を解除する と、フィールド設定を変更することなくデータ区分を無効にすることができます)。

分割 **:** 分割モデルについて、分割フィールドを選択します。これは、データ型ノードのフィールドの役割 を 「分割」 に設定するのと似ています。測定の尺度が「フラグ型」、「名義型」、「順序型」または「連 続型」のフィールドのみ、分割フィールドとして指定できます。分割フィールドとして選択されたフィール ドは、対象フィールド、入力フィールド、データ区分フィールド、度数フィールドまたは重みフィールドと して使用できません。 詳しくは、トピック 28 [ページの『分割モデルの作成』を](#page-35-0)参照してください。

既存モデルの学習を継続**:** このオプションを選択すると、モデル・ナゲットの「モデル」タブに表示される 結果はモデルが実行されるたびに再生成されて更新されます。例えば、新規または更新済みのデータ・ソー スを既存のモデルに追加する場合にこの処理を実行します。

注 : 既存のネットワークのみ更新されます。ノードまたは接続を追加または削除できません。モデルを再 学習するごとに、ネットワークは同じ形状となり、条件付き確率および予測値の重要度のみが変更されま す。新しいデータが古いデータに類似している場合も、同じ事柄が重要であると考えるため、大きな問題で はありません。ただし、重要である事柄 を確認または更新する場合 (どれくらい重要であるかではなく)、 新しいモデル、つまり新しいネットワークを構築する必要があります。

構造タイプ **:** Bayesian ネットワークを構築時に使用する構造を選択します。

- v **TAN:** Tree Augmented Naïve Bayes モデル (TAN) は、標準の Naïve Bayes モデルの改良型である単純 な Bayesian ネットワーク・モデルを作成します。これは各予測値が目標変数のほかに、別の予測値に依 存することが可能となるため、その結果、分類精度を向上させることができます。
- v **Markov Blanket:** 目標変数の親、その子、その子の親を含むデータ・セットのノード群を選択します。 基本的に、Markov Blanket は目標変数を予測するために必要なネットワークのすべての変数を識別しま す。このネットワーク構築方法はより正確なものと考えられていますが、大きなデータセットの場合に は、関連する多くの変数によって処理時間のペナルティーが生じることがあります。処理の量を削減す るには、「エキスパート」タブの 「フィールド選択」 オプションを使用して、目標変数に特に関連す る変数を選択できます。

フィールド選択処理の手順を実行する **:** このボックスをオンにすると、「エキスパート」タブの 「フィー ルド選択」 オプションを使用できます。

パラメーター学習方法 **:** Bayesian ネットワーク パラメーターは、親の値が与えられた各ノードの条件付き 確率を参照します。親の値が認識されるノード間の条件付き確率テーブルを推定するタスクを制御するため に、次の 2 つを選択できます。

v 最尤法 **:** 大きなデータセットを使用する場合は、このボックスを選択します。これがデフォルトの設定 です。

<span id="page-129-0"></span>v 小さいセルの度数の **Bayes** 調整 **:** 小さいデータセットの場合、ゼロ度数の上限の可能性とともにモデル がオーバーフィットする危険性があります。このオプションを選択すると、ゼロ度数の効果および信頼 できない推定効果を減らす平滑法を適用してこれらの問題を緩和します。

### **Bayesian Network** ノードの「エキスパート」オプション

ノードのエキスパート・オプションを使用すると、モデル構築プロセスを微調整できます。エキスパート・ オプションを利用するには、「エキスパート」タブで「モード」に 「エキスパート] を設定してくださ  $\mathcal{U}^{\lambda}$ 

欠損値。デフォルトで、IBM SPSS Modeler ではモデルで使用されるすべてのフィールドに有効な値を持つ レコードだけが使用されます。(これは、欠損値のリストごとの削除とも呼ばれます。)欠損値が大量にある 場合は、この方法では多くのレコードが除外され、データ不足で適切なモデルを作成できなくなることがあ ります。このような場合、「完全なレコードのみ使用」 オプションを選択解除できます。IBM SPSS Modeler は、フィールドの一部に欠損値のあるレコードなど、モデルを推定するためにできる限り多くの情 報を使用します(これは、欠損値のペアごとの削除とも呼ばれます)。ただし、状況によっては、このように して不完全なレコードを使用すると、モデルの推定に計算上の問題が発生することがあります。

すべての確率を追加 **:** 出力フィールドの各カテゴリーの確率をノードで処理される各レコードに追加する かどうかを指定します。このオプションを選択しないと、予測されたカテゴリーの確率だけが追加されま す。

独立性検定 **:** 独立性検定によって、2 つの変数のペアの観測がお互いに独立しているかどうかを評価しま す。使用される検定の種類を選択します。使用できるオプションは次のとおりです。

- v 尤度比 **:** 2 つの異なる仮説に基づく結果の最大確率間の比率を計算して、対象予測値の独立性を検定し ます。
- v **Pearson** のカイ **2** 乗 **:** 観測されたイベントが発生する相対度数が指定された度数分布に従うという帰無 仮説を使用して、対象予測値の独立性を検定します。

検定されたペアを超えて追加変数が使用される場合、Bayesian Network モデルは、独立性の条件検定を行 います。さらに、モデルは対象値および予測値間の関係だけでなく、予測値自体の間の関係を探索します。

注 : 「独立性検定」オプションは、Markov Blanket の「モデル」タブで「フィールド選択処理の手順を実 行する」または「構造タイプ」のいずれかを選択した場合にのみ使用できます。

有意水準。 独立性検定設定と組み合わせて使用し、検定実行時に使用されるカットオフ値を設定できま す。値が低いと、ネットワーク内のリンクが少なくなります。デフォルトの水準は 0.01 です。

注 : このオプションは、Markov Blanket の「モデル」タブで「フィールド選択処理の手順を実行する」ま たは「構造タイプ」のいずれかを選択した場合にのみ使用できます。

最大条件セット・サイズ **:** Markov Blanket 構造を作成するためのアルゴリズムでは、サイズが増加する条 件セットを使用して、独立性検定を実行し、ネットワークの不要なリンクを削除します。上限の条件変数を 含む検定には処理するための時間およびメモリーが必要であるため、含まれる変数の数を制限できます。こ れは、多くの変数間で強い依存関係があるデータの処理をする場合に特に役に立ちます。ただし、結果とし て生じるネットワークには、不要なリンクが含まれている場合があります。

独立性検定に使用する条件変数の最大数を指定します。デフォルトは 5 です。

注 : このオプションは、Markov Blanket の「モデル」タブで「フィールド選択処理の手順を実行する」ま たは「構造タイプ」のいずれかを選択した場合にのみ使用できます。

フィールド選択 **:** これらのオプションを使用すると、モデルを処理する場合に使用する入力数を制限し、 モデル構築プロセスの時間を短縮できます。これは、多くの潜在入力数により Markov Blanket 構造を作成 する場合に特に役に立ちます。目標変数に大きく関連する入力を選択できます。

注 : フィールド選択オプションは、「モデル」タブの「フィールド選択処理の手順を実行する」を選択す る場合にのみ使用できます。

- v 常に選択する入力フィールド**:** フィールド・ピッカー (テキスト・フィールドの右側にあるボタン) を使 用して、Bayesian Network モデルを構築する場合に常に使用するデータ・セットのフィールドを選択し ます。対象フィールドは常に選択されます。
- v 入力フィールドの最大数 **:** Bayesian Network モデル構築時に使用するデータセットの入力フィールドの 合計数を指定します。入力できる上限値は、データセットの入力フィールド数の合計です。

注 : 「常に選択する入力フィールド」で選択されたフィールド数が「入力フィールドの最大数」を超え る場合、エラー・メッセージが表示されます。

### **Bayesian Network** モデル・ナゲット

注 : モデル作成ノードの「モデル」タブで「既存モデルの学習を継続」を選択すると、このモデル・ナゲ ットの「モデル」タブに表示される情報は、モデルを再生成するたびに更新されます。

モデル・ナゲットの「モデル」タブは、次の 2 つのパネルに分けられます。

左側のパネル

基本 **:** このビューには、予測値間の関係に加え、対象値と最も重要な予測値間の関係を表示するノードの ネットワーク グラフが含まれています。各予測値の重要度は、色の濃さで表します。濃い色は重要な予測 値を表し、薄い色は重要度の低い予測値を表します。

範囲を示すノードのビンの値は、マウス・ポインタをノード上に移動すると、ポップアップのツールヒント に表示されます。

IBM SPSS Modeler のグラフ ツールを使用して、グラフを対話的に処理、編集、保存できます。例えば、 MS Word などの他のアプリケーションで使用できます。

ヒント : ネットワークに多くのノードが含まれている場合、ノードをクリックしてドラッグし、グラフを より利用しやすくできます。

分布: このビューでは、ネットワークの各ノードの条件付き確率を小さいグラフに表示します。マウス・ポ インタをグラフ上に移動すると、その値がポップアップのツールヒントに表示されます。

右側のパネル

予測値の重要度**:** モデルを推定する際に各予測値の相対重要度を示すグラフが表示されます。 詳しくは、 トピック 43 [ページの『予測値の重要度』を](#page-50-0)参照してください。

条件付き確率 **:** 左側のパネルのノードまたは小さな棒グラフを選択すると、関連する条件付き確率の表が 右側のパネルに表示されます。この表には、各ノード値および親ノードの値の各組み合わせの条件付き確率 が含まれます。また、各レコード値および親ノードの値の各組み合わせの観察されたレコード数も含まれま す。

### **Bayesian Network** モデル設定

Bayesian Network モデル・ナゲットの「設定」タブは、構築したモデルを修正するオプションを指定しま す。例えば、同じデータと設定を用いていくつかの異なるモデルを構築するために Bayesian Network ノー ドを使用し、設定を少しだけ修正して結果に及ぼす影響を確認するにはそれぞれのモデルの同じタブを使用 します。

注 : このタブは、モデル・ナゲットがストリームに追加された後にのみ使用されます。

未調整傾向スコアを計算**:** フラグ型対象フィールド (yes または no の予測を返す) を持つモデルの場合、 対象フィールドに指定された真 (true) の結果の尤度を示す傾向スコアが必要な場合があります。また、ス コアリング時に生成することができるその他の予測および確信度値があります。

調整済み傾向スコアを計算 **:** 行傾向スコアは、学習データにのみ基づき、このデータがオーバーフィット する多くのモデルの傾向によって過度に楽観的な場合があります。調整済み傾向は、テストまたは検証用デ ータ区分に対してモデルのパフォーマンスを評価することによって補正しようとします。このオプションで は、モデルの生成前にデータ区分フィールドをストリーム内で定義し、調整済み傾向スコアがモデル作成ノ ードで有効化されている必要があります。

すべての確率を追加 :出力フィールドの各カテゴリーの確率をノードで処理される各レコードに追加するか どうかを指定します。このオプションを選択しないと、予測されたカテゴリーの確率だけが追加されます。

このチェック・ボックスのデフォルト設定は、モデル作成ノードの「エキスパート」タブの対応するチェッ ク・ボックスによって決まります。 詳しくは、トピック 122 ページの『[Bayesian Network](#page-129-0) ノードの「エキ [スパート」オプション』を](#page-129-0)参照してください。

### **Bayesian Network** モデル要約

モデル・ナゲットの「要約」タブで、モデルそのもの (精度分析)、モデルで使用するフィールド (フィール ド)、モデルの構築時に使用する設定 (構築の設定)、およびモデルの学習 (学習の要約) についての情報を 表示します。

ノードを初めて参照する場合、「要約」タブの結果は閉じられています。目的の結果を表示するには、項目 の左側にある展開コントロールを使用して項目を展開するか、または 「すべて展開」 ボタンをクリックし てすべての結果を表示します。見終わった結果を隠すには、展開コントロールを使用して目的の結果を省略 するか、または 「すべて省略」 ボタンをクリックしてすべての結果を非表示にします。

精度分析 **:** 特定のモデルについての情報を表示します。

フィールド**:** 対象フィールドおよびモデル構築時の入力として使われるフィールドが表示されます。

構築の設定 **:** モデル構築時に使われる設定情報が表示されます。

学習の要約 **:** モデルの種類、モデルの作成に使われたストリーム、モデルの作成者、モデルの作成日時、 およびモデルの構築時間などの情報が表示されます。

## 第 **8** 章 ニューラル・ネットワーク

ニューラル・ネットワークは、モデルの構造および推定について最小限の要件で幅広い予測モデルの見積も りができます。関係の形式は、学習プロセスで決定します。対象フィールドと予測フィールドの線型の関係 が適切である場合、ニューラル・ネットワークの結果から従来の線型モデルの結果を見積もります。非線型 の関係がより適切である場合、ニューラル・ネットワークは自動的に「適切な」モデル構造を見積もりま す。

この柔軟性おける矛盾点は、ニューラル・ネットワークが容易に解釈できないという点です。対象フィール ドと予測フィールドの関係を構築する基底プロセスを説明しようとする場合、従来の統計モデルを使用する ことが適しています。ただし、モデルの解釈が重要でない場合、ニューラル・ネットワークを使用して適切 な予測を取得できます。

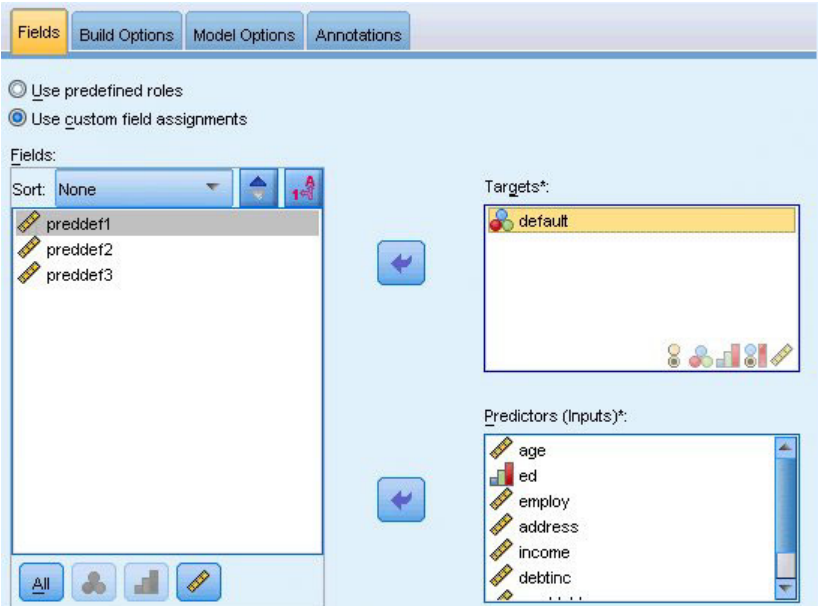

図 *30.* 「フィールド」タブ

フィールドの要件**:** 少なくとも 1 つの対象フィールドと、1 つの入力フィールドが必要です。「両方」ま たは「なし」が設定されているフィールドは無視されます。対象フィールドまたは予測フィールド (入力) に測定の尺度の制限はありません。 詳しくは、トピック 31 [ページの『モデル作成ノードのフィールド・オ](#page-38-0) [プション』を](#page-38-0)参照してください。

### ニューラル・ネットワーク・モデル

ニューラル・ネットワークは、神経系の動作を模倣した単純なモデルです。基本ユニットはニューロンと呼 ばれ、次の図に示すように、層で編成されています。

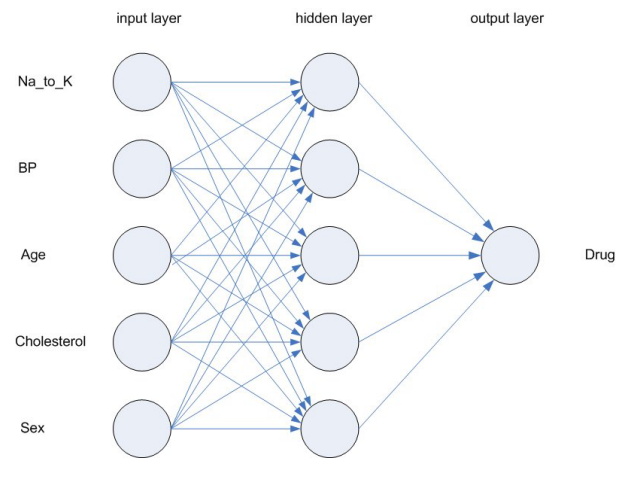

図 *31.* ニューラル・ネットワークの構造

ニューラル・ネットワークは、人間の脳が情報を処理する方法を単純化したモデルです。ニューラル・ネッ トワーク・ノードは、連係する多数の単純な処理単位をシミュレートします。処理ユニットは、ニューロン を抽象化したものと表現できます。

処理ユニットは、複数の層で編成されています。通常ニューラル・ネットワークは 3 つの部分から構成さ れています。入力フィールドを表すユニットから構成される入力層、隠れ層、および対象フィールドを表す ユニットから構成される出力層。ユニットは、さまざまな接続強度 (重み) で接続されています。入力デー タが最初の層に送られ、その層の各ニューロンから次の層の全ニューロンに、値が伝達されます。最後に、 結果が出力層から供給されます。

ネットワークは、各レコードを検証してレコードごとに予測を生成し、不正確な予測が行われた場合は重み を調整することで、学習していきます。この過程を何度も繰り返し、1 つ以上の停止基準が満たされるまで 予測の改善を継続します。

当初は、重みはすべて無作為なので、ネットワークからの応答はあまり意味がありません。しかし、ネット ワークは学習していきます。既知の結果の例が繰り返しネットワークに送られ、ネットワークからの応答と 既知の結果が比較されます。この比較情報がネットワークに戻され、次第に重みが変更されていきます。学 習が進むに従って、ネットワークの応答は精度を増し、既知の結果に近づいてきます。学習が終了すると、 結果のわからない今後のケースに、ネットワークを適用できるようになります。

### 古いストリームでのニューラル・ネットワークの使用

バージョン 14 の IBM SPSS Modeler では、ブースティングおよびバギングの手法や非常に大きいデータ セットの最適化をサポートする、新しいニューラル・ネットワーク・ノードを導入しました。古いノードを 含む既存のストリームは、本リリースでもモデルを作成およびスコアリングしますが、このサポートは今後 のリリースで廃止されるため、今後は新しいバージョンを使用することをお勧めします。

バージョン 13 以降では、値が不明 (学習データに値が存在しいない) のフィールドは自動的に欠損値とし て処理されず、値 \$null\$ としてスコアリングされます。そのため、バージョン 13 以降で値が不明のフィ ールドを以前 (13 より前) のニューラル・ネットワーク・モデルを使用して Null 以外の値としてスコアリ ングしたい場合、不明の値を欠損値としてマークする必要があります (例: データ型ノードを使用)。

互換性を維持するために、古いノードを依然として含んている古いストリームは、「ツール」**>**「ストリー ム・プロパティー」**>**「オプション」の「設定サイズの制限 *(Limit set size)*」 を使用している場合がありま す。このオプションは、バージョン 14 以降は、Kohonen ネットおよび *K*-Means ノードにのみ適用されま す。

## 目的

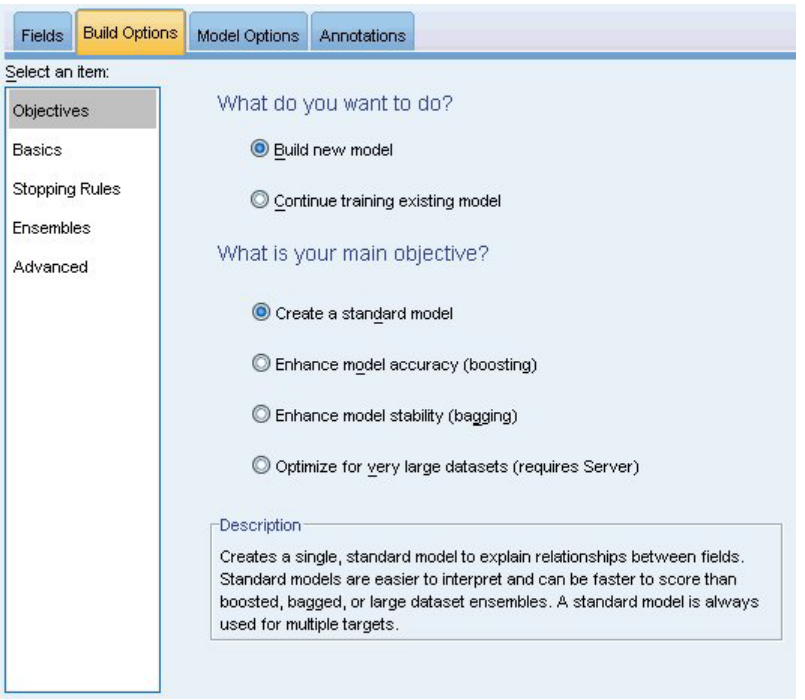

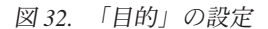

#### 実行する作業

- v 新しいモデルを作成: 完全に新しいモデルを作成します。これはノードの役立つ操作です。
- v 既存モデルの学習を継続: ノードによって正常に作成された最後のモデルで学習が継続します。下のデ ータにアクセスすることなく既存のモデルを更新またはリフレッシュできます。また、新規レコードま たは更新されたレコードのみがストリームに適用されるため、パフォーマンスが大幅に向上します。以 前のモデルの詳細はモデル作成ノードとともに保存されるため、ストリームや「モデル」パレットで以 前のモデル・ナゲットが使用できなくなった場合でも、このオプションを使用することができます。

注 : このオプションが有効な場合、「フィールド」タブと「作成オプション」タブにある他のすべての コントロールが無効になります。

主な目的**:** 該当する目的を選択します。

- v 標準モデルを作成: この方法では、予測変数を使用して対象を予測する単一モデルが作成されます。一 般的に、標準モデルが寄り解釈しやすく、ブーストされたデータセット・アンサンブル、バグのデータ セット・アンサンブル、大きなデータセット・アンサンブルに比べてスコアリングの速度が速くなる場 合があります。
- v モデル精度を向上 **(**ブースティング**):** ブースティングによってより正確な予測を取得する一連のモデル を生成します。アンサンブルは、標準モデルに比べて構築とスコアリングに時間がかかる場合がありま す。

ブースティングは、データセット全体に作成される「コンポーネント・モデル」の継承を生成します。 継承可能なコンポーネント・モデルを作成する前に、レコードは以前のコンポーネント・モデルの残差 に基づいて重みづけされます。残差の大きなケースには比較的大きな分析の重みが与えられ、次のコン ポーネント・モデルはこれらのレコードの予測を重視します。同時にこれらのコンポーネント・モデル がアンサンブル・モデルを形成します。アンサンブル・モデルは、結合規則を使用して新規レコードを スコアリングします。使用できる方法は対象の測定の尺度によって異なります。

v モデル安定性を向上 **(**バギング**):** バギングによってより信頼できる予測を取得する複数のモデルを生成 します。アンサンブルは、標準モデルに比べて構築とスコアリングに時間がかかる場合があります。

ブートストラップ集計 (バギング) では、元のデータセットから置換してサンプリングすることによっ て、学習データセットの複製を作成します。これにより、元のデータセットとサイズが同じブートスト ラップ・サンプルが作成されます。「コンポーネント・モデル」が繰り返しごとに構築されます。同時 にこれらのコンポーネント・モデルがアンサンブル・モデルを形成します。アンサンブル・モデルは、 結合規則を使用して新規レコードをスコアリングします。使用できる方法は対象の測定の尺度によって 異なります。

v 非常に大きいデータ・セットのモデルを作成 **(IBM SPSS Modeler Server** が必要**):** データ・セットを 別個のデータ・ブロックに分割して、アンサンブルを作成します。データ・セットが大きすぎて上記の モデルを作成できない場合、または増分モデル作成を行う場合、このオプションを選択します。このオ プションは、標準モデルに比べて作成にはあまり時間はかかりませんが、スコアリングにより長い時間 がかかる場合があります。このオプションは、 IBM SPSS Modeler Server 接続が必要です。

複数の対象がある場合、選択した目的に関係なく、この方法では標準モデルを作成するだけです。

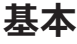

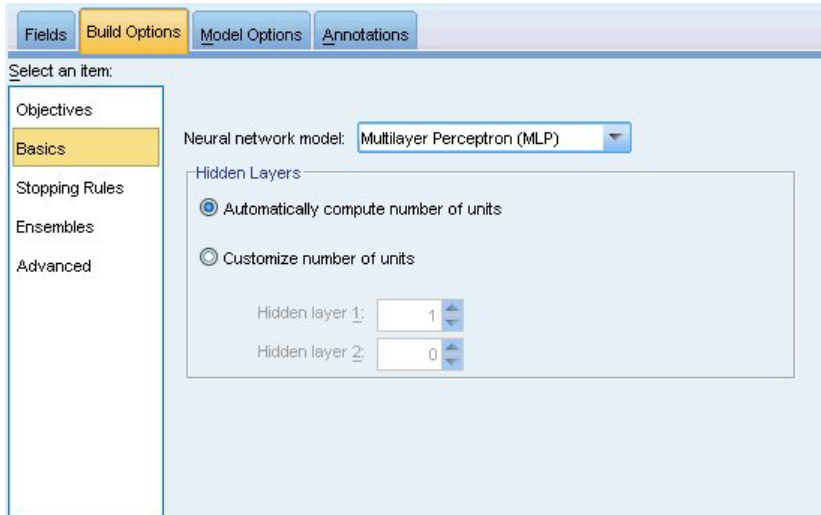

図 *33.* 「基本」の設定

ニューラル・ネットワーク・モル**:** このモデルを使用して、ネットワークが隠れ層を介して予測フィールド を対象フィールドにどのように接続するかを決定します。多層パーセプトロン **(MLP)** は、学習およびスコ アリングに時間のかかる、より複雑なリレーションシップに使用できます。放射基底関数 **(RBF)** は、学習 およびスコアリングに時間はかかりませんが、MLP と比較して予測の精度が低くなります。

隠れ層: ニューラル・ネットワークの隠れ層には、観測不可能な単位が含まれています。各隠れ層の単位 は予測フィールドの関数です。関数の正確な形式は、ネットワークの種類によって一部異なります。多層パ ーセプトロンには 1 つまたは 2 つの隠れ層があり、放射基底関数ネットワークには 1 つの隠れ層があり ます。

- v 単位数を自動的に計算**:** 隠れ層が 1 つのネットワークを構築し、隠れ層に最適な数の単位を計算しま す。
- v 単位数をカスタマイズ**:** 隠れ層ごとに単位数を指定できます。最初の隠れ層には少なくとも 1 つの単位 を指定する必要があります。2 番目の隠れ層の単位数を 0 と指定すると、隠れ層が 1 つの多層パーセ プトロンが構築されます。

注 : ノード数が連続型予測フィールドの数とすべてのカテゴリー型 (フラグ型、名義型、順序型) 予測 フィールドのカテゴリー数の合計を合わせた数を超えないように値を選択する必要があります。

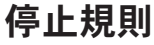

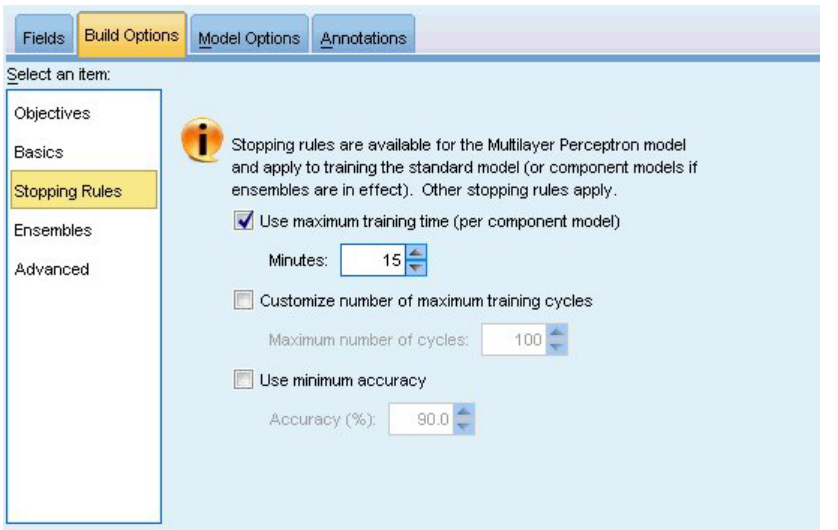

図 *34.* 「停止規則」の設定

これらは、多層パーセプトロン ネットワークの学習を停止する時期を決定する規則です。これらの設定 は、放射基底関数アルゴリズムが使用される場合は無視されます。学習は少なくとも 1 回のサイクル (デ ータ・パス) で続行し、次の基準に従って停止できます。

**(**コンポーネント・モデルあたりの**)** 最大学習時間を使用**:** アルゴリズムを実行する最大時間 (分単位) を指 定するかどうかを選択します。0 より大きい数値を指定してください。アンサンブル・モデルを構築する場 合、この値が、アンサンブルの各コンポーネント・モデルで許可される学習時間になります。最後のサイク ルを完了するために指定の制限時間を多少超えることがあります。

最大学習サイクル数をカスタマイズ**:** 可能な最大学習サイクル数。最大学習サイクル数を超えると、学習が 停止します。サイクルの最大数を超えた場合、学習が停止します。0 より大きい整数を指定します。

最小精度を使用**:** このオプションを選択すると、指定の精度に達するまで学習が続行されます。指定の精度 に達しない可能性もありますが、任意の時点で学習を中断し、それまでに達成された最高精度のネットワー クを保存することができます。

各サイクルの後オーバーフィット防止セットのエラーが減らない場合、学習エラーの変化が比較的小さい場 合、または現在の学習エラーが最初のエラーと比較して小さい場合も、学習アルゴリズムが停止します。

## アンサンブル

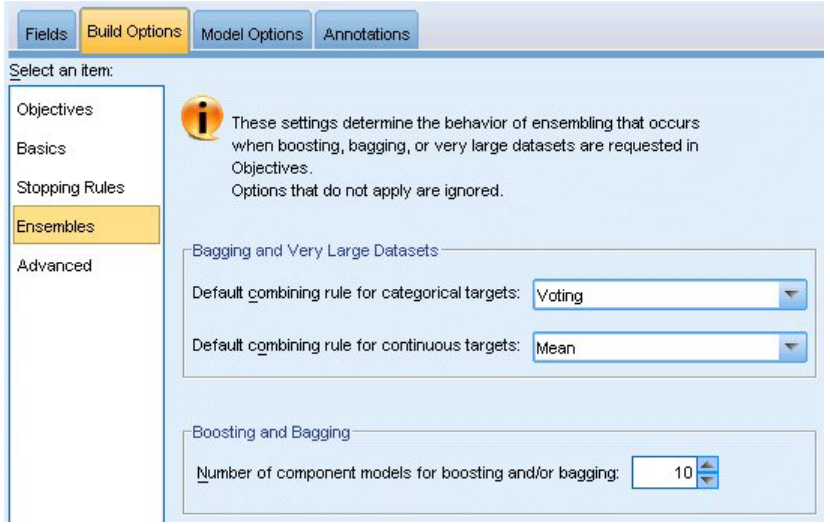

図 *35.* 「アンサンブル」の設定

これらの設定によって、「目的」でブースティング、バギング、または非常に大きいデータセットを要求し た場合に出現するアンサンブルの動作を決定します。選択された目的に適用されないオプションは無視され ます。

バギングおよび非常に大きいデータ・セット**:** アンサンブルをスコアリングする場合、基本モデルの予測値 を結合するために使用するルールで、アンサンブル・スコア値を計算します。

- v カテゴリー型対象のデフォルト結合ルール。 カテゴリー型対象のアンサンブル予測値は、票決、最も高 い確率、または最も高い平均確率を使用して結合できます。「票決」は、基本モデルで最も頻繁であ り、最も確率が高いカテゴリーを選択します。「高確率」は、すべての基本モデルで最も高い単独の確 率に達したカテゴリーを選択します。「最高平均確率」は、基本モデルでカテゴリーの確率が平均化さ れた場合の、最も値の高いカテゴリーを選択します。
- v 連続型対象のデフォルト結合ルール。 連続型対象のアンサンブル予測値は、基本モデルの予測値の平均 または中央地を使用して結合できます。

目的がモデルの精度の拡張である場合、結合ルールの選択は無視されます。ブースティングでは常に重み付 き多数決を使用してカテゴリー型対象をスコアリングし、重み付き中央値を使用して連続型対象をスコアリ ングします。

ブースティングおよびバギング: 目的がモデルの精度または安定性の拡張の場合、構築する基本も出る数 を指定します。バギングの場合は、ブートストラップ数となります。正の整数でなければなりません。

## 拡張

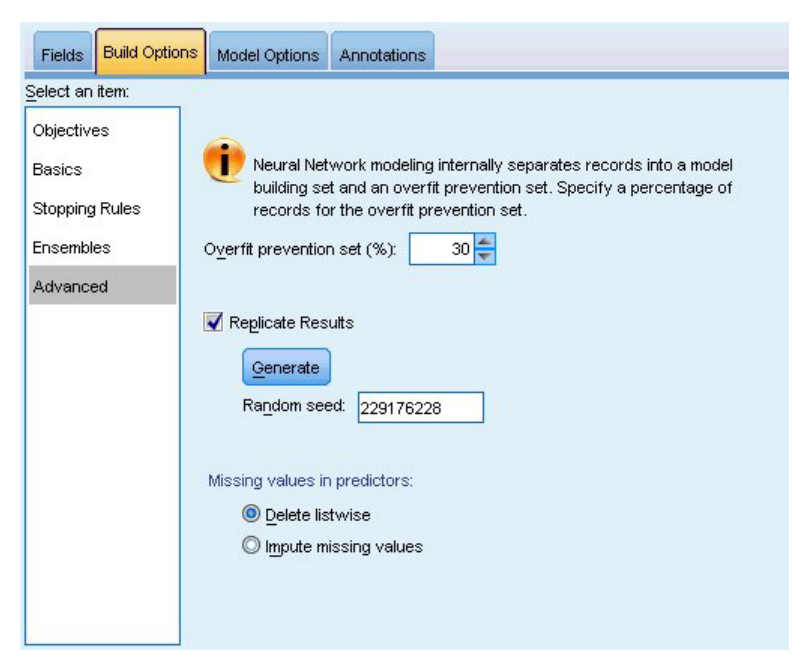

図 *36.* 「アドバンス」の設定

アドバンス設定では、設定のその他のグループにあまり適合しないオプションに対するコントロールを提供 しています。

オーバーフィット防止セット。 ニューラル・ネットワーク メソッドは、レコードをモデル作成セットとオ ーバーフィット防止セットに内部的に分割します。オーバーフィット防止セットは学習時のエラーの追跡に 使用されるデータ・レコードの独立したセットで、メソッドがデータ内の偶然変動のモデル作成を行わない ようにします。レコードの割合を指定します。デフォルトは 30 です。

結果の複製**:** ランダム シードを設定すると分析を複製できます。整数を指定するか、「生成」をクリック して 1 から 2147483647 までの整数の疑似乱数を作成します。デフォルトでは、分析は、シード 229176228 で複製されます。

予測フィールドの欠損値**:** 欠損値の処理方法を指定します。リストごとに削除すると、予測フィールドに欠 損値のあるレコードがモデル構築から削除されます。欠損値を代入すると、予測フィールドの欠損値が置き 換えられ、これらのレコードが分析に使用されます。連続型フィールドは、観測値の最小値および最大値の 平均を代入します。カテゴリー型フィールドでは、最も頻度の高いカテゴリーを代入します。「フィール ド」タブで指定されたその他のフィールドに欠損値があるレコードは、必ずモデルの作成から除外されま す。

# モデル・オプション

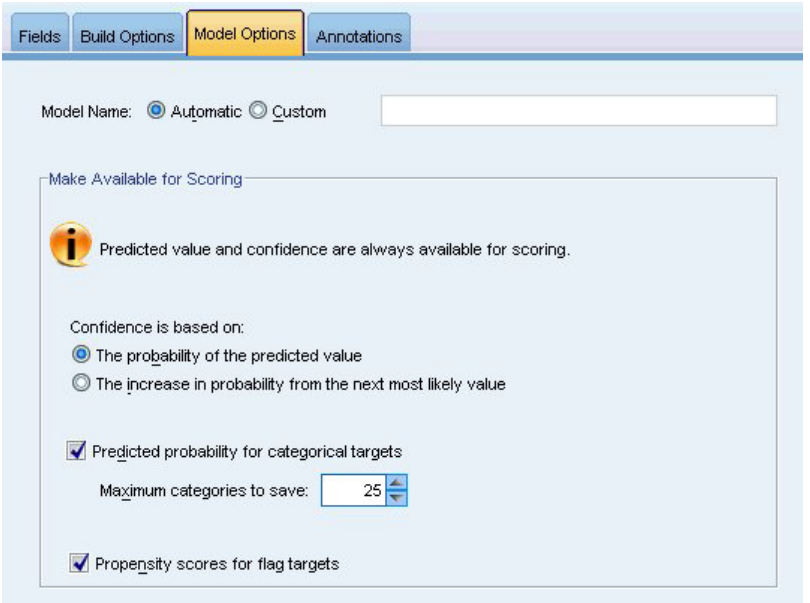

図 *37.* 「モデル・オプション」タブ

モデル名: 対象フィールドに基づいて自動的にモデル名を生成するか、またはカスタム名を指定できます。 自動的に生成された名前は、対象フィールド名です。複数の対象がある場合、モデル名はそれらのフィール ド名が順番にアンパサンドで区切られた形式となります。例えば、対象フィールドが *field1 field2 field3* の 場合、モデル名は *field1 & field2 & field3* となります。

スコアリングで使用可能にする:モデルをスコアリングする場合、このグループで選択された項目を作成す る必要があります。すべての対象フィールドの予測された値とカテゴリー型対象の確信度は、モデルをスコ アリングする場合必ず計算されます。計算される確信度は、予測値の確率 (最も高い予測確率) または最も 高い予測確率と 2 番目に高い予測確率との差を基準とする場合があります。

- v カテゴリー型対象の予測確率: カテゴリー型対象の予測確率を生成します。カテゴリーごとにフィール ドが作成されます。
- v フラグ型対象の傾向スコア**:** フラグ型対象フィールド (yes または no の予測を返す) を持つモデルの場 合、対象フィールドに指定された真 (true) の結果の尤度を示す傾向スコアが必要な場合があります。モ デルは、傾向スコア (調整なし) を生成します。データ区分が有効な場合、モデルは検定データ区分に基 づいて、調整済み傾向スコアも生成します。

## モデルの要約

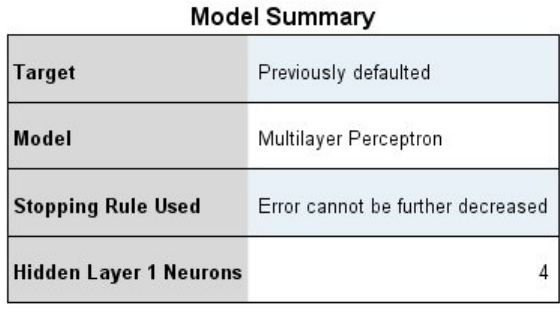

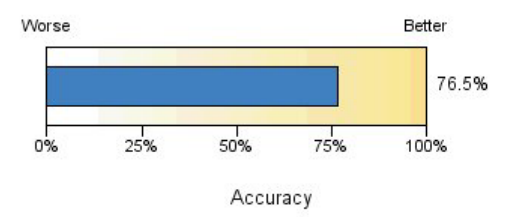

図 *38.* 「ニューラル・ネットワーク・モデルの要約」ビュー

「モデルの要約」ビューはスナップショットで、ニューラル・ネットワークの予測または分類の精度につい ての要約が一目でわかります。

モデルの要約**:** テーブルには、対象、学習したニューラル・ネットワークの種類、学習を停止した停止規則 (多層パーセプトロンネットワークを学習した場合に表示)、ネットワークの隠れ層ごとのニューロン数が表 示されます。

ニューラル・ネットワークの品質 : グラフには、最終モデルの精度が表示され、値が大きいほど適切であ る形式で提示されます。カテゴリー型対象の場合は、予測値が観測値に一致するレコードの割合となりま す。連続型対象の場合、1 から予測の平均絶対誤差 (予測値から観測値を引いた値の絶対値の平均) の予測 値の範囲に対する割合 (最大予測値から最小予測値を引いた値) を引いたものとなります。

複数の対象 **:** 複数の対象がある場合、各対象はテーブルの 「対象」 行に表示されます。グラフに表示さ れる精度は各対象の精度の平均です。

## 予測値の重要度

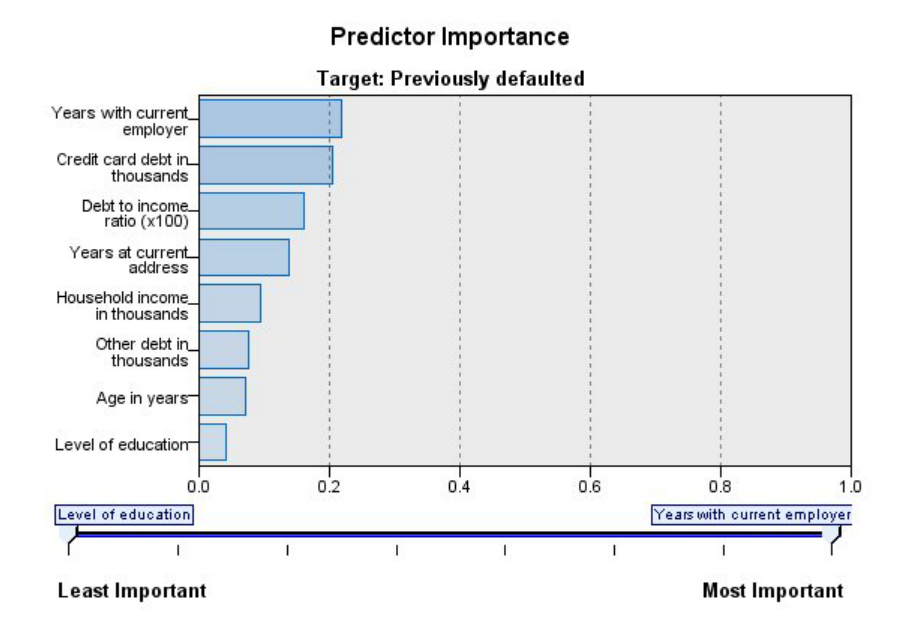

図 *39.* 「予測値の重要度」ビュー

通常、ユーザーはモデル作成の目標を最も重要な予測フィールドに焦点を当て、最も重要でない変数を削除 または無視したいと考えます。予測値の重要度グラフを使用すると、モデル推定時に各予測値の相対重要度 を示して、これを実現できます。値が相対的であるため、表示されるすべての予測値の値の合計は 1.0 と なります。予測値の重要度は、モデルの精度に関連していません。予測が正確かどうかに関係なく、予測時 の各予測値の重要度にのみ関連します。

複数の対象 **:** 複数の対象がある場合、各対象は個別のグラフに表示され、表示する対象を制御する 「対 象」 ドロップダウン・リストがあります。

## 予測と観測

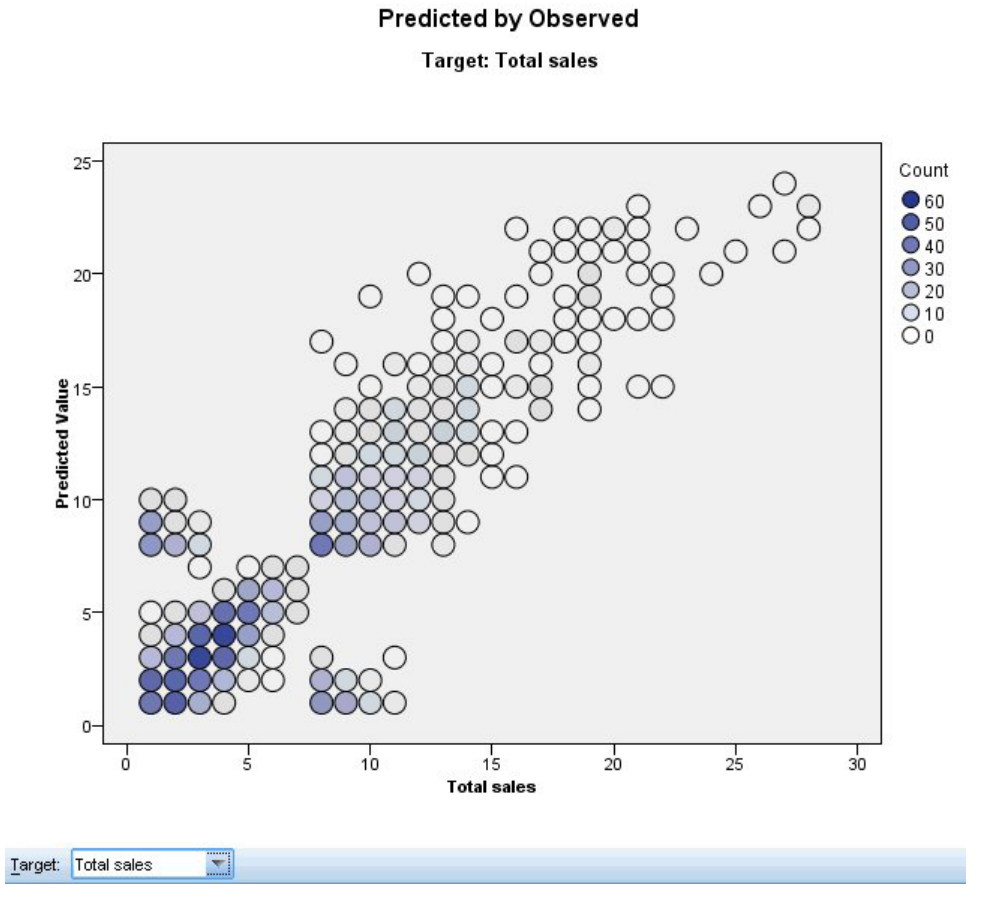

図 *40.* 「予測対観測」ビュー

連続型対象の場合、縦軸に予測値を、横軸に観測値を示した分割散布図を表示します。

複数の対象 **:** 複数の連続型対象がある場合、各対象は個別のグラフに表示され、表示する対象を制御する 「対象」 ドロップダウン・リストがあります。

## 分類

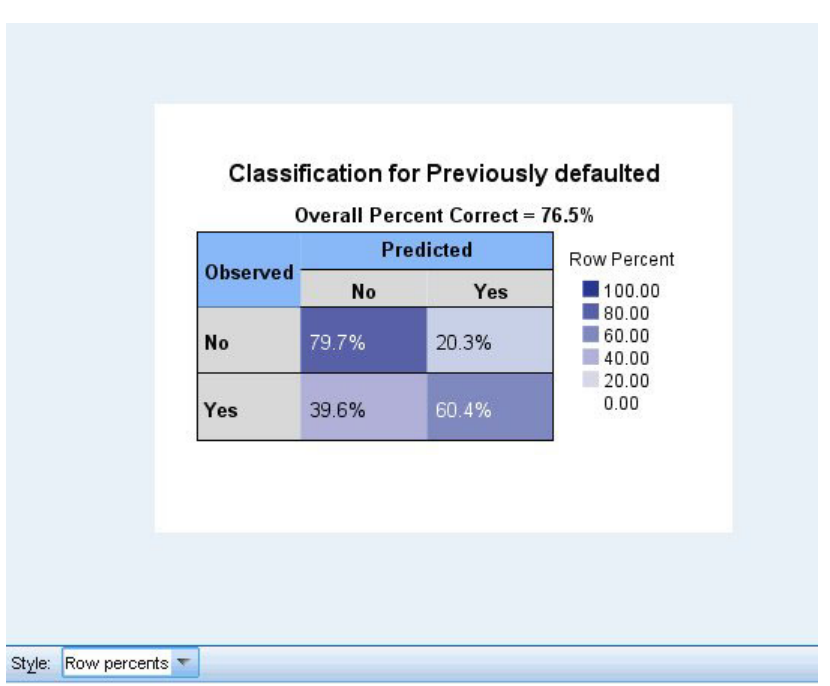

図 *41.* 「分類」ビュー、行パーセントのスタイル

カテゴリー型対象の場合、観測値と予測値のクロス分類と、すべての正分類パーセントをヒート・マップに 表示します。

テーブルのスタイル。さまざまな表示スタイルがあり、「スタイル」ドロップダウン・リストからアクセス できます。

- v 行パーセント。セルの行パーセント (行合計のパーセントで表現されるセルの度数) が表示されます。 これがデフォルトです。
- v セルの度数。セルのセル度数が表示されます。ヒート・マップの色の濃さは、行パーセントに基づいて います。
- ヒート・マップ。セルの値は表示しません。陰影付けのみ表示します。
- v 圧縮。セルの行または列のヘッダー、セルの値を表示しません。この方法は、対象にカテゴリー数が多 い場合に役立ちます。

欠損値。対象に欠損値があるレコードがある場合、レコードはすべての有効な行の下の 「**(**欠損値**)**」行に 表示されます。欠損値のあるレコードは、すべての正分類パーセントには貢献しません。

複数の対象。複数のカテゴリー対象がある場合、各対象は別々のテーブルに表示され、「対象」ドロップダ ウン・リストを使用して表示する対象を制御します。

大型テーブル。表示する対象に 100 を超えるカテゴリーがある場合、テーブルは表示されません。

## ネットワーク
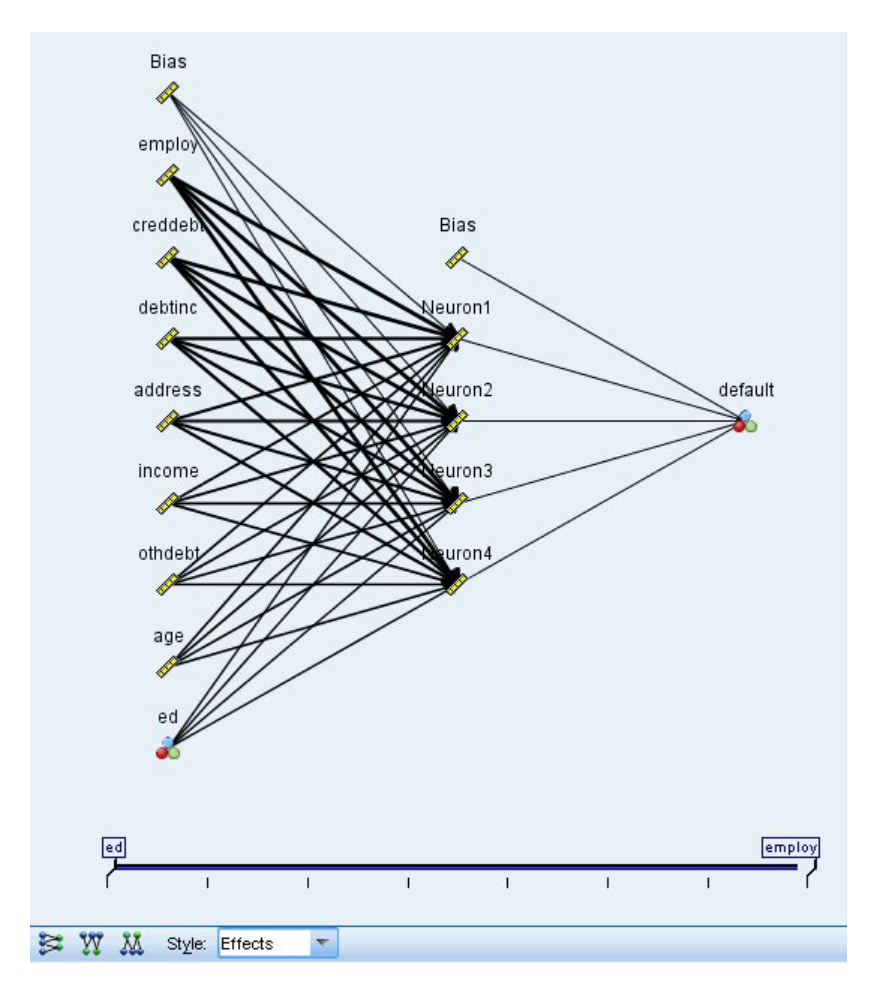

図 *42.* 「ネットワーク」ビュー、左側に入力、効果のスタイル

ニューラル・ネットワークのグラフィカルな表示が行われます。

グラフ・スタイル: 2 つの異なる表示スタイルがあり、「スタイル」ドロップダウン・リストから選択でき ます。

- v 効果**:** 各予測と対象が、測定値の尺度が連続型かカテゴリー型かに関係なく、1 つのノードとしてダイ アグラムに表示されます。これがデフォルトです。
- v 係数**:** カテゴリー型予測および対象に複数のインジケーター・ノードが表示されます。係数スタイルの ダイアグラムでつながった線は、シナプスの重みの推定値に基づいて色分けされます。

ダイアグラムの方向**:** デフォルトでは、ネットワーク・ダイアグラムは、左側に入力、右側に対象が配置さ れます。ツールバーのコントロールを使用して、入力を上、対象を下に表示、あるいは入力を下、対象を上 に表示するよう、方向を変更できます。

予測値の重要度**:** ダイアグラム内の接続線には予測値の重要度に基づいて重みが付けられ、線が太いほど重 要度が高いことを示します。ツールバーの「予測値の重要度」スライダーで、ネットワーク・ダイアログ内 に表示された予測値を制御します。このスライダーを使用してもモデルは変更されませんが、最も重要な予 測値に焦点を当てることができます。

複数の対象**:** 複数の対象がある場合、すべての対象がグラフに表示されます。

# 設定

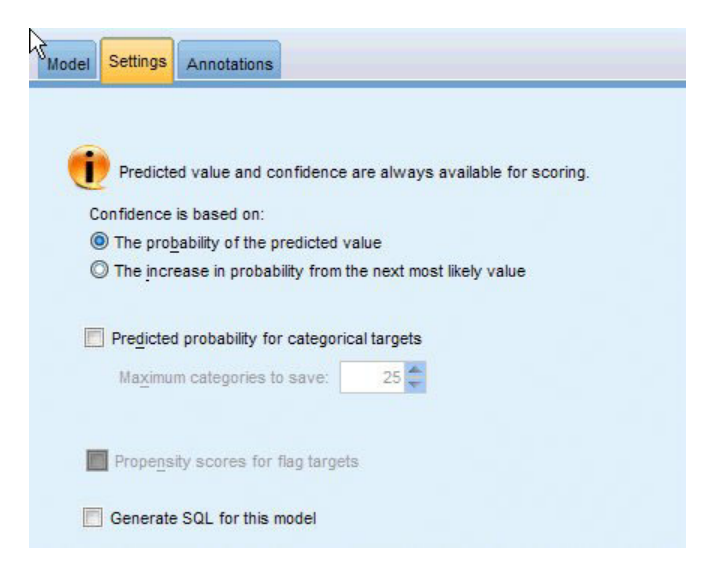

図 *43.* 「設定」タブ

モデルをスコアリングする場合、このタブで選択された項目を作成する必要があります。すべての対象フィ ールドの予測された値とカテゴリー型対象の確信度は、モデルをスコアリングする場合必ず計算されます。 計算される確信度は、予測値の確率 (最も高い予測確率) または最も高い予測確率と 2 番目に高い予測確 率との差を基準とする場合があります。

- カテゴリー型対象の予測確率: カテゴリー型対象の予測確率を生成します。カテゴリーごとにフィール ドが作成されます。
- v フラグ型対象の傾向スコア**:** フラグ型対象フィールド (yes または no の予測を返す) を持つモデルの場 合、対象フィールドに指定された真 (true) の結果の尤度を示す傾向スコアが必要な場合があります。モ デルは、傾向スコア (調整なし) を生成します。データ区分が有効な場合、モデルは検定データ区分に基 づいて、調整済み傾向スコアも生成します。

このモデルの **SQL** を生成 **:** データベースのデータを使用する場合、SQL コードを実行するためにデータ ベースにプッシュ バックし、多くの操作のパフォーマンスを向上させることができます。

ネイティブ **SQL** への変換によるスコア**:** SQL を生成してアプリケーション内でネイティブにモデルをス コアリングします。

# 第 **9** 章 ディシジョン・リスト

Decision List モデルは、母集団に関連する与えられた 2 値 (yes/no) の結果の高いもしくは低い尤度を示す サブグループまたはセグメントを識別します。例えば、離れる可能性の最も少ない、もしくはキャンペーン に好意的に参加する可能性のある顧客を探すことができます。Decision List Viewer を使用すると、モデル を完全に制御でき、さらにセグメントを編集し独自のビジネス・ルールを追加、各セグメントのスコアリン グ方法を指定し、さまざまな方法でモデルをカスタマイズしてすべてのセグメントのヒット数の割合を最適 化します。それは、メーリング・リストの生成またはどのレコードを特定のキャンペーンのターゲットとす るかの識別に適しています。複数のマイニング・タスクを使用し、例えば同一モデル内の高度または低度の 実行セグメントを識別し、必要に応じてスコアリングの段階でそれぞれを選択または除外することで、モデ ル作成方法を結合することができます。

セグメント、ルールおよび条件

モデルはセグメントのリストで構成され、それぞれは一致するレコードを選択するルールによって定義され ます。指定されたルールには、複数の条件があります。例えば、次のとおりです。

RFM\_SCORE > 10 and MONTHS CURRENT <= 9

ルールは順番に適用され、一致する最初のルールで指定されたレコードに対する結果を定義します。それぞ れを見ると、ルールまたは条件が重複していることがありますが、ルールの順番によって曖昧さを解決しま す。一致するルールがない場合、レコードは残りのルールに割り当てられます。

#### スコアリングの完全な制御

Decision List Viewer を使用すると、セグメントを参照、修正、再構築し、スコアリングのためにどのセグ メントを選択または除外するかを選ぶことができます。例えば、今後のオファーから顧客グループを 1 つ 除外して他の顧客グループを追加し、全体のヒット率にどのように影響を与えるかをすぐに確認できます。 Decision List モデルの含まれるセグメントに対しては *Yes* を返し、残りも含めたその他に対しては *\$null\$* を返します。このスコアリングに対する直接的な制御によって、Decision List モデルはメーリング リスト の生成には理想的なモデルとなり、コール・センターまたはマーケティング・アプリケーションを含む顧客 関係管理システムで幅広く使用されています。

マイニング・タスク、測定および選択

モデル作成プロセスは、マイニング・タスクによって決まります。各マイニング・タスクは新規モデル作成 の実行を効果的に開始し、代替モデルの新しいセットを返してそこから選択します。デフォルト・タスクは Decision List ノードの初期の指定に基づいていますが、カスタム タスクのすべての数値を定義することが できます。タスクをインタラクティブに適用することもできます。例えば、 学習セット全体で高い確率の 検索を実行し、その後残りで低い確率の検索を行い、低度の実行セグメントを除外します。

データ選択

モデルの構築および評価のために、データの選択とカスタムのモデル測定を定義することができます。例え ば、マイニング・タスクでデータの選択を指定してモデルを特定の地域に合わせて調整し、ユーザー定義の 測定を作成して国全体でモデルがどのように実行されているのか評価することができます。マイニング・タ スクと違い、測定は基になっているモデルを変更しませんが、別のレンズを提供して実行状態を評価しま す。

<span id="page-147-0"></span>ビジネスに関する知識の追加

アルゴリズムに識別されたセグメントを調整または拡張し、Decision List Viewer を使用すると、ビジネス に関する知識をモデルに導入することができます。モデルによって生成されたセグメントを編集し、指定の ルールに基づいてセグメントを追加することができます。その後、変更を適用し結果をプレビューすること ができます。

さらに詳しい調査については、Excel とのダイナミック・リンクを使用すると、データを Excel にエクス ポートし、そこでプレゼンテーション用のグラフを作成したり、複合利益や ROI 指標などのカスタム指標 を計算する、あるいはモデルを構築しながらそれらを Decision List Viewer で表示するなどの作業ができ ます。

例**:** 金融機関のマーケティング部門では、それぞれの顧客に合った適切な提案を行うことで、今後さらに収 益を上げることを望んでいます。ディシジョン・リスト・モデルを使用すると、以前の販売促進を基に顧客 が最も好意的な反応を示す特徴を識別し、その結果に基づいてメーリング リストを生成できます。

要件**:** 予測する 2 値の結果 (yes/no) を示すフラグ型 または名義型 の測定の尺度を持つ単一カテゴリー対 象フィールドと、1 つ以上の入力フィールド。対象フィールドが名義型の場合は、ヒントまたは回答として 処理される単一の値を手動で選択する必要があります。その他の値はすべて、ヒントでないとして一まとめ にされます。任意でフリクエンシ フィールドも指定することができます。連続する日付/時刻型フィールド は無視されます。連続する数値範囲型の入力フィールドは、モデル作成ノードの「エキスパート」タブで指 定されたアルゴリズムにより自動的に分割されます。分割を細かく制御するために、アップストリームにデ ータ分割ノードを追加し、測定の尺度が順序型の入力として分割フィールドを使用します。

### ディシジョン・リストのモデル関連のオプション

モデル名**:** ターゲットまたは ID フィールド (その指定がない場合はモデル タイプ) に基づいてモデル名 を生成、またはカスタム名を指定することができます。

データ区分データを使用。 データ区分フィールドが定義されている場合、このオプションでは学習用デー タ区分からのデータのみがモデル構築に使用されるようにします。

分割モデルを作成 **:** 分割フィールドとして指定される入力フィールドの各値の個別モデルを作成します。 詳しくは、トピック 28 [ページの『分割モデルの作成』を](#page-35-0)参照してください。

モード**:** モデルを構築するために使用する方法を指定します。

- v モデルの生成 **:**ノードが実行されるときにモデル・パレット上に自動的にモデルを生成します。結果のモ デルをスコアリング目的でストリームに追加することはできますが、以後の編集はできません。
- v インタラクティブ・セッションを起動**:** 対話式の Decision List Viewer モデル作成 (出力) ウィンドウが 開きます。このウィンドウで、複数の代替案から選択して異なる設定値で繰り返しアルゴリズムを適用 することにより、段階的にモデルを大きくしたり変更したりすることができます。詳しくは、トピック 143 ページの『[Decision List Viewer](#page-150-0)』を参照してください。
- v 保存済みインタラクティブ・セッション情報を使用**:** 前回保存した設定を使用してインタラクティブ セ ッションを起動します。以前に保存した設定を使用してインタラクティブ・セッションを起動します。 インタラクティブ・セッションの設定は、「生成」メニュー (モデルまたはモデル作成ノードを作成する ため) または「ファイル」メニュー (セッションが起動されたノードを更新するため) を使用して、 Decision List Viewer から保存できます。

対象値**:** モデル化する結果となる、対象フィールドの値を指定します。例えば、対象フィールドで顧客離れ を「0 = no」および「1 = yes」とコーディングしている場合、どのレコードが他社に乗り換えそうかを表 すルールを識別するには 1 と指定します。

次の確率のセグメントを検索 **:** 対象の変数の検索で 「高い確率」 または 「低い確率」 のどちらの発生 を検索するかを示します。それらを検出して除外すると効率的にモデルを改善できます。これは剰余の度数 が低いときは特に効果的です。

最大セグメント数**:** 返される最大のセグメント数を指定します。上位 *N* 個のセグメントが作成されます。 確率が最も高いセグメント、または複数のモデルで確率が同じ場合は、範囲が最も広いセグメントが最善の セグメントとなります。設定可能な最小値は 1 です。最大値はありません。

最小セグメント・サイズ **:** 下に示される 2 つの設定で、最小セグメント・サイズを指定します。2 つの値 の大きい方が優先されます。例えば、パーセンテージ値が絶対値よりも大きい場合は、パーセンテージの設 定が優先されます。

- v 前のセグメントのパーセント **(%)** として。 グループの最小サイズをレコードのパーセンテージとして 指定します。設定可能な最小値は 0 です。設定可能な最大値は 99.9 です。
- v 絶対値として **(N)**。 グループの最小サイズをレコードの絶対数として指定します。設定可能な最小値は 1 です。最大値はありません。

セグメント・ルール **:**

最大属性数 **:** セグメント・ルールあたりの条件の最大数を指定します。設定可能な最小値は 1 です。最大 値はありません。

v 属性の再使用の許可 **:** 有効にすると、前のサイクルで使用されたものも含めて、すべての属性が各サイ クルで考慮されます。各サイクルで新しい条件が追加されるため、セグメントの条件はサイクルごとに 累積していきます。サイクルの数は 「最大属性数」 設定を使用して定義します。

新しい条件の信頼区間 **(%)**。 セグメントの有意性をテストするための信頼水準を指定します。この設定 は、返されるセグメントがある場合はその数と、「セグメントあたりの条件数」のルールに大きな影響を与 えます。この値を大きくするほど、返される結果セットが少なくなります。設定可能な最小値は 50 です。 設定可能な最大値は 99.9 です。

# ディシジョン・リスト・ノードのエキスパート関連のオプション

エキスパート・オプションを使用すると、モデル構築プロセスを微調整できます。

データ分割手段**:** 連続フィールドを分割するために使用する方法です (等カウントまたは等幅)。

ビン数。 連続フィールドに対して作成するビンの数です。設定可能な最小値は 2 です。最大値はありませ ん。

モデル検索幅 **:**次のサイクルに使用できる、サイクルあたりのモデル結果の最大数です。設定可能な最小値 は 1 です。最大値はありません。

ルール検索の幅 **:** 次のサイクルに使用できる、サイクルあたりのルール結果の最大数です。設定可能な最 小値は 1 です。最大値はありません。

ビンのマージ因子 **:** セグメントを隣のセグメントを結合するときに、セグメントを拡張すべき最小量で す。設定可能な最小値は 1.01 です。最大値はありません。

- v 条件内の欠損値を許可**:** True の場合は、規則内で IS MISSING テストを使用することができます。
- v 中間結果を破棄**:** True の場合は、検索プロセスの最終結果だけが返されます。最終結果は、検索プロセ スでそれ以上調整されない結果です。False の場合は、中間結果も返されます。

代替の最大数 **:** マイニング・タスクを実行して返される代替の最大数を指定します。設定可能な最小値 は 1 です。最大値はありません。

マイニング・タスクは、指定されている最大数まで、実際の代替数のみを返します。例えば、最大数が 100 に設定され、3 つの代替のみが検出された場合、その 3 つのみが表示されます。

# ディシジョン・リスト・モデル・ナゲット

モデルはセグメントのリストから成り、その各々は一致するレコードを選択するルールによって定義されま す。モデルを生成する前にセグメントを簡単に表示または変更し、含めたり除外したりするセグメントを選 択できます。スコアリングに使用される場合、ディシジョン・リスト・モデルは含まれるセグメントに対し ては *Yes* を返し、残りも含めたその他に対しては *\$null\$* を返します。この直接的な制御によって、ディシ ジョン・リスト・モデルはメーリング リストの生成には理想的なモデルとなり、コール・センターまたは マーケティング・アプリケーションを含む顧客関係管理で幅広く使用されています。

ディシジョン・リスト・モデルを含むストリームを実行するときに、ノードにより 3 つの新しいフィール ドが追加されます。含まれたフィールドに対しては *1* (*Yes* の意味)、除外されたフィールドに対しては *\$null* のどちらかのスコア、レコードがセグメントに収まる確立 (ヒット率)、セグメントの ID 番号の 3 フィールドです。新規フィールドの名前は予測された出力フィールドの名前から派生し、スコアには接頭辞 の *\$D-*、確率には *\$DP-*、セグメント ID には *\$DI-* が付けられます。

モデルは、構築時に指定された対象の値に基づいてスコアリングされます。*\$null* とスコアリングされるよ うに、セグメントを手動で除外することができます。例えば、平均よりも低いヒット率のセグメントを検出 するために低い確率の検索を行う場合、そのような平均より「低い」セグメントは、手動で除外しないかぎ り *Yes* とスコアリングされます。必要に応じて、フィールド作成ノードまたは置換ノードを使用して、ヌ ルを *No* と記録することができます。

#### **PMML**

ディシジョン・リスト・モデルは、「最初にヒットした」選択基準の PMML RuleSetModel として、格納 できます。ただし、ルールのすべてが同じスコアを持つように要求されます。対象フィールドまたは対象の 値を変更できるようにするには、最初のモデルに適合しないケースは 2 番目のモデルへ渡されるというよ うにして、複数のルールセット・モデルを適用される順序に従って 1 ファイル内へ格納できます。アルゴ リズム名の *DecisionList* がこの標準以外の動作を示すために使用され、この名前の付いたルールセット・ モデルのみがディシジョン・リスト・モデルとして認識され、そのようにスコアリングされます。

# ディシジョン・リスト・モデル・ナゲットの設定

ディシジョン・リスト・モデル・ナゲットの「設定」タブを使用すると、傾向スコアの取得や、SQL 最適 化の有効化または無効化が可能です。このタブは、モデル・ナゲットをストリームに追加した後に使用でき ます。

未調整傾向スコアを計算**:** フラグ型対象フィールド (yes または no の予測を返す) を持つモデルの場合、 対象フィールドに指定された真 (true) の結果の尤度を示す傾向スコアが必要な場合があります。また、ス コアリング時に生成することができるその他の予測および確信度値があります。

<span id="page-150-0"></span>調整済み傾向スコアを計算 **:** 行傾向スコアは、学習データにのみ基づき、このデータがオーバーフィット する多くのモデルの傾向によって過度に楽観的な場合があります。調整済み傾向は、テストまたは検証用デ ータ区分に対してモデルのパフォーマンスを評価することによって補正しようとします。このオプションで は、モデルの生成前にデータ区分フィールドをストリーム内で定義し、調整済み傾向スコアがモデル作成ノ ードで有効化されている必要があります。

ネイティブ **SQL** への変換によるスコア**:** SQL を生成してアプリケーション内でネイティブにモデルをス コアリングします。

### **Decision List Viewer**

使いやすい、タスク・ベースの Decision List Viewer のグラフィカル・インターフェースによって、モデ ル構築プロセスの複雑さが軽減され、ユーザーはデータ・マイニング手法に含まれる低レベルの細かい作業 から解放されるとともに、分析の中でも、目標の設定、対象グループの選択、分析の結果、最適なモデルの 選択といったユーザーの判断が必要な部分に注意を集中できます。

# 作業モデル領域

作業モデル領域には、現在のモデルと、その作業モデルに適用されるマイニング・タスクなどのアクション が表示されます。

**ID :**セグメントの順を連番で識別します。モデル・セグメントは ID 番号に従って順番に計算されます。

セグメント・ルール **:**セグメントの名前と、セグメントに定義されている条件です。セグメント名はデフォ ルトではフィールド名か、条件で使用されるフィールド名をコンマで区切って連結したものです。

スコア **:**値を予測するフィールドです。この値は、他のフィールド (予測フィールド) の値と関連すると考 えられます。

注 : 以下のオプションは、「 153 [ページの『モデル指標の編成』」](#page-160-0)ダイアログで表示を切り替えることが できます。

カバー **:**円グラフで、カバー全体に対する各セグメントの範囲を視覚的に分類します。

カバー **(n) :**カバー全体に対する各セグメントの範囲を一覧表示します。

頻度: 各カバーに対して得られたヒット数を一覧表示します。例えば、カバーが 79 でフリクエンシが 50 であれば、選択したセグメントでは 79 のうち 50 が該当したことになります。

確率 **:**セグメントの確率を示します。例えば、カバーが 79 でフリクエンシが 50 であれば、そのセグメン トの確率は 63.29% (50 を 79 で除算) になります。

エラー **:**セグメントのエラーを示します。

領域下部に表示される情報は、モデル全体でのカバー、フリクエンシ、確率です。

作業モデル ツールバー

作業モデル領域のツールバーでは、以下の機能を利用できます。

注 : 一部の機能は、モデル・セグメントを右クリックしても利用できます。

表 *9.* 作業モデル ツールバー・ボタン:

| ツールバー・ボタン           | 説明                                                                                                    |
|---------------------|----------------------------------------------------------------------------------------------------|
| $\ddot{\textbf{v}}$ | 新しいモデル・ナゲットを作成するためのオプションが用意された 「新規モデルを生<br>成」ダイアログを起動します。                                                                                                    |
| ಾ                   | インタラクティブ セッションの現在の状態を保存します。マイニング・タスク、モデル<br>のスナップショット、データ選択、およびカスタム指標を含めて、ディシジョン・リス<br>ト・モデリング・ノードが現在の設定で更新されますセッションをこの状態に復元する<br>には、モデル作成ノードの「モデル」タブの「保存済みセッション情報の使用」ボッ<br>クスをオンにし、「実行」 をクリックします。 |
| Ø                   | 「モデル指標を編成」ダイアログ・ボックスが表示されます。詳しくは、トピック 153<br>ページの『モデル指標の編成』を参照してください。                                                                                                    |
| 靊                   | 「データ選択肢の編成」ダイアログ・ボックスが表示されます。 詳しくは、トピック<br>148ページの『データ選択肢の編成』を参照してください。                                                                                                    |
| ħ.                  | 「スナップショット」タブを表示します。 詳しくは、トピック 145 ページの『「スナッ<br>プショット」タブ』を参照してください。                                                                                                    |
|                     | 「代替」タブを表示します。 詳しくは、トピック『「代替」タブ』を参照してくださ<br>いい                                                                                                    |
| Take Snapshot       | 現在のモデル構造のスナップショットを取得します。スナップショットは「スナップシ<br>ョット」タブに表示され、モデルの比較のために共通で使用されます。                                                                                                    |
| 徃                   | 新しいモデル・セグメントを作成するためのオプションが用意された 「セグメントの挿<br>入」ダイアログを起動します。                                                                                                    |
| ┹                   | モデル・セグメントに条件を追加したり、モデル・セグメントで以前に定義した条件を<br>変更するオプションが用意された 「セグメント・ルールの編集」ダイアログを起動しま<br>す。                                                                                                    |
|                     | 選択したセグメントをモデル階層で上方向に移動します。                                                                                                    |
|                     | 選択したセグメントをモデル階層で下方向に移動します。                                                                                                    |
|                     | 選択したセグメントを削除します。                                                                                                    |
|                     | 選択したセグメントをモデルに含めるかどうかを切り替えます。セグメントを除外する<br>と、その結果は剰余に追加されます。これは、セグメントを再びアクティブできるとい<br>う点で、セグメントの削除とは異なります。                                                                                         |

# 「代替」タブ

「代替」タブには、「セグメントの検索」 をクリックすると生成される、作業モデル領域で選択したモデ ルまたはセグメントに対する代替のマイニング結果が、すべて一覧表示されます。

代替を作業モデルとするために、該当する代替を強調表示し、「ロード」 をクリックします。代替モデル が作業モデル領域に表示されます。

注 : ディシジョン・リスト・モデル作成ノードの「エキスパート」タブで「最大代替数」を設定して複数 の代替を作成した場合にのみ、「代替」タブが表示されます。

生成された代替モデルでは、具体的なモデル情報が表示されます。

<span id="page-152-0"></span>名前**:** 各代替は、順番にナンバリングされます。通常は、最初の代替モデルが持つ結果が最善の結果です。 対象 **:** 対象値を示します。次に例を示します。例えば、1 は真 (true) になります。

セグメント数 **:** 代替モデルで使用するセグメント・ルール数。

カバー **:** 代替モデルのカバー。

度数 **:**各カバーに関連するヒット数。

確率 **:**代替モデルの確率をパーセントで示します。

注 : 代替の結果はモデルと一緒には保存されません。これらの結果は、アクティブ・セッションの間のみ 有効です。

# 「スナップショット」タブ

スナップショットは、特定の時点におけるモデルの姿です。例えば、作業モデル領域に別の代替モデルを読 み込みたいが、現在のモデルは失いたくない場合に、スナップショットを作成できます。「スナップショッ ト」タブには、作業モデルの状態を残すために手作業で作成したスナップショットがいくつでも、すべて一 覧表示されます。

注 : スナップショットはモデルとともに保存されます。最初のモデルをロードする場合、スナップショッ トを採取することをお勧めします。このスナップショットにはオリジナルのモデル構造が保存されているた め、モデルはいつでも元の状態に戻すことができます。生成されたスナップショットの名前は、いつ生成さ れたかを示すタイムスタンプとして表示されます。

モデルのスナップショットの作成

- 1. 作業モデル領域に表示する適切なモデル/代替モデルを選択します。
- 2. 作業モデルに必要な変更を加えます。
- 3. 「スナップショットの取得」をクリックします。「スナップショット」タブに新しいスナップショット が表示されます。

名前。スナップショット名。スナップショット名をダブルクリックして、スナップショット名を変更す ることができます。

対象 **:** 対象値を示します。次に例を示します。例えば、1 は真 (true) になります。

セグメント数 **:** モデルで使用するセグメント・ルール数。

カバー **:** モデルのカバー。

度数 **:**各カバーに関連するヒット数。

確率 **:**モデルの確率をパーセントで示します。

- 4. スナップショットを作業モデルとするために、該当するスナップショットを強調表示し、「ロード」 を クリックします。スナップショットが作業モデル領域に表示されます。
- 5. 「削除」 をクリックするか、スナップショットを右クリックしてメニューから 「削除」 を選択する と、スナップショットを削除できます。

# **Decision List Viewer** の作業

顧客の応答や行動を最もよく予測できるモデルは、さまざまな段階を経て構築されます。Decision List Viewer が起動すると、定義されたモデル・セグメントおよび指標が作業モデルに読み込まれます。ユーザ ーはここからマイニング・タスクを開始し、必要に応じてセグメント/指標を修正して、新しいモデルやモ デル作成ノードを生成できます。

ユーザーは、セグメント・ルールを 1 つまたは複数追加していくことで、満足できるモデルを構築しま す。セグメント・ルールは、マイニング・タスクを実行したり、「セグメント・ルールの編集」 機能を使 用してモデルに追加します。

モデル構築プロセスでは、指標データに対するモデルの検証、グラフによるモデルの視覚化、カスタムの Excel 指標の生成などを行って、モデルのパフォーマンスを評価できます。

モデルの品質が確認されたら、新しいモデルを生成し、IBM SPSS Modeler のキャンバスやモデル・パレッ トに配置できます。

### マイニング・タスク

マイニング・タスクは、新しいルールをどのように生成するかを規定するパラメーターの集合です。これら のパラメーターの中には選択が可能なものもあり、ユーザーは新しい状況にモデルを柔軟に適合させること ができます。タスクはタスク・テンプレート (種類)、対象、ビルド選択肢 (マイニング用のデータ・セッ ト) で構成されています。

以下のセクションでは、さまざまなマイニング・タスク操作を説明します。

- v 『マイニング・タスクの実行』
- 147 [ページの『マイニング・タスクの作成および編集』](#page-154-0)
- 148 [ページの『データ選択肢の編成』](#page-155-0)

マイニング・タスクの実行**:** Decision List Viewer では、マイニング・タスクを実行したり、モデル間でセ グメント・ルールをコピー/ペーストすることで、手作業でモデルにルールを追加できます。マイニング・ タスクには、新しいセグメント・ルールの生成方法 (検索の戦略、ソースの属性、検索の幅、信頼水準など のデータ・マイニング・パラメーター設定)、予測する顧客行動、調査するデータに関する情報が含まれて います。最善のセグメント・ルールを探し出すことがマイニング・タスクの目的です。

モデル・セグメント・ルールを生成するには、次の手順に従ってください。

- 1. 「剰余」行をクリックします。作業モデル領域にすでにセグメントが表示されている場合は、いずれか のセグメントを選択し、そのセグメントに基づく追加のルールを検索することもできます。剰余または セグメントを選択した後、以下の方法のいずれかを使用してモデル、または代替モデルを生成します。
- v 「ツール」メニューの 「セグメントの検索 を選択します。
- v 「剰余」 の行/セグメントを右クリックし、「セグメントの検索」 を選択します。
- 作業モデル領域の「セグメントの検索」 ボタンをクリックします。

タスクの処理中は作業領域の下部に進捗状況が表示され、処理が終了するとユーザーにそれが通知されま す。タスクの完了に要する正確な時間は、マイニング・タスクの複雑さやデータセットのサイズによって変 わります。結果内にモデルが 1 つだけある場合、タスクが完了するとすぐにモデルが作業モデル領域に表 示されます。ただし、結果に複数のモデル場ある場合、「代替」タブに表示されます。

注 : タスクの結果は、モデル付き、モデルなし、失敗のいずれかです。

<span id="page-154-0"></span>新しいセグメント・ルールを探す操作は、モデルに追加するルールがなくなるまで繰り返します。これによ って、有意な顧客グループがすべて見つかったことになります。

マイニング・タスクは、既存の任意のモデル・セグメントについて実行することもできます。タスクから思 ったような結果が得られない場合は、同じセグメントに対して別のマイニング・タスクを実行することも可 能です。こうすることで、選択したセグメントに基づいた、新規のルールが見つかります。各セグメントは 先行するセグメントに依存するため、選択したセグメントよりも「下」にあるセグメント (選択したセグメ ントよりも後にモデルに追加されたセグメント) は、新しいセグメントに置き換えられます。

マイニング・タスクの作成および編集**:** マイニング・タスクは、データ・モデルを構成する一連のルール を検出するためのメカニズムです。選択したテンプレートで定義されている検索基準に加えて、タスクでは 対象 (「ダイレクトメールに反応する顧客はどのくらいか」など、分析の動機となる実際の質問) も定義す るほか、使用するデータ・セットも指定します。最善のモデルを探し出すことがマイニング・タスクの目的 です。

マイニング・タスクの作成

マイニング・タスクを作成するには、次の手順に従ってください。

- 1. 新規のセグメント条件をマイニングするためのセグメントを選択します。
- 2. 「設定」をクリックします。「マイニング・タスクの作成/編集」ダイアログが開きます。このダイアロ グには、マイニング・タスクを定義するオプションがあります。
- 3. 必要な変更を行い、「**OK**」 をクリックして作業モデル・ウィンドウに戻ります。Decision List Viewer は設定をデフォルトとして使用し、代替タスクまたは設定が選択されるまで各タスクに実行します。
- 4. 「セグメントの検索」 をクリックし、選択したセグメントでマイニング・タスクを開始します。

マイニング・タスクの編集

「マイニング・タスクの作成/編集」ダイアログには、新しいマイニング・タスクの定義や、既存のマイニ ング・タスクの編集のためのオプションが用意されています。

マイニング・タスクで利用できるパラメーターの大半は、ディシジョン・リスト・ノードで提供されるもの と同じです。例外が、以下に示されます。 詳しくは、トピック 140 [ページの『ディシジョン・リストのモ](#page-147-0) [デル関連のオプション』を](#page-147-0)参照してください。

ロード設定 **:** 複数のマイニング・タスクを作成した場合、必要なタスクを選択します。

新規**...** 現在表示されている設定に基づいて、新しいマイニング・タスクを作成します。

対象

対象フィールド **:**値を予測するフィールドです。この値は、他のフィールド (予測フィールド) の値と関連 すると考えられます。

対象値**:** モデル化する結果となる、対象フィールドの値を指定します。例えば、対象フィールドで顧客離れ を「0 = no」および「1 = yes」とコーディングしている場合、どのレコードが他社に乗り換えそうかを表 すルールを識別するには 1 と指定します。

シンプル設定

代替の最大数 **:** マイニング・タスクを実行して表示される代替の数を指定します。設定可能な最小値は 1 です。最大値はありません。

<span id="page-155-0"></span>エキスパート設定

編集**... :** 「高度なパラメーターの編集」ダイアログが開き、高度な設定を定義できるようになります。詳 しくは、トピック『高度なパラメーターの編集』を参照してください。

データ

ビルド選択**:** Decision List Viewer が新しいルールを検索するために分析する必要がある評価尺度を指定す るためのオプションが表示されます。一覧表示されている評価測定は、「データ選択肢の編成」ダイアログ で作成/編集されます。

使用可能なフィールド**:** すべてのフィールドを表示するか、表示するフィールドを手作業で選択するための オプションが用意されています。

編集**... :** 「ユーザー設定」オプションを選択した場合は、「利用可能フィールドのカスタマイズ」ダイア ログが開き、マイニング・タスクがセグメント属性として利用できるフィールドを選択できます。詳しく は、トピック『利用可能フィールドのカスタマイズ』を参照してください。

高度なパラメーターの編集*:* 「高度なパラメーターの編集」ダイアログには、以下の構成オプションが用 意されています。

データ分割手段。 連続フィールドを分割するために使用する方法です (等カウントまたは等幅)。

ビン数。 連続フィールドに対して作成するビンの数です。設定可能な最小値は 2 です。最大値はありませ ん。

モデル検索幅 **:**次のサイクルに使用できる、サイクルあたりのモデル結果の最大数です。設定可能な最小値 は 1 です。最大値はありません。

ルール検索の幅 **:** 次のサイクルに使用できる、サイクルあたりのルール結果の最大数です。設定可能な最 小値は 1 です。最大値はありません。

ビンのマージ因子 **:** セグメントを隣のセグメントを結合するときに、セグメントを拡張すべき最小量で す。設定可能な最小値は 1.01 です。最大値はありません。

- v 条件内の欠損値を許可**:** True の場合は、規則内で IS MISSING テストを使用することができます。
- v 中間結果を破棄**:** True の場合は、検索プロセスの最終結果だけが返されます。最終結果は、検索プロセ スでそれ以上調整されない結果です。False の場合は、中間結果も返されます。

利用可能フィールドのカスタマイズ*:* 「利用可能フィールドのカスタマイズ」ダイアログでは、マイニン グ・タスクがセグメント属性として利用できるフィールドを選択できます。

使用可能: 現在セグメント属性として利用できるフィールドが一覧表示されます。一覧からフィールドを 削除するには、該当するフィールドを選択し、「削除 **>>**」をクリックします。選択されたフィールドは、 「使用可能」リストから「使用不能」リストに移動します。

使用不能: セグメント属性として利用できないフィールドが一覧表示されます。フィールドを「使用可 能」リストに追加するには、該当するフィールドを選択し、「**<<** 追加」をクリックします。選択されたフ ィールドは、「使用不能」リストから「使用可能」リストに移動します。

データ選択肢の編成**:** データ選択肢 (マイニング・データセット) を編成することで、Decision List Viewer が新しいルールを探すために分析すべき評価測定を指定し、測定の基準として使用するデータ選択 肢を選択できます。

データ選択肢を編成するには、次の手順に従ってください。

1. 「ツール」メニューから 「データ選択肢の編成」 を選択するか、セグメントを右クリックして、この オプションを選択します。「データ選択肢の編成」ダイアログが開きます。

注 : 「データ選択肢の編成」ダイアログでは、既存のデータ選択肢を編集または削除することもできま す。

- 2. 「新規データ選択の追加」 ボタンをクリックします。既存のテーブルに新しいデータ選択肢のエントリ ーが追加されます。
- 3. 「名前」 をクリックし、適切な選択肢の名前を入力します。
- 4. 「データ区分」 をクリックし、適切なデータ区分の種類を選択します。
- 5. 「条件」 をクリックし、適切な条件のオプションを選択します。「指定」 を選択すると、「選択条件 を指定」ダイアログが開き、特定のフィールドの条件を定義するためのオプションが表示されます。
- 6. 適切な条件を定義し、「**OK**」 をクリックします。

データ選択肢は、「マイニング・タスクの作成/編集」ダイアログ・ボックスの「ビルド選択肢」ドロップ ダウン・リストから選択できます。このリストで、特定のマイニング・タスクに対して使用する評価測定を 選択できます。

#### セグメント規則

タスク・テンプレートに基づいてマイニング・タスクを実行し、モデル・セグメント・ルールを検索しま す。セグメント挿入またはセグメント・ルール編集の機能を使用して、セグメント・ルールをモデルに手動 で追加できます。

新しいセグメント・ルールを探してマイニングを行うと、「インタラクティブ・リスト」ダイアログの「ビ ューアー」タブに表示されます。「モデル・アルバム」から結果を 1 つ選択して 「読み込み」 をクリッ クして、モデルをすばやく調整できます。このようにさまざまな結果を試すことで、最適な対象グループを 正確に表現しうるモデルを構築していきます。

<span id="page-156-0"></span>セグメントの挿入**:** セグメント挿入の機能を使用して、セグメント・ルールをモデルに手動で追加できま す。

セグメント・ルール条件を追加するには、次の手順に従ってください。

- 1. 「インタラクティブ・リスト」ダイアログで、新しいセグメントを追加するモデルの場所を選択しま す。新しいセグメントは、選択したセグメントのすぐ上に挿入されます。
- 2. 「編集」メニューから 「**セグメントの挿入**」 を選択するか、セグメントを右クリックしてこの項目を 選択します。

「セグメントの挿入」ダイアログが開き、セグメント・ルール条件を挿入できます。

- 3. 「挿入」をクリックします。「条件の挿入」ダイアログが開き、新しいルール条件に対する属性を定義 できます。
- 4. ドロップダウン・リストからフィールドと演算子を選択します。

注 : 「**Not in**」演算子を選択すると、選択された条件は除外条件となり、「ルールの挿入」ダイアログ で赤で表示されます。例えば、条件「region = 'TOWN'」が赤で表示されている場合、それは「TOWN」が 結果セットから除外されることを意味します。

5. 1 つまたは複数の値を入力するか、あるいは 「値の挿入」 アイコンをクリックして「値の挿入」ダイ アログを表示します。ダイアログで、選択したフィールドに定義する値を選択します。例えば、フィー ルドが「**married**」である場合は、「**YES**」と「**NO**」のオプションが提供されます。

6. 「**OK**」 をクリックして「セグメントの挿入」ダイアログに戻ります。もう一度 「**OK**」 をクリック すると、作成したセグメントがモデルに追加されます。

新しいセグメントは、指定されたモデルの場所に表示されます。

<span id="page-157-0"></span>セグメント・ルールの編集**:** 「セグメント・ルールの編集」機能では、セグメント・ルール条件を追加、 変更、削除できます。

セグメント・ルール条件を変更するには、次の手順に従ってください。

- 1. 編集するモデル・セグメントを選択します。
- 2. 「編集」メニューから 「セグメント・ルールの編集」 を選択するか、ルールを右クリックして、この 項目を選択します。

「セグメント・ルールの編集」ダイアログが表示されます。

3. 適切な条件を選択し、「編集」 をクリックします。

「条件の編集」ダイアログが開き、選択したルール条件に対する属性を定義できます。

4. ドロップダウン・リストからフィールドと演算子を選択します。

注 : 「**Not in**」演算子を選択すると、選択された条件は除外条件となり、「セグメント・ルールの編 集」ダイアログで赤で表示されます。例えば、条件「region = 'TOWN'」が赤で表示されている場合、そ れは「TOWN」が結果セットから除外されることを意味します。

- 5. 1 つまたは複数の値を入力するか、あるいは 「値の挿入」 ボタンをクリックして「値の挿入」ダイア ログを表示します。ダイアログで、選択したフィールドに定義する値を選択します。例えば、フィール ドが「**married**」である場合は、「**YES**」と「**NO**」のオプションが提供されます。
- 6. 「**OK**」 をクリックして「セグメント・ルールの編集」ダイアログに戻ります。もう一度 「**OK**」 を クリックし、作業モデルに戻ります。

選択したセグメントは、更新されたルール条件で表示されます。

#### セグメント・ルール条件の削除*:* セグメント・ルール条件を削除するには、次の手順に従ってください。

- 1. 削除するルール条件が含まれているモデル・セグメントを選択します。
- 2. 「編集」メニューから 「セグメント・ルールの編集」 を選択するか、セグメントを右クリックして、 この項目を選択します。

「セグメント規則の編集」ダイアログが開き、1 つ以上のセグメント規則条件を削除することができま す。

- 3. 適切なルール条件を選択し、「削除」 をクリックします。
- 4. 「**OK**」をクリックします。

セグメント・ルール条件を 1 つ以上削除すると、作業モデル領域の指標メトリックがリフレッシュされま す。

セグメントのコピー**:** Decision List Viewer には、モデル・セグメントを手軽にコピーする方法が用意され ています。セグメントをあるモデルから別のモデルに適用する場合は、そのセグメントを一方のモデルから コピー (または切り取り) し、別のモデルに貼り付けるだけで適用されます。代替プレビュー領域に表示さ れているモデルからセグメントをコピーし、作業モデル領域に表示されているモデルに貼り付けることもで きます。これらの切り取り、コピー、貼り付け機能では、システムのクリップボードを使用して一次データ を格納または取得しています。つまり、クリップボードに条件や対象がコピーされるということです。クリ

ップボードの内容は、Decision List Viewer でしか使用できないわけではなく、他のアプリケーションにも 貼り付けることができます。例えば、クリップ ボードの内容をテキスト・エディターに貼り付けると、条 件と対象が XML 形式で貼り付けられます。

モデル・セグメントをコピーまたは切り取るには、次の手順に従ってください。

- 1. 他のモデルで使用したいモデル・セグメントを選択します。
- 2. 「編集」メニューから 「コピー」 (または 「切り取り」) を選択するか、モデル・セグメントを右ク リックして 「コピー」 または 「切り取り」 を選択します。
- 3. 適切なモデル (モデル・セグメントの貼り付け先) を開きます。
- 4. いずれかのモデル・セグメントを選択し、「貼り付け」 をクリックします。

注 : 切り取り、コピー、貼り付けコマンドの代わりに、**Ctrl+X**、**Ctrl+C**、**Ctrl+V** のキー・コンビネーショ ンを使用することもできます。

コピー (切り取り) されたセグメントは、選択されていたモデル・セグメントの上に挿入されます。貼り付 けられたセグメント以下の指標は再計算されます。

注 : この手順のモデルはどちらも同じモデル・テンプレートをベースにし、含まれている対象も同じでな ければなりません。それ以外の場合はエラー・メッセージが表示されます。

代替モデル**:** 複数の結果がある場合、「代替」タブには各マイニング・タスクの結果が表示されます。各 結果は、選択したデータにおいて対象と最も一致率が高い条件と、「十分なレベル」の代替の結果で構成さ れています。表示される代替モデルの総数は、分析プロセス中に使用される検索基準によって異なります。

代替モデルを表示するには、次の手順に従ってください。

- 1. 「代替」タブで、代替モデルをクリックします。代替プレビュー領域に代替モデルのセグメントが表示 されるか、現在のモデル・セグメントと入れ替わります。
- 2. 作業モデル領域で代替モデル使用するには、代替プレビュー領域でモデルを選択し、「ロード」 をクリ ックするか、「代替」タブで代替モデル名を右クリックして 「ロード」 を右クリックします。

注 : 新しいモデルを生成するとき、代替モデルは保存されません。

### モデルのカスタマイズ

データは静的なものではありません。顧客は転居、結婚、転職します。製品は市場フォーカスを失い、意味 をなくします。

Decision List Viewer によって、ビジネス・ユーザーは新しい状況に、モデルを手早く、柔軟に適合させる ことができます。モデルの変更は、特定のモデル・セグメントの編集、優先順位付け、削除、非アクティブ 化によって行います。

セグメントの優先順位付け**:** モデル ルールは任意の順序でランク付けできます。デフォルトではモデル・ セグメントは優先度の順に表示され、最初のセグメントに最高の優先度が与えられています。1 つまたは複 数のセグメントに異なる優先順位を与えると、モデルはそれに従って変化します。セグメントの優先順位を 必要に応じて上下することで、モデルを変えることができます。

モデル・セグメントの優先順位付けを行うには、次の手順に従ってください。

- 1. 別の優先順位を割り当てるモデル・セグメントを選択します。
- 2. 作業モデル領域のツールバーで、2 つの矢印ボタンのいずれかをクリックし、選択したモデル・セグメ ントを、一覧内で上下に移動します。

優先順位付けを行うと、それまでの評価結果は再計算され、新しい値が表示されます。

セグメントの削除**:** 1 つまたは複数のセグメントを削除するには、次の手順に従ってください。

- 1. モデル・セグメントを選択します。
- 2. 「編集」メニューから 「セグメントの削除」 を選択するか、作業モデル領域のツールバーから、削除 ボタンをクリックします。

修正するモデル用の指標は再計算され、それに従ってモデルが変化します。

セグメントの除外**:** 特定のグループについて検索を行うとき、ビジネス・アクションの基にするのは、一 連の選択したモデル・セグメントであることがほとんどです。モデルの展開時には、モデル内のセグメント を除外することができます。除外されたセグメントのスコアはヌル値になります。セグメントを除外すると いうことは、そのセグメントを使用しないということではありません。セグメントを除外すると、このルー ルに一致するすべてのレコードがメーリング リストから除外されます。ルールは適用されていますが、適 用方法が違うということです。

特定のモデル・セグメントを除外するには、次の手順に従ってください。

- 1. 作業モデル領域からセグメントを選択します。
- 2. 作業モデル領域のツールバーから、「トグル・セグメントの除外」 ボタンをクリックします。選択した セグメントの「目標」列には、「除外」 と表示されます。

注 : セグメントの削除とは異なり、除外されたセグメントは最終的なモデルで再利用できます。除外され たセグメントは、グラフの結果に影響します。

対象値の変更**:** 「対象の値の変更」ダイアログ・ボックスでは、現在の対象フィールドについて対象の値 を変更できます。

作業モデルと対象値が異なるスナップショット/セッションの結果があるテーブルの行は、背景色が黄色に 変わります。これは、そのスナップショット/セッションの結果が古いことを示しています。

「マイニング・タスクの編集」 ダイアログには、現在の作業モデルの対象値が表示されます。対象値はマ イニング・タスクと一緒には保存されません。代わりに、作業モデルの値から取得されます。

保存したモデルを、代替の結果やスナップショットのコピーを編集するなどして、現在の作業モデルとは対 象値が異なる作業モデルにレベル上げすると、保存されているモデルの対象値が作業モデルと同じ値に変わ ります (作業モデル領域に表示される対象値は変わりません)。モデルのメトリックは新しい対象を使用し て再評価されます。

#### <span id="page-159-0"></span>新規モデルを生成

「新規モデルを生成」ダイアログには、モデルを命名し、新しいノードの作成場所を選択するための.オプ ションが用意されています。

モデル名**:** ストリーム・キャンバスに表示される、自動的に生成されたノード名を変更したり固有の名前を 作成したりする場合は、「カスタム」を選択します。

ノードの生成先**:** 「キャンバス」を選択すると、作業キャンバスに新しいモデルが配置されます。「**GM** パレット」を選択すると、モデル・パレットに新しいモデルが配置されます。「両方」を選択すると、作業 キャンバスとモデル・パレットの両方に新しいモデルが配置されます。

インタラクティブ セッション・ステートを含める **:**有効にすると、生成されるモデルにインタラクティブ セッション・ステートが組み込まれます。後からそのモデルを使用してモデル作成ノードを生成すると、そ <span id="page-160-0"></span>のステートが引き継がれ、インタラクティブ セッションの初期化に使用されます。このオプションが選択 されているかどうかに関わらず、モデル自体は新しいデータを同じくスコアリングします。このオプション が選択されていなくてもモデルは構築ノードを作成できますが、それはより汎用的な構築ノードになり、前 のセッションが停止した場所から開始するのではなく、インタラクティブ セッションを新しく開始するノ ードになります。ノードの設定を変更したもの、保存されたステートで実行すると、変更した設定は無視さ れて、保存されたステートが優先されます。

注 : モデルに付随するメトリックは標準メトリックのみです。その他のメトリックはインタラクティブ ス テートに保存されます。保存されているマイニング・タスクのインタラクティブ ステートは、生成される モデルには現れません。Decision List Viewer を起動すると、ビューアーを使用して指定された元の設定が 表示されます。

詳しくは、トピック 49 [ページの『モデル作成ノードの再生成』を](#page-56-0)参照してください。

### モデルの評価

正常にモデル作成を行うには、運用環境で実装する前にモデルを慎重に評価する必要があります。Decision List Viewer では、実際にモデルに対する影響の評価に使用できる、多くの統計モデルおよびビジネス用の モデルが用意されています。これらにはゲイン・グラフや Excel との完全互換性も含まれており、展開の 効果を評価する、コスト/利益に関わるシナリオのシミュレーションが可能になっています。

モデルは以下の方法で評価できます。

- v Decision List Viewer にあらかじめ定義されている統計およびビジネス上のモデル指標を使用する (確 率、度数)
- Microsoft Excel からインポートした指標を評価する
- v ゲイン・グラフを使用してモデルを視覚化する

モデル指標の編成**:** Decision List Viewer には指標を定義するためのオプションが用意されており、それら は列として計算および表示されます。各セグメントには、デフォルトのカバー、フリクエンシ、確率、エラ ーの各指標を列の形で含めることができます。また、新しい指標を列として作成することもできます。

モデル指標の定義

モデルに指標を追加したり、既存の指標を定義したりするには、次の手順に従ってください。

- 1. 「ツール」メニューから 「モデル指標の編成」 を選択するか、モデルを右クリックして、この項目を 選択します。「モデル指標の編成」ダイアログが開きます。
- 2. 「モデル指標の新規追加」 ボタン (「表示」列の右側) をクリックします。テーブルに新しい指標が表 示されます。
- 3. 指標に名前を付け、適切な種類、表示オプション、選択肢を選択します。「表示」列は、作業モデルで 指標を表示するかを示します。既存の指標を定義するときは、適切なメトリックと選択肢を選択し、そ の指標を作業モデルで表示するかを指定します。
- 4. 「**OK**」 をクリックし、Decision List Viewer の作業領域に戻ります。新しい指標の「表示」列がチェ ックされている場合は、作業モデルで新しい指標が表示されます。

Excel のカスタム メトリック

詳しくは、トピック 154 ページの『Excel [での評価』を](#page-161-0)参照してください。

指標のリフレッシュ*:* 既存のモデルを新しい顧客に適用する場合など、状況によっては、モデル指標を再 計算しなければなりません。

<span id="page-161-0"></span>モデル指標を再計算するには、次の手順に従ってください。

「編集」メニューから、「全指標のリフレッシュ」 を選択します。

または

F5 キーを押します。

すべての指標が再計算され、作業モデルの新しい値が表示されます。

**Excel** での評価**:** Decision List Viewer は Microsoft Excel との統合が可能で、これによってユーザー独自 の値の計算や利益の式をモデル構築プロセスの内部で直接使用し、コスト/利益のシナリオをシミュレート できます。Excel とのリンクによって、データを Excel にエクスポートし、そこでプレゼンテーション用 のグラフを作成したり、複合利益や ROI 指標などのカスタム指標を計算する、あるいはモデルを構築しな がらそれらを Decision List Viewer で表示するなどの作業ができます。

注 : Excel スプレッドシートで作業するには、CRM 分析を熟知したユーザーが、Decision List Viewer と Microsoft Excel を同期させるための構成情報を定義しなければなりません。この構成は Decision List Viewer と Excel の間でどの情報を転送するかを表し Excel スプレッドシート・ファイルに格納されます。

以下の手順は MS Excel がインストールされている場合にのみ有効です。Excel がインストールされていな い場合は、Excel とモデルを同期させるためのオプションは表示されません。

モデルを MS Excel と同期させるには、次の手順に従ってください。

- 1. モデルを開き、インタラクティブ セッションを実行し、ツール・メニューから 「モデル指標の編成」 を選択します。
- 2. 「**Excel** 内のカスタム指標を計算」 オプションで 「はい」 を選択します。「ワークブック」フィール ドがアクティブになり、あらかじめ構成されている Excel ワークブックのテンプレートを選択できま す。
- 3. 「**Excel** への接続」 ボタンをクリックします。「開く」ダイアログが開き、ローカルまたはネットワー クのファイル・システム上にある、構成済みのテンプレートの場所に移動できます。
- 4. 適切な Excel テンプレートを選択し、「開く」 をクリックします。選択された Excel テンプレートを 起動するには、Windows タスクバーを使用して (または Alt + Tab キー)「カスタム指標のための入力 の選択」ダイアログに再度移動します。
- 5. Excel テンプレートで定義されているメトリック名と、モデルのメトリック名との間で適切なマッピン グを選択し、「**OK**」 をクリックします。

リンクが確立されると、構成済みの Excel テンプレートで Excel が起動し、モデルのルールがスプレッド シートに表示されます。Excel で計算された結果は、Decision List Viewer の新しい列に表示されます。

注 : モデルを保存しても Excel のメトリックは保存されません。それらのメトリックが有効になるのはア クティブ・セッション中のみです。ただし、Excel メトリックを含むスナップショットは作成できます。ス ナップショット・ビューに保存された Excel メトリックは履歴を比較する目的でのみ有効であり、開き直 してもリフレッシュされません。詳しくは、トピック 145 [ページの『「スナップショット」タブ』を](#page-152-0)参照し てください。Excel メトリックは、Excel テンプレートとの接続を再確立してからでなければスナップショ ットに表示されません。

*MS Excel* の統合のセットアップ*:* Decision List Viewer と Microsoft Excel の間の統合は、あらかじめ構 成されている Excel スプレッドシートのテンプレートを使用して行われます。.このテンプレートは、以下 の 3 つのワークシートで構成されています。

モデル指標 **:**インポートされた Decision List Viewer 指標、カスタム Excel 指標、計算の合計値 (「設定」 ワークシートで定義) を表示します。

設定 **:**インポートした Decision List Viewer 指標とカスタム Excel 指標に基づいた計算を生成する変数を 提供します。

構成**:** Decision List Viewer からインポートする指標を指定したり、カスタム Excel 指標を定義するための オプションを提供します。

警告 : 「構成」ワークシートの構造は厳格に定義されます。緑の領域のセルは編集してはいけません。

- v モデルからのメトリック **:**計算で使用する Decision List Viewer メトリックを示します。
- v モデルへのメトリック **:** Excel で生成されたメトリックのうち、Decision List Viewer に返すメトリック を示します。Excel 生成メトリックは Decision List Viewer の新しい指標の列に表示されます。

注 : 新しいモデルを生成すると Excel のメトリックはモデルから削除されます。それらのメトリックが有 効になるのはアクティブ・セッション中のみです。

モデル指標の変更*:* 次の例でモデル指標の変更の方法を説明します。

- v 既存の指標を変更。
- v モデルから追加の標準指標をインポート。
- v 追加のカスタム指標をモデルにエクスポート。

#### 既存の指標を変更

- 1. テンプレートを開いて「構成」ワークシートを選択します。
- 2. 任意の 「名前」 または 「説明」 を、強調表示して上書きすることによって編集します。

指標を変更する場合 (度数ではなく確率を指定するようユーザーに求める場合など) は、「モデルから のメトリック」で名前と説明を変更するだけです。そうすると、これがモデルに表示され、ユーザーは 適切なマッピング先の指標を選択できます。

モデルから追加の標準指標をインポート

- 1. テンプレートを開いて「構成」ワークシートを選択します。
- 2. メニューから次の項目を選択します。

「ツール」 > 「保護」 > 「シート保護の解除」

- 3. セル A5 を選択します。これは、黄色で塗りつぶされていて、「**End**」という文字が入力されていま す。
- 4. メニューから次の項目を選択します。

「挿入」 > 「行」

- 5. 新しい指標の 「名前」 と 「説明」 を入力します。例えば、「**Error**」、「**Error associated with segment**」と入力します。
- 6. セル C5 に、式「**=COLUMN('Model Measures'!N3)**」を入力します。
- 7. セル D5 に、式「**=ROW('Model Measures'!N3)+1**」を入力します。

これらの式を入力すると、現在空になっている「モデル指標」ワークシートの N 列に、新しい指標が 表示されます。

8. メニューから次の項目を選択します。

「ツール」 > 「保護」 > 「シートの保護」

- 9. 「**OK**」をクリックします。
- 10. 「モデル指標」ワークシートで、セル N3 に、新しい列のタイトルとして 「**Error**」が表示されてい ることを確認します。
- 11. N 列全体を選択します。
- 12. メニューから次の項目を選択します。

「形式」 > 「セル」

- 13. デフォルトでは、数値カテゴリーはすべてのセルで 「標準」 になっています。「パーセンテージ」 をクリックして数値の表示方法を変更します。こうすると、Excel で数値を確認しやすくなると同時 に、グラフへの出力など、他の方法でデータを利用することができます。
- 14. 「**OK**」をクリックします。
- 15. 一意な名前にファイル拡張子 *.xlt* を付けて、スプレッドシートを Excel 2003 のテンプレートとして 保存します。新しいテンプレートを見つけやすくするために、ローカルまたはネットワークのファイ ル・システム上の、事前に構成済みのテンプレート格納先に保存することをお勧めします。

追加のカスタム指標をモデルにエクスポート

- 1. 上記の例で「Error」列を追加したテンプレートを開き、「構成」ワークシートを選択します。
- 2. メニューから次の項目を選択します。

「ツール」 > 「保護」 > 「シート保護の解除」

- 3. セル A14 を選択します。これは、黄色で塗りつぶされていて、「**End**」という文字が入力されていま す。
- 4. メニューから次の項目を選択します。

「挿入」 > 「行」

- 5. 新しい指標の 「名前」 と 「説明」 を入力します。例えば、「**Scaled Error**」、「**Scaling applied to error from Excel**」と入力します。
- 6. セル C14 に、式「**=COLUMN('Model Measures'!O3)**」を入力します。
- 7. セル D14 に、式「**=ROW('Model Measures'!O3)+1**」を入力します。

これらの式は、O 列がモデルに対して新しい指標を提供することを指定します。

- 8. 「設定」 ワークシートを選択します。
- 9. セル A17 に、説明として「**'- Scaled Error**」と入力します。
- 10. セル B17 に、調整値として「**10**」を入力します。
- 11. 「モデル指標」ワークシートで、「**Scaled Error**」を、セル O3 に新しい列のタイトルとして入力しま す。
- 12. セル O4 に、式「**=N4\*Settings!\$B\$17**」を入力します。
- 13. セル O4 の角を選択し、セル O22 までドラッグして、式を各セルにコピーします。
- 14. メニューから次の項目を選択します。

「ツール」 > 「保護」 > 「シートの保護」

15. 「**OK**」をクリックします。

16. 一意な名前にファイル拡張子 *.xlt* を付けて、スプレッドシートを Excel 2003 のテンプレートとして 保存します。新しいテンプレートを見つけやすくするために、ローカルまたはネットワークのファイ ル・システム上の、事前に構成済みのテンプレート格納先に保存することをお勧めします。

このテンプレートを使用して Excel に接続すると、Error 値を新しいカスタム指標として使用できます。

### モデルのビジュアル化

モデルの効果を理解する最善の方法は、それを視覚化することです。ゲイン・グラフを使用すると、業務に 対する貴重な洞察を日単位で得られるうえ、複数の代替モデルをリアルタイムで検討することで、モデルに とっても技術的なメリットがあります。『ゲイン・グラフ』セクションには、ランダム化意思決定における モデルのメリットが表示され、代替モデルがある場合は、複数のグラフを直接比較できます。

ゲイン・グラフ**:** ゲイン・グラフは、テーブルのゲイン *%* 列にある値を作図します。ゲインは、次の式 を使用して、各増分のツリー中の全ヒット数に対する相対的な割合として定義されています。

(増加中のヒット数 / 全ヒット数) x 100%

ゲイン・グラフは、ツリー内のすべてのヒットの与えれた割合を捕獲するために、網をどれだけ広げたかを 効果的に説明しています。対角線は、モデルを使用しない場合に、すべてのサンプルで期待される回答を作 図したものです。この場合、1 人が別の人と全く同じように応答するため、回答割合は定数です。売り上げ を 2 倍にするには、2 倍の人に質問する必要があります。曲線は、ゲインに基づいてより高位割合にラン クされている人だけを含めることで、回答をどの程度、改善できるのかを示しています。例えば、上位の 50 % を含めると、70% を上回る肯定的な応答を網羅できます。カーブが急になるほど、ゲインも高くな ります。

ゲイン・グラフを表示するには、次の手順に従ってください。

- 1. ディシジョン・リスト・ノードが含まれたストリームを開き、そのノードからインタラクティブ セッシ ョンを開始します。
- 2. 「ゲイン」タブをクリックします。指定するデータ区分により、1 つまたは 2 つ (例えばモデル指標に 学習用とテスト用の両方のデータ区分が定義されている場合) のグラフ表示されます。

デフォルトでは、グラフはセグメントとして表示されます。「分位」 を選択し、ドロップダウン・メニュ ーから適切な分位方法を選択すると、グラフの表示を分位ごとに切り替えることができます。

グラフ・オプション*:* 「グラフ・オプション」機能には、グラフ化するモデルとスナップショット、作図 するデータ区分、セグメントのラベルの有無を選択するためのオプションが用意されています。

作図するモデル

現在のモデル**:** グラフ化するモデルを選択することができます。作業モデルのほか、作成されたスナップシ ョット・モデルを選択できます。

作図するデータ区分

左側のグラフのデータ区分 **:**ドロップダウン・リストから、定義されているすべてのデータ区分を表示する か、またはすべてのデータを表示するかを選択できます。

右側のグラフのデータ区分 **:**ドロップダウン・リストから、定義されているすべてのデータ区分を表示する か、すべてのデータを表示するか、左側のグラフのみを表示するかを選択できます。「左側のグラフのみ」 を選択している場合は、左側のグラフだけが表示されます。

セグメント・ラベルの表示 **:**有効にすると、各セグメントのラベルがグラフに表示されます。

# 第 **10** 章 統計モデル

統計モデルでは、数学の方程式を使用して、データから抽出した情報を符号化します。統計モデリング手法 により、適切なモデルを非常に早く提供できます。柔軟性のあるマシン学習手法 (ニューラル・ネットワー クなど) を使用すれば、より良い結果を出すことのできる問題でも、高度な手法の性能を判定するために統 計モデルを基本予測モデルとして使用することができます。

以下の統計モデル作成ノードが利用できます。

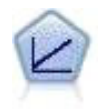

線型回帰モデルは、対象と 1 つまたは複数の予測値との線型の関係に基づいて連続型対象を予 測します。

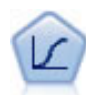

ロジスティック回帰は、入力フィールドの値に基づいてレコードを分類する統計手法です。線 型回帰と似ていますが、数値範囲ではなくカテゴリー対象フィールドを使用します。

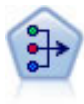

因子分析ノードには、データの複雑性を整理する強力なデータ分解手法が 2 種類あります。主 成分分析 (PCA) : 入力フィールドの線型結合が検出されます。成分が互いに直交する (直角に 交わる) 場合に、フィールドのセット全体の分散を把握するのに役立ちます。因子分析 : 一連 の観測フィールド内の相関パターンを説明する基本因子が識別されます。どちらの手法でも、 元のフィールド・セットの情報を効果的に要約する少数の派生フィールドの検出が目標です。

M

判別分析によって、ロジスティック回帰より厳密な仮説を立てることができますが、これらの 仮説が一致した場合、ロジスティック回帰分析に対する様々な代替あるいは補足になります。

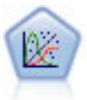

一般化線型モデルは、指定したリンク関数によって従属変数が因子および共変量と線型関係に なるよう、一般線型モデルを拡張したものです。さらにこのモデルでは、非正規分布の従属変 数を使用することができます。 線型回帰、ロジスティック回帰、カウント・データに関するロ グ線型モデル、そして区間打切り生存モデルなど、統計モデルの機能性が数多く含まれていま す。

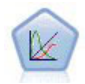

一般化線型混合モデル (GLMN) は線型モデルを拡張したため、対象が非正規分布となる場合が あり、指定されたリンク関数を介して因子および共変量に線形に関連し、観測が相関できるよ うになりました。一般化線型混合モデルには、単純な線型回帰から、非正規分布の縦断的デー タを取り扱う複雑なマルチレベル・モデルまで、さまざまなモデルがあります。

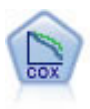

Cox 回帰ノードを使用すると、打ち切りレコードの存在下でイベントまでの時間のデータの生 存モデルを構築します。モデルは、対象のイベントが入力変数の指定の値で指定の時間 (*t*) に 発生する確率を予測する生存関数を作成します。

# 線型ノード

線型回帰は、数値型入力フィールドの値に基づいてレコードを分類する一般的な統計手法です。線型回帰 は、予測された出力値と実際の出力値の違いを最小限にする直線または面に適合します。

要件**:** 線型回帰モデルでは、数値型フィールドだけを使用できます。正確に、1 つの対象フィールド (役割 を出力に設定) と 1 つ以上の予測フィールド (役割を入力に設定) を指定する必要があります。役割が、両 方、またはなし のフィールドは、非数値型フィールドのため無視されます。(必要な場合、非数値型フィー ルドはフィールド作成ノードを使用して再コード化できます。)

利点**:** 線型回帰モデルは比較的単純で、予測の生成のために解釈しやすい数式が取得できます。線型回帰 は、古くから確立されている統計手法なので、モデルのさまざまな特徴が確認されています。また、一般に 線型モデルの学習速度は非常に高速です。線型ノードでは、自動フィールド選択を利用して、式から重要 (有意) でない入力フィールドを削除することができます。

注 : 対象フィールドが連続した範囲でなく、*yes*/*no* または *churn*/*don't churn* のようなカテゴリー型の場 合、ロジスティック回帰を代わりに使用できます。ロジスティック回帰でも、これらのフィールドを再コー ド化する必要性を排除して、文字列入力がサポートされます。 詳しくは、トピック 167 [ページの『ロジス](#page-174-0) [ティック・ノード』を](#page-174-0)参照してください。

### <span id="page-167-0"></span>線型モデル

線型モデルは、対象と 1 つ以上の予測値の間の線型関係に基づいて、連続型対象を予測します。

線型モデルは比較的単純で、スコアリングを行うための解釈しやすい数学式を提供しています。これらのモ デルのプロパティーについてはよく理解され、通常は同じデータセットの他のモデル タイプ (ニューラ ル・ネットワークまたはディシジョン・ツリーなど) に比べてすぐに構築できます。

例**:** 住宅所有者の保険金請求の調査を行うにはリソースが限られている保険会社が、請求のコストを推定す るためのモデルを作成したいと考えます。このモデルをサービス・センターに提供することによって、担当 者は顧客との電話中に請求情報を入力し、過去のデータに基づいて「予測される」請求のコストをすぐに計 算できます。 詳しくは、トピックを参照してください。

フィールドの要件**:** 目標と 1 つ以上の入力が必要です。デフォルトでは、定義済みの役割が「両方」また は「なし」のフィールドは使用されません。対象フィールドは、連続型 (スケール) でなければなりませ ん。予測フィールド (入力) に尺度の制限はありません。カテゴリー型 (フラグ型、名義型、順序型) フィ ールドは、モデルの要素として使用され、連続型フィールドは共変量として使用されます。

### 目的

#### 実行する作業

- v 新しいモデルを作成: 完全に新しいモデルを作成します。これはノードの役立つ操作です。
- v 既存モデルの学習を継続: ノードによって正常に作成された最後のモデルで学習が継続します。下のデ ータにアクセスすることなく既存のモデルを更新またはリフレッシュできます。また、新規レコードま たは更新されたレコードのみがストリームに適用されるため、パフォーマンスが大幅に向上します。以 前のモデルの詳細はモデル作成ノードで保存され、以前のモデル・ナゲットがストリームまたは「モデ ル」パレットで使用できない場合でもこのオプションを使用することができます。

注 : このオプションが有効な場合、「フィールド」タブと「作成オプション」タブにある他のすべての コントロールが無効になります。

主な目的**:** 該当する目的を選択します。

- v 標準モデルを作成: この方法では、予測変数を使用して対象を予測する単一モデルが作成されます。一 般的に、標準モデルが寄り解釈しやすく、ブーストされたデータセット・アンサンブル、バグのデータ セット・アンサンブル、大きなデータセット・アンサンブルに比べてスコアリングの速度が速くなる場 合があります。
- v モデル精度を向上 **(**ブースティング**):** ブースティングによってより正確な予測を取得する一連のモデル を生成します。アンサンブルは、標準モデルに比べて構築とスコアリングに時間がかかる場合がありま す。

ブースティングは、データセット全体に作成される「コンポーネント・モデル」の継承を生成します。 継承可能なコンポーネント・モデルを作成する前に、レコードは以前のコンポーネント・モデルの残差 に基づいて重みづけされます。残差の大きなケースには比較的大きな分析の重みが与えられ、次のコン ポーネント・モデルはこれらのレコードの予測を重視します。同時にこれらのコンポーネント・モデル がアンサンブル・モデルを形成します。アンサンブル・モデルは、結合規則を使用して新規レコードを スコアリングします。使用できる方法は対象の測定の尺度によって異なります。

v モデル安定性を向上 **(**バギング**):** バギングによってより信頼できる予測を取得する複数のモデルを生成 します。アンサンブルは、標準モデルに比べて構築とスコアリングに時間がかかる場合があります。

ブートストラップ集計 (バギング) では、元のデータセットから置換してサンプリングすることによっ て、学習データセットの複製を作成します。これにより、元のデータセットとサイズが同じブートスト ラップ・サンプルが作成されます。「コンポーネント・モデル」が繰り返しごとに構築されます。同時 にこれらのコンポーネント・モデルがアンサンブル・モデルを形成します。アンサンブル・モデルは、 結合規則を使用して新規レコードをスコアリングします。使用できる方法は対象の測定の尺度によって 異なります。

v 非常に大きいデータ・セットのモデルを作成 **(IBM SPSS Modeler Server** が必要**):** データ・セットを 別個のデータ・ブロックに分割して、アンサンブルを作成します。データ・セットが大きすぎて上記の モデルを作成できない場合、または増分モデル作成を行う場合、このオプションを選択します。このオ プションは、標準モデルに比べて作成にはあまり時間はかかりませんが、スコアリングにより長い時間 がかかる場合があります。このオプションは、 IBM SPSS Modeler Server 接続が必要です。

ブースティング、バギング、非常に大きいデータセットのモデル・ナゲットについては、 163 [ページの『ア](#page-170-0) [ンサンブル』を](#page-170-0)参照してください。

#### <span id="page-168-0"></span>基本

自動的にデータを準備する: モデルの精度を最大化するために対象フィールドおよび予測フィールドを内 部的に変換できます。変換はモデルとともに保存され、スコアリングする新しいデータに適用されます。変 換フィールドの元のバージョンはモデルから除外されます。デフォルトでは、次の自動データ準備が実行さ れます。

- v 日付および時刻の処理: 日付の各予測変数は、基準日 (1970-01-01) 以降の経過時間を含む新たな連続型 予測値に変換されます。各時間の予測フィールドは、基準時刻 (00:00:00) 以降の経過時間を含む連続型 予測フィールドに変換されます。
- v 測定レベルの調整: 異なる値が 5 個より少ない連続型予測値は、順序型予測値に変更されます。10 個 より多くの値を持つ順序型予測フィールドは連続型予測フィールドに変更されます。
- 外れ値の処理: カットオフ値 (平均値からの標準偏差が 3) を超える連続型予測値の値がカットオフ値 に設定されます。
- 欠損値の処理: 名義型予測値の欠損値は、学習データ区分の最頻値と置き換えられます。順序型予測フ ィールドの欠損値は、学習データ区分の中央値と置き換えられます。連続型予測フィールドの欠損値 は、学習データ区分の平均値と置き換えられます。
- v 監視結合: 対象と関連して処理するフィールドの数を減らすことにより、より節約的なモデルを作成し ます。同様のカテゴリーが、入力フィールドと目標フィールド間の関係に基づいて特定されます。それ ほど重要でないカテゴリー、つまり p が 0.1 より大きいカテゴリーは、結合されます。すべてのカテゴ リーが 1 つのカテゴリーに結合される場合、予測値としての値がないため、元のバージョンのフィール ドおよび派生した化されたフィールドはモデルから除外されます。

確信度レベル**:** [係数ビ](#page-172-0)ューでモデル係数の間隔の推定値を計算するために使用する確信度のレベルです。0 より大きく、100 より小さいの値を指定します。デフォルトは 95 です。

### <span id="page-169-0"></span>モデルの選択

モデルの選択方法**:** 以下に示すいずれかのモデルの選択方法を選択するか、「すべての予測値を含む」を選 択します。「すべての予測値を含む」を選択すると、使用可能なすべての予測値が主効果モデルの項として 入力されます。デフォルトでは、「変数増加ステップワイズ法」 が使用されます。

変数増加ステップワイズ法の選択: モデルの効果がない状態から、これ以上追加または削除できなくなるま で、ステップワイズ法の基準に従って徐々に効果を追加および削除します。

v 投入または除去の基準: これは、モデルに効果を加えるかどうか、またはモデルから効果を削除するか どうかを決定するときに使用する統計です。情報基準 **(AICC)** はモデルを指定された学習セットの尤度 に基づき、過度に複雑なモデルにペナルティーを課すよう調整します。**F** 統計量 はモデルのエラーの改 善に対する統計検定に基づいています。調整済み **R2** 乗は学習セットの適合度に基づき、過度に複雑な モデルにペナルティーを課すよう調整します。オーバーフィット防止基準 **(ASE)** は、オーバーフィット 防止セットの適合度 (平均平方誤差、または ASE) に基づきます。オーバーフィット防止セットは、モ デルの学習に使用されない元のデータセットの約 30% の無作為サブサンプルです。

「**F** 統計量」 以外の基準を選択した場合、各ステップでその基準の最も大きい正の増分に対応する効果 がモデルに追加されます。基準の減少に対応するモデルの効果は削除されます。

基準として 「**F** 統計量」 が選択されると、各ステップで最も小さい *p* 値が指定されたしきい値より小 さい効果がモデルに追加されます (「次の値より小さい **p** 値の効果を含む」)。デフォルトは 0.05 で す。*p* 値が指定されたしきい値より大きいモデルの効果は削除されます (「次の値より大きい **p** 値の効 果を削除する」 は削除されます。デフォルトは 0.10 です。

- 最終モデルの最大効果数をカスタマイズする: デフォルトでは、すべての使用可能な効果をモデルに投 入できます。また、ステップワイズ アルゴリズムがステップを指定した効果の最大数で終了する場合、 アルゴリズムは効果の現在のセットで停止します。
- v ステップの最大数をカスタマイズする: 特定のステップ数の後、ステップワイズ・アルゴリズムが停止 します。デフォルトでは、使用できる効果数の 3 倍です。または、ステップの最大数を正の整数で指定 します。

最適サブセットの選択: 「可能なすべての」モデル、または少なくとも変数増加ステップワイズ法より大き い、可能なモデルのサブセットをチェックし、最適サブセットの基準に従って最適サブセットを選択しま す。 情報基準 **(AICC)** はモデルを指定された学習セットの尤度に基づき、過度に複雑なモデルにペナルテ ィーを課すよう調整します。調整済み **R2** 乗は学習セットの適合度に基づき、過度に複雑なモデルにペナ ルティーを課すよう調整します。オーバーフィット防止基準 **(ASE)** は、オーバーフィット防止セットの適 合度 (平均平方誤差、または ASE) に基づきます。オーバーフィット防止セットは、モデルの学習に使用 されない元のデータセットの約 30% の無作為サブサンプルです。

<span id="page-170-0"></span>基準の値が最大であるモデルが最適モデルとして選択されます。

注 : 最適サブセットによる選択は、変数増加法による選択に比べて計算の効率が高くなります。最適サブ セットがブースティング、バギング、または非常に大きいデータセットと組み合わせて実行されると、変数 増加法による選択を使用して作成された標準モデルに比べ、大幅に時間がかかる場合があります。

#### アンサンブル

これらの設定によって、「目的」でブースティング、バギング、または非常に大きいデータセットを要求し た場合に出現するアンサンブルの動作を決定します。選択された目的に適用されないオプションは無視され ます。

バギングおよび非常に大きいデータ・セット**:** アンサンブルをスコアリングする場合、基本モデルの予測値 を結合するために使用するルールで、アンサンブル・スコア値を計算します。

v 連続型対象のデフォルト結合ルール。 連続型対象のアンサンブル予測値は、基本モデルの予測値の平 均または中央地を使用して結合できます。

目的がモデルの精度の拡張である場合、結合ルールの選択は無視されます。ブースティングでは常に重み付 き多数決を使用してカテゴリー型対象をスコアリングし、重み付き中央値を使用して連続型対象をスコアリ ングします。

ブースティングおよびバギング: 目的がモデルの精度または安定性の拡張の場合、構築する基本も出る数 を指定します。バギングの場合は、ブートストラップ数となります。正の整数でなければなりません。

### アドバンス

結果の複製。 ランダム シードを設定すると分析を複製できます。乱数ジェネレータを使用して、オーバー フィット防止セットのレコードを選択します。整数を指定、または「生成」をクリックすると、1 ~ 2147483647 の擬似無作為の整数を作成します。デフォルトは 54752075 です。

### モデル・オプション

モデル名: 対象フィールドに基づいて自動的にモデル名を生成するか、またはカスタム名を指定できます。 自動的に生成された名前は、対象フィールド名です。

モデルがスコアリングされると、予測値が必ず計算されます。新規フィールド名は、対象フィールド名に、 接頭辞の *\$E-* が付けられます。例えば、対象フィールドの名前が *sales* の場合、新規フィールド名は *\$L-sales* になります。

### モデルの要約

「モデルの要約」ビューはスナップショットで、モデルとその適合度についての要約が一目でわかります。

テーブル**:** : テーブルは次のようなハイレベルなモデル設定を特定します。

- v [「フィールド」](#page-167-0)タブで指定されている目標の名前。
- v 自動データ準備[が基本設](#page-168-0)定に指定された通りに実行されたかどうか。
- v [モデル選択設](#page-169-0)定で指定されたモデル選択方法および選択基準。最終モデルの選択基準の値が表示され、 小さく表示されているものがより適切な形式であることを示します。

グラフ: グラフには、最終モデルの精度が表示され、値が大きいほど適切である形式で提示されます。値 は、100 × 最終モデルの調整済み *R* <sup>2</sup> 乗です。

### 自動データ準備

このビューには除外されたフィールドについて、また自動データ準備 (ADP) ステップで変換されたフィー ルドがどのように派生したかについての情報が表示されます。変換または除外されたフィールドごとに、フ ィールド名、分析内の役割、ADP ステップで実行されたアクションについて表示されます。フィールド は、フィールド名のアルファベット順 (昇順) に並べ替えられます。各フィールドに行われるアクションに は、次のようなものがあります。

- v 「期間の計算**:** 月」 は、日付を含むフィールドの値から現在のシステムの日付までの期間 (月) を計算 します。
- v 「期間の計算**:** 時刻」 は、時刻を含むフィールドの値から現在のシステムの時刻までの期間 (時間) を 計算します。
- v 「尺度を順序型から連続型に変更」 を選択すると、一意の値が 10 つより少ない順序型フィールドを 連続型フィールドに変更します。
- v 「尺度を順序型から連続型に変更」 を選択すると、一意の値が 10 つより少ない順序型フィールドを 連続型フィールドに変更します。
- 「外れ値を除外」 は、分割値を超える連続型予測フィールドの値 (平均値からの標準偏差が 3) は分割 値に設定されます。
- 「**欠損値を置換」** では、名義型の欠損値を最頻値に、順序型フィールドの欠損値は中央値に、連続型 フィールドの欠損値は平均値に置き換えます。
- v 「まばらなカテゴリーを結合して目標との関連性を最大化」 では、同様の予測カテゴリーが、入力フ ィールドと目標フィールド間の関係に基づいて特定されます。それほど重要でないカテゴリー、つまり *p* が 0.05 より大きいカテゴリーは、結合されます。
- v 「一定の予測値を**/**外れ値の処理後 **/**カテゴリーの結合後除外する」 では、ADP アクションが実行され た後、値が 1 つの予測値を削除します。

#### 予測値の重要度

通常、ユーザーはモデル作成の目標を最も重要な予測フィールドに焦点を当て、最も重要でない変数を削除 または無視したいと考えます。予測値の重要度グラフを使用すると、モデル推定時に各予測値の相対重要度 を示して、これを実現できます。値が相対的であるため、表示されるすべての予測値の値の合計は 1.0 と なります。予測値の重要度は、モデルの精度に関連していません。予測が正確かどうかに関係なく、予測時 の各予測値の重要度にのみ関連します。

#### 予測対観測

縦軸に予測値を、横軸に観測値を示した分割散布図を表示します。点は 45 度の線にあるのが理想です。こ のビューはレコードがモデルによって特に不正に予測されているかどうかを示します。

#### 残差

モデル残差の診断グラフを表示します。

グラフ・スタイル: さまざまな表示スタイルがあり、「スタイル」ドロップダウン・リストから選択できま す。

• ヒストグラム: これは、正規分布のオーバーレイが適用された、スチューデント化残差の分割ヒストグ ラムです。線型モデルは残差に正規分布があると想定するため、ヒストグラムがほぼ滑らかな線になり ます。

v 正規 **P-P** プロット: これは、スチューデント化残差を正規分布と比較する、分割された確率 - 確率プ ロットです。作図された点の傾斜が通常の線に比べて勾配が小さい場合、残差は正規分布より大きな変 動を示し、勾配が大きい場合、残差は正規分布より小さい変動を示します。作図された点が S 型カーブ を示す場合、残差の分布は歪んでいます。

#### 外れ値

このテーブルにはモデルに悪影響を与えるレコードを一覧表示し、レコード ID (「フィールド」タブで指 定している場合)、対象値、および Cook の距離を示します。Cook の距離は、特定のケースがモデル係数 の計算から除外された場合に、すべてのケースの残差がどのくらい変化するかを示す測定量です。Cook の 距離が大きい場合、レコードを除外すると係数が大幅に変わるため、影響力が大きいと考えられます。

影響力が大きいレコードを慎重に検証し、モデルの推定時に重みを小さくするか、外れ値を受け入れ可能な しきい値に変換するか、影響力の大きいレコードを完全に削除するかを判断する必要があります。

#### 効果

このビューには、モデルの各効果のサイズが表示されます。

スタイル: さまざまな表示スタイルがあり、「スタイル」ドロップダウン・リストから選択できます。

- v ダイアグラム**:** : この図表では、効果が予測値の重要度の大きい順にソートされます。ダイアグラムで 繋がった線は、効果の有意確率に基づいて重みがつけられます。線の太いほど効果の有意確率は大きく なります (*p* 値は小さくなります)。繋がった線にマウスを置くと、*p* 値、効果の重要度を示すツールヒ ントが表示されます。これがデフォルトです。
- v テーブル**:** これは、モデル全体の効果および個別のモデル効果を示す分散分析テーブルです。各効果 は、予測値の重要度が大きいものから順に上から下に並べ替えられます。デフォルトでは、テーブルが 折りたたまれ、モデル全体の結果だけが表示されます。個々のモデル効果の結果を表示するには、テー ブルの 「修正モデル」 セルをクリックします。

予測値の重要度**:** :「予測値の重要度」スライダーは、どの予測値がビュー内に表示されるかを制御しま す。このスライダーを使用してもモデルは変更されませんが、最も重要な予測値に焦点を当てることができ ます。デフォルトでは、上位 10 件の効果が表示されます。

有意確率:「有意確率」スライダーは、予測値の重要度に基づく表示のほか、さらにどの効果がビュー内に 表示されるかを制御します。有意確率の値がスライダーの値より大きい効果は表示されません。このスライ ダーを使用してもモデルは変更されませんが、最も重要な効果に焦点を当てることができます。デフォルト では値が 1.00 になるため、有意確率に基づいてフィルタリング処理される効果はありません。

#### <span id="page-172-0"></span>係数

このビューには、モデルの各係数の値が表示されます。因子 (カテゴリー型予測フィールド) はモデル内で 指標コード化されるため、因子を含む効果には通常複数の関連する係数があります。一方は冗長 (参照) パ ラメーターに対応するカテゴリーを除いたものとなります。

スタイル: さまざまな表示スタイルがあり、「スタイル」ドロップダウン・リストから選択できます。

v ダイアグラム**:** : この図表では、まず切片項が表示されてから、すべての効果が予測値の重要度が大き い順にソートされます。因子を含む効果内で、係数はデータ値が小さい順に並べ替えられます。ダイア グラムで繋がった線は、係数の符号 (ダイアグラムのキーを参照) に基づいて色分けされ、係数の有意確 率に基づいて重みがつけられます。線の太いほど係数の有意確率は大きくなります (*p* 値は小さくなりま す)。繋がった線にマウスを置くと、係数の値、*p* 値、パラメーターが関連する効果の重要度を示すツー ルヒントが表示されます。これはデフォルトのスタイルです。

v テーブル**:** 各モデル係数の値、有意差検定、および信頼区間が表示されます。定数項の後、予測値の重 要度が大きいものから順に上から下に並べ替えられます。因子を含む効果内で、係数はデータ値が小さ い順に並べ替えられます。デフォルトでは、テーブルが折りたたまれ、各モデル・パラメーターの係 数、有意度、重要度だけが表示されます。標準誤差、*t* 統計量、信頼区間を表示するには、テーブルの 「係数」 セルをクリックします。テーブルのモデル・パラメーターの名前にマウス・ポインタを置く と、パラメーターの名前、パラメーターが関連する効果、そしてカテゴリー型予測値の場合は、モデ ル・パラメーターに関連する値のラベルを示すツールヒントが表示されます。自動データ準備がカテゴ リー型予測値の同様のカテゴリーを結合する時に作成された新しいカテゴリーを確認する場合に役立ち ます。

予測値の重要度**:** :「予測値の重要度」スライダーは、どの予測値がビュー内に表示されるかを制御しま す。このスライダーを使用してもモデルは変更されませんが、最も重要な予測値に焦点を当てることができ ます。デフォルトでは、上位 10 件の効果が表示されます。

有意確率:「有意確率」スライダーは、予測値の重要度に基づく表示のほか、さらにどの係数がビュー内に 表示されるかを制御します。有意確率の値がスライダーの値より大きい係数は表示されません。このスライ ダーを使用してもモデルは変更されませんが、最も重要な係数に焦点を当てることができます。デフォルト では値が 1.00 になるため、有意確率に基づいてフィルタリング処理される係数はありません。

#### 推定平均値

有意な予測フィールドについて表示するグラフです。縦軸に対象フィールドのモデル推定値を、横軸に予測 フィールドの各値を示し、ほかのすべての予測フィールドを一定にして表示します。対象フィールドに対す る各予測フィールドの係数の効果について、役立つ視覚化を提供します。

注 : 予測値が重要でない場合、推定平均値は生成されません。

#### モデル構築の要約

「モデルの選択」設定で 「なし」 以外のモデル選択アルゴリズムを選択すると、モデル構築プロセスの詳 細が一部表示されます。

変数増加ステップワイズ法: 変数増加ステップワイズ法が選択アルゴリズムである場合、テーブルにはステ ップワイズ・アルゴリズムの最後の 10 ステップが表示されます。ステップごとに、モデルの選択基準の値 と効果が表示されます。モデルに対する各ステップの寄与度を表します。各列で行を並べ替え、指定したス テップのモデルの効果をより用意に確認できます。

最適サブセット: 最適サブセットが選択アルゴリズムである場合、テーブルには上位 10 件のモデルが表示 されます。モデルごとに、モデルの選択基準の値と効果が表示されます。上位モデルの安定性について表示 されます。相違点が少ない類似した効果が多い場合、「上位の」モデルは信頼できます。非常に異なる効果 がある場合、一部の効果は非常に類似している場合があり、結合するか一方を削除する必要があります。各 列で行を並べ替え、指定したステップのモデルの効果をより用意に確認できます。

#### 設定

モデルがスコアリングされると、予測値が必ず計算されます。新規フィールド名は、対象フィールド名に、 接頭辞の *\$E-* が付けられます。例えば、対象フィールドの名前が *sales* の場合、新規フィールド名は *\$L-sales* になります。

このモデルの **SQL** を生成 **:** データベースのデータを使用する場合、SQL コードを実行するためにデータ ベースにプッシュ バックし、多くの操作のパフォーマンスを向上させることができます。

<span id="page-174-0"></span>ネイティブ **SQL** への変換によるスコア**:** SQL を生成してアプリケーション内でネイティブにモデルをス コアリングします。

# ロジスティック・ノード

ロジスティック回帰 (名義回帰) は、入力フィールドの値に基づいてレコードを分類する統計手法です。線 型回帰と似ていますが、数値型フィールドではなくカテゴリー・フィールドを対象フィールドとします。二 項モデル (2 つの異なるカテゴリーがある対象用) と多項モデル (3 つ以上のカテゴリーのある対象用) の 両方がサポートされます。

ロジスティック回帰では、入力フィールド値を各出力フィールド カテゴリーに対応する確率に関連付ける 一連の方程式が作成されます。モデルを生成した後は、'»のモデルを使用して新しいデータの確率を推定で きます。レコードごとに、各出力カテゴリー候補の所属確率が算出されます。最も確率の高い対象カテゴリ ーが、そのレコードの予測出力値として割り当てられます。

二項式のサンプル**:** 競合他社に奪われる顧客の数に関して、電気通信プロバイダーが心配しているとしま す。サービス使用量データを使用して、二項モデルを作成し、どの顧客が他のプロバイダーに移りそうかを 予測できれば、オファーをカスタマイズして、できるだけ多くの顧客を保持することができます。対象に 2 つの明確なカテゴリー (移行しそうかそうでないか) があるために、二項モデルを使用します。

注 : 二項モデルの場合のみ、文字列フィールドは 8 文字に制限する必要があります。必要な場合は、これ より長い文字列をデータ分類ノードとして記録できます。

多項の例**:** ある通信プロバイダーは、サービス利用パターンによって顧客ベースを区分し、顧客を 4 つの グループに分類しました。グループのメンバーシップを予測するために人口統計データを使用することで、 多項モデルを作成して、見込み顧客をグループに分類し、それから個々の顧客へのオファーをカスタマイズ できます。

要件**:** 1 つ以上の入力フィールドと、2 つ以上のカテゴリーを含む 1 つのカテゴリー対象フィールドが必 要です。二項モデルの場合、対象は尺度がフラグ型である必要があります。多項モデルの場合は、対象が 2 つ以上のカテゴリーを持つフラグ型または名義型フィールドであることが必要です。両方 またはなし が設 定されているフィールドは無視されます。モデルで使用するフィールド・タイプは、完全にインスタンス化 する必要があります。

利点**:** たいていの場合、ロジスティック回帰モデルは非常に正確です。ロジスティック回帰モデルでは、シ ンボル値と数値の入力フィールドを処理できます。すべての対象カテゴリーに対する予測確率が算出される ため、「次善の推量」を簡単に識別することができます。ロジスティック・モデルは、グループ・メンバー が真にカテゴリー的なフィールドの場合に最も効果的です。グループ・メンバーが連続した値の範囲の値 (例えば、「高い IQ」対「低い IQ」) に基づいている場合、値の範囲全体から提供されるより豊富な情報 を活かすために、線形回帰の使用を考慮する必要があります。ロジスティック・モデルでは、自動的なフィ ールド選択も実行できます。ただし、ツリー・モデルやフィールド選択モデルなどの他のアプローチのほう が大規模データ・セットでは迅速に実行できます。最後に、ロジスティック・モデルは多くのアナリストや データ・マイニング技術者によく理解されているので、他のモデル作成技法に対する基準として、比較の対 象に使用されることがあります。

大きなデータセットを処理する場合、詳細出力オプションの「尤度比検定」を無効にすることにより、パフ ォーマンスを大幅に改善することができます。 詳しくは、トピック 172 [ページの『ロジスティック回帰の](#page-179-0) [詳細出力』を](#page-179-0)参照してください。

# ロジスティック・ノードの「モデル」オプション

モデル名**:** ターゲットまたは ID フィールド (その指定がない場合はモデル タイプ) に基づいてモデル名 を生成、またはカスタム名を指定することができます。

データ区分データを使用。 データ区分フィールドが定義されている場合、このオプションでは学習用デー タ区分からのデータのみがモデル構築に使用されるようにします。

分割モデルを作成 **:** 分割フィールドとして指定される入力フィールドの各値の個別モデルを作成します。 詳しくは、トピック 28 [ページの『分割モデルの作成』を](#page-35-0)参照してください。

手続き **:** 二項モデルまたは多項モデルのどちらが作成されるかを指定します。ダイアログ・ボックス内で 使用できるオプションは、どのタイプのモデル作成手順が選択されたかによって異なります。

- v **2** 項。 対象フィールドが、はい/いいえ、オン/オフ、男性/女性 のように、2 つの異なる値 (二分) の フラグ型または名義型の場合に使用されます。
- 多項分布。対象フィールドが 2 つ以上の値をとる名義型フィールドの場合に使用されます。「主効 果」、「すべての因子による」、または「ユーザー設定」を指定できます。

回帰式に定数項を含む: 生成される方程式に定数項を含めるかどうかを指定します。ほとんどの場合、この オプションは選択したままにしておきます。

二項モデル

二項モデルには、次の方法とオプションが利用できます。

方法**:** ロジスティック回帰モデルの作成に使用する手法を指定します。

- v **Enter :** デフォルトの方法で、すべての項が方程式に直接入力されます。モデル作成時にフィールド選 択は実行されません。
- v 変数増加法 **:** フィールド選択の変数増加法は、ステップごとに前方に移動することでモデルを構築しま す。この手法の初期モデルは、最も単純なモデルで、定数と項しかモデルに追加することはできませ ん。各ステップで、モデルに含まれていない項が、モデルをどの程度改善するかに基づいて検定され、 最も適したフィールドがモデルに追加されていきます。追加する項がなくなるか、候補の項を追加して もモデルの性能がそれほど向上しなくなった時点で、最終モデルが生成されます。
- v 変数減少法 **:** 変数減少法 は、基本的に変数増加法の反対です。この手法では、初期モデルに予測フィ ールドとしてすべての項が含まれているため、項の削除だけが行われます。モデルの改善にほとんど寄 与しないモデルの項が削除され、削除してもモデルの性能が低下しない項がなくなった時点で、最終モ デルができあがります。

カテゴリー入力 **:**カテゴリーとして特定される、つまり尺度がフラグ型、名義型、または順序型であると特 定されたフィールドを一覧します。各カテゴリー・フィールドについて、対比およびベース・カテゴリーを 指定できます。

- v フィールド名 **:** この列には、カテゴリー入力のフィールド名が含まれ、データの中のすべてのフラグ型 および名義型の値が入力されます。この列に連続または数値入力を追加するには、「フィールドを追 加」アイコンをクリックし、必要な入力を選択します。
- v 対比 **:** カテゴリー・フィールドの回帰係数の解釈は、使用する対比によって異なります。対比により、 どのように仮説の検定を設定して推定平均を計算するのかを決定します。例えば、カテゴリー・フィー ルドに、パターンやグループ分けなどの暗黙の順序があることを知っている場合は、その順序をモデル 作成するために対比を使用できます。使用できる対比は次の通りです。

指標。対比は、所属カテゴリーの有無を示します。これがデフォルトの方法となります。

単純: 参照カテゴリーを除く予測値フィールドの各カテゴリーが、参照カテゴリーと比較されます。

「差分」。最初のカテゴリーを除く予測値フィールドの各カテゴリーが、前のカテゴリーの平均効果と 比較されます。逆 Helmert 対比とも呼ばれています。

**Helmert**: 最後のカテゴリーを除く予測値フィールドの各カテゴリーが、後のカテゴリーの平均効果と比 較されます。

反復: 最初のカテゴリーを除く予測値フィールドの各カテゴリーが、その前のカテゴリーと比較されま す。

多項式 **:** 直交多項対比。直交多項式の対比。各カテゴリーが等間隔で配置されていると仮定されます。 多項対比は数値フィールドのみで使用可能です。

偏差: 予測値フィールドの各カテゴリーが、全体の効果と比較されます。

v 基本カテゴリー **:** 選択された対比の種類について参照カテゴリーを決定する方法を指定します。「最 初」を選択して、アルファベットで分類された入力フィールドに最初のカテゴリーを使用するか、また は、「最後」を選択して最後のカテゴリーを使用します。デフォルト値は「最初」です。

注 : 対比設定が「差分」、「Helmert」、「反復」、または「多項」である場合はこのフィールドは使用 できません。

全体の回答の各フィールドの効果の推定は、参照カテゴリーに関連するその他のカテゴリーの尤度の増減と して計算されます。このために、特定の応答を得やすいフィールドおよび値を特定しやすくなっています。

ベース・カテゴリーは 0.0 として出力に表示されます。これは、それをそれ自体と比較すると空の結果が 得られるためです。他のすべてのカテゴリーは、ベース・カテゴリーに関係する式として表示されます。 詳しくは、トピック 175 [ページの『ロジスティック ナゲット・モデルの詳細』を](#page-182-0)参照してください。

多項モデル

多項モデルには、次の方法とオプションが利用できます。

方法**:** ロジスティック回帰モデルの作成に使用する手法を指定します。

- v **Enter :** デフォルトの方法で、すべての項が方程式に直接入力されます。モデル作成時にフィールド選 択は実行されません。
- v ステップワイズ法**:** フィールド選択に対するステップワイズ法は、名前が示すとおりステップごとに方 程式を作成していきます。初期モデルは最も単純なモデルで、方程式にモデルの項はありません (定数を 除く)。各ステップで、モデルにまだ追加されていない項を評価します。評価された項の中で最適な項が モデルの予測精度を大幅に改善する場合、その項が追加されます。 さらに、モデルの現在の項が再評価 され、削除してもモデルの性能が低下しないかどうかが判断されます。低下しないと判断されると、こ れらの項は削除されます。この処理が繰り返されて、他の項の追加や削除が行われます。項を追加して もモデルの性能が改善されず、項を削除してもモデルの性能が低下しなくなった時点で、最終モデルが 生成されます。
- v 変数増加法 **:**「変数増加法」は、モデル作成がステップに分かれている点で「ステップワイズ法」と似 ています。この手法の初期モデルは、最も単純なモデルで、定数と項しかモデルに追加することはでき ません。各ステップで、モデルに含まれていない項が、モデルをどの程度改善するかに基づいて検定さ れ、最も適したフィールドがモデルに追加されていきます。追加する項がなくなるか、候補の項を追加 してもモデルの性能がそれほど向上しなくなった時点で、最終モデルが生成されます。
- v 変数減少法 **:** 変数減少法 は、基本的に変数増加法の反対です。この手法では、初期モデルに予測フィ ールドとしてすべての項が含まれているため、項の削除だけが行われます。モデルの改善にほとんど寄 与しないモデルの項が削除され、削除してもモデルの性能が低下しない項がなくなった時点で、最終モ デルができあがります。
- v 変数減少ステップワイズ法 **:** 変数減少ステップワイズ法 は、基本的にステップワイズ法の反対です。 この方法では、すべての項が予測フィールドとして初期モデルに含まれています。各ステップにおい て、モデル中の項が評価され、削除してもモデルの性能が大幅に低下しない項が削除されます。また、 前に削除された項が再評価され、それらの項'ð追加するとモデルの予測精度が大幅に改善されるかどうか が判断されます。大幅に改善される場合は、その項がモデルに追加されます。項を削除してもモデルの 性能が大幅に低下せず、項を追加してもモデルの性能が改善されなくなった時点で、最終モデルが生成 されます。

注 : 自動手法 (ステップワイズ法、変数増加法、および変数減少法を含む) は、非常に適応性の高い学習手 法なので、学習データがオーバーフィットする傾向が強くなります。これらの方法を使用するときは、新し いデータまたはデータ区分ノードを使用して作成され提供されたサンプルを使用して、作成されたモデルの 妥当性を検証することが非常に大切になります。

対象の基本カテゴリー**:** 参照カテゴリーの決定方法を指定します。 これは、対象の中の他のすべてのカテ ゴリーのための回帰式を推定するベースラインとして使用します。「最初」を選択してアルファベットで分 類された現在の対象フィールドに最初のカテゴリーを使用するか、または、「最後」を選択して最後のカテ ゴリーを使用します。また、「指定」を使用して、特定のカテゴリーを選択し、一覧から必要な値を選択で きます。得られた値は、データ型ノードでそれぞれのフィールドに定義できます。

多くの場合、利益をもたらさない製品など、最も興味のないカテゴリーをベース・カテゴリーに指定しま す。その他のカテゴリーは、相対的にこのベース・カテゴリーに関係するので、それら自体のカテゴリーに ふさわしくなっています。このために、特定の応答を得やすいフィールドおよび値を特定しやすくなってい ます。

ベース・カテゴリーは 0.0 として出力に表示されます。これは、それをそれ自体と比較すると空の結果が 得られるためです。他のすべてのカテゴリーは、ベース・カテゴリーに関係する式として表示されます。 詳しくは、トピック 175 [ページの『ロジスティック ナゲット・モデルの詳細』を](#page-182-0)参照してください。

モデル タイプ **:** モデルの項を定義する 3 つのオプションがあります。「主効果」を選択すると、モデル に入力フィールドが個別に含まれ、入力フィールド間の交互作用は検定されません (倍数効果)。「すべて の因子による」を選択すると、モデルに入力フィールドの主効果の他に、すべての交互作用が含まれます。 すべての因子によるモデルの方が複雑な関係を把握できますが、解釈が難しく、オーバーフィットの可能性 も高くなります。考えられる組み合わせの数が大きくなる可能性があるため、すべての因子によるモデルの 場合、自動フィールド選択手法 (強制投入方以外の手法) は無効にされます。「ユーザー設定」を選択する と、モデルには指定した項 (主効果と交互作用) だけが含まれます。このオプションを選択した場合、「モ デルの項」リストを使用してモデルに項を追加、または削除します。

モデルの項 **:**「ユーザー設定」でモデルを構築する場合、モデル中の項を明示的に指定する必要がありま す。このリストには、モデルの現在の項のセットが表示されます。「モデルの項」リストの右側にあるボタ ンを使用して、モデルの項を追加、削除することができます。

- v モデルに項を追加するには、「モデルの項の新規追加」ボタンをクリックします。
- v 項を削除するには、該当する項を選択して「選択したモデルの項の削除」ボタンをクリックします。

# ロジスティック回帰モデルへの項の追加

ユーザー設定のロジスティック回帰モデルを要求する場合、「ロジスティック回帰モデル」タブで「モデル の項の新規追加」ボタンをクリックすることにより、モデルに項を追加することができます。項を指定する ための「新規項」ダイアログ・ボックスが表示されます。

追加する項のデータ型 **:**「利用可能フィールド」リストで選択した入力フィールドに応じて、さまざまな方 法でモデルに項を追加することができます。

- v 単一の交互作用 **:** すべての選択したフィールドの交互作用を表す項を挿入します。
- v 主効果: 選択した各入力フィールドに対して、1 つの主効果の項 (フィールド自体) を挿入します。
- v すべての **2 (**双**)** 方向交互作用 **:** 選択した入力フィールドの考えられる各組み合わせに対して、2 方向 交互作用の項 (入力フィールドの生成物) を挿入します。例えば、「利用可能フィールド」リストから入 力フィールド *A*、*B*、および *C* を選択した場合、この方法では項 *A\*B*、*A\*C*、および *B\*C* が挿 入されます。
- v すべての **3 (**双**)** 方向交互作用 **:** 選択した入力フィールドの考えられる各組み合わせに対して、3 方向 交互作用の項 (入力フィールドの生成物) を挿入します (一度に 3 つを取得)。例えば、「利用可能フィ ールド」リストから入力フィールド *A*、*B*、*C*、および *D* を選択した場合、この方法では項 *A\*B\* C*、*A\*B\*D*、*A\*C\*D*、および *B\*C\*D* が挿入されます。
- v すべての **4 (**双**)** 方向交互作用 **:** 選択した入力フィールドの考えられる各組み合わせに対して、4 方向 交互作用の項 (入力フィールドの生成物) を挿入します (一度に 4 つを取得)。例えば、「利用可能フィ ールド」リストから入力フィールド *A*、*B*、*C*、*D*、および *E* を選択した場合、この方法では項 *A\*B \*C\*D*、*A\*B\*C\*E*、*A\*B\*D\*E*、*A\*C\*D\*E*、および *B\*C\*D\*E* が挿入されま す。

使用可能なフィールド**:** モデルの項を構築するために利用できる入力フィールドが表示されます。

プレビュー**:** 「挿入」 をクリックした場合に、フィールドと項のデータ型に基づいて、モデルに追加され る項が表示されます。

挿入 **:** (現在のフィールドおよび項のデータ型の選択内容に基づいて) モデルに項を挿入し、ダイアログ・ ボックスを閉じます。

# ロジスティック・ノードの「エキスパート」オプション

ロジスティック回帰をよく理解している場合は、エキスパート・オプションを使用して、学習過程を調整で きます。エキスパート・オプションを利用するには、「エキスパート」タブで「モード」に「エキスパー ト」を設定してください。

スケール **(**多項モデルのみ**):** パラメーターの分散共分散行列の推定の訂正に使用する、分散の尺度値を指定 できます。「**Pearson** の相関係数」 を選択すると、Peason のカイ 2 乗統計を使用して尺度値が推定され ます。「逸脱」 を選択すると、逸脱関数 (尤度比カイ 2 乗) 統計を使用して尺度値が推定されます。ま た、ユーザー定義尺度値を独自に指定することもできます。尺度値は正の数値でなければなりません。

すべての確率を追加 **:** このオプションを選択すると、出力フィールドの各カテゴリーの確率が、ノードで 処理される各レコードに追加されます。このオプションを選択しないと、予測されたカテゴリーの確率だけ が追加されます。

例えば、3 つのカテゴリーの多項モデルの結果を含むテーブルには、5 つの新しい列が含まれます。1 つの 列には正しく予測された結果の確率が一覧され、次の列にはこの予測が当たるか外れるかの確率が表示さ

<span id="page-179-0"></span>れ、さらに 3 つの列には、それぞれのカテゴリーの予測が当たるか外れるかの確率が表示されます。 詳し くは、トピック 174 [ページの『ロジスティック・モデル・ナゲット』を](#page-181-0)参照してください。

注 : このオプションは、常に二項モデルで選択されます。

特異性許容度**:** 特異性のチェックに使用する許容範囲を指定します。

収束**:** これらのオプションを使用して、モデル収束のパラメーターを制御することができます。モデルを実 行するときに、収束設定によって、どれだけうまく適合するかを調べるために、異なるパラメーターを繰り 返し実行する回数が制御されます。パラメーターを使用する回数が多くなればなるほど、結果が近くなりま す (つまり結果が収束します)。 詳しくは、トピック『ロジスティック回帰の収束オプション』を参照して ください。

出力**:** これらのオプションを使用して、ノードによって構築されたモデル・ナゲットの詳細出力に表示され る追加の統計量を要求することができます。詳しくは、トピック『ロジスティック回帰の詳細出力』を参照 してください。

ステップ基準**:** ここでは、推定手法「ステップワイズ法」、「変数増加法」、「変数減少法」、または「変 数減少ステップワイズ法」を使用したフィールドの追加および削除の基準を制御できます (「強制投入法」 を選択した場合、このボタンは無効になります)。詳しくは、トピック 173 [ページの『ロジスティック回帰](#page-180-0) [のステップ基準オプション』を](#page-180-0)参照してください。

### ロジスティック回帰の収束オプション

ロジスティック回帰モデルの推定に使用する収束パラメーターを設定することができます。

最大反復回数**:** モデルを推定するときの最大反復数を指定します。

最大ステップ二分**:** 段階 2 分とは、ロジスティック回帰の推定過程で複雑性の処理に使用される手法で す。通常は、デフォルト設定を使用します。

対数尤度収束**:** 対数尤度の相対変化がこの値未満になると、反復が停止します。値が 0 の場合、この基準 は使用されません。

パラメーター収束**:** パラメーター推定値の絶対変化または相対変化がこの値未満になると、反復が停止しま す。値が 0 の場合、この基準は使用されません。

デルタ **(**多項モデルのみ**) :** 空の各セルに追加する値 (入力フィールド値および出力フィールド値の組み合 わせ) を、0~1 の間で指定できます。指定すると、データ内のフィールド値の可能な組み合わせがレコー ド数に比して多い場合に、推定アルゴリズムで処理しやすくなります。デフォルトは 0 です。

### ロジスティック回帰の詳細出力

生成された回帰モデル・ナゲットの詳細出力に表示する出力オプションを選択します。詳細な出力を表示す るには、生成されたモデル・ナゲットを参照して、「詳細」タブをクリックします。 詳しくは、トピック 176 [ページの『ロジスティック・モデル・ナゲットの詳細出力』を](#page-183-0)参照してください。

2 項オプション

モデルのために生成する出力の種類を選択します。 詳しくは、トピック 176 [ページの『ロジスティック・](#page-183-0) [モデル・ナゲットの詳細出力』を](#page-183-0)参照してください。

表示。各ステップで結果を表示するか、すべてのステップが完了するまで待つかを選択します。
**exp(B)** の **CI :** 式の中の各係数の信頼区間 (ベータとして表示) を選択します。信頼区間のレベルを指定し ます。デフォルトは 95% です。

残差の診断 **:** 残差のケースワイズ診断テーブルを要求します。

- v 外側の外れ値 **(**標準偏差**):** リストされた変数の絶対標準化値が指定値以上である残差のケースだけをリ ストします。デフォルト値は 2 です。
- v すべてのケース。残差のケースワイズ診断テーブルの中のすべてのケースを含みます。

注 : このオプションでは入力レコードのそれぞれを一覧するために、すべてのレコードに 1 行が割り当 てられて、レポートで非常に大きなテーブルができることがあります。

分類カットオフ**:** ケースを分類するための分割点を決定できます。予測値が分類分割点を超えるケースは正 に分類され、分割点より小さい予測値を持つケースは負に分類されます。デフォルトを変更するには、0.01 から 0.99 までの値を入力します。

多項オプション

モデルのために生成する出力の種類を選択します。 詳しくは、トピック 176 [ページの『ロジスティック・](#page-183-0) [モデル・ナゲットの詳細出力』を](#page-183-0)参照してください。

注 : 「尤度比検定」オプションを選択すると、ロジスティック回帰モデルの構築時間が非常に長くなりま す。モデルの構築に時間がかかりすぎる場合は、選択を解除するか、代りにワルド統計量またはスコア統計 量を使用します。 詳しくは、トピック『ロジスティック回帰のステップ基準オプション』を参照してくだ さい。

反復の記述頻度 **:** 詳細出力に反復の状態を出力するステップの間隔を選択します。

信頼区間 **:** 方程式の係数の信頼区間。信頼区間のレベルを指定します。デフォルトは 95% です。

## ロジスティック回帰のステップ基準オプション

ここでは、推定手法「ステップワイズ法」、「変数増加法」、「変数減少法」、または「変数減少ステップ ワイズ法」を使用したフィールドの追加および削除の基準を制御できます

モデル中の項数 **(**多項モデルのみ**):** 変数減少法および変数減少ステップワイズ法のモデル中の項の最小数、 および変数増加法およびステップワイズ法のモデル中の項の最大数を指定することができます。最小数に 0 より大きい値を指定した場合、統計基準に基づいて項が削除されるような場合でも、モデルには最低限その 数だけの項が含まれます。変数増加法、ステップワイズ法、および強制投入法のモデルの場合、最小数の設 定は無視されます。最大数を指定した場合、統計基準に基づいて項が選択された場合でも、一部の項がモデ ルから削除される可能性があります。「最大数を指定」 の設定は、変数減少法、変数減少ステップワイズ 法、および強制投入法のモデルでは無視されます。

投入基準 **(**多項モデルのみ**):** 「スコア」を選択すると、処理速度が最大化されます。「尤度比」 オプショ ンを使用するといくぶん確実な推定が得られますが、計算するのに時間がかかります。デフォルトの設定は スコア統計量になっています。

削除基準 **:** 強力なモデルには 「尤度比」 を選択します。モデル構築に必要な時間を短縮するには、「ワ ルド」 を選択してみることもできます。ただし、データに完全分離または疑似完全分離がある場合は (分 離はモデル・ナゲットの「詳細」タブで測定可能)、ワルド統計量は特に信頼度が低下するので使用しない でください。デフォルトの設定は尤度比統計になっています。二項モデルの場合は、追加オプションの「条 件式 **(If-Then)**」があります。これは、条件パラメーター推定値に基づく尤度比統計の確率に基づく削除テ ストを行います。

基準の有意しきい値**:** このオプションを使用すると、各フィールドに関連付けられた統計的確率 (*p* 値) に 基づいて選択基準を指定することができます。フィールドは、該当する *p* 値が 「投入」 値より小さい場 合にのみモデルに追加され、*p* 値が 「削除」 値より大きい場合にのみ削除されます。「投入」 には 「削 除」 よりも小さい値を指定してください。

投入または削除の要件 **(**多項モデルのみ**):** アプリケーションによっては、交互作用の項に含まれるフィール ドに対する低位の項がモデルに含まれていないと、モデルへの交互作用の項の追加が数値的に意味がないこ とがあります。例えば、モデル中に *A* および *B* がないと、モデルに *A\*B* を入れても意味がありませ ん。これらのオプションでは、ステップワイズ法による項の選択時に、このような依存関係をどのように処 理するかを指定することができます。

- v 不連続効果の階層 **:** 関連フィールドに対する低位の効果 (主効果またはより少ないフィールドを包含す る交互作用) がすべてモデル中にすでに存在している場合にだけ、上位の効果 (より多くのフィールドを 包含する交互作用) がモデルに投入されます。また、低位の効果と同じフィールドを包含する上位の効果 がモデル中に存在している場合、低位の効果は削除されません。このオプションは、カテゴリー型フィ ールドに対してのみ適用されます。
- v すべての効果の階層 **:** このオプションは、すべての入力フィールドの適用されることを除いて、前述の オプションと同じように機能します。
- v すべての効果の包含 **:** 効果中に含まれているすべての効果がモデル中にも現れている場合にだけ、モデ ル中に効果が現れます。このオプションは、「すべての効果の階層」オプションと似ていますが、連続 型フィールドの処理が異なっています。ある効果が他の効果を含むためには、含まれる (低位の) 効果 に、それを含む (上位の) 効果に包含されているすべて の連続型フィールドがなければなりません。ま た、低位の (含まれる) 効果のカテゴリー型フィールドが、上位の (含む) 効果のカテゴリー型フィール ドのサブセットでなければなりません。例えば、*A* と *B* がカテゴリー型フィールドで、*X* が連続型フィ ールドの場合、項 *A\*B\*X* には、項 *A\*X* および *B\*X* が含まれます。
- v なし**:** 項はモデルから個別に追加、削除されます。

# ロジスティック・モデル・ナゲット

ロジスティック・モデル・ナゲットは、ロジスティック・ノードによって推定された式を表します。ロジス ティック回帰式ノードには、線型回帰モデルが取得したすべての情報と、モデル構造とパフォーマンスに関 する情報が含まれます。このタイプの式は、Oracle SVM などの他のモデルからも生成できます。

ロジスティック・モデル・ナゲットを含むストリームを実行すると、そのモデルの予測と関連付けられた確 率を含む 2 つの新規フィールドが追加されます。新規フィールド名は予測された出力フィールドの名前か ら派生し、予測されたカテゴリーのフィールドには接頭辞の *\$L-*、関連付けられた確率のフィールドには接 頭辞の *\$LP-* が付けられます。例えば、出力フィールドの名前が *colorpref* の場合、新規フィールド名は *\$L-colorpref* と *\$LP-colorpref* になります。また、ロジスティック・ノードで「すべての確率を追加」オプ ションを選択している場合は、出力フィールドの各カテゴリーに対して各レコードの対応するカテゴリーに 属する確率を含むフィールドが追加されます。これらの追加のフィールドの名前は、出力フィールドの値を 基に作成され、接頭辞の *\$LP-* が付けられます。例えば、*colorpref* の有効な値が、*Red*、*Green*、*Blue* の場 合、次の 3 つの新規フィールドが追加されます。*\$LP-Red*、*\$LP-Green*、および *\$LP-Blue*です。

フィルター・ノードの生成**:** 「生成」メニューを使用すると、モデルの結果を基にして入力フィールドを通 過させるための新しいフィルター・ノードを生成することができます。モデルで使われないフィールドだけ でなく、多重共線性のためモデルから除外されたフィールドも、生成されたノードによりフィルタリングさ れます。

## ロジスティック ナゲット・モデルの詳細

多項モデルの場合、ロジスティック・モデル・ナゲットの「モデル」タブには、左側の領域にモデルの式 が、右側に予測値の重要度がそれぞれ表示されます。二項モデルの場合、タブには予測値の重要度のみが表 示されます。 詳しくは、トピック 43 [ページの『予測値の重要度』を](#page-50-0)参照してください。

モデルの式

多項モデルの場合、左側の領域にはロジスティック 回帰モデルに推定された実際の式が表示されます。ベ ースラインのカテゴリーを除き、対象フィールドの各カテゴリーに 1 つずつ式があります。式はツリー形 式で表示されます。このタイプの式は、Oracle SVM などの他の特定のモデルからも生成できます。

方程式 **:** 一連の予測値から、対象カテゴリーの確率を作成するために用いられる回帰式を表示します。対 象フィールドの最後のカテゴリーは、「ベースライン カテゴリー」と判断されます。表示されている式 は、特定の予測値のセットに対するベースライン カテゴリーと相対的な他の対象カテゴリーのオッズを提 供します。与えられた予測パターンに対する各カテゴリーの予測確率は、オッズ値から作成されます。

確率の算出方法は ?

各方程式は、ベースライン カテゴリーに関連する特定の対象カテゴリーのオッズを計算します。ロジット とも呼ばれる対数オッズは、ベースライン カテゴリーに対する指定した対象カテゴリーの確率で、結果に は自然対数関数が適用されます。ベースライン カテゴリーの場合、それ自身に相対するカテゴリーのオッ ズは 1.0 になるため、対数オッズは 0 になります。これをすべての係数が 0 となるベースライン カテゴ リーの暗黙の式ととらえることができます。

特定の対象カテゴリーの対数オッズから確率を作成するには、そのカテゴリーから算出されるロジット値を 取得し、次の式を適用する必要があります。

 $P(group_{i}) = exp(g_{i}) / \sum_{k} exp(g_{k})$ 

ここで、*g* は算出された対数オッズ、*i* はカテゴリー・インデックス、そして *k* は 1 から対象カテゴリー 数までの値を表しています。

予測値の重要度

オプションで、モデルの推定時に各予測値の相対的重要度を示すグラフを「モデル」タブに表示することが できます。通常、ユーザーはモデル作成の目標を最も重要な予測値に焦点を当て、最も重要でない変数を削 除または無視したいと考えます。このグラフは、モデル生成前に「精度分析」タブで 「予測値の重要度を 計算」が選択されている場合にのみ使用できます。 詳しくは、トピック 43 [ページの『予測値の重要度』を](#page-50-0) 参照してください。

注 *:* ロジスティック回帰の場合、他のタイプのモデルに比べて予測値の重要度の計算に時間がかかるた め、デフォルトでは「分析」タブの項目は選択されていません。このオプションを選択すると、特に大きな データセットを含む場合にパフォーマンスの速度が遅くなる場合があります。

## <span id="page-183-0"></span>ロジスティック・モデル・ナゲットの要約

ロジスティック回帰モデルの要約には、モデル生成に使われたフィールドと設定が表示されます。また、モ デル作成ノードに接続されている精度分析ノードを実行した場合、その精度分析情報もこのセクションに表 示されます。モデル・ブラウザー使用法に関する一般情報については、 42 [ページの『モデル・ナゲットの](#page-49-0) [参照』を](#page-49-0)参照してください。

## ロジスティック・モデル・ナゲットの設定

ロジスティック・モデル・ナゲットの「設定」タブでは、確信度、確率、傾向スコアおよびモデル・スコア リング中の SQL 生成のオプションを指定します。このタブは、モデル・ナゲットがストリームに追加され た後にのみ表示され、モデルおよび対象の種類によって異なるオプションが表示されます。

多項モデル

多項モデルには、次のオプションが利用できます。

確信度の計算 **:** スコアリング中に確信度を計算するかどうかを指定します。

傾向スコア **(**調整なし**)** を計算 **(**フラグ型対象のみ**):** フラグ型対照を含むモデルの場合にのみ、対象フィー ルドに指定された真 (*true*) の結果の尤度を示す傾向スコア (調整なし) を要求することができます。これら は、標準の予測値と確信度値に追加されています。調整済み傾向スコアは使用できません。 詳しくは、ト ピック 35 [ページの『モデル作成ノードの分析オプション』を](#page-42-0)参照してください。

すべての確率を追加 **:** 出力フィールドの各カテゴリーの確率をノードで処理される各レコードに追加する かどうかを指定します。このオプションを選択しないと、予測されたカテゴリーの確率だけが追加されま す。3 つのカテゴリーを含む名義型対象フィールドの場合、例えばスコアリング出力には 3 つのカテゴリ ーそれぞれの列があり、また予測されるカテゴリーの確率を示す 4 つめの列があります。例えばカテゴリ ー「赤」、「緑」および「青」の確率がそれぞれ 0.6、0.3、0.1 の場合、予測カテゴリーは 0.6 の確率の 「赤」となります。

ネイティブ **SQL** への変換によるスコア**:** SQL を生成してアプリケーション内でネイティブにモデルをス コアリングします。

注 : 多項モデルでは「すべての確率を追加」が選択されている場合、名義型対象フィールドを含むモデル では「確信度の計算」が選択されている場合、SQL 生成は使用できません。確信度の計算を含む SQL 生 成は、フラグ型対象フィールドを含む多項モデルにのみサポートされています。SQL 生成は、二項モデル では使用できません。

二項モデル

二項モデルの場合、確信度および確率は常に有効です。これらのオプションを無効にするオプションは使用 できません。SQL 生成は、二項モデルでは使用できません。二項モデルに変更できる設定のみ、傾向スコ ア (調整なし) を計算できます。前述の多項モデルと同じように、フラグ型対象フィールドを含むモデルに のみ適用されます。 詳しくは、トピック 35 [ページの『モデル作成ノードの分析オプション』を](#page-42-0)参照してく ださい。

## ロジスティック・モデル・ナゲットの詳細出力

ロジスティック回帰 (名義回帰分析ともいいます) の詳細出力からは、推定されるモデルとそのパフォーマ ンスに関する詳細情報を得られます。詳細出力に含まれる情報は、技術的な情報がほとんどです。この出力 を適切に解釈するには、ロジスティック回帰分析に関する広範な知識が必要です。

警告 **:** 結果に関する警告または潜在的な問題を示します。

ケース処理の要約 **:** モデル内の各シンボル値フィールドごとに分類された処理済みレコードの数が表示さ れます。

ステップの要約 **(**オプション**) :** 自動フィールド選択を使用したときに、モデル作成の各ステップで追加ま たは削除された効果を一覧します。

注 : ステップワイズ法、変数増加法、変数減少法、変数減少ステップワイズ法のみで表示されます。

反復履歴 **(**オプション**):** 最初の推定値から *n* 回の反復ごとにパラメーター推定値の反復履歴を表示しま す。*n* は表示間隔の値です。デフォルトは反復ごとの表示です (n=1)。

モデル適合情報 **(**多項モデル**) :** すべてのパラメーター係数が 0 のモデル (切片のみ) に対する最終モデル の尤度比検定が表示されます。

分類 **(**オプション**) :** 予測された出力フィールド値と実際の出力フィールド値の行列がパーセンテージとと もに表示されます。

カイ **2** 乗適合度 **(**オプション**) :** Pearson と尤度比のカイ 2 乗統計が表示されます。これらの統計によっ て、学習データに対するモデルの全体的な適合度が検定されます。

**Hosmer-Lemeshow** 適合度 **(**オプション**) :** ケースをリスクの 10 分位にグループ分けして、観察された確 率を 各 10 分位の中で予測される確率と比較した結果を表示します。この適合度統計は、多項モデルで使 用される従来の適合度統計よりもより強力です。特に、連続的共変量のあるモデルおよび標本サイズの小さ い調査で役に立ちます。

擬似 **R 2** 乗 **(**オプション**) :** Cox と Snell、Nagelkerke、および McFadden のモデル適合の *R* 2 乗測定値 が表示されます。これらの統計は、線型回帰の *R* 2 乗統計といくつかの点で似ています。

単調性の指標 **(**オプション**) :** データの中の調和ペア、不調和ペア、および結合ペアの数を、 それぞれがあ らわすペアの総数のパーセンテージとともに、表示します。このテーブルには、Somers の D、Goodman と Kruskal のガンマ、Kendall のタウ a、および一致指数 C も表示されます。

情報量基準 **(**オプション**):** 赤池情報量基準 (AIC) と Schwarz のベイズ情報量基準 (BIC) を表示します。

尤度比検定 **(**オプション**) :** モデル効果の係数が統計的に 0 ではないかどうかについての統計検定を示しま す。有意な入力フィールドは出力で非常に有意度が低いフィールドとなります (「有意」 とラベルがつけ られます)。

パラメーター推定値 **(**オプション**) :** 式係数の推定値、それらの係数の検定値、係数から派生したオッズ比 (ラベル *Exp(B)*)、およびオッズ比の信頼区間が表示されます。

漸近分散共分散行列**/**相関行列 **(**オプション**) :** 漸近分散共分散または係数推定値の相関、あるいはその両方 が表示されます。

観測および予測度数 **(**オプション**) :** 各共変量パターンに対して、各出力フィールド値の観測および予測さ れた度数が表示されます。特に数値入力フィールドを持つモデルの場合、このテーブルは非常に大きくなる 可能性があります。結果のテーブルが大きすぎて使用できない場合は、テーブルが省略され、警告が表示さ れます。

# **PCA/**因子ノード

因子分析ノードには、データの複雑性を整理する強力なデータ分解手法が 2 種類あります。この 2 つは、 よく似ていますが、異なる点もあります。

- v 主成分分析 **(PCA)** : 入力フィールドの線型結合が検出されます。成分が互いに直交する (直角に交わ る) 場合に、フィールドのセット全体の分散を把握するのに役立ちます。主成分分析では、共有される分 散と一意の分散の両方を含むすべての分散に焦点が当てられます。
- v 因子分析 : 一連の観測フィールド内の相関パターンを説明する基本概念 (因子) が識別されます。因子 分析では、共有される分散だけに焦点が当てられます。特定フィールドに固有な分散は、モデル推定時 に考慮されません。因子分析ノードでは、いくつかの因子分析方法を使用できます。

どちらの手法でも、元のフィールド・セットの情報を効果的に要約する少数の派生フィールドの検出が目標 です。

要件: 主成分分析-因子分析モデルでは、数値型フィールドだけを使用できます。因子分析または主成分分 析を推定するには、役割が入力フィールドに設定された 1 つ以上のフィールドが必要です。役割が 対象、 両方、または なし のフィールドは、非数値型フィールドのため無視されます。

強度: 因子分析と主成分分析では、情報の内容を大きく損なうことなく、データの複雑性を効果的に低下さ せることができます。これらの手法では、元データの入力フィールドを使用するよりも高速に動作する強力 なモデルを作成できます。

# 因子分析ノードの「モデル」オプション

モデル名**:** ターゲットまたは ID フィールド (その指定がない場合はモデル タイプ) に基づいてモデル名 を生成、またはカスタム名を指定することができます。

データ区分データを使用。 データ区分フィールドが定義されている場合、このオプションでは学習用デー タ区分からのデータのみがモデル構築に使用されるようにします。

抽出方法 **:** データの分解方法を指定します。

- v 主成分分析 **:** これはデフォルトで選択されています。この方法では、主成分分析を使用して、入力フィ ールドを要約する成分が検出されます。
- v 重みなし最小 **2** 乗法 **:** この因子分析手法では、入力フィールド間のリレーションシップ (相関) のパ ターンを最もよく再現できる一連の因子が検出されます。
- v 一般化最小 **2** 乗法 **:** この因子分析手法は重みなし最小 2 乗法と似ていますが、重みを使用して一意 (非共有) の分散がたくさんあるフィールドの影響を小さくする点が異なります。
- v 最尤法 **:** この因子分析手法では、入力フィールドにおける関係 (相関) の形に関する仮説に基づいて、 観測された関係パターンを作成したであろうと最も生成したと考えられる因子方程式が生成されます。 具体的には、学習データが多変量正規分布に従っていることを前提としています。
- v 主因子法 **:** この因子分析手法は、主成分分析手法と非常に似ていますが、共有される分散だけに焦点を 当てる点が異なります。
- v **α** 因子分析 **:** この因子分析手法では、分析時のフィールドは大量の潜在入力フィールドからのサンプル と見なされます。この方法では、因子の統計的な信頼性が最大化されます。
- v イメージ因子法 **:** この因子分析手法では、データ推定を使用して共通の分散が分離され、それを説明す る因子が検出されます。

# 因子分析ノードの「エキスパート」オプション

因子分析および主成分分析をよく理解している場合は、エキスパート・オプションを使用して、学習過程を 調整できます。エキスパート・オプションを利用するには、「エキスパート」タブで「モード」に「エキス パート」 を設定してください。

欠損値。デフォルトで、IBM SPSS Modeler ではモデルで使用されるすべてのフィールドに有効な値を持つ レコードだけが使用されます。(これは、欠損値のリストごとの削除とも呼ばれます。)欠損値が大量にある 場合は、この方法では多くのレコードが除外され、データ不足で適切なモデルを作成できなくなることがあ ります。このような場合、「完全なレコードのみ使用」 オプションを選択解除できます。IBM SPSS Modeler は、フィールドの一部に欠損値のあるレコードなど、モデルを推定するためにできる限り多くの情 報を使用します(これは、欠損値のペアごとの削除とも呼ばれます)。ただし、状況によっては、このように して不完全なレコードを使用すると、モデルの推定に計算上の問題が発生することがあります。

フィールド**:** モデルの推定に、入力フィールドの相関行列と分散共分散行列のどちらを使用するかを指定し ます。デフォルトでは、「相関行列」が選択されています。

収束のための最大反復回数**:** モデルを推定するときの最大反復数を指定します。

因子抽出 **:** 入力フィールドから因子数を抽出するには、2 種類の方法があります。

- v 固有値下限 **:** 指定された基準よりも大きい固有値を持つすべての因子またはコンポーネントを保持しま す。固有値は、各因子 (成分) が入力フィールドのセットにおける分散を要約する能力を示します。相関 行列を使用する場合は、モデルでは指定値よりも大きな固有値を持つすべての因子 (成分) が保持されま す。分散共分散行列を使用する場合は、指定値に平均固有値を掛けた値が基準となります。この計算に より、このオプションを両方の行列に同じ意味で使用することができます。
- v 最大数 **:** 固有値の降順に、指定された数の因子またはコンポーネントを保持します。つまり、大きい順 に *n*個の固有値に対応する因子またはコンポーネントが保持されます。ここで、*n* は指定された基準を 表します。デフォルトの抽出基準は、5 因子/コンポーネントです。

成分行列または因子行列形式 **:** 因子行列の形式を制御します (主成分分析モデルでは成分行列)。

- v 値のソート **:** このオプションを選択すると、モデル出力の因子負荷が数値でソートされます。
- v 表示する値の下限 **:** このオプションを選択すると、行列中のパターンを見やすくするために、行列中の 指定された閾値未満の得点は表示されません。

回転**:** このオプションにより、モデルの回転方法を制御することができます。詳しくは、トピック『因子分 析ノードの「回転」オプション』を参照してください。

# 因子分析ノードの「回転」オプション

多くの場合、保持した因子のセットを数学的に回転させると、有用性が高まります。特に、解釈が容易にな ります。次のいずれかを選択します。

- v 回転なし **:** デフォルトのオプションです。回転は使用されません。
- v バリマックス **:** 因子ごとに負荷の高いフィールド数を最小化する直交回転方法です。因子の解釈が単純 化されます。
- v 直接オブリミン **:** 斜交 (非直交) 回転方法です。デルタが 0 (デフォルト) の場合、斜交解が得られま す。デルタが負になるに従って、因子の斜交度は下ります。デフォルト値の 0 を無効にするには、0.8 以下の数を入力してください。
- v クォーティマックス **:** 各フィールドの説明に必要な因子数を最小化する直交回転法です。観測されたフ ィールドの解釈が単純化されます。
- v エカマックス **:** 因子を単純化するバリマックス法と、フィールドを単純化するクォーティマックス法を 組み合わせた回転法です。因子負荷が高いフィールドの数と、フィールドの説明に必要な因子の数が最 小化されます。
- v プロマックス**:** 因子を相関させることを可能にする、斜交回転です。直接オブリミン回転法よりも高速 に計算できるため、大きなデータセットの場合に役立ちます。カッパによって、解の斜交度(因子を相関 させる度合) が制御されます。

# 因子分析モデル

因子分析モデル・ナゲットは、因子分析ノードで作成された因子分析および主成分分析 (PCA) モデルを表 します。これらのモデルには、学習済みのモデルが取得したすべての情報と、モデルのパフォーマンスと特 性に関する情報が含まれます。

因子式モデルを含むストリームを実行すると、ノードによって、モデル内の各因子または各成分に対応する 新規フィールドが追加されます。新規フィールド名はモデル名から派生し、接頭辞の *\$F-* と接尾辞の *-n* が付けられます。ここで、*n* は因子または成分の番号です。例えば、*Factor* という名前で 3 つの因子を含 むモデルの場合、新規フィールド名は *\$F-Factor-1*、*\$F-Factor-2*、および *\$F-Factor-3* になります。

因子モデルにコード化された内容をより詳しく理解するには、さらにいくつかの下流を分析します。因子モ デルの結果を表示するための便利な方法として、統計ノードを使用して、因子と入力フィールド間の相関を 表示する方法があります。これにより、どの入力フィールドがどの因子に大きな負荷をかけているかが示さ れ、因子が潜在的な意味または解釈を持っているかどうかを知ることができます。

また、詳細出力内で利用できる情報を使用して、因子モデルを評価することもできます。詳細出力を表示す るには、モデル・ナゲットの「詳細」タブをクリックしてください。詳細出力には、多くの詳細情報が含ま れており、因子分析と主成分分析に関する広範な知識を得られます。 詳しくは、トピック『因子分析モデ ル・ナゲットの詳細出力』を参照してください。

## 因子分析モデル・ナゲットの式

因子モデル・ナゲットの「モデル」タブで、各因子の因子得点方程式が表示されます。因子または成分の得 点を計算するには、各入力フィールド値にその係数を掛け、結果を合計します。

## 因子分析モデル・ナゲットの要約

因子モデルの「要約」タブで、モデル生成に使用されフィールドと設定についての追加情報とともに、因子 分析モデル内に保持された因子の数が表示されます。 詳しくは、トピック 42 [ページの『モデル・ナゲット](#page-49-0) [の参照』を](#page-49-0)参照してください。

## 因子分析モデル・ナゲットの詳細出力

因子分析の詳細出力からは、推定されるモデルとそのパフォーマンスに関する詳細情報が得られます。詳細 出力に含まれる情報は、技術的な情報がほとんどです。この出力を適切に解釈するには、因子分析に関する 広範な知識が必要です。

警告 **:** 結果に関する警告または潜在的な問題を示します。

共通性 **:** 因子または成分によって説明された各フィールドの分散の比率が表示されます。「初期」は、完 全な因子のセットを使用して初期の共通性を提供します (モデルは初めに入力フィールドと同じ数の因子を 持っています)。「抽出」は、保持されている因子のセットを基にして共通性を提供します。

説明された分散の合計 **:** モデル内の因子によって説明された分散の合計が表示されます。「初期の固有 値」には、初期因子の完全なセットによって説明された分散が表示されます。「抽出後の負荷量平方和」に は、モデル内に保持されている因子によって説明された分散が表示されます。「回転後の負荷量平方和」に は、回転後の因子によって説明された分散が表示されます。斜交回転の場合は、「回転後の負荷量平方和」 に、負荷量平方和のみが表示され、分散のパーセンテージは表示されないことに注意してください。

因子行列 **(**または成分行列**) :** 入力フィールドと回転のない因子との相関が表示されます。

回転後の因子行列または回転後の成分行列 **:** 直角回転の場合の、入力フィールドと回転後の因子との相関 が表示されます。

パターン行列 **:** 斜交回転の場合の、入力フィールドと回転後の因子との偏相関が表示されます。

構造行列 **:** 斜交回転の場合の、入力フィールドと回転後の因子との単純な相関が表示されます。

因子相関行列 **:** 斜交回転の場合の、因子間の相関が表示されます。

## 判別分析ノード

判別分析により、所属グループのための予測モデルが構築されます。このモデルは、各グループを最も適切 に識別する予測フィールド変数の一次結合に基づいた、判別の関数 (または、2 グループを超える場合の判 別関数) から構成されます。各関数は、所属グループが判明しているケースのサンプルから生成され、予測 フィールド変数の測定結果があっても所属グループが不明な新規ケースへ適用できます。

例**:** 電話会社は、判別分析を使用し、顧客を利用データに基づいてグループ分けすることができます。これ により、将来性のある顧客と最も価値あるグループに収まりそうな顧客をスコアリングできるようになりま す。

要件**:** 1 つの入力フィールドと 1 つの対象フィールドが必要です。ターゲットは、文字列または整数のス トレージを持つカテゴリー・フィールド (測定の尺度がフラグ型またはセット型) である必要があります。 (ストレージは、必要に応じて、フィルター・ノードまたはフィールド作成ノードを使用して変換すること ができます。) 両方 またはなし が設定されているフィールドは無視されます。モデルで使用するフィール ド・タイプは、完全にインスタンス化する必要があります。

強度**:** 判別分析とロジスティック回帰は両方とも、分類モデルに適しています。ただし、判別分析のほうが 入力フィールドについての想定が多い傾向があります。例えば、正規分布され、連続型となる必要がありま す。これらの要件が満たされると、特に標本サイズが小さい場合に、よりよい結果が生じます。

## 判別分析ノードのモデル関連のオプション

モデル名**:** ターゲットまたは ID フィールド (その指定がない場合はモデル タイプ) に基づいてモデル名 を生成、またはカスタム名を指定することができます。

データ区分データを使用。 データ区分フィールドが定義されている場合、このオプションでは学習用デー タ区分からのデータのみがモデル構築に使用されるようにします。

分割モデルを作成 **:** 分割フィールドとして指定される入力フィールドの各値の個別モデルを作成します。 詳しくは、トピック 28 [ページの『分割モデルの作成』を](#page-35-0)参照してください。

方法**:** 予想値をモデルに入力するのに、次のオプションが利用できます。

v **Enter :** デフォルトの方法で、すべての項が方程式に直接入力されます。モデルの予測精度を大幅に改 善しない項は、追加されません。

<span id="page-189-0"></span>v ステップワイズ法**:** 初期モデルは最も単純なモデルで、方程式にモデルの項はありません (定数を除 く)。各ステップで、モデルにまだ追加されていない項を評価します。評価された項の中で最適な項がモ デルの予測精度を大幅に改善する場合、その項が追加されます。

注 : ステップワイズ法には、学習データがオーバーフィットする強い傾向があります。このような方法を 使用する場合は、提供されたテスト・サンプルまたは新しいデータを使用して、作成されたモデルの妥当性 を検証することが非常に大切になります。

## 判別分析ノードのエキスパート関連のオプション

判別分析をよく理解している場合は、エキスパート・オプションを使用して学習過程を微調整できます。エ キスパート・オプションを利用するには、「エキスパート」タブで 「モード] に 「エキスパート] を設 定してください。

事前確率: このオプションは、所属グループの事前の知識に応じて分類係数を調整するかどうかを決定しま す。

- v すべてのグループが等しい: すべてのグループについて同じ事前確率が想定されます。係数に対する影響 はありません。
- v グループ・サイズから計算: サンプル内のグループ・サイズの観測結果により、所属グループの事前確率 が決定されます。例えば、分析に含まれる観察結果の 50% が最初のグループ、25% が 2 番目のグルー プ、さらに 25% が 3 番目のグループへ分類される場合、分類係数は、ほかの 2 つのグループに比べて 最初のグループ内の所属性の尤度を増やすように調整されます。

共分散行列の使用: グループ内の共分散行列または個別グループ共分散行列を使用してケースを分類するこ とができます。

- v グループ内*:* プールされたグループ内共分散行列は、ケースの分類に使用します。
- v グループ別 : グループ別共分散行列は分類に使用します。分類は (元の変数ではなく) 判別関数に基づ いて行うため、このオプションは必ずしも 2 次の判別と等価ではありません。

出力**:** これらのオプションによって、ノードに構築されたモデル・ナゲットの詳細出力に表示される付加統 計量を要求することができます。詳しくは、トピック『判別分析ノードの出力関連のオプション』を参照し てください。

ステップ基準**:** これらのオプションにより、ステップワイズ推定方法を使用したフィールドの追加と除去の ための基準を制御することができます (「強制投入法」 を選択した場合、このボタンは無効になります)。 詳しくは、トピック 183 [ページの『判別分析ノードのステップ関連のオプション』を](#page-190-0)参照してください。

# 判別分析ノードの出力関連のオプション

生成されたロジスティック回帰モデル・ナゲットの詳細出力に表示する出力オプションを選択します。詳細 な出力を表示するには、生成されたモデル・ナゲットを参照して、「詳細」タブをクリックします。詳しく は、トピック 184 [ページの『判別分析モデル・ナゲットの詳細出力』を](#page-191-0)参照してください。

記述統計。 利用可能なオプションは、平均 (標準偏差を含む)、1 変量の ANOVA、および Box の *M* 検 定です。

- v *Means (*平均値*)*. 独立変数の合計、グループ平均値、および標準偏差を表示します。
- v *Univariate ANOVAs (1* 変量の分散分析*)*. 一元配置分散分析を実行して、独立変数ごとにグループ平均値 の等質性を検定します。

<span id="page-190-0"></span>v *Box* <sup>の</sup> *M* : グループの共分散行列の等質性を調べる検定。サンプルが十分に大きい場合、有意でない p 値は、行列が異なるという証拠が不十分であることを意味します。この検定は、多変量正規性からの 逸脱に対して敏感です。

関数係数: 使用可能なオプションは、Fisher の分類係数と非標準化係数です。

- v *Fisher's (Fisher)*. 分類に直接使用できる、Fisher の分類関数の係数を表示します。分類関数の一連の係 数をグループごとに個別に求め、最大判別得点 (分類関数の値) を持つグループにケースを割り当てま す。
- v *Unstandardized (*非標準化*)*. 標準化していない判別関数の係数を表示します。

行列: 独立変数の使用可能な係数の行列は、グループ内相関行列、グループ内共分散行列、グループ別共分 散行列、全共分散行列です。

- v グループ内相関 : 相関を計算する前にすべてのグループの個別の共分散行列を平均化することによって 得られるプールされたグループ内相関行列を表示します。
- v グループ内共分散 : プールされたグループ内共分散行列を表示します。全共分散行列とは異なる場合が あります。この行列は、すべてのグループの個別の共分散行列を平均化することによって得られます。
- v 個別グループ共分散 : 各グループの個別の共分散行列を表示します。
- v 総共分散 : すべてのケースから得た共分散行列を、1 つのサンプルから取り出したかのように表示しま す。

分類: 次の出力が分類結果に伴って表示されます。

- v ケースごとの結果 : 実際のグループ、予測グループ、事後確率、および判別得点のコードをケースごと に表示します。
- v 集計表 : 判別分析に基づいて各グループに正しくまたは誤って割り当てられたケースの数。「混同行 列」と呼ぶこともあります。
- v 交差妥当化 : 分析における各ケースを、そのケース以外のすべてのケースから派生した関数で分類しま す。「U 手法」とも呼びます。
- v 領域マップ : 関数の値に基づいてケースをグループに分類するために使用する境界のプロット。これら の数字は、ケースが分類される先のグループに対応します。各グループの平均は、その境界内に星印で 示されます。判別関数が 1 つしかない場合は、このマップを表示しません。
- v 結合されたグループ : 最初の 2 つの判別関数の値を使用して全グループ散布図を作成します。関数が 1 つしかない場合は、代わりにヒストグラムが表示されます。
- グループ別:最初の 2 つの判別関数の値のグループ別散布図を作成します。関数が 1 つしかない場合 は、代わりにヒストグラムを表示します。

ステップワイズ法**:** 「ステップの要約」 には、各ステップ実行後の利用可能なすべての変数の統計量が表 示され、「ペアごとの距離による **F** 値」 には、グループ内のペアごとの *F* 比率の行列が表示されます。 *F* 比率は、グループ間の Mahalanobis 距離の有意性検定に使用できます。

# 判別分析ノードのステップ関連のオプション

方法**:** 新しい変数を入力または削除するのに使用する統計を選択します。利用可能な代替方法は、Wilks の ラムダ、解明不明の分散、Mahalanobis の距離、最小 *F* 比率、および Rao の *V* があります。Rao の *V* を使用すると、投入する変数に *V* 単位の最小増分を指定できます。

v *Wilks* のラムダ : ステップワイズ判別分析における変数選択法の 1 つ。変数が Wilks のラムダを低下さ せる程度に基づいて式に投入する変数を選択します。各ステップでは、Wilks のラムダが最小になる変数 を投入します。

- <span id="page-191-0"></span>v 解明不明の分散 : 各ステップで、グループ間の説明されない分散の合計を最小化する変数を投入しま す。
- v *Mahalanobis* 距離 : 独立変数のケースの値と全ケースの平均との差異の程度を示す指標。マハラノビス の距離が大きい場合は、ケースにおいて 1 つ以上の独立変数に極値が存在することを示します。
- v 最小 *F* 比率 : グループ間のマハラノビスの距離から計算した F 比の最大化に基づく、ステップワイズ 分析での変数選択法。
- v *Rao* <sup>の</sup> *V* : グループ平均値の差の指標。Lawley-Hotelling のトレースとも呼ばれます。各ステップで、 Rao の V における増加を最大化する値が入力されます。このオプションを選択した後、分析に投入する 変数が持つべき最小値を入力してください。

基準**:** 使用可能な代替オプションは「**F** 値の使用」と「**F** 値の確率を使用」です。変数の投入と削除用の 値を入力します。

- v *F* 値を使用 : F 値が「投入」の値より大きい場合に変数をモデルに投入し、「削除」の値より小さい場 合に変数を除去します。「投入」の値は「削除」の値より大きい値である必要があり、さらに両方の値 は正である必要があります。さらに多くの変数をモデルに投入するには、「投入」値を下げてくださ い。さらに多くの変数をモデルから除去するには、「除去」の値を上げてください。
- v 確率 *F* 値を使用 : F 値の有意水準が「投入」の値より小さい場合に変数をモデルに投入し、有意水準 が「削除」の値より大きい場合に変数を除去します。「投入」の値は「削除」の値より小さい値である 必要があり、さらに両方の値は正である必要があります。さらに多くの変数をモデルに投入するには、 「投入」値を上げてください。さらに多くの変数をモデルから除去するには、「除去」の値を下げてく ださい。

## 判別分析モデル・ナゲット

判別分析モデル・ナゲットは、判別分析ノードによって推定された式を表します。判別分析式ノードには、 判別分析モデルが取得したすべての情報と、モデル構造とパフォーマンスに関する情報が含まれます。

判別分析モデル・ナゲットを含むストリームを実行すると、そのモデルの予測と関連付けられた確率を含む 2 つの新規フィールドが追加されます。新規フィールドの名前は予測された出力フィールドの名前から派生 し、予測されたカテゴリーのフィールドには接頭辞の *\$D-*、関連付けられた確率のフィールドには接頭辞 の *\$DP-* が付けられます。例えば、出力フィールドの名前が *colorpref* の場合、新規フィールド名は *\$D-colorpref* と *\$DP-colorpref* になります。

フィルター・ノードの生成**:** 「ノードの生成」メニューを使用すると、モデルの結果を基にして入力フィー ルドを通過させるための新しいフィルター・ノードを生成することができます。

予測値の重要度

オプションで、モデルの推定時に各予測値の相対的重要度を示すグラフを「モデル」タブに表示することが できます。通常、ユーザーはモデル作成の目標を最も重要な予測値に焦点を当て、最も重要でない変数を削 除または無視したいと考えます。このグラフは、モデル生成前に「精度分析」タブで 「予測値の重要度を 計算」が選択されている場合にのみ使用できます。 詳しくは、トピック 43 [ページの『予測値の重要度』を](#page-50-0) 参照してください。

### 判別分析モデル・ナゲットの詳細出力

判別分析の詳細出力からは、推定されるモデルとそのパフォーマンスに関する詳細情報が得られます。アド バンス出力に含まれる情報は、技術的な情報がほとんどです。この出力を適切に解釈するには、判別分析に 関する広範な知識が必要です。 詳しくは、トピック 182 [ページの『判別分析ノードの出力関連のオプショ](#page-189-0) [ン』を](#page-189-0)参照してください。

### 判別分析モデル・ナゲットの設定値

判別分析モデル・ナゲットの「設定」 タブでは、モデルのスコアリングの際に傾向スコアを取得できま す。このタブは、フラグ型対象のモデルの場合にのみ使用でき、また、モデル・ナゲットがストリームに追 加された後にのみ使用できます。

未調整傾向スコアを計算**:** フラグ型対象フィールド (yes または no の予測を返す) を持つモデルの場合、 対象フィールドに指定された真 (true) の結果の尤度を示す傾向スコアが必要な場合があります。また、ス コアリング時に生成することができるその他の予測および確信度値があります。

調整済み傾向スコアを計算 **:** 行傾向スコアは、学習データにのみ基づき、このデータがオーバーフィット する多くのモデルの傾向によって過度に楽観的な場合があります。調整済み傾向は、テストまたは検証用デ ータ区分に対してモデルのパフォーマンスを評価することによって補正しようとします。このオプションで は、モデルの生成前にデータ区分フィールドをストリーム内で定義し、調整済み傾向スコアがモデル作成ノ ードで有効化されている必要があります。

#### 判別分析モデル・ナゲットの要約

判別分析モデル・ナゲットの「要約」タブには、モデル生成に使われたフィールドと設定が表示されます。 また、モデル作成ノードに接続されている精度分析ノードを実行した場合、その精度分析情報もこのセクシ ョンに表示されます。モデル・ブラウザー使用法に関する一般情報については、 42 [ページの『モデル・ナ](#page-49-0) [ゲットの参照』を](#page-49-0)参照してください。

# **GenLin** ノード

一般化線型モデルは、一般の線型モデルを拡張し、従属変数が指定されたリンク関数経由で因数と共変量に 直線的に関係付けられるようにします。さらにこのモデルでは、非正規分布の従属変数を使用することがで きます。 一般化線型モデルは、正規分布した回答の線型回帰、バイナリ データのためのロジスティック・ モデル、計数データのための対数線型モデル、間隔を決めて検閲される延命データのための補数対数-対数 モデルなどの広く使用される統計モデルに加えて、一般的なモデルの定式を通じて多くのほかの統計モデル も対象とします。

例。 海運会社では一般化線型モデルを使用して、異なる期間に建設された複数の種類の船の損害数にポア ソン回帰を当てはめることができ、構築されたモデルによって損害を受けやすい船の種類を判断することが できます。

自動車保険会社では一般化線型モデルを使用して、自動車に対する損害請求にガンマ回帰を当てはめること ができ、構築されたモデルによって請求に最も寄与する因子を判断することができます。

医療研究者は、一般化線型モデルを使用して区間打ち切り生存率データに補ログ マイナス・ログを当ては め、病状が再発する時間を予測します。

一般化線型モデルは、入力フィールドの値を出力フィールドの値に関係付ける方程式を作成することで機能 します。モデルを生成した後は、そのモデルを使用して新しいデータの値を推定できます。レコードごと に、各出力カテゴリー候補の所属確率が算出されます。最も確率の高い対象カテゴリーが、そのレコードの 予測出力値として割り当てられます。

要件**:** 1 つ以上の入力フィールドと、2 つ以上のカテゴリーを含む 1 つの対象フィールド (測定の尺度が 連続型 またはフラグ型 のフィールド) が必要です。モデルで使用するフィールド・タイプは、完全にイン スタンス化する必要があります。

強度**:** 一般化線型モデルは非常に柔軟性がありますが、モデル構造を選択するプロセスは自動化されていな いので、「ブラック ボックス」型のアルゴリズムには必要ないことですが、使用するデータをある程度熟 知している必要があります。

## **GenLin** ノードの「フィールド」オプション

モデル作成ノードの「フィールド」タブ ( 31 [ページの『モデル作成ノードのフィールド・オプション』を](#page-38-0) 参照) に表示される通常の対象、入力、およびデータ区分のユーザー指定オプションに加えて、GenLin ノ ードには次の特別な機能があります。

重みフィールドを使用: スケール・パラメーターは、応答の分散に関連する推定モデル・パラメーターで す。尺度重み付けは、観測ごとに異なる「既知の」値です。尺度重み付け変数が指定された場合、応答の分 散と関連性を持つ尺度パラメーターは、各観測ごとに尺度重み付け変数によって分割されます。尺度の重み 値が 0 以下または欠損値のレコードは、分析に使用されません。

対象フィールドが試行セットで生じたイベント数を表す **:** 回答が一定の試行回数のセット内で発生したイ ベント数の場合、対象フィールドにはイベント数が含まれ、この試行回数を含んだ追加の変数を選択できま す。ただし、試行数がすべての被験者に対して同じである場合は、固定値を使用して試行を指定することが できます。試行回数は、各レコードのイベント数以上である必要があります。また、イベント数は非負整 数、試行数は正の整数であることが必要です。

## **GenLin** ノードの「モデル」オプション

モデル名**:** ターゲットまたは ID フィールド (その指定がない場合はモデル タイプ) に基づいてモデル名 を生成、またはカスタム名を指定することができます。

データ区分データを使用。 データ区分フィールドが定義されている場合、このオプションでは学習用デー タ区分からのデータのみがモデル構築に使用されるようにします。

分割モデルを作成 **:** 分割フィールドとして指定される入力フィールドの各値の個別モデルを作成します。 詳しくは、トピック 28 [ページの『分割モデルの作成』を](#page-35-0)参照してください。

モデル タイプ **:** 作成するモデルのタイプには 2 つのオプションがあります。「主効果のみ」 を選択する と、モデルに入力フィールドのみが個別に含まれ、入力フィールド間の交互作用は検定されません (倍数効 果)。「主効果とすべての双方向交互作用」 には、入力フィールド主効果に加えてすべての双方向交互作用 が含まれます。

オフセット。 オフセット項は、「構造的」な予測フィールドです。その係数はモデルにより推定されませ んが、値が 1 であると見なされます。したがって、オフセットの値は単純に対象の線型予測フィールドに 追加されます。このことはポアソン回帰モデルでは特に有用であり、各ケースには興味深いイベントへのさ まざまな公開レベルがある可能性があります。

例えば、個々のドライバーの事故率をモデリングする場合に、3 年間で過失責任事故が 1 回のドライバー と 25 年間で過失責任事故が 1 回のドライバーの間では、重要な違いがあります。運転手の経験をオフセ ット項として加味する場合、事故の発生数は対数リンクを持つポアソン応答または負の 2 項応答としてモ デル化できます。

分布およびリンクの種類のその他の組み合わせには、オフgセット変数のその他の変換が必要です。

注 *:* 変数オフセット・フィールドが使用された場合、指定されたフィールドは入力にも使用されるべきで はありません。上流のソースでオフセット・フィールドの役割を 「なし」 と設定するか、必要な場合はノ ードを入力します。

#### フラグ型対象に対するベース・カテゴリー **:**

二者択一の回答については、従属変数のための参照カテゴリーを選択できます。このことでパラメーター推 定値や保存済みの値などの一定の出力に影響を与えることができますが、モデルの適合度を変更してはなり ません。例えば、二者択一の回答の値が 0 と 1 だとします。

- v デフォルトでは、手続きは最後の (最高値の) カテゴリー、つまり 1 を参照カテゴリーにします。この 状況で、モデルに保存された確率でケースが値 0 になる機会を推定します。また、パラメーター推定値 はカテゴリー 0 の尤度への関連として解釈される必要があります。
- v 最初の (最低値の) カテゴリー、つまり 0 を参照カテゴリーに指定する場合は、モデルに保存された確 率で、このケースが値 1 になる機会を推定します。
- v カスタム カテゴリーを指定し、変数にラベルを定義した場合は、リストから値を選択して参照カテゴリ ーを設定できます。これは、モデル指定の途中で特定の変数がどのようにコーディングされたか正確に わからないときに便利です。

モデルに切片を含む: 通常、モデルには切片が含まれています。データが原点を通ると仮定できる場合は、 切片を除外できます。

## **GenLin** ノードの「エキスパート」オプション

一般化線型モデルをよく理解している場合は、エキスパート・オプションを使用して、学習過程を調整でき ます。エキスパート・オプションを利用するには、「エキスパート」タブで 「モード] に 「エキスパー ト] を設定してください。

対象フィールドの分布およびリンク関数

#### 分布 **:**

このセクションで、従属変数の分布を指定します。非正規分布と非恒等式リンク関数を指定する機能は、一 般化線型モデルの従来の機能を越える、本質的な機能の向上です。分布とリンク関数には多くの組み合わせ の可能性があり、その中のいくつかは特定のデータセットに適切な場合があるので、この選択が先験的な理 論考察または一番適合するように見える組み合わせによって導き出される可能性があります。

- v **2** 項。 この分布は、二者択一の回答またはイベント数を表す変数に対してのみ、適しています。
- v ガンマ**:** この分布は、正の値が大きくなるほどゆがむ正のスケール値を持つ変数に適しています。データ の値が 0 以下または欠損している場合は、対応するケースが分析に使用されません。
- v 逆ガウス**:** この分布は、正の値が大きくなるほどゆがむ正のスケール値を持つ変数に適しています。デー タの値が 0 以下または欠損している場合は、対応するケースが分析に使用されません。
- v 負の **2** 項**:** この分布は *k* の成功を観測するために必要な試行回数として考えることができ、負ではない 整数値の変数に適しています。データの値が非正数、0 より小さい、または欠損している場合は、対応 するケースが分析に使用されません。負の 2 項分布の補助パラメーターの固定値は、0 以上の数値で す。補助パラメーターが 0 に設定されている場合、この分布の使用とポアソン分布の使用が同じ結果と なります。
- v 正規。これは、値が対称で、中心 (平均) 値に関してベル型の分布であるスケール変数に適しています。 従属変数は、数値でなければなりません。
- v ポワソン。この分布は一定期間の対象のイベントの発生回数として考えることができ、負ではない整数 値の変数に適しています。データの値が非正数、0 より小さい、または欠損している場合は、対応する ケースが分析に使用されません。
- v **Tweedie :**この分布はガンマ分布のポアソン混合によって表すことができる変数に適しています。分布の 「混合」とは連続型 (負でない十数値) と離散型 (単一値 0 の 正の確率質量) の特性を結合すること

です。従属変数は 0 またはそれ以上のデータ値を持った数値である必要があります。データの値が 0 より小さい、または欠損している場合は、対応するケースが分析に使用されません。Tweedie 分布のパ ラメーターの固定値は 1 以上 2 以下のどんな数字でもかまいません。

v 多項分布。 この分布は順序型応答を表す変数に適しています。従属変数は数値または文字列で、少なく とも 2 つの明確な有効データ値を持っている必要があります。

リンク関数 **:**

リンク関数は、モデルを推定できるようにする従属変数の変形です。使用できる関数は次のとおりです。

- v 恒等式**:** *f*(*x*)=*x*。従属変数は変換されません。このリンクは、どの分布でも共に使用できます。
- v 補ログ・マイナス・ログ**:** *f*(*x*)=log(−log(1−*x*))。これは、二項分布とのみ使用するのが適しています。
- v 累積コーチット**:** *f*(*x*) = tan(π (*x* 0.5))。回答の各カテゴリーの累積確率に適用されます。これは、多項 分布にのみ使用するのが適しています。
- v 累積補ログ・マイナス・ログ**:** *f*(*x*)=ln(−ln(1−*x*))。回答の各カテゴリーの累積確率に適用されます。これ は、多項分布にのみ使用するのが適しています。
- v 累積統計のロジット **:** *f*(*x*)=ln(*x* / (1-*x*))、回答の各カテゴリーの累積統計確率に適用されます。これは、 多項分布にのみ使用するのが適しています。
- v 累積負の対数**-**対数**:** *f*(*x*)=−ln(−ln(*x*))。回答の各カテゴリーの累積確率に適用されます。これは、多項分布 にのみ使用するのが適しています。
- v 累積統計のプロビット **:** *f*(*x*)=Φ-1(*x*)、回答の各カテゴリーの累積統計確率に適用され、Φ-1 は逆標準正規 の累積分布関数です。これは、多項分布にのみ使用するのが適しています。
- v 対数**:** *f*(*x*)=log(*x*)。このリンクは、どの分布でも共に使用できます。
- v 補対数**:** *f*(*x*)=log(1−*x*). これは、二項分布とのみ使用するのが適しています。
- v ロジット **:** *f*(*x*)=log(*x* / (1-*x*))。これは、二項分布とのみ使用するのが適しています。
- v 負の **2** 項**:** *f*(*x*)=log(*x* / (*x*+*k* −1))。*k* は、負の 2 項分布の補助パラメーターです。これは、負の二項分布 とのみ使用するのが適しています。
- v 負の対数**-**対数**:** *f*(*x*)=−log(−log(*x*))。これは、二項分布とのみ使用するのが適しています。
- v オッズべき乗**:** *f*(*x*)=[(*x*/(1−*x*))<sup>α</sup> −1]/α、α ≠ 0 の場合。*f*(*x*)=log(*x*)、α = 0 の場合。α には数値を指定する必 要があり、その数値は実数である必要があります。これは、二項分布とのみ使用するのが適していま す。
- v プロビット **:** *f*(*x*)=Φ-1(*x*)。Φ-1 は逆標準正規の累積分布関数です。これは、二項分布とのみ使用するのが 適しています。
- べき乗:  $f(x)=x^{\alpha}$ ,  $\alpha \neq 0$  の場合。 $f(x)=\log(x)$ ,  $\alpha = 0$  の場合。α には数値を指定する必要があり、その数 値は実数である必要があります。このリンクは、どの分布でも共に使用できます。

パラメーター **:** 特定の分布オプションを選択すると、このグループのコントロールを使用してパラメータ ー値を指定することができます。

- v 負の **2** 項分布のパラメーター **:** 負の 2 項分布の場合、値を指定するか、システムが推定値を提供でき るように選択できます。
- v **Tweedie** のパラメーター **:** Tweedie 分布の場合、固定値に 1.0 ~ 2.0 の値を指定します。

パラメーター推定値**:** このグループ内のコントロールにより、推定方法を指定し、パラメーター推定値に 最初の値を提供できるようになります。

– 方法**:** パラメーター推定方法を 1 つ選択できます。Newton-Raphson、Fisher スコアリング、または複 合型の中から選択します。複合型では、Newton-Raphson 方法へ切り替わる前に、Fisher スコアリング

<span id="page-196-0"></span>の反復が実行されます。複合型の Fisher スコアリングフェーズ中で Fisher 反復の最大回数に達する 前に収束が達成された場合、アルゴリズムは Newton-Raphson 方法で続行されます。

- スケール・パラメーター方法**:** スケール・パラメーター推定方法を 1 つ選択できます。最尤法は、モ デル効果と共同で尺度パラメーターを推定します。このオプションは、回答が負の 2 項分布、ポアソ ン分布、または 2 項分布の場合は有効でないことに注意してください。逸脱度および Pearson カイ 2 乗のオプションは、これらの統計からスケール・パラメーターを推定します。または、スケール・パ ラメーターに固定値を指定することもできます。
- v 共分散行列 **:** モデルに基づく推定量は、ヘッセ行列の一般化逆行列の負の値です。頑健推定量 (Huber/White/サンドウィッチ推定量とも呼ばれる) は「修正された」モデルに基づく推定量で、分散やリ ンク関数の指定が不適切な場合でも、精度の高い共分散の推定を行うことができます。

反復回数。 これらのオプションを使用して、モデル収束のパラメーターを制御することができます。 詳し くは、トピック『一般化線型モデルの反復』を参照してください。

出力 **:** これらのオプションによって、ノードに構築されたモデル・ナゲットの詳細出力に表示される付加 統計量を要求することができます。詳しくは、トピック『一般化線型モデルの詳細出力』を参照してくださ い。

特異性許容度**:** 特異な (または非可逆的な) 行列に直線的に依存する列があり、これが推定アルゴリズムに 重大な問題を引き起こす可能性があります。特異性に近似する行列でさえ貧弱な結果を導く可能性があるの で、手続きは、この行列を特異性の許容範囲内と判断して処理します。正の値を指定します。

### 一般化線型モデルの反復

一般化線型モデルの推定に使用する収束パラメーターを設定することができます。

反復作業。 使用可能なオプションは次のとおりです。

- v 最大反復回数**:** アルゴリズムが実行できる反復の最大回数。負でない整数を指定してください。
- v 最大ステップ二分**:** 各反復で、対数-尤度が増えるか最大段階 2 分に達するまで、ステップ・サイズが 係数 0.5 単位で減らされます。正の整数を指定します。
- v データ・ポイントの区切りを確認**:** 選択すると、パラメーター推定値が一意の値を持っていることを確 認するテストが、アルゴリズムにより実行されます。区切りは、手続きが各ケースを正しく分類するモ デルを作成できるときに作成されます。このオプションは、バイナリー・フォーマットの 2 項回答に使 用できます。

収束基準**:** 使用可能なオプションは次のとおりです。

- v パラメーター収束**:** 選択すると、パラメーター推定値内の絶対または相対的な変化が指定された値より 少ない (正数であることが必要) 反復の後に、アルゴリズムが停止します。
- v 対数尤度収束**:** 選択すると、対数-尤度関数内の絶対または相対的な変化が指定された値より少ない (正 数であることが必要) 反復の後に、アルゴリズムが停止します。
- v **Hessian** 収束**:** 絶対的指定の場合は、Hessian 収束に基づいた統計が指定された正数より小さいと、収束 とみなされます。相対的指定の場合は、統計が指定された正数値と対数-尤度の絶対値の積より小さい と、収束とみなされます。

## 一般化線型モデルの詳細出力

生成された線型モデル・ナゲットの詳細出力に表示する出力オプションを選択します。詳細な出力を表示す るには、生成されたモデル・ナゲットを参照して、「詳細」タブをクリックします。 詳しくは、トピック 191 ページの『GenLin [モデル・ナゲットの詳細出力』を](#page-198-0)参照してください。

出力できる内容は以下のとおりです。

- ケース処理の要約: 分析対象となるケースおよび分析対象から除外されるケースの数と割合、および「相 関データの集計」表が表示されます。
- v 「記述統計」。記述統計量に加え、従属変数、共変量、および因子に関する要約情報が表示されます。
- 「モデル情報」。データ・セット名、従属変数またはイベント変数と試行変数、オフセット変数、スケ ール重み変数、確率分布、およびリンク関数が表示されます。
- v 「適合度統計量」。逸脱度とスケール逸脱度、Pearson のカイ 2 乗と尺度付き Pearson カイ 2 乗、対数 尤度、赤池情報量基準 (AIC)、有限サンプル修正 AIC (AICC)、ベイズ情報量基準 (BIC) 、一致 AIC (CAIC) が表示されます。
- v 「モデル要約統計量」。モデル適合度のオムニバス検定に関する尤度比統計量や、効果ごとのタイプ I またはタイプ III の対比に関する統計量を含むモデル適合度検定が表示されます。
- v 「パラメーター推定値」。パラメーター推定値およびそれに対応する検定統計量と信頼区間が表示され ます。オプションで、生のパラメーター推定値に加えて指数化されたパラメーター推定値も表示できま す。
- v 「パラメーター推定値の共分散行列」。推定パラメーター分散共分散行列が表示されます。
- v 「パラメーター推定値の相関行列」。推定パラメーター相関行列が表示されます。
- v 「対比係数 **(L)** 行列」。デフォルトの効果の対比係数が表示されます。また、「EM 平均」タブで要求 されている場合は、推定周辺平均の対比係数も表示されます。
- v 「一般の推定可能関数」。対比係数 (L) 行列を生成するための行列が表示されます。
- v 反復履歴**:** パラメーター推定値と対数-尤度の反復の記述頻度が表示され、傾斜ベクトルおよび Hessian 行列の最後の評価が表示されます。反復の記述テーブルにより、0 番目の反復 (最初の推定値) で始まる *n* 番目の反復ごとにパラメーター推定値が表示されます。*n* は、表示間隔の値です。反復の記述頻度が 要求された場合は、*n* にかかわらず、最後の反復が常に表示されます。
- v **LaGrange** 乗数検定 **:** 尺度パラメーターの有効性を査定するためのラグランジュの未定係数法検定の統 計量を表示します。これは、逸脱または Pearson カイ 2 乗を使用して計算されるか、正規、ガンマ、お よび逆ガウス分布のために固定値に設定されます。負の 2 項分布の場合は、固定値の補助パラメーター が検定対象となります。

モデル効果**:** 使用可能なオプションは次のとおりです。

- v 分析の種類 **:**作成する分析の種類を指定します。タイプ I 分析は通常、モデル内の予測フィールドの順 序付けに先見的な理由がある場合に適しています。一方タイプ III は、それよりも一般的に適用可能で す。ワルドまたは尤度比統計は、カイ 2 乗統計の選択に基づいて計算されます。
- v 信頼区間。50 より大きい 100 未満の信頼度レベルを指定します。ワルド区間は、パラメーターが漸近 正規分布であるという想定に基づいています。プロファイル尤度区間はより正確ですが、計算上負荷が かかる場合があります。プロファイル尤度区間の許容レベルは、区間の計算に使用する反復アルゴリズ ムを停止するために使用する基準です。
- v 対数尤度関数。対数尤度関数の表示形式を制御します。関数全体には、パラメーター推定値に対する定 数の追加の項が含まれます。これはパラメーター推定値には何の効力もなく、ある種のソフトウェア製 品による表示用に残されています。

## **GenLin** モデル・ナゲット

GenLin モデル・ナゲットは、GenLin ノードによって推定された式を表します。Cox ノードには、モデル が取得したすべての情報と、モデル構造とパフォーマンスに関する情報が含まれます。

<span id="page-198-0"></span>GenLin モデル・ナゲットを含むストリームを実行すると、ノードによって、対象フィールドの性質ごとに 異なる内容の新規フィールドが追加されます。

- v フラグ型対象 **:** 予測されたカテゴリーと関連する確率、および各カテゴリーの確率を含むフィールドが 追加されます。最初の 2 つの新規フィールドの名前は予測された出力フィールドの名前から派生し、予 測されたカテゴリーのフィールドには接頭辞の *\$G-*、関連付けられた確率のフィールドには接頭辞の *\$GP-* が付けられます。例えば、出力フィールドの名前が *default* の場合、新規フィールド名は *\$G-default* と *\$GP-default* になります。後ろ 2 つの追加のフィールドの名前は、出力フィールドの値を 基に作成され、接頭辞の *\$GP-* が付けられます。例えば、*default* の有効な値が *Yes* および *No* の場 合、新規フィールドの名前は、*\$GP-Yes* および *\$GP-No* となります。
- v 連続型対象 **:** 予測された平均と標準誤差を含むフィールドが追加されます。
- v 一連の繰り返し回数内のイベント数を表す連続型対象 **:** 予測された平均と標準誤差を含むフィールドが 追加されます。
- v 順序型対象**:** 順序セットの各値に対する、予測されたカテゴリーと関連する確率を含むフィールドが追加 されます。フィールド名は予測された順序セットの値から派生し、予測されたカテゴリーのフィールド には接頭辞の *\$G-*、関連付けられた確率のフィールドには接頭辞の *\$GP-* が付けられます。

フィルター・ノードの生成**:** 「ノードの生成」メニューを使用すると、モデルの結果を基にして入力フィー ルドを通過させるための新しいフィルター・ノードを生成することができます。

#### 予測値の重要度

オプションで、モデルの推定時に各予測値の相対的重要度を示すグラフを「モデル」タブに表示することが できます。通常、ユーザーはモデル作成の目標を最も重要な予測値に焦点を当て、最も重要でない変数を削 除または無視したいと考えます。このグラフは、モデル生成前に「精度分析」タブで「予測値の重要度を 計算」が選択されている場合にのみ使用できます。 詳しくは、トピック 43 [ページの『予測値の重要度』を](#page-50-0) 参照してください。

#### **GenLin** モデル・ナゲットの詳細出力

一般化線型モデルの詳細出力からは、推定されるモデルとそのパフォーマンスに関する詳細情報が得られま す。詳細出力に含まれる情報は、技術的な情報がほとんどです。この出力を適切に解釈するには、このタイ プの分析に関する広範な知識が必要です。 詳しくは、トピック 189 [ページの『一般化線型モデルの詳細出](#page-196-0) [力』を](#page-196-0)参照してください。

#### **GenLin** モデル・ナゲットの設定

GenLin モデル・ナゲットの「設定」 タブでは、モデルのスコアリングの際に傾向スコアを取得できま す。このタブは、フラグ型対象のモデルの場合にのみ使用でき、また、モデル・ナゲットがストリームに追 加された後にのみ使用できます。

未調整傾向スコアを計算**:** フラグ型対象フィールド (yes または no の予測を返す) を持つモデルの場合、 対象フィールドに指定された真 (true) の結果の尤度を示す傾向スコアが必要な場合があります。また、ス コアリング時に生成することができるその他の予測および確信度値があります。

調整済み傾向スコアを計算 **:** 行傾向スコアは、学習データにのみ基づき、このデータがオーバーフィット する多くのモデルの傾向によって過度に楽観的な場合があります。調整済み傾向は、テストまたは検証用デ ータ区分に対してモデルのパフォーマンスを評価することによって補正しようとします。このオプションで は、モデルの生成前にデータ区分フィールドをストリーム内で定義し、調整済み傾向スコアがモデル作成ノ ードで有効化されている必要があります。

### **GenLin** モデル・ナゲットの要約

GenLin モデル・ナゲットの「要約」タブには、モデル生成に使われたフィールドと設定が表示されます。 また、モデル作成ノードに接続されている精度分析ノードを実行した場合、その精度分析情報もこのセクシ ョンに表示されます。モデル・ブラウザー使用法に関する一般情報については、 42 [ページの『モデル・ナ](#page-49-0) [ゲットの参照』を](#page-49-0)参照してください。

## 一般化線型混合モデル

### **GLMM** ノード

一般化線型混合モデル (GLMM) を作成します。

#### 一般化線型混合モデル

一般化線型混合モデルが線型モデルを拡張したことにより、以下のようになりました。

- v 目標は指定したリンク関数を介して因子および共変量に線形に関連します。
- v 対象は非正規分布をする場合があります。
- v 観測を相関させることができます。

一般化線型混合モデルには、単純な線型回帰から、非正規分布の縦断的データを取り扱う複雑なマルチレベ ル・モデルまで、さまざまなモデルがあります。

例。 地区の教育委員会は、実験的な教授法が数学の点数を向上させる効果的であるかどうかを判断するた めに一般化線形混合モデルを使用することができます。生徒は同じ教師によって教えられているので、同じ 教室の生徒を相関させる必要があり、同じ学校内の教室にも相関があり場合があるため、変動の異なるソー スを考慮して学校やクラスのレベルで変量効果を含めることができます。 詳しくは、トピックを参照して ください。

医学研究者は、新しい抗てんかん薬が、てんかん発作の患者の割合を減らすことができるかどうかを判断す るために一般化線形混合モデルを使用することができます。同一患者から繰り返し測定を行う場合通常、正 の相関関係があるため、いくつかの変量効果を持つ混合モデルが適切となります。対象フィールドである発 作の数は、正の整数値をとるため、ポアソン分布と対数リンクを持つ一般化線形混合モデルが適切となる場 合があります。 詳しくは、トピックを参照してください。

テレビ、電話、およびインターネットサービスのケーブル・プロバイダーの経営陣は、潜在的な顧客につい ての詳細を知るために一般化線形混合モデルを使用することができます。考えられる回答は名義型尺度であ るため、同社のアナリストは、所定の調査応答者の回答の中のサービスの種類(テレビ、電話、インターネ ット)全体のサービスの使い方についての質問への回答との相関関係をキャプチャするために、ランダム切 片と一般化ロジット混合モデルを使用します。 詳しくは、トピックを参照してください。

「データ構造」タブは、観測値が相関しているときに、データセット内のレコード間の構造的な関係を指定 することができます。データセット内のレコードが独立した観察を表している場合、このタブでは何も指定 する必要はありません。

被験者。指定したカテゴリー・フィールドの値を組み合わせることで、データ・セット内の被験者を一意的 に定義する必要があります。例えば、1 つの病院内の被験者を定義するには、患者 *ID* 変数が 1 つあれば 十分ですが、複数の病院間で患者の ID 番号が重複する場合は、病院 *ID* と患者 *ID* を組み合わせて使用 することが必要になります。反復測定では、被験者ごとに複数の観測値が記録されるため、各被験者がデー タセット内の複数のレコードを占めることがあります。

<span id="page-200-0"></span>被験者は、その他の被験者から独立している見なすことができる観測単位です。例えば、医学研究では患者 の血圧の測定値は、他の患者の測定値から独立していると見なすことができます。被験者の定義は、被験者 ごとに測定を繰り返す場合、これらの観測間の相関関係をモデル化したい場合に重要になります。例えば、 病院に連続して訪問する際に一人の患者の血圧測定値は相関していると期待できる場合があります。

「データ構造」タブの「被験者」として指定されたすべてのフィールドを使用して、残差共分散構造の被験 者を定義し[、変量効果ブロックの](#page-204-0)変量効果共分散構造の被験者を定義するフィールドのリストを提供しま す。

反復測定。ここで指定するフィールドは、反復観測値を特定するために使用されます。例えば、変数 「週」 は医療研究の 10 週間にわたる観測を指定、また 「月」 および 「日」 を同時に使用して 1 年間 にわたって行われる日常の観測を示します。

共分散グループの定義**:** 。ここで指定するカテゴリー・フィールドは、反復効果共分散パラメーターの独立 したセットを定義します。グループ化フィールドの交差分類により定義される各カテゴリーに対して 1 つ です。すべての被験者は、同じ共分散のタイプです。同じ共分散グループ内の被験者は、パラメーターに同 じ値を持つことになります。

反復共分散タイプ。残差に対する共分散構造を指定します。使用できる構造は次のとおりです。

- 1 次自己回帰 (AR1)
- v 自己回帰の移動平均 (1,1) (ARMA11)
- v 複合対称
- v 対角
- 計測された単位
- Toeplitz
- v 非構造化
- 分散成分

<span id="page-200-1"></span>対象**:** これらの設定は、リンク関数を介してターゲット、その分布、および予測因子との関係を定義しま す。

対象 **:** 対象値を示します。対象は必須です。これは、任意の尺度を持つことができ、対象の尺度は適切な 分布とリンク関数を制限します。

v 分母に試行数を使用する。対象の応答が一連の試行内で発生するイベント数である場合、対象フィール ドにはイベント数が含まれます。また試行回数を含んでいる追加フィールドを選択できます。例えば、 新しい農薬をテストするときは、さまざまな濃度の農薬をアリのサンプルに噴霧して死んだアリの数と 各サンプルのアリの数を記録します。この場合、死んだアリの数を記録するフィールドは、対象(イベ ント)フィールドとして指定されなければならず、各サンプル中のアリの数を記録するフィールドは、 試行フィールドとして指定する必要があります。アリの数は、各サンプルに対して同じである場合、試 行回数は、固定値を使用して指定することができます。

試行回数は、各レコードのイベント数以上である必要があります。また、イベント数は非負整数、試行 数は正の整数であることが必要です。

• 参照カテゴリーのカスタマイズ。カテゴリー対象に参照カテゴリーを選択できます。このことでパラメ ーター推定値などの一定の出力に影響を与えることができますが、モデルの適合度を変更してはなりま せん。例えば、対象の値がデフォルトで0、1、および 2 となる場合、手順では最後の(最も高い値を持 つ)カテゴリー、または 2 を参照のカテゴリーにします。この場合、パラメーター推定はカテゴリー 2 の尤度に相対 してカテゴリー 0 または 1 に関連すると解釈されます。カスタム カテゴリーを指定し

て、対象がラベルを定義している場合、リストから値を選択して基準のカテゴリーを設定することがで きます。これは、モデル指定の途中で特定のフィールドがどのようにコーディングされたか正確にわか らないときに便利です。

対象の分布および線型モデルとの関連 **(**リンク**)** 。予測値の値を指定することで、モデルは指定した形状に 従う対象の値の分布、および指定したリンク関数を使用して予測値と線型に関連する対象の値を予期しま す。いくつかの共通モデルへのショートカットが提供されます。または、ショートカットのリストにない分 布とリンク関数の特定の組み合わせを使用する場合は、「カスタム」設定を選択します。

- 線型モデル。同一リンクを持つ正規分布を指定します。これは、線型回帰または分散分析モデルを使用 して対象が予測される際に有用です。
- v ガンマ回帰。対数リンクを持つガンマ分布を指定します。これは、対象にすべての正の値が含まれ、値 が大きくなるほどゆがむ場合に使用されます。
- v 対数線型。対数リンクを持つポワソン分布を指定します。これは、対象が一定期間内の出現回数を表す ときに使用されます。
- v 負の **2** 項回帰。対数リンクを持つ負の 2 項分布を指定します。これは、対象と分母が *k* の成功を観 測するために必要な試行回数を表すときに使用されます。
- v 多項ロジスティック回帰。多項分布を指定します。これは対象が複数カテゴリーの応答である場合に使 用されます。累積ロジットリンク(順序型結果)または一般化ロジット・リンク(マルチカテゴリー名 義型回答)を使用します。
- v **2** 値ロジスティック回帰。ロジット・リンクを持つ 2 項分布を指定します。これは対象がロジスティ ック回帰モデルで予測される 2 値応答である場合に使用されます。
- v **2** 値プロビット。プロビット・リンクを持つ 2 項分布を指定します。これは対象が基礎の正規分布を 使用した 2 値応答である場合に使用されます。
- v 打ち切り。補ログ・マイナス・ログ・リンクを持つ 2 項分布を指定します。これは終了イベントのな い観測がある場合の生存分析で有用です。

分布

このセクションで、対象の分布を指定します。非正規分布と非恒等式リンク関数を指定する機能は、線形混 合モデルを超える、一般化線型混合モデルの本質的な機能の向上です。分布とリンク関数には多くの組み合 わせの可能性があり、その中のいくつかは特定のデータセットに適切な場合があるので、この選択が先験的 な理論考察または一番適合するように見える組み合わせによって導き出される可能性があります。

- v **2** 項。 この分布は、二者択一の回答またはイベント数を表す対象に対してのみ、適しています。
- v ガンマ**:** この分布は、より大きな正数値の方向へ歪められる正のスケール値を持つ対象に適していま す。データの値が 0 以下または欠損している場合は、対応するケースが分析に使用されません。
- v 逆ガウス**:** この分布は、より大きな正数値の方向へ歪められる正のスケール値を持つ対象に適していま す。データの値が 0 以下または欠損している場合は、対応するケースが分析に使用されません。
- v 多項。この分布は、複数カテゴリーの応答を表す対象に適しています。モデルの形式は、対象の尺度に よって異なります。

名義型対象は、モデル パラメーターの異なるセットが、(参照カテゴリーを除く)対象のカテゴリー ごとに推定される名義型多項モデルとなります。特定の予測のためのパラメーター推定値は、参照カテ ゴリーに相対的に、予測値と対象の各カテゴリーの尤度との関連性を示します。

順序型対象は、従来の切片項が、対象カテゴリーの累積確率に関連する閾値パラメーターのセットと置 き換えられる順序型多項モデルとなります。

- v 負の **2** 項**:** 負の 2 項回帰は、対数リンクを含む負の 2 項分布を使用します。対象が高い分散度を持つ 出現回数を表す場合に使用します。
- v 正規。これは、値が対称で、中心 (平均) 値に関してベル型の分布である連続型対象に適しています。
- v ポワソン。この分布は一定期間の対象のイベントの発生回数として考えることができ、負ではない整数 値の変数に適しています。データの値が非正数、0 より小さい、または欠損している場合は、対応する ケースが分析に使用されません。

リンク関数

リンク関数は、モデルを推定できるようにする対象の変形です。使用できる関数は次のとおりです。

- v 恒等式**:** *f*(*x*)=*x*。対象は変換されません。このリンクは、多項分布を除き、どの分布でも共に使用できま す。
- v 補ログ・マイナス・ログ *f*(*x*)=log(−log(1−*x*)). これは、二項分布とまたは多項分布とのみ使用するのが適 しています。
- v **Cauchit:** *f*(*x*) = tan(π (*x* − 0.5))。これは、二項分布とまたは多項分布とのみ使用するのが適していま す。
- v 対数**:** *f*(*x*)=log(*x*)。このリンクは、多項分布を除き、どの分布でも共に使用できます。
- v 補対数。 *f*(*x*)=log(1−*x*). これは、二項分布とのみ使用するのが適しています。
- v ロジット **:** *f*(*x*)=log(*x* / (1-*x*))。これは、二項分布とまたは多項分布とのみ使用するのが適しています。
- v 負の対数**-**対数**:** *f*(*x*)=−log(−log(*x*))。これは、二項分布とまたは多項分布とのみ使用するのが適していま す。
- v プロビット **:** *f*(*x*)=Φ-1(*x*)。Φ-1 は累積標準正規分布関数の逆関数です。これは、二項分布とまたは多項分 布とのみ使用するのが適しています。
- v べき乗**:** *f*(*x*)=*x* <sup>α</sup> 、α ≠ 0 の場合。*f*(*x*)=log(*x*)、α = 0 の場合。α には数値を指定する必要があり、その 数値は実数である必要があります。このリンクは、多項分布を除き、どの分布でも共に使用できます。

固定効果**:** 固定効果の因子は、一般的に、その関心の値がすべてのデータセットで表現されるフィールド として考えられ、スコアリングに使用することができます。デフォルトでは、ダイアログ内の他の場所で指 定されていない定義済みの入力の役割を持つフィールドは、モデルの固定効果部分に入力されます。カテゴ リー型 (フラグ型、名義型、順序型) フィールドは、モデルでの因子として使用され、連続型フィールドは 共変量として使用されます。

ソース・リスト内の1つ以上のフィールドを選択し、効果リストにドラッグして、効果をモデルに入力しま す。作成する効果の種類は、選択項目をドロップするホットスポットによって異なります。

- v 主相互作用**:** ドロップされたフィールドは、効果リストの一番下にある別の主効果として表示されま す。
- v **2** 次。ドロップされたフィールドのすべての可能なペアが、2 次交互作用として効果リストの下部に表 示されます。
- v **3** 次。ドロップされたフィールドのすべての可能なトリプレットが、3 次の交互作用として効果リスト の下部に表示されます。
- v **\*.** ドロップされたすべてのフィールドの組み合わせは、効果リストの下部に単一の相互作用として表示 されます。

効果ビルダーの右側にあるボタンを使用すると、さまざまな操作を行うことができます。

<span id="page-203-0"></span>表 *10.* 効果ビルダー・ボタンの説明:

す。

の項目を並べ替えます。

アイコン 説明

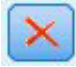

 $\mathbf{x}$ 

「カスタム項の追加」ボタンをクリックし、「『カスタム項目の追加』」ダイアログを使用し て、入れ子になった項をモデルに追加します。

削除したい条件を選択し、削除ボタンをクリックして、固定効果モデルから用語を削除しま

順序を変更する条件を選択し、上向きまたは下向きの矢印をクリックして、固定効果モデル内

切片を含める。通常、切片はモデルに含まれます。データが原点を通ると仮定できる場合は、切片を除外で きます。

カスタム項目の追加*:* この手順で使用するモデルの入れ子になった項を構築することができます。入れ子 になった項は、値が別の因子の水準と相互作用しない因子または共変量の影響をモデル化するのに便利で す。例えば、食料品店チェーンは、複数の店舗の場所で、顧客の支出の習慣に従う場合があります。各顧客 はそれぞれ、これらの場所の 1 つにだけ頻繁に訪れるため、「顧客」 効果は「店舗の場所」 効果内で入 れ子にすることはできます。

また、そのような同一の共変量を含む多項式の項のような相互作用の効果を含める、または入れ子になった 項に複数レベルの入れ子を追加することができます。

制限。ネスト項目には、次のような制限があります。

- v 交互作用内のすべての因子は固有である必要があります。したがって、*A* が因子の場合、*A\*A* の指定は 無効です。
- v 1 つのネスト効果内の因子はすべて、固有のものである必要があります。したがって、*A* が因子の場 合、*A(A)* の指定は無効です。
- v 共変量内に効果を入れ子にすることはできません。*A* が因子であり、*X* が共変量である場合、*A(X)* を指 定しても無効になります。

入れ子になった項の構築

- 1. もう一つの因子内に入れ子になっている要因および共変量を選択し、矢印ボタンをクリックします。
- 2. 「**(**内**)**」 をクリックします。
- 3. 前の因子または共変量が入れ子になっている因子を選択し、矢印のボタンをクリックします。
- 4. 「項の追加」 をクリックします。

また、相互作用の効果を含める、または入れ子になった項に複数レベルの入れ子を追加することができま す。

変量効果**:** ランダム効果の因子は、値がデータファイル内の値のより大きな母集団から無作為標本を検討 することができるフィールドです。これらは、対象の過剰な変動を説明するのに便利です。デフォルトで は、「データ構造」タブで複数の被験者を選択した場合、変量効果ブロックが、最も内側の被験者を超え て、被験者ごとに作成されます。例えば、「データ構造」タブで学校、クラス、生徒を選択した場合、以下 の変量効果が自動的に作成されます。

v 変量効果 1:被験者は学校です (効果なし、定数項のみ)

v 変量効果 2:被験者は学校 \* クラスです (効果なし、定数項のみ)

以下の方法で変量効果ブロックの作業が可能です。

- 1. 新しいブロックを追加するには、「ブロックの追加**...**」をクリックします。「『変量効果ブロック』」 ダイアログが開きます。
- 2. 既存のブロックを編集するには、編集するブロックを選択して、「ブロックの編集」をクリックしま す。「『変量効果ブロック』」ダイアログが開きます。
- 3. ブロックを削除するには、削除ボタンを削除し、クリックしたいブロックを選択します。

<span id="page-204-0"></span>変量効果ブロック*:* ソース・リスト内の1つ以上のフィールドを選択し、効果リストにドラッグして、効果 をモデルに入力します。作成する効果の種類は、選択項目をドロップするホットスポットによって異なりま す。カテゴリー型 (フラグ型、名義型、順序型) フィールドは、モデルでの因子として使用され、連続型フ ィールドは共変量として使用されます。

- v 主相互作用**:** ドロップされたフィールドは、効果リストの一番下にある別の主効果として表示されま す。
- v **2** 次。ドロップされたフィールドのすべての可能なペアが、2 次交互作用として効果リストの下部に表 示されます。
- v **3** 次。ドロップされたフィールドのすべての可能なトリプレットが、3 次の交互作用として効果リスト の下部に表示されます。
- v **\*.** ドロップされたすべてのフィールドの組み合わせは、効果リストの下部に単一の相互作用として表示 されます。

効果ビルダーの右側にあるボタンを使用すると、さまざまな操作を行うことができます。

表 *11.* 効果ビルダー・ボタンの説明:

アイコン 説明

削除したい条件を選択し、削除ボタンをクリックして、モデルから用語を削除します。

順序を変更する条件を選択し、上向きまたは下向きの矢印をクリックして、モデル内の項目を 並べ替えます。

「カスタム項の追加」ボタンをクリックし、「 196 [ページの『カスタム項目の追加』」](#page-203-0)ダイア ログを使用して、入れ子になった項をモデルに追加します。

切片を含める。デフォルトでは、切片はランダム効果モデルに含まれません。データが原点を通ると仮定で きる場合は、切片を除外できます。

共分散グループの定義**:** 。ここで指定するカテゴリー・フィールドは、ランダム効果共分散パラメーターの 独立したセットを定義します。グループ化フィールドの交差分類により定義される各カテゴリーに対して 1 つです。グループ化フィールドの異なるセットを各変量効果ブロックに指定することができます。すべての 被験者は、同じ共分散のタイプです。同じ共分散グループ内の被験者は、パラメーターに同じ値を持つこと になります。

被験者の組み合わせ。「データ構造」タブで事前設定された被験者の組み合わせから、ランダム効果の被験 者を指定できます。例えば、学校、クラス、生徒が「データ構造」タブで被験者として指定されている場

合、被験者の組合せのドロップダウン・リストには、「なし」、「学校」、「学校 **\*** クラス」および「学 校 **\*** クラス **\*** 生徒 」がオプションとして表示されます。

ランダム効果共分散タイプ。残差に対する共分散構造を指定します。使用できる構造は次のとおりです。

- 1 次自己回帰 (AR1)
- v 自己回帰の移動平均 (1,1) (ARMA11)
- v 複合対称
- v 対角
- v 計測された単位
- Toeplitz
- v 非構造化
- v 分散成分

重みおよびオフセット**:** 分析の重み付け。スケール・パラメーターは、応答の分散に関連する推定モデ ル・パラメーターです。分析の重み付けは、観測ごとに異なる「既知の」値です。分析の重み付けフィール ドが指定された場合、応答の分散と関連性を持つ尺度パラメーターは、各観測ごとに尺度重み付け変数によ って分割されます。分析の重み値が 0 以下または欠損値のレコードは、分析に使用されません。

オフセット。 オフセット項は、「構造的」な予測フィールドです。その係数はモデルにより推定されませ んが、値が 1 であると見なされます。したがって、オフセットの値は単純に対象の線型予測フィールドに 追加されます。このことはポアソン回帰モデルでは特に有用であり、各ケースには興味深いイベントへのさ まざまな公開レベルがある可能性があります。

例えば、個々のドライバーの事故率をモデリングする場合に、3 年間で過失責任事故が 1 回のドライバー と 25 年間で過失責任事故が 1 回のドライバーの間では、重要な違いがあります。運転手の経験をオフセ ット項として加味する場合、事故の発生数は対数リンクを持つポアソン応答または負の 2 項応答としてモ デル化できます。

分布およびリンクの種類のその他の組み合わせには、オフgセット変数のその他の変換が必要です。

一般的な作成オプション**:** これらの選択は、モデルの作成に使用されるより高度な条件を指定します。

ソート順。これらのコントロールは、「最後の」カテゴリーを決定するために、対象と因子 (カテゴリー入 力) に対するカテゴリーの順序を決定します。対象がカテゴリー型でない場合、またはカスタム参照カテゴ リーが「 193 [ページの『対象』」](#page-200-0)設定で指定されている場合、対象のソート順設定は無視されます。

停止規則。アルゴリズムが実行する反復の最大回数を指定できます。アルゴリズムは、内部ループと外部ル ープで構成される 2 重の反復プロセスを使用します。反復の最大回数について指定された値は、両方のル ープに適用されます。負でない整数を指定してください。デフォルトは 100 です。

推定後設定。これらの設定により、表示のためにモデルの出力がどのように計算されるかが決定されます。

- v 確信度レベル**:** これはモデル係数の区間推定値の計算に使用される信頼度のレベルです。0 より大き く、100 より小さいの値を指定します。デフォルトは 95 です。
- v 自由度。有意差検定に対する自由度の計算方法を指定します。サンプルサイズが十分大きい場合、また はデータが均衡である場合、またはモデルが尺度化識別または対角性など単純な共変量タイプを使用す る場合、「すべての検定に固定 **(**残差法**)**」 を指定します。これがデフォルトです。サンプルサイズが小 さい場合、またはデータが不均衡である場合、またはモデルが非構造化など複雑な共変量タイプを使用 する場合、「検定間で変化 **(Satterthwaite** の近似**)**」 を指定します。

v 固定効果と係数の検定。これはパラメーター推定値共分散行列を計算する方法です。モデルの想定に反 していると考えられる場合、堅牢な推定量を選択してください。

推定**:** モデル作成アルゴリズムは、内部ループと外部ループで構成される 2 重の反復プロセスを使用しま す。次の設定は、内部ループに適用されます。

#### 「パラメーター収束」

パラメーター推定値の最大絶対変化または最大相対変化が、指定した値 (負以外でなければなりま せん) より小さい場合に収束とみなされます。指定した値が 0 の場合、この基準は使用されませ ん。

#### 「対数尤度収束」

対数尤度関数の絶対変化または相対変化が、指定した値 (負以外でなければなりません) より小さ い場合に収束とみなされます。指定した値が 0 の場合、この基準は使用されません。

#### 「**Hessian** 収束」

「絶対」を指定した場合は、Hessian に基づく統計量が、指定した値よりも小さい場合に収束とみ なされます。「相対」を指定した場合は、指定した値と対数尤度の絶対値の積よりも統計が小さい 場合に収束とみなされます。指定した値が 0 の場合、この基準は使用されません。

#### 「**Fisher** スコア法の最大ステップ数」

負でない整数を指定してください。値 0 は、Newton-Raphson 法を指定します。1 以上の値は、反 復回数が *n* に達するまで、Fisher スコア法のアルゴリズムを使用し、それ以降は Newton-Raphson 法を使用することを指定します。ここで、*n* は、指定した整数です。

#### 「特異性許容度」

この値は、特異性の確認時に許容度として使用されます。正の値を指定してください。

注**:** デフォルトでは、許容度が 1E-6 の最大「絶対」変化が検査される「パラメータ収束」が使用されま す。この設定は、バージョン 22 より前のバージョンで取得される結果とは異なる結果を生成する場合があ ります。バージョン 22 より前のバージョンの結果を再現するには、「パラメータ収束」基準に「相対」を 使用し、デフォルトの許容値を 1E-6 のままにしてください。

一般**:** モデル名: 対象フィールドに基づいて自動的にモデル名を生成するか、またはカスタム名を指定で きます。自動的に生成された名前は、対象フィールド名です。複数の対象がある場合、モデル名はそれらの フィールド名が順番にアンパサンドで区切られた形式となります。例えば、対象フィールドが *field1 field2 field3* の場合、モデル名は *field1 & field2 & field3* となります。

スコアリングで使用可能にする:モデルをスコアリングする場合、このグループで選択された項目を作成す る必要があります。すべての対象フィールドの予測された値とカテゴリー型対象の確信度は、モデルをスコ アリングする場合必ず計算されます。計算される確信度は、予測値の確率 (最も高い予測確率) または最も 高い予測確率と 2 番目に高い予測確率との差を基準とする場合があります。

- v カテゴリー型対象の予測確率: カテゴリー型対象の予測確率を生成します。カテゴリーごとにフィール ドが作成されます。
- v フラグ型対象の傾向スコア**:** フラグ型対象フィールド (yes または no の予測を返す) を持つモデルの場 合、対象フィールドに指定された真 (true) の結果の尤度を示す傾向スコアが必要な場合があります。モ デルは、傾向スコア (調整なし) を生成します。データ区分が有効な場合、モデルは検定データ区分に基 づいて、調整済み傾向スコアも生成します。

推定平均**:** このタブでは、因子と因子の相互作用のレベルの推定周辺平均を表示することができます。推 定周辺平均 は、多項モデルには使用できません。

項。全体がカテゴリー・フィールドから構成されている固定効果のモデル項が表示されます。モデルに推定 周辺平均を生成させる各項を確認します。

- v 対比タイプ。対比フィールドのレベルに使用する対比のタイプを指定します。「なし」 を選択する と、対比は生成されません。「ペアごと」 を選択すると、指定の因子の全レベルの組み合わせについて ペアごとに比較します。これは、交互作用に対して行える唯一の対比です。「偏差」 を指定すると、因 子の各レベルを全体の平均と比較します。「単純」 を指定すると、因子の各レベル (最後のレベルを除 く) を最後のレベルと比較します。「最後のレベル」は、「作成オプション」で指定した因子のソート順 によって決まります。これらの対比の種類のすべてが直交であるわけではありません。
- v 対比フィールド。選択した対比タイプを使用して、1 つの因子 (比較されるレベル) を指定します。 「なし」が対比の種類に選択されている場合、対比フィールドは選択できません(または必要ありませ  $h$ <sub>)</sub>。

連続型フィールド。連続型フィールドのリストは、連続型フィールドを使用する固定効果の項から抽出され ます。推定周辺平均を計算する場合、共変量は指定された値に固定されます。平均値を選択するか、カスタ ム値を指定します。

推定平均を表示する単位。対象の元の尺度、あるいはリンク関数変換のどちらに基づいて推定周辺平均を計 算するかを指定します。「元の対象の尺度」 を指定すると、対象の推定周辺平均を計算します。対象がイ ベント/試行のオプションを使用して指定された場合、イベントの数ではなくイベント/試行の割合の推定周 辺平均を計算します。「リンク関数の閉館」 を指定すると、線形予測値の推定周辺平均を計算します。

多重比較の調整方法。複数の対比で仮説検定を実行すると、全体の有意水準は、含められた対比の有意水準 から調整されます。これにより、調整方法を選択できます。

- v 最小有意差。この方法では、線型対比のいくつかが帰無仮説の値とは異なるという仮説を拒否する全体 的な確率は制御されません。
- v *Sequential Bonferroni (*逐次 *Bonferroni)*. 個々の仮説を棄却する点であまり保守的ではないが、同じ全体 の有意水準を維持する逐次ステップダウン棄却 Bonferroni 手続き。
- v *Sequential Sidak (*逐次 *Sidak)*. 個々の仮説を棄却する点であまり保守的ではないが、同じ全体の有意水 準を維持する逐次ステップダウン棄却 Sidak 手続き。

最小有意差法は、sequential Bonferroni 法より保守的でない sequential Sidak 法より保守的でありません。 つまり、最小有意差法は、少なくとも sequential Bonferroni と同じ仮設数を拒否する sequential Sidak と同 じ仮設数を拒否します。

モデル・ビュー**:** デフォルトでは、「モデル要約」ビューが表示されます。別のモデル・ビューを表示す るには、ビューのサムネイルから選択します。

モデル要約*:* このビューはスナップショットで、モデルとその適合度についての要約が一目でわかりま す。

テーブル**:** このテーブルは、[『対象の設定』](#page-200-1)で指定された対象、確率分布、リンク関数を識別します。対象 が、イベントや試行によって定義されている場合、セルはイベントのフィールドと試行のフィールド試行の 固定数を表示できるよう分割されます。また、有限のサンプルの赤池情報量補正基準(AICC)およびベイ ズの情報基準(BIC)が表示されます。

• 赤池補正 : -2 (制限) 対数尤度に基づいて混合モデルを選択し、比較するための指標。値が小さいほど モデルが良好であることを示します。AICC は小さなサンプルサイズに対して AIC を「修正」します。 標本サイズが大きくなるに従い、AICC は AIC に収束します。

v ベイジアン : -2 対数尤度に基づいてモデルを選択し、比較するための指標。値が小さいほどモデルが 良好であることを示します。BIC もパラメーターが多すぎるモデルにペナルティーを科しますが、AIC より厳密に科します。

グラフ。対象がカテゴリーの場合、グラフには最終のモデルの精度が表示されます。これは正確な分類の割 合です。

データ構造*:* このビューでは、指定されたデータ構造の概要を提供し、被験者と反復測定が正しく指定さ れていることを確認するのに役立ちます。最初の被験者の観測情報は、各被験者フィールドと反復測定のフ ィールド、および対象ごとに表示されます。さらに、それぞれの被験者フィールドと反復測定フィールドの レベルの数が表示されます。

予測対観測*:* イベント/試行として指定された対象を含む連続型対象について、縦軸に予測値を、横軸に観 測値を示す分割散布図を表示します。点は 45 度の線にあるのが理想です。このビューはレコードがモデル によって特に不正に予測されているかどうかを示します。

分類*:* カテゴリー型対象の場合、観測値と予測値のクロス分類と、すべての正分類パーセントをヒート・ マップに表示します。

テーブルのスタイル。さまざまな表示スタイルがあり、「スタイル」ドロップダウン・リストからアクセス できます。

- 行パーセント。セルの行パーセント(行合計のパーセントで表現されるセルの度数) が表示されます。 これがデフォルトです。
- v セルの度数。セルのセル度数が表示されます。ヒート・マップの色の濃さは、行パーセントに基づいて います。
- v ヒート・マップ。セルの値は表示しません。陰影付けのみ表示します。
- v 圧縮。セルの行または列のヘッダー、セルの値を表示しません。この方法は、対象にカテゴリー数が多 い場合に役立ちます。

欠損値。対象に欠損値があるレコードがある場合、レコードはすべての有効な行の下の 「**(**欠損値**)**」行に 表示されます。欠損値のあるレコードは、すべての正分類パーセントには貢献しません。

複数の対象。複数のカテゴリー対象がある場合、各対象は別々のテーブルに表示され、「対象」ドロップダ ウン・リストを使用して表示する対象を制御します。

大型テーブル。表示する対象に 100 を超えるカテゴリーがある場合、テーブルは表示されません。

固定効果*:* このビューには、モデルの各固定効果のサイズが表示されます。

スタイル: さまざまな表示スタイルがあり、「スタイル」ドロップダウン・リストから選択できます。

- v ダイアグラム**:** 。「固定効果」設定で指定された順番で先頭から最後まで効果がソートされたグラフで す。ダイアグラムで繋がった線は、効果の有意確率に基づいて重みがつけられます。線の太いほど効果 の有意確率は大きくなります (*p* 値は小さくなります)。これがデフォルトです。
- v テーブル**:** これは、モデル全体の効果および個別のモデル効果を示す分散分析テーブルです。各効果 は、固定効果の設定で指定された順序で上から下にソートされているチャートです。

有意確率。「有意」スライダーを使用して、ビューで表示する効果を制御します。有意確率の値がスライダ ーの値より大きい効果は表示されません。このスライダーを使用してもモデルは変更されませんが、最も重 要な効果に焦点を当てることができます。デフォルトでは値が 1.00 になるため、有意確率に基づいてフィ ルタリング処理される効果はありません。

固定係数*:* このビューには、モデルの各固定係数の値が表示されます。因子 (カテゴリー型予測フィール ド) はモデル内で指標コード化されるため、因子を含む効果には通常複数の関連する係数があります。一方 は冗長係数に対応するカテゴリーを除いたものとなります。

スタイル: さまざまな表示スタイルがあり、「スタイル」ドロップダウン・リストから選択できます。

- v ダイアグラム**:** これは、最初に定数項を表示し、次に「固定効果」の設定で指定された順序に従って上 から下に効果をソートしたグラフです。因子を含む効果内で、係数はデータ値が小さい順に並べ替えら れます。ダイアグラムで繋がった線は色分けされ、係数の有意確率に基づいて重みがつけられます。線 の太いほど係数の有意確率は大きくなります (*p* 値は小さくなります)。これはデフォルトのスタイルで す。
- v テーブル**:** 各モデル係数の値、有意差検定、および信頼区間が表示されます。定数項の後、効果が固定 効果の設定で指定された順序で上から下にソートされているチャートです。因子を含む効果内で、係数 はデータ値が小さい順に並べ替えられます。

多項。多項分布が効果にある場合、「多項」ドロップダウン・リストを使用して表示する対象カテゴリーを 制御します。リスト内の値のソート順は、「作成オプション」の設定の仕様によって決定されます。

指数。2 値ロジスティック回帰 (2 項分布およびロジット・リンク)、名義ロジスティック回帰 (多項分布お よびロジット・リンク)、負の 2 項回帰 (負の 2 項分布および対数リンク)、対数線型モデル (ポワソン分 布および対数リンク) など、特定のモデル・タイプに対する指数係数推定値と信頼区間を表示します。

有意確率。「有意」スライダーを使用して、ビューに表示する係数を制御します。有意確率の値がスライダ ーの値より大きい係数は表示されません。このスライダーを使用してもモデルは変更されませんが、最も重 要な係数に焦点を当てることができます。デフォルトでは値が 1.00 になるため、有意確率に基づいてフィ ルタリング処理される係数はありません。

変量効果共分散*:* 変量効果共分散行列 (**G**) を表示します。

スタイル: さまざまな表示スタイルがあり、「スタイル」ドロップダウン・リストから選択できます。

- v 共分散値。「固定効果」設定で指定された順番で先頭から最後まで効果がソートされた、共分散行列の ヒート・マップです。corrgram の色は、キーに示されているセルの値に対応します。これがデフォルト です。
- v **Corrgram**。共分散行列のヒート・マップです。
- v 圧縮。これは行と列のヘッダーを除いた共分散行列のヒート・マップです。

ブロック。複数のランダム効果ブロックがある場合は、「ブロック」ドロップダウン・リストから表示する ブロックを選択します。

グループ。 変量効果のブロックにグループの指定がある場合は、「グループ」ドロップダウン・リストで 表示するグループ・レベルを選択します。

多項。多項分布が効果にある場合、「多項」ドロップダウン・リストを使用して表示する対象カテゴリーを 制御します。リスト内の値のソート順は、「作成オプション」の設定の仕様によって決定されます。

共分散パラメーター*:* このビューには、残差とランダム効果の共分散パラメーターの推定値と関連する統 計情報が表示されます。これらは高度ですが、共分散構造画適しているかどうかに関するに関する情報を提 供する基本的な結果です。

要約表。これは、残差 (**R**) およびランダム効果 (**G**) 共分散行列のパラメーター数、固定効果 (**X**) および ランダム効果 (**Z**) デザイン行列のランク (列数)、データ構造を定義する被験者フィールドにより定義され る被験者数に関するクイック・リファレンスです。

共分散パラメーター・テーブル。選択した効果について、推定値、標準誤差、信頼区間が各共分散パラメー ターに表示されます。表示されるパラメーターの数は、効果および変量効果ブロックの共分散構造、ブロッ クの効果の数によって異なります。非対角パラメーターが重大ではないことが表示された場合、単純な共分 散構造を使用することができる場合があります。

効果。ランダム効果ブロックがある場合は、「効果」ドロップダウン・リストで表示する残差またはランダ ム効果ブロックを選択します。残差効果は常に使用可能です。

グループ。 残差または変量効果のブロックにグループの指定がある場合は、「グループ」ドロップダウ ン・リストで表示するグループ・レベルを選択します。

多項。多項分布が効果にある場合、「多項」ドロップダウン・リストを使用して表示する対象カテゴリーを 制御します。リスト内の値のソート順は、「作成オプション」の設定の仕様によって決定されます。

推定平均*:* 有意な効果*:* 3 方向の相互作用から始まり、2 方向の相互作用、および最終的に主効果とな る、10個の「最も有意な」固定全因子効果について表示されるグラフです。グラフは横軸上の主効果(ま たは相互作用で最初に表示されている効果)の各値について縦軸上の対象のモデル推定値を表示します。相 互作用の 2 番目に記載されている効果の各値について別の線が生成されます、3 方向相互作用で 3 番目に 表示される効果の値ごとにグラフが表示されます。他のすべての予測値は一定です。対象フィールドに対す る各予測フィールドの係数の効果について、役立つ視覚化を提供します。予測値が重要でない場合、推定平 均値は生成されません。

信頼度。これは、「作成オプション」の一部として指定された信頼度レベルを使用して、周辺平均に対する 信頼限界の上限と下限を表示します。

推定平均*:* カスタム効果*:* ユーザが要求したすべての因子の効果を固定するためのテーブルおよびグラフ です。

スタイル: さまざまな表示スタイルがあり、「スタイル」ドロップダウン・リストから選択できます。

v ダイアグラム**:** このスタイルの場合は、横軸の主効果 (または交互作用で最初にリストされている効果) のそれぞれの値について縦軸の対象のモデル推定値が折れ線グラフで表示されます。交互作用の 2 番目 にリストされている効果のそれぞれの値について別の線が描画されます。3 次の交互作用で 3 番目にリ ストされている効果のそれぞれの値について別のグラフが作成されます。それ以外の予測変数はすべて 一定に保たれます。

対比が要求された場合、別のグラフが、対比のフィールドのレベルを比較するために表示されます。相 互作用の場合、グラフが対比フィールド以外の効果の各レベルの組み合わせで表示されます。ペアごと の対比の場合、距離のネットワーク グラフです、つまり、ネットワーク内のノード間の距離は、サンプ ル間の差異に対応する比較のテーブルをグラフィカルに表現したものです。黄色の線は、統計的に有意 な差に対応し、黒線が非有意差に対応しています。ネットワーク内の線の上にマウスを乗せると、線で 接続されたノード間の相違の調整済み有意度とツールヒントが表示されます。

偏差の対比の場合、棒グラフに縦軸上のターゲットのモデル推定値と横軸に対比のフィールドの値が表 示されます。相互作用の場合、グラフは対比フィールド以外の効果の各水準の組み合わせごとに表示さ れます。バーは、対比のフィールドのレベルと全体の平均値との差を示し、黒の水平線で表されます。

単純なの対比の場合、棒グラフに縦軸上のターゲットのモデル推定値と横軸に対比のフィールドの値が 表示されます。相互作用の場合、グラフは対比フィールド以外の効果の各水準の組み合わせごとに表示 されます。バーは、対比のフィールド (最後を除く) と最後のレベルとの間の差を示し、黒の水平線で表 されます。

v テーブル**:** このスタイルの場合は、対象のモデル推定値、その標準誤差、および効果のフィールドの各 レベルの組み合わせの信頼区間の表が表示されます。それ以外の予測変数はすべて一定に保たれます。

対比が要求された場合、別のテーブルが推定、標準誤差、有意差検定、およびそれぞれのコントラスト のための信頼区間とともに表示されます。相互作用の場合、対比フィールド以外の効果の各レベルの組 み合わせの行が別途表示されます。さらに、全体的なテスト結果を含むテーブルが表示されます。相互 作用の場合、対比のフィールド以外の効果の各レベルの組み合わせごとに全体的な検定があります。

信頼度。これは、「作成オプション」の一部として指定された信頼度レベルを使用して、周辺平均に対する 信頼限界の上限と下限の表示を切り替えます。

レイアウト。これは、ペアワイズ対比ダイアグラムのレイアウトを切り替えます。サークル レイアウト は、ネットワーク レイアウトよりも対比は少ないですが、行の重複を回避できます。

設定*:* モデルをスコアリングする場合、このタブで選択された項目を作成する必要があります。すべての 対象フィールドの予測された値とカテゴリー型対象の確信度は、モデルをスコアリングする場合必ず計算さ れます。計算される確信度は、予測値の確率 (最も高い予測確率) または最も高い予測確率と 2 番目に高 い予測確率との差を基準とする場合があります。

- v カテゴリー型対象の予測確率: カテゴリー型対象の予測確率を生成します。カテゴリーごとにフィール ドが作成されます。
- v フラグ型対象の傾向スコア**:** フラグ型対象フィールド (yes または no の予測を返す) を持つモデルの場 合、対象フィールドに指定された真 (true) の結果の尤度を示す傾向スコアが必要な場合があります。モ デルは、傾向スコア (調整なし) を生成します。データ区分が有効な場合、モデルは検定データ区分に基 づいて、調整済み傾向スコアも生成します。

### **Cox** ノード

Cox 回帰は時間事象データのための予測モデルを構築します。モデルは、対象となるイベントが予測値変 数の特定の値のために特定の時間 *t* に発生した確率を予測する生存関数を生成します。生存関数の形状お よび予測値の回帰係数は観測サブジェクトから推測されます。その後モデルは予測値変数の計測がある新し いケースに適用できます。検閲されたサブジェクトからの情報、つまり観測時に対象となるイベントを経験 しないサブジェクトからの情報は、モデルの推定に非常に役立ちます。

例**:** 顧客離れを減らすという目標の一環として、ある通信会社は「解約するまでの期間」のモデル作成に注 目し、解約して他社のサービスに切り替える顧客と関連する要因を特定します。最終的に、顧客の無作為サ ンプルが選択され、顧客としての期間 (アクティブな顧客かどうかに関係なく) やさまざまな人口統計フィ ールドがデータベースから取り出されます。

要件**:** 1 つまたは複数の入力フィールド、1 つの対象フィールドが必要で、Cox ノード内に生存時間フィー ルドを指定する必要があります。「偽 (false)」の値が生存期間を表し、「真 (true)」の値が対象となるイベ ントが発生したことを表すよう、対象フィールドをコーディングします。対象フィールドは文字列または整 数のストレージを持つフラグ型の測定の尺度である必要があります。(ストレージは、必要に応じて、フィ ルター・ノードまたはフィールド作成ノードを使用して変換することができます。) 両方 またはなし が設 定されているフィールドは無視されます。モデルで使用するフィールド・タイプは、完全にインスタンス化 する必要があります。生存時間は数値型フィールドにすることができます。

日付**/**時間**:** 日付/時間フィールドがある場合、そのフィールドを使用して研究日および観察日へのエントリ ーの日付間の差異に基づいて、生存時間を含むフィールドを作成する必要があります。

**Kaplan-Meier** 分析。 Cox 回帰は、入力フィールドなしで実行することができます。これは、Kaplan-Meier 分析と同じです。

# **Cox** ノードのフィールド・オプション

生存時間**:** 数値型フィールド (測定の尺度が連続型の 1 つ) を選択して、ノードを実行可能にします。生存 時間は、予測されるレコードの寿命を示します。例えば、顧客が解約するまでの時間のモデル作成を行う場 合、顧客がどれくらいの期間組織に属するかを記録するフィールドとなります。顧客が参加または解約した 日付は、モデルに影響を与えません。顧客の保有期間のみが関連します。

生存時間は、単位のない期間であるとみなされます。入力フィールドが生存時間に一致することを確認する 必要があります。例えば、月ごとに解約を測定する場合、年間売り上げでなく月間売り上げを入力として使 用します。データに期間ではなく開始日と終了日がある場合、これらの日付を Cox ノードの上流で期間に 最コード化する必要があります。

このダイアログ・ボックスのその他のフィールドは、IBM SPSS Modeler では使用する標準的なものです。 詳しくは、トピック 31 [ページの『モデル作成ノードのフィールド・オプション』を](#page-38-0)参照してください。

## **Cox** ノードの「モデル」オプション

モデル名**:** ターゲットまたは ID フィールド (その指定がない場合はモデル タイプ) に基づいてモデル名 を生成、またはカスタム名を指定することができます。

データ区分データを使用。 データ区分フィールドが定義されている場合、このオプションでは学習用デー タ区分からのデータのみがモデル構築に使用されるようにします。

分割モデルを作成 **:** 分割フィールドとして指定される入力フィールドの各値の個別モデルを作成します。 詳しくは、トピック 28 [ページの『分割モデルの作成』を](#page-35-0)参照してください。

方法**:** 予想値をモデルに入力するのに、次のオプションが利用できます。

- v **Enter :** デフォルトの手法で、すべての項がモデルに直接入力されます。モデル作成時にフィールド選 択は実行されません。
- v ステップワイズ法**:** フィールド選択に対するステップワイズ法は、名前が示すとおりステップごとにモ デルを作成していきます。初期モデルは最も単純なモデルで、モデルにモデルの項はありません (定数を 除く)。各ステップで、モデルにまだ追加されていない項を評価します。評価された項の中で最適な項が モデルの予測精度を大幅に改善する場合、その項が追加されます。 さらに、モデルの現在の項が再評価 され、削除してもモデルの性能が低下しないかどうかが判断されます。低下しないと判断されると、こ れらの項は削除されます。この処理が繰り返されて、他の項の追加や削除が行われます。項を追加して もモデルの性能が改善されず、項を削除してもモデルの性能が低下しなくなった時点で、最終モデルが 生成されます。
- v 変数減少ステップワイズ法 **:** 変数減少ステップワイズ法 は、基本的にステップワイズ法の反対です。 この方法では、すべての項が予測フィールドとして初期モデルに含まれています。各ステップにおい て、モデル中の項が評価され、削除してもモデルの性能が大幅に低下しない項が削除されます。また、 前に削除された項が再評価され、それらの項'ð追加するとモデルの予測精度が大幅に改善されるかどうか が判断されます。大幅に改善される場合は、その項がモデルに追加されます。項を削除してもモデルの 性能が大幅に低下せず、項を追加してもモデルの性能が改善されなくなった時点で、最終モデルが生成 されます。

注 : 自動手法 (ステップワイズ法および変数減少法を含む) は、非常に適応性の高い学習手法なので、学習 データがオーバーフィットする傾向が強くなります。これらの方法を使用するときは、新しいデータまたは データ区分ノードを使用して作成され提供されたサンプルを使用して、作成されたモデルの妥当性を検証す ることが非常に大切になります。

グループ。 グループ・フィールドを指定すると、ノードはフィールドの各カテゴリーの個別モデルを計算 します。グループ・フィールドは、文字列または整数のストレージを持つカテゴリー・フィールド (フラグ 型または名義型) である場合があります。

モデル タイプ **:** モデルの項を定義する 2 つのオプションがあります。「主効果」 を選択すると、モデル に入力フィールドが個別に含まれ、入力フィールド間の交互作用は検定されません (倍数効果)。「ユーザ ー設定」を選択すると、モデルには指定した項 (主効果と交互作用) だけが含まれます。このオプションを 選択した場合、「モデルの項」リストを使用してモデルに項を追加、または削除します。

モデルの項 **:**「ユーザー設定」でモデルを構築する場合、モデル中の項を明示的に指定する必要がありま す。このリストには、モデルの現在の項のセットが表示されます。「モデルの項」リストの右側にあるボタ ンを使用して、モデルの項を追加、削除することができます。

- v モデルに項を追加するには、「モデルの項の新規追加」ボタンをクリックします。
- v 項を削除するには、該当する項を選択して「選択したモデルの項の削除」ボタンをクリックします。

#### **Cox** 回帰モデルへの項の追加

ユーザー設定のモデルを要求する場合、「モデル」タブで 「モデルの項の新規追加」 ボタンをクリックす ることにより、モデルに項を追加することができます。項を指定するための新しいダイアログ・ボックスが 表示されます。

追加する項のデータ型 **:**「利用可能フィールド」リストで選択した入力フィールドに応じて、さまざまな方 法でモデルに項を追加することができます。

- v 単一の交互作用 **:** すべての選択したフィールドの交互作用を表す項を挿入します。
- v 主効果: 選択した各入力フィールドに対して、1 つの主効果の項 (フィールド自体) を挿入します。
- v すべての **2 (**双**)** 方向交互作用 **:** 選択した入力フィールドの考えられる各組み合わせに対して、2 方向 交互作用の項 (入力フィールドの生成物) を挿入します。例えば、「利用可能フィールド」リストから入 力フィールド *A*、*B*、および *C* を選択した場合、この方法では項 *A\*B*、*A\*C*、および *B\*C* が挿 入されます。
- v すべての **3 (**双**)** 方向交互作用 **:** 選択した入力フィールドの考えられる各組み合わせに対して、3 方向 交互作用の項 (入力フィールドの生成物) を挿入します (一度に 3 つを取得)。例えば、「利用可能フィ ールド」リストから入力フィールド *A*、*B*、*C*、および *D* を選択した場合、この方法では項 *A\*B\* C*、*A\*B\*D*、*A\*C\*D*、および *B\*C\*D* が挿入されます。
- v すべての **4 (**双**)** 方向交互作用 **:** 選択した入力フィールドの考えられる各組み合わせに対して、4 方向 交互作用の項 (入力フィールドの生成物) を挿入します (一度に 4 つを取得)。例えば、「利用可能フィ ールド」リストから入力フィールド *A*、*B*、*C*、*D*、および *E* を選択した場合、この方法では項 *A\*B \*C\*D*、*A\*B\*C\*E*、*A\*B\*D\*E*、*A\*C\*D\*E*、および *B\*C\*D\*E* が挿入されま す。

使用可能なフィールド**:** モデルの項を構築するために利用できる入力フィールドが表示されます。リストに は正しい入力フィールドでないフィールドが含まれている場合があるため、すべてのモデルの項に入力フィ ールドのみが含まれていることを確実にする必要があります。

プレビュー**:** 「挿入」 をクリックした場合に、上で選択したフィールドと項のデータ型に基づいて、モデ ルに追加される項が表示されます。

挿入 **:** (現在のフィールドおよび項のデータ型の選択内容に基づいて) モデルに項を挿入し、ダイアログ・ ボックスを閉じます。

# **Cox** ノードの「エキスパート」オプション

収束**:** これらのオプションを使用して、モデル収束のパラメーターを制御することができます。 モデルを 実行するときに、収束設定によって、どれだけうまく適合するかを調べるために、異なるパラメーターを繰 り返し実行する回数が制御されます。パラメーターを使用する回数が多くなればなるほど、結果が近くなり ます (つまり結果が収束します)。 詳しくは、トピック『Cox ノードの収束基準』を参照してください。

出力**:** これらのオプションによって、ノードに構築された生成モデルの詳細出力に表示される生存曲線など の付加統計量およびプロットを要求することができます。詳しくは、トピック『Cox ノードの詳細出力オ プション』を参照してください。

ステップ基準**:** これらのオプションにより、ステップワイズ推定方法を使用したフィールドの追加と除去の ための基準を制御することができます (「強制投入法」 を選択した場合、このボタンは無効になります)。 詳しくは、トピック 208 ページの『Cox [ノードのステップ基準』を](#page-215-0)参照してください。

### **Cox** ノードの収束基準

最大反復回数**:** モデルの最大反復数を指定し、解決方法を探す手順の期間を制御することができます。

対数尤度収束**:** 対数尤度の相対変化がこの値未満になると、反復が停止します。値が 0 の場合、この基準 は使用されません。

パラメーター収束**:** パラメーター推定値の絶対変化または相対変化がこの値未満になると、反復が停止しま す。値が 0 の場合、この基準は使用されません。

### **Cox** ノードの詳細出力オプション

統計: exp(*B*) の信頼区間および推定値の相関を含む、モデル・パラメーターの統計量を取得することができ ます。「各ステップごと」、または「最終ステップ」で、これらの統計量を要求できます。

ベースライン関数の表示。 ベースライン ハザード関数および共変量の平均の累積生存を表示することがで きます。

作図

作図することにより、推定モデルを評価し、また結果を解釈できます。累積生存関数、ハザード関数、ログ マイナスログ関数、および 1 マイナス累積生存関数を作図できます。

- v 生存*:* 累積生存関数を線型スケールで表示します。
- v ハザード*:* 累積ハザード関数を線型スケールで表示します。
- ログマイナスログ。 ln(-ln) 変換が推定に適用された後、累積生存推定を表示します。
- v 累積死亡関数 : 線型スケールで 1 マイナス累積生存関数を作図します。

各値の個別の線を作図します。 このオプションは数値型フィールドに対してのみ使用できます。

作図に使用する値**:** これらの関数は予測の値に依存するため、予測に定数値を使用して時間に対して関数を 作図する必要があります。デフォルトでは、定数値として各予測の平均を使用しますが、グリッドを使用し <span id="page-215-0"></span>た作図に独自の値を入力することができます。カテゴリー入力の場合、指標のコード化を使用するため、各 カテゴリー (最後のカテゴリーを除いて) に回帰係数が存在します。カテゴリー入力には、指標の対比に対 応したカテゴリーのケースの比率に等しい、各指標の対比の平均値があります。

### **Cox** ノードのステップ基準

削除基準 **:** 強力なモデルには 「尤度比」 を選択します。モデル構築に必要な時間を短縮するには、「ワ ルド」 を選択してみることもできます。条件パラメーター推定値に基づく尤度比統計の確率に基づく削除 テストを行う、「条件」 の追加オプションがあります。

基準の有意しきい値**:** このオプションを選択すると、各フィールドに関連付けられた統計確率 (*p* 値) に基 づいて選択基準を指定することができます。フィールドは、該当する *p* 値が 「投入」 値より小さい場合 にのみモデルに追加され、*p* 値が 「削除」 値より大きい場合にのみ削除されます。「投入」 には 「削 除」 よりも小さい値を指定してください。

## **Cox** ノードの設定オプション

将来の生存を予測**:** 将来の時間を指定します。生存、つまり少なくとも最終的なイベントが発生していない (現在からの) 時間の長さで各ケースが生存しているかどうかが、各時間値の各レコードに予測され、時間 値ごとに 1 つの予測が行われます。生存は、対象フィールドの「偽 (false)」の値です。

- v 一定の間隔**:** 生存時間値は、指定された時間間隔およびスコアリングする期間の数から生成されます。例 えば、各時間に 2 の間隔で 3 つの期間が要求された場合、生存は 2、4、6 の将来の時間に予測されま す。各レコードは同じ時間値で評価されます。
- v 時刻フィールド**:** 生存時間が選択された時間フィールドの各レコードに提供されます (フィールドごとに 1 つの予測が生成されます)。そのため、各レコードはさまざまな時間に評価されます。

過去の生存時間**:** レコードの生存時間を指定します。例えば、既存の顧客の保有期間をフィールドとして指 定します。将来の生存の尤度をスコアリングは、過去の生存時間の条件式です。

注 *:* 将来および過去の生存時間の値は、モデルを学習するために使用されるデータの生存時間の範囲内に ある必要があります。時間が範囲外となるレコードは、ヌルとしてスコアリングされます。

すべての確率を追加 **:** 出力フィールドの各カテゴリーの確率をノードで処理される各レコードに追加する かどうかを指定します。このオプションを選択しないと、予測されたカテゴリーの確率だけが追加されま す。確率は、それぞれの将来の時間に対して計算されます。

累積ハザード関数を計算**:** 累積ハザードのが各レコードに追加されるかどうかを指定します。累積ハザード は、それぞれの将来の時間に対して計算されます。

## **Cox** モデル・ナゲット

Cox 回帰モデルは、Cox ノードによって推定された式を表します。Cox ノードには、モデルが取得したす べての情報と、モデル構造とパフォーマンスに関する情報が含まれます。

生成された Cox 回帰モデルを含むストリームを実行すると、そのモデルの予測と関連付けられた確率を含 む 2 つの新規フィールドが追加されます。新規フィールド名は、予測される出力フィールド名から派生 し、予測カテゴリーの *\$C-* および関連する確率の *\$CP-* の接頭辞、将来の時間間隔の数または時間間隔を 定義する時間フィールドの名前の接尾辞が付きます。例えば、解約 *(churn)* という出力フィールドで一定の 間隔で定義された 2 つの将来の時間間隔がある場合、新規フィールド名は、*\$C-churn-1*、*\$CP-churn-1*、 *\$C-churn-2*、および *\$CP-churn-2* となります。将来の時間が時間フィールド 保有期間 *(tenure)* で定義され ている場合、新規フィールド名は *\$C-churn\_tenure* および *\$CP-churn\_tenure* となります。
Cox ノードで 「すべての確率を追加」 設定オプションを選択した場合、各レコードの生存確率および失 敗の確率が含まれる 2 つの追加フィールドがそれぞれの将来の時間に追加されます。これらの追加フィー ルドは出力フィールド名に基づいて、生存の確率の場合は *\$CP-<false value>-*、イベントが発生する確率の 場合は *\$CP-<true value>-* の接頭辞が付き、将来の時間間隔の数の接尾辞が付いた名前になります。例え ば、「偽 (false)」の値が 0 で「真 (true)」の値が 1 である出力フィールドで、一定の間隔で定義された 2 つの将来の時間間隔である場合、新規フィールド名は *\$CP-0-1*、*\$CP-1-1*、*\$CP-0-2*、および *\$CP-1-2* とな ります。将来の時間が 1 つの時間フィールドの保有期間 *(tenure)* で定義されている場合、将来の時間間隔 が 1 つであるため、新規フィールド名は *\$CP-0-1* および *\$CP-1-1* となります。

Cox のーどの 「累積ハザード関数を計算」 設定オプションを選択した場合、各レコードの累積ハザード 関数を含む追加フィールドがそれぞれの将来の時間に追加されます。これらの追加フィールドは、出力フィ ールド名に基づいて、*\$CH-* の接頭辞が付き、将来の時間間隔の数または時間間隔を定義する時間フィール ド名の接頭辞が付いた名前になります。例えば、解約 *(churn)* という出力フィールドで一定の間隔で定義さ れた 2 つの将来の時間間隔がある場合、新規フィールド名は、*\$CH-churn-1*、*\$CH-churn-2* となります。将 来の時間が時間フィールドの保有期間 *(tenure)* で定義されている場合、新規フィールド名は *\$CH-churn-1* となります。

### **Cox** 回帰の出力設定

ナゲットの「設定」タブには、モデル・ノードの「設定」タブと同じコントロールが含まれています。ナゲ ット・コントロールのデフォルト値は、モデル・ノードに設定された値によって決まります。 詳しくは、 トピック 208 ページの『Cox [ノードの設定オプション』を](#page-215-0)参照してください。

### **Cox** 回帰の詳細出力

Cox 回帰の詳細出力からは、生存曲線など、推定されるモデルとそのパフォーマンスに関する詳細情報が 得られます。詳細出力に含まれる情報は、技術的な情報がほとんどです。この出力を適切に解釈するには、 Cox 回帰分析に関する広範な知識が必要です。

# 第 **11** 章 クラスタリング・モデル

クラスタリング・モデルは、類似したレコードのグループを識別し、そのグループに従ってレコードにラベ ルを付けます。この操作には、グループやその特性に関する事前の知識は必要ありません。実際には、検索 するグループ数が正確にわからない場合もあります。これが、クラスタリング・モデルと他のマシン学習技 法との違いであり、クラスタリング・モデルには、モデルが予測する定義済みの出力フィールドや対象フィ ールドはありません。クラスタリング・モデルは、モデルの分類性能を判定する外部標準がないので、非監 視学習モデルと呼ばれることがよくあります。これらのモデルには、正、誤 という回答はありません。モ デルの価値は、データのグループ構成を把握し、それらのグループについて役に立つ説明を提供できるかど うかで決まります。

クラスタリング手法は、レコード間およびクラスター間の距離の測定に基づいています。レコードは、同じ クラスターに属するレコード間の距離を最小にするようにして、クラスターに割り当てられます。

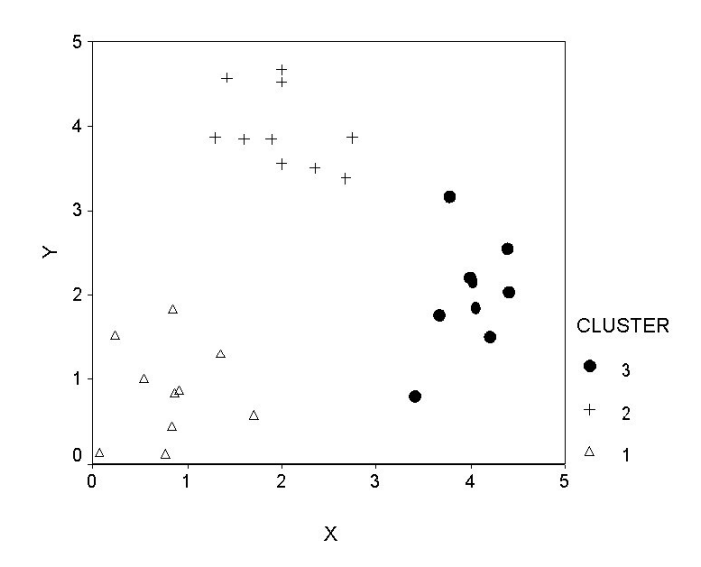

図 *44.* 簡単なクラスタリング・モデル

次 3 つのクラスタリング手法が提供されています。

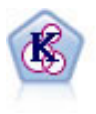

K-Means ノードで、データ・セットが異なるグープ (つまりクラスター) へ、クラスタリング されます。この方法で、固定数のクラスターを定義し、クラスターにレコードを繰り返し割り 当てて、これ以上調整してもモデルが改善されなくなるまで、クラスターの中心を調整しま す。*K*-means では、結果を予測するのではなく、入力フィールドのセット内のパターンを明ら かにするために、「非監視学習」として知られるプロセスが使用されます。

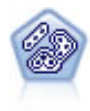

TwoStep ノードで、2 段階のクラスター化手法が使用されます。最初のステップでは、データ を 1 度通過させて、未処理の入力データを管理可能な一連のサブクラスターに圧縮します。2 番目のステップでは、階層クラスター化手法を使用して、サブクラスターをより大きなクラス ターに結合させていきます。TwoStep には、学習データに最適なクラスター数を自動的に推定 するという利点があります。また、フィールド・タイプの混在や大規模データ・セットも効率 よく処理できます。

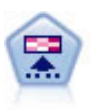

Kohonen ノードは、ニューラル・ネットワークの一種であり、データ・セットをクラスター化 して異なるグループを形成する目的で使用できます。ネットワークの学習が完了すると、類似 のレコードは出力マップで互い近くに表示され、違いの大きいレコードほど離れたところに表 示されます。強度の高いユニットを識別するために生成されたモデル内で、各ユニットが獲得 した観察の数値を調べることができます。これは、適切なクラスター数についてのヒントにな る場合があります。

クラスタリング・モデルは、クラスターやセグメントを作成するためによく利用されます。このクラスター やセグメントは、後の分析で入力として使用されます。一般的な例として、マーケット・セグメントがあり ます。これは、マーケティング担当者がマーケット全体を等質のサブグループに細分化するために使用しま す。各セグメントには、そのセグメントを対象としたマーケティングの成果に影響する特性があります。デ ータ・マイニングを使用してマーケティング戦略を最適化している場合は、適切なセグメントを識別し、そ のセグメント情報を予測モデルで使用することで、モデルを大幅に改善できます。

# **Kohonen** ノード

Kohonen ネットワークは、クラスタリングを実行するニューラル・ネットワークの一種で、**knet**、または 自己組織化マップとしても知られています。この種のネットワークを使用すると、開始時にグループの性質 がわからない場合に、データセットを異なるグループにクラスター化することができます。グループまたは クラスター内のレコードは互いに似た傾向があり、異なるグループのレコードとは似ていないように、レコ ードがグループ化されます。

基本ユニットはニューロンで、次の2つの層で編成されています。入力層および出力層 (出力マップと呼ば れることもあります)。すべての入力ニューロンがすべての出力ニューロンに接続されます。これらの接続 には、それぞれに関連付けられた強さまたは重みがあります。学習中、各ユニットは各レコードを「勝ち取 る」ために互いに競争します。

出力マップは、ニューロンの 2 次配列グリッドで、ユニット間の接続はありません。

入力データが入力層に入り、値が出力層に伝達されます。最も強い応答の出力ニューロンはウィナーと呼ば れ、入力に対する応答となります。

最初は、重みはすべて無作為です。あるユニットがレコードを勝ち取ると、そのレコードの予測値のパター ンとの適合性を高めるために、重みが (隣接と呼ばれる近くのユニットの重みとともに) 調整されます。入 力レコードがすべて表示され、それに従って重みが更新されます。変化がほとんどなくなるまで、この処理 が何回も繰り返されます。学習が進行するにつれて、グリッド ユニットの重みがクラスターの 2 次元「マ ップ」を構成するように調整されます (自己組織化マップと呼ばれる理由です)。

ネットワークの学習が完了すると、類似のレコードは出力マップで互い近くに表示され、違いが非常に大き いレコードほど離れたところに表示されます。

他の IBM SPSS Modeler の学習方法とは異なり、Kohonen ネットワークは対象フィールドを使用しませ ん。このタイプの学習は、対象フィールドがないことから、非監視学習と呼ばれます。Kohonen ネットワ ークは、結果を予測するのではなく、一連の入力フィールドのパターンを明らかにします。通常、最終的な Kohonen ネットワークは、多数の観測値を要約した少数のユニット (強いユニット) と、どの観測値とも対 応しない複数のユニット (弱いユニット) で構成されます。強いユニット (グリッド内の近接ユニットを含 むこともある) はクラスターの中心候補を表します。

Kohonen ネットワークは、次元分解にも用いられます。2 次元グリッドの空間的な特徴により、*k* 個の元 の予測値から、元の予測フィールドの類似関係を保持する 2 つの派生特性への関連付けが行われます。場 合によっては、因子分析や主成分分析と同様の利点があります。

出力グリッドのデフォルト・サイズの算出方法が、前のバージョンの IBM SPSS Modeler から変更された ことに注意してください。新しい手法では、全般的に学習が速く、効果的に一般化できる、小さい出力層が 生成されます。デフォルト・サイズで満足する結果を得られない場合は、「エキスパート」タブで出力グリ ッドのサイズを増やしてください。 詳しくは、トピック 214 ページの『Kohonen [ノードの「エキスパー](#page-221-0) [ト」オプション』を](#page-221-0)参照してください。

要件**:** Kohonen ネットワークの学習には、役割が入力 に設定された 1 つ以上のフィールドが必要です。対 象、両方、またはなしが役割に設定されたフィールドは無視されます。

利点**:** Kohonen ネットワーク・モデルを作成する場合、グループに属するデータは必要ありません。検索す るグループ数も必要ありません。Kohonen ネットワークは多数のユニットから始めて、学習が進行するに つれて、ユニットがデータの自然クラスターを形成していきます。モデル・ナゲットの各ユニットが獲得し た観測値数から強いユニットを識別することにより、適切なクラスター数がわかります。

## **Kohonen** ノードの「モデル」オプション

モデル名**:** ターゲットまたは ID フィールド (その指定がない場合はモデル タイプ) に基づいてモデル名 を生成、またはカスタム名を指定することができます。

データ区分データを使用。 データ区分フィールドが定義されている場合、このオプションでは学習用デー タ区分からのデータのみがモデル構築に使用されるようにします。

既存モデルの学習を継続**:** Kohonen ノードを実行するたびに、完全に新しいネットワークが作成されます。 このオプションを選択すると、ノードによって正常に生成された最後のネットワークで学習が続行されま す。

フィードバック グラフを表示**:** このオプションを選択すると、学習中に 2 次元配列が表示されます。各ノ ードの強さが色で示されます。各ノードの強さが色で示されます。赤は、多くのレコードを勝ち取ったユニ ットを示します (**強いユニット)**。白は、ほとんどまたはまったくレコードを獲得しなかったユニットを示 します (弱いユニット)。モデル作成にかかる時間が比較的短い場合、フィードバックが表示されない場合 があります。この機能を選択すると、学習時間が長くなることがあります。学習時間を短縮するには、この オプションの選択を解除します。

停止条件 **:**「デフォルト」停止基準では、内部パラメーターに基づいて学習が停止されます。時間を停止基 準に指定することもできます。「時間」にネットワークの学習時間を分ユニットで入力します。

ランダム・シードの設定**:** ランダム・シードが設定されないと、ネットワークの重みを初期化する際に使用 される乱数値のシーケンスが、ノードが実行されるたびに異なります。これは、ノード設定とデータ値がま ったく同じでも、ノードが実行されるたびに異なるモデルが作成されるからです。このオプションを選択 し、ランダム・シードを特定の値に設定すると、作成されたモデルを正確に再現することが可能になりま す。特定のランダム・シードからは常に同じシーケンスの乱数値が生成されるため、ノードを実行すると常 に同じ生成モデルが作成されます。

注 : データベースから読まれるレコードに「ランダム・シードの設定」オプションを使用する場合は、ノ ードが実行されるごとに同じ結果を保証するために、サンプリングに先行して、ソート・ノードが必要にな る可能性があります。この理由は、ランダム シードがレコードの順序に依存しているためです。各レコー ドがリレーショナル・データベース内で同じ位置に留まる保証はありません。

<span id="page-221-0"></span>注 : モデルに名義型 (セット型) フィールドを取り入れたいけれども、モデルの構築時にメモリー上の問題 がある場合、またはモデルの構築に時間がかかりすぎるような場合は、値を減らすために大きなセット型フ ィールドに記録するか、またはラージ・セットの代わりに少ない値を持つ別のフィールドを使用することを 検討してください。例えば、個別の製品の値が設定された *product\_id* フィールドに問題がある場合は、モ デルからこのフィールドを削除し、代わりに大まかな *product\_category* フィールドを追加します。

最適化 **:** 特定のニーズに応じて、モデルの構築中に、パフォーマンスを向上させるために設計されたオプ ションを選択します。

- v パフォーマンス向上のために処理過程のデータをディスクへ書き出さないようにアルゴリズムに指示す る場合は、「速度」 を選択します。
- v ある程度は速度が遅くなっても処理過程のデータをディスクへ書き出すようにアルゴリズムに指示する には、「メモリー」 を選択します。デフォルトでは、このオプションが選択されます。

注 : 分散モードで実行する場合、この設定は、*options.cfg* 内に指定された管理者オプションによって上 書きされることがあります。

クラスター・ラベルの結合 **:** 新しいモデルについてデフォルトで選択されますが、以前のバージョンの IBM SPSS Modeler から読み込まれたモデルについては選択を解除し、K-Means ノードとTwoStep ノード で作成された同じ種類のカテゴリー・スコア フィールドを 1 つ作成します。この文字列フィールドは、さ まざまなモデル タイプのランク付け指標を計算する場合に、自動クラスター・ノードで使用されます。 詳 しくは、トピック 74 [ページの『自動クラスター・ノード』を](#page-81-0)参照してください。

# **Kohonen** ノードの「エキスパート」オプション

Kohonen ネットワークをよく理解している場合は、エキスパート・オプションを使用して、学習過程を調 整できます。エキスパート・オプションを利用するには、「エキスパート」タブで「モード」に 「エキス パート] を設定してください。

幅および長さ **:** 2 次元出力マップのサイズ (幅と長さ) を、各次元の出力ユニット数で指定します。

学習率の減衰 **:** 学習率の減衰の「線型」または「指数」を選択します。学習率は、時間の経過とともに低 下する重み付け因子です。ネットワークは、データの大きな特性のコード化から始め、次第により詳細なレ ベルへと焦点を当てていきます。

フェーズ **1** およびフェーズ **2 :** Kohonen ネットワークは 2 つのフェーズに分割されます。「フェーズ 1」は大まかな推定フェーズです。データの全体的なパターンの把握に使用されます。「フェーズ 2」は調 整フェーズです。データの詳細な特性をモデル化するためのマップの調整に使用されます。各フェーズには 3 つのパラメーターがあります。

- v 隣接 **:** 隣接の開始サイズ (半径) を設定します。これにより、学習中に勝ち取ったユニットとともに更 新される「隣接」ユニットの数が決まります。フェーズ 1 の間、隣接サイズは フェーズ *1* 隣接 から 始まり、(フェーズ *2*隣接 + 1) まで低下します。フェーズ 2 の間、隣接サイズはフェーズ *2* 隣接から 始まり、1.0 まで低下します。フェーズ *1* 隣接は、フェーズ *2* 隣接より大きくなければなりません。
- v 初期 η **:** 学習率 η の開始値を設定します。フェーズ 1 の間、ηはフェーズ *1* 初期η から始まり、<sup>フ</sup> ェーズ *2* 初期η まで低下します。フェーズ 2 では、ηはフェーズ *2* 初期η から始まり、0まで低下しま す。フェーズ *1* 初期ηは、フェーズ *2* 初期η より大きくなければなりません。
- v サイクル **:** 各学習フェーズのサイクル数を設定します。データに対して、各フェーズの実行を指定回数 だけ繰り返します。

## **Kohonen** モデル・ナゲット

Kohonen モデル・ナゲットには、学習済みの Kohenen ネットワークが取得したすべての情報と、Kohonen ネットワークのアーキテクチャーに関する情報が含まれます。

Kohonen モデル・ナゲットを含むストリームを実行すると、そのレコードに対して最も強く応答したユニ ットの Kohenen 出力グリッド内の *X* 座標と *Y* 座標を含む 2 つの新規フィールドが追加されます。新規 フィールド名はモデル名から派生し、接頭辞の *\$KX-* と *\$KY-* が付けられます。例えば、モデル名が *Kohonen* の場合、新規フィールド名は *\$KX-Kohonen* と *\$KY-Kohonen* になります。

Kohonen ネットワークがコード化した内容をより詳しく理解するには、モデル・ナゲット・ブラウザーの 「モデル」タブをクリックします。クラスター・ビューアーに、クラスター、フィールド、および重要度レ ベルがグラフィカルに表示されます。 詳しくは、トピック 220 [ページの『クラスター・ビューアー](#page-227-0) - 「モ [デル」タブ』を](#page-227-0)参照してください。

クラスターをグリッドとして視覚化する場合は、散布図ノードを使用して *\$KX-* および *\$KY-* フィールド をプロットすることにより、Kohonen ネットの結果を表示できます (各ユニットのレコードがすべて互いに 重なり合ってプロットされることを防ぐために、散布図ノードの「**X** の拡散」および「**Y** の拡散」を選択 してください)。散布図では、シンボル値フィールドをオーバーレイして、Kohonen ネットワークによって どのようにデータがクラスター化されたかを調べることもできます。

Kohonen ネットワークを詳しく調べるための効果的な手法として、他に、ルール算出を使用して、ネット ワークによって検出されたクラスターを区別する特性を発見する方法があります 詳しくは、トピック [105](#page-112-0) [ページの『](#page-112-0)C5.0 ノード』を参照してください。

モデル・ブラウザー使用法に関する一般情報については、 42 [ページの『モデル・ナゲットの参照』を](#page-49-0)参照 してください。

# **Kohonen** モデルの要約

Kohonen モデル・ナゲットの「要約」タブには、ネットワークのアーキテクチャーまたはトポロジーに関 する情報が表示されています。2 次元 Kohonen 機能マップ (出力層) の長さと幅は、**\$KX-** *model\_name* お よび **\$KY-** *model\_name* として表示されます。入力層と出力層に対しては、各層のユニット数が表示されま す。

# **K-Means** ノード

K-Means ノードは、クラスター分析手法を提供しています。開始時にグループの性質がわからない場合 に、このノードを使用してデータセットを異なるグループにクラスター化できます。他の IBM SPSS Modeler の学習方法とは異なり、K-Means モデルは対象フィールドを使用しません。このタイプの学習 は、対象フィールドがないことから、非監視学習と呼ばれます。K-Means では、結果が予測されるのでは なく、一連の入力フィールドのパターンが明らかにされます。レコードは、1 つのグループまたはクラスタ ー内のレコード同士がよく似た特性を持ち、異なるグループのレコードが互いに類似しないように分類され ます。

K-Means では、データから派生した開始クラスター中心のセットが定義されます。その後、レコードの入 力フィールド値を基に、各レコードが最も類似するクラスターに割り当てられます。ケースの割り当てが完 了すると、クラスター中心が更新され、各クラスターに割り当てられた新しいレコードのセットが反映され ます。その後、レコードを別のクラスターに再割り当てする必要があるかどうかが再確認されます。このレ コード割り当てとクラスター反復の過程は、最大反復数に達するまで、またはある反復処理と次の反復処理 間の変化が、指定された閾値を超えなくなるまで繰り返されます。

注 : 作成されたモデルは、学習データの順序にある程度依存します。データを並べ替えてモデルを再作成 すると、異なる最終クラスター・モデルが作成されることがあります。

要件**:** K-Means モデルの学習には、役割が「入力」に設定された 1 つ以上のフィールドが必要です。出 力、両方、またはなしが役割に設定されたフィールドは無視されます。

強度**:** 所属グループにデータがなくても K-Means モデルを作成することができます。たいていの場合 K-Means モデルを使用すると、大量のデータセットを最も高速にクラスター化できます。

## **K-Means** ノードの「モデル」オプション

モデル名**:** ターゲットまたは ID フィールド (その指定がない場合はモデル タイプ) に基づいてモデル名 を生成、またはカスタム名を指定することができます。

データ区分データを使用。 データ区分フィールドが定義されている場合、このオプションでは学習用デー タ区分からのデータのみがモデル構築に使用されるようにします。

指定した数のクラスター **:** 生成するクラスターの数を指定します。デフォルトは 5 です。

距離フィールドの生成 **:** このオプションを選択すると、モデル・ナゲットに、各レコードの割り当て先ク ラスターの中心からの距離を表すフィールドが含まれます。

クラスター・ラベル **:** 生成された所属クラスター・フィールドの値の形式を指定します。所属クラスター は、文字列に指定したラベル接頭辞を付けて (例 : "Cluster 1"、"Cluster 2"など)、または数値で示すこ とができます。

注 : モデルに名義型 (セット型) フィールドを取り入れたいけれども、モデルの構築時にメモリー上の問題 がある場合、またはモデルの構築に時間がかかりすぎるような場合は、値を減らすために大きなセット型フ ィールドに記録するか、またはラージ・セットの代わりに少ない値を持つ別のフィールドを使用することを 検討してください。例えば、個別の製品の値が設定された *product\_id* フィールドに問題がある場合は、モ デルからこのフィールドを削除し、代わりに大まかな *product\_category* フィールドを追加します。

最適化 **:** 特定のニーズに応じて、モデルの構築中に、パフォーマンスを向上させるために設計されたオプ ションを選択します。

- v パフォーマンス向上のために処理過程のデータをディスクへ書き出さないようにアルゴリズムに指示す る場合は、「速度」 を選択します。
- v ある程度は速度が遅くなっても処理過程のデータをディスクへ書き出すようにアルゴリズムに指示する には、「メモリー」 を選択します。デフォルトでは、このオプションが選択されます。

注 : 分散モードで実行する場合、この設定は、*options.cfg* 内に指定された管理者オプションによって上 書きされることがあります。

## **K-means** ノードの「エキスパート」オプション

*K*-means クラスター化をよく理解している場合は、エキスパート・オプションを使用して、学習過程を調 整できます。エキスパート・オプションを利用するには、「エキスパート」タブで「モード」に 「エキス パート] を設定してください。

停止条件 **:** モデルの学習に使用する停止基準を指定します。「デフォルト」の停止基準は、反復回数が 20 回に達した時点か、変化が 0.000001 未満になった時点です。どちらか早い時点で停止されます。独自の停 止基準を指定するには、「ユーザー設定」を選択します。

v 最大反復回数。 指定された回数だけ反復した後、モデルの学習を中止します。

v 収束基準 **:** このオプションを選択すると、1 回の反復処理におけるクラスター中心の最大変化が、指定 されたレベル未満になった時点で、モデルの学習が停止されます。

ダミー変数の調整値 **:** セット型フィールドを数値型フィールドのグループとして記録するために使用する 値を、0~1.0 の間で指定します。デフォルト値は、0.5 の平方根 (約 0.707107) です。記録したフラグ型フ ィールドの適切な重みとなります。この値が 1.0 に近づくほど、セット型フィールドには数値フィールド より重い重みが付けられます。

# **K-Means** モデル・ナゲット

K-Means モデル・ナゲットには、クラスター化モデルが取得したすべての情報と、学習データと推定プロ セスに関する情報が含まれます。

K-Means モデル・ナゲットを含むストリームを実行すると、そのレコードの所属クラスターと割り当てら れたクラスターの中心からの距離を含む 2 つの新規フィールドが追加されます。新規フィールド名はモデ ル名から派生し、所属クラスターのフィールドには接頭辞の *\$KM-*、クラスターの中心からの距離のフィー ルドには接頭辞の *\$KMD-* が付けられます。例えば、モデルの名前が *Kmeans* の場合、新規フィールド名 は *\$KM-Kmeans* と *\$KMD-Kmeans* になります。

K-Means モデルを詳しく調べるための効果的な手法として、ルール算出を使用して、モデルによって検出 されたクラスターを区別する特性を発見する方法があります 詳しくは、トピック 105 [ページの『](#page-112-0)C5.0 ノー [ド』を](#page-112-0)参照してください。モデル・ナゲット・ブラウザーの「モデル」タブをクリックしてクラスター・ビ ューアーを表示し、クラスター、フィールド、および重要度レベルをグラフィカルに参照することもできま す。詳しくは、トピック 220 [ページの『クラスター・ビューアー](#page-227-0) - 「モデル」タブ』を参照してくださ い。

モデル・ブラウザー使用法に関する一般情報については、 42 [ページの『モデル・ナゲットの参照』を](#page-49-0)参照 してください。

## **K-Means** モデルの要約

K-Means モデル・ナゲットの「要約」タブには、学習データ、推定過程、およびモデルが定義したクラス ターなどに関する情報が表示されています。クラスター数や反復の記述などが表示されています。このモデ ル作成ノードに接続されている精度分析ノードを実行した場合、その精度分析情報もこのセクションに表示 されます。

# **TwoStep** クラスター・ノード

TwoStep クラスター・ノードでは、一種のクラスター分析が行われます。開始時にグループの性質がわか らない場合に、このノードを使用してデータセットを異なるグループにクラスター化できます。Kohonen ノードや K-Means ノードのように、TwoStep クラスター・モデルも対象フィールドを使用しません。 TwoStep クラスターでは、結果が予測されるのではなく、入力フィールドのセットのパターンが明らかに されます。レコードは、1 つのグループまたはクラスター内のレコード同士がよく似た特性を持ち、異なる グループのレコードが互いに類似しないように分類されます。

TwoStep クラスターは、2 段階のクラスター化方法です。最初のステップでは、データを 1 度通過させ て、元の入力データを管理可能な一連のサブクラスターに圧縮します。2 番目のステップでは、階層クラス ター化方法を使用して、データを再度通過させることなく、サブクラスターをより大きなクラスターに結合 させていきます。階層クラスター化には、事前にクラスター数を選択する必要がないという利点がありま す。多くの階層クラスター化方法では、各レコードを開始クラスターとして開始され、結合を繰り返して大

きなクラスターが生成されます。通常、この方法では、大量のデータを扱うとデータセットが破壊されるこ とがあります。TwoStep では、事前にクラスター化を行うので、大きなデータセットでも高速に階層クラ スター化を実行できます。

注 : 作成されたモデルは、学習データの順序にある程度依存します。データを並べ替えてモデルを再作成 すると、異なる最終クラスター・モデルが作成されることがあります。

要件**:** TwoStep クラスター・モデルの学習には、役割を入力 に設定した 1 つ以上のフィールドが必要で す。対象、両方、またはなしが役割に設定されたフィールドは無視されます。TwoStep クラスターのアル ゴリズムは、欠損値を扱いません。空白の入力フィールドがあるレコードは無視してモデルが作成されま す。

強度 **:** TwoStep クラスター・ノードでは、異なるフィールド・タイプが混ざっていてもかまわないため、 大きなデータ・セットを効率的に処理できます。また、複数のクラスター解を検定して最適な解を選択でき るため、最初に必要なクラスター数を指定する必要がありません。TwoStep クラスターでは、外れ値(結果 に悪影響を及ぼす可能性がある極端なケース) が除外されるように設定することができます。

## **TwoStep** クラスター・ノードの「モデル」オプション

モデル名**:** ターゲットまたは ID フィールド (その指定がない場合はモデル タイプ) に基づいてモデル名 を生成、またはカスタム名を指定することができます。

データ区分データを使用。 データ区分フィールドが定義されている場合、このオプションでは学習用デー タ区分からのデータのみがモデル構築に使用されるようにします。

数値フィールドの標準化 **:** デフォルトでは、TwoStep のすべての数値入力フィールドが、平均 0、分散 1 の尺度に標準化されます。数値型フィールドの元の尺度を保持する場合は、このオプションの選択を解除し ます。シンボル値フィールドは、このオプションの影響を受けません。

外れ値を除外 **:** このオプションを選択した場合、実体的なクラスターに適合しないレコードは自動的に分 析対象から除外されます。外れ値を除外することで、結果の歪曲が防止できます。

外れ値の検出は、クラスタリング前の段階で行われます。このオプションが選択された場合、他のサブクラ スターに比べてレコード数が少ないサブクラスターは、外れ値候補とみなされ、それらのレコードを除外し てサブクラスターのツリーが再構築されます。外れ値候補を含むとみなされるサブクラスターのサイズは、 「パーセンテージ」 オプションで制御されます。これらの外れ値候補レコードが新しいサブクラスターの プロファイルのいずれかと十分に類似している場合、そのレコードを再構築されたサブクラスターに追加す ることができます。残りの結合できない外れ値候補は外れ値とみなされて「ノイズ」クラスターに追加さ れ、階層クラスタリングからは除外されます。

外れ値処理を使用する TwoStep モデルでデータをスコアリング する場合、もっとも近い実体クラスター から一定の閾値以上の距離がある新しいケースは外れ値とみなされ、「ノイズ」クラスターに -1 という名 前が割り当てられます。

クラスター・ラベル **:** 生成された所属クラスター・フィールドの形式を指定します。所属クラスターは、 文字列に指定したラベル接頭辞を付けて (例 : "Cluster 1"、"Cluster 2" など)、または数値で示すことが できます。

クラスター数を自動的に計算 **:** TwoStep クラスターでは、多数のクラスター解が非常に高速に分析され、 学習データに最適なクラスター数を選択することができます。試行する解の範囲を指定するには、「最大」 クラスター数と「最小」クラスター数を設定します。 TwoStep では、2 段階の過程を経て最適なクラスタ ー数が判断されます。最初の段階では、クラスターの追加による BIC (ベイズ情報量基準) の変化に基づい て、モデル内のクラスター数の上限が選択されます。2 番目の段階では、BIC 解の最小値よりも少ないク ラスターを使用して、すべてのモデルにおけるクラスター間の最小距離の変化が検出されます。最終的なク ラスター・モデルは、距離の変化のうち最大のものを使用して識別されます。

クラスター数の指定 **:** モデルに含めるクラスター数がわかっている場合は、このオプションを選択してク ラスター数を入力します。

距離測度。 このオプションにより、2 つのクラスター間の類似度を計算する方法を指定します。

- v 対数尤度。 この尤度測定により、変数の確率分布を求めます。連続変数は正規分布しているものと仮定 し、カテゴリー変数は多項分布しているものと仮定します。すべての変数は独立しているものと仮定し ます。
- v ユークリッド。 ユークリッド測定は、2 つのクラスター間の「直線」距離です。この測定方法は、すべ ての変数が連続している場合にだけ使用できます。

クラスター化の基準。 自動クラスター化アルゴリズムで、クラスターの個数を判定する方法を指定しま す。ベイズの情報量基準 (BIC) または赤池情報量基準 (AIC) のどちらかを指定できます。

# **TwoStep** クラスター・モデル・ナゲット

TwoStep クラスター・モデル・ナゲットには、クラスター化モデルが取得したすべての情報と、学習デー タと推定プロセスに関する情報が含まれます。

TwoStep クラスター・モデル・ナゲットを含むストリームを実行すると、ノードによって、そのレコード の所属クラスターを含む新規フィールドが追加されます。新規フィールド名はモデル名から派生し、接頭辞 の *\$T-* が付けられます。例えば、モデルの名前が *TwoStep* の場合、新規フィールド名は *\$T-TwoStep* にな ります。

TwoStep モデルを詳しく調べるための効果的な手法として、ルール算出を使用して、モデルによって検出 されたクラスターを区別する特性を発見する方法があります。詳しくは、トピック 105 [ページの『](#page-112-0)C5.0 ノ [ード』を](#page-112-0)参照してください。モデル・ナゲット・ブラウザーの「モデル」タブをクリックしてクラスター・ ビューアーを表示し、クラスター、フィールド、および重要度レベルをグラフィカルに参照することもでき ます。詳しくは、トピック 220 [ページの『クラスター・ビューアー](#page-227-0) - 「モデル」タブ』を参照してくださ い。

モデル・ブラウザー使用法に関する一般情報については、 42 [ページの『モデル・ナゲットの参照』を](#page-49-0)参照 してください。

### **TwoStep** モデルの要約

TwoStep クラスター・モデル・ナゲットの「要約」タブで、学習データ、推定過程、および使用された構 築設定についての情報と一緒に、発見されたクラスターの数が表示されます。

詳しくは、トピック 42 [ページの『モデル・ナゲットの参照』を](#page-49-0)参照してください。

# <span id="page-227-0"></span>クラスター・ビューアー

通常、クラスター・モデルを使用して、検証された変数に基づいて類似したレコードのグループ (またはク ラスター) を検索します。同じグループのメンバー間の類似性は高く、異なるグループのメンバー間の類似 性は低くなります。結果を使用して、明らかでなかった関連性を特定できます。例えば、顧客の嗜好、収入 レベル、購買習慣のクラスター分析を使用して、特定のマーケティング・キャンペーンに応答する確率が高 い顧客のタイプを特定できる場合があります。

クラスター表示の結果を解釈するには、次の 2 つの方法があります。

- クラスターを検証して、そのクラスターに特有の特性を確認します。あるクラスターに、すべての高収 入の借り主が含まれているか*?* そのクラスターに、他のクラスターよりも多くのレコードが含まれてい るか*?*
- v クラスター間でフィールドを検証して、値がクラスター間でどのように分布しているかを確認します。 教育水準が所属クラスターに影響しているか*?* あるクラスターと他のクラスター間で信用度に差がある か*?*

クラスター・ビューアーのメイン・ビューおよびリンク ビューを使用して、これらの疑問に答えるための 手がかりを得ることができます。

次のクラスター・モデル・ナゲットを、IBM SPSS Modeler で作成できます。

- Kohonen ネット・モデル・ナゲット
- v K-Means モデル・ナゲット
- v TwoStep クラスター・モデル・ナゲット

クラスター・モデル・ナゲットについての詳細を表示するには、モデル・ノードを右クリックして、コンテ キスト・メニューから 「参照」 (またはストリーム内のノードの 「編集」) を選択します。また、自動ク ラスター・モデル作成ノードを使用している場合、自動クラスター・モデル・ナゲットの該当するクラスタ ー・ナゲットをダブルクリックします。詳しくは、トピック 74 [ページの『自動クラスター・ノード』を](#page-81-0)参 照してください。

# クラスター・ビューアー **-** 「モデル」タブ

クラスター・モデルの「モデル」タブには、クラスター間のフィールドの要約統計量および分布についてグ ラフィカルに表示されます。これはクラスター・ビューアーとも呼ばれます。

注 : IBM SPSS Modeler 13 より前のバージョンで作成されたモデルには、「モデル」タブは使用できませ ん。

クラスター・ビューアーは 2 つのパネルで構成されています。左側はメイン・ビュー、右側はリンク ビュ ーまたは補助ビューです。メイン・ビューには、2 種類があります。

- v モデルの要約 (デフォルト)。 詳しくは、トピック 221 [ページの『「モデルの要約」ビュー』を](#page-228-0)参照して ください。
- v クラスター : 詳しくは、トピック 221 [ページの『クラスター・ビュー』を](#page-228-0)参照してください。

リンク/補助ビューには、次の 4 種類あります。

- v 予測値の重要度。 詳しくは、トピック 223 [ページの『クラスター予測値の重要度ビュー』を](#page-230-0)参照してく ださい。
- v クラスター・サイズ (デフォルト)。 詳しくは、トピック 223 [ページの『クラスター・サイズ・ビュー』](#page-230-0) を参照してください。
- <span id="page-228-0"></span>v セルの分布。 詳しくは、トピック 223 [ページの『セルの分布ビュー』を](#page-230-0)参照してください。
- v クラスターの比較。 詳しくは、トピック 223 [ページの『クラスターの比較ビュー』を](#page-230-0)参照してくださ  $\mathcal{V}^{\mathcal{A}}$

#### 「モデルの要約」ビュー

「モデルの要約」ビューには、陰影を付けて悪い結果、普通の結果、よい結果を示すクラスター結合および 独立のシルエット平均など、クラスター・モデルについてのスナップショットまたは要約が表示されます。 このスナップショットを使用して、品質が悪いかどうかをすばやく確認できます。この場合、モデル作成ノ ードに戻ってクラスター・モデルの設定を修正し、よりよい結果を生成することができます。

悪い結果、普通の結果、よい結果は、クラスター構造の解釈に関する Kaufman と Rousseeuw (1990) の研 究に基づきます。「モデルの要約」ビューで、よい結果は Kaufman と Rousseeuw の評価をクラスター構 造の合理的または強力な証拠として反映、普通の結果は弱い証拠の評価を、悪い結果は、重要な証拠のない 評価を反映するデータとなります。

すべてのレコードに対するシルエット平均は (B-A) / max(A,B) となります。A はクラスター中心へのレコ ードの距離、B はレコードが属さない最近隣クラスター中心へのレコードの距離です。シルエット係数 1 は、すべてのケースはクラスター中心に直接配置されているということを意味します。値 -1 は、すべての ケースが他のクラスターのクラスター中心にあることを意味します。平均の 0 の値は、ケースが自身のク ラスター中心と、その他の最近隣クラスターとの間で等距離にあることを意味します。

要約では、次の情報について示す表も表示されます。

- v アルゴリズム: 使用されたクラスタリング・アルゴリズム (例えば「TwoStep」)。
- v 入力フィールド**:** フィールドの数。入力または予測値とも呼ばれます。
- v クラスター**:** 解におけるクラスターの数。

### クラスター・ビュー

クラスター・ビューには、各クラスターのクラスター名、サイズ、プロファイルを示すクラスター-特徴グ リッドがあります。

グリッドの列には次の情報が表示されます。

- v クラスター: アルゴリズムによって作成されたクラスター番号。
- v ラベル**:** 各クラスターに適用されるラベル (デフォルトでは空欄)。セルをダブルクリックして、クラス ターの内容を説明するラベル (例:「高級車購入者」) を入力します。
- v 説明**:** クラスターの内容についての説明 (デフォルトでは空欄)。セルをダブルクリックして、クラスタ ーについての説明するラベル (例:「55 歳以上、専門、収入 \$100,000 以上」) を入力します。
- v サイズ **:** 各クラスターのサイズ (クラスター・サンプル全体の割合)。グリッド内の各サイズのセルに は、クラスター内のサイズの割合を示す垂直バー、数値形式のサイズの割合、クラスター ケースの度数 が表示されます。
- v 機能**:** デフォルトでは全体の重要度で並べ替えられています。列に表示されるサイズに等しい値がある 場合、クラスター番号の昇順で表示されます。

フィールド全体の重要度は、セル背景色の濃さで示されます。最も重要なフィールドが濃く、重要でな いフィールドが薄くなります。テーブルの上のガイドは、各フィールドのセルの色に関連する重要度を 示します。

セルの上にマウス・ポインタを置くと、フィールドの完全名/ラベルとセルの重要度の値が表示されます。 ビューおよびフィールドの種類によっては、より詳細な情報が表示されます。「クラスター中心」ビュー で、「平均: 4.32」など、セルの統計量やセル値を示します。カテゴリー機能の場合、セルは最も頻度の高 い (モーダル) カテゴリーとそのパーセントを示します。

「クラスター」ビューで、クラスター情報を表示するさまざまな方法を選択できます。

- v クラスターとフィールドを入れ替える。 詳しくは、トピック『クラスターとフィールドを入れ替え』を 参照してください。
- v フィールドを並べ替える。 詳しくは、トピック『フィールドの並べ替え』を参照してください。
- v クラスターを並べ替える。 詳しくは、トピック『クラスターの並べ替え』を参照してください。
- v セルの内容を選択する。 詳しくは、トピック『セルの内容』を参照してください。

<span id="page-229-0"></span>クラスターとフィールドを入れ替え**:** デフォルトでは、クラスターは列に、フィールドは行に表示されま す。この表示を逆にするには、「フィールドの並べ替え基準」 の左側の 「クラスターと特徴を入れ替え」 ボタンをクリックします。例えば、表示するクラスターが多い場合、データの表示に必要な水平方向のスク ロールを少なくするために、この設定が必要になります。

<span id="page-229-1"></span>フィールドの並べ替え**:** 「フィールドの並べ替え基準」 ボタンを使用して、特徴セルの表示方法を選択で きます。

- v 全体の重要度: これは、デフォルトのソート順序です。フィールドは全体の重要度の降順に並べ替えら れ、ソート順はクラスター間で同じになります。同じ重要度の値を持つフィールドがある場合、それら のフィールドは、フィールド名の昇順で並べられます。
- v クラスター内重要度: フィールドは、各クラスターのフィールドの重要度に応じてソートされます。同 じ重要度の値を持つフィールドがある場合、それらのフィールドは、フィールド名の昇順で並べられま す。このオプションを選択すると、ソート順は通常クラスターによって異なります。
- v 名前**:** フィールドは、名前のアルファベット順に並べられます。
- v データ順: フィールドは、データ・セット内のフィールドの順序でソートされます。

<span id="page-229-2"></span>クラスターの並べ替え**:** デフォルトでは、クラスターはサイズの小さい順に並んでいます。「クラスター のソート基準」 ボタンを使用して、名前のアルファベット順に並べ替えることができます。または一意の ラベルを作成した場合は、ラベルのアルファベット順に並べ替えることができます。

同じラベルを持つフィールドは、クラスター名で並べられます。クラスターがラベル順に並べられ、クラス ターのラベルを編集すると、ソート順は自動的に更新されます。

<span id="page-229-3"></span>セルの内容**:** 「セル」 ボタンを使用して、フィールドおよび評価フィールドのセル内容の表示を変更でき ます。

- クラスター中心: デフォルトでは、セルには、フィールド名/ラベルと各クラスター/フィールドの組み合 わせの中心傾向が表示されます。連続型フィールドの平均値が、カテゴリー・フィールドの最頻値 (最も 頻繁に発生するカテゴリー) がカテゴリー・パーセントとともに表示されます。
- v 絶対分布: フィールド名/ラベルと各クラスター内のフィールドの絶対分布が表示されます。カテゴリー 機能の場合、データ値が低い順に並んでいるカテゴリーが重ねられた棒グラフが表示されます。連続型 フィールドの場合、各クラスターの同じエンドポイントと区間を使用する平滑密度プロットが表示され ます。

濃い赤はクラスター分布を示し、淡い赤は全体のデータを示します。

v 相対分布: フィールド名/ラベルと相対分布がセルに表示されます。一般的に、相対分布が表示されると いう点を除いて、絶対分布の表示と類似しています。

<span id="page-230-0"></span>濃い赤はクラスター分布を示し、淡い赤は全体のデータを示します。

v 基本ビュー: クラスターが多いと、スクロールせずにすべての詳細を確認するのは難しい場合がありま す。スクロールを少なくするために、このビューを選択して、よりコンパクトなバージョンのテーブル に表示を変更します。

### クラスター予測値の重要度ビュー

「予測値の重要度」ビューには、モデルの推定における各フィールドの相対重要度を表示します。

#### クラスター・サイズ・ビュー

「クラスター・サイズ」ビューには、各クラスターについて示す円グラフが表示されます。各クラスターの サイズのパーセントが各スライスに表示されます。各スライスにマウス・ポインタを置くと、そのスライス に度数が表示されます。

円グラフの下の表に、次のサイズ情報について表示されます。

- 最小クラスターのサイズ (度数と全体の割合)
- 最大クラスターのサイズ (度数と全体の割合)
- 最大クラスターの最小クラスターに対するサイズの比率

#### セルの分布ビュー

「セルの分布」ビューには、クラスターのメイン・パネルで選択したフィールド・セルのデータの分布につ いて、拡張し、より詳細なプロット図が表示されます。

#### クラスターの比較ビュー

「クラスターの比較」ビューは、グリッドスタイルのレイアウトで構成され、フィールドは行に、選択した クラスターは列に表示されます。このビューを使用して、クラスターを構成する要素をより良く理解できま す。また、全体のデータだけでなく、クラスター間で比較して、それぞれの差分を確認することもできま す。

表示するクラスターを選択するには、「クラスター」メイン・パネルのクラスター列の一番上をクリックし ます。Ctrl キーまたは Shift キーを押しながらクリックして、比較する複数のクラスターを選択または選択 解除できます。

注 : 表示するクラスターを最大 5 件選択することができます。

クラスターは選択された順に表示されます。フィールドの順序は、「フィールドの並べ替え基準」 オプシ ョンで決定します。「クラスター内重要度」 を選択した場合、フィールドは常に全体の重要度の順に並べ られます。

背景の作図には、各フィールドの全体の分布が表示されます。

- v カテゴリー機能はドット図で表示されます。ドットのサイズは、フィールドごとの各クラスターの最も 頻度の高い/モーダルなカテゴリーを示します。
- v 連続型フィールドは箱ひげ図で表示され、全体の中央値と 4 分位範囲を示します。

これらの背景ビューに選択したクラスターの箱ひげ図が重なります。

- v 連続型フィールドの場合、四角形のポイント・マーカーと水平線は、それぞれ各クラスターの中央値と 4 分位範囲を示します。
- v 各クラスターは、それぞれの色で示され、ビューの最上位に表示されます。

# クラスター・ビューアーの操作方法

クラスター・ビューアーはインタラクティブ表示です。以下を行うことができます。

- v フィールドまたはクラスターを選択して詳細を表示する。
- v クラスターを比較して関心のある項目を選択する。
- v 表示を変更する。
- v 軸を入れ替える。
- v 「ノードの生成」メニューを使用して、フィールド作成ノード、フィルター・ノード、条件抽出ノード を生成する。

ツールバーの使用

ツールバー・オプションを使用して、左右のパネルに表示される情報を制御します。ツールバー・コントロ ールを使用して、表示方向 (上から下、左から右、右から左) を変更できます。また、ビューアーをデフォ ルト設定にリセットし、ダイアログ・ボックスを指定して、メイン・パネルのクラスター・ビューの内容を 指定することもできます。

「フィールドのソート基準」、「クラスターのソート基準」、「セル」、「表示」 のオプションは、メイ ン・パネルで 「クラスター」 ビューを選択した場合にのみ使用できます。 詳しくは、トピック 221 [ペー](#page-228-0) [ジの『クラスター・ビュー』を](#page-228-0)参照してください。

表 *12.* ツールバー・アイコン:

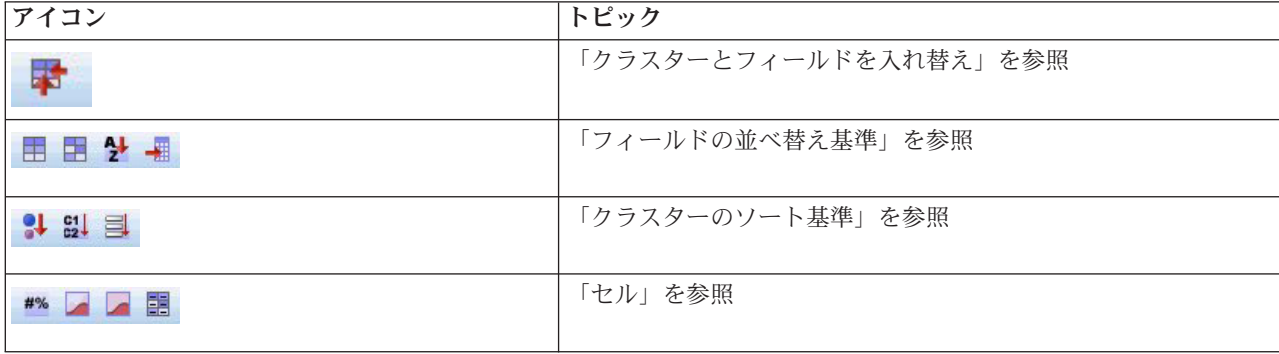

クラスター・モデルからのノードの生成

「ノードの生成」メニューを使用して、クラスター・モデルに基づいて新しいノードを作成できます。この オプションは、生成したモデルの「モデル」タブから使用でき、このオプションを使用して、現在の表示ま たは選択 (表示されるすべてのクラスターまたは選択したすべてのクラスター) に基づいてノードを生成で きます。例えば、 1 つのフィールドを選択して、フィルター・ノードを生成し、その他すべての (表示さ れない) フィールドを破棄します。生成したノードは、領域内で未接続の状態で表示されます。また、モデ ル・ナゲットをモデル・パレットにコピーできます。必ずノードを接続して、実行前に必要な編集を行いま す。

- v モデル作成ノードの生成: ストリーム領域にモデル作成ノードを作成します。このノードは、例えばス トリームでこれらのモデル設定を使用する必要があるが、モデルの生成に使用するモデル作成ノードが ない場合に役立ちます。
- v パレットのモデル: モデル・パレットにナゲットを作成します。同僚が、モデル自体ではなくモデルを 含むストリームを送信した場合に役立ちます。
- フィルター・ノード: 新しいフィルター・ノードを作成して、クラスター・モデルで使用されていない フィールド、または現在のクラスター・ビューアー表示に表示されないフィールド、あるいはその両方

をフィルタリングします。このクラスター・ノードの上流にデータ型ノードがある場合、役割が「目 標」のフィールドは、生成されたフィルター・ノードによって破棄されます。

- v フィルター・ノード **(**選択から**)**: 新しいフィルター・ノードを作成して、クラスター・ビューアーでの 選択内容に基づいてフィールドをフィルタリングします。Ctrl キーを押しながらクリックして、複数の フィールドを選択します。クラスター・ビューアーで選択されたフィールドは下流で破棄されますが、 実行前にフィルター・ノードを編集して、この処理を変更できます。
- v 条件抽出ノード: 新しい条件抽出ノードを作成して、現在のクラスター・ビューアー表示に表示される クラスターの所属に基づいてレコードを選択します。選択条件は自動的に生成されます。
- v 条件抽出ノード **(**選択から**)**: 新しい条件抽出ノードを作成して、クラスター・ビューアーで選択された クラスターの所属に基づいてレコードを選択します。Ctrl キーを押しながらクリックして、複数のクラ スターを選択します。
- v フィールド生成ノード: 新しいフィールド生成ノードを作成して、クラスター・ビューアーに表示され るすべてのクラスターの所属に基づいて *True* または *False* の値をレコードに割り当てるフラグ・フィ ールドを派生させます。フィールド作成条件は自動的に生成されます。
- v フィールド生成ノード **(**選択から**)**: 新しいフィールド生成ノードを作成して、クラスター・ビューアー で選択されたクラスターの所属に基づいてフラグ・フィールドを派生させます。Ctrl キーを押しながら クリックして、複数のクラスターを選択します。

ノードを生成するほか、「ノードの生成」メニューからグラフを作成することもできます。 詳しくは、ト ピック『クラスター・モデルからのグラフの生成』を参照してください。

クラスター・ビュー表示の制御

メイン・パネルのクラスター・ビューの表示内容を制御するには、「表示」 ボタンをクリックします。 「表示」ダイアログが表示されます。

機能**:** デフォルトで選択されています。すべての入力フィールドを隠すには、チェック・ボックスをオフに します。

評価フィールド**:** デフォルトでは表示される評価フィールドはありません。注 : 使用できる評価フィール ドがない場合、このチェック・ボックスは使用できません。

クラスターの説明: デフォルトで選択されています。すべてのクラスター説明のセルを隠すには、チェッ ク・ボックスをオフにします。

クラスター・サイズ **:** デフォルトで選択されています。デフォルトで選択されています。すべてのクラス ターのサイズのセルを非表示にするには、チェック・ボックスを選択解除します。

カテゴリーの最大数 **:** カテゴリー機能のグラフに表示するカテゴリーの最大数を指定します。デフォルト は 20 です。

### クラスター・モデルからのグラフの生成

クラスター・モデルは多くの情報を提供します。ただし、ビジネス・ユーザーにとっては、必ずしも使用し やすい形式ではありません。ビジネス・レポート、プレゼンテーションなどに用意に組み込むことができる 方法でデータを提供するために、選択したデータのグラフを作成できます。例えば、クラスター・ビューア ーから選択したクラスターのグラフを生成できます。つまり、そのクラスターのケースのグラフだけを生成 します。

注 : モデル・ナゲットをストリーム内のその他のノードに接続する場合にのみ、クラスター・ビューアー からグラフを生成できます。

#### グラフの生成

- 1. クラスター・ビューアーを含むモデル・ナゲットを開きます。
- 2. 「モデル」タブの「表示」ドロップダウン・リストから「クラスター」を選択します。
- 3. メイン・ビューで、グラフを作成するクラスターを選択します。
- 4. 「ノードの生成」メニューで 「グラフ **(**選択から**)**」 を選択します。グラフボードの「基本」タブが表 示されます。

注 : この方法でグラフボードを表示した場合、「基本」タブと「詳細」タブのみを使用できます。

- 5. 「基本」タブまたは「詳細」タブいずれかの設定を使用し、グラフに表示する詳細を指定します。
- 6. 「OK」をクリックしてグラフを生成します。

グラフの見出しは、選択されたモデル タイプおよびクラスターを示します。

# 第 **12** 章 アソシエーション・ルール

アソシエーション・ルールは、特定の結果 (特定の製品の購入など) と条件セット (複数の他の製品の購入 など) を関連付けます。例えば、次のルール

beer <= cannedveg & frozenmeal (173, 17.0%, 0.84)

は、缶詰野菜と冷凍食品を同時に購入するときに、ビールがよく購入されることを示しています。このルー ルは信頼度 84% で、データの 17 %、つまり 173 個のレコードにあてはまります。アソシエーション・ ルールのアルゴリズムは、ユーザーが Web グラフ・ノードなどの視覚化手法を使用して手動で見つけてい た連関を、自動的に見つけ出します。

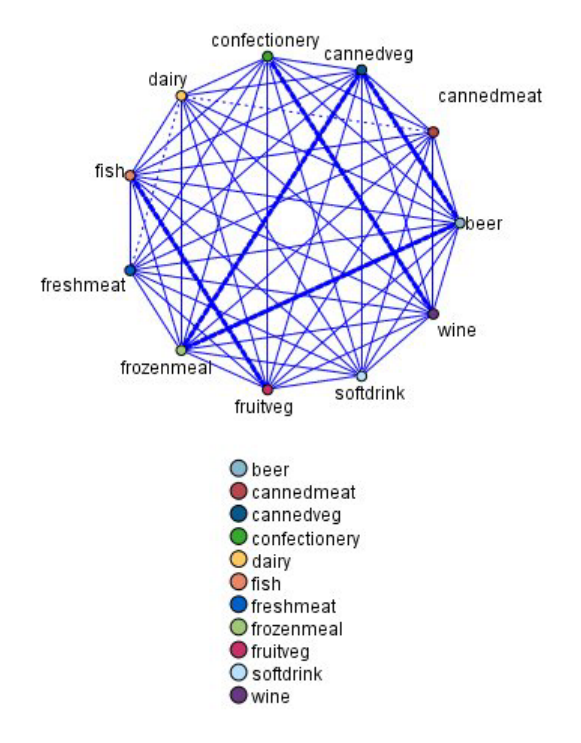

図 *45.* 買い物かごの品物の連関を示す *Web* グラフ・ノード

アソシエーション・ルールのアルゴリズムは、任意の 属性の間にアソシエーションを成立させることがで きるという点で、より一般的なディシジョン・ツリーのアルゴリズム (C5.0 や C&R Trees など) より勝っ ています。ディシジョン・ツリーのアルゴリズムは、一つの結果にいたるルールを構築するのに対し、アソ シエーション・ルールのアルゴリズムは、それぞれが異なる結果にいたる多数のルールを見つけようとしま す。

アソシエーション・ルール・アルゴリズムは、パターンの検索範囲が非常に大きくなる可能性があり、その ためディシジョン・ツリーのアルゴリズムを実行するよりもはるかに時間がかかるという欠点があります。 アソシエーション・ルール・アルゴリズムでは、ルール検索に生成と検定の手法を使用します。最初に簡単 なルールが生成され、データセットに対して妥当性が検証されます。有効なルールは保存され、その後でさ まざまな制約に従って、すべてのルールが特殊化されます。特殊化とは、条件をルールに追加する処理のこ とです。次に、データに対して新しいルールの妥当性が検証され、この繰り返しによって、最善または最も <span id="page-235-0"></span>関心の高いルールが保存されます。通常、ユーザーは、ルールで許可する推定数を制限し、情報理論に基づ く各種の手法や効果的なインデックス作成方法を使用して、広大になる可能性がある検索範囲を縮小しま す。

処理の最後に、最善のルールのテーブルが表示されます。ディシジョン・ツリーとは異なり、このアソシエ ーション・ルールは、標準モデル (ディシジョン・ツリーやニューラル・ネットワークなど) のように、直 接予測に使用することはできません。このルールには、可能性のある結果が多数存在するからです。アソシ エーション・ルールを分類ルール・セットに変換するには、別のレベルの変換が必要です。そのため、アソ シエーション・ルール・アルゴリズムで生成されたアソシエーション・ルールは、未精製モデルと呼ばれま す。ユーザーは、これらの未精製モデルを参照できますが、未精製モデルから分類モデルを生成するように 操作しない限り、これらのモデルを分類モデルとして明示的に使用することはできません。この操作は、 「ノードの生成」メニュー・オプションを使用して、ブラウザーから実行できます。

次の 2 つのアソシエーション・ルール・アルゴリズムがサポートされています。

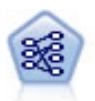

Apriori ノードで、データからルール・セットを抽出し、情報内容が最も充実したルールを引き 出します。Apriori には、5 種類のルール選択方法があり、高度なインデックス作成方法を使用 して、大きなデータ・セットが効率的に処理されます。大きな問題の場合は、一般に、Apriori の方が高速に学習できます。保持できるルール数に特に制限はありません。また、最大 32 の 前提条件を持つルールを処理できます。Apriori では、入力フィールドと出力フィールドのすべ てがカテゴリーであることが必要ですが、この種類のデータに合わせて最適化されているの で、よりよいパフォーマンスを実現します。

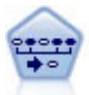

シーケンス・ノードで、シーケンシャルな、または時間経過が伴うデータ内のアソシエーショ ン・ルールを検出します。予測可能な順序で起こる傾向にあるアイテム・セットのリストを、 シーケンスと呼びます。例えば、顧客がひげそりとアフター・シェーブ ローションを購入した 場合、その顧客は次の購入時にシェービング クリームを購入する可能性があります。シーケン ス・ノードは CARMA アソシエーション・ルール・アルゴリズムに基づいているため、効率 的な 2 段階通過法でシーケンスが検出されます。

# テーブル形式データとトランザクション形式・データ

アソシエーション・ルール・モデルで使用されるデータは、以下に説明するように、トランザクション形式 でもテーブル形式でもかまいません。これらは一般的な説明であり、特定の要件は、各モデル タイプのド キュメンテーションで説明されているとおりに多様です。モデルのスコアリング時に、スコアリングされる データは、モデルを構築するために使用されたデータの形式と同一である必要があります。テーブル形式デ ータを使用して構築されたモデルは、テーブル形式のデータだけをスコアリングするのに使用できます。ト ランザクション形式のデータを使用して構築されたモデルは、トランザクション形式のデータだけをスコア リングできます。

### トランザクション形式の形式

トランザクション形式のデータには、各トランザクションまたは項目に対応する独立したレコードがありま す。例えば、顧客が複数の買い物をした場合、それぞれが顧客 ID にリンクされた項目に関連付けられ た、独立したレコードになります。ペーパーロール形式とも呼ばれます。

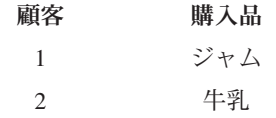

<span id="page-236-0"></span>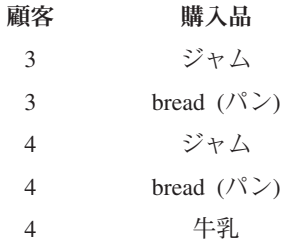

Apriori、CARMA、およびシーケンスの各ノードではすべて、トランザクション形式のデータを使用できま す。

### テーブル形式のデータ

テーブル形式のデータ (バスケットまたは真理値表データとも呼ばれる) には、フラグで区切られて表現さ れた項目があります。各フラグ型フィールドで、特定の項目の有無が表現されます。各レコードで、関連付 けられている項目の完全セットが表現されます。フラグ型フィールドは、カテゴリーまたは数値とすること ができます。ただし、ある種のモデルでは、さらに特定の要件があります。

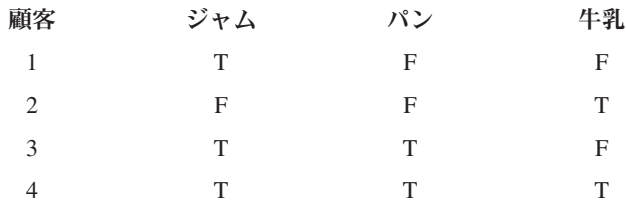

Apriori ノード、CARMA ノード、シーケンス・ノードでは、いずれもテーブル形式のデータを使用するこ とができます。

# **Apriori** ノード

Apriori ノードも、 データ中のアソシエーション・ルールを発見します。Apriori には、ルール選択方法が 5 つあります。高度なインデックス作成方法を使用して、大きなデータセットが効率的に処理されます。

要件**:** Apriori ルール・セットを作成するには、1 つ以上の入力 フィールドと 1 つ以上の対象 フィールド が必要です。入力フィールドおよび出力フィールド (役割が入力、対象、または両方のフィールド) はシン ボル値でなければなりません。役割が「なし」のフィールドは無視されます。フィールド・タイプは、ノー ドを実行する前に完全にインスタンス化する必要があります。データはテーブル形式またはトランザクショ ン形式が可能です。 詳しくは、トピック 228 [ページの『テーブル形式データとトランザクション形式・デ](#page-235-0) [ータ』を](#page-235-0)参照してください。

強度**:** 大きな問題の場合、通常は Apriori の方が学習速度が速くなります。. 保持できるルール数に特に制 限はありません。また、最大 32 の前提条件を持つルールを処理できます。Apriori には 5 種類の学習方法 があるので、データ・マイニング手法をより柔軟に問題に適合させることができます。

# **Apriori** ノードの「モデル」オプション

モデル名**:** ターゲットまたは ID フィールド (その指定がない場合はモデル タイプ) に基づいてモデル名 を生成、またはカスタム名を指定することができます。

最小前提条件サポート **:** ルールをルールセットに保持する際のサポート (範囲) 基準を指定できます。サポ ート **(**範囲**)**は、前提条件 (if 文) が真 (true) の学習データ中のレコードの割合を表しています(このサポ ートの定義は、CARMA およびシーケンス・ノードで使われているものとは異なります詳しくは、トピッ ク 245 [ページの『シーケンス・ノードの「モデル」オプション』を](#page-252-0)参照してください。) データの非常に小 さいサブセットに適用するルールを生成する場合は、この設定値を上げます。

注 : Apriori のサポート (範囲) の定義は前提条件を持つレコードの数に基づきます。このことは、範囲の 定義がルール (つまり先行条件と結果の両方) 中の全てのアイテムを持つレコードの数に基づく CARMA およびシーケンス・アルゴリズムとは異なります。アソシエーション・モデルの結果は (前提条件) サポー トとルール・サポート (範囲) の測定値の両方を示します。

最小ルール確信度 **:** 確信度の基準を指定できます。確信度は、ルールの前提条件が真のレコードの中で、 結果も真 (true) のレコードの割合です。つまり、正しいルールをベースにした予測の割合です。(削除) ルール数が多すぎる場合は、設定値を増やしてください。ルールが少なすぎる場合 (またはない場合) は、 設定値を減らしてください。

最大前提条件数 **:** 任意のルールに対する前提条件の最大数を指定できます。これにより、ルールの複雑さ を制限します。ルールが複雑すぎる場合や詳細すぎる場合は、この設定を下げてみてください。この設定 は、学習時間にも大きく影響します。ルールセットの学習に時間がかかる場合は、設定を下げてみてくださ い。

フラグは真 **(true)** の値のみ **:** このオプションをテーブル形式 (真理値表) のデータで選択すると、結果の ルールには真 (true) の値だけが表示されます。これにより、ルールが理解しやすくなります。このオプシ ョンは、トランザクション形式のデータには適用されません。 詳しくは、トピック 228 [ページの『テーブ](#page-235-0) [ル形式データとトランザクション形式・データ』を](#page-235-0)参照してください。

最適化 **:** 特定のニーズに応じて、モデルの構築中に、パフォーマンスを向上させるために設計されたオプ ションを選択します。

- v パフォーマンス向上のために処理過程のデータをディスクへ書き出さないようにアルゴリズムに指示す る場合は、「速度」 を選択します。
- v ある程度は速度が遅くなっても処理過程のデータをディスクへ書き出すようにアルゴリズムに指示する には、「メモリー」 を選択します。デフォルトでは、このオプションが選択されます。注 : 分散モード で実行する場合、この設定は、*options.cfg* 内に指定された管理者オプションによって上書きされることが あります。詳しくは、「*IBM SPSS Modeler Server* 管理者ガイド」を参照してください。

# **Apriori** ノードのエキスパート・オプション

Apriori の操作をよく理解している場合は、次のエキスパート・オプションを使用して、算出過程を調整で きます。エキスパート・オプションを利用するには、「エキスパート」タブで「モード」に 「エキスパー ト] を設定してください。

評価測定 **:** Apriori には、ルール候補を評価するために 5 種類の方法が用意されています。

- v ルール確信度 **:** このオプションはデフォルトの設定で、ルールの確信度 (または精度) でルールが評価 されます。この方法では、「モデル」タブの「最小ルール確信度」 オプションがあるため、不要な 「評価測定下限値」は無効になっています。詳しくは、トピック 229 ページの『Apriori [ノードの「モ](#page-236-0) [デル」オプション』を](#page-236-0)参照してください。
- v 確信度との差異 **:** (事前確信度との差の絶対値とも呼ばれます。)この評価測定は、ルールの確信度とそ の前の確信度の差異の絶対値です。このオプションを使用すると、結果が均等に分布しないような偏り がなくなります。これにより「明らかな」ルールが保持されるのを防止できます。 例えば、顧客の 80% が最も人気のある製品を購入する場合がこれに当たります。ルールによりその人気製品の購入が 85% Ì

精度で予測されたとしても、精度的にはかなり優れているように思えますが、新しい知識をもたらして くれる訳ではありません。評価測定下限値を、ルールを保持する確信度の最小差に設定します。

- v 確信度の比 **:** (確信係数と **1** の差異とも呼ばれます。)この評価測定は、ルールの確信度と前の確信度 の比 (比が 1 より大きい場合は、その逆数) を 1 から減算したものになります。確信度の差異のよう に、この方法は不均衡な分布が強調されます。この値は、稀なイベントを予測するルールを見つける場 合に特に適しています。 例えば、患者の 1% にしか発生しない稀な症状があるとします。この症状を 10% の精度で予測できるルールは、絶対的な尺度ではそれほど高い精度ではありません。しかし、この ケースでは無作為の推量に比べて格段に優れているといえます。評価測定下限値を、ルールを保持する 差異に設定します。
- v 情報の差 **:** (事前確信度との情報の差とも呼ばれます。)この測定は、情報の対応測定値に基づきます。 特定の結果の確率を論理値 (ビット) と見なす場合、情報の対応ではそのビットの何割が前提条件に基づ いて決定されるかが示されます。情報の差は、前提条件が与えられた場合と、結果の以前の確信度のみ が与えられた場合の情報の対応の差です。この方法の重要な特徴は、特定レベルの確信度で、より多く のレコードをカバーするルールが優先されるように、範囲を考慮していることです。評価測定の下限 を、ルールを保持する情報の差に設定します。

注 : この測定値の尺度は、他の尺度よりも抽象的なので、適切なルールセットを取得するためにはいろ いろな下限値を試す必要があることもあります。

v カイ **2** 乗値の正規化 **:** (カイ **2** 乗値の正規化の測定とも呼ばれます。)この測定は、前提条件と結果間 の連関を示す統計指標です。測定値は、0~1 の値となるように正規化されます。この測定は、情報の差 の測定よりもさらに強く範囲に依存しています。評価測定の下限を、ルールを保持する情報の差に設定 します。

注 : 情報の差の測定値と同様に、この測定値の尺度は他の尺度より抽象的なため、適切なルールセット を取得するためにはいろいろな下限値を試す必要があることもあります。

前提条件を持たないルールを許可 **:** 結果 (アイテムまたはアイテムのセット) のみを含むルールを許可する ときに選択します。これは、共通アイテムまたはアイテムのセットを決定するために調査する場合に役立ち ます。例えば、cannedveg は、缶詰野菜 の購入がデータ中に一般的に発生することを示す、前提条件のな い単一アイテム・ルールです。場合によっては、最も確率の高い予測操作のみに注目する場合、このような ルールを含めることができます。このオプションは、デフォルトではオフになっています。表記方法によ り、前提条件サポートのないルールの前提条件サポートは 100% として表示され、ルール範囲は確信度と 同じになります。

# **CARMA** ノード

CARMA ノードは、アソシエーション・ルール検出アルゴリズムを使用して、データ内のアソシエーショ ン・ルールを検出します。アソシエーション・ルールは、次の形式のステートメントです。

**if** *antecedent(s)* **then** *consequent(s)*

例えば、Web 顧客がワイヤレス・カードおよびハイエンド ワイヤレス・ルータを購入する場合、ワイヤレ ス音楽サーバーを提案すれば、その顧客が購入する可能性も高いものになります。CARMA モデルは、入 力または対象フィールドを指定しなくても、データからルールのセットを抽出します。つまり、生成したル ールは広範囲に利用できるということです。例えば、このノードが生成したルールは、この休暇シーズンに 販売促進する項目が結果となる、商品またはサービス (前提条件) のリストを調べるのに利用できます。 IBM SPSS Modeler を使用して、どの顧客が前提条件商品を購入したかを判断し、結果商品を販売促進する マーケティング・キャンペーンを構築できます。

要件**:** Apriori とは異なり、CARMA ノードでは「入力」フィールドや「対象」フィールドは必要ありませ ん。これはアルゴリズムが作用する上で非常に重要で、「両方」 に設定されているすべてのフィールドを 持つ Apriori モデルを構築することと同じです。構築後にモデルをフィルタリングすることによって、どの 項目が前提条件または結果としてのみ現れるか制御できます。例えば、モデル・ブラウザーを使用して、こ の休暇シーズンに販売促進する項目を結果とする、商品またはサービス (前提条件) のリストを調べるのに 利用できます。

CARMA ルールセットを作成するには、ID フィールドと 1 つ以上の内容フィールドを指定します。ID フ ィールドの役割や測定の尺度はどれでもかまいません。役割が「なし」のフィールドは無視されます。フィ ールド・タイプは、ノードを実行する前に完全にインスタンス化する必要があります。Apriori のように、 データはテーブル形式またはトランザクション形式が可能です。 詳しくは、トピック 228 [ページの『テー](#page-235-0) [ブル形式データとトランザクション形式・データ』を](#page-235-0)参照してください。

利点**:** CARMA ノードは CARMA アソシエーション・ルール・アルゴリズムに基づいています。 Apriori とは対照的に、CARMA ノードは、前提条件サポートではなく、ルール・サポート (前提条件と結果の両方 のサポート) の構築の設定ができます。CARMA は複数の結果を持つルールも許可します。Apriori のよう に、CARMA ノードによって生成されたモデルをデータ・ストリームに挿入して、予測を行なうことがで きます。 詳しくは、トピック 37 [ページの『モデル・ナゲット』を](#page-44-0)参照してください。

## **CARMA** ノードのフィールド・オプション

CARMA ノードを実行する前に、CARMA ノードの「フィールド」タブで、入力フィールドを指定する必 要があります。モデル作成ノードのほとんどが同じ「フィールド」タブの設定ですが、CARMA ノードに はいくつかの固有のオプションがあります。次にすべてのオプションについて解説します。

データ型ノード設定を使用。 このオプションを選択すると、上流のデータ型ノードからのフィールド情報 がこのノードで使用されます。これがデフォルトです。

カスタム設定を使用**:** このオプションを選択すると、上流のデータ型ノードからのフィールド情報ではな く、ここで指定したフィールド情報がこのノードで使用されます。このオプションを選択した後で、読み取 るデータがトランザクション形式かテーブル形式かに応じて、次のフィールドを指定します。

トランザクション形式を使用 **:** データがテーブル形式とトランザクション形式かに応じて、このオプショ ンはダイアログ・ボックスの残りのフィールドの設定が変わります。トランザクション形式のデータで複数 のフィールドを使用している場合、あるレコードのフィールドで言及されているアイテムはすべて、単一の タイム・スタンプを使った単一のトランザクションで検出されたものとみなされます。 詳しくは、トピッ ク 228 [ページの『テーブル形式データとトランザクション形式・データ』を](#page-235-0)参照してください。

テーブル形式データ

「トランザクション形式を使用」 が選択されていない場合、次のフィールドが表示されます。

- v 入力**:** 1 つ以上の入力フィールドを選択します。これは、データ型ノードのフィールドの役割を 「入 力」 に設定するのと似ています。
- v データ区分**:** このフィールドでは、モデル構築の学習、テスト、および検証の各ステージ用に、データを 独立したサブセット (サンプル) に分割するフィールドを指定できます。1 組のサンプルをモデルの生成 に使用し、別のサンプルで生成したモデルをテストすることにより、そのモデルが、このデータに似た 性質を持つより大きなデータセットにどの程度適用できるかについての良い目安を得ることができま す。データ型ノードまたはデータ区分ノードを使用して複数のデータ区分フィールドが定義されている 場合、データ区分を使用する各モデリング・ノードの「フィールド」タブで単一のデータ区分フィール ドを選択する必要があります (1 つのデータ区分だけが存在している場合、データ分割を有効にすると、

そのデータ区分が必ず自動的に使用されます)。また、選択したデータ区分を分析に適用するには、その ノードの「モデル・オプション」タブでデータ区分が有効になっている必要があります (このオプション の選択を解除すると、フィールド設定を変更することなくデータ区分を無効にすることができます)。

トランザクション形式のデータ

「トランザクション形式を使用」 が選択されている場合、次のフィールドが表示されます。

- v **ID :** トランザクション形式なら、リストから ID フィールドを選択します。ID フィールドとして使用 できるのは、数値またはシンボル値のフィールドです。選択したフィールドでは、一意の値がそれぞ れ、ある分析ユニットを示している必要があります。例えば、マーケット・バスケット分析なら、各 ID が 1 人の顧客を表します。Web ログ分析なら、各 ID が 1 台のコンピューター (IP アドレス) あるい は 1 人のユーザー (ログイン・データ) を表します。
- v 連続する **ID :** (Apriori ノードおよび CARMA ノードのみ) データ・ストリーム中で同じ ID を持つす べてのレコードが一緒に表示されるようにデータをソートしている場合、このオプションを選択すると 処理を高速化することができます。データがあらかじめソートされていない場合 (またはわからない場 合) は、このオプションは選択しないでください。この場合、ノードが自動的にデータをソートします。

注 : データがソートされていない場合にこのオプションを選択すると、モデルで意味のない結果しか得 られない可能性があります。

v 「内容」。モデルの内容フィールドを指定します。これらのフィールドには、アソシエーション・モデ リングで関心の対象となる項目が含まれています。複数のフラグ・フィールド (データがテーブル形式の 場合) または単一の名義型フィールド (データがトランザクション形式の場合) を指定できます。

# **CARMA** ノードの「モデル」オプション

モデル名**:** ターゲットまたは ID フィールド (その指定がない場合はモデル タイプ) に基づいてモデル名 を生成、またはカスタム名を指定することができます。

最小ルール・サポート **(%) :** サポート基準を指定します。ルール・サポート **(**範囲**)** はルール全体を含む 学習データ中の ID の割合を参照します。(このサポート範囲の定義は、Apriori で使われている前提条件サ ポートとは違うことに注意してください。)より一般的なルールに焦点を当てたいときは、設定値を大きく します。

最小ルール確信度 **(%) :** ルールをルールセットに保持する際の確信度基準を指定できます。確信度は、(ル ールで予測が行われたすべての ID の中で) 正しい予測が行われた ID の割合を表しています。これは、学 習データに基づいて、ルール全体を満たした ID の数を、前提条件を満たした ID の数で割って算出され ます。(削除)ルールの数が多すぎる場合や意味のないルールが含まれている場合は、設定値を増やしてく ださい。ルールの数が少なすぎる場合は、設定値を下げます。

最大ルール・サイズ **:**ルール内のアイテム・セット (アイテムではなく) の最大数を設定します (同じもの は 1 つとして数えます)。興味の対象となるルールが比較的短い場合は、設定値を小さくしてルール・セッ トの作成をスピードアップさせることができます。

# **CARMA** ノードの「エキスパート」オプション

CARMA ノードの操作をよく理解している場合は、次のエキスパート・オプションを使用して、モデル構 築処理を調整できます。エキスパート・オプションを利用するには、「エキスパート」タブでモード を 「エキスパート」に設定してください。

複数の結果を持つルールを除外**:** 「双頭」の結果 (2 つの項目を持つ結果) を除外する場合に選択します。 例えば、ルール bread & cheese & fish -> wine&fruit には双頭の結果、wine&fruit が含まれます。デフ ォルトでは、このようなルールが含まれます。

剪定値の設定 **:** 使用される CARMA アルゴリズムは、処理中に潜在的アイテム・セットのリストからあま り頻繁に出現しないアイテム・セットを定期的に除外 (剪定) し、メモリーを節約します。剪定の頻度を調 整するこのオプションを選択すると、指定された値によって剪定の頻度が調整されます。値を小さくする と、アルゴリズムのメモリー必要容量が減少します (一方で、学習時間が長くなる可能性があります)。値 を大きくすると学習時間が短くなります (一方で、メモリー必要容量が増加する可能性があります)。デフ ォルト値は 500 です。

可変サポート **:** 不規則に表示されるため頻繁に出現するように見えるが実はあまり頻繁には出現しないと いうようなアイテム・セットを削除し、効率を改善する場合に選択します。これは、サポートを高レベルか ら開始し、徐々に「モデル」タブで指定したレベルまで下げることにより実現できます。推定トランザクシ ョン数に値を入力して、サポート・レベルが低下する速度を設定します。

前提条件を持たないルールを許可 **:** 結果 (アイテムまたはアイテムのセット) のみを含むルールを許可する ときに選択します。これは、共通アイテムまたはアイテムのセットを決定するために調査する場合に役立ち ます。例えば、cannedveg は、缶詰野菜 の購入がデータ中に一般的に発生することを示す、前提条件のな い単一アイテム・ルールです。場合によっては、最も確率の高い予測操作のみに注目する場合、このような ルールを含めることができます。このオプションは、デフォルトでは選択されていません。

# アソシエーション・ルールのモデル・ナゲット

アソシエーション・ルールのモデル・ナゲットは、次に示すアソシエーション・ルール・モデル作成ノード の 1 つによって発見されたルールを表します。

- Apriori
- $\cdot$  CARMA

モデル・ナゲットには、モデル構築中にデータから抽出されたルールに関する情報が含まれます。

#### 結果の表示

ダイアログ・ボックスのタブをクリックして、アソシエーション・モデル (Apriori、CARMA) やシーケ ンス・モデルによって生成されたルールを表示できます。モデル・ナゲットにはルールについての情報が表 示され、新しいノード生成やモデルのスコアリング前に、フィルタリングやソートのためのオプションが提 供されます。

#### モデルのスコアリング

調整済みモデル・ナゲット (Apriori、CARMA、Sequence) は、ストリームに追加され、スコアリングに 使用されることもあります。詳しくは、トピック 48 [ページの『ストリーム内でのモデル・ナゲットの使](#page-55-0) [用』を](#page-55-0)参照してください。スコアリングに使用したモデル・ナゲットには、追加の設定タブがあり、それぞ れのダイアログ・ボックスがあります。詳しくは、トピック 238 [ページの『アソシエーション・ルールのモ](#page-245-0) [デル・ナゲットの設定』を](#page-245-0)参照してください。

未調整のモデル・ナゲットは、そのままではスコアリングに使用できません。代わりに、ルールセットを生 成し、そのルールセットを使用してスコアリングを行います。 詳しくは、トピック 239 [ページの『アソシ](#page-246-0) [エーション・モデル・ナゲットからルールセットを生成する』を](#page-246-0)参照してください。

# アソシエーション・ルールのモデル・ナゲットの詳細

生アソシエーション・ルールのモデル・ナゲットの「モデル」タブには、テーブルにアルゴリズムから抽出 されたルールが表示されています。テーブル中の各行は、ルールを表しています。最初の列は結論 (ルール の「then」部分) を、その次の列は先行条件 (ルールの「if」部分) を表しています。それに続く列には、確 信度、サポート、リフトのようなルール情報が含まれています。

アソシエーション・ルールは、多くの場合、次の表の形式で表示されます。

表 *13.* アソシエーション ルールの例

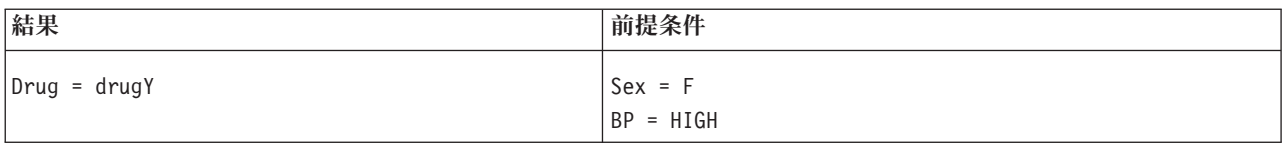

例のルールは、「性別 *= F* で、血圧 *=* 高なら、薬品は *drugY*」、あるいは「性別 *= F* で、血圧 *=* 高の レコードについては、薬品は *drugY*」というフレーズに解釈されます。ダイアログ・ボックスのツールバー を使用して、確信度、サポート、インスタンスなどの付加情報を表示できます。

「ソート」メニュー **:** ツールバーの「ソート」メニュー・ボタンで、ルールのソートを制御します。ソー ト順 (昇順または降順) は、ソート方向ボタン(上向きまたは下向き矢印)を使用して変更できます。

ルールのソートは次によって行います。

- サポート
- v 信頼度
- ルール・サポート(R)
- v 結果
- リフト
- v デプロイアビリティー

メニューの表示**/**非表示 **:** メニューの表示/非表示 (基準項目表示のツールバー・ボタン) は、ルール表示 のオプションを制御します。

||車

図 *46.* ボタンの表示*/*非表示

次の表示オプションを利用できます。

- v ルール **ID** は、モデル作成中に割り当てられたルール ID を表示します。ルールID によって、どのル ールが提供された予測に適用されているかを特定できます。ルール ID によって、展開性、商品情報、 前提条件のような付加ルール情報を、後から結合させることもできます。
- インスタンスは、ルールが適用される特有な ID について、その数に関する情報を表示します。つま り、そのレコードの前提条件は真 (true) です。例えば、bread -> cheese というルールが与えられた場 合、パン という前提条件を含む学習データ内のレコード数は、インスタンスと呼ばれます。
- v サポートは、前提条件サポート、すなわち、学習データを基準にして前提条件が真 (true) である ID の 比率を表示します。例えば、学習データの 50% がパンを購入していれば、bread -> cheese というルー ルは、50% の前提条件サポートとなります。注 : ここで定義されたサポートは、インスタンスと同じで すが、パーセント表示です。
- v 確信度は、前提条件サポートに対するルール・サポートの比率を表示します。これは、指定した前提条 件を持つ ID の一部で、結論も真 (true) となるものを示しています。例えば、学習データの 50% がパ ン (前提条件サポートです) を含むだけでなく、20% がパンとチーズの両方 (ルール・サポートです) も 含んでいる場合、bread -> cheese というルールの確信度は、Rule Support / Antecedent Support で 計算され、この場合は、40% となります。
- v ルール・サポートは、ルール全体、前提条件、結論が真 (true) となる ID の比率を表示します。例え ば、学習データの 20% がパンとチーズの両方を含む場合、bread -> cheese というルールのルール・サ ポートは、20% となります。
- v リフトは、結果が得られる事前確率に対するルールの確信度の比率を表示します。例えば、全人口の 10% がパンを購入する場合、20% の確信度でパンを購入するかどうかを予測するルールは、20/10 = 2 のリフトを持つことになります。11% の確信度でパンを購入する場合であれば、リフトは 1 に近くなり ます。このことは、前提条件を持つことで、結論が得られる確率に大きな違いが生じないということを 意味します。一般に、ルールのリフトが 1 に近い場合より、1 から離れた場合の方が、より興味深い結 果が得られます。
- v 展開性は、前提条件を満足しつつ結論を満足しない学習データの割合を示す尺度です。製品購入につい ては、全顧客ベースで見て、前提条件を所有し (あるいはすでに購入し) かつ未だ結論を購入してい ない人の割合を基本的に意味しています。展開性の統計は ((Antecedent Support in # of Records - Rule Support in # of Records) / Number of Records) \* 100 として定義されます。前提条件のサポー ト は前提条件が true であるレコードの数、ルール・サポート は前提条件と結果がいずれも true であ るレコードの数を意味します。

「フィルター」ボタン **:** メニューにある「フィルター」ボタン (じょうごの形をしたアイコン) を押す と、ダイアログ・ボックスのボタンが展開され、パネルには有効なルール・フィルターが表示されます。フ ィルターは、「モデル」タブに表示されるルール数を減らすために使用します。

# $\sqrt{ }$

図 *47.* 「フィルター」ボタン

フィルターを作成するには、展開したパネルの右に表示される「フィルター」アイコンをクリックします。 クリックすると、ルールの表示に関する制約を指定するための別個のダイアログ・ボックスが開きます。注 意を要するのは、「フィルター」ボタンが「ノードの生成]メニューとともによく使用されることで、これ により、最初にルールにフィルターをかけ、次にルールのサブセットを含むモデルを生成します。詳しく は、以下の 237 [ページの『ルールに適用するフィルターを指定する』を](#page-244-0)参照してください。

「ルールを検索」ボタン **:**「ルールを検索」ボタン (双眼鏡アイコン) を使用して、指定されたルール ID に表示されるルールを検索できます。隣接するディプレイ ボックスは、有効数のうち、現在表示されてい るルールの数を表示しています。モデルによって割り当てられるルール ID は、その時点で、見つかった 順番となり、スコアリング中にデータにデータに追加されます。

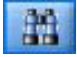

図 *48.* 「ルールを検索」ボタン

ルール ID を並べ替えるためには次のようにします。

1. IBM SPSS Modeler を使用してルール ID を並べ替えるには、まず、確信度やリフトといった希望する 基準に従って、ルール表示テーブルをソートします。

- <span id="page-244-0"></span>2. 次に、「ノードの生成」メニューのオプションを使用して、フィルタリングされたモデルを生成しま す。
- 3. フィルタリングされたモデルのダイアログ・ボックスで、「次の番号から始まる連続した番号でルール 番号を付け替える」を選択し、開始番号を指定します。

詳しくは、トピック 240 [ページの『フィルタリングされたモデルの生成』を](#page-247-0)参照してください。

#### ルールに適用するフィルターを指定する

デフォルトでは、Apriori、CARMA、Sequence といったルール・アルゴリズムによって、大量で煩雑なルー ルが生成されます。ルールのスコアリングを見るときの明確性を改善したり、ルールのスコアリングを効率 化するためには、フィルタリング・ルールを工夫し、結果や着目した前提条件がより強調されて表示される ようにする必要があります。ルール・ブラウザーの「モデル」タブにあるフィルタリング設定を使い、フィ ルター適性を指定するためのダイアログ・ボックスを開くことができます。。

結果**:** 「フィルターを有効にする」 を選択して、特定の結果を含めたり除外したりして決定した、フィル タリング ルールのオプションを有効にします。「次のいずれかを含む」 を選択し、指定した結果の少なく とも 1 つがルールに含まれるフィルターを作成します。または、「除外する」 を選択し、指定した結果を 除外するフィルターを作成します。リスト・ボックスの右にあるピッカー・アイコンを使用して、結果を選 択できます。そうすると、生成されたルールに含まれる全ての結果が一覧表示されたダイアログ・ボックス が開きます。

注 : 結果は、複数のアイテムを含んでいることがあります。フィルターは、指定したアイテムのいずれか が、結果に含まれているかだけを確認します。

前提条件**:** 「フィルターを有効にする」 を選択して、指定された前提条件の包含や除外によるフィルタリ ング・ルールのオプションを有効にします。リスト・ボックスの右にあるピッカー・アイコンを使用して、 アイテムを選択できます。ダイアログ・ボックスが開き、生成されたルールに含まれるすべての前提条件が 一覧表示されます。

- v 「すべてを含む」 を選択し、指定した前提条件のすべてがルールに含まれる中間所得者対象のフィルタ ーとして設定します。
- v 「次のいずれかを含む」 を選択し、指定した前提条件の少なくとも 1 つを含むルールのためのフィル ターを作成します。
- v 「除外する」 を選択し、指定した前提条件を含むルールが除外されるフィルターを作成します。

確信度**:** 「フィルターを有効にする」 を選択し、ルールの確信度レベルに基づくフィルタリング ルールの オプションを有効にします。「最小」 と 「最大」 を設定し、確信度の範囲を特定できます。生成された モデルを参照する場合、確信度がパーセント表示されます。出力をスコアリングする場合、確信度は 0 と 1 の間の数字で表現されます。

前提条件サポート**:** 「フィルターを有効にする」 を選択し、ルールの前提条件サポートのレベルに基づく フィルタリング ルールのオプションを有効にします。前提条件サポートは、同じ前提条件を現在選択され ているルールとして含む学習データの比率を表示します。その比率は、人気の指標と似ています。「最小」 と 「最大」 を設定し、サポートのレベルに基づくルールをフィルタリングするための範囲を指定できま す。

リフト**:** 「フィルターを有効にする」 を選択し、ルールのリフト測定に基づくフィルタリング ルールのオ プションを有効にします。注 : リフトのフィルタリングは、本製品のリリース 8.5 以降で生成したアソシ エーション・モデルまたはそれ以前のモデルでリフト測定を含むものに対してのみ有効です。シーケンス・ モデルでは、このオプションは利用できません。

<span id="page-245-0"></span>「**OK**」 をクリックして、このダイアログ・ボックスで有効にしたすべてのフィルターを適用します。

#### ルールのグラフを生成する

アソシエーション・ノードは多くの情報を提供します。ただし、その情報はビジネス・ユーザーが容易にア クセスできる形式であるとは限りません。ビジネス・レポート、プレゼンテーションなどに用意に組み込む ことができる方法でデータを提供するために、選択したデータのグラフを作成できます。「モデル」タブか ら、選択したルールのグラフを生成できるため、そのルールのケースのグラフのみ作成します。

- 1. 「モデル」タブで、関心のあるルールを選択します。
- 2. 「生成」メニューの 「グラフ **(**選択項目から**)**」 を選択します。ググラフボードの「基本」タブが表 示されます。

注 : この方法でグラフボードを表示した場合、「基本」タブと「詳細」タブのみを使用できます。 3. 「基本」タブまたは「詳細」タブいずれかの設定を使用し、グラフに表示する詳細を指定します。 4. 「OK」をクリックしてグラフを生成します。

グラフの見出しは選択されたルールおよび前提条件の詳細を識別します。

### アソシエーション・ルールのモデル・ナゲットの設定

この「設定」タブを使用して、アソシエーション・モデル (Apriori、CARMA) のスコアリング・オプシ ョンを設定します。このタブが利用可能になるのは、モデル・ナゲットがスコアリングを目的としてストリ ームに追加された後です。

注 : 未精製モデルをスコアリングすることはできなため、未精製モデルを表示するためのダイアログ・ボ ックスには「設定」タブはありません。未精製モデルをスコアリングするには、最初にルール・セットを生 成する必要があります。詳しくは、トピック 239 [ページの『アソシエーション・モデル・ナゲットからルー](#page-246-0) [ルセットを生成する』を](#page-246-0)参照してください。

最大予測数 **:** バスケット・アイテムの各セットに含まれる最大予測数を指定します。このオプションは、 以下に示すルール基準とともに使用され、「最上位」の予測を行います。ここで、最上位 というのは、以 下で設定される確信度、サポート、リフトなどについて、最も高いレベルであることを示しています。

ルール基準 **:** ルールの強さを決定するために、測定を選択します。アイテムセットに最上位の予測を返す ために、ここで選択した基準の強さによって、ルールがソートされます。利用可能な基準は次の通りです。

- Confidence
- サポート
- ルール・サポート (サポート \* 確信度)
- リフト
- v デプロイアビリティー

予測の繰り返しを許可 **:** スコアリング時の同じ結果に複数のルールが含まれるようにします。例えば、こ のオプションを選択すると次のルールのスコアリングができるようになります。

bread & cheese -> wine cheese & fruit -> wine

スコアリング時に予測の繰り返しを除外するには、このオプションをオフにします。

注 : 複数の結果を持つルール (パン & チーズ & フルーツ -> ワイン & パテ) は、すべての結果 (ワイン & パテ) があらかじめ予測されている場合のみ、反復の予測と見なされます。

<span id="page-246-0"></span>一致しないバスケットアイテムを無視 **:** アイテムセットに追加されたアイテムの存在は無視します。例え ば、[tent & sleeping bag & kettle] を含むバスケットにこのオプションが選択された場合、 バスケット に追加のアイテム (kettle) がある場合でもルール tent & sleeping bag -> gas\_stove が適用されます。

状況によっては、余計なアイテムを除外する方が良いこともあります。例えば、テント、寝袋、やかんを購 入した人が既にガスストーブを所有していることも考えられますが、やかんの存在で表記されます。つま り、ガスストーブは最良の予測ではありません。このような場合、「一致しないバスケットアイテムを無 視」 の選択を解除して、ルールの前提条件がバスケットの中身と完全に一致するようにします。デフォル トでは、一致しないアイテムは無視されます。

予測がバスケットにないことを検査 **:** 結果がバスケットの中に入っていないことを確認します。例えば、 スコアリングの目的が、家庭で使う家具製品を推奨することであれば、ダイニング・テーブルを既に含むバ スケットが別のものを購入するケースはほとんどありません。このような場合、このオプションを使用して ください。一方、製品が腐りやすかったり、使い捨てのものである場合 (チーズ、粉ミルク、ティッシュ ペーパーなど)、バスケットにすでに結論が入っているルールは、価値があります。後者の場合、最も便利 なオプションは下にある 「バスケットに予測があるかどうかを検査しない」 です。

予測がバスケットにあることを検査 **:** 結果がバスケットの中に入っていることを確認します。このアプロ ーチは、既存の顧客やトランザクションに対する洞察を得ようとする場合に役立ちます。例えば、最上位の リフトを持つルールを識別したり、さらにどの顧客がそのルールに適合するのかを調べたい場合がありま す。

バスケットに予測があるかどうかを検査しない **:** バスケットの中に結果があってもなくても、スコアリン グする場合には、すべてのルールが含まれます。

### アソシエーション・ルールのモデル・ナゲットの要約

アソシエーション・ルールのモデル・ナゲットの「要約」タブには、発見ルール数、およびルールの範囲、 リフト、確信度および展開性の最小値と最大値が表示されます。

### アソシエーション・モデル・ナゲットからルールセットを生成する

Apriori や CARMA などのアソシエーション・モデル・ナゲットは、データを直接スコアリングするため に使われます。また、ルール・セットと呼ばれるルールのサブセットを最初に生成する方法もあります。ル ール・セットは、スコアリングで直接使用できない未精製モデルを処理する場合に特に便利です。詳しく は、トピック 51 [ページの『未精製モデル』を](#page-58-0)参照してください。

ルール・セットを生成するには、モデル・ナゲット・ブラウザーにある「生成」メニューから 「ルール・ セット」 を選択します。ルールをルール・セットに変換する場合は、次のオプションを指定できます。

ルール・セット名**:** 新規に生成されるルール・セット・ノードの名前を指定できます。

ノードの生成先**:** 新しく生成されるルール・セット・ノードの場所を制御します。「領域」、「**GM** パレ ット」、または 「両方」 を選択します。

対象フィールド**:** 生成されたルール・セット・ノードで使用される出力フィールドを決定します。リストか ら 1 つの出力フィールドを選択します。

最小範囲 **:** 生成されたルール・セット内で保持されるルールの最小範囲を指定します。指定した値より小 さい範囲を持つルールは新規ルール・セット内に表示されません。

<span id="page-247-0"></span>最小確信度 **:** 生成されたルール・セット内で保持されるルールの最小範囲を指定します。指定した値より 小さい確信度を持つルールは新規ルール・セット内に表示されません。

デフォルト値 **:** 該当するルールがない、得点計算されたレコードに割り当てられる、対象フィールドのデ フォルト値を指定できます。

## フィルタリングされたモデルの生成

Apriori、CARMA、Sequence ルール・セット・ノードなどのアソシエーション・モデル・ナゲットから、フ ィルタリングされたモデルを生成するには、モデル・ナゲット・ブラウザーにある「ノードの生成」メニュ ーから、「除外されたモデル」を選択します。これにより、ブラウザーに現在表示されているルールだけを 含むサブセット・モデルが生成されます。注 : 未調整モデルのフィルター処理されたモデルは生成できま せん。

フィルタリングのためのルールとして次のようなオプションを指定できます。

新しいモデル名 **:** 新規に生成されるフィルタリングされたモデル・ノードの名前を指定できます。

ノードの生成先 **:** 新しく生成されるフィルタリングされたモデル・ノードの場所を制御します。「領 域」、「**GM** パレット」、または 「両方」 を選択します。

ルール番号 **:** フィルタリングされたモデルに含まれるルールのサブセットにおいて、ルール ID にどのよ うに番号を付けるかを指定します。

- v 元のルール **ID** 番号を保持する **:** ルールに対する元のナンバリングを維持する場合に選択します。デ フォルトでは、アルゴリズムによって検出された順番に対応する ID がルールに割り振られます。その 順番は、採用されたアルゴリズムによって変わります。
- v 開始番号を指定してルールに連続した番号を付ける **:** フィルタリングされたルールのための新しいルー ル ID を付けるときに選択します。「モデル」タブのルール・ブラウザー・テーブルに表示されたソー ト順に基づいて、ここで指定した番号から始まる新しい ID が割り振られます。右の矢印を使用して、 ID の最初の番号を指定できます。

# スコアリング・アソシエーション・ルール

新しいデータをアソシエーション・ルールのモデル・ナゲットに流して生成されたスコアは、個別のフィー ルドに返ります。予測を表す *P*、確信を表す *C* そしてルール ID を表す *I* と、各予測に対して 3 つの新 しいフィールドが追加されます。これら出力フィールドの構成は入力データがトランザクション形式かテー ブル形式かによって異なります。これらの形式の概要は、 228 [ページの『テーブル形式データとトランザク](#page-235-0) [ション形式・データ』を](#page-235-0)参照してください。

例えば、次の 3 つのルールに基づいて予測を生成するモデルを使用して、バスケット・データをスコアリ ングするとします。

Rule 15 bread&wine -> meat (confidence  $54\%)$ Rule 22 cheese  $\rightarrow$  fruit (confidence 43%) Rule 5 bread&cheese  $\rightarrow$  frozveg (confidence 24%)

テーブル形式データ **:** テーブル形式データの場合、3 つの予測 (デフォルトでは 3 つ) は、1 つのレコ ードで返されます。

表 *14.* テーブル形式のスコア:

| ID   | 310.8<br>ب | ロイ | ี่ ∓—<br>∽ | <b>P1</b> | $\sim$<br>$\mathbf{u}$ | I <sub>1</sub> | D <sub>1</sub><br>. .                     | $\sim$<br>$-2$ | <b>TA</b><br>-14 | P <sub>3</sub> | $\sim$<br>w | $-$<br>IJ |
|------|------------|----|------------|-----------|------------------------|----------------|-------------------------------------------|----------------|------------------|----------------|-------------|-----------|
| Fred |            |    |            | 肉         | 0.54                   | . .<br>$\sim$  | $\rightarrow$<br>$\overline{\phantom{a}}$ | 0.43           | ാ<br>ىم          | 冷凍野菜           | .24         |           |
|      |            |    |            |           |                        |                | $\lambda$                                 |                |                  |                |             |           |

トランザクション形式のデータ **:** トランザクション形式のデータには、各予測について個別のレコードが 生成されます。予測はそのまま個別の列に追加されますが、スコアは計算結果のまま返されます。このこと は、次の出力例に示すように、レコードが不完全な予測を伴うことを意味します。2 'Â目と 3 つ目の予測 (P2 と P3)は、最初のレコードで、関連付けられた確信度とルール ID を伴って空白になっています。 しかし、スコアが返される場合、最後のレコードは 3 つの予測をすべて含んでいます。

表 *15.* トランザクション形式内のスコア:

| ID   | 項目                                | <b>P1</b> | C1   | 11 | P <sub>2</sub> | C <sub>2</sub> | 12       | P <sub>3</sub> | C <sub>3</sub> | <b>I3</b> |
|------|-----------------------------------|-----------|------|----|----------------|----------------|----------|----------------|----------------|-----------|
| Fred | bread $(\frac{1}{2})^8$<br>$\geq$ | 肉         | 0.54 | 14 | \$null\$       | \$null\$       | \$null\$ | \$null\$       | \$null\$       | \$null\$  |
| Fred | チーズ                               | 肉         | 0.54 | 14 | フルーツ 0.43      |                | 22       | \$null\$       | \$null\$       | \$null\$  |
| Fred | wine $(7)$<br>イン)                 | 肉         | 0.54 | 14 | フルーツ           | 0.43           | 22       | 冷凍野菜 0.24      |                | J         |

報告や展開のために完全な予測だけが必要な場合、条件抽出ノードを使用して完全なレコードを選びます。

注 : これらの例で使ったフィールドの名前は、わかりやすくするために省略されています。実際に使用す る場合は、アソシエーション・モデルの結果フィールドは次の表に示すように名前が付けられます。

表 *16.* アソシエーション・モデルの結果フィールドの名前:

| 新規フィールド        | 「フィールドの名前の例」                    |  |  |  |  |
|----------------|---------------------------------|--|--|--|--|
| 予測             | <b>\$A-TRANSACTION NUMBER-1</b> |  |  |  |  |
| 確信度 (あるいは他の基準) | SAC-TRANSACTION NUMBER-1        |  |  |  |  |
| ルール ID         | \$A-Rule ID-1                   |  |  |  |  |

複数の結論がある場合のルール

CARMA アルゴリズムの場合は、複数の結論を持つルールがあっても構いません。例えば、

bread -> wine&cheese

こうした「双頭」ルールをスコアリングすると、次のテーブルに示す形で予測が返されます。

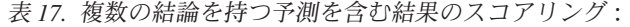

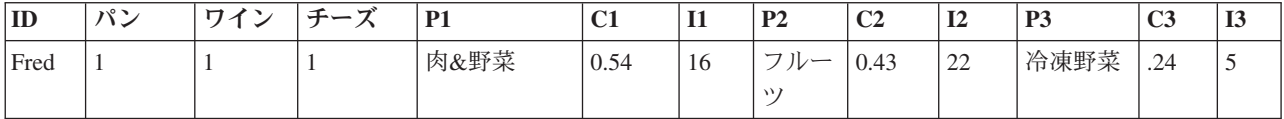

展開の前にそのようなスコアを分割する必要があることもあります。複数の結論を持つ予測を分割するに は、CLEM ストリング関数を使用してフィールドを解析する必要があります。

# アソシエーション・モデルを展開する

アソシエーション・モデルをスコアリングする場合、予測と確信度は個別の列に出力されます( *P* は予 測、*C* は確信度、*I* はルール ID を表しています)。これは、入力データはテーブル形式であるのかトラ ンザクション形式であるのか、という場合にあたります。 詳しくは、トピック 240 [ページの『スコアリン](#page-247-0) [グ・アソシエーション・ルール』を](#page-247-0)参照してください。

展開用にスコアを準備する際、使用するアプリケーションによっては、列ではなく行の予測を伴った形式に 出力データを移行する必要があるかもしれません(行あたり 1 つの予測で、これは「ペーパー・ロール」 形式としても知られます)。

テーブル形式のスコアの行列入れ替え

以下の手順で示すように、IBM SPSS Modeler のステップの組み合わせを使用して、テーブル形式のスコア を列から行に移行できます。

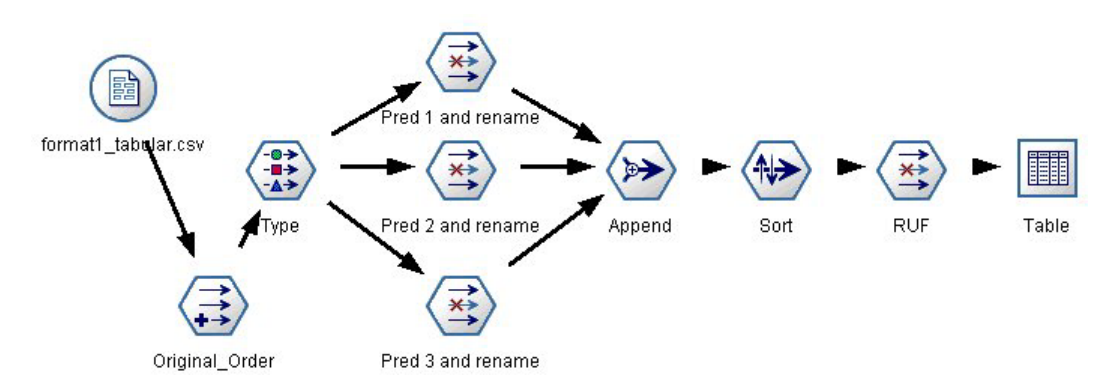

図 *49.* テーブル形式のデータをペーパー・ロール形式に移行させるためのストリームの例

- 1. フィールド作成ノードにある @INDEX 関数を使い、予測の現在の順番を確認し、この指標を新しいフィ ールド、例えば *Original\_order* に保存します。
- 2. データ型ノードを追加して、すべてのフィールドがインスタンス化されていることを確認します。
- 3. デフォルトの予測、確信度、および ID フィールド (*P1*、*C1*、*I1*) の名前を *Pred*、*Crit*、*Rule\_ID* とい った共通フィールド変更するために、フィルター・ノードを使います。これらは後でレコードの追加の ために使います。生成した各予測に対して、1 つのフィルター・ノードが必要です。

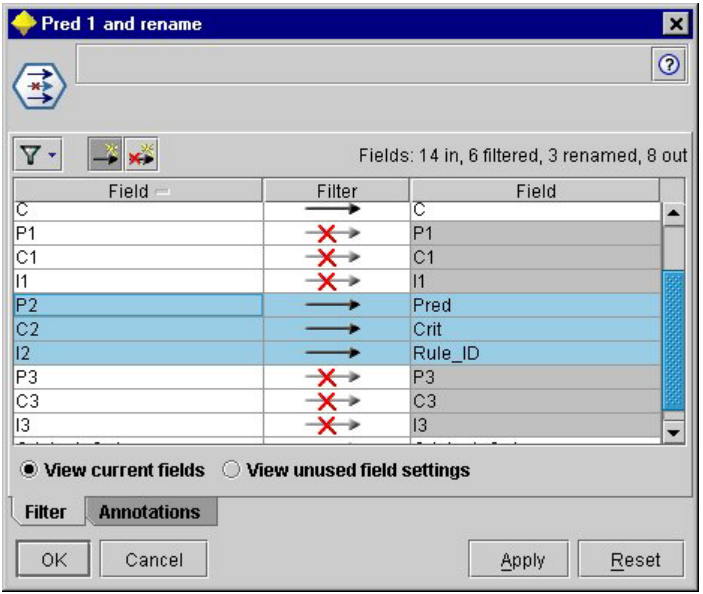

図 *50.* 予測 *2* のフィールドの名前を変更しながら、予測 *1* と *3* のフィールドのフィルタリングを行う。

- 4. レコード追加ノードを使用して、共有している *Pred*、*Crit*、*Rule\_ID* の値を追加する。
- 5. *Original\_order* フィールドについては昇順で、*Crit* フィールドについては降順でレコードをソートする ために、ソート・ノードを接続します。Crit フィールドは、確信度、リフト、サポートといった基準に よる予測のソートに使用されるフィールドです。
- 6. 別のフィルター・ノードを使用して、*Original\_order* フィールドを出力からフィルタリングします。

この時点では、データ展開のための準備はできています。

トランザクション形式スコアの移行

このプロセスは、トランザクション形式スコアの移行に似ています。例えば、次に示したストリームでは、 展開に使えるように、スコアは各行に単一の予測を伴った形式に移行されます。

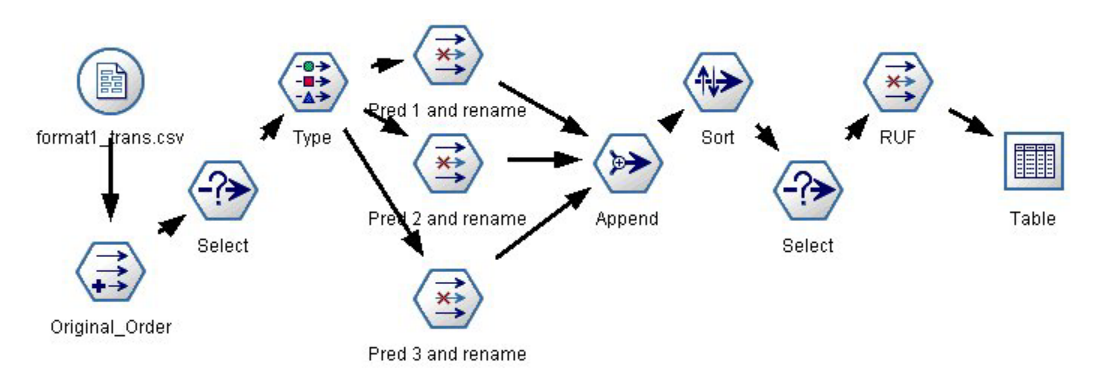

図 *51.* トランザクション・データをペーパー・ロール形式に移行させるためのストリームの例

2 つの条件抽出ノードを追加すると、そのプロセスは上で説明したテーブル形式のためのものと全く同じで す。

v 最初の条件抽出ノードを使用して、ルール ID を隣接するレコードと比較し、特有なレコードまたは未 定義のレコードだけをインクルードします。この条件抽出ノードは、CLEM 式を使用してレコードを選 択します。ID /= @OFFSET(ID,-1) or @OFFSET(ID,-1) = undef

• 2 番目の条件抽出ノードを使用して、無関係なルールや、Rule ID がヌル値のルールを破棄します。こ の条件抽出ノードは、次の CLEM 式を使用してレコードを破棄します。not(@NULL(Rule\_ID))

展開のためのスコア移行についての詳細は、 テクニカル・サポートまでお問い合わせください。

# シーケンス・ノード

シーケンス・ノードは、パン > チーズ 形式の中に、シーケンシャルな、または時間経過が伴うデータ中の パターンを検出します。シーケンスの要素はアイテム・セットと呼ばれます。これは、1 つのトランザクシ ョンを構成します。例えばある人が店でパンと牛乳を購入し、数日後に同じ店でチーズを購入した場合、こ の人の購買活動は 2 つのアイテム・セットで表すことができます。パンと牛乳を含んだセットと、チーズ を含んだセットです。予測可能な順序で起こる傾向にある項目セットのリストを、シーケンスと呼びます。 シーケンス・ノードでは、頻繁に生じるシーケンスが検出され、予測を行うための生成されたモデル・ノー ドが作成されます。

要件**:** シーケンス・ルール・セットを作成するには、ID フィールドを指定する必要があります。必要に応 じて、時間フィールドと 1 つ以上の内容フィールドを指定することができます。これらの設定は、モデル 作成ノードの「フィールド」タブで行わないと、上流のデータ型ノードから読むことができないことに注意 してください。ID フィールドの役割や測定の尺度はどれでもかまいません。時間フィールドを指定する場 合、役割はどれでもかまいませんが、ストレージは数値、日付、時間、またはタイムスタンプでなければな りません。時間フィールドを指定しなかった場合、シーケンス・ノードでは暗示的にタイム・スタンプが使 用されます。実際には、行番号が時間値となります。内容フィールドには測定の尺度でも役割でもかまいま せんが、すべての内容フィールドは同じ種類でなければなりません。数値の場合は、整数の範囲でなければ なりません (実数ではない)。

強度**:** シーケンス・ノードは CARMA アソシエーション・ルール・アルゴリズムに基づいており、効率的 な 2 段階通過法を使用してシーケンスを検出します。さらに、シーケンス・ノードで作成される生成され たモデル・ノードは、データ・ストリームに挿入して予測を行うことができます。生成されたモデル・ノー ドでは、特定シーケンスの検出とカウント、および特定シーケンスをもとにした予測を行うためのスーパー ノードも作成できます。

# シーケンス・ノードの「フィールド」オプション

シーケンス・ノードを実行する前に、シーケンス・ノードの「フィールド」タブで、ID と内容フィールド を指定する必要があります。時間フィールドを使用したい場合は、それもここで指定する必要があります。

**ID** フィールド**:** リストから ID フィールドを選択します。ID フィールドとして使用できるのは、数値ま たはシンボル値のフィールドです。選択したフィールドでは、一意の値がそれぞれ、ある分析ユニットを示 している必要があります。例えば、マーケット・バスケット分析なら、各 ID が 1 人の顧客を表します。 Web ログ分析なら、各 ID が 1 台のコンピューター (IP アドレス) あるいは 1 人のユーザー (ログイ ン・データ) を表します。

v 連続する **ID :** データ・ストリーム中で同じ ID を持つすべてのレコードが一緒に表示されるようにデ ータをソートしている場合、このオプションを選択すると処理を高速化することができます。データが あらかじめソートされていない場合 (またはわからない場合) は、このオプションは選択しないでくださ い。この場合、シーケンス・ノードが自動的にデータをソートします。

注 : データがソートされていないのにこのオプションを選択すると、シーケンス・モデルで不正な結果し か得られません。
時間フィールド **:** データ中のフィールドを使用してイベント時間を示す場合、「時間フィールドを使用」 を選択して、使用するフィールドを指定します。時間フィールドは、数値、日付、時間、またはタイムスタ ンプでなければなりません。時間フィールドを指定しなかった場合、データ・ソースから順番にレコードが 取得されたものとみなされ、レコード番号が時間値として使用されます (第 1 レコードの時間が "1"、第 2 レコードの時間が"2" など)。

内容フィールド**:** モデルの内容フィールドを指定します。これらのフィールドには、シーケンス・モデル作 成の対象となるイベントが含まれています。

シーケンス・ノードで扱えるデータは、テーブル形式またはトランザクション形式のいずれかの形式です。 トランザクション形式のデータで複数のフィールドを使用している場合、あるレコードのフィールドで言及 されているアイテムはすべて、単一のタイム・スタンプを使った単一のトランザクションで検出されたもの とみなされます。 詳しくは、トピック 228 [ページの『テーブル形式データとトランザクション形式・デー](#page-235-0) [タ』を](#page-235-0)参照してください。

データ区分**:** このフィールドでは、モデル構築の学習、テスト、および検証の各ステージ用に、データを独 立したサブセット (サンプル) に分割するフィールドを指定できます。1 組のサンプルをモデルの生成に使 用し、別のサンプルで生成したモデルをテストすることにより、そのモデルが、このデータに似た性質を持 つより大きなデータセットにどの程度適用できるかについての良い目安を得ることができます。データ型ノ ードまたはデータ区分ノードを使用して複数のデータ区分フィールドが定義されている場合、データ区分を 使用する各モデリング・ノードの「フィールド」タブで単一のデータ区分フィールドを選択する必要があり ます (1 つのデータ区分だけが存在している場合、データ分割を有効にすると、そのデータ区分が必ず自動 的に使用されます)。また、選択したデータ区分を分析に適用するには、そのノードの「モデル・オプショ ン」タブでデータ区分が有効になっている必要があります (このオプションの選択を解除すると、フィール ド設定を変更することなくデータ区分を無効にすることができます)。

### シーケンス・ノードの「モデル」オプション

モデル名**:** ターゲットまたは ID フィールド (その指定がない場合はモデル タイプ) に基づいてモデル名 を生成、またはカスタム名を指定することができます。

データ区分データを使用。 データ区分フィールドが定義されている場合、このオプションでは学習用デー タ区分からのデータのみがモデル構築に使用されるようにします。

最小ルール・サポート **(%) :** サポート基準を指定します。ルール・サポートはシーケンス全体を含む学習 データ中の ID の割合を参照します。より一般的なシーケンスに焦点を当てたいときは、設定値を大きく します。

最小ルール確信度 **(%) :** シーケンスをシーケンス・セット内に保持する確信度基準を指定します。確信度 は、ルールで予測が行われたすべての ID の中で、正しい予測が行われた ID の割合を表しています。こ れは、学習データに基づいて、見つかったシーケンス全体を前提条件が見つかった ID 数で除算した ID 数として算出されます。指定した基準より確信度の低いシーケンスが破棄されます。シーケンスの数が多す ぎる場合や意味のないシーケンスが含まれている場合は、この設定値を上げてみてください。シーケンスの 数が少なすぎる場合は、設定値を下げます。

最大シーケンス・サイズ**:** シーケンス内のアイテム・セット (アイテム ではなく) の最大数を設定します (同じものは 1 つとして数えます)。興味の対象となるシーケンスが比較的短い場合は、設定値を小さくし てシーケンス・セットの作成をスピードアップさせることができます。

ストリームに追加する予測 **:** 結果としてできる生成されたモデル・ノードによって、予測をいくつストリ ームに追加するかを指定します。 詳しくは、トピック 247 [ページの『シーケンス・モデル・ナゲット』を](#page-254-0) 参照してください。

### シーケンス・ノードの「エキスパート」オプション

シーケンス・ノードの操作をよく理解している場合は、次のエキスパート・オプションを使用して、モデリ ング処理を調整できます。エキスパート・オプションを利用するには、「エキスパート」タブで「モード」 に 「エキスパート] を設定してください。

最大長の設定 **:** このオプションを選択すると、長さ (第 1 アイテム・セットから最終アイテム・セットま での時間) が指定された値以下であるようなシーケンスだけがレポートされます。時間フィールドを指定し ていない場合、長さは生データ内の行 (レコード) で表されます。使われている「時間」フィールドが、時 間、日付、またはタイムスタンプ・フィールドの場合、長さは秒で表されます。数値型フィールドの場合、 長さはそのフィールドと同じ単位で表されます。

剪定値の設定 **:** シーケンス・ノードで使用される CARMA アルゴリズムは、処理中に潜在的アイテム・セ ットのリストからあまり頻繁に出現しないアイテム・セットを定期的に削除 (剪定) し、メモリーを節約し ます。剪定の頻度を調整するには、このオプションを選択します。指定された値によって、剪定の頻度が判 断されます。値を小さくすると、アルゴリズムのメモリー必要容量が減少します (一方で、学習時間が長く なる可能性があります)。値を大きくすると学習時間が短くなります (一方で、メモリー必要容量が増加す る可能性があります)。

メモリー中の最大シーケンス数の設定 **:** このオプションを選択すると、モデリングの際、CARMA アルゴ リズムによって、メモリーに保存する候補シーケンスの数が指定された数に制限されます。シーケンス・モ デルを作成するのに IBM SPSS Modeler が多くのメモリーが使用している場合、このオプションを選択し ます。ここで指定する最大シーケンス数は、モデルが作成される際に内部で追跡される候補シーケンスの数 のことです。最終モデルで予測されるシーケンスの数よりもずっと大きい数である必要があります。

アイテム・セット間の隔たりを制限 **:** アイテム・セット間の時間の隔たりを制限することができます。こ のオプションを選択すると、最小の隔たりの指定値より隔たりの小さいアイテム・セット、および最大の隔 たりの指定値より隔たりの大きいアイテム・セットはシーケンスに含められなくなります。これを利用し て、長い間隔を含んだシーケンスや短時間で終わってしまうシーケンスを除外することができます。

注 : 使われている「時間」フィールドが、時間、日付、またはタイムスタンプ・フィールドの場合、時間 間隔は秒で表されます。数値型フィールドの場合、時間間隔は時間フィールドと同じ単位で表されます。

例えば、次のようなトランザクションのリストについて考えてみます。

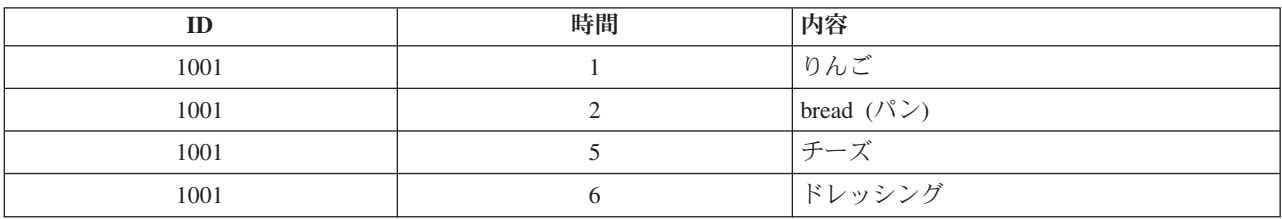

表 *18.* トランザクションのサンプル・リスト:

これらのデータをもとに、最小の隔たりを 2 に設定してモデルを作成すると、以下のようなシーケンスが できます。

<span id="page-254-0"></span>apples -> cheese

apples -> dressing

bread -> cheese

bread -> dressing

apples と breadの隔たりは、最小の隔たりより小さいため、apples -> bread というシーケンスはレポー トされません。同様に、次の代替データについて考えてみます。

表 *19.* トランザクションのサンプル・リスト:

| ID   | 時間 | 内容                            |
|------|----|-------------------------------|
| 1001 |    | りんご                           |
| 1001 |    | bread $(\wedge^{\circ} \vee)$ |
| 1001 |    | チーズ                           |
| 1001 | 20 | ドレッシング                        |

最大の隔たりが 10 に設定されている場合、ドレッシングを含んだシーケンスはレポートされません。なぜ なら、チーズとドレッシングの隔たりが大きすぎて、それらを同じシーケンスの一部とみなすことができな いからです。

# シーケンス・モデル・ナゲット

シーケンス・モデル・ナゲットは、シーケンス・ノードによって検出された特定の出力フィールドで見つか ったシーケンスを表し、予測生成のためにストリームに追加されます。

シーケンス・ノードを含むストリームを実行すると、シーケンス・ノードによって、予測と各予測に関連付 けられた確信度の値から成る 1 対のフィールドが、シーケンス・モデルからデータに追加されます。デフ ォルトでは、上位 3 つの予測からなる 3 対のフィールド (および対応する確信度値) が追加されます。モ デル・ナゲットをストリームに追加した後の「設定」タブ上だけでなく、モデル作成時にシーケンス・ノー ドのモデル・オプションを設定することによっても、生成される予測の数を変更できます。 詳しくは、ト ピック 250 [ページの『シーケンス・モデル・ナゲットの設定』を](#page-257-0)参照してください。

新規フィールド名はモデル名から派生します。予測フィールドの名前は *\$S-sequence-n* (*n* は *n* 番目の予測 を示す)、確信度フィールドの名前は*\$SC-sequence-n* です。連続する複数のシーケンス・ルール・ノードを 含むストリームでは、新しいフィールド名の接頭辞にはそれぞれのノードを区別するための数字が含まれま す。ストリーム内の最初のシーケンス・セット・ノードは通常の名前を使用します。2 番目のノードは *\$S1-* と *\$SC1-* で始まる名前、3 番目のノードは *\$S2-* と *\$SC2-* で始まる名前というように名前が付けら れていきます。予測は、確信度の順に表示されます。したがって、*\$S-sequence-1* には最も確信度の高い予 測が含まれ、*\$S-sequence-2* には次に確信度の高い予測が含まれます。使用可能な予測数が要求された予測 数より少ないレコードの場合、残りの予測には値 \$null\$ が含まれます。例えば、特定のレコードに対して 2 つの予想しか行えなかった場合、*\$S-sequence-3* および *\$SC-sequence-3* の値は \$null\$ となります。

各レコードに対して、これまでに現在の ID に対して処理された一連のトランザクションとモデル中のル ールが比較されます (現在のレコード、および同じ ID とより以前のタイムスタンプを持つ前のレコードを 含む)。この一連のトランザクションに適用される、確信度の値が最も高い *k* ルールを使用して、レコード の *k* 予測が生成されます。*k* は、モデルをストリームに追加した後に「設定」タブで指定された予測の数

です (複数のルールがトランザクション・セットに対して同じ結果を予測した場合、もっとも確信度が高い ルールだけが使用されます)。詳しくは、トピック 250 [ページの『シーケンス・モデル・ナゲットの設定』](#page-257-0) を参照してください。

アソシエーション・ルール・モデルのほかのタイプと同様に、データの形式は、シーケンス・モデルの作成 時に使用した形式と一致している必要があります。例えば、テーブル形式データを使用して作成されたモデ ルは、テーブル形式データのスコアリングだけに使用できます。 詳しくは、トピック 240 [ページの『スコ](#page-247-0) [アリング・アソシエーション・ルール』を](#page-247-0)参照してください。

注 : ストリームで生成されたシーケンス・セット・ノードを使用してデータの得点計算を行う場合、計算 では、モデルの作成で選択した許容度と隔たりの設定は無視されます。

シーケンス・ルールからの予測

ノードはレコードを時間に依存する方法で処理します (モデル構築にタイムスタンプ・フィールドが使われ ていない場合は、順序に依存する方法で)。レコードは、ID フィールドとタイムスタンプ・フィールド (あ る場合) でソートされていなければなりません。しかし、予測はこれらの追加先レコードのタイム・スタン プには関連付けられません。これらは現在の ID に対して、現在のレコードまでのトランザクション履歴 に基づいて、将来のある時点で 最も可能性の高いアイテムを表しているだけです。

各レコードに対する予測が必ずしもレコードのトランザクションに依存するわけではないことに注意してく ださい。現在のレコードのトランザクションが特定のルールの要因とならない場合、ルールは現在の ID の以前のトランザクションに基づいて選択されます。つまり、現在のレコードにより有益な予測情報がシー ケンスに追加されない場合は、この ID に対する前回の有益な予測が現在のレコードで使用されます。

例えば、あるシーケンス・モデルに次のルールがある場合に、

Jam  $\text{-}$  Bread (0.66)

これに次のレコードを渡す場合を考えてみましょう。

表 *20.* 例のレコード:

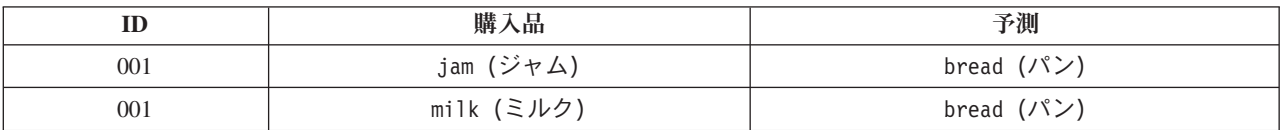

最初のレコードは、期待通りに予測「パン」を生成しています。2 番目のレコードの場合、ジャム の後に ミルク が続くルールはないため、ミルク のトランザクションにより有益な情報は追加されません。そのた め、ルール Jam -> Bread のルールが引き続き適用され、予測はパン になります。

ノードの生成

「ノードの生成」メニューでは、シーケンス・モデルに基づいて新しいスーパーノードを作成することがで きます。

- v ルール・スーパーノード **:** 得点計算されたデータ中のシーケンスの出現回数を検出、カウントできる、 スーパーノードを作成します。ルールが選択されていない場合、このオプションは無効になります。 詳 しくは、トピック 251 [ページの『シーケンス・モデル・ナゲットからルール・スーパーノードを作成』](#page-258-0) を参照してください。
- パレットのモデル: モデルをモデル・パレットに戻します。同僚が、モデル自体ではなくモデルを含むス トリームを送信した場合に役立ちます。

## シーケンス・モデル・ナゲットの詳細

シーケンス・モデル・ナゲットの「モデル」タブでは、アルゴリズムによって抽出されたルールが表示され ます。テーブルの各行は、最初の列の前提条件(ルールの「if」部分)と、2 番目の列の結果(ルールの 「then」部分)を伴って、1 つのルールを表します。

各ルールは次の書式で表示されます。

表 *21.* ルールの書式

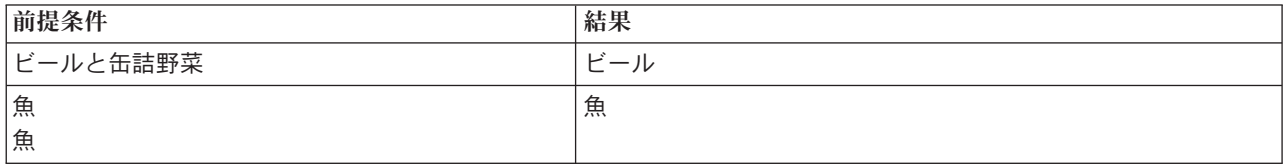

最初の例のルールでは、同じトランザクションに「ビール」と「缶詰野菜」がある *ID* には、それ以降、 「ビール」が出現する可能性が高い と解釈されます。2 番目の例のルールでは、あるトランザクションに 「魚」があり、別のトランザクションにも「魚」がある *ID* には、それ以降、「魚」が出現する可能性が 高い と解釈できます。最初のルールでは、ビール と缶詰野菜 が同時に購買され、2 番目のルールでは、 魚 が 2 つの個別のトランザクションで購買されたことに注目してください。

「ソート」メニュー **:** ツールバーの「ソート」メニュー・ボタンで、ルールのソートを制御します。ソー ト順 (昇順または降順) は、ソート方向ボタン(上向きまたは下向き矢印)を使用して変更できます。

ルールのソートは次によって行います。

- v サポート %
- v 確信度 %
- v ルール・サポート %
- v 結果
- v 最初の前提条件
- v 最後の前提条件
- アイテム数 (前提条件)

例えば、次のテーブルはアイテム数の降順にソートされます。前提条件セットで多数項目を持つルールは、 より少ない項目を持つルールに優先します。

表 *22.* アイテム数をソート基準にするルール

| 前提条件          | 結果   |
|---------------|------|
| ビールと缶詰野菜と冷凍食品 | 冷凍食品 |
| ビールと缶詰野菜      | ビール  |
| 魚             | 魚    |
| 魚             |      |
| 清涼飲料          | 清涼飲料 |

基準項目の表示**/**非表示**:** 基準項目の表示/非表示 (グリッド・アイコン) は、ルール表示のオプションを 制御します。次の表示オプションを利用できます。

• インスタンスは、フル・シーケンス で前提条件と結果の両方が表示される特有な ID について、その数 に関する情報を表示します。このことは、前提条件だけ が適用される ID の数に、インスタンスの数が

<span id="page-257-0"></span>参照される関連モデルとは異なることに注目してください。) 例えば、bread -> cheese というルールが 与えられた場合、パン とチーズ を含む学習データ内の ID の数は、インスタンスと呼ばれます。

- v 範囲は、前提条件が真 (true) である学習データ中の ID の割合を表示します。例えば、学習データの 50% が前提条件パン を含めば、bread -> cheese というルールのサポートは 50% となります。(上記 のように、アソシエーション・モデルの場合と異なって、サポートはインスタンスの数を基準にしてい ません。)
- v 確信度は、ルールで予測が行われたすべての ID の中で、正しい予測が行われた ID の割合を表してい ます。これは、学習データに基づいて、見つかったシーケンス全体を前提条件が見つかった ID 数で除 算した ID 数として算出されます。例えば、学習データの 50% が cannedveg (前提条件サポートです) を含むだけでなく、20% が cannedveg と frozenmeal の両方 (ルール・サポートです) も含んでいる場 合、cannedveg -> frozenmeal というルールの確信度は、Rule Support / Antecedent Support で計算 され、この場合は、40% となります。
- シーケンス・モデルの ルール・サポートはインスタンスを基準にしていて、ルール全体、前提条件、結 論が真 (true) となる学習レコードの比率を表示します。例えば、学習データの 20% がパン とチーズ の両方を含む場合、bread -> cheese というルールのルール・サポートは、20% となります。

比率は、総トランザクション数ではなく、有効なトランザクション数 (最低 1 つの観測されている項目ま たは真 (true) の値があるトランザクション) に基づいていることに注意してください。不正なトランザク ション、つまり項目または真 (true) の値がないトランザクションは、これらの計算から除外されていま す。

「フィルター」ボタン **:** メニューにある「フィルター」ボタン (じょうごの形をしたアイコン) を押す と、ダイアログ・ボックスのボタンが展開され、パネルには有効なルール・フィルターが表示されます。フ ィルターは、「モデル」タブに表示されるルール数を減らすために使用します。

### $\sqrt{ }$

図 *52.* 「フィルター」ボタン

フィルターを作成するには、展開したパネルの右に表示される「フィルター」アイコンをクリックします。 クリックすると、ルールの表示に関する制約を指定するための別個のダイアログ・ボックスが開きます。注 意を要するのは、「フィルター」ボタンが「ノードの生成]メニューとともによく使用されることで、これ により、最初にルールにフィルターをかけ、次にルールのサブセットを含むモデルを生成します。詳しく は、以下の 237 [ページの『ルールに適用するフィルターを指定する』を](#page-244-0)参照してください。

### シーケンス・モデル・ナゲットの設定

シーケンス・モデル・ナゲットの「設定」タブでは、モデルのスコアリング・オプションが表示されます。 このタブが利用可能になるのは、モデルがスコアリングのストリーム キャンバスに追加された後です。

最大予測数 **:** バスケット・アイテムの各セットに含まれる最大予測数を指定します。このトランザクショ ンのセットに適用される最高確信度の値を持つルールは、指定限度までレコードの予測を生成するために使 用されます。

### シーケンス・モデル・ナゲットの要約

シーケンス・ルールのモデル・ナゲットの「要約」タブには、発見ルール数、およびルールの範囲と確信度 の最小値と最大値が表示されます。このモデル作成ノードに接続されている精度分析ノードを実行した場 合、その精度分析情報もこのセクションに表示されます。

<span id="page-258-0"></span>詳しくは、トピック 42 [ページの『モデル・ナゲットの参照』を](#page-49-0)参照してください。

# シーケンス・モデル・ナゲットからルール・スーパーノードを作成

シーケンス・ルールに基づくルール・スーパーノードを作成する手順は、次のとおりです。

- 1. シーケンス・ルールのモデル・ナゲットの「モデル」タブで、テーブルの行をクリックして希望するル ールを選択します。
- 2. ルール・ブラウザー・メニューから次の項目を選択します。

「生成」 > 「ルール・スーパーノード」

重要 : 生成されたスーパーノードを使用するには、データをスーパーノードに渡す前に、ID フィールド順 に (ある場合は時間フィールド順にも) ソートしておく必要があります。ソートされていないと、スーパー ノードは正しくデータ中のシーケンスを検出できません。

ルール・スーパーノードを生成するには、次のオプションを指定する必要があります。

検出 **:** スーパーノードに渡されたデータに、どのように一致が定義されているかを指定します。

- v 先行条件だけ **:** スーパーノードは、結果が見つかったかどうかにかかわらず、同じ ID を持つレコー ド・セット内に、選択したルールの先行条件が見つかった場合に、一致と判断します。これには、元の シーケンス・モデル作成ノードのタイムスタンプの許容度やアイテム隔たり制限の設定は考慮されてい ないことに注意してください。ストリーム中の最後の先行条件アイテム・セットが検出されたら (また、 すべての先行条件が正しい順序で見'Âかっていたら)、現在の ID を持つ以降のすべてのレコードには、 下で選択された要約が含まれます。
- v シーケンス全体 **:** スーパーノードは、同じ ID を持つレコード・セット内に、正しい順序で選択したル ールの先行条件および結果が見つかった場合に、一致と判断します。これには、元のシーケンス・モデ ル・ノードからのタイムスタンプ許容度またはアイテム隔たり制限の設定は、考慮されていません。ス トリーム中に結果が検出された場合 (また、すべての先行条件も正しい順序で見つかった場合)、現在の レコードと、現在の ID を持つ以降すべてのレコードには、下で選択された要約が含まれています。

表示**:** ルール・スーパーノードの出力に、データにどのように一致要約が追加されるかを指定します。

- v 最初の結果値**:** データに追加された値は、最初に発生した一致に基づいて予測された結果値です。値 は、*rule\_n\_consequent* という名前の新規フィールドとして追加されます。*n* はルール番号です。この番 号は、ストリーム内のルール・スーパーノードの作成順序に基づいています。
- v 最初の真 **(true)** の値 **:** データに追加された値は、ID に対して 1 つ以上の一致があったら真、一致が ない場合は偽になります。値は、*rule\_n\_flag* という名前の新規フィールドとして追加されます。
- v 出現回数 **:** データに追加された値は、ID の一致数になります。値は、*rule\_n\_count* という名前の新規 フィールドとして追加されます。
- v ルール番号 **:** 追加された値は、選択されたルールのルール番号になります。ルール番号は、スーパーノ ードがストリームに追加された順番に基づいて割り当てられます。例えば、最初のルール・スーパーノ ードは *rule 1*、2 番目のルール・スーパーノードは *rule 2*、のように番号が付けられていきます。この オプションは、ストリーム中に複数のルール・スーパーノードを配置する場合に役立ちます。値は、 *rule\_n\_number* という名前の新規フィールドとして追加されます。
- v 確信度値を含める **:** このオプション選択した場合、データ・ストリームに、選択した要約のほかにルー ル確信度値も追加されます。値は、*rule\_n\_confidence* という名前の新規フィールドとして追加されま す。

# 第 **13** 章 時系列モデル

### なぜ予測できるのでしょうか**?**

予測とは、時間の経過に伴う 1 つ以上の系列の数値を予測することです。例えば、製造や流通に対して資 源を割り当てるために、一連の製品やサービスに対する需要の見込みを予測したい場合があります。意思決 定は実行するのに時間を要するため、多くの企画プロセスにおいて予測は不可欠なツールとなっています。

時系列のモデル作成方法では、まったく同じでないにしても過去に起こったことは繰り返され、過去に起こ ったことを検証することでその精度は近づき、将来に対するよりよい意思決定ができると仮定しています。 例えば、翌年の売り上げを予測するために、おそらく今年の売り上げに目を通すことから始まり、さかのぼ って近年構築された傾向やパターンがあればそれを検証するでしょう。しかし、パターンを計測することは 困難です。例えばもし、数年にわたって売り上げが成長した場合、それは季節性のサイクルなのでしょう か?それとも長期傾向の始まりなのでしょうか?

統計的モデル作成の技術を使用し、過去のデータにあるパターンを分析し、これらのパターンから推定し て、系列の将来値が収まると思われる範囲を決定することができます。結果は、意思決定の基礎となるより 正確な予測です。

### 時系列データ

時系列は、例えば日々の在庫価格や週間売上データなど、一定の間隔で行われた測定値を順番に収集したも のです。測定値は対象となるもので、各系列は一般的に次のように区分されます。

- v 従属変数**:** 予測したい系列です。
- v 予測値**:** 広告予算を使用して売り上げを予測するなど、ターゲットの説明を支援する系列です。予測値 は、ARIMA モデルでのみ使用できます。
- v イベント**:** 販売促進など、繰り返し発生する予測可能な出来事を説明するために使用する、特別な予測値 の系列です。
- v 干渉**:** 停電や従業員のストライキなど、1 度だけ発生した過去の出来事を説明するのに使用される、特別 な予測値の系列です。

間隔は、どのような時間の単位でも表すことができますが、すべての測定において一定の間隔である必要が あります。さらに、測定のないいかなる間隔も、欠損値に設定される必要があります。そのため、測定(欠 損値のある場合の含めて)がある間隔数は、データの履歴スパンの時間の長さを定義します。

### 時系列の特徴

系列の過去の動きを検証することで、パターンを識別し、より正確な予測を行うことができます。作図する 場合、多くの時系列が、次の特徴のうち 1 つ以上示します。

- 傾向
- 季節性および非季節性サイクル
- パルスおよびステップ
- 外れ値

#### 傾向

傾向は、時間の経過に伴って増加または減少する系列または流れのレベルにおいて、徐々に増加もしくは減 少することです。

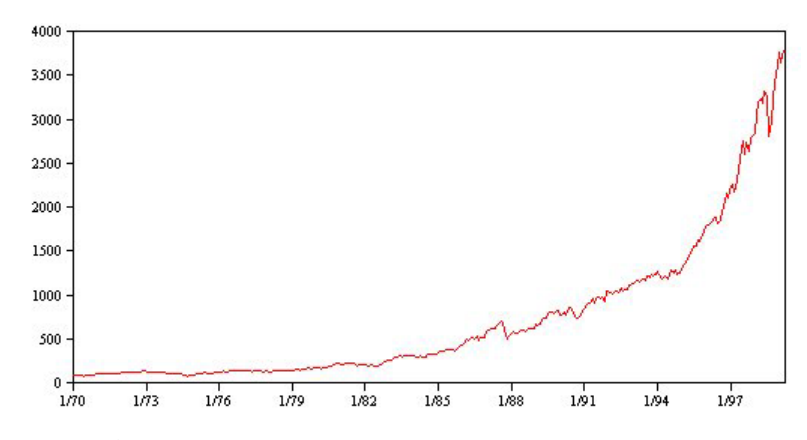

図 *53.* 傾向*(T)*

傾向は、ローカルまたはグローバルのどちらか一方ですが、単一の系列は両方のタイプを示すことがありま す。これまでは、株式市場の一連の作図は、グローバルな増加傾向を示しています。ローカルの減少傾向は 不景気の時に現れ、またローカルの増加傾向は好景気のときに現れます。

また傾向は、線形または非線形のものがあります。線形傾向は、系列のレベルに対し正または負の相加的増 分で、元金に対する単利の影響と比較できます。非線形傾向は、以前の一連の数値に対し比例する増分が含 まれ、相乗的であることが多く見られます。

グローバルな線形傾向は、指数平滑方および ARIMA モデルによって適合し、的確な予測となります。 ARIMA モデルの構築の際、傾向を示す系列は、一般的に傾向の影響を削除する差異となります。

#### 季節性サイクル

季節性サイクルは、系列の値において繰り返し発生し予測可能なパターンです。

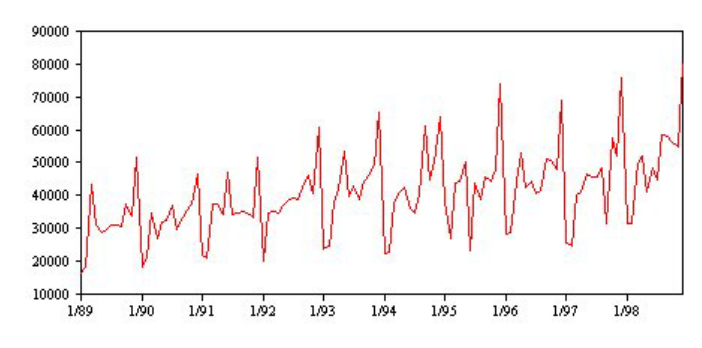

図 *54.* 季節性サイクル

季節性サイクルは、系列の間隔と関連しています。例えば、月間データは一般的に四半期および年間のサイ クルで循環します。月間の系列は、第 1 四半期で低い値を示す有意な四半期のサイクル、または毎年 12 月にピークとなる年間サイクルを示す場合があります。季節ごとのサイクルを示す系列は、季節性と呼ばれ ています。

季節性パターンは、より正確な適合や予測を得るのに役に立ちます。また、指数平滑法や季節性を取得する ARIMA モデルが含まれています。

#### <span id="page-262-0"></span>非季節性サイクル

非季節性サイクルは、系列の値において繰り返し発生し予測可能なパターンです。

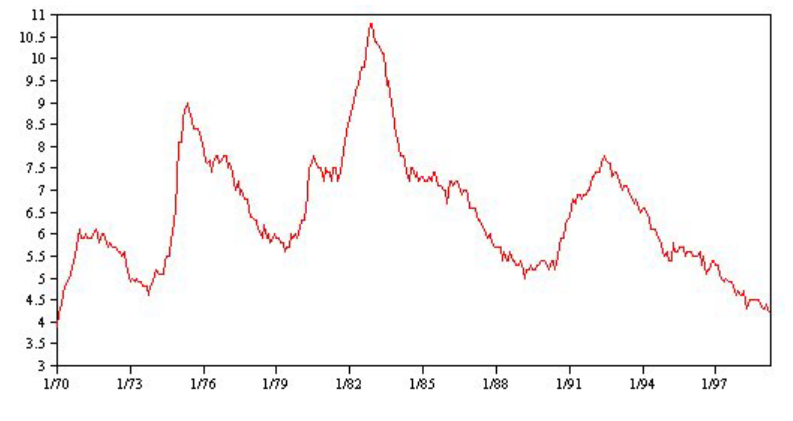

図 *55.* 非季節性サイクル

失業率など、景気による作用を明確に示す系列もありますが、サイクルの周期性は時期に応じて異なるた め、高いもしくは低い値が発生する場合、予測することが困難になります。予測可能なサイクルの系列もあ りますが、グレゴリオ暦に正確に一致せず、 1 年以上のサイクルはありません。例えば、潮汐は太陰暦に 従い、オリンピック関連の海外旅行や国際取引は 4 年おきに増加し、またグレゴリア暦の日付が年ごとに 変わる宗教上の休日が数多くあります。

非季節性サイクルのパターンは、モデル作成を行うには難しく、一般的には予測時の不確定要素が増大しま す。例えば株式市場では、予測の影響を無視した系列の例を数多く提供します。それでも、非季節性のパタ ーンが存在する場合には、説明される必要があります。多くの場合、合理的に履歴データを適合するモデル を指定することで、予測時の不確定要素を最小化するチャンスを最大限に得ることができます。

#### パルスおよびステップ

多くの系列で、レベルの突然の変更を経験します。一般的に 2 つのタイプがあります。

- 系列レベルにおける、突然の一時的な移行、またはパルス
- 系列レベルにおける、突然の永久の 移行、またはステップ

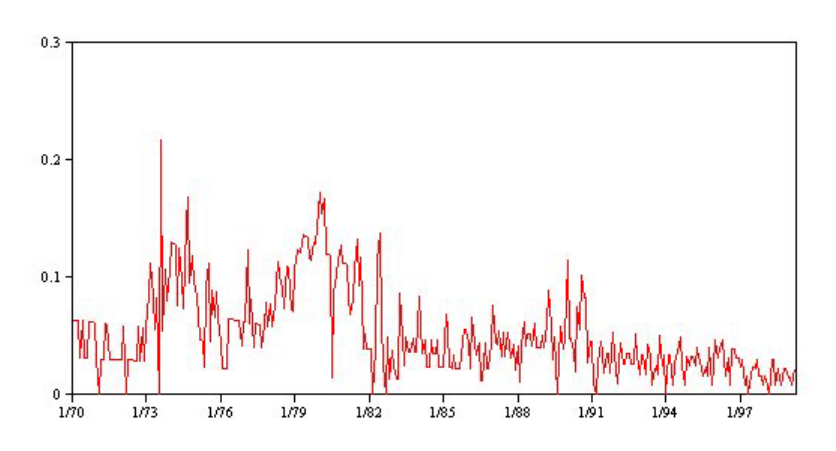

図 *56.* パルスが含まれる時系列

ステップまたはパルスが観察された場合、納得のいく説明を見つけることが重要です。時系列モデルは、突 然ではなく徐々に表れた変化を説明するために設計されています。結果として、モデルはパルスを過小評価 <span id="page-263-0"></span>し、ステップによって損なわれる傾向にあり、そのため低品質のモデルを適合し、不確実な予測を行うこと になります。(突然のレベル変更を示す季節性の例もありますが、レベルはある季節から次の季節まで一定 です。)

混乱を説明することができる場合、干渉またはイベントを使用してモデル作成をすることができます。例え ば、1973 年の 8 月中、石油輸出国機構 (OPEC) が行った石油貿易禁止措置によって物価上昇率が劇的に 変化し、次月には通常のレベルに回復しました。石油貿易禁止の月に対してポイント干渉を指定すること で、モデルの適合を向上させ、間接的に予測を向上させることができます。例えば、小売店で通常の売り上 げより非常に高い売り上げを記録した場合、その日は全商品 50 % 引きで販売しました。50% オフの販売 を繰り返し行われるイベントとして指定することによって、モデルの適合を向上させ、将来販促活動を繰り 返し行う効果を見積もることができます。

#### 外れ値

説明できない時系列のレベルへの移行は、外れ値として参照されます。これらの観察は系列とは一貫してお らず、分析に劇的な影響を与えることができ、以後時系列モデルの予測能力に影響を与えます。

次の図では、時系列で一般的に発生する外れ値の種類をいくつか紹介します。青線は、外れ値の含まない系 列を表します。赤線は、系列が外れ値を含む場合に起こりうるパターンを表示しています。これらの外れ値 は、系列の平均レベルにのみ影響を与えるため、決定的なものとして分類されます。

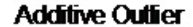

**Innovational Outfier** 

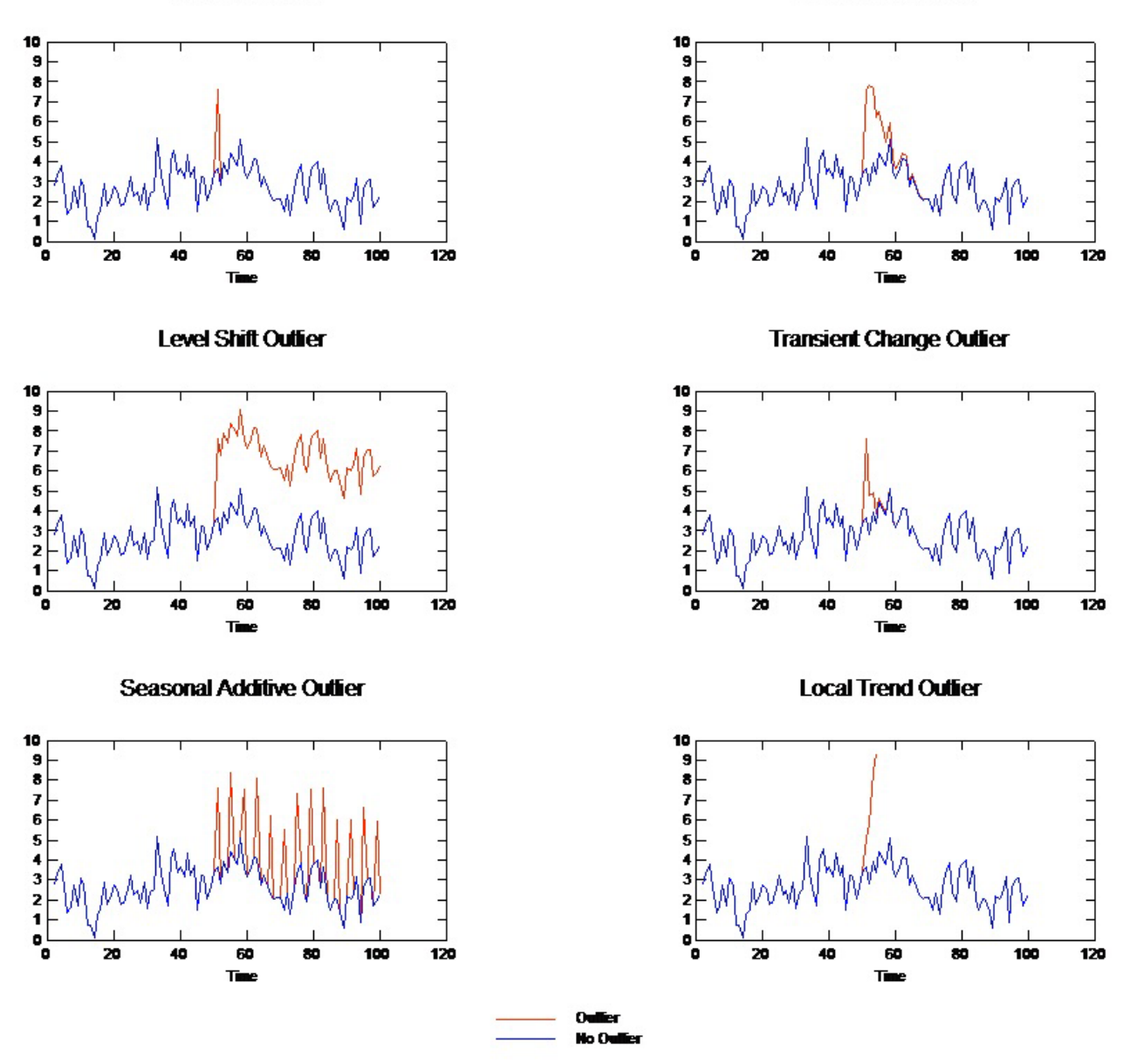

図 *57.* 外れ値のタイプ

- v 相加的外れ値**:** 相加的外れ値は、単一の観察に対して発生する非常に大きいまたは小さい値として表示 されます。後続の観察は、相加的外れ値の影響を受けません。連続する相加的外れ値は、一般的に相加 的外れ値パッチと呼ばれます。
- v 技術革新的外れ値**:** 技術革新的外れ値は、後続の観察にも続く初期の影響によって特徴付けられていま す。外れ値の影響は、時間が進むにつれて拡大する場合があります。
- v レベル・シフト外れ値**:** レベル・シフトの場合、外れ値の後に表示されるすべての外れ値は、新しいレ ベルに移行します。相加的外れ値とは対照的に、レベル・シフト外れ値は多くの観察に影響を与え、ま た影響は永久に続きます。
- v 過渡変化外れ値**:** 過渡変化外れ値は、レベル・シフト外れ値と類似していますが、後続の観察に対する 外れ値の影響は急激に減少します。その結果、系列は通常のレベルに戻ります。
- <span id="page-265-0"></span>v 周期的付加外れ値**:** 季節性付加外れ値は、一定の間隔で繰り返し発生する非常に大きい、または小さい 値として表示されます。
- v 局所トレンド外れ値**:** ローカル トレンド外れ値は、最初の外れ値に続く外れ値のパターンによって引き 起こされる系列に、一般的な傾向を得ることができます。

時系列の外れ値検出では、時系列に存在する外れ値の場所、種類、絶対値を決定します。Tsay 教授は、決 定的外れ値を識別するために平均レベルの変更を検出する反復手順を提案しました (1988 年)。このプロセ スでは、外れ値を導入するもうひとつのモデルに伝達される外れ値はないと仮定する時系列モデルを比較し ます。モデル間の相違点によって、指定されたポイントを外れ値として扱う影響を推定します。

### 自己相関および偏自己相関関数

自己相関および偏自己相関は、現在と過去の時系列値の関連性の測定で、どの過去の時系列値が将来値の予 測に最も役立つかを示します。この知識を使用すると、ARIMA モデルにおける処理の順番を決定すること ができます。具体的には次のとおりです。

- v 自己相関関数 **(ACF)**ラグ *k*の場合、これは間隔が離れた *k* の時系列値間における相関関係です。
- v 偏自己相関関数 **(PACF)**ラグ *k*の場合、これは間隔が離れた *k* の時系列値間における相関関係で、間の 値を説明します。

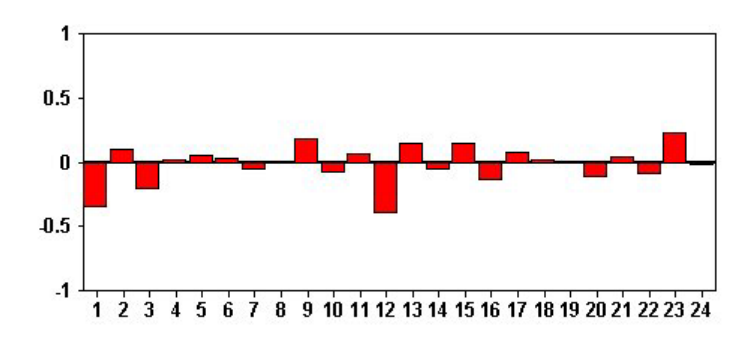

図 *58.* 時系列の *ACF* プロット

ACF プロットの *X* 座標は、自己相関が計算されたラグを表示し、*Y* 座標は相関関係の値を表示します (-1 と 1 の間)。例えば、ACF プロット内のラグ 1 の急な山形は、各時系列と先行値の間の強い相関関係を示 し、ラグ 2 の山形は、以前に 2 点が発生した各値の間などの強い相関関係を示します。

- v 正の相関は、大きな現在値が指定のラグの大きな値に対応することを示し、負の相関は大きな現在値は 指定のラグの小さい値に対応することを示します。
- v 相関の絶対値は、関連性の強さを示す測定値で、絶対値が大きいほど強い関連性を示します。

#### 系列の変換

変換は、モデルを見積もる前に系列の固定するのに役立ちます。これは特に ARIMA モデルに関して重要 で、モデルの見積もりを行う前に系列を固定する必要があります。グローバル レベル(平均値)およびレベ ル(分散)からの平均偏差が系列を通して一定である場合、系列は固定化されています。

重要な系列の多くは固定化されていませんが、自然対数、差異、もしくは季節性差異などの変換を適用する ことによって系列が固定化されている限り、ARIMA は効果的です。

差異固定変換。 時間の経過に伴って差異が変化する系列は、自然対数または平方根変換を使用して固定化 することができます。これらは、関数変換とも呼ばれます。

v 自然対数**:** 自然対数は系列値に適用されます。

<span id="page-266-0"></span>v 平方根**:** 平方根関数は系列値に適用されます。

自然対数および平方根変換は、負の値を持つ系列に使用することはできません。

レベル固定変換**:** ACF の値が徐々に減少することは、各系列値が以前の値と強い相関関係を持っているこ とを示します。系列値の変化を分析することによって、安定したレベルを取得します。

- v 単純な差分**:** 系列の各値と以前の値との差異は、当然、系列内で最も古い値を除いて計算されます。つま り差異の系列には、元の系列より 1 つ小さい値が含まれます。
- v 季節差分: 各値と以前の季節性値と間の差異が計算される点を除いては、シンプルな差異と同様です。

シンプルまたは季節的な差異のどちらかが、対数または平方根変換と同時に使用される場合、差異固定変換 が必ず最初に適用されます。シンプルおよび季節性差異が両方使用される場合、シンプルな差異または季節 性差異のどちらが最初に適用されても、結果として生じる系列値は同じです。

#### 予測値の系列

予測値には、予測される系列の行動の説明を支援する関連データが含まれます。例えば、Webもしくはカタ ログ ベースの小売店は、送付するカタログ数、開設する電話回線数、会社のWeb ページのヒット数に基づ いて売り上げを予測することができます。

いかなる系列も、予測する将来に拡張し欠損値なくデータを完成する予測値として使用できます。

予測値をモデルに追加する場合は、注意して使用してください。多くの予測値を追加すると、モデルの推定 に必要な時間を拡大することができます。予測値を追加すると、モデルが改善され過去のデータに一致する ようになりますが、必ずしもモデルがより正確な予測ができるというわけでなく、追加された複雑性がトラ ブルに値するということはありません。目標は、正確な予測のできる単純なモデルを指定することが理想で す。

原則として、予測値の数は、 15 に分けられた標本サイズ(最大 15 ケースあたり 1 つの予測値)より小さ いことが推奨されます。

欠損データを伴う予測値**:** 不完全または欠損データを含む予測値は、予測に使用することはできません。こ れは、過去のデータおよび将来の数値に適用します。モデルの推定スパンを設定してモデル推定時に最も古 いデータを除外することによって、制限を回避することができる場合があります。

#### 時系列モデル作成ノード

時系列ノードは、時系列から指数平滑法、1 変量の自己回帰積分移動平均法 (ARIMA)、および多変量 ARIMA (または伝達関数) モデルを推測し、その時系列データに基づいて予測を作成します。

指数平滑法は、前の時系列の観測結果に重み付けされた値を使用して将来の値を予測する方法です。指数平 滑法自体は、データの理論的解釈に基づいてはいません。一度に 1 つのポイントを予測し、新しいデータ が投入されるごとに予測を調整します。この方法は、トレンド、季節性、またはその両方を示す時系列を予 測する場合に役立ちます。トレンドと季節性の扱い方が異なる各種の指数平滑法モデルから選択することが できます。

**ARIMA** モデルには、トレンドおよび季節性のコンポーネントのモデル作成に指数平滑法モデルよりも洗練 された方法が用意されています。特に、モデル内に独立 (予測フィールド) 変数を含むことが可能になりま

した。これは、差異の程度と同様に自己回帰および移動平均の順序を明示して指定することと関連します。 予測変数を含んでその変数のいくつかまたはすべてに転送関数を定義し、外れ値または明示した外れ値セッ トの自動検出を指定できます。

注 : 実際面では、郵送するカタログの数または会社の Web ページのヒット数など予測対象の一連の性質 を説明する上で役立つ予測値を含める場合は、ARIMA モデルが最も有用です。指数平滑法モデルは、性質 や傾向の理由を理解しようとしないで、時系列の性質や傾向を記述します。例えば、歴史的に 12 か月ごと にピークが来る時系列は、その理由がわからなくても、おそらくそのようにその性質が継続します。

また、1 つ以上の対象フィールドに対して最も適合する ARIMA または指数平滑化を自動的に特定し推定 しようとするエキスパート・モデラーも利用できるため、試行錯誤しながら適切なモデルを特定する必要が なくなります。確信が持てない場合は、エキスパート・モデラーを使用してください。

予測変数が指定された場合、依存する時系列と統計的に顕著な関係があるこれらの変数を ARIMA モデル 内に含めるために、エキスパート・モデラーはそのような変数を選択します。必要に応じて差分を取ること によって、また必要に応じて平方根変換または自然対数変換を使用して、モデル変数は変換されます。デフ ォルトでは、エクスパート・モデラーがすべての指数平滑化モデルと ARIMA モデルを考慮し、各対象フ ィールドに最も適したモデルを選択します。ただし、最適な指数平滑化モデルのみを取り上げるか、 ARIMA モデルのみを取り上げるか、エクスパート・モデラーを制限することができます。また、外れ値の 自動検出も指定できます。

例**:** ここでは、全国規模のブロードバンド・プロバイダから依頼を受けた分析担当者が、帯域の利用状況を 予測するために、ユーザー契約数の予測値を求めるというシナリオを設定します。予測は、全国的な加入者 を構成する各地域の市場向けに必要です。多数の地方市場の今後 3 か月の予測を行うために時系列モデル 作成を使用できます。

### 要件

時系列ノードは、単純にノードをストリームに挿入し、実行することができないという点で、他の IBM SPSS Modeler ノードと異なります。時系列ノードの前方には必ず時間区分ノードが必要です。この時間区 分ノードで、年、四半期、月などの時間区分、推定に使用するデータ、および使用する場合は予測を将来へ 延長する時間の長さなどの情報を指定します。

時系列データは均等に間隔がとられている必要があります。時系列データをモデル作成する方法では、欠損 値を空の行で示し、各測定間を均一な区分とすることが求められます。データがこの要件を満たしていない 場合、時間区分ノードが必要に応じて値をそのように変更することができます。

時系列ノードとの使用で注意すべきその他の点は、次のとおりです。

- フィールドは数値型
- 日付フィールドは入力として使用できない
- データ区分は無視されること

フィールド・オプション

「フィールド」タブは、モデルの構築で使用するフィールドを指定する場所です。モデルを作成する前に、 対象フィールドや入力フィールドを指定する必要があります。通常、時系列ノードでは、上流のデータ型ノ ードからのフィールド情報を使用します。データ型ノードを使用して入力フィールドおよび対象フィールド を選択する場合、このタブで何も変更する必要はありません

データ型ノード設定を使用。 このオプションを選択すると、上流のデータ型ノードからのフィールド情報 がこのノードで使用されます。これがデフォルトです。

カスタム設定を使用。 このオプションを選択すると、上流のデータ型ノードからのフィールド情報ではな く、ここで指定したフィールド情報がこのノードで使用されます。このオプションを選択した後に、以下の フィールドを指定します。なお、日付として格納されたフィールドは、対象または入力フィールドのどちら かとして受け入れられません。

- v 対象 **:** 1 つ以上の対象フィールドを選択します。これは、データ型ノードのフィールドの役割を 「対 象」 に設定するのと似ています。時系列モデルの対象フィールドの尺度を連続型にする必要がありま す。対象フィールドごとにそれぞれ 1 つのモデルが作成されます。対象フィールドでは、自分以外の指 定されたすべての入力フィールドを入力候補と見なします。したがって、同じフィールドが対象と入力 の両方のリストに表示される可能性があります。このようなフィールドは、対象以外はすべてのモデル への入力候補として使用されます。
- v 入力**:** 入力フィールドを選択してください。これは、データ型ノードのフィールドの役割を 「入力」 に 設定するのと似ています。時系列ノードの入力フィールドは数値型である必要があります。

## 時系列のモデル・オプション

モデル名**:** ノードの実行時に作成されるモデルに割り当てる名前を指定します。

- v 自動: モデル名は、対象フィールドまたは ID フィールド名、または、クラスタリング・モデル・ノード などのように対象が指定されていない場合モデル タイプの名前に基づいて自動的に生成されます。
- v カスタム**:** モデル・ナゲットの名前をユーザーが指定できます。

既存のモデルを使用して推定を続行**:** 時系列モデルをすでに生成した場合は、新しいモデルを始めから構築 するのではなく、このオプションを使用してそのモデルに指定された基準の設定値を再使用し、新しいモデ ル・ノードをモデル・パレットへ生成します。この方法で、以前と同じモデル設定でも最新データを使用し てそのモデルに基づいて新しい予測を再推定および作成できるので、時間の節約になります。したがって、 例えば特定の時系列の元のモデルが Holt の線型トレンドだった場合、同じタイプのモデルがデータの再推 定と予測に使用され、システムは新しいデータの最適なモデルを検出しようとはしません。このオプション を選択すると、「方法」および「基準」コントロールが無効になります。 詳しくは、トピック 267 [ページ](#page-274-0) [の『最推定と予測』を](#page-274-0)参照してください。

方法**:** 「エキスパート・モデラー」、「指数平滑法」または「ARIMA」を選択できます。詳しくは、トピ ック 259 [ページの『時系列モデル作成ノード』を](#page-266-0)参照してください。「基準」を選択して、選択した方法に 対応するオプションを指定します。

- v エキスパート・モデラー **:** エキスパート・モデラーを使用するには、このオプションを選択します。こ れで、独立した各時系列に最も適合するモデルが自動的に検出されます。
- v 指数平滑法。このオプションは、カスタム指数平滑法モデルを指定する場合に使用します。
- v **ARIMA**。このオプションは、カスタム ARIMA モデルを指定する場合に使用します。

#### 時間区分の情報

ダイアログ・ボックスのこのセクションには、時間区分ノードに作成された推定と予測の仕様についての情 報が含まれます。このセクションは、「既存のモデルを使用して推定を続行」オプションを選択している場 合は表示されません。

情報の 1 行目には、どのレコードもモデルから除外されるか、またはホールドアウトとして使用されるか が表示されます。

2 番目の行には、時間区分ノードに指定された予測期間についての情報が表示されます。

最初の行に「時間区分が定義されていません」が表示された場合は、時間区分ノードが接続されていないこ とを示します。この状況はストリームを実行しようとしてエラーになります。時間区分ノードを時系列ノー ドの上流へ含める必要があります。

その他の情報

信頼限界幅 **(%)**: 信頼区間は、モデルの予測と残差自己相関に対して計算されます。100 未満の正の値を指 定できます。デフォルトでは、95% の信頼区間が使用されます。

**ACF** および **PACF** 出力内の最大ラグ数 **:** 自己相関および偏自己相関のテーブルおよびプロットに表示さ れるラグの最大数を設定できます。

スコアリング・モデルのみを作成 **:** モデルに保存されるデータの量を削減します。多く (1 万単位) の時系 列のモデルを作成する場合にパフォーマンスを向上させることができます。このオプションを選択すると、 時系列モデル・ナゲットの「モデル」タブ、「パラメーター」タブ、および「残差」タブが表示されなくな りますが、通常の方法でデータをスコアリングできます。

#### 時系列エキスパート・モデラーの基準

モデル・タイプ**:** 使用可能なオプションは次のとおりです。

- v 「すべてのモデル」。エキスパート・モデラーは、ARIMA と指数平滑法モデルの両方を考慮します。
- v 「指数平滑法モデルのみ」。エキスパート・モデラーは、指数平滑法モデルのみを考慮します。
- v 「**ARIMA** モデルのみ」。エキスパート・モデラーは ARIMA モデルのみを考慮します。

「エキスパート・モデラーが季節モデルを考慮する」。このオプションは、アクティブなデータ・セットに 周期が定義されている場合にのみ有効です。このオプションがオンの場合、エキスパート・モデラーは季節 性および非季節性の両方のモデルを検討します。このオプションを選択しないと、エキスパート・モデラー は非季節モデルのみを考慮します。

イベントおよび干渉**:** 一定の入力フィールドをイベントまたはインタベンション・フィールドとして指定で きるようにします。そのようにすると、イベント (販売促進などの予測可能な繰り返し発生する状況) また はインタベンション (停電や従業員のストライキなど、一時的な出来事) に影響を受ける時系列データを含 むものとして、フィールドが識別されます。エキスパート・モデラーは単純な回帰のみを検討し、イベント または干渉フィールドとして識別される入力フィールドの任意の転送関数を考慮しません。

入力フィールドはフラグ型、名義型、または順序型で、このリストに表示される前に数値 (フラグ型の場合 は True/False でなく 1/0) になっていなければなりません。 詳しくは、トピック 255 [ページの『パルスお](#page-262-0) [よびステップ』を](#page-262-0)参照してください。

外れ値

「自動的に外れ値を検出」。デフォルトでは、外れ値の自動検出は実行されません。外れ値の自動検出を実 行するには、このオプションをオンにしてから、希望する外れ値のタイプを選択します。 詳しくは、トピ ック 256 [ページの『外れ値』を](#page-263-0)参照してください。

## 時系列指数平滑化の基準

モデル・タイプ**:** 指数平滑化モデルは、季節性または非季節性のどちらかに<sup>1</sup> 分類されます。季節性モデル は、時間区分ノードを使用して定義された周期性が季節の場合にのみ利用できます。季節的な周期性には、 循環する期間、年数、四半期数、月数、曜日数、1 日あたりの時間数、1 日あたりの分数、1 日あたりの秒 数があります。

- 単純: このモデルは、トレンドまたは季節性のない時系列に適しています。関連する平滑化パラメーター は水準のみです。単純指数平滑化は、0 次の自己回帰、1 次の差分、1 次の移動平均、および定数なし の ARIMA に最もよく似ています。
- v **Holt** の線型トレンド **:** このモデルは、線型トレンドがあり季節性のない時系列に適しています。関連す る平滑化パラメーターは水準パラメーターとトレンド・パラメーターであり、このモデル内では、互い の値に制約を受けません。Holt のモデルは Brown のモデルよりも一般的ですが、大きな系列の推定値 の計算には余計に時間がかかる場合があります。Hplt の指数平滑化は、0 次の自己回帰、2 次の差分、 移動平均が 2 次の ARIMA に最もよく似ています。
- v **Brown** の線型トレンド **:** このモデルは、線型トレンドがあり季節性のない時系列に適しています。関連 する平滑化パラメーターは水準パラメーターとトレンド・パラメーターで、モデル内では等しいと見な されます。したがって、Brown モデルは、Holt モデルの特別な場合です。Brown の指数平滑化は、 ARIMA に最もよく似ています。0 次の自己回帰、2 次の差異、および 2 次の移動平均があり、移動平 均の 2 次目の係数が一次の二乗の係数の 1/2 です。
- v 減衰トレンド **:** このモデルは、線型トレンドがあり季節性のない時系列に適しています。関連する平滑 化パラメーターは、水準、トレンド、および減衰トレンドです。減衰指数平滑化は、1 次の自己回帰、1 次の差分、および 2 次の移動平均の ARIMA に最もよく似ています。
- v 単純季節 **:** このモデルは、トレンドがなく常に一定の季節的効果がある系列に適しています。関連する 平滑化パラメーターは、水準パラメーターと季節パラメーターです。季節指数平滑化は、0 次の自己回 帰、1 次の差分、1 次の季節差分、および 1、*p*、および移動平均が *p*+1 の ARIMA に最もよく似てい ます。この *p* は、季節区間 (季節的な間隔) の周期数です。月次データの場合、*p* = 12 です。
- v **Winters** の加法 **:** このモデルは、線型トレンドと常に一定の季節的効果がある系列に適しています。関 連する平滑化パラメーターは、水準、トレンド、および季節です。Winters の加法指数平滑化は、0 次の 自己回帰、1 次の差分、1 次の季節差分、および移動平均が *p*+1 の ARIMA に最もよく似ています。こ の *p* は、季節区分 (季節的な間隔) の周期数です。月次データの場合、*p* = 12 です。
- v **Winters** の乗法 **:** このモデルは、線型トレンドと系列の水準に依存する季節的効果がある系列に適して います。関連する平滑化パラメーターは、水準、トレンド、および季節です。Winters の相乗指数平滑法 は、いかなる ARIMA モデルにも類似しません。

対象の変換 **:** 各従属変数に、モデル化される前に実行される変換を指定できます。 詳しくは、トピック 258 [ページの『系列の変換』を](#page-265-0)参照してください。

- v なし**:** 変換は実行されません。
- v 平方根**:** 平方根変換が実行されます。
- v 自然対数**:** 自然対数変換が実行されます。

<sup>1.</sup> Gardner, E. S. 1985. Exponential smoothing: The state of the art. *Journal of Forecasting,* 4, 1-28.

### 時系列の **ARIMA** 基準

時系列ノードでは、Box-Jenkins モデルとしても知られているユーザー指定の非季節性または季節性の ARIMA モデルを、入力 (予測値) 変数の固定セットの有無にかかわらず構築できるようになります<sup>2</sup>。入力 変数のいくつかまたはすべてに伝達関数を定義し、外れ値または明示した外れ値セットの自動検出を指定で きます。

指定されたすべての入力変数は明示してモデルに含まれます。これは、エキスポート・モデラーの使用と対 照的であり、入力変数が目標変数と統計的に著しい関係を持っている場合にのみ含まれます。

モデル

「モデル」タブでは、ユーザー指定の ARIMA モデルの構造を指定することができます。

「**ARIMA** の順序」。モデルのさまざまな ARIMA 成分の値を、「構造」グリッドの対応するセルに入力 します。すべての値は負でない整数にする必要があります。自己回帰と移動平均の成分については、値は最 大次数を表します。すべての正の低い次数はモデルに含まれます。例えば、2 を指定すると、モデルには順 序 2 と 1 が含まれます。「季節性」列のセルは、周期性がアクティブ データセットに定義されている場 合にのみ有効です。

- v 「自己回帰 **(p)**」。モデル内の自己回帰の次数の数値です。自己回帰の次数は、系列の使用する過去の値 を指定し、現在の値を予測します。例えば、自己回帰の次数 2 は、現在の値を予測するために系列の値 を過去の 2 期間使用するように指定します。
- v 「差分 **(d)**」。モデルを推定する前に系列に適用される差分の次数を指定します。トレンドが存在する場 合は差分を取る必要があり (トレンドの存在する系列は通常非定常性であり、ARIMA モデルは定常性を 前提としている)、その効果を取り除くために行います。差分の次数は、系列のトレンドの次数に対応し ています (1 次差分は線型トレンドを表し、2 次差分は 2 次トレンドを表す、など)。
- v 「移動平均 **(q)**」。モデル内の移動平均の次数の数値。移動平均の次数は、過去の値の系列平均の偏差 が、現在の値を予測するためにどのように使用されるかを指定します。例えば、移動平均の次数 1 およ び 2 は、系列の現在の値を予測する際に最近の 2 期間のそれぞれから取得した系列の平均値の偏差を 考慮することを指定します。

季節次数。季節型の自己回帰、移動平均、および差分成分は、対応する非季節の成分と同様の役割を果たし ます。ただし、季節次数については、現在の系列値は 1 つ以上の季節期間で区切られた過去の系列値に影 響されます。例えば、毎月のデータ (季節期間 12) については、季節次数 1 は、現在の系列値は現在の期 間より 12 期間以前の系列値により影響されることを意味しています。毎月のデータについて、季節次数 1 は、非季節次数 12 を指定するのと同じことになります。

対象の変換 **:** 各目標変数に、モデル化される前に実行される変換を指定できます。 詳しくは、トピック 258 [ページの『系列の変換』を](#page-265-0)参照してください。

- v なし**:** 変換は実行されません。
- v 平方根**:** 平方根変換が実行されます。
- v 自然対数**:** 自然対数変換が実行されます。

「モデルに定数を含める」。系列値の全体平均が 0 だという確信がない限り、通常は定数を含めます。差 分を適用する場合は、定数を除外することをお勧めします。

<sup>2.</sup> Box, G. E. P., G. M. Jenkins, and G. C. Reinsel. 1994. *Time series analysis: Forecasting and control*, 3rd ed. Englewood Cliffs, N.J.: Prentice Hall.

#### 転送の関数

「伝達関数」タブで、入力フィールドの中のいくつかまたはすべてに伝達関数を定義することができます。 伝達関数で、これらフィールドの過去の値が対象系列の将来の値を予測するために使用される方法を指定で きるようになります。

このタブは、入力フィールド (役割が入力) が指定されている場合にのみ、データ型ノードまたは時系列ノ ードの「フィールド」タブのどちらかに表示されます (「カスタム設定を使用」**>**「入力」)。

リストの一番上にすべての入力フィールドが表示されます。その他の情報は、リスト内で選択された入力フ ィールドにより異なります。

「転送関数の順序」。転送関数のさまざまな成分の値を、「構造」グリッドの対応するセルに入力します。 すべての値は負でない整数にする必要があります。分子と分母の成分については、値は最大次数を表しま す。すべての正の低い次数はモデルに含まれます。さらに、次数 0 は常に分子成分に含まれます。例え ば、分子成分に 2 を指定すると、モデルには次数 2、1 および 0 が含まれます。分母成分に 3 を指定す るとモデルには次数 3 が含まれます。「季節性」列のセルは、周期性がアクティブ データセットに定義さ れている場合にのみ有効です。

「分子」。伝達関数の分子の次数で、従属系列の現在の値を予測するために使用される選択した独立 (予測 値) 系列からの前 (過去) の値を指定します。例えば、分子次数 1 は、過去の 1 期間における独立系列の 値 (独立系列の現在の値も同様) が各従属系列の現在の値を予測するために使用することを指定します。

「分母」。伝達関数の分母の次数で、従属系列の現在の値を予測するために、選択された独立 (予測値) 系 列の前 (過去) の値に対して系列の平均からどのくらいの偏差が使用されるかを指定します。例えば、分母 次数 1 は、各従属系列の現在の値を予測する際に、過去の 1 期間における独立系列の平均値の偏差が考慮 されることを指定します。

「差分」。モデルを推定する前に、選択された独立 (予測) 系列に適用される差分の次数を指定します。ト レンドが存在する場合は差分を取る必要があり、トレンドの効果を取り除くために差分を使用します。

季節次数。季節分子、分母、および差分成分は、対応する非季節の成分と同様の役割を果たします。ただ し、季節次数については、現在の系列値は 1 つ以上の季節期間で区切られた過去の系列値に影響されま す。例えば、毎月のデータ (季節期間 12) については、季節次数 1 は、現在の系列値は現在の期間より 12 期間以前の系列値により影響されることを意味しています。毎月のデータについて、季節次数 1 は、非 季節次数 12 を指定するのと同じことになります。

「遅延」。遅延を設定すると、指定された間隔数だけ、入力フィールドの影響が遅延させられます。例えば 遅延が 5 に設定された場合、時間 *t* での入力フィールドの値は、5 期間が経過するまで (*t* + 5) 予測に影 響しません。

「変換」。独立変数のセットに対する転送関数の仕様にも、そのような変数に実行されるオプションの変換 が含まれます。

- v なし**:** 変換は実行されません。
- v 平方根**:** 平方根変換が実行されます。
- v 自然対数**:** 自然対数変換が実行されます。

### 外れ値の取り扱い

「外れ値」タブで、データ内の外れ値の取り扱いについて多数の選択肢が提供されます3。

「外れ値の検出またはモデル化をしない」。デフォルトでは、外れ値の検出とモデル化のどちらも行われま せん。このオプションを選択すると、外れ値のすべての検出またはモデリングが無効になります。

「自動的に外れ値を検出」。外れ値の自動検出を実行するには、このオプションをオンにしてから、表示す る外れ値のタイプを 1 つ以上選択します。

検出する外れ値のタイプ **:** 検出する外れ値の型を選択します。サポートされるタイプは、次のとおりで す。

- 相加的 (デフォルト)
- v レベル・シフト (デフォルト)
- v 技術革新的
- v 一時的
- v 季節性相加
- 局所トレンド
- 相加的パッチ

詳しくは、トピック 256 [ページの『外れ値』を](#page-263-0)参照してください。

### 一般化時系列モデル

ここでは、時系列モデル生成の特定の部分についての一般情報を説明します。

- 複数モデルの生成
- v 予測における時系列モデルの使用
- v 最推定と予測

生成されたモデル・ナゲットについては別のトピックで説明しています。 詳しくは、トピック 267 [ページ](#page-274-0) [の『時系列モデル・ナゲット』を](#page-274-0)参照してください。

### 複数モデルの生成

IBM SPSS Modeler 内の時系列モデル作成では、各対象フィールドに 1 つのモデル (ARIMA または指数 平滑化) が生成されます。したがって、複数の対象フィールドがある場合は、IBM SPSS Modeler により単 一操作で複数のモデルが生成されるので、時間が節約され、各モデルの設定を比較できるようになります。

同じ対象フィールドに対応する ARIMA モデルと指数平滑化モデルを比較する場合は、それぞれ別のモデ ルを指定して、時系列ノードを別々に実行することができます。

### 予測における時系列モデルの使用

時系列の構築操作では、系列の将来の値の予測に使用できるモデルを構築するため、いわゆる推定の範囲 の、順序付きのケースの特定の系列を使用します。このモデルには、間隔も含めた時間の範囲に関する情報 が含まれます。このモデルを使用して予測するには、目標変数と予測変数の両方に、同じ時間の範囲と間隔 情報が同じ系列で使用される必要があります。

<sup>3.</sup> Pena, D., G. C. Tiao, and R. S. Tsay, eds. 2001. *A course in time series analysis*. New York: John Wiley and Sons.

<span id="page-274-0"></span>例えば、1 月の始めに今年の年初 3 か月の Product 1 の月次売上を予測するとします。「時間区分」を 「月数」に設定して、前年の 1 月から 12 月までの Product 1 の実際の月次売上を使用してモデルを構築 します (これを「Year 1」とします)。次にこのモデルを使用して、Year 2 の最初の 3 か月の Product 1 の売上を予測します。

実際には何か月でも先行して予測できますが、予測が将来へ伸びるほど、当然ながらモデルの効果は小さく なります。ただし、モデルの構築に使用された区間が「月数」であるため、Year 2 の年初 3 週間を予測す ることはできません。また、Product 2 の売上を予測するためにこのモデルを使用することは意味がありま せん。時系列モデルは、定義するために使用されたデータのみと関係があります。

### 最推定と予測

推定期間は、生成時にモデルにハード・コードされています。つまり、現在のモデルを新しいデータに適用 する場合、推定期間外の値はすべて無視されます。したがって、時系列モデルは新しいデータが利用できる ようになるたびに再推定される必要があります。このことは、スコアリングのために変更しないで再適用で きる他の IBM SPSS Modeler モデルと対照的です。

前の例を続行するために Year 2 の 4 月の始めを想定します。1 月から 3 月までの実際の月次売上データ があるとします。ただし、1 月の始めに生成済みモデルを再適用すると再び 1 月から 3 月までが予測さ れ、その期間の既知の売上データは無視されます。

この問題は、更新された実際のデータに基づいて新しいモデルを生成することで解決できます。予測パラメ ーターを変更しないと想定すると、この新しいモデルは 4 月から 6 月までの次の 3 ヶ月の予測に使用で きます。最初のモデルの生成に使用されたストリームを引き続き利用している場合は、そのストリーム内で のソース・ファイルへの参照を更新済みデータを含むファイルへの参照に置き換えて、新しいモデルを生成 するためにストリームを再実行するだけです。ただし、ファイル内に保存された最初のモデルのみを持って いる場合はそれを使用して、更新済みソース・ファイルへの参照を含む新しいストリームへ追加できる、時 系列ノードを生成できます。この新しいストリームを用意する前に区間を「月数」に設定した時間区分ノー ドと共に時系列ノードを配置すると、この新しいストリームを実行することで必要な新しいモデルが生成さ れます。

# 時系列モデル・ナゲット

時系列モデリング操作で、次の表に示すように接頭辞 \$TS- が付いた多数の新規フィールドを作成します。

| フィールド名                       | 説明                          |
|------------------------------|-----------------------------|
| $STS$ -colname               | 各対象系列のモデルに予測された値。           |
| STSLCI-colname               | 予測された各列の信頼区間の始めの値。*         |
| <i><b>STSUCI-colname</b></i> | 予測された各列の信頼区間の上限。*           |
| <b>STSNR-colname</b>         | 生成されたモデル・データの各列の、ノイズの残差値。*  |
| <b>STS-Total</b>             | この行の \$TS-colname 値の合計。     |
| <b>STSLCI-Total</b>          | この行の \$TSLCI-colname 値の合計。* |
| <b>STSUCI-Total</b>          | この行の \$TSUCI-colname 値の合計。* |
| <b>STSNR-Total</b>           | この行の \$TSNR-colname 値の合計。*  |

表 *23.* 時系列モデリング操作で作成された新規フィールド:

\* これらのフィールドが表示されるかどうか (接続されたテーブル・ノードの出力など) は、時系列モデ ル・ナゲットの「設定」タブのオプションによって異なります。 詳しくは、トピック 271 [ページの『時系](#page-278-0) [列モデルの設定』を](#page-278-0)参照してください。

時系列モデル・ナゲットにより、時系列構築ノードに入力された各系列に対して選択された、各種モデルの 詳細が表示されます。複数の系列 (製品グループ、地区、店舗などに関連するデータ) を入力でき、それぞ れの対象系列に対して別々のモデルが生成されます。例えば、東地区の収益が ARIMA モデルに適合して も西地区はサンプル移動平均にのみ適していることがわかった場合は、各地区に適したモデルでスコアリン グされます。

各対象フィールドに対するデフォルトの出力には、モデル タイプ、指定された予測値の数、および適合度 の測定結果 (静止 *R* 平方がデフォルト) が表示されます。外れ値の方法を指定した場合は、検出された外 れ値の数を示す列があります。デフォルトの出力には、Ljung-Box Q、自由度、および有意確率の値も含ま れます。

以下の追加の列も詳細出力を選択すると表示できます。

- v R 2 乗
- RMSE (2 乗平均平方誤差)
- v MAPE (平均絶対パーセント誤差)
- MAPE (平均絶対誤差)
- v MaxAPE (最大絶対パーセント誤差)
- v MaxAE (最大絶対誤差)
- v Norm. BIC (正規化されたベイジアン情報基準)

生成 **:** 時系列モデル作成ノードをストリームへまたはモデル・ナゲットをパレットへ生成できるようにし ます。

- v モデル作成ノードの生成: このモデル・セットを作成するのに使用された設定値と共に、時系列モデル 作成ノードをストリームへ配置します。例えばモデル設定値を使用したいストリームがあってもそれを 生成するのに使用されたモデル作成ノードがもうない場合などに、このようにすると有用です。
- v パレットのモデル: すべての対象を含むモデル・ナゲットをモデル・マネージャ内に配置します。

#### モデル

#### $\boxed{Z}$

図 *59.* すべてのボタンをチェック、およびすべてのボタンをチェック解除

ボックスをチェックする **:** スコアリングで使用したいモデルを選択します。すべてのボックスはデフォル トでチェックされています。「すべてチェック」 および 「すべてチェックしない」 ボタンを使用する と、1 回の操作がすべてのボックスに作用します。

ソート基準**:** 出力行を指定された表示列の昇順または降順にソートできるようにします。「選択」オプショ ンにより、チェックボックスで選択された 1 つ以上の行を基準に出力がソートされます。これは、例えば デフォルトのソート順では「Market 1」の直後に「Market 10」が表示されるため、「Market 10」の前に 「Market 1」から「Market 9」という名前の対象フィールドを表示させる場合に便利です。

表示**:** デフォルトのビュー (シンプル) には出力列の基本セットが表示されます。「アドバンス」オプショ ンにより、適合度の測定結果に対応する追加の列が表示されます。

推定に使用したレコード数 **:** 元のソース・データ・ファイル内の行数。

対象 **:** 対象値を示します。データ型ノード内で対象フィールド (役割が対象) として識別されるフィール ド。

モデル: この対象フィールドに使用されるモデルのタイプ。

予測値 **:** この対象フィールドに使用される予測値 (役割が入力) の数。

外れ値: この列は、外れ値の自動検出を要求した (エキスパート・モデラーまたは ARIMA 基準で) 場合に のみ、表示されます。表示される値は、検出された外れ値の数です。

*Stationary R-squared (*定常 *R 2* 乗*)*. モデルの定常部分を単純平均モデルと比較する指標。トレンドか季節 のパターンがある場合は、この寸法は通常の R2 乗に推奨されます。定常 R 2 乗は負になる場合があり、 範囲は負の無限大から 1 までです。負の値は、検討中のモデルがベースラインモデルより悪い場合を意味 します。正の値は、検討中のモデルがベースライン・モデルより良いことを意味します。

*R-Squared (R 2* 乗*)*. 線型モデルの適合度。決定係数とも呼びます。決定係数とも呼ばれます。値の範囲は 0 から 1 までです。値が小さい場合は、モデルが十分にデータに適合していないことを示します。

*RMSE*. 平方平均誤差平方根。平均平方誤差の平方根。モデルによって予測されるレベルから従属系列がど の程度外れているかを、従属系列と同じ単位を使用して表した指標。

*MAPE*. 平均絶対パーセント誤差。従属系列がそのモデルの予測水準からどれくらい変るかを測定。使用す る単位に依存しないので、異なる単位の系列との比較に使用することができます。

*MAE*. 平均絶対誤差。系列はそのモデルの予測水準からどれくらい変るかを測定します。MAE は、元の系 列単位で報告されます。

*MaxAPE*. 最大絶対パーセント誤差。最大予測誤差であり、パーセントとして表現することができます。こ の指標は、予測に対する最悪のシナリオを想定する場合に有用です。

*MaxAE*. 最大絶対誤差。最大予測誤差であり、従属系列と同じ単位で表現されます。MaxAPE と同様に、予 測に対して最悪のケースのシナリオをイメージするのに有効です。最大絶対値誤差と最大絶対値パーセント 誤差は、他の系列点で生じる場合があります。例えば、大きな系列値の絶対誤差が小さな系列値の絶対誤差 よりわずかに大きい場合などです。その場合、最大絶対誤差は大きい側の系列値で発生し、最大絶対パーセ ント誤差は小さい側の系列値で発生します。

*Normalized BIC (*正規化 *BIC)*. 正規化ベイズ情報量基準。モデルの複雑さを説明しようとするのは一般的に はモデルに適する方法です。それは誤差平均平方和に基づいたスコアであり、モデルおよび系列の長さのパ ラメーターの数に対するペナルティーが含まれます。ペナルティーにより、パラメーターが多いモデルの利 点が減殺されますが、同じ系列の各種のモデルにわたる統計量の比較が容易になります。

**Q :** Ljung-Box Q 統計量。このモデルの残差エラーの無作為のテスト。

**df.** 自由度。特定の対象の推定時に自由に変更できるモデル・パラメーターの数。

有意確率 **:** Ljung-Box 統計の有意確率。0.05 より小さい有意確率は、残差エラーが無作為でないことを示 します。

「統計の要約」。このセクションには、さまざまな列の平均値、最小値、最大値、およびパーセンタイル値 を含む種々の統計の要約が含まれます。

### 時系列モデル・パラメーター

「パラメーター」タブには、選択されてモデルを構築するのに使用されたさまざまなパラメーターの詳細が 表示されます。

モデルのパラメーター表示**:** パラメーターの詳細を表示するモデルを選択します。

対象 **:** 対象値を示します。このモデルで予測された対象フィールド (役割が対象) の名前。

モデル: この対象フィールドに使用されるモデルのタイプ。

フィールド **(ARIMA** モデルのみ**):** モデルで使用された各変数に 1 つずつエントリーが含まれ、対象の次 に予測値が続きます (ある場合)。

変換 **:** モデルが構築される前にこのフィールドに指定された変換の種類を示します。

パラメーター **:** 次の詳細が表示されるモデル・パラメーター。

v ラグ **(ARIMA** モデルのみ**):** モデル内のこのパラメーターに考慮されたラグを示します。

- v 推定値**:** パラメーター推定値。この値は、対象フィールドの予測値および信頼区間を計算する場合に使用 します。
- v **SE:** パラメーター推定の標準偏差。
- v **t:** 標準偏差で分割されたパラメーター推定の値。
- v 有意確率 **:** パラメーター推定の有意レベル。0.05 を超える値は、統計的に有意でないものとして見なさ れます。

#### 時系列モデルの残差

「残差」タブには、各モデル構築についての残差 (期待値と実際値の間の差異) の自己相関関数 (ACF) お よび偏自己相関関数 (PACF) が表示されます。 詳しくは、トピック 258 [ページの『自己相関および偏自己](#page-265-0) [相関関数』を](#page-265-0)参照してください。

モデル用プロットの表示 **:** 残差 ACF および残差 PACF を表示するモデルを選択します。

#### 時系列モデルの要約

モデル・ナゲットの「要約」タブで、モデルそのもの (精度分析)、モデルで使用するフィールド (フィール ド)、モデルの構築時に使用する設定 (構築の設定)、およびモデルの学習 (学習の要約) についての情報を 表示します。

ノードを初めて参照する場合、「要約」タブの結果は閉じられています。目的の結果を表示するには、項目 の左側にある展開コントロールを使用して項目を展開するか、または 「すべて展開」 ボタンをクリックし てすべての結果を表示します。見終わった結果を隠すには、展開コントロールを使用して目的の結果を省略 するか、または 「すべて省略」 ボタンをクリックしてすべての結果を非表示にします。

精度分析 **:** 特定のモデルについての情報を表示します。

フィールド**:** 対象フィールドおよびモデル構築時の入力として使われるフィールドが表示されます。

構築の設定 **:** モデル構築時に使われる設定情報が表示されます。

学習の要約 **:** モデルの種類、モデルの作成に使われたストリーム、モデルの作成者、モデルの作成日時、 およびモデルの構築時間などの情報が表示されます。

# <span id="page-278-0"></span>時系列モデルの設定

「設定」タブで、モデル作成の操作で作成される特別なフィールドを指定できるようになります。

スコアリングされる各モデルに新規フィールドの作成 **:** スコアリングされる各モデルに作成する新規フィ ールドを指定できるようにします。

- v 確信度の上限および下限を計算 **:** チェックされると、各対象フィールドの信頼区間の上限と下限に対応 する新規フィールド (デフォルトの接頭辞 \$TSLCI- および \$TSUCI- 付きで) がこれらの値の合計と一 緒に作成されます。
- v ノイズ残差を計算 **:** チェックされると、各対象フィールドのモデル残差に対応する新規フィールド (デ フォルトの接頭辞 \$TSNR- 付きで) がこれらの値の合計と一緒に作成されます。

# 第 **14** 章 自己学習応答ノード モデル

# **SLRM** ノード

自己学習応答モデル (SLRM) ノードでは、データ・セット全体を使用するたびにモデルを再構築する必要 のないデータ・セットとして、継続的に更新したりあるいは再推定したりできるモデルを構築できます。例 えば複数の製品があり、顧客にオファーする場合にどの製品を顧客が購入するのかを識別する際に有用で す。このモデルにより、顧客にとって最も適切な提案および受け入れられる提案の確率を予測できます。

モデルは、任意に行われる提案およびその提案に対する応答により、小さなデータ・セットを使用して最初 に構築できます。データ・セットが増大するにつれてモデルを更新できるため、年齢、性別、仕事、および 収入の入力フィールドに基づいて、モデルは顧客にとって最適な提案および受け入れられる確率を予測でき るようになります。データ・セットの対象フィールドを変更する代わりに、ノード・ダイアログ・ボックス 内で追加や削除を行うことにより、利用可能な提案を変更できます。

IBM SPSS Collaboration and Deployment Services と組み合わせると、モデルに対して自動定期更新を設定 できます。このプロセスは、人間による監視や活動の必要なしに、データ・マイニングによるユーザー定義 の介入が不可能なまたは不要な組織とアプリケーション向けに、柔軟性があり低コストのソリューションを 提供します。

例**:** 金融機関は、それぞれの顧客に受け入れられる提案を行うことで、さらに収益を上げることを望んでい ます。自己学習モデルを使用すると、以前の販売促進を基に顧客が最も好意的な反応を示す特徴を識別し、 最新の顧客の反応に基づいてリアル タイムでモデルを更新できます。

## **SLRM** ノードのフィールド・オプション

SLRM ノードを実行する前に、そのノードの「フィールド」タブで対象および対象回答の両方のフィール ドを指定する必要があります。

対象フィールド**:** 例えば顧客に提供したい異なる製品を含む名義型 (セット型) フィールドを選択します。

注 : 対象フィールドには、数値ではなく文字列を格納する必要があります。

対象回答フィールド **:**リストから対象回答フィールドを選択します。例えば、承認または拒否です。

注 : このフィールドは、フラグ型である必要があります。このフラグの真 (true) の値は受け入れられたオ ファーを表し、偽 (false) の値は拒否されたオファーを表します。

このダイアログ・ボックスのその他のフィールドは、IBM SPSS Modeler では使用する標準的なものです。 詳しくは、トピック 31 [ページの『モデル作成ノードのフィールド・オプション』を](#page-38-0)参照してください。

注 : 連続型 (数値範囲型) 入力フィールドとして使用する範囲をソース・データが含んでいる場合は、それ ぞれの範囲の最小と最大の両方の詳細をメタデータが含んでいることを確認する必要があります。

### **SLRM** ノードのモデル・オプション

モデル名**:** ターゲットまたは ID フィールド (その指定がない場合はモデル タイプ) に基づいてモデル名 を生成、またはカスタム名を指定することができます。

データ区分データを使用。 データ区分フィールドが定義されている場合、このオプションでは学習用デー タ区分からのデータのみがモデル構築に使用されるようにします。

既存モデルの学習を継続**:** デフォルトでは、モデル作成ノードが実行されるごとに、まったく新しいモデル が作成されます。このオプションを選択すると、ノードによって正常に生成された最後のモデルで学習が続 行されます。下のデータにアクセスすることなく既存のモデルを更新またはリフレッシュできます。また、 新規レコードまたは更新されたレコードのみ がストリームに適用されるため、パフォーマンスが大幅に向 上します。以前のモデルの詳細はモデル作成ノードで保存され、以前のモデル・ナゲットがストリームまた は「モデル」パレットで使用できない場合でもこのオプションを使用することができます。

対象フィールド値:デフォルトでは、これは 「すべて使用」 に設定され、選択された対象フィールド値に 関連するそれぞれのオファーを含むモデルが構築されるということを意味します。可能性のある対象フィー ルドのオファーのいくつかのみを含むモデルを生成する場合、「指定」 をクリックし、「追加」、「編 集」、および 「削除」 のボタンを使用して、モデルを構築するのに使用するオファーの名前を入力または 修正します。例えば、供給するすべての製品を表示する対象を選択する場合、このフィールドを使用して提 供する製品をここで入力する数に制限することができます。

モデルの評価 **:**このパネルのフィールドはモデルから独立していて、スコアリングには影響を与えません。 その代わり、このフィールドにより、モデルがどのようにして結果を予測するかを視覚的に表示できます。

注 : モデル・ナゲットにおけるモデル評価結果を表示するには、「モデル評価の表示」ボックスも選択す る必要があります。

- v モデルの評価を含める **:**このボックスを選択して、それぞれの選択したオファーに対するモデルの予測精 度を示すグラフを作成します。
- v ランダム・シードの設定**:** 無作為なパーセンテージに基づいてレコードの精度を推定する場合、このオプ ションで、別のセッションに同じ結果を複製できるようになります。乱数ジェネレータに使用される開 始値を指定することで、ノードが実行されるごとに毎回同じレコードが割り当てられることが保証され ます。希望のシード値を入力します。このオプションが選択されないと、ノードが実行されるごとに異 なるサンプルが生成されます。
- v シミュレーション・サンプル数 **:**モデルを評価する場合にサンプルで使用するレコード数を指定します。 デフォルトは 100 です。
- v 反復数 **:** これにより、指定された反復数の後にモデル評価の作成を停止できます。最大反復数を指定し ます。デフォルトは 20 です。

注 : サンプル数や反復数が増加すると、モデルを構築するのに時間がかかるようになります。

モデル評価の表示 **:**モデル・ナゲットにおける結果をグラフィカルに表示するには、このオプションを選択 します。

#### **SLRM** ノードの設定オプション

ノードの設定オプションを使用すると、モデル構築プロセスを微調整できます。

最大予測数 **:** このオプションを使用すると、データセットの各レコードに作成される予測フィールドの数 を制限できます。デフォルトは 3 です。

例えば、6 件のオファー (預金、住宅ローン、カー・ローン、年金、クレジット カード、保険) があり、 お勧めの 2 件のみを知りたい場合があるとします。その場合、このフィールドを 2 にセットします。モデ ルを構築してテーブルに添付した場合、レコードごとに予測列を 2 つ (およびオファーが受け入れられる 確率の関連する確信度) が表示されます。予測は 6 つのオファー候補のうちいずれかを使用して行いま す。

ランダム化のレベル**:** 例えば小規模なデータセットや不完全なデータセットでバイアスを回避し、すべての 潜在オファーを同様に扱うために、オファーの選択や推奨されたオファーとして出現する可能性にランダム 化のレベルを追加することができます。ランダム化のレベルは、0.0 (ランダム化なし) ~ 1.0 (完全ランダ ム化) の小数の割合で表されます。デフォルトは 0.0 です。

ランダム・シードの設定**:** オファーの選択にランダム化のレベルを追加する場合、このオプションを使用す ると別のセッションに同じ結果を複製することができます。乱数ジェネレータに使用される開始値を指定す ることで、ノードが実行されるごとに毎回同じレコードが割り当てられることが保証されます。希望のシー ド値を入力します。このオプションが選択されないと、ノードが実行されるごとに異なるサンプルが生成さ れます。

注 : データベースから読まれるレコードに「ランダム・シードの設定」オプションを使用する場合は、ノ ードが実行されるごとに同じ結果を保証するために、サンプリングに先行して、ソート・ノードが必要にな る可能性があります。この理由は、ランダム シードがレコードの順序に依存しているためです。各レコー ドがリレーショナル・データベース内で同じ位置に留まる保証はありません。

ソート順 **:** オファーが次のような作成モデルに表示される順序を選択します。

- v 降順 **:** このモデルでは、最大スコアを持つオファーから順に表示します。これらは承認される確率の最 も高いオファーです。
- v 昇順 **:** このモデルでは、最小スコアを持つオファーから順に表示します。これらは拒否される確率の最 も高いオファーです。このオプションは、例えば特定のオファーでマーケティング・キャンペーンから どの顧客を削除するかを決定する場合に有用です。

対象フィールドの優先度 **:** モデルを作成する場合、 促進または削除するデータの特定の側面が存在する場 合があります。例えば、最善の財務上のオファーを選択して顧客に販売促進するモデルを作成する場合、各 顧客に対して特定のオファーがどれほどスコアリングするかにかかわらず、1 つの特定のオファーが含まれ ていることを確認したい場合があります。

このパネルにオファーを追加してその優先度を編集するには、「追加」 をクリックし、オファー名 (「貯 金」または「住宅ローン」など) を入力して 「**OK**」 をクリックします。

- v 値**:** このオプションでは、追加したオファーの名前を表示します。
- v 優先度 **:** オファーに適用する優先度のレベルを指定します。優先度のレベルは、0.0 (優先度無し) ~ 1.0 (優先度最大) の小数の割合で表されます。デフォルトは 0.0 です。
- v 常に表示 **:** 特定のオファーが予測フィールドに常に表示されていることを確認するには、このボックス をオンにします。

注 : 優先度が 0.0 に設定されている場合、「常に表示」の設定は無視されます。

モデルの信頼性を考慮 **:** 何度かの再生成によって調整された、構造化され、データの豊富なモデルは、デ ータの少ない新規モデルに比べ、より正確な結果を常に生み出す必要があります。より成熟してモデルの高 い信頼度を利用するには、このボックスをオンにします。

### **SLRM** モデル・ナゲット

注 : 「モデル・オプション」タブで「モデルの評価を含める」と「モデル評価の表示」の両方を選択する と、結果はこのタブにのみ表示されます。

SLRM モデルを含んでいるストリームを実行すると、ノードは各対象フィールド値 (オファー) の精度およ び使用した各予測フィールドの重要度を推定します。

注 : モデル作成ノードの「モデル」タブで「既存モデルの学習を継続」を選択すると、このモデル・ナゲ ットに関して表示される情報は、モデルを再生成するたびに更新されます。

IBM SPSS Modeler 12.0 以降を使用して構築されたモデルの場合、モデル・ナゲットの「モデル」タブは 次の 2 つの列に分割されます。

#### 左側の列 **:**

- v 表示**:** 複数のオファーがある場合、結果を表示するオファーを選択します。
- v モデルのパフォーマンス **:**これは、それぞれの提案の推定モデル精度を示します。テスト・セットがシミ ュレーションによって生成されます。

#### 右側の列 **:**

- v 表示**:** 「回答との関連」か「変数の重要度」のいずれの詳細を表示するかを選択します。
- v 応答との関連 **:** それぞれの予測フィールドと目標変数との関連性 (相関) を示します。
- v 予測値の重要度**:** モデルを推定する際の、各予測値の相対的な重要度を示します。通常、ユーザーはモデ ル作成の目標を最も重要な予測値に焦点を当て、最も重要でない変数を削除または無視したいと考えま す。このグラフは、予測値の重要度を表示するその他のモデルと同じ方法で解釈できますが、SLRM の 場合は、グラフは SLRM アルゴリズムによるシミュレーションによって生成されます。これは、各予測 フィールドを順にモデルから削除してモデルの精度にどのような影響を与えるかを確認することによっ て行います。 詳しくは、トピック 43 [ページの『予測値の重要度』を](#page-50-0)参照してください。

#### **SLRM** モデル設定

SLRM モデル・ナゲットの「設定」タブは、構築したモデルを修正するオプションを指定します。例え ば、同じデータと設定を用いていくつかの異なるモデルを構築するために SLRM ノードを使用し、設定を 少しだけ修正して結果に及ぼす影響を確認するにはそれぞれのモデルの同じタブを使用します。

注 : このタブは、モデル・ナゲットがストリームに追加された後にのみ使用されます。

最大予測数 **:** このオプションを使用すると、データセットの各レコードに作成される予測フィールドの数 を制限できます。デフォルトは 3 です。

例えば、6 件のオファー (預金、住宅ローン、カー・ローン、年金、クレジット カード、保険) があり、 お勧めの 2 件のみを知りたい場合があるとします。その場合、このフィールドを 2 にセットします。モデ ルを構築してテーブルに添付した場合、レコードごとに予測列を 2 つ (およびオファーが受け入れられる 確率の関連する確信度) が表示されます。予測は 6 つのオファー候補のうちいずれかを使用して行いま す。

ランダム化のレベル**:** 例えば小規模なデータセットや不完全なデータセットでバイアスを回避し、すべての 潜在オファーを同様に扱うために、オファーの選択や推奨されたオファーとして出現する可能性にランダム 化のレベルを追加することができます。ランダム化のレベルは、0.0 (ランダム化なし) ~ 1.0 (完全ランダ ム化) の小数の割合で表されます。デフォルトは 0.0 です。

ランダム・シードの設定**:** オファーの選択にランダム化のレベルを追加する場合、このオプションを使用す ると別のセッションに同じ結果を複製することができます。乱数ジェネレータに使用される開始値を指定す ることで、ノードが実行されるごとに毎回同じレコードが割り当てられることが保証されます。希望のシー ド値を入力します。このオプションが選択されないと、ノードが実行されるごとに異なるサンプルが生成さ れます。

注 : データベースから読まれるレコードに「ランダム・シードの設定」オプションを使用する場合は、ノ ードが実行されるごとに同じ結果を保証するために、サンプリングに先行して、ソート・ノードが必要にな る可能性があります。この理由は、ランダム シードがレコードの順序に依存しているためです。各レコー ドがリレーショナル・データベース内で同じ位置に留まる保証はありません。

ソート順 **:** オファーが次のような作成モデルに表示される順序を選択します。

- v 降順 **:** このモデルでは、最大スコアを持つオファーから順に表示します。これらは承認される確率の最 も高いオファーです。
- v 昇順 **:** このモデルでは、最小スコアを持つオファーから順に表示します。これらは拒否される確率の最 も高いオファーです。このオプションは、例えば特定のオファーでマーケティング・キャンペーンから どの顧客を削除するかを決定する場合に有用です。

対象フィールドの優先度 **:** モデルを作成する場合、 促進または削除するデータの特定の側面が存在する場 合があります。例えば、最善の財務上のオファーを選択して顧客に販売促進するモデルを作成する場合、各 顧客に対して特定のオファーがどれほどスコアリングするかにかかわらず、1 つの特定のオファーが含まれ ていることを確認したい場合があります。

このパネルにオファーを追加してその優先度を編集するには、「追加」 をクリックし、オファー名 (「貯 金」または「住宅ローン」など) を入力して 「**OK**」 をクリックします。

- v 値**:** このオプションでは、追加したオファーの名前を表示します。
- v 優先度 **:** オファーに適用する優先度のレベルを指定します。優先度のレベルは、0.0 (優先度無し) ~ 1.0 (優先度最大) の小数の割合で表されます。デフォルトは 0.0 です。
- v 常に表示 **:** 特定のオファーが予測フィールドに常に表示されていることを確認するには、このボックス をオンにします。

注 : 優先度が 0.0 に設定されている場合、「常に表示」の設定は無視されます。

モデルの信頼性を考慮 **:** 何度かの再生成によって調整された、構造化され、データの豊富なモデルは、デ ータの少ない新規モデルに比べ、より正確な結果を常に生み出す必要があります。より成熟してモデルの高 い信頼度を利用するには、このボックスをオンにします。

# 第 **15** 章 サポート・ベクター・マシン・モデル

### **SVM** について

サポート・ベクター・マシン (SVM) は、学習データをオーバーフィットすることなくモデルの予測精度を 最大化する、堅牢な分類および回帰の技術です。SVM は特に、非常に (数千など) 大きな数値を持つ予測 フィールドのデータを分析するのに適しています。

SVM には、カスタマ リレーションシップ マネージメント (CRM)、顔面およびその他の画像認識、バイ オインフォマティクス、テキスト・マイニング・コンセプト抽出、侵入検知、タンパク質構造の予測、音声 認識など、多くの分野のアプリケーションが含まれています。

### **SVM** の動作方法

SVM は、データを高い次元の特徴空間にマップすることで動作するため、データを線状に分かることがで きない場合であっても、データ・ポイントをカテゴリー別に分けることができます。カテゴリー間の区切り が検出された後、区切りを超平面として描画することができる方法でデータが変換されます。これにより、 新しいデータの特性を利用して、新しいレコードが属するグループを予測できます。

例えば、データ・ポイントが 2 つの異なるカテゴリーに含まれる次の図について考えます。

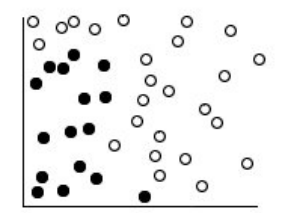

図 *60.* 元のデータセット

次の図に示すように、2 つのカテゴリーは曲線で分けることができます。

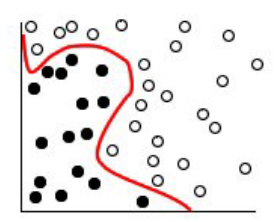

図 *61.* 区切りを追加したデータ

次の図に示すように、変換後、2 つのカテゴリー間の境界を超平面で定義できます。

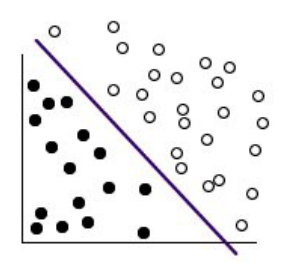

図 *62.* 変換されたデータ

変換に使用される数学関数は、カーネル関数と呼ばれています。IBM SPSS Modeler の SVM は、次のカ ーネル タイプをサポートしています。

- v 線型
- v 多項式
- 放射基底関数 (RBF)
- シグモイド

線型カーネル関数は、データの線型区分が直線的である場合にお勧めします。その他の場合は、他の関数の いずれかが使用されます。異なるアルゴリズムおよびパラメーターが使用されているため、さまざまな関数 を試して各ケースの最良のモデルを取得する必要があります。

#### **SVM** モデルの調整

カテゴリー間の区分線に加え、分類 SVM モデルは 2 つのカテゴリー間の空間を定義する境界線を検出し ます。

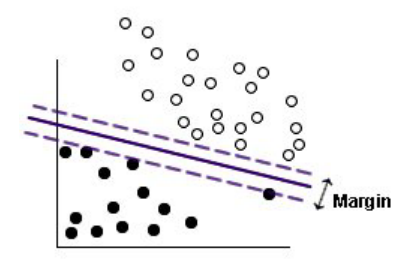

図 *63.* 予備的モデルを含むデータ

余白上のデータ・ポイントは、サポート・ベクター として知られています。

2 つのカテゴリー間の余白が広くなると、モデルは新規レコードのカテゴリーの予測がより正確になりま す。前述の例では、余白があまり広くないため、このモデルはオーバーフィットしているといわれます。少 ない数の誤分類を受け入れて余白を広くすることができます。この例が以下の図に示されています。
<span id="page-288-0"></span>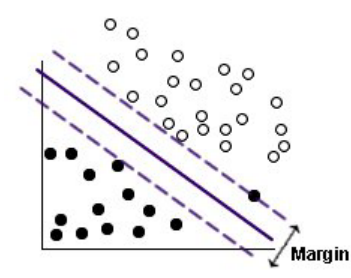

図 *64.* 改良されたモデルを含むデータ

線型区分がより難しい場合があります。この例が以下の図に示されています。

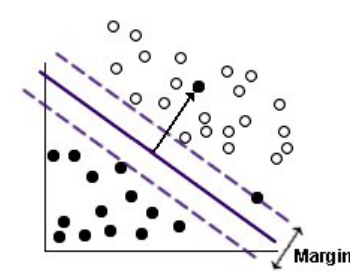

図 *65.* 線型区分の問題

このようなケースでは、広い余白および少数の誤分類データ・ポイント間の最適なバランスを見つけること が目的です。カーネル関数には、これら 2 つの値の間のトレードオフを制御する正則化パラメーター (C) があります。最良のモデルを見つけるために、この異なる値とその他のカーネル・パラメーターを試す必要 がある場合があります。

#### **SVM** ノード

SVM ノードを使用すると、サポート・ベクトル・マシンを使用してデータを分類できます。SVM は、特 に広範なデータセット、つまり多くの予測値フィールドを持つデータセットを使用する場合に適していま す。ノードにデフォルト設定を使用して比較的迅速に基本的なモデルを作成できます。またはエキスパート 設定を使用して、異なるタイプの SVM モデルを試すことができます。

モデルが構築されると、以下のことができます。

- v モデル・ナゲットを参照して、モデルを構築する際に入力フィールドの相対重要度を表示します。
- v テーブル・ノードをモデル・ナゲットに追加して、モデル出力を表示します。

例**:** ある医学研究者が、ガン発症の危険性があると考えられる患者から採取した多くのヒト細胞サンプルの 特性を含むデータセットを取得しています。元のデータの分析では、良性と悪性のサンプルの間で、多数の 特性が大きく異なることがわかりました。研究者は、他の患者から採取したサンプルの類似した細胞の特性 の値を使用できる SVM モデルを開発し、サンプルが良性または悪性かを早期に特定できるようにしたい と考えています。

## **SVM** ノードの「モデル」オプション

モデル名**:** ターゲットまたは ID フィールド (その指定がない場合はモデル タイプ) に基づいてモデル名 を生成、またはカスタム名を指定することができます。

<span id="page-289-0"></span>データ区分データを使用。 データ区分フィールドが定義されている場合、このオプションでは学習用デー タ区分からのデータのみがモデル構築に使用されるようにします。

分割モデルを作成 **:** 分割フィールドとして指定される入力フィールドの各値の個別モデルを作成します。 詳しくは、トピック 28 [ページの『分割モデルの作成』を](#page-35-0)参照してください。

#### **SVM** ノードの「エキスパート」オプション

サポート・ベクトル・マシンをよく理解している場合は、エキスパート・オプションを使用して学習過程を 微調整できます。エキスパート・オプションを利用するには、「エキスパート」タブで「モード」に 「エ キスパート] を設定してください。

すべての確率を追加 **(**カテゴリー・ターゲットにのみ有効**) :**このオプションがオン (チェックマークが入 る) の場合、 名義型またはフラグ型のターゲット・フィールドの各値の確率をノードで処理される各レコ ードに表示することを指定します。このオプションがオフの場合、予測値のみの確率が名義型またはフラグ 型ターゲットフィールドに表示されます。このチェック・ボックスの設定により、モデル・ナゲット表示の 対応するチェック・ボックスのデフォルト状態を決定します。

停止基準: 最適化アルゴリズムをいつ停止するかを決定します。最適化アルゴリズムをいつ停止するかを決 定します。値の範囲は 1.0E–1 から 1.0E–6 までで、デフォルトは 1.0E–3 です。値を小さくするとモデル はより正確になりますが、モデルは学習に時間がかかるようになります。

正則化パラメーター **(C)**:余白の最大化と学習エラー項の最小化の間のトレードオフを制御します。値は通 常、1 ~ 10 間での数で、デフォルトは 10 です。値を大きくすると、学習データの分類精度が向上 (また は回帰エラーが減少) しますが、オーバーフィットする場合もあります。

回帰の精度 **(**イプシロン**)**:対象フィールドの尺度が連続型の場合にのみ使用されます。ここで指定された値 より小さい場合、エラーが受け取られます。値を大きくすると、モデル作成の速度が上がりますが、精度は 犠牲になります。

カーネル タイプ:変換に使用されるカーネル関数のタイプを指定します。異なるカーネル タイプを使用す ると、区切りがさまざまな方法で計算されるため、あらゆるオプションを試すことをお勧めします。デフォ ルトは **RBF** (Radial Basis Function) です。

**RBF** ガンマ:カーネル タイプが **RBF** に設定されている場合にのみ有効です。値は通常、3/*k* ~ 6/*k* で、*k* は入力フィールドの数を表します。例えば、12 の入力フィールドがある場合、0.25 ~ 0.5 の値を試す価値 があります。値を大きくすると、学習データの分類精度が向上 (または回帰エラーが減少) しますが、オー バーフィットする場合もあります。

ガンマ:カーネル タイプが 多項式 または **Sigmoid** に設定されている場合にのみ有効です。値を大きくす ると、学習データの分類精度が向上 (または回帰エラーが減少) しますが、オーバーフィットする場合もあ ります。

**Bias**:カーネル タイプが 多項式 または **Sigmoid** に設定されている場合にのみ有効です。カーネル関数で coef0 値を設定します。デフォルト値 0 は、多くの場合に適しています。

程度:カーネル タイプが 多項式 に設定されている場合にのみ有効です。マッピング空間の複雑さ (次元) を制御します。通常、10 を超える値は使用しません。

#### <span id="page-290-0"></span>**SVM** モデル・ナゲット

SVM モデルで、多くのフィールドを新規作成します。これらのフィールドで最も重要なのは **\$S-fieldname** フィールドで、モデルに予測された対象フィールドの値を示します。

モデルによって作成された新しいフィールドの数および名前は、対象フィールドの尺度によって異なります (このフィールドは次の表の *fieldname* で表示)。

新しいフィールドおよび値を確認するには、テーブル・ノードを SVM モデル・ナゲットに追加してテー ブル・ノードを実行します。

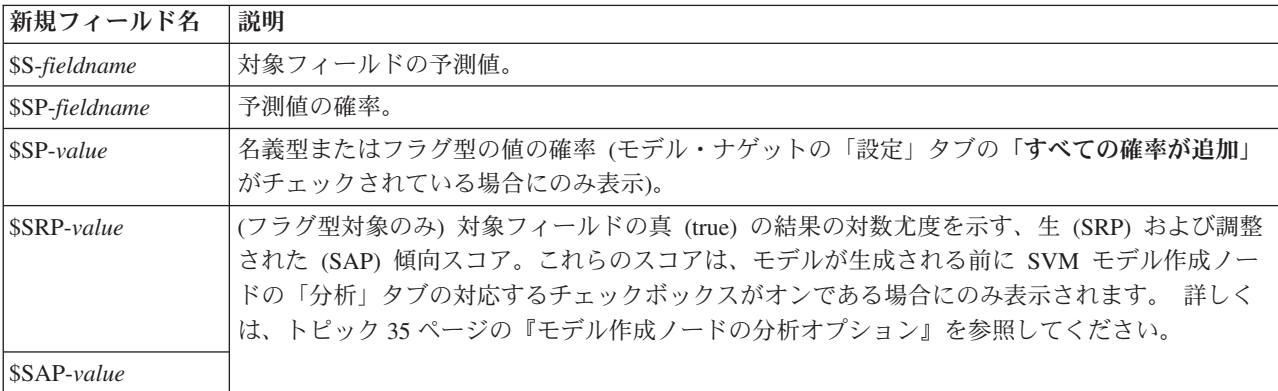

表 *24.* 対象フィールドの尺度が「名義型」または「フラグ型」

表 *25.* 対象フィールドの尺度が「連続型」

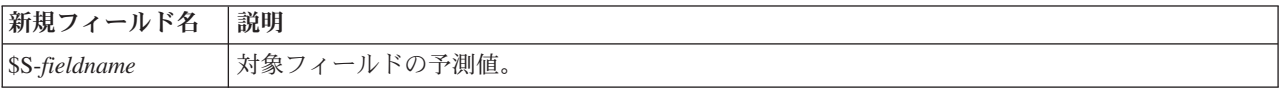

#### 予測値の重要度

オプションで、モデルの推定時に各予測値の相対的重要度を示すグラフを「モデル」タブに表示することが できます。通常、ユーザーはモデル作成の目標を最も重要な予測値に焦点を当て、最も重要でない変数を削 除または無視したいと考えます。このグラフは、モデル生成前に「精度分析」タブで「予測値の重要度を 計算」が選択されている場合にのみ使用できます。 詳しくは、トピック 43 [ページの『予測値の重要度』を](#page-50-0) 参照してください。

注 *:* SVM の場合、他のタイプのモデルに比べて予測値の重要度の計算に時間がかかるため、デフォルトで は「分析」タブで選択されていません。このオプションを選択すると、特に大きなデータセットを含む場合 にパフォーマンスの速度が遅くなる場合があります。

#### **SVM** モデル設定

「設定」タブを使用すると、結果を表示する場合に追加のフィールドを表示するよう指定することができま す (例えば、ナゲットに接続されたテーブル・ノードを実行)。これらのオプションを選択して「プレビュ ー」ボタンをクリックしてオプションの効果を確認できます。プレビュー出力の右側にスクロールして追加 フィールドを表示します。

すべての確率を追加 **(**カテゴリー・ターゲットにのみ有効**) :**このオプションがオンの場合、 名義型または フラグ型のターゲット・フィールドの各値の確率をノードで処理される各レコードに表示することを指定し ます。このオプションがオフの場合、予測された値と確率のみが名義型およびフラグ型の対象フィールドに 表示されます。

このチェック・ボックスのデフォルト設定は、モデル作成ノードの対応するチェック・ボックスによって決 まります。

未調整傾向スコアを計算**:** フラグ型対象フィールド (yes または no の予測を返す) を持つモデルの場合、 対象フィールドに指定された真 (true) の結果の尤度を示す傾向スコアが必要な場合があります。また、ス コアリング時に生成することができるその他の予測および確信度値があります。

調整済み傾向スコアを計算 **:** 行傾向スコアは、学習データにのみ基づき、このデータがオーバーフィット する多くのモデルの傾向によって過度に楽観的な場合があります。調整済み傾向は、テストまたは検証用デ ータ区分に対してモデルのパフォーマンスを評価することによって補正しようとします。このオプションで は、モデルの生成前にデータ区分フィールドをストリーム内で定義し、調整済み傾向スコアがモデル作成ノ ードで有効化されている必要があります。

## <span id="page-292-0"></span>第 **16** 章 最近隣モデル

#### **KNN** ノード

最近隣分析は、そのほかのケースに対する類似性に基づいてケースを分類する方法です。マシン学習で、保 存されたパターン、またはケースへに完全に一致する必要なくデータのパターンを認識する方法として開発 されました。類似したケースはお互いに近く、類似していないケースはお互いに離れています。つまり、2 つのケース間の距離は、それらの非類似度の尺度です。

互いに近いケースを「近隣」と呼びます。新しいケース (ホールドアウト) が表示されている場合は、モデ ル内の各ケースからの距離が計算されます。最も類似した分類「最近隣」が集計され、新しいケースが、最 大数の最近隣を含むカテゴリーに投入されます。

検証する最近隣の数を指定できます。この値は *k* となります。図は、新しいケースが 2 つの異なる値の *k* を使用してどのように分類されるかを示します。*k* = 5 の場合、最近隣の大部分はカテゴリー *1* に属する ため、新しいケースはカテゴリー *1* にあります。ただし *k* = 9 の場合、最近隣の大部分はカテゴリー *0* に属するため、新しいケースはカテゴリー *0* にあります。

また、最近隣分析を使用して、連続型対象の値を計算することもできます。この場合、最近隣の平均または 中央の対象値を使用して、新しいケースの予測値を取得します。

### **KNN** ノードの目的オプション

「目的」タブで、最近隣の値に基づいて入力データの対象フィールドの値を予測するモデルを作成するか、 単に関心のある特定のケースの最近隣を検索するかを選択することができます。

実行する分析のタイプは何ですか?

対象の予測 **:** 最近隣の値に基づいて対象フィールドの値を予測する場合に選択します。

最近隣の識別のみ **:** 特定の入力フィールドの最近隣の確認を行う場合にのみ選択します。

最近隣のみを識別する場合、残りのオプションは対象の予測にのみ関連するため、精度および速度に関連す るタブのそれらは無効となります。

目的は何ですか?

対象フィールドを予測する場合、このグループのオプションを使用すると、対象フィールド予測時に最も重 要な因子となるのは速度、精度、またはこれらの組み合わせのどれになるのかを決定することができます。 または、設定をカスタマイズすることもできます。

「バランス」、「速度」、または「精度」オプションを選択すると、アルゴリズムはそのオプションに最も 適切な組み合わせの設定を事前に選択します。高度なユーザーは、これらの選択を上書きしたい場合があり ます。「設定」のさまざまなパネルで実行可能です。

速度および精度のバランス**:** 小さな領域内で最適な数の近隣を選択します。

速度**:** 固定された近隣数を検索します。

精度**:** 大きい領域内で最適な数の近隣を選択し、距離の計算時に予測値の重要度を使用します。

<span id="page-293-0"></span>カスタム分析。 このオプションを選択して、「設定」タブでアルゴリズムを調整します。

注 *:* 他の多くのモデルとは異なり、KNN モデルのサイズは、学習データの量によって直線的に増大しま す。KNN モデルを作成しようとするときに、「メモリー不足」のエラー・レポートが表示された場合、 IBM SPSS Modeler で使用する最大システム メモリー容量を増やしてください。容量を増やすには、次の メニューを選択します。

「ツール」 > 「オプション」 > 「システム・オプション」

「最大メモリー」 フィールドに新しいサイズを入力します。「システム・オプション」ダイアログで行っ た変更を有効にするには、IBM SPSS Modeler を再起動します。

#### **KNN** ノード設定

「設定」タブで、最近隣分析に固有のオプションを指定します。画面の左側にある再度バーには、オプショ ンの指定に使用するパネルが表示されます。

#### モデル

「モデル」パネルでは、モデルの作成方法 (例: データ区分または分割モデルのどちらを使用するか、すべ てが同じ領域になるよう数値型入力フィールドを変換するかどうか、関心のあるケースの管理方法) を制御 するオプションを提供します。また、モデルのカスタム名を選択することもできます。

注**:** 「区分データを使用」および「ケース・ラベルの使用」で同じフィールドを使用することはできませ ん。

モデル名**:** ターゲットまたは ID フィールド (その指定がない場合はモデル タイプ) に基づいてモデル名 を生成、またはカスタム名を指定することができます。

データ区分データを使用。 データ区分フィールドが定義されている場合、このオプションでは学習用デー タ区分からのデータのみがモデル構築に使用されるようにします。

分割モデルを作成 **:** 分割フィールドとして指定される入力フィールドの各値の個別モデルを作成します。 詳しくは、トピック 28 [ページの『分割モデルの作成』を](#page-35-0)参照してください。

手動でフィールドを選択するには **:** デフォルトでは、ノードはデータ区分を使用してフィールド設定 (あ れば) をデータ型ノードから分割しますが、これらの設定をここで上書きすることができます。 「データ 区分」 および 「分割」 フィールドを有効にするには、「フィールド」 タブを選択して 「カスタム設定 を使用」 を選択し、ここに戻ります。

- v データ区分**:** このフィールドでは、モデル構築の学習、テスト、および検証の各ステージ用に、データを 独立したサブセット (サンプル) に分割するフィールドを指定できます。1 組のサンプルをモデルの生成 に使用し、別のサンプルで生成したモデルをテストすることにより、そのモデルが、このデータに似た 性質を持つより大きなデータセットにどの程度適用できるかについての良い目安を得ることができま す。データ型ノードまたはデータ区分ノードを使用して複数のデータ区分フィールドが定義されている 場合、データ区分を使用する各モデリング・ノードの「フィールド」タブで単一のデータ区分フィール ドを選択する必要があります (1 つのデータ区分だけが存在している場合、データ分割を有効にすると、 そのデータ区分が必ず自動的に使用されます)。また、選択したデータ区分を分析に適用するには、その ノードの「モデル・オプション」タブでデータ区分が有効になっている必要があります (このオプション の選択を解除すると、フィールド設定を変更することなくデータ区分を無効にすることができます)。
- v 分割 **:** 分割モデルについて、分割フィールドを選択します。これは、データ型ノードのフィールドの役 割を 「分割」 に設定するのと似ています。「フラグ型」、「名義型」 または 「順序型」 のフィール ドのみ、分割フィールドとして指定できます。分割フィールドとして選択されたフィールドは、対象フ

<span id="page-294-0"></span>ィールド、入力フィールド、データ区分フィールド、度数フィールドまたは重みフィールドとして使用 できません。 詳しくは、トピック 28 [ページの『分割モデルの作成』を](#page-35-0)参照してください。

範囲入力を正規化 **:** 連続型入力フィールドの値を正規化します。正規化機能には同じ範囲の値があり、推 定アルゴリズムのパフォーマンスを改善できます。調整済み正規化、 [2\*(x−min)/(max−min)]−1 が使用され ます。調整済み正規化の値は -1 ~ 1 です。

ケース・ラベルを使用 **:** モデル・ビューアーでドロップダウン・リストが有効化され、予測領域のグラ フ、ピア・グラフ、象限情報マップで、関心のあるケースを識別するラベルとして値をしようとするフィー ルドを選択することができます。ラベル付けフィールドとして使用するフィールドの測定の尺度は、名義 型、順序型、またはフラグ型のどれでもかまいません。ここでフィールドを選択しない場合、入力データの 行番号で識別される最近隣を使用して、レコードがモデル・ビューアーのグラフに表示されます。モデル作 成後にデータを処理する場合、ケース・ラベルを使用して、表示でケースを特定するごとに入力データを参 照しないようにします。

重要レコードを識別 **:** ドロップダウン・リストを有効にし、特別に関心のある入力フィールドをマークす ることができます (フラグ型フィールドのみ)。ここでフィールドを指定すると、モデル作成時にモデルビ ューアーでフィールドを示すポイントが最初に選択されます。重要レコードの選択はオプションです。モデ ル・ビューアーで手動で選択すれば、どのポイントも一時的に重要レコードとなります。

#### 隣接

「近隣」パネルには、計算される再近隣の数を制御する一連のオプションが含まれています。

最近隣数 **(k)**: 特定のケースの最近隣数を指定します。より大きな数の近隣を使用すると、必ずしも正確な モデルが作成されるとは限りません。

目的が対象を予測する場合、次の 2 つの選択肢があります。

- v 固定値 **k** を指定 **:** 検出する再近隣の固定数を指定する場合、このオプションを使用します。
- v 自動的に **k** を選択 **:** 「最小」および「最大」フィールドを使用して、値の範囲を指定し、その範囲内に ある最適な近隣数を選択することもできます。最近隣の数を決定する方法は、「フィールド選択」パネ ルが「機能」タブで要求されているかどうかによって異なります。

特徴選択が有効である場合、特徴選択は要求された範囲の *k* の各値に実行され、 最も低い誤差率 (また は対象が連続型の場合、最も低い平方和の誤差) の *k* および付随する特徴セットが選択されます。

特徴選択が有効でない場合、*V* 群交差検証を使用して、「最適な」近隣数を選択します。群の割り当て のコントロールについては「交差検証」タブを参照してください。

奥行きの計算: ケースの類似度の測定に使用される距離基準を指定するための計量です。

- ユークリッド計量: x と y の 2 つのケース間の距離は、すべての次元において、それらのケースの値の 差の平方和の平方根になります。
- v 都市ブロック計量: 2 つのケースの間の距離は、すべての次元において、それらのケースの値の絶対差の 合計になります。Manhattan 距離とも呼ばれます。

オプションで、対象の予測を目的としている場合、奥行き計算時の正規化重要度によって特徴を重み付けす ることができます。予測の特徴の重要度は、モデルから削除された予測変数を持つモデルの誤差率または平 方和の誤差の、完全モデルの誤差率または平方和の誤差に対する比率によって計算されます。正規化された 重要度は、合計が 1 となるよう、特徴重要度の値を再度重み付けして計算します。

<span id="page-295-0"></span>奥行き計算時の重要度による特徴の重み付け **:** (目的が「対象の予測」となっている場合にのみ表示されま す。)予測値の重要度が、近隣間の距離を計算する場合に使用されます。予測値の重要度がモデル・ナゲッ トに表示され、予測に使用されます (また、予測に影響が与えられます)。 詳しくは、トピック 43 [ページ](#page-50-0) [の『予測値の重要度』を](#page-50-0)参照してください。

範囲目標の予測 **:** (目的が「対象の予測」となっている場合にのみ表示されます。)連続型 (数値範囲) 対象 が指定されている場合、このオプションでは予測された値が再近隣の平均値または中央値のどちらに基づい て計算するかを定義します。

#### フィールド選択

このパネルは、目的が「対象の予測」となっている場合にのみ有効化されます。フィールド選択のオプショ ンを要求および指定できます。デフォルトでは、特徴選択にすべての特徴が考慮されていますが、オプショ ンで特徴のサブセットを選択してモデルに強制することができます。

フィールド選択を実行**:** フィールド選択のオプションを有効にします。

v 強制投入法 **:** このボックスの隣にあるフィールド・ピッカー・ボタンをクリックして、モデルに強制す る特徴を選択します。

停止基準: 各ステップで、モデルへの追加により誤差が最も小さくなる (カテゴリー型対象の誤差率および 連続型対象の誤差の平方和として計算) 特徴がモデル・セットに選択すると見なされます。変数増加法は、 指定された条件を満たすまで続行します。

- v とく定数のフィールドが選択された場合に停止。 アルゴリズムでは、モデルに強制的に投入された特徴 に加え、固定された特徴数を追加します。正の整数を指定します。選択する数値を減らすと、より節約 的なモデルが作成され、重要な特徴が欠損するというリスクがあります。選択する数値を増やすと、す べての重要な特徴を取得しますが、モデル誤差が増加する特徴を追加するというリスクがあります。
- v 絶対誤差率の変化が最小値以下となった場合に停止。 絶対誤差比の変化量が、これ以上特徴を追加して もモデルが改善されないことを示す場合、アルゴリズムは停止します。正の数を指定します。変化の最 小値を減少させると、より多くの特徴を追加しますが、モデルに多くの値を追加しない特徴を追加して しまうというリスクがあります。最小変化量の値を大きくすると、より多くの特徴を除外しますが、モ デルに重要な特徴を失うというリスクがあります。最小変化量の「最適な」値は、データおよびアプリ ケーションによって異なります。どの特徴が最も重要か評価する方法については、出力の特徴選択エラ ー・ログを参照してください。 詳しくは、トピック 292 [ページの『予測値選択エラー・ログ』を](#page-299-0)参照し てください。

#### 交差検証

このパネルは、目的が「対象の予測」となっている場合にのみ有効化されます。このパネルのオプション で、最近隣の計算時に交差検証を使用するかどうかを制御します。

交差検証では、サンプルを群と呼ばれる複数のサブサンプルに分割します。分割の後、最近隣モデルが生成 されますが、各サブサンプルのデータは除外されます。つまり、最初のモデルは最初のサブサンプル以外の すべてのケースを基に生成され、2 番目のモデルは 2 番目のサブサンプル以外のすべてのケースを基に生 成されます。それぞれのモデルを、そのモデルの生成時に除外したサブサンプルに適用し、誤差を推定しま す。最近隣の「最適な」数は、群全体で最も誤差が少ない数です。

交差検証群: *V* 群交差検証を使用して、近隣の「最適な」数が判断されます。パフォーマンス上の理由で、 特徴選択と組み合わせて使用することはできません。

v 無作為にケースを群に割り当て: 交差検証で使用する群の数を指定します。この手続きでは、1 から *V* (群の数) まで、ケースを群に割り当てます。

- <span id="page-296-0"></span>v ランダム・シードの設定**:** 無作為なパーセンテージに基づいてレコードの精度を推定する場合、このオプ ションで、別のセッションに同じ結果を複製できるようになります。乱数ジェネレータに使用される開 始値を指定することで、ノードが実行されるごとに毎回同じレコードが割り当てられることが保証され ます。希望のシード値を入力します。このオプションが選択されないと、ノードが実行されるごとに異 なるサンプルが生成されます。
- v ケースの割り当てにフィールドを使用 **:** 群にアクティブなデータセットの各ケースを割り当てる数値型 フィールドを指定します。フィールドは 1 ~ *V* の数値である必要があります。この範囲内の値がな く、分割モデルにが有効である場合に分割フィールドに値がない場合、エラーが発生します。

#### 分析

「分析」パネルは、目的が「対象の予測」となっている場合にのみ有効化されます。このオプションを使用 して、次を含む追加の変数を使用するかどうかを指定します。。

- 対象フィールド値の確率
- v ケースと最近隣との間の距離
- 行および調整済み傾向スコア (フラグ型対象のみ):

すべての確率を追加 **:**このオプションがオンの場合、 名義型またはフラグ型のターゲット・フィールドの 各値の確率をノードで処理される各レコードに表示することを指定します。このオプションがオフの場合、 予測された値と確率のみが名義型およびフラグ型の対象フィールドに表示されます。

ケースと **k** 最近隣との距離を保存**:** 各重要レコードについて、重要レコードの (学習サンプルからの) *k* の 最近隣と、対応する *k* の最短距離のそれぞれの変数が作成されます。

#### 傾向スコア

傾向スコアは、モデル作成ノードで、またはモデル・ナゲットの「設定」タブで有効にできます。この機能 は、選択された対象がフラグ型フィールドである場合にのみ使用できます。 詳しくは、トピック 36 [ページ](#page-43-0) [の『傾向スコア』を](#page-43-0)参照してください。

未調整傾向スコアを計算**:** 生の傾向スコアは学習データだけに基づいたモデルから得られます。モデルが *true* 値 (応答する) を予測する場合、傾向は P と同じになります。ここで P は、予測値の確率です。モデ ルが false 値を予測する場合、傾向は (1 - P) と算出されます。

- v モデルを構築する際にこのオプションを選択すると、傾向スコアはそのモデル・ナゲット内でデフォル トで有効になります。ただし、モデル作成ノードで選択したかどうかにかかわらず、モデル・ナゲット 内でいつでも生の傾向スコアを有効にできます。
- v モデルをスコアリングする際、生の傾向スコアは、標準の接頭辞に *RP* が追加されてフィールドに追加 されます。例えば、予測値が *\$R-churn* という名前のフィールドにある場合は、傾向スコア フィールド の名前は *\$RRP-churn* となります。

調整済み傾向スコアを計算 **:** 生の傾向スコアは、モデルによって与えられた推定値に純粋に基づきます が、これはオーバフィットしている可能性があり、極端に楽観的な傾向が推定されることがあります。調整 済み傾向スコアは、テスト・データ区分や検証データ区分に対するモデルの成果を調べて、傾向を調整する ことによって、より的確な推定を行うものです。

- v この設定では、ストリームに有効なデータ区分フィールドが存在している必要があります。
- v 生の傾向スコアと違い、調整済み傾向スコアは、モデルを構築するときに計算されなければなりませ ん。そうでなければ、モデル・ナゲットをスコアリングするときにそれらを使用することはできませ ん。
- <span id="page-297-0"></span>v モデルをスコアリングする際、調整済み傾向スコアは、標準の接頭辞に *AP* が追加されてフィールドに 追加されます。例えば、予測値が *\$R-churn* という名前のフィールドにある場合は、傾向スコア フィー ルドの名前は *\$RAP-churn* となります。調整済み傾向スコアは、ロジスティック回帰モデルには使用で きません。
- v 調整済み傾向スコアを計算する場合、計算に使用するテスト・データ区分または検証データ区分はバラ ンス化されていてはいけません。そのため、上流のバランス・ノードで 「学習データのみをバランス」 オプションを必ず選択します。さらに、複雑なサンプルが上流にとられた場合は、それによって調整済 み傾向スコアが無効になります。
- v 調整済み傾向スコアは、「ブーストされた」ツリーまたはルールセット・モデルには使用できません。 詳しくは、トピック 112 [ページの『ブーストされた](#page-119-0) C5.0 モデル』を参照してください。

### **KNN** モデル・ナゲット

KNN モデルは、次の表に示されているように、多くの新しいフィールドを作成します。新しいフィールド および値を確認するには、テーブル・ノードを KNN モデル・ナゲットに追加してテーブル・ノードを実 行するか、ナゲットの「プレビュー」ボタンをクリックします。

| 新規フィールド名                         | 説明                                                                                               |
|----------------------------------|--------------------------------------------------------------------------------------------------|
| <b>SKNN-fieldname</b>            | 対象フィールドの予測値。                                                                                     |
| <b>SKNNP-fieldname</b>           | 予測値の確率。                                                                                          |
| <i>SKNNP-value</i>               | 名義型またはフラグ型の各値の確率。「すべての確率を追加」 がモデル・ナゲットの<br>「設定」タブでオンになっている場合にのみ含まれます。                            |
| $ \$KNN-neighbor-n$              | 重要レコードに対する n 番目の最近隣の名前。モデル・ナゲットの「設定」タブで<br>「最近隣の表示」 がゼロ以外の値に設定されている場合にのみ含まれます。                   |
| $ {\rm SKNN}\text{-distance-}n $ | 重要レコードに対する n 番目の最近隣の重要レコードからの相対距離。モデル・ナゲ  <br>ットの「設定」タブで 「最近隣の表示」 がゼロ以外の値に設定されている場合にの<br>み含まれます。 |

表 *26. KNN* モデル・フィールド

### 最近隣モデル・ビュー

#### モデル・ビュー

モデル・ビューには、2 つのパネルのウィンドウがあります。

- 1 つめのパネルはメイン・ビューと呼ばれ、モデルの概要が表示されます。
- v 2 つめのパネルには、次の 2 種類のビューのいずれかが表示されます。

補助的モデル・ビューにはモデルの詳細が表示されますが、モデル自体に焦点を当てた情報は表示され ません。

ユーザーがメイン・ビューの一部について掘り下げた場合、モデルのある特徴についての詳細を示すリ ンク ビュー。

デフォルトでは、1 つめのパネルで予測領域を示し、2 つめのパネルで予測値の重要度グラフを表示しま す。予測値の重要度のグラフが使用できない場合、つまり「設定」タブの「近隣」パネルで「重要度による 重み付け機能」が選択されていない場合は、「ビュー」ドロップダウンで最初に使用できるビューが表示さ れます。

<span id="page-298-0"></span>ビューに使用できる情報がない場合、「ビュー」ドロップダウンには表示されません。

予測値の領域**:** 予測領域のグラフは、予測領域 (または、3 件を上回る予測値がある場合、部分空間) のイ ンタラクティブ グラフです。それぞれの軸はモデルの予測値を示し、グラフの点の場所は、学習およびホ ールドアウト分割のケースにおけるこれらの予測値を示します。

キー**:** 予測値のほか、図表内の点はその他の情報を示します。

- v 形状は、点が属する分割 (学習またはホールドアウト) を示します。
- 点の色/網掛けはそのケースの目標の値を示します。それぞれの色でカテゴリー目標のカテゴリーを示 し、網掛けは連続型目標の値の範囲を示します。学習分割に示された値は観測値で、ホールドアウト分 割は、予測値となります。目標が指定されていない場合、このキーは表示されません。
- v 太い枠線は、ケースが中心ケースであることを示します。重要レコードは、*k* 最近隣へのリンクを示し ます。

コントロールおよび双方性: 図表内の多くのコントロールを使用して、予測領域を調べることができます。

- v グラフ内に表示する予測のサブセットを選択でき、また次元で表示される予測を変更できます。
- v 「重要レコード」は予測空間のグラフに選択された点です。重要レコード変数を指定すると、重要レコ ードを示す点が最初に選択されます。ただし、いかなる点を選択しても、一時的に重要レコードとなり ます。ポイント選択の「通常の」コントロールが適用されます。点選択の「通常の」コントロールが適 用されます。点をクリックすると、その点が選択され、それ以外の点がすべて選択解除されます。Ctrl キーを押しながら点をクリックすると、選択している一連の点にその点が追加されます。同位図などの リンク ビューは、予測領域で選択されたケースに基づいて自動的に更新されます。
- v 最近隣の数 (*k*) を変更して重要レコードで表示することができます。
- v カーソルを図内の点に移動すると、ケース・ラベルの値を含む tooltip 、またはケース・ラベルが定義さ れていない場合はケース数、そして観測目標値および予測目標値が表示されます。
- v 「リセット」ボタンを使用して、予測領域を元の状態に戻すことができます。

予測領域グラフの軸の変更*:* 予測領域のグラフの軸にどの特徴を表示するかを制御できます。

軸の設定を変更する手順は、次のとおりです。

- 1. 左側のパネルの「編集モード」ボタン (刷毛のアイコン) をクリックして、予測領域の「編集」モード を選択します。
- 2. 右側のパネルのビューを変更します。「区域の表示」 パネルが、2 つのメイン・パネルの間に表示され ます。
- 3. 「区域の表示」 チェック・ボックスをクリックします。
- 4. 予測領域の任意のデータ・ポイントをクリックします。
- 5. 軸を同じデータ型の予測と置き換えるには
	- v 置き換える予測の区域ラベル (小さい X ボタンを持つ) に新しい予測をドラッグします。
- 6. 軸を異なるデータ型の予測と置き換えるには■
	- v 置きかえる予測の区域ラベルで、小さい X ボタンを押します。予測領域が二次元の表示に変わりま す。
	- v 「次元の追加」 区域ラベルでに新しい予測をドラッグします。
- 7. 左側のパネルの「検証モード」ボタン (矢印のアイコン) をクリックして、「編集」モードを終了しま す。

<span id="page-299-0"></span>予測値の重要度**:** 通常、ユーザーはモデル作成の目標を最も重要な予測フィールドに焦点を当て、最も重 要でない変数を削除または無視したいと考えます。予測値の重要度グラフを使用すると、モデル推定時に各 予測値の相対重要度を示して、これを実現できます。値が相対的であるため、表示されるすべての予測値の 値の合計は 1.0 となります。予測値の重要度は、モデルの精度に関連していません。予測が正確かどうか に関係なく、予測時の各予測値の重要度にのみ関連します。

最近隣の距離**:** この表には、重要レコードのみの *k* 最近隣と距離が表示されます。この表は、重要レコー ドの識別子がモデル作成ノードで指定されている場合に使用することができ、この変数によって識別された 重要レコードだけが表示されます。

次の列の各行に値が表示されます。

- v 「重要レコード」 列には重要レコードのケース・ラベル変数の値が表示されます。ケースのラベルが定 義されていない場合、この列には重要レコードのケース数が表示されます。
- v 「最近隣」グループの *i* 番目の列には、重要レコードの *i* 番目の最近隣のケース・ラベル変数の値が含 まれます。ケース・ラベルが定義されていない場合、この列には重要レコードの *i* 番目のケース番号が 含まれます。
- v 「最短距離」グループの *i* 番目の列には、重要レコードの *i* 番目の最近隣の距離が含まれます。

同位**:** この図は、各予測値および目標の中心ケースおよび *k* 最近隣を表示します。中心ケースが予測領域 で選択されている場合に使用できます。

ピア・グラフは予測領域と、2 つの点でリンクしています。

- v 予測領域で選択された (中心) ケースは、*k* 最近隣とともに同位図に表示されます。
- v 予測領域で選択された *k* の値は、同位図で使用されます。

予測値を選択**:** ピア・グラフに表示する予測値を選択することができます。

象限マップ**:** この表には、中心ケースと *k* 最近隣が散布図 (または、目標の尺度に応じてドット プロッ ト) で表示されます。*y* 軸には目標、*x* 軸には予測値を表示し、予測ごとにパネル表示します。目標があ り、中心ケースが予測領域で選択されている場合に使用できます。

v 連続変数について参照線が、学習分割の変数の平均値で描画されます。

予測値を選択**:** 象限情報グラフに表示する予測値を選択することができます。

予測値選択エラー・ログ**:** 図内の点は、モデルの *y* 軸に誤差 (目標の尺度に応じて誤差率または誤差の平 方和) を示し、*x* 軸は予測値を示します (*x* の左側にすべての特徴が表示されます) 。目標があり、フィー ルド選択が有効である場合、この図を使用することができます。

分類テーブル**:** この表には、目標の観測値と予測値のクロス分類を分割後とに表示します。対象があり、 それがカテゴリー (フラグ型、名義型、または順序型) である場合に使用できます。

v ホールドアウト分割の 「**(**欠損値**)**」 行には、目標に欠損値を持つホールドアウト ケースが表示されま す。これらのケースはホールドアウト・サンプル: すべてのパーセントの値には寄与しますが、正分類パ ーセントの値には寄与しません。

誤差の集計**:** この表は、目標変数がある場合に使用できます。モデルに関連する誤差、連続型目標の場合 は平方和、カテゴリー型目標の場合は誤差率(すべての正分類パーセントは 100% ) を表示します。

#### **KNN** モデル設定

「設定」タブを使用すると、結果を表示する場合に追加のフィールドを表示するよう指定することができま す (例えば、ナゲットに接続されたテーブル・ノードを実行)。これらのオプションを選択して「プレビュ ー」ボタンをクリックしてオプションの効果を確認できます。プレビュー出力の右側にスクロールして追加 フィールドを表示します。

すべての確率を追加 **(**カテゴリー・ターゲットにのみ有効**) :**このオプションがオンの場合、 名義型または フラグ型のターゲット・フィールドの各値の確率をノードで処理される各レコードに表示することを指定し ます。このオプションがオフの場合、予測された値と確率のみが名義型およびフラグ型の対象フィールドに 表示されます。

このチェック・ボックスのデフォルト設定は、モデル作成ノードの対応するチェック・ボックスによって決 まります。

未調整傾向スコアを計算**:** フラグ型対象フィールド (yes または no の予測を返す) を持つモデルの場合、 対象フィールドに指定された真 (true) の結果の尤度を示す傾向スコアが必要な場合があります。また、ス コアリング時に生成することができるその他の予測および確信度値があります。

調整済み傾向スコアを計算 **:** 行傾向スコアは、学習データにのみ基づき、このデータがオーバーフィット する多くのモデルの傾向によって過度に楽観的な場合があります。調整済み傾向は、テストまたは検証用デ ータ区分に対してモデルのパフォーマンスを評価することによって補正しようとします。このオプションで は、モデルの生成前にデータ区分フィールドをストリーム内で定義し、調整済み傾向スコアがモデル作成ノ ードで有効化されている必要があります。

最近隣の表示 **:** この値を *n* に設定し、*n* がゼロ以外の正の整数である場合、重要レコードに対する *n* 個 の最近隣が、重要レコードからの相対距離とともにモデルに含まれます。

## 特記事項

本情報は全世界で提供する製品およびサービスについて作成したものです。

本書に記載の製品、サービス、または機能が日本においては提供されていない場合があります。日本で利用 可能な製品、サービス、および機能については、日本 IBM の営業担当員にお尋ねください。本書で IBM 製品、プログラム、またはサービスに言及していても、その IBM 製品、プログラム、またはサービスのみ が使用可能であることを意味するものではありません。これらに代えて、IBM の知的所有権を侵害するこ とのない、機能的に同等の製品、プログラム、またはサービスを使用することができます。ただし、IBM 以外の製品とプログラムの操作またはサービスの評価および検証は、お客様の責任で行っていただきます。

IBM は、本書に記載されている内容に関して特許権 (特許出願中のものを含む) を保有している場合があ ります。本書の提供は、お客様にこれらの特許権について実施権を許諾することを意味するものではありま せん。実施権についてのお問い合わせは、書面にて下記宛先にお送りください。

〒103-8510 東京都中央区日本橋箱崎町19番21号 日本アイ・ビー・エム株式会社 法務・知的財産 知的財産権ライセンス渉外

以下の保証は、国または地域の法律に沿わない場合は、適用されません。 IBM およびその直接または間接 の子会社は、本書を特定物として現存するままの状態で提供し、商品性の保証、特定目的適合性の保証およ び法律上の瑕疵担保責任を含むすべての明示もしくは黙示の保証責任を負わないものとします。国または地 域によっては、法律の強行規定により、保証責任の制限が禁じられる場合、強行規定の制限を受けるものと します。

この情報には、技術的に不適切な記述や誤植を含む場合があります。本書は定期的に見直され、必要な変更 は本書の次版に組み込まれます。IBM は予告なしに、随時、この文書に記載されている製品またはプログ ラムに対して、改良または変更を行うことがあります。

本書において IBM 以外の Web サイトに言及している場合がありますが、便宜のため記載しただけであ り、決してそれらの Web サイトを推奨するものではありません。それらの Web サイトにある資料は、こ の IBM 製品の資料の一部ではありません。それらの Web サイトは、お客様の責任でご使用ください。

IBM は、お客様が提供するいかなる情報も、お客様に対してなんら義務も負うことのない、自ら適切と信 ずる方法で、使用もしくは配布することができるものとします。

本プログラムのライセンス保持者で、(i) 独自に作成したプログラムとその他のプログラム (本プログラム を含む) との間での情報交換、および (ii) 交換された情報の相互利用を可能にすることを目的として、本 プログラムに関する情報を必要とする方は、下記に連絡してください。

IBM Software Group ATTN: Licensing 200 W. Madison St. Chicago, IL; 60606 U.S.A.

本プログラムに関する上記の情報は、適切な使用条件の下で使用することができますが、有償の場合もあり ます。

本書で説明されているライセンス・プログラムまたはその他のライセンス資料は、IBM 所定のプログラム 契約の契約条項、IBM プログラムのご使用条件、またはそれと同等の条項に基づいて、IBM より提供され ます。

この文書に含まれるいかなるパフォーマンス・データも、管理環境下で決定されたものです。そのため、他 の操作環境で得られた結果は、異なる可能性があります。一部の測定が、開発レベルのシステムで行われた 可能性がありますが、その測定値が、一般に利用可能なシステムのものと同じである保証はありません。さ らに、一部の測定値が、推定値である可能性があります。実際の結果は、異なる可能性があります。お客様 は、お客様の特定の環境に適したデータを確かめる必要があります。

IBM 以外の製品に関する情報は、その製品の供給者、出版物、もしくはその他の公に利用可能なソースか ら入手したものです。 IBM は、それらの製品のテストは行っておりません。したがって、他社製品に関す る実行性、互換性、またはその他の要求については確証できません。 IBM 以外の製品の性能に関する質問 は、それらの製品の供給者にお願いします。

IBM の将来の方向または意向に関する記述については、予告なしに変更または撤回される場合があり、単 に目標を示しているものです。

本書には、日常の業務処理で用いられるデータや報告書の例が含まれています。より具体性を与えるため に、それらの例には、個人、企業、ブランド、あるいは製品などの名前が含まれている場合があります。こ れらの名称はすべて架空のものであり、名称や住所が類似する企業が実在しているとしても、それは偶然に すぎません。

この情報をソフトコピーでご覧になっている場合は、写真やカラーの図表は表示されない場合があります。

#### 商標

IBM、IBM ロゴおよび ibm.com は、世界の多くの国で登録された International Business Machines Corporation の商標です。他の製品名およびサービス名等は、それぞれ IBM または各社の商標である場合 があります。現時点での IBM の商標リストについては、<http://www.ibm.com/legal/copytrade.shtml> をご覧く ださい。

インテル、Intel、Intel ロゴ、Intel Inside、Intel Inside ロゴ、Centrino、Intel Centrino ロゴ、 Celeron、Xeon、Intel SpeedStep、Itanium、および Pentium は、Intel Corporation または子会社の米国および その他の国における商標または登録商標です。

Linux は、Linus Torvalds の米国およびその他の国における登録商標です。

Microsoft、Windows、Windows NT および Windows ロゴは、Microsoft Corporation の米国およびその他の 国における商標です。

UNIX は The Open Group の米国およびその他の国における登録商標です。

Java およびすべての Java 関連の商標およびロゴは Oracle やその関連会社の米国およびその他の国におけ る商標または登録商標です。

他の製品名およびサービス名等は、それぞれ IBM または各社の商標である場合があります。

## 用語集

### **A**

*AICC* **.** -2 (制限) 対数尤度に基づいて混合モデルを選択し、比較するための指標。値が小さいほどモデルが良好であ ることを示します。AICC は小さなサンプルサイズに対して AIC を「修正」します。標本サイズが大きくなるに従 い、AICC は AIC に収束します。

#### **B**

*Bayesian Information Criterion (BIC) (*ベイズ情報量基準 *(BIC))* **.** -2 対数尤度に基づいてモデルを選択し、比較するた めの指標。値が小さいほどモデルが良好であることを示します。BIC もパラメーターが多すぎるモデルにペナルティー を科しますが、AIC より厳密に科します。

*Box's M test (Box* <sup>の</sup> *M* 検定*)* **.** グループの共分散行列の等質性を調べる検定。サンプルが十分に大きい場合、有意で ない p 値は、行列が異なるという証拠が不十分であることを意味します。この検定は、多変量正規性からの逸脱に対 して敏感です。

### **C**

*Cases (*ケース*)* **.** 実際のグループ、予測グループ、事後確率、および判別得点のコードをケースごとに表示します。

*Classification Results (*分類結果*)* **.** 判別分析に基づいて各グループに正しくまたは誤って割り当てられたケースの数。 「混同行列」と呼ぶこともあります。

*Combined-Groups Plots (*結合されたグループの散布図*)* **.** 最初の 2 つの判別関数の値を使用して全グループ散布図を 作成します。関数が 1 つしかない場合は、代わりにヒストグラムが表示されます。

*Covariance (*共分散*)* **.** 2 つの変数の間の、標準化されていない関連度。偏差の積和を N-1 で割った値に等しくなりま す。

#### **F**

*Fisher's (Fisher)* **.** 分類に直接使用できる、Fisher の分類関数の係数を表示します。分類関数の一連の係数をグループ ごとに個別に求め、最大判別得点 (分類関数の値) を持つグループにケースを割り当てます。

#### **H**

*Hazard Plot (*ハザード・プロット*)* **.** 累積ハザード関数を線型スケールで表示します。

### **K**

*Kurtosis (*尖度*)* **.** 観測値が中心点の周囲に群がっている度合いの指標。正の尖度は、正規分布に対して、観測が分布の 中心あたりによりクラスター化されており、分布の極値まで両裾が薄くなることを示します。急尖的分布の両裾は、正 規分布に対して厚くなります。尖度が負の場合、正規分布と比較して観測値の群がりが小さくなり、分布の極値までの 両裾が厚くなります。急尖的分布の両裾は、正規分布と比較して薄くなります。

#### **L**

*Leave-one-out Classification (Leave-one-out* 分類*)* **.** 分析における各ケースを、そのケース以外のすべてのケースから派 生した関数で分類します。「U 手法」とも呼びます。

#### **M**

*MAE* **.** 平均絶対誤差。系列はそのモデルの予測水準からどれくらい変るかを測定します。MAE は、元の系列単位で 報告されます。

*Mahalanobis Distance (*マハラノビスの距離*)* **.** 独立変数のケースの値と全ケースの平均との差異の程度を示す指標。マ ハラノビスの距離が大きい場合は、ケースにおいて 1 つ以上の独立変数に極値が存在することを示します。

*MAPE* **.** 平均絶対パーセント誤差。従属系列がそのモデルの予測水準からどれくらい変るかを測定。使用する単位に 依存しないので、異なる単位の系列との比較に使用することができます。

*MaxAE* **.** 最大絶対誤差。最大予測誤差であり、従属系列と同じ単位で表現されます。MaxAPE と同様に、予測に対し て最悪のケースのシナリオをイメージするのに有効です。最大絶対値誤差と最大絶対値パーセント誤差は、他の系列点 で生じる場合があります。例えば、大きな系列値の絶対誤差が小さな系列値の絶対誤差よりわずかに大きい場合などで す。その場合、最大絶対誤差は大きい側の系列値で発生し、最大絶対パーセント誤差は小さい側の系列値で発生しま す。

*MaxAPE* **.** 最大絶対パーセント誤差。最大予測誤差であり、パーセントとして表現することができます。この指標 は、予測に対する最悪のシナリオを想定する場合に有用です。

*Maximizing the Smallest F Ratio Method of Entry (*最小 *F* 比最大化投入法*)* **.** グループ間のマハラノビスの距離から計 算した F 比の最大化に基づく、ステップワイズ分析での変数選択法。

*Maximum (*最大*)* **.** 数値変数の最大値。

*Mean (*平均*)* **.** 中心傾向の指標。算術平均 (合計をケース数で割った値) です。

*Means (*平均値*)* **.** 独立変数の合計、グループ平均値、および標準偏差を表示します。

*Median* **.** この値より上と下それぞれにケースの半数ずつが該当することになる値。50 パーセンタイル。ケース数が偶 数の場合、中央値は、昇順または降順に保存されたときの 2 つのまん中のケースの平均になります。中央値は、外れ 値に対して敏感でない、中心傾向の指標です。それに対して平均値は、少数の極端に大きいまたは小さい値に影響され ることがあります。

*Minimize Wilks' Lambda (Wilks* のラムダの最小化*)* **.** ステップワイズ判別分析における変数選択法の 1 つ。変数が Wilks のラムダを低下させる程度に基づいて式に投入する変数を選択します。各ステップでは、Wilks のラムダが最小 になる変数を投入します。

*Minimum (*最小*)* **.** 数値変数の最小値。

*Mode* **.** 最も多く出現する値。複数の値が最高の頻度で出現し、その頻度が同じである場合は、それぞれが最頻値とな ります。

#### **N**

*Normalized BIC (*正規化 *BIC)* **.** 正規化ベイズ情報量基準。モデルの複雑さを説明しようとするのは一般的にはモデル に適する方法です。それは誤差平均平方和に基づいたスコアであり、モデルおよび系列の長さのパラメーターの数に対 するペナルティーが含まれます。ペナルティーにより、パラメーターが多いモデルの利点が減殺されますが、同じ系列 の各種のモデルにわたる統計量の比較が容易になります。

#### **O**

*One Minus Survival (*死亡*)* **.** 線型スケールで 1 マイナス累積生存関数を作図します。

### **R**

*Range (*範囲*)* **.** 数値変数の最大値と最小値の差。最大値から最小値を引いた値。

*Rao's V (Discriminant Analysis) (Rao* <sup>の</sup> *V (*判別分析*))* **.** グループ平均値の差の指標。Lawley-Hotelling のトレースと も呼ばれます。各ステップで、Rao の V における増加を最大化する値が入力されます。このオプションを選択した 後、分析に投入する変数が持つべき最小値を入力してください。

*RMSE* **.** 平方平均誤差平方根。平均平方誤差の平方根。モデルによって予測されるレベルから従属系列がどの程度外れ ているかを、従属系列と同じ単位を使用して表した指標。

*R-Squared (R 2* 乗*)* **.** 線型モデルの適合度。決定係数とも呼びます。決定係数とも呼ばれます。値の範囲は 0 から 1 までです。値が小さい場合は、モデルが十分にデータに適合していないことを示します。

### **S**

*Separate-Groups (*グループ別*)* **.** グループ別共分散行列は分類に使用します。分類は (元の変数ではなく) 判別関数に 基づいて行うため、このオプションは必ずしも 2 次の判別と等価ではありません。

*Separate-Groups Covariance (*グループ別共分散*)* **.** 各グループの個別の共分散行列を表示します。

*Separate-Groups Plots (*グループ別プロット*)* **.** 最初の 2 つの判別関数の値のグループ別散布図を作成します。関数が 1 つしかない場合は、代わりにヒストグラムを表示します。

*Sequential Bonferroni (*逐次 *Bonferroni)* **.** 個々の仮説を棄却する点であまり保守的ではないが、同じ全体の有意水準を 維持する逐次ステップダウン棄却 Bonferroni 手続き。

*Sequential Sidak (*逐次 *Sidak)* **.** 個々の仮説を棄却する点であまり保守的ではないが、同じ全体の有意水準を維持する 逐次ステップダウン棄却 Sidak 手続き。

*Skewness (*歪度*)* **.** 分布の非対称性の指標。正規分布は対称であり、歪度の値は 0 です。歪度が正の大きな値である分 布は、右側の裾が長くなります。有意な負の歪度を持つ分布では、左の裾が長くなります。目安として、歪度が標準誤 差の 2 倍より大きい場合は、対称分布からずれていると解釈します。

*standard deviation (*標準偏差*)* **.** 平均の周りの散らばりの指標。分散の平方根に等しくなります。標準偏差は元の変数 と同じ単位で表します。

*Standard Deviation (*標準偏差*)* **.** 平均値の周りの散らばりの指標。正規分布ではデータの 68% が平均 - SD と平均 + SD のなかに含まれ、データの 95% が平均 -2 SD と平均 +2 SD のなかに含まれます。例えば平均年齢が 45 で標準 偏差が 10 である場合、正規分布ではケースの 95% が 25 と 65 の間に含まれます。

*Standard Error (*標準誤差*)* **.** サンプル間で検定統計量の値がどの程度ばらついているかの指標。ある統計量のサンプ ル分布の標準偏差です。例えば、平均値の標準誤差はサンプル平均の標準偏差です。

*Standard Error of Kurtosis (*尖度の標準誤差*)* **.** 標準誤差に対する尖度の比率は、正規性の検定として使用することが できます (比率が -2 より小さいか +2 より大きい場合は、正規性を棄却することができます)。尖度が大きな正の値で ある場合は、分布の裾が正規分布の裾より長いことを示します。尖度が負の値である場合は、裾が短いことを示します (箱形の一様分布に似た形になります)。

*Standard Error of Mean (*平均値の標準誤差*)* **.** 同じ分布から抽出したサンプルの間で平均値がどの程度異なるかを示 す指標。観測した平均と仮説による値をおおまかに比較するために使用することができます (差と標準誤差の比率が -2 より小さいか +2 より大きい場合は、2 つの値が異なっていると結論付けることができます)。

*Standard Error of Skewness (*歪度の標準誤差*)* **.** 標準誤差に対する歪度の比率は、正規性の検定として使用することが できます (比率が -2 より小さいか +2 より大きい場合は、正規性を棄却することができます)。歪度が大きな正の値で ある場合は、右側の裾が長いことを示します。極端な負の値の場合は、左側の裾が長いことを示します。

*Stationary R-squared (*定常 *R 2* 乗*)* **.** モデルの定常部分を単純平均モデルと比較する指標。トレンドか季節のパター ンがある場合は、この寸法は通常の R2 乗に推奨されます。定常 R 2 乗は負になる場合があり、範囲は負の無限大か ら 1 までです。負の値は、検討中のモデルがベースラインモデルより悪い場合を意味します。正の値は、検討中のモ デルがベースライン・モデルより良いことを意味します。

*Sum (*合計*)* **.** 欠損値でない値を持つすべてのケースにわたる値の和 (合計)。

*Survival Plot (*累積生存関数プロット*)* **.** 累積生存関数を線型スケールで表示します。

#### **T**

*Territorial Map (*地域マップ*)* **.** 関数の値に基づいてケースをグループに分類するために使用する境界のプロット。こ れらの数字は、ケースが分類される先のグループに対応します。各グループの平均は、その境界内に星印で示されま す。判別関数が 1 つしかない場合は、このマップを表示しません。

*Total Covariance (*全共分散*)* **.** すべてのケースから得た共分散行列を、1 つのサンプルから取り出したかのように表示 します。

#### **U**

*Unexplained Variance (*説明されない分散*)* **.** 各ステップで、グループ間の説明されない分散の合計を最小化する変数を 投入します。

*Unique (*固有*)* **.** あらゆる種類の他のすべての効果に適合するように各効果を調整することによって、すべての効果を 同時に評価します。

*Univariate ANOVAs (1* 変量の分散分析*)* **.** 一元配置分散分析を実行して、独立変数ごとにグループ平均値の等質性を 検定します。

*Unstandardized (*非標準化*)* **.** 標準化していない判別関数の係数を表示します。

*Use F Value (F* 値を使用*)* **.** F 値が「投入」の値より大きい場合に変数をモデルに投入し、「削除」の値より小さい 場合に変数を除去します。「投入」の値は「削除」の値より大きい値である必要があり、さらに両方の値は正である必 要があります。さらに多くの変数をモデルに投入するには、「投入」値を下げてください。さらに多くの変数をモデル から除去するには、「除去」の値を上げてください。

*Use Probability of F (F* 値確率を使用*)* **.** F 値の有意水準が「投入」の値より小さい場合に変数をモデルに投入し、有 意水準が「削除」の値より大きい場合に変数を除去します。「投入」の値は「削除」の値より小さい値である必要があ り、さらに両方の値は正である必要があります。さらに多くの変数をモデルに投入するには、「投入」値を上げてくだ さい。さらに多くの変数をモデルから除去するには、「除去」の値を下げてください。

#### **V**

*Valid (*有効*)* **.** ユーザー欠損として定義された値もシステム欠損値も持たない有効なケース。

*Variance (*分散*)* **.** 平均値の周りの値の散らばりの指標。平均値からの偏差の平方和を、ケース数より 1 少ない値で割 ったものに等しくなります。分散の測定単位は、変数自体の単位の 2 乗です。

#### **W**

*Within-Groups (*グループ内*)* **.** プールされたグループ内共分散行列は、ケースの分類に使用します。

*Within-Groups Correlation (*グループ内相関*)* **.** 相関を計算する前にすべてのグループの個別の共分散行列を平均化する ことによって得られるプールされたグループ内相関行列を表示します。

*Within-Groups Covariance (*グループ内共分散*)* **.** プールされたグループ内共分散行列を表示します。全共分散行列とは 異なる場合があります。この行列は、すべてのグループの個別の共分散行列を平均化することによって得られます。

## 索引

日本語, 数字, 英字, 特殊文字の 順に配列されています。なお, 濁 音と半濁音は清音と同等に扱われ ています。

## [ア行]

赤池情報量基準 [線型モデル](#page-169-0) 162 [アソシエーション・ルール・モデル](#page-118-0) 11[1,](#page-121-0) [114](#page-121-0)[, 116](#page-123-0)[, 247](#page-254-0)[, 249](#page-256-0)[, 250](#page-257-0) [グラフの生成](#page-245-0) 238 [シーケンス用](#page-251-0) 244 [スコアの移行](#page-249-0) 242 [スコアリング ルール](#page-247-0) 240 [設定](#page-245-0) 238 [展開](#page-249-0) 242 [フィルターを指定する](#page-244-0) 237 [フィルタリングされたモデルの生成](#page-247-0) [240](#page-247-0) [モデル・ナゲット](#page-241-0) 234 [モデル・ナゲットの詳細](#page-242-0) 235 [モデル・ナゲット要約](#page-246-0) 239 [ルールセットの生成](#page-246-0) 239 [Apriori 229](#page-236-0) [CARMA 231](#page-238-0) [IBM InfoSphere Warehouse 31](#page-38-0) [アプリケーションの例](#page-10-0) 3 [アルゴリズム](#page-44-0) 37 アンサンブル [線型モデル](#page-170-0) 163 [ニューラル・ネットワーク内で](#page-137-0) 130 [アンサンブル・ビューアー](#page-52-0) 45 [コンポーネント・モデルの詳細](#page-53-0) 46 [コンポーネント・モデルの精度](#page-53-0) 46 [自動データ準備](#page-54-0) 47 [モデルの要約](#page-52-0) 45 [予測値の重要度](#page-53-0) 46 [予測値の頻度](#page-53-0) 46 [異常値検出モデル](#page-68-0) 61 異常値指標 ([インデックス](#page-65-0)) 58 [異常値フィールド](#page-65-0) 5[8, 61](#page-68-0) [欠損値](#page-66-0) 59 [スコアリング](#page-67-0) 6[0, 61](#page-68-0) [調整係数](#page-66-0) 59 [ノイズ・レベル](#page-66-0) 59 [ピア・グループ](#page-66-0) 5[9, 61](#page-68-0) [分割値](#page-65-0) 5[8, 61](#page-68-0) 一時的外れ値 [時系列モデラー](#page-273-0) 266

[一般化線型混合モデル](#page-199-0) 192 [回帰係数](#page-209-0) 202 [カスタム項](#page-203-0) 196 [共分散パラメーター](#page-209-0) 202 [固定効果](#page-202-0) 19[5, 201](#page-208-0) [推定周辺平均](#page-206-0) 199 [推定平均値](#page-210-0) 203 [スコアリング・オプション](#page-206-0) 199 [設定](#page-211-0) 204 [データ構造](#page-208-0) 201 [分析の重み付け](#page-205-0) 198 [分類テーブル](#page-208-0) 201 [変量効果](#page-203-0) 196 [変量効果共分散](#page-209-0) 202 [変量効果ブロック](#page-204-0) 197 [目標分布](#page-200-0) 193 [モデルの要約](#page-207-0) 200 [モデル・ビュー](#page-207-0) 200 [予測対観測](#page-208-0) 201 [リンク関数](#page-200-0) 193 [offset 198](#page-205-0) 一般化線型モデル [一般化線型混合モデル](#page-199-0) 192 [エキスパート・オプション](#page-194-0) 187 [傾向スコア](#page-198-0) 191 [収束オプション](#page-196-0) 189 [詳細出力](#page-196-0) 18[9, 191](#page-198-0) [フィールド](#page-193-0) 186 [モデル形式](#page-193-0) 186 [モデル作成ノード](#page-192-0) 185 [モデル・ナゲット](#page-197-0) 19[0, 192](#page-199-0) 一般の推定可能関数 [一般化線型モデル](#page-196-0) 189 移動平均 [ARIMA](#page-271-0) モデル 264 因子モデル [因子数](#page-186-0) 179 [因子得点](#page-186-0) 179 [エキスパート・オプション](#page-186-0) 179 [欠損値処理](#page-186-0) 179 [固有値](#page-186-0) 179 式 [180](#page-187-0) [詳細出力](#page-187-0) 180 [モデル作成ノード](#page-185-0) 178 [モデル・オプション](#page-185-0) 178 [モデル・ナゲット](#page-187-0) 180 [iterations 179](#page-186-0) [rotation 179](#page-186-0) [インスタンス](#page-242-0) 23[5, 249](#page-256-0) [インタラクティブ・ツリー](#page-89-0) 8[2, 83](#page-90-0)[, 85](#page-92-0)[,](#page-93-0) [86](#page-93-0)

[インタラクティブ・ツリー](#page-89-0) *(*続き*)* [グラフの生成](#page-120-0) 113 [ゲイン](#page-93-0) 8[6, 87](#page-94-0)[, 88](#page-95-0)[, 89](#page-96-0) [結果のエクスポート](#page-100-0) 93 [代理変数](#page-92-0) 85 [モデルの生成](#page-97-0) 9[0, 91](#page-98-0) [ユーザー指定の分割](#page-91-0) 84 [利益](#page-95-0) 88 [ROI 88](#page-95-0) インポート [PMML 40](#page-47-0)[, 49](#page-56-0)[, 50](#page-57-0) エカマックス回転 [因子分析モデル](#page-186-0) 179 エキスパート出力 Cox [回帰モデル](#page-214-0) 207 エキスパート・オプション [シーケンス・ノード](#page-253-0) 246 Apriori  $/ -$   $\uparrow$  230 [Bayesian Network](#page-129-0) ノード 122 [CARMA](#page-240-0)  $/ \cancel{F}$  233 Cox [回帰モデル](#page-214-0) 207 [Kohonen](#page-221-0) モデル 214 [K-Means](#page-223-0) モデル 216 エキスパート・モデリング [外れ値](#page-269-0) 262 [時系列モデラー内の基準](#page-269-0) 262 エクスポート [PMML 49](#page-56-0)[, 50](#page-57-0) [SQL 42](#page-49-0) オーバーフィット防止 [ニューラル・ネットワーク内で](#page-138-0) 131 オーバーフィット防止基準 [線型モデル](#page-169-0) 162 [重み付き最小](#page-38-0) 2 乗法 31 [重みフィールド](#page-38-0) 3[1, 33](#page-40-0)

## [カ行]

カーネル関数 [サポート・ベクター・マシン・モデル](#page-286-0) [279](#page-286-0) カイ 2 乗 [特徴選択](#page-62-0) 55 [CHAID](#page-110-0) ノード 103 カイ 2 乗値の正規化検定 Apriori [評価測定](#page-237-0) 230 回帰ゲイン [デシジョン・ツリー](#page-95-0) 8[8, 89](#page-96-0) [回帰ツリー](#page-103-0) 9[6, 97](#page-104-0) 回帰モデル [モデル作成ノード](#page-167-0) 160

階層モデル [一般化線型混合モデル](#page-199-0) 192 回答グラフ [ディシジョン・ツリーのゲイン](#page-93-0) 8[6,](#page-95-0) [88](#page-95-0) [外れ値](#page-263-0) 256 [エキスパート・モデリング](#page-269-0) 262 [過渡変化](#page-263-0) 256 [技術革新的](#page-263-0) 256 [季節性相加](#page-263-0) 256 [決定的](#page-263-0) 256 [時系列モデル内で](#page-273-0) 266 [相加的パッチ](#page-263-0) 256 [レベル・シフト](#page-263-0) 256 [ローカル・トレンド](#page-263-0) 256 [ARIMA](#page-273-0) モデル 266 書き出し [モデル・ナゲット](#page-47-0) 40 確信係数と 1 の差異 Apriori [評価測定](#page-237-0) 230 確信度 [アソシエーション・ルール](#page-242-0) 23[5, 249](#page-256-0) [ディシジョン・ツリー・モデル](#page-118-0) 111 [ルール・セット](#page-118-0) 111 [ロジスティック回帰モデル](#page-183-0) 176 [確信度スコア](#page-43-0) 36 確信度との差異 Apriori [評価測定](#page-237-0) 230 確信度の比 Apriori [評価測定](#page-237-0) 230 確率 [ロジスティック回帰モデル](#page-182-0) 175 [過渡変化外れ値](#page-263-0) 256 干渉 [識別](#page-262-0) 255 [関数変換](#page-265-0) 258 擬似 R 2 乗 [ロジスティック回帰モデル](#page-183-0) 176 [技術革新的外れ値](#page-263-0) 256 [時系列モデラー](#page-273-0) 266 記述統計量 [一般化線型モデル](#page-196-0) 189 季節次数 [ARIMA](#page-271-0) モデル 264 [季節性](#page-262-0) 255 [識別](#page-261-0) 254 [季節性差異の変換](#page-265-0) 258 [ARIMA](#page-271-0) モデル 264 [機能選択モデル](#page-63-0) 5[6, 57](#page-64-0) [重要度](#page-61-0) 5[4, 56](#page-63-0) [フィルター・ノードの生成](#page-64-0) 57 [予測フィールドのスクリーニング](#page-61-0) 5[4,](#page-63-0) [56](#page-63-0) [ランク付け予測フィールド](#page-61-0) 5[4, 56](#page-63-0) [局所トレンド外れ値](#page-263-0) 256 [時系列モデラー](#page-273-0) 266

クォーティマックス回転 [因子分析モデル](#page-186-0) 179 クラスター分析 [異常値検出](#page-66-0) 59 [クラスター数](#page-225-0) 218 クラスター・ビューアー [概説](#page-227-0) 220 [基本ビュー](#page-229-0) 222 [クラスターとフィールドを入れ替え](#page-229-0)  $222$ [クラスターとフィールドを入れ替える](#page-229-0)  $222$ [クラスターのサイズ](#page-230-0) 223 [クラスターの並べ替え](#page-229-0) 222 [クラスターの比較](#page-230-0) 223 [クラスターの比較ビュー](#page-230-0) 223 [クラスター表示の並べ替え](#page-229-0) 222 [クラスター予測値の重要度ビュー](#page-230-0) 223 混合モデル [クラスター・サイズ・ビュー](#page-230-0) 223 [クラスター・ビューアー](#page-228-0) 221 [クラスター・モデルについて](#page-227-0) 220 [グラフの生成](#page-232-0) 225 [使用](#page-231-0) 224 [セル内容の表示](#page-229-0) 222 [セルの内容の並べ替え](#page-229-0) 222 [セルの分布](#page-230-0) 223 [セルの分布ビュー](#page-230-0) 223 [フィールドの並べ替え](#page-229-0) 222 [フィールド表示の並べ替え](#page-229-0) 222 [モデルの要約](#page-228-0) 221 [要約ビュー](#page-228-0) 221 [予測値の重要度](#page-230-0) 223 [クラスタリング](#page-219-0) 21[2, 215](#page-222-0)[, 217](#page-224-0)[, 219](#page-226-0)[, 220](#page-227-0) グラフの生成 [アソシエーション・ルール](#page-245-0) 238 [群、交差検証](#page-295-0) 288 傾向 [識別](#page-261-0) 254 傾向スコア [一般化線型モデル](#page-198-0) 191 [データのバランス](#page-43-0) 36 [ディシジョン・リスト・モデル](#page-149-0) 142 [判別分析モデル](#page-192-0) 185 系列 [変換](#page-265-0) 258 [系列の変換](#page-265-0) 258 ゲイン [エクスポート](#page-100-0) 93 [グラフ](#page-164-0) 157 [デシジョン・ツリー](#page-93-0) 8[6, 87](#page-94-0)[, 88](#page-95-0) [ゲインに基づく選択](#page-96-0) 89 結果 [複数の結果](#page-240-0) 233 結合ルール [線型モデル](#page-170-0) 163 [ニューラル・ネットワーク内で](#page-137-0) 130

欠損値 [フィールドのスクリーニング](#page-61-0) 54 [CHAID](#page-91-0) ツリー 84 SQL [からの除外](#page-118-0) 111 欠損データ [予測値の系列](#page-266-0) 259 交互作用 [ロジスティック回帰モデル](#page-178-0) 171 [高度なパラメーター](#page-155-0) 148 誤差の集計 [最近隣分析](#page-299-0) 292 コスト [デシジョン・ツリー](#page-108-0) 10[1, 102](#page-109-0) 誤分類コスト C5.0  $7 - k$  106 固有値 [因子分析モデル](#page-186-0) 179 [一般化線型混合モデル](#page-199-0) 192

## [サ行]

最近隣の距離 [最近隣分析](#page-299-0) 292 最近隣分析 [モデル・ビュー](#page-297-0) 290 最近隣モデル [概要](#page-292-0) 285 [近隣オプション](#page-294-0) 287 [交差検証オプション](#page-295-0) 288 [設定オプション](#page-293-0) 286 [フィールド選択オプション](#page-295-0) 288 [分析オプション](#page-296-0) 289 [目的オプション](#page-292-0) 285 [モデル作成ノード](#page-292-0) 285 [モデル・オプション](#page-293-0) 286 [差異固定変換](#page-265-0) 258 最適サブセット [線型モデル](#page-169-0) 162 [差異変換](#page-265-0) 258 [ARIMA](#page-271-0) モデル 264 [作業モデル領域](#page-150-0) 143 削除 [モデル・リンク](#page-45-0) 38 サポート [アソシエーション・ルール](#page-244-0) 237 [シーケンス用](#page-256-0) 249 [シーケンス・ノード](#page-252-0) 245 [前提条件サポート](#page-242-0) 23[5, 249](#page-256-0) [ルール・サポート](#page-242-0) 23[5, 249](#page-256-0) Apriori  $7 - k$  229 [CARMA](#page-240-0) ノード 233 サポート・ベクター・マシン・モデル [エキスパート・オプション](#page-289-0) 282 [オーバーフィット](#page-287-0) 280 [カーネル関数](#page-286-0) 279

サポート・ベクター・マシン・モデル *(*続 [次元分解](#page-219-0) 212 き*)* [概要](#page-286-0) 279 [設定](#page-290-0) 283 [調整](#page-287-0) 280 [モデル作成ノード](#page-288-0) 281 [モデル・オプション](#page-288-0) 281 [モデル・ナゲット](#page-290-0) 28[3, 290](#page-297-0) 残差 [時系列モデル内で](#page-277-0) 270 参照カテゴリー [ロジスティック・ノード](#page-175-0) 168 [シーケンス検出](#page-251-0) 244 [シーケンス・ブラウザー](#page-257-0) 250 シーケンス・モデル [エキスパート・オプション](#page-253-0) 246 [シーケンス・ブラウザー](#page-257-0) 250 [時間フィールド](#page-251-0) 244 [ソート](#page-257-0) 250 [データ形式](#page-251-0) 244 [テーブル形式・データとトランザクシ](#page-253-0) [ョン形式・データ](#page-253-0) 246 [内容フィールド](#page-251-0) 244 [フィールド・オプション](#page-251-0) 244 [モデル作成ノード](#page-251-0) 244 [モデル・ナゲット](#page-254-0) 24[7, 249](#page-256-0)[, 250](#page-257-0) [モデル・ナゲット設定](#page-257-0) 250 [モデル・ナゲットの詳細](#page-256-0) 249 [モデル・ナゲット要約](#page-257-0) 250 [予測](#page-254-0) 247 [ルール・スーパーノードの生成](#page-258-0) 251 ID [フィールド](#page-251-0) 244 [options 245](#page-252-0) 視覚化 [グラフの生成](#page-120-0) 11[3, 225](#page-232-0)[, 238](#page-245-0) [デシジョン・ツリー](#page-118-0) 111 [モデルのクラスタリング](#page-227-0) 220 [視覚化、モデル](#page-164-0) 157 時間フィールド [シーケンス・ノード](#page-251-0) 244 [CARMA](#page-239-0) ノード 232 時系列モデル [エキスパート・モデラーの基準](#page-269-0) 262 [外れ値](#page-269-0) 26[2, 266](#page-273-0) [系列変換](#page-272-0) 265 [残差](#page-277-0) 270 [指数平滑化の基準](#page-270-0) 263 [指数平滑法](#page-266-0) 259 [周期性](#page-272-0) 265 [転送関数](#page-272-0) 265 [モデル作成ノード](#page-266-0) 259 [モデルのパラメーター](#page-277-0) 270 [モデル・ナゲット](#page-274-0) 267 [要件](#page-267-0) 260 [ARIMA](#page-271-0) 基準 264 [ARIMA](#page-266-0) モデル 259

自己学習応答モデル [設定](#page-283-0) 276 [フィールド・オプション](#page-280-0) 273 [変数の重要度](#page-283-0) 276 [モデル作成ノード](#page-280-0) 273 [モデル・ナゲット](#page-283-0) 276 [モデル・リフレッシュ](#page-280-0) 273 自己相関関数 [系列](#page-265-0) 258 自己相関誤差の回帰 [ARIMA](#page-271-0) モデル 264 [自己組織化マップ](#page-219-0) 212 [指数平滑法](#page-266-0) 259 [時系列モデラー内の基準](#page-270-0) 263 事前確信度との差の絶対値 Apriori [評価測定](#page-237-0) 230 事前確率 [デシジョン・ツリー](#page-108-0) 101 [自然対数変換](#page-265-0) 258 [時系列モデラー](#page-272-0) 265 実例 [アプリケーション ガイド](#page-10-0) 3 自動化モデル作成ノード [自動クラスター・モデル](#page-70-0) 63 [自動数値モデル](#page-70-0) 63 [自動分類モデル](#page-70-0) 63 [自動クラスター・モデル](#page-70-0) 63 [アルゴリズムの設定](#page-71-0) 64 [「結果ブラウザー」ウィンドウ](#page-84-0) 77 [データ区分](#page-82-0) 75 [停止規則](#page-71-0) 64 [評価グラフ](#page-86-0) 79 [モデル作成ノード](#page-81-0) 74 [モデル作成ノードおよびナゲットの生](#page-85-0) 成 [78](#page-85-0) [モデルの種類](#page-82-0) 75 [モデルの破棄](#page-83-0) 76 [モデルのランク付け](#page-81-0) 74 [モデル・ナゲット](#page-84-0) 77 [自動数値モデル](#page-70-0) 63 [アルゴリズムの設定](#page-71-0) 64 [「結果ブラウザー」ウィンドウ](#page-84-0) 77 [設定](#page-81-0) 74 [停止規則](#page-71-0) 6[4, 72](#page-79-0) [評価グラフ](#page-86-0) 79 [モデル作成ノード](#page-77-0) 7[0, 71](#page-78-0) [モデル作成ノードおよびナゲットの生](#page-85-0) 成 [78](#page-85-0) [モデル作成のオプション](#page-78-0) 71 [モデルの種類](#page-79-0) 72 [モデル・ナゲット](#page-84-0) 77 自動データ準備 [線型モデル](#page-171-0) 164 [自動分類モデル](#page-70-0) 63 [アルゴリズムの設定](#page-71-0) 64

[自動分類モデル](#page-70-0) *(*続き*)* [概要](#page-72-0) 65 [「結果ブラウザー」ウィンドウ](#page-84-0) 77 [設定](#page-77-0) 70 [データ区分](#page-74-0) 67 [停止規則](#page-71-0) 64 [評価グラフ](#page-86-0) 79 [モデル作成ノード](#page-72-0) 65 [モデル作成ノードおよびナゲットの生](#page-85-0) 成 [78](#page-85-0) [モデルの種類](#page-74-0) 67 [モデルの破棄](#page-76-0) 69 [モデルのランク付け](#page-72-0) 65 [モデル・ナゲット](#page-84-0) 77 [指標のリフレッシュ](#page-160-0) 153 四文位分布図 [最近隣分析](#page-299-0) 292 周期性 [時系列モデラー](#page-272-0) 265 [周期的付加外れ値](#page-263-0) 256 [時系列モデラー](#page-273-0) 266 収束オプション [一般化線型モデル](#page-196-0) 189 [ロジスティック回帰モデル](#page-179-0) 172 [CHAID](#page-110-0) ノード 103 Cox [回帰モデル](#page-214-0) 207 収束基準のε [CHAID](#page-110-0) ノード 103 重要度 [フィールドのフィルタリング](#page-51-0) 44 [モデルの予測値](#page-42-0) 3[5, 43](#page-50-0)[, 44](#page-51-0) [ランク付け予測フィールド](#page-62-0) 5[5, 56](#page-63-0)[, 57](#page-64-0) [重要レコード](#page-293-0) 286 主効果 [ロジスティック回帰モデル](#page-178-0) 171 [主成分分析。主成分分析モデルを参照](#page-185-0) [178](#page-185-0)[, 180](#page-187-0) 主成分分析モデル [因子数](#page-186-0) 179 [因子得点](#page-186-0) 179 [エキスパート・オプション](#page-186-0) 179 [欠損値処理](#page-186-0) 179 [固有値](#page-186-0) 179 式 [180](#page-187-0) [詳細出力](#page-187-0) 180 [モデル作成ノード](#page-185-0) 178 [モデル・オプション](#page-185-0) 178 [モデル・ナゲット](#page-187-0) 180 [iterations 179](#page-186-0) [rotation 179](#page-186-0) [順序測度による](#page-109-0) Twoing 不純度測定法 [102](#page-109-0) 詳細出力 [因子分析ノード](#page-187-0) 180 Cox [回帰モデル](#page-214-0) 207

情報の差 Apriori [評価測定](#page-237-0) 230 情報量基準 [線型モデル](#page-169-0) 162 [新規モデルを生成](#page-159-0) 152 信頼区間 [ロジスティック回帰モデル](#page-179-0) 172 信頼度 [アソシエーション・ルール](#page-244-0) 237 [シーケンス用](#page-256-0) 249 [シーケンス・ノード](#page-252-0) 245 Apriori  $/ -$   $\uparrow$  229 [CARMA](#page-240-0)  $\angle$  -  $\angle$  233 真理値 (真偽) [表データ](#page-247-0) 24[0, 242](#page-249-0) スーパーノード [モデル・リンク](#page-46-0) 39 [スコア統計](#page-179-0) 17[2, 173](#page-180-0) ステップのオプション [ロジスティック回帰モデル](#page-180-0) 173 Cox [回帰モデル](#page-215-0) 208 ステップの干渉 [識別](#page-262-0) 255 ステップワイズ法によるフィールド選択 [判別分析ノード](#page-190-0) 183 スナップショット [作成](#page-152-0) 145 [「スナップショット」タブ](#page-152-0) 145 [図表オプション](#page-164-0) 157 [生成されたシーケンス・ルール・セット](#page-247-0) [240](#page-247-0) セグメント [削除](#page-159-0) 152 [除外](#page-159-0) 152 [挿入](#page-156-0) 149 [編集](#page-157-0) 150 [優先順位付け](#page-158-0) 151 [ルール条件の削除](#page-157-0) 150 [copy 150](#page-157-0) [セグメント・ルールの生成](#page-153-0) 146 設定オプション Cox [回帰モデル](#page-215-0) 208 SLRM [ノード](#page-281-0) 274 線型カーネル [サポート・ベクター・マシン・モデル](#page-286-0) [279](#page-286-0) [線型回帰モデル](#page-166-0) 159 [重み付き最小](#page-38-0) 2 乗法 31 [モデル作成ノード](#page-167-0) 160 [線型モデル](#page-167-0) 160 [アンサンブル](#page-170-0) 163 [外れ値](#page-172-0) 165 [確信度レベル](#page-168-0) 161 [係数](#page-172-0) 165 [結果を複製](#page-170-0) 163 [結合ルール](#page-170-0) 163 [残差](#page-171-0) 164

[線型モデル](#page-167-0) *(*続き*)* [自動データ準備](#page-168-0) 16[1, 164](#page-171-0) [情報量基準](#page-170-0) 163 [推定平均値](#page-173-0) 166 [ナゲットの設定](#page-173-0) 166 [目的](#page-167-0) 160 [モデル構築の要約](#page-173-0) 166 [モデル選択](#page-169-0) 162 [モデルの要約](#page-170-0) 163 [モデル・オプション](#page-170-0) 163 [予測値の重要度](#page-171-0) 164 [予測対観測](#page-171-0) 164 ANOVA [テーブル](#page-172-0) 165 R2 [乗統計](#page-170-0) 163 漸近相関 [ロジスティック回帰モデル](#page-179-0) 17[2, 176](#page-183-0) 漸近分散共分散 [ロジスティック回帰モデル](#page-179-0) 172 線形傾向 [識別](#page-261-0) 254 前提条件 two-headed [ルールを持たないルール](#page-240-0) [233](#page-240-0) [相加的外れ値](#page-263-0) 256 [時系列モデラー](#page-273-0) 266 [パッチ](#page-263-0) 256 相関行列 [一般化線型モデル](#page-196-0) 189

## [タ行]

[対象の値の変更](#page-159-0) 152 対数オッズ [ロジスティック回帰モデル](#page-182-0) 175 対数線型分析 [一般化線型混合モデル](#page-199-0) 192 [対数変換](#page-265-0) 258 [時系列モデラー](#page-272-0) 265 [「代替」タブ](#page-151-0) 144 [代替モデル](#page-158-0) 151 [代替ルール領域](#page-156-0) 149 対比係数行列 [一般化線型モデル](#page-196-0) 189 代理変数 [デシジョン・ツリー](#page-92-0) 8[5, 99](#page-106-0) 多項ロジスティック回帰 [一般化線型混合モデル](#page-199-0) 192 [多項ロジスティック回帰モデル](#page-174-0) 16[7, 168](#page-175-0) 多層パーセプトロン(MLP) [ニューラル・ネットワーク内で](#page-135-0) 128 縦方向モデル [一般化線型混合モデル](#page-199-0) 192 地域マップ [判別分析ノード](#page-189-0) 182 調整済み R2 乗 [線型モデル](#page-169-0) 162

調整済み傾向スコア [一般化線型モデル](#page-198-0) 191 [データのバランス](#page-43-0) 36 [ディシジョン・リスト・モデル](#page-149-0) 142 [判別分析モデル](#page-192-0) 185 直接オブリミン回転 [因子分析モデル](#page-186-0) 179 [ツリーの深さ](#page-106-0) 99 [ツリー・ディレクティブ](#page-105-0) 98 [デシジョン・ツリー](#page-99-0) 92 [CHAID](#page-98-0)  $/-\vDash$  91 [C&R Tree](#page-98-0)  $/-\nmid \cdot \mid$  91 OUEST  $/ - 5$  91 [ツリー・ビルダー](#page-89-0) 8[2, 83](#page-90-0)[, 86](#page-93-0) [グラフの生成](#page-120-0) 113 [ゲイン](#page-93-0) 8[6, 87](#page-94-0)[, 88](#page-95-0)[, 89](#page-96-0) [結果のエクスポート](#page-100-0) 93 [代理変数](#page-92-0) 85 [モデルの生成](#page-97-0) 9[0, 91](#page-98-0) [ユーザー指定の分割](#page-91-0) 84 [予測値](#page-92-0) 85 [利益](#page-95-0) 88 [ROI 88](#page-95-0) ツリー・マップ [グラフの生成](#page-120-0) 113 [ディシジョン・ツリー・モデル](#page-118-0) 111 [データ区分](#page-251-0) 244 [選択](#page-251-0) 244 [データ選択肢の編成](#page-155-0) 148 [データのスコアリング](#page-55-0) 48 データ分解 [因子分析モデル](#page-185-0) 178 [テーブル形式データ](#page-247-0) 240 [行と列の入れ換え](#page-249-0) 242 [シーケンス・ノード](#page-251-0) 244 Apriori  $7 - 5$  31 [CARMA](#page-239-0) ノード 232 [テーブル形式の出力を行列入れ替え](#page-249-0) 242 [ディシジョン・ツリーの剪定](#page-103-0) 9[6, 99](#page-106-0) [ディシジョン・ツリー・モデル](#page-89-0) 8[2, 83](#page-90-0)[,](#page-93-0) [86](#page-93-0)[, 95](#page-102-0)[, 96](#page-103-0)[, 97](#page-104-0)[, 98](#page-105-0)[, 105](#page-112-0)[, 108](#page-115-0)[, 111](#page-118-0)[, 113](#page-120-0) [グラフの生成](#page-120-0) 113 [ゲイン](#page-93-0) 8[6, 87](#page-94-0)[, 88](#page-95-0)[, 89](#page-96-0) [結果のエクスポート](#page-100-0) 93 [誤分類コスト](#page-108-0) 10[1, 102](#page-109-0) [生成](#page-97-0) 9[0, 91](#page-98-0) [代理変数](#page-92-0) 85 [ビューアー](#page-118-0) 111 [モデル作成ノード](#page-101-0) 94 [ユーザー指定の分割](#page-91-0) 84 [予測値](#page-92-0) 85 [利益](#page-95-0) 88 [ROI 88](#page-95-0) ディシジョン・リスト・モデル [エキスパート・オプション](#page-148-0) 141 [検索の幅](#page-148-0) 141

ディシジョン・リスト・モデル *(*続き*)* [検索方向](#page-147-0) 140 [作業モデル領域](#page-150-0) 143 [スコアリング](#page-149-0) 142 [「スナップショット」タブ](#page-152-0) 145 [セグメント](#page-149-0) 142 [設定](#page-149-0) 142 [対象値](#page-147-0) 140 [「代替」タブ](#page-151-0) 144 [データ分割手段](#page-148-0) 141 [ビューアー作業領域](#page-150-0) 143 [ビューアーでの作業](#page-153-0) 146 [モデル作成ノード](#page-146-0) 139 [モデル・オプション](#page-147-0) 140 [要件](#page-146-0) 139 [PMML 142](#page-149-0) SQL [生成](#page-149-0) 142 適合度統計量 [一般化線型モデル](#page-196-0) 189 [ロジスティック回帰モデル](#page-183-0) 176 [展開性の測定](#page-242-0) 235 [転送関数](#page-272-0) 265 [季節次数](#page-272-0) 265 [差分次数](#page-272-0) 265 [遅延](#page-272-0) 265 [分子次数](#page-272-0) 265 [分母次数](#page-272-0) 265 同位 [最近隣分析](#page-299-0) 292 [統計モデル](#page-166-0) 159 [度数フィールド](#page-40-0) 33 [トランザクション形式データ](#page-247-0) 24[0, 242](#page-249-0) [シーケンス・ノード](#page-251-0) 244 Apriori [ノード](#page-38-0) 31 [CARMA](#page-239-0) ノード 232 MS [アソシエーション・ルール・ノー](#page-38-0) ド [31](#page-38-0)

## [ナ行]

内容フィールド [シーケンス・ノード](#page-251-0) 244 [CARMA](#page-239-0) ノード 232 [生の傾向スコアを計算](#page-43-0) 36 [二項ロジスティック回帰モデル](#page-174-0) 16[7, 168](#page-175-0) [ニューラル・ネットワーク](#page-132-0) 125 [アンサンブル](#page-137-0) 130 [オーバーフィット防止](#page-138-0) 131 [隠れ層](#page-135-0) 128 [結果を複製](#page-138-0) 131 [結合ルール](#page-137-0) 130 [欠損値](#page-138-0) 131 [多層パーセプトロン](#page-135-0)(MLP) 128 [停止規則](#page-136-0) 129 [ナゲットの設定](#page-145-0) 138 [ネットワーク](#page-143-0) 136

[ニューラル・ネットワーク](#page-132-0) *(*続き*)* [分類](#page-142-0) 135 [放射基底関数](#page-135-0) (RBF) 128 [目的](#page-134-0) 127 [モデルの要約](#page-140-0) 133 [モデル・オプション](#page-139-0) 132 [予測値の重要度](#page-141-0) 134 [予測対観測](#page-142-0) 135 [ニューラル・ネットワーク・ノード](#page-132-0) 125 ニューラル・ネットワーク・モデル [フィールド・オプション](#page-38-0) 31 入力フィールド [スクリーニング](#page-61-0) 54 [分析用選択](#page-61-0) 54 [入力フィールドのスクリーニング](#page-61-0) 54 ノードの選択 [ディシジョン・ツリーの生成](#page-100-0) 93

# [ハ行]

[バギング](#page-105-0) 98 [線型モデル](#page-167-0) 160 [ニューラル・ネットワーク内で](#page-134-0) 127 [はじめに](#page-150-0) 143 [バスケット・データ](#page-247-0) 24[0, 242](#page-249-0) [パフォーマンス改善機能](#page-180-0) 17[3, 229](#page-236-0) [パフォーマンスの最適化](#page-236-0) 229 パラメーター [時系列モデル内で](#page-277-0) 270 パラメーター推定値 [一般化線型モデル](#page-196-0) 189 [ロジスティック回帰モデル](#page-183-0) 176 バリマックス回転 [因子分析モデル](#page-186-0) 179 パルス [系列](#page-262-0) 255 反復の記述 [一般化線型モデル](#page-196-0) 189 [ロジスティック回帰モデル](#page-179-0) 172 判別分析モデル [エキスパート・オプション](#page-189-0) 182 [傾向スコア](#page-192-0) 185 [収束基準](#page-189-0) 182 [詳細出力](#page-189-0) 18[2, 184](#page-191-0) [スコアリング](#page-191-0) 184 ステップ基準 ([フィールド選択](#page-190-0)) 183 [モデル形式](#page-188-0) 181 [モデル作成ノード](#page-188-0) 181 [モデル・ナゲット](#page-191-0) 18[4, 185](#page-192-0) ピア・グループ [異常値検出](#page-66-0) 59 [非監視学習](#page-219-0) 212 [非季節性サイクル](#page-262-0) 255 非線形傾向 [識別](#page-261-0) 254

ヒット [ディシジョン・ツリーのゲイン](#page-93-0) 86 「ビューアー」タブ [グラフの生成](#page-120-0) 113 [ディシジョン・ツリー・モデル](#page-118-0) 111 評価グラフ [自動クラスター・モデルから](#page-86-0) 79 [自動数値モデル](#page-86-0) 79 [自動分類モデルから](#page-86-0) 79 評価測定 Apriori  $\angle -\cancel{5}$  230 ビルド・セレクション [定義](#page-154-0) 147 [ブースティング](#page-105-0) 9[8, 106](#page-113-0)[, 112](#page-119-0) [線型モデル](#page-167-0) 160 [ニューラル・ネットワーク内で](#page-134-0) 127 フィールド重要度 [フィールドのフィルタリング](#page-51-0) 44 [フィールドのランク付け](#page-62-0) 5[5, 56](#page-63-0)[, 57](#page-64-0) [モデルの結果](#page-42-0) 3[5, 43](#page-50-0)[, 44](#page-51-0) フィールド・オプション [モデル作成ノード](#page-38-0) 31 Cox  $7 - 5$  205 SLRM [ノード](#page-280-0) 273 フィルター・ノード [ディシジョン・ツリーの生成](#page-100-0) 93 [フィルタリング・ルール](#page-242-0) 23[5, 249](#page-256-0) [アソシエーション・ルール](#page-244-0) 237 不純度の測定 [デシジョン・ツリー](#page-109-0) 102 [C&R Tree](#page-109-0) ノード 102 プロビット分析 [一般化線型混合モデル](#page-199-0) 192 プロマックス回転法 [因子分析モデル](#page-186-0) 179 分割モデル [区分との比較](#page-36-0) 29 [作成](#page-35-0) 28 [の影響を受ける機能](#page-37-0) 30 [モデル作成ノード](#page-36-0) 29 [分割モデル・ナゲット](#page-54-0) 47 [ビューアー](#page-54-0) 47 [「要約」タブ](#page-50-0) 43 分散共分散行列 [一般化線型モデル](#page-196-0) 189 分散分析 [一般化線型混合モデル](#page-199-0) 192 [文書](#page-10-0) 3 分類ゲイン [デシジョン・ツリー](#page-94-0) 8[7, 88](#page-95-0) [分類ツリー](#page-103-0) 9[6, 97](#page-104-0)[, 105](#page-112-0) 分類テーブル [最近隣分析](#page-299-0) 292 [ロジスティック回帰モデル](#page-179-0) 172 ベース・カテゴリー [ロジスティック・ノード](#page-175-0) 168

[ペーパー・ロール・データ](#page-247-0) 24[0, 242](#page-249-0) [平方根変換](#page-265-0) 258 [時系列モデラー](#page-272-0) 265 偏自己相関関数 [系列](#page-265-0) 258 変数増加ステップワイズ法 [線型モデル](#page-169-0) 162 変数の重要度 [自己学習応答モデル](#page-283-0) 276 変動係数 [フィールドのスクリーニング](#page-61-0) 54 ポアソン回帰 [一般化線型混合モデル](#page-199-0) 192 ポイントの干渉 [識別](#page-262-0) 255 放射基底関数 (RBF) [ニューラル・ネットワーク内で](#page-135-0) 128

## [マ行]

[マイニング・タスク](#page-153-0) 146 [開始](#page-154-0) 147 [作成](#page-154-0) 147 [編集](#page-154-0) 147 [マイニング・タスクの実行](#page-153-0) 146 マネージャー [「モデル」タブ](#page-47-0) 40 マルチレベルモデル [一般化線型混合モデル](#page-199-0) 192 [未精製モデル](#page-58-0) 5[1, 56](#page-63-0)[, 57](#page-64-0) [未定義のルール・モデル](#page-241-0) 23[4, 235](#page-242-0)[, 239](#page-246-0) [名義回帰](#page-174-0) 167 モデル [置換](#page-46-0) 39 [分割](#page-35-0) 2[8, 29](#page-36-0)[, 30](#page-37-0) [「要約」タブ](#page-50-0) 43 [呼び出し](#page-47-0) 40 [ARIMA 264](#page-271-0) [モデル ルールの追加](#page-156-0) 149 [「モデル」パレット](#page-44-0) 3[7, 40](#page-47-0) [モデル作成ノード](#page-64-0) 5[7, 105](#page-112-0)[, 119](#page-126-0)[, 212](#page-219-0)[,](#page-222-0) [215](#page-222-0)[, 217](#page-224-0)[, 229](#page-236-0)[, 244](#page-251-0)[, 273](#page-280-0) モデル指標 [定義](#page-160-0) 153 [リフレッシュ](#page-160-0) 153 モデル情報 [一般化線型モデル](#page-196-0) 189 [モデルのカスタマイズ](#page-158-0) 151 [モデルの置換](#page-46-0) 39 モデルの適合度 [ロジスティック回帰モデル](#page-183-0) 176 [モデルの評価](#page-160-0) 153 モデルのリフレッシュ [自己学習応答モデル](#page-280-0) 273 モデル・オプション [Bayesian Network](#page-127-0)  $7 - 120$ 

モデル・オプション *(*続き*)* Cox [回帰モデル](#page-212-0) 205 SLRM [ノード](#page-280-0) 273 [モデル・ナゲット](#page-44-0) 3[7, 51](#page-58-0)[, 108](#page-115-0)[, 111](#page-118-0)[, 112](#page-119-0)[,](#page-121-0) 予測フィールド選択 [114](#page-121-0)[, 116](#page-123-0)[, 192](#page-199-0) [アンサンブル・モデル](#page-52-0) 45 [印刷](#page-49-0) 42 [エクスポート](#page-47-0) 4[0, 42](#page-49-0) [ストリームでの使用](#page-55-0) 48 [データのスコアリングに使用](#page-55-0) 48 [プロセス・ノードの生成](#page-55-0) 48 [分割モデル](#page-54-0) 47 [保存](#page-49-0) 42 [保存およびロード](#page-47-0) 40 [メニュー](#page-49-0) 42 [「要約」タブ](#page-50-0) 43 モデル・ビュー [一般化線型混合モデル](#page-207-0) 200 [最近隣分析](#page-297-0) 290 モデル・リフレッシュ [自己学習応答モデル](#page-280-0) 273 [モデル・リンク](#page-45-0) 38 [およびスーパーノード](#page-46-0) 39 [コピーと貼り付け](#page-45-0) 38 [定義および削除](#page-45-0) 38 [モデル・リンクの削除](#page-45-0) 38

## [ヤ行]

ユーザー指定の分割 [デシジョン・ツリー](#page-91-0) 8[4, 85](#page-92-0) 有意水準 [結合](#page-110-0) 103 尤度比カイ 2 乗 [特徴選択](#page-62-0) 55 [CHAID](#page-110-0) ノード 103 尤度比検定 [ロジスティック回帰モデル](#page-179-0) 17[2, 176](#page-183-0) 予測 [概説](#page-260-0) 253 [予測値の系列](#page-266-0) 259 予測値 [スクリーニング](#page-63-0) 5[6, 57](#page-64-0) [代理変数](#page-92-0) 85 [デシジョン・ツリー](#page-92-0) 85 [分析用選択](#page-62-0) 5[5, 56](#page-63-0)[, 57](#page-64-0) [ランク付け重要度](#page-62-0) 5[5, 56](#page-63-0)[, 57](#page-64-0) [予測値の系列](#page-266-0) 259 [欠損データ](#page-266-0) 259 予測値の重要度 [一般化線型モデル](#page-197-0) 190 [最近隣分析](#page-299-0) 292 [線型モデル](#page-171-0) 164 [ニューラル・ネットワーク](#page-141-0) 134 [判別分析モデル](#page-191-0) 184 [フィールドのフィルタリング](#page-51-0) 44

予測値の重要度 *(*続き*)* [モデルの結果](#page-42-0) 3[5, 43](#page-50-0)[, 44](#page-51-0) [ロジスティック回帰モデル](#page-182-0) 175 [最近隣分析](#page-299-0) 292 [予測フィールドのスクリーニング](#page-63-0) 5[6, 57](#page-64-0) 予測領域のグラフ [最近隣分析](#page-298-0) 291

# [ラ行]

ラグ ACF および [PACF 258](#page-265-0) ラムダ [特徴選択](#page-62-0) 55 [ランク付け予測フィールド](#page-62-0) 5[5, 56](#page-63-0)[, 57](#page-64-0) 利益 [ディシジョン・ツリーのゲイン](#page-95-0) 88 リスク [エクスポート](#page-100-0) 93 リスク推定 [ディシジョン・ツリーのゲイン](#page-97-0) 90 [リフト](#page-242-0) 235 [アソシエーション・ルール](#page-244-0) 237 [ディシジョン・ツリーのゲイン](#page-93-0) 86 リフト・グラフ [ディシジョン・ツリーのゲイン](#page-95-0) 88 [利用可能なフィールド](#page-155-0) 148 リンク [モデル](#page-45-0) 38 リンク関数 [一般化線型混合モデル](#page-200-0) 193 ルール [ID 235](#page-242-0) [ルール算出](#page-103-0) 9[6, 97](#page-104-0)[, 105](#page-112-0)[, 229](#page-236-0) ルール・スーパーノード [シーケンス・ルールからの作成](#page-258-0) 251 [ルール・セット](#page-101-0) 9[4, 111](#page-118-0)[, 114](#page-121-0)[, 116](#page-123-0)[, 238](#page-245-0)[,](#page-246-0) [239](#page-246-0)[, 240](#page-247-0) [ディシジョン・ツリーの生成](#page-101-0) 94 [ルール・セットの最初のヒット](#page-121-0) 114 [ルール・セットの票決](#page-121-0) 114 [ルール・ノード](#page-115-0) 108 例 [概説](#page-12-0) 5 [レベル固定変換](#page-265-0) 258 [レベル・シフト外れ値](#page-263-0) 256 [時系列モデラー](#page-273-0) 266 ロード [モデル・ナゲット](#page-47-0) 40 ロジスティック回帰 [一般化線型混合モデル](#page-199-0) 192 [ロジスティック回帰モデル](#page-166-0) 159 [エキスパート・オプション](#page-178-0) 171 [交互作用](#page-178-0) 171 [項の追加](#page-178-0) 171 [収束オプション](#page-179-0) 172

```
ロジスティック回帰モデル (続き)
主効果 171
詳細出力 172, 176
ステップのオプション 173
多項オプション 168
二項オプション 168
モデル作成ノード 167
モデルの式 175
モデル・ナゲット 174, 175, 176
予測値の重要度 175
```
## [ワ行]

和分 [ARIMA](#page-271-0) モデル 264

## **A**

ANOVA [線型モデル](#page-172-0) 165 Apriori モデル [エキスパート・オプション](#page-237-0) 230 [テーブル形式・データとトランザクシ](#page-38-0) [ョン形式・データ](#page-38-0) 31 [評価測定](#page-237-0) 230 [モデル作成ノード](#page-236-0) 229 [モデル作成ノード・オプション](#page-236-0) 229 [ARIMA](#page-266-0) モデル 259 [移動平均の次数](#page-271-0) 264 [外れ値](#page-273-0) 266 [季節次数](#page-271-0) 264 [差分の次数](#page-271-0) 264 [時系列モデラー内の基準](#page-271-0) 264 [自己回帰の次数](#page-271-0) 264 [定数](#page-271-0) 264 [転送関数](#page-272-0) 265

## **B**

Bayesian Network モデル [エキスパート・オプション](#page-129-0) 122 [モデル作成ノード](#page-126-0) 119 [モデル・オプション](#page-127-0) 120 [モデル・ナゲット](#page-130-0) 123 [モデル・ナゲット設定](#page-131-0) 124 [モデル・ナゲット要約](#page-131-0) 124 Bonferroni の調整 [CHAID](#page-110-0) ノード 103 Box の M 検定 [判別分析ノード](#page-189-0) 182

## **C**

C5.0 モデル [誤分類コスト](#page-113-0) 106 C5.0 モデル *(*続き*)* [剪定](#page-113-0) 106 [ブースティング](#page-113-0) 10[6, 112](#page-119-0) [モデル作成ノード](#page-112-0) 10[5, 106](#page-113-0)[, 111](#page-118-0)[, 112](#page-119-0) [モデル・ナゲット](#page-115-0) 10[8, 114](#page-121-0)[, 116](#page-123-0) [モデル・ナゲットからのグラフ生成](#page-120-0) [113](#page-120-0) [options 106](#page-113-0) CARMA モデル [エキスパート・オプション](#page-240-0) 233 [時間フィールド](#page-239-0) 232 [データ形式](#page-239-0) 232 [テーブル形式・データとトランザクシ](#page-240-0) [ョン形式・データ](#page-240-0) 233 [内容フィールド](#page-239-0) 232 [フィールド・オプション](#page-239-0) 232 [複数の結果](#page-247-0) 240 [モデル作成ノード](#page-238-0) 231 [モデル作成ノード・オプション](#page-240-0) 233 ID [フィールド](#page-239-0) 232 CHAID モデル [アンサンブル](#page-107-0) 100 [誤分類コスト](#page-109-0) 102 [ツリーの深さ](#page-106-0) 99 [停止オプション](#page-107-0) 100 [フィールド・オプション](#page-105-0) 98 [目的](#page-105-0) 98 [モデル作成ノード](#page-89-0) 8[2, 95](#page-102-0)[, 97](#page-104-0)[, 111](#page-118-0) [モデル・ナゲット](#page-115-0) 108 [モデル・ナゲットからのグラフ生成](#page-120-0) [113](#page-120-0) [Exhaustive CHAID 99](#page-106-0) clustering [クラスターの表示](#page-227-0) 220 [全体表示](#page-227-0) 220 Cox [回帰モデル](#page-216-0) 209 [エキスパート・オプション](#page-214-0) 207 [収束基準](#page-214-0) 207 [詳細出力](#page-214-0) 20[7, 209](#page-216-0) [ステップ基準](#page-215-0) 208 [設定オプション](#page-215-0) 208 [フィールド・オプション](#page-212-0) 205 [モデル作成ノード](#page-211-0) 204 [モデル・オプション](#page-212-0) 205 [モデル・ナゲット](#page-215-0) 208 Cramér の V [特徴選択](#page-62-0) 55

C&R ツリー・モデル [アンサンブル](#page-107-0) 100 [ケースの重み](#page-38-0) 31 [誤分類コスト](#page-108-0) 101 [事前確率](#page-108-0) 101 [剪定](#page-106-0) 99 [代理変数](#page-106-0) 99 [ツリーの深さ](#page-106-0) 99 [停止オプション](#page-107-0) 100 C&R ツリー・モデル *(*続き*)* [度数の重み](#page-38-0) 31 [フィールド・オプション](#page-105-0) 98 [不純度の測定](#page-109-0) 102 [目的](#page-105-0) 98 [モデル作成ノード](#page-89-0) 8[2, 95](#page-102-0)[, 96](#page-103-0)[, 111](#page-118-0) [モデル・ナゲット](#page-115-0) 108 [モデル・ナゲットからのグラフ生成](#page-120-0) [113](#page-120-0)

## **D**

directives [デシジョン・ツリー](#page-99-0) 92 [DTD 49](#page-56-0)

### **E**

edit [高度なパラメーター](#page-155-0) 148 events [識別](#page-262-0) 255 Excel [での評価](#page-161-0) 154 [Exhaustive CHAID 82](#page-89-0)[, 99](#page-106-0)

## **F**

F 統計 [線型モデル](#page-169-0) 162 [特徴選択](#page-62-0) 55

## **G**

Gini [不純度測定法](#page-109-0) 102

## **H**

Hosmer-Lemeshow 適合度 [ロジスティック回帰モデル](#page-183-0) 176

## **I**

IBM InfoSphere Warehouse (ISW) PMML [のエクスポート](#page-57-0) 50 [IBM SPSS Modeler 1](#page-8-0) [文書](#page-10-0) 3 [IBM SPSS Modeler Server 2](#page-9-0) ID フィールド [シーケンス・ノード](#page-251-0) 244 [CARMA](#page-239-0)  $/ \check{F}$  232 index [ディシジョン・ツリーのゲイン](#page-93-0) 86

## **K**

KNN[。最近隣モデルを参照](#page-292-0) 285 [Kohonen](#page-219-0) モデル 21[2, 213](#page-220-0)[, 214](#page-221-0) [エキスパート・オプション](#page-221-0) 214 [学習率](#page-221-0) 214 [停止基準](#page-220-0) 213 [ニューラル・ネットワーク](#page-219-0) 21[2, 215](#page-222-0) [フィードバック グラフ](#page-220-0) 213 [モデル作成ノード](#page-219-0) 212 [モデル・ナゲット](#page-222-0) 215 [モデル・ナゲットからのグラフ生成](#page-232-0) [225](#page-232-0) [隣接](#page-219-0) 21[2, 214](#page-221-0) 2 [進法によるコード化オプション](#page-220-0) (廃 止[\) 213](#page-220-0) [K-Means](#page-222-0) モデル 21[5, 216](#page-223-0) [エキスパート・オプション](#page-223-0) 216 [距離フィールド](#page-223-0) 216 [クラスタリング](#page-222-0) 21[5, 217](#page-224-0) [ダミー変数の調整値](#page-223-0) 216 [停止基準](#page-223-0) 216 [モデル・ナゲット](#page-224-0) 217 [モデル・ナゲットからのグラフ生成](#page-232-0) [225](#page-232-0)

## **L**

L 行列 [一般化線型モデル](#page-196-0) 189 labels 値 [49](#page-56-0) 変数 [\(variable\) 49](#page-56-0) LaGrange 乗数検定 [一般化線型モデル](#page-196-0) 189 [linearnode](#page-167-0)  $\angle -\cancel{1}$  160

## **M**

MLP (多層パーセプトロン) [ニューラル・ネットワーク内で](#page-135-0) 128 MS Excel [のセットアップ、統合の形式](#page-161-0) [154](#page-161-0)

## **N**

[nodeName](#page-199-0) ノード 192

## **O**

outliers [系列](#page-262-0) 255

### **P**

p [値](#page-62-0) 55 Pearson カイ 2 乗 [特徴選択](#page-62-0) 55 [CHAID](#page-110-0) ノード 103 PMML [モデルのインポート](#page-47-0) 4[0, 49](#page-56-0)[, 50](#page-57-0) [モデルのエクスポート](#page-47-0) 4[0, 49](#page-56-0)[, 50](#page-57-0) preview [モデルの内容](#page-49-0) 42

# **Q**

QUEST モデル [アンサンブル](#page-107-0) 100 [誤分類コスト](#page-108-0) 101 [事前確率](#page-108-0) 101 [剪定](#page-106-0) 99 [代理変数](#page-106-0) 99 [ツリーの深さ](#page-106-0) 99 [停止オプション](#page-107-0) 100 [フィールド・オプション](#page-105-0) 98 [目的](#page-105-0) 98 [モデル作成ノード](#page-89-0) 8[2, 95](#page-102-0)[, 97](#page-104-0)[, 111](#page-118-0) [モデル・ナゲット](#page-115-0) 108 [モデル・ナゲットからのグラフ生成](#page-120-0) [113](#page-120-0)

## **R**

R2 乗 [線型モデル](#page-170-0) 163 RBF (放射基底関数) [ニューラル・ネットワーク内で](#page-135-0) 128 ROI [ディシジョン・ツリーのゲイン](#page-95-0) 88 rotation [因子分析モデル](#page-186-0) 179 rules [アソシエーション・ルール](#page-236-0) 22[9, 231](#page-238-0) [ルール・サポート](#page-242-0) 23[5, 249](#page-256-0)

## **S**

SLRM. [自己学習応答モデルを参照](#page-280-0) 273 splits [デシジョン・ツリー](#page-91-0) 8[4, 85](#page-92-0) SOL. [ルール・セット](#page-118-0) 111 [ロジスティック回帰モデル](#page-183-0) 176 [export 42](#page-49-0) SVM [モデルのオーバーフィット](#page-287-0) 280 SVM. [サポート・ベクター・マシン・モデ](#page-286-0) [ルを参照](#page-286-0) 279

t 検定 [特徴選択](#page-62-0) 55 Twoing [不純度測定法](#page-109-0) 102 TwoStep [クラスター・モデル](#page-225-0) 21[8, 219](#page-226-0) [オプション](#page-225-0) 218 [外れ値の処理](#page-225-0) 218 [クラスター数](#page-225-0) 218 [クラスタリング](#page-226-0) 219 [フィールドの標準化](#page-225-0) 218 [モデル作成ノード](#page-224-0) 217 [モデル・ナゲット](#page-226-0) 219 [モデル・ナゲットからのグラフ生成](#page-232-0) [225](#page-232-0) [two-headed](#page-240-0) ルール 233

## **W**

Wald [統計量](#page-179-0) 17[2, 173](#page-180-0)

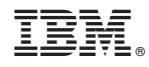

Printed in Japan